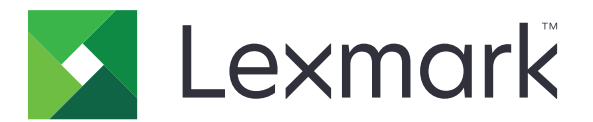

# **MFPs MB3442, MX331, MX431, XM1342**

**Benutzerhandbuch**

**September 2021 [www.lexmark.com](http://www.lexmark.com)**

Gerätetyp: 7019 Modelle: 235, 4a6, 4b6, 486, 489

# Inhalt

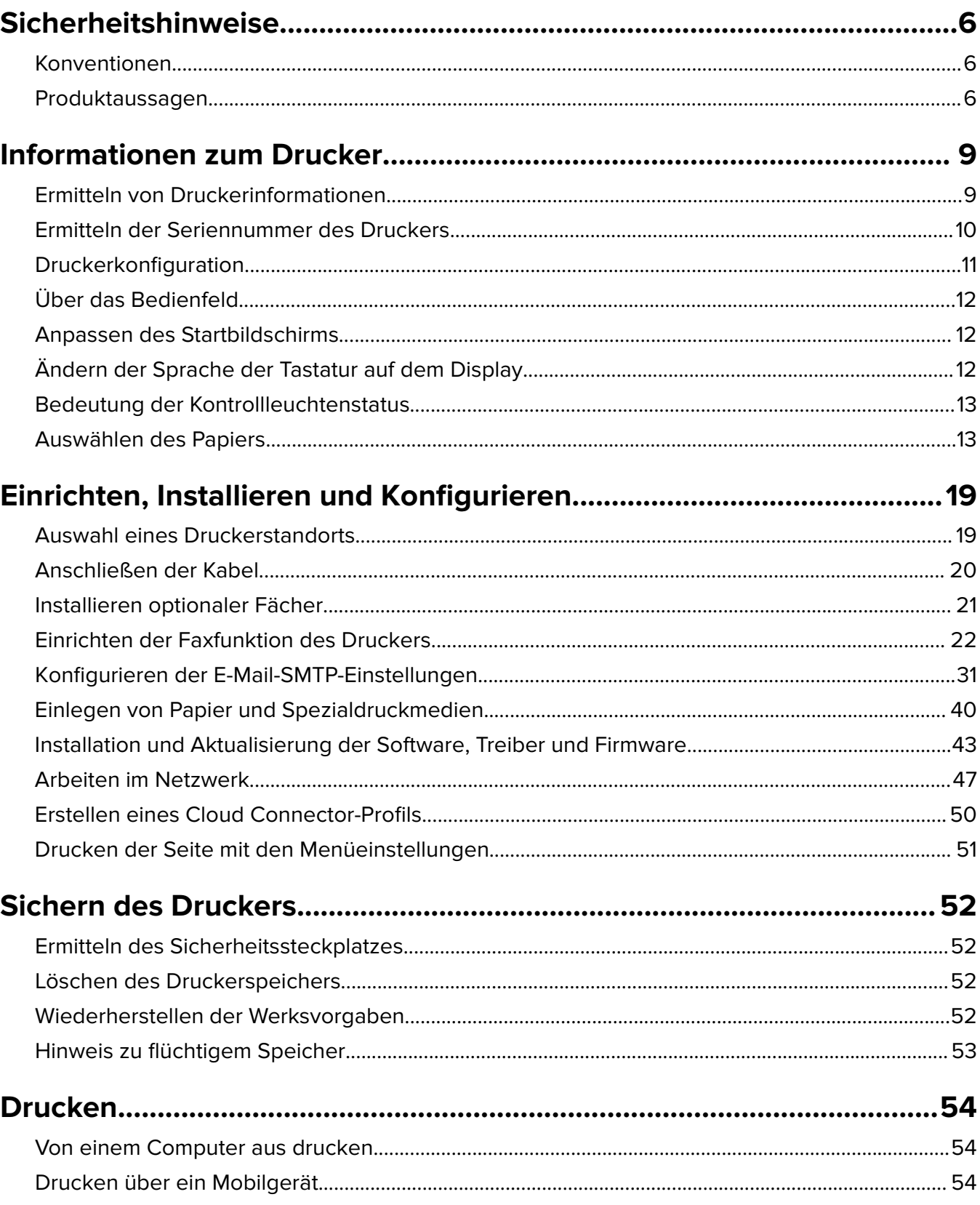

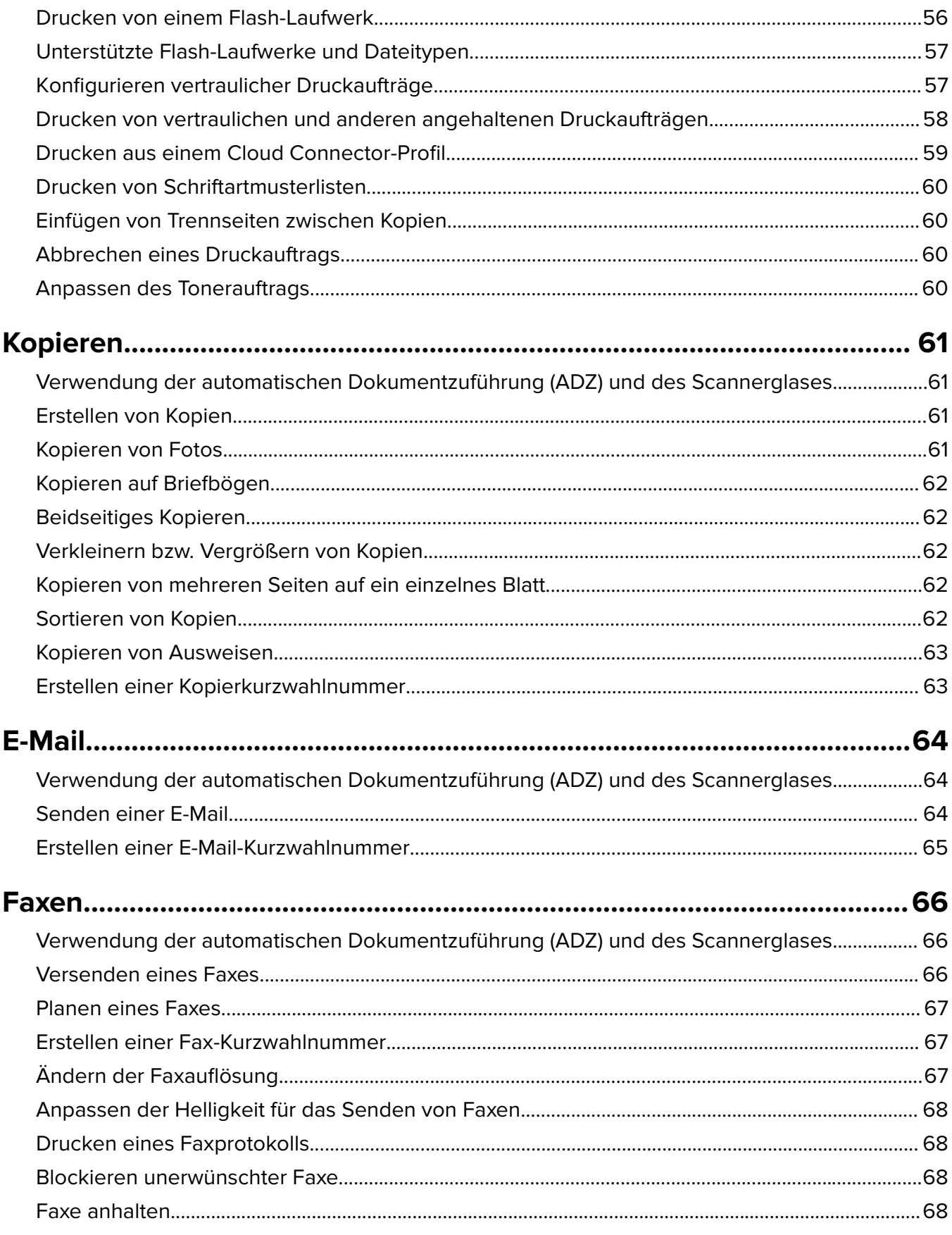

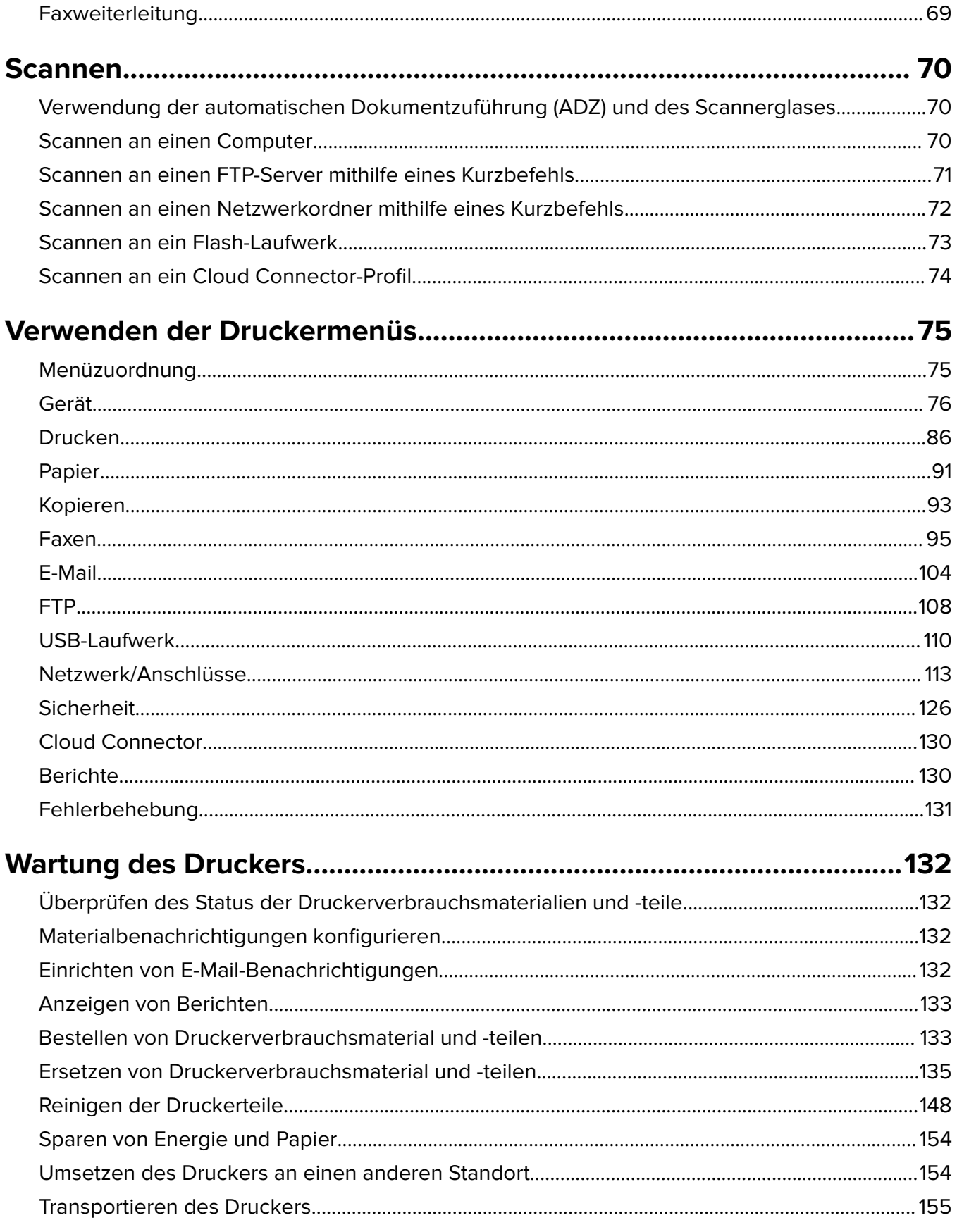

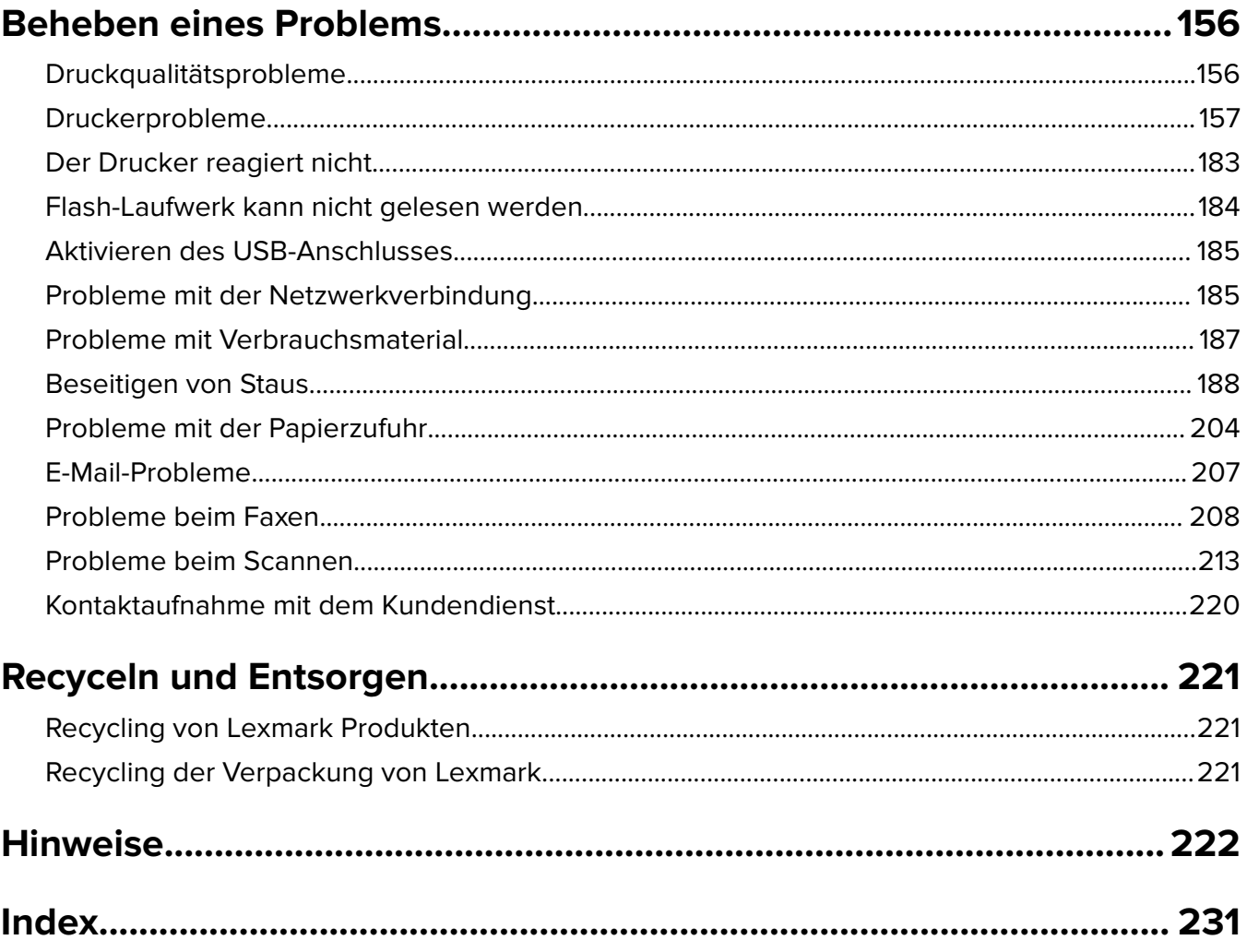

# <span id="page-5-0"></span>**Sicherheitshinweise**

## **Konventionen**

**Hinweis:** Ein Hinweis enthält nützliche Informationen.

**Warnung:** Durch eine Warnung werden Sie auf einen Umstand hingewiesen, durch den die Produkthardware oder -software beschädigt werden könnte.

**VORSICHT**: Vorsicht weist auf eine mögliche gefährliche Situation hin, die ein Verletzungsrisiko birgt.

Verschiedene Vorsichtshinweise:

**VORSICHT – MÖGLICHE VERLETZUNGSGEFAHR** Weist auf ein Verletzungsrisiko hin.

**VORSICHT – STROMSCHLAGGEFAHR:** Weist auf das Risiko eines elektrischen Schlags hin.

**VORSICHT – HEISSE OBERFLÄCHE:** Weist auf das Risiko von Verbrennungen bei Berührung hin.

**VORSICHT – KIPPGEFAHR:** Weist auf Quetschgefahr hin.

**VORSICHT – QUETSCHGEFAHR:** Weist auf das Risiko hin, zwischen beweglichen Komponenten eingequetscht zu werden.

## **Produktaussagen**

**VORSICHT – MÖGLICHE VERLETZUNGSGEFAHR** Um Feuer- und Stromschlaggefahr zu vermeiden, schließen Sie das Netzkabel direkt an eine ordnungsgemäß geerdete Steckdose an, die sich in der Nähe des Geräts befindet und leicht zugänglich ist.

**VORSICHT – MÖGLICHE VERLETZUNGSGEFAHR** Um das Risiko eines Feuers oder elektrischen Schlags zu vermeiden, verwenden Sie ausschließlich das diesem Produkt beiliegende Netzkabel bzw. ein durch den Hersteller zugelassenes Ersatzkabel.

**VORSICHT – MÖGLICHE VERLETZUNGSGEFAHR** Verwenden Sie das Produkt nicht mit Verlängerungskabeln, Mehrfachsteckdosen, Mehrfachverlängerungen oder Geräten für unterbrechungsfreie Stromversorgung. Die Belastbarkeit solcher Zubehörteile kann durch Laserdrucker schnell überschritten werden, was zu Brandgefahr, Beschädigung von Eigentum oder einer eingeschränkten Druckerleistung führen kann.

**VORSICHT – MÖGLICHE VERLETZUNGSGEFAHR** Mit diesem Produkt darf nur ein Lexmark Inline Surge Protector verwendet werden, der vorschriftsgemäß zwischen dem Drucker und dem mitgelieferten Netzkabel angeschlossen ist. Die Verwendung von nicht von Lexmark stammenden Überspannungsschutzgeräten kann zu Brandgefahr, Beschädigung von Eigentum oder einer eingeschränkten Druckerleistung führen.

**VORSICHT – MÖGLICHE VERLETZUNGSGEFAHR** Verwenden Sie zur Verringerung von Brandgefahr ausschließlich ein 26-AWG-Telekommunikationskabel (RJ-11) oder höher, wenn Sie dieses Produkt mit dem öffentlichen Telefonnetz verbinden. Benutzer in Australien müssen ein Kabel verwenden, das von der australischen Behörde für Kommunikation und Medien (Australian Communications and Media Authority) zugelassen ist.

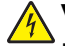

**VORSICHT – STROMSCHLAGGEFAHR:** Um das Risiko eines elektrischen Schlags zu vermeiden, platzieren und verwenden Sie dieses Produkt nicht in der Nähe von Wasser oder an feuchten Standorten.

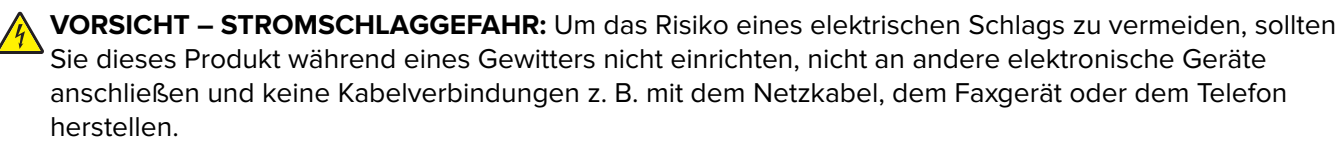

**VORSICHT – MÖGLICHE VERLETZUNGSGEFAHR** Das Netzkabel darf nicht abgeschnitten, verbogen, eingeklemmt oder gequetscht werden. Außerdem dürfen keine schweren Gegenstände darauf platziert werden. Setzen Sie das Kabel keinem Abrieb und keiner anderweitigen Belastung aus. Klemmen Sie das Netzkabel nicht zwischen Gegenstände wie z. B. Möbel oder Wände. Wenn eine dieser Gefahren vorliegt, besteht Feuer- und Stromschlaggefahr. Prüfen Sie das Netzkabel regelmäßig auf diese Gefahren. Ziehen Sie den Netzstecker aus der Steckdose, bevor Sie das Netzkabel überprüfen.

**VORSICHT – STROMSCHLAGGEFAHR:** Um das Risiko eines elektrischen Schlags zu vermeiden, stellen Sie sicher, dass alle externen Verbindungen wie beispielsweise Ethernet- und Telefonsystemverbindungen ordnungsgemäß an den gekennzeichneten Anschlussbuchsen angeschlossen sind.

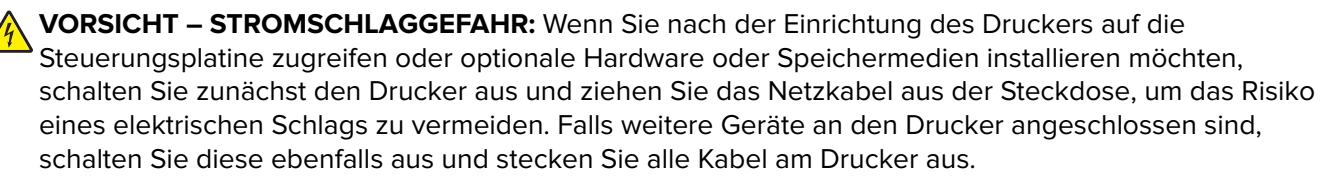

**VORSICHT – STROMSCHLAGGEFAHR:** Um das Risiko eines elektrischen Schlags zu vermeiden, verwenden Sie die Faxfunktion nicht während eines Gewitters.

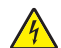

**VORSICHT – STROMSCHLAGGEFAHR:** Um das Risiko eines elektrischen Schlags beim Reinigen des Druckergehäuses zu vermeiden, ziehen Sie das Netzkabel aus der Steckdose, und ziehen Sie alle Kabel vom Drucker ab, bevor Sie fortfahren.

**VORSICHT – MÖGLICHE VERLETZUNGSGEFAHR** Wenn der Drucker mehr als 20 kg wiegt, sind zum sicheren Anheben mindestens zwei Personen notwendig.

**VORSICHT – MÖGLICHE VERLETZUNGSGEFAHR** Befolgen Sie vor dem Umsetzen des Druckers diese Anweisungen, um Verletzungen vorzubeugen und Schäden am Drucker zu vermeiden:

- **•** Stellen Sie sicher, dass alle Klappen und Fächer geschlossen sind.
- **•** Schalten Sie den Drucker aus, und ziehen Sie das Netzkabel aus der Steckdose.
- **•** Ziehen Sie alle Kabel vom Drucker ab.
- **•** Wenn der Drucker mit optionalen separaten Standfächern ausgestattet oder mit Ausgabeoptionen verbunden ist, trennen Sie diese vor dem Umsetzen des Druckers.
- **•** Wenn der Drucker über eine Grundplatte mit Rollen verfügt, rollen Sie ihn vorsichtig an den neuen Standort. Seien Sie beim Passieren von Türschwellen oder Rissen im Boden besonders vorsichtig.
- **•** Wenn der Drucker keine Grundplatte mit Rollen hat, aber mit optionalen Fächern oder Ausgabeoptionen ausgestattet ist, entfernen Sie die Ausgabeoptionen und heben Sie den Drucker aus den Fächern. Versuchen Sie nicht, den Drucker und die Ausgabeoptionen gleichzeitig anzuheben.
- **•** Greifen Sie immer in die seitlichen Griffmulden am Drucker, um diesen anzuheben.
- **•** Wenn Sie zum Umsetzen des Druckers einen Transportwagen verwenden, muss dieser auf seiner Oberfläche die gesamte Standfläche des Druckers tragen können.
- **•** Beim Umsetzen der Hardware-Optionen mit einem Transportwagen muss dessen Oberfläche die Optionen mit ihren gesamten Abmessungen aufnehmen können.
- **•** Achten Sie darauf, dass der Drucker in einer waagerechten Position bleibt.
- **•** Vermeiden Sie heftige Erschütterungen.
- **•** Halten Sie den Drucker beim Absetzen so, dass sich Ihre Finger nicht unter dem Drucker befinden.
- **•** Stellen Sie sicher, dass um den Drucker herum ausreichend Platz vorhanden ist.

**VORSICHT – KIPPGEFAHR:** Wenn Sie mehrere Zuführungsoptionen am Drucker oder MFP angebracht haben, sollten Sie aus Stabilitätsgründen einen Rollunterschrank, ein Möbelstück oder Sonstiges verwenden, um Verletzungsrisiken zu vermeiden. Weitere Informationen zu unterstützten Konfigurationen finden Sie unter **[www.lexmark.com/multifunctionprinters](http://www.lexmark.com/multifunctionprinters)**.

**VORSICHT – KIPPGEFAHR:** Um zu vermeiden, dass die Komponenten instabil werden, legen Sie die Medien in jedes Fach einzeln ein. Alle anderen Fächer sollten bis zu ihrem Einsatz geschlossen bleiben.

**VORSICHT – HEISSE OBERFLÄCHE:** Das Innere des Druckers kann sehr heiß sein. Vermeiden Sie Verletzungen, indem Sie heiße Komponenten stets abkühlen lassen, bevor Sie ihre Oberfläche berühren.

**VORSICHT – QUETSCHGEFAHR:** Um das Risiko einer Quetschung zu vermeiden, gehen Sie in Bereichen, die mit diesem Etikett gekennzeichnet sind, mit Vorsicht vor. Quetschungen können im Bereich von beweglichen Komponenten auftreten, wie z. B. Zahnrädern, Klappen, Fächern und Abdeckungen.

**VORSICHT – MÖGLICHE VERLETZUNGSGEFAHR** Es handelt sich bei diesem Produkt um ein Lasergerät. Die Verwendung von Reglern oder Anpassungen oder die Durchführung von anderen als den im Benutzerhandbuch angegebenen Vorgehensweisen kann zu einer gefährlichen Strahlenbelastung führen.

**VORSICHT – MÖGLICHE VERLETZUNGSGEFAHR** Die Lithiumbatterie in diesem Produkt darf nicht ausgetauscht werden. Wird eine Lithiumbatterie nicht ordnungsgemäß ausgetauscht, besteht Explosionsgefahr. Lithiumbatterien dürfen auf keinen Fall wieder aufgeladen, auseinander genommen oder verbrannt werden. Befolgen Sie zum Entsorgen verbrauchter Lithiumbatterien die Anweisungen des Herstellers und die örtlichen Bestimmungen.

Dieses Gerät und die zugehörigen Komponenten wurden für eine den weltweit gültigen Sicherheitsanforderungen entsprechende Verwendung entworfen und getestet. Die sicherheitsrelevanten Funktionen der Bauteile und Optionen sind nicht immer offensichtlich. Sofern Teile eingesetzt werden, die nicht vom Hersteller stammen, so übernimmt dieser keinerlei Verantwortung oder Haftung für dieses Produkt.

Lassen Sie alle Wartungs- und Reparaturarbeiten, die nicht in der Benutzerdokumentation beschrieben sind, ausschließlich von einem Kundendienstvertreter durchführen.

#### **BEWAHREN SIE DIESE ANWEISUNGEN AUF.**

# <span id="page-8-0"></span>**Informationen zum Drucker**

## **Ermitteln von Druckerinformationen**

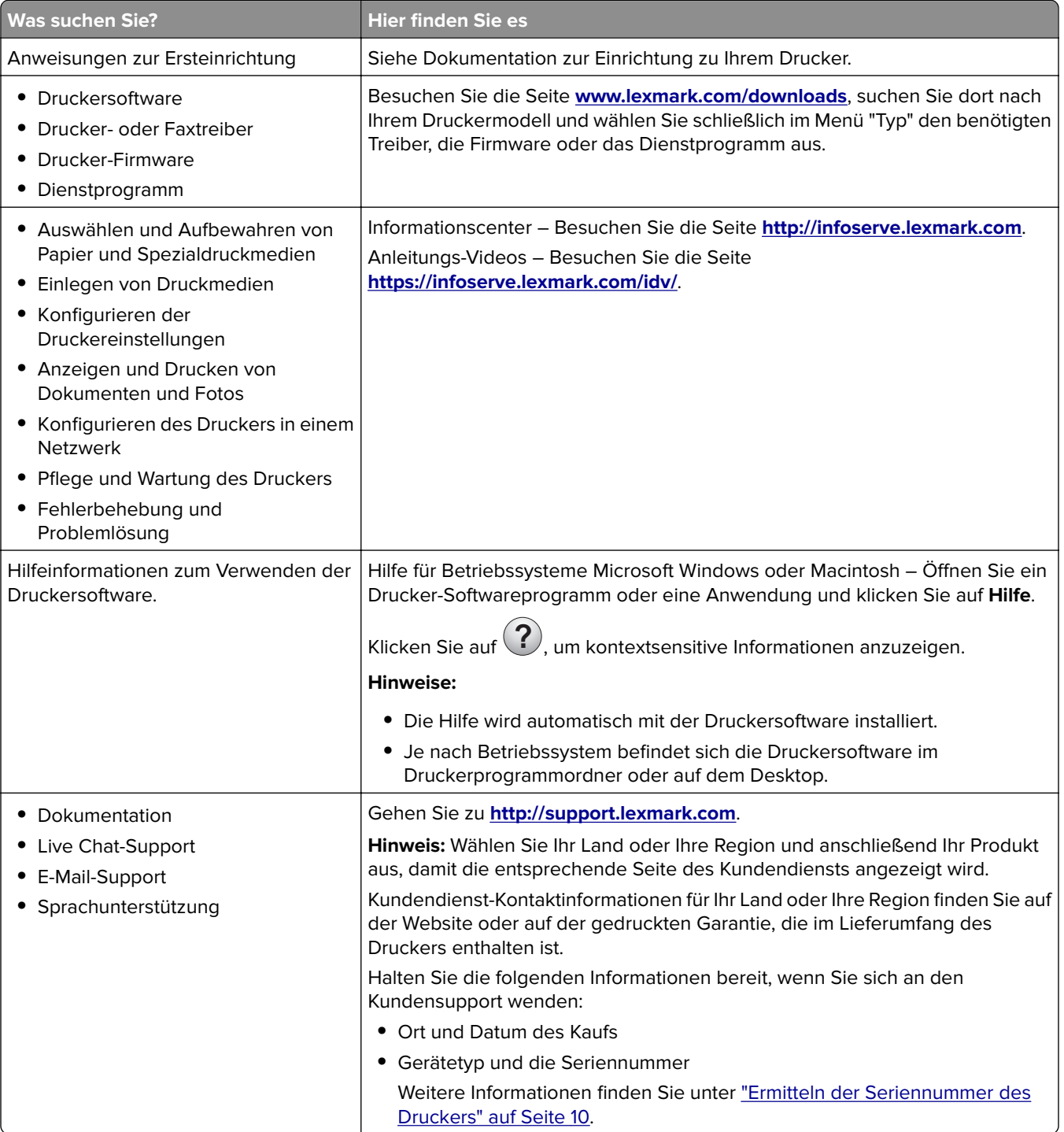

<span id="page-9-0"></span>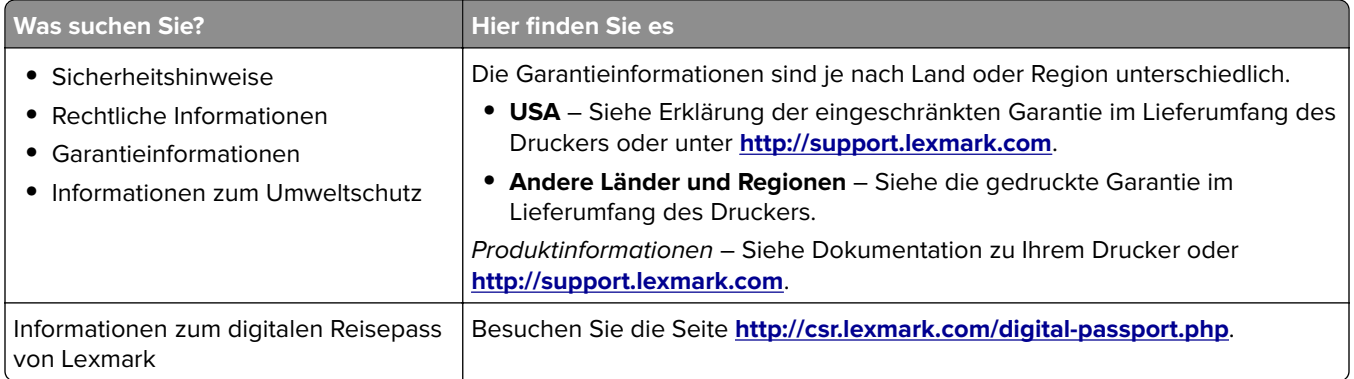

## **Ermitteln der Seriennummer des Druckers**

**1** Öffnen Sie die vordere Klappe.

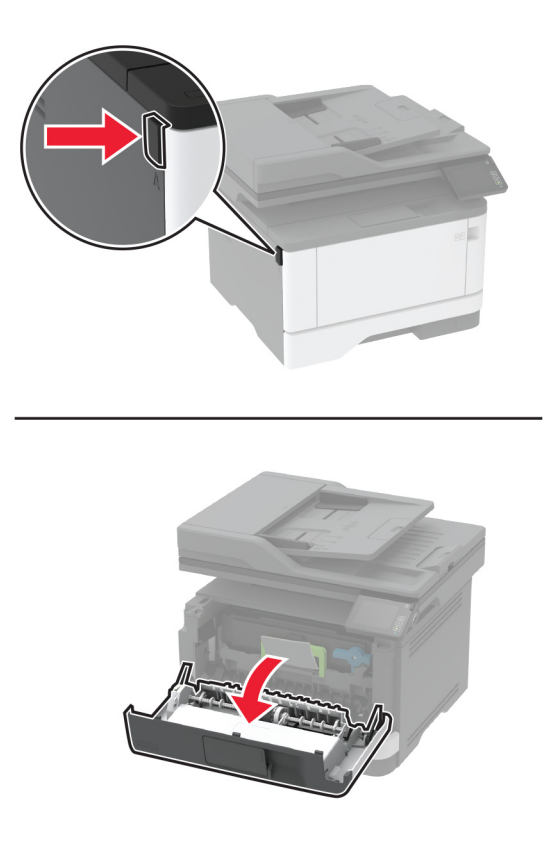

<span id="page-10-0"></span>Die Seriennummer des Druckers befindet sich hinter der vorderen Klappe.

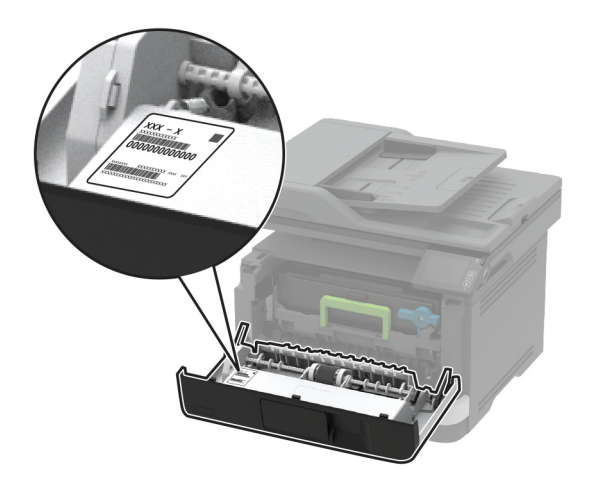

## **Druckerkonfiguration**

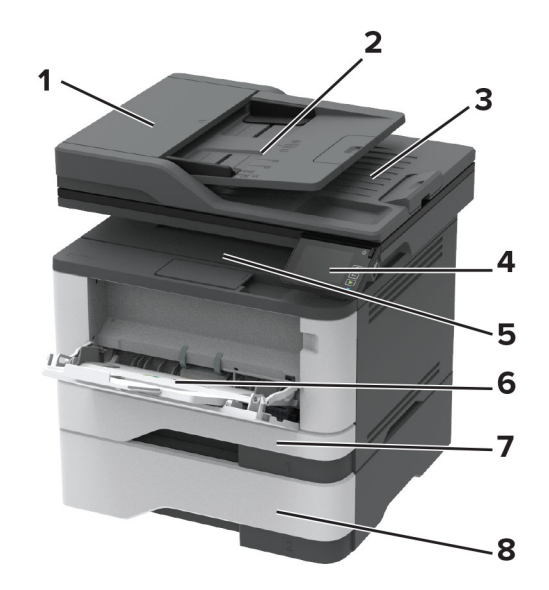

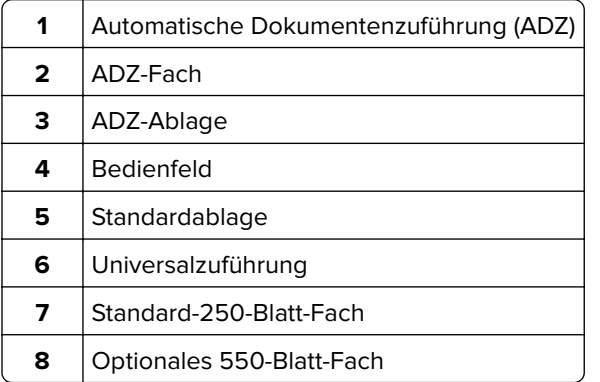

## <span id="page-11-0"></span>**Über das Bedienfeld**

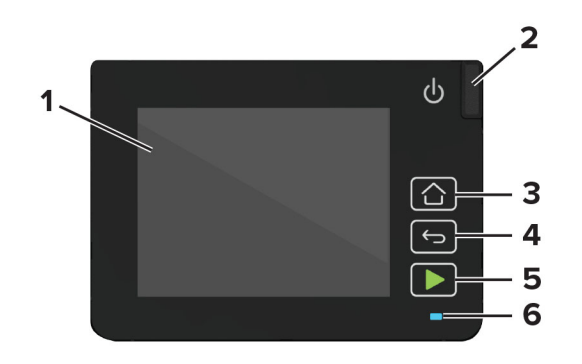

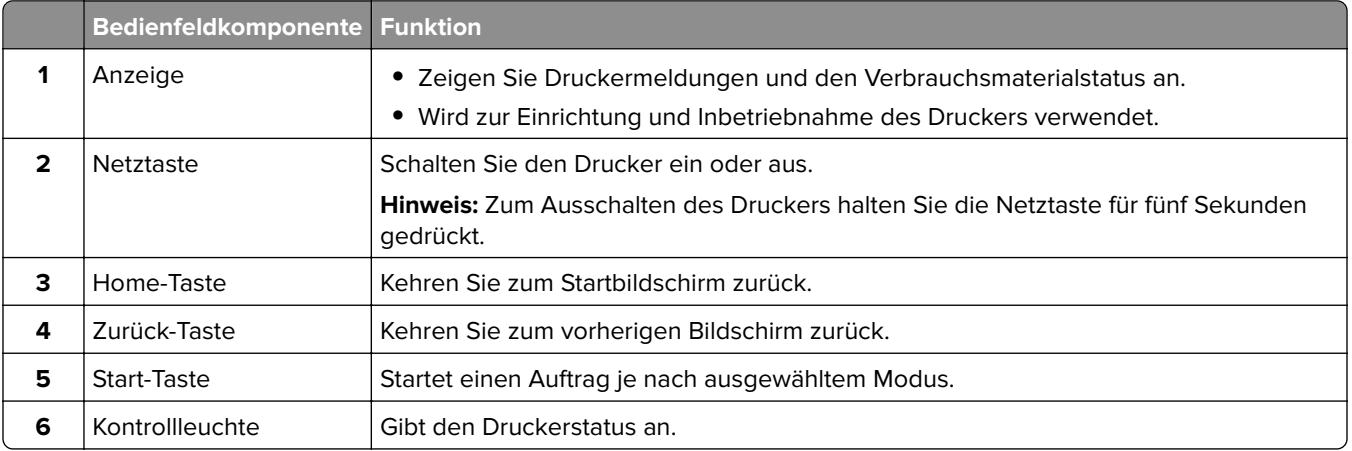

## **Anpassen des Startbildschirms**

- **1** Klicken Sie auf dem Bedienfeld auf **Einstellungen** > **Gerät** > **Sichtbare Symbole auf Startbildschirm**.
- **2** Wählen Sie die Symbole, die auf dem Startbildschirm angezeigt werden sollen.
- **3** Wenden Sie die Änderungen an.

## **Ändern der Sprache der Tastatur auf dem Display**

**Hinweis:** Sie können die Sprache der Tastatur nur für Druckaufträge ändern, bei denen eine alphanumerische Eingabe erforderlich ist, z. B. bei E-Mails oder beim Scannen.

- **1** Tippen Sie auf das Eingabefeld.
- **2** Halten Sie auf der Tastatur den Sprachschlüssel gedrückt.
- **3** Wählen Sie eine Sprache aus.

## <span id="page-12-0"></span>**Bedeutung der Kontrollleuchtenstatus**

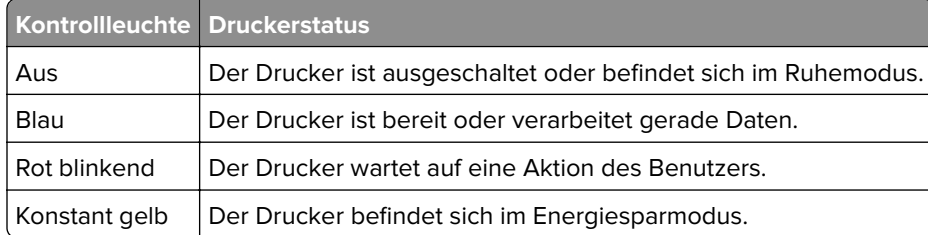

## **Auswählen des Papiers**

## **Richtlinien für Papier**

Verwenden Sie das geeignete Papier, um Papierstaus zu vermeiden und einen störungsfreien Druck zu gewährleisten.

- **•** Verwenden Sie stets neues, unbeschädigtes Papier.
- **•** Achten Sie vor dem Einlegen auf die empfohlene Druckseite des Papiers. Ein entsprechender Hinweis befindet sich normalerweise auf der Verpackung des Papiers.
- **•** Verwenden Sie kein Papier, das manuell zugeschnitten wurde.
- **•** Legen Sie keine unterschiedlichen Papierformate, -sorten und -gewichte in ein Fach ein. Dadurch werden Papierstaus verursacht.
- **•** Verwenden Sie kein beschichtetes Papier, es sei denn, es ist speziell für den elektrofotografischen Druck vorgesehen.

## **Papiereigenschaften**

Die folgenden Papiereigenschaften beeinflussen die Druckqualität und die Zuverlässigkeit des Druckers. Beachten Sie diese Faktoren vor dem Drucken.

#### **Gewicht**

Das Standardfach ist auf Papier mit vertikaler Faserrichtung mit einem Gewicht von 60 bis 120 g/m<sup>2</sup> ausgelegt. Papier unter 60 g/m<sup>2</sup> ist unter Umständen nicht fest genug, um korrekt eingezogen zu werden, sodass Papierstaus verursacht werden.

#### **Wellen**

Unter "gewellt" versteht man die Neigung von Papier, sich an den Kanten zu wellen. Übermäßiges Wellen kann Probleme bei der Papierzufuhr verursachen. Die Wellung kann auftreten, nachdem das Papier den Drucker durchlaufen hat, in dem es hohen Temperaturen ausgesetzt wurde. Wenn Sie Papier unverpackt in einer heißen, feuchten, kalten oder trockenen Umgebung aufbewahren, kann sich das Papier vor dem Druckvorgang wellen, wodurch Einzugsprobleme verursacht werden können.

#### **Glätte**

Der Glättegrad von Papier beeinflusst unmittelbar die Druckqualität. Wenn Papier zu rau ist, kann der Toner nicht richtig auf dem Papier fixiert werden. Wenn das Papier zu glatt ist, können Einzugsprobleme oder Probleme hinsichtlich der Druckqualität verursacht werden. Wir empfehlen die Verwendung von Papier mit 50 Sheffield-Punkten.

#### **Feuchtigkeitsgehalt**

Der Feuchtigkeitsgehalt des Papiers beeinflusst die Druckqualität und die Fähigkeit des Druckers, das Papier ordnungsgemäß einzuziehen. Bewahren Sie Papier in der Originalverpackung auf, bis Sie es verwenden. Das Aussetzen des Papiers an Feuchtigkeitsschwankungen, kann sich negativ auf die Qualität des Papiers auswirken.

Lagern Sie das Papier 24 bis 48 Stunden in seiner Originalverpackung in der gleichen Umgebung, in der sich auch der Drucker befindet. Dehnen Sie die Zeit auf mehrere Tage aus, wenn die Lager- oder Transportumgebung stark von der Druckerumgebung abweicht. Bei dickem Papier ist möglicherweise ebenfalls ein längerer Aufbereitungszeitraum erforderlich.

#### **Faserrichtung**

Die Faserrichtung bezieht sich auf die Ausrichtung der Papierfasern in einem Blatt Papier. Die Faserrichtung ist entweder vertikal, d. h. die Fasern verlaufen in Längsrichtung des Papiers, oder horizontal, d. h. die Fasern verlaufen in Querrichtung des Papiers.

Für Papier mit einem Gewicht von 60 bis 120 g/m<sup>2</sup> wird Papier mit vertikaler Faserrichtung empfohlen.

#### **Fasergehalt**

Die meisten hochwertigen xerografischen Papiere bestehen aus 100 % chemisch zerfasertem Holz. Dieser Gehalt gibt dem Papier eine hohe Stabilität, sodass weniger Probleme bei der Papierzufuhr auftreten und eine höhere Druckqualität erzielt wird. Papier, das Fasern wie z. B. Baumwolle enthält, kann sich negativ auf die Papierhandhabung auswirken.

#### **Unzulässige Papiersorten**

Die folgenden Papiersorten sollten nicht für den Drucker verwendet werden:

- **•** chemisch behandeltes Papier, das zum Erstellen von Kopien ohne Kohlepapier gedacht ist (auch als selbstdurchschreibendes Papier, kohlefreies Durchschlagpapier oder kohlepapierfreies Papier bezeichnet)
- **•** vorgedrucktes Papier, das mit Chemikalien hergestellt wurde, die den Drucker verunreinigen können
- **•** vorgedrucktes Papier, das durch die Temperatur in der Druckerfixierstation beeinträchtigt werden kann
- **•** vorgedrucktes Papier, bei dem eine Registereinstellung (genaue Druckposition auf der Seite) von mehr als ±2,3 mm erforderlich ist, wie z. B. bei OCR-Formularen (Optical Character Recognition = optische Zeichenerkennung)

In manchen Fällen kann die Registereinstellung mit der Softwareanwendung geändert werden, um solche Formulare zu drucken.

- **•** beschichtetes Papier (korrekturgeeignetes Feinpostpapier), synthetisches Papier, Thermopapier
- **•** Papier mit rauen Kanten, Papier mit einer rauen oder stark strukturierten Oberfläche sowie gewelltes Papier
- **•** Recycling-Papier, das nicht EN12281:2002 (europäisch) entspricht
- **•** Papier mit einem Gewicht unter 60 g/m2
- **•** mehrteilige Formulare oder Dokumente

## **Auswählen vorgedruckter Formulare und Briefbögen**

- **•** Verwenden Sie Papier mit vertikaler Faserrichtung.
- **•** Verwenden Sie nur Formulare und Briefbögen, die im Offset-Lithographie-Verfahren oder im Gravurdruckverfahren bedruckt wurden.
- **•** Vermeiden Sie die Verwendung von rauem Papier oder Papier mit stark strukturierter Oberfläche.
- **•** Verwenden Sie Farben, die nicht durch das Harz im Toner beeinträchtigt werden. Farben auf Oxidationsoder Ölbasis erfüllen diese Anforderungen in der Regel; für Latexfarben gilt das möglicherweise nicht.
- **•** Führen Sie stets Testdrucke auf vorgedruckten Formularen und Briefbögen durch, die Sie verwenden möchten, bevor Sie große Mengen kaufen. Damit wird bestimmt, ob die Tinte auf dem vorgedruckten Formular oder Briefbogen die Druckqualität beeinflusst.
- **•** Wenden Sie sich im Zweifelsfall an Ihren Papierlieferanten.
- **•** Legen Sie beim Bedrucken von Briefbögen das Papier in der richtigen Ausrichtung für Ihren Drucker ein. Weitere Informationen finden Sie im Leitfaden zu Papier und Spezialdruckmedien.

## **Aufbewahren von Papier**

Befolgen Sie die folgenden Richtlinien zum Aufbewahren von Papier, um Papierstaus zu vermeiden und eine gleichbleibende Druckqualität sicherzustellen:

- **•** Lagern Sie das Papier 24 bis 48 Stunden in seiner Originalverpackung in der gleichen Umgebung, in der sich auch der Drucker befindet.
- **•** Dehnen Sie die Zeit auf mehrere Tage aus, wenn die Lager- oder Transportumgebung stark von der Druckerumgebung abweicht. Bei dickem Papier ist möglicherweise ebenfalls ein längerer Aufbereitungszeitraum erforderlich.
- **•** Die besten Ergebnisse erzielen Sie, wenn Sie Papier bei einer Temperatur von 21 °C und einer relativen Luftfeuchtigkeit von 40 % aufbewahren.
- **•** Die meisten Hersteller empfehlen, bei Temperaturen zwischen 18 und 24 °C und einer relativen Luftfeuchtigkeit von 40 bis 60 % zu drucken.
- **•** Lagern Sie Kartons mit Papier nicht direkt auf dem Boden, sondern auf einer Palette oder in einem Regal.
- **•** Lagern Sie Einzelpakete auf einer ebenen Fläche.
- **•** Legen Sie keine Gegenstände auf Papierpaketen ab.
- **•** Nehmen Sie das Papier erst aus dem Karton oder der Verpackung, wenn Sie es in den Drucker einlegen möchten. Das Papier bleibt sauber, trocken und plan, wenn Sie es im Karton oder in der Verpackung aufbewahren.

## **Unterstützte Papierformate**

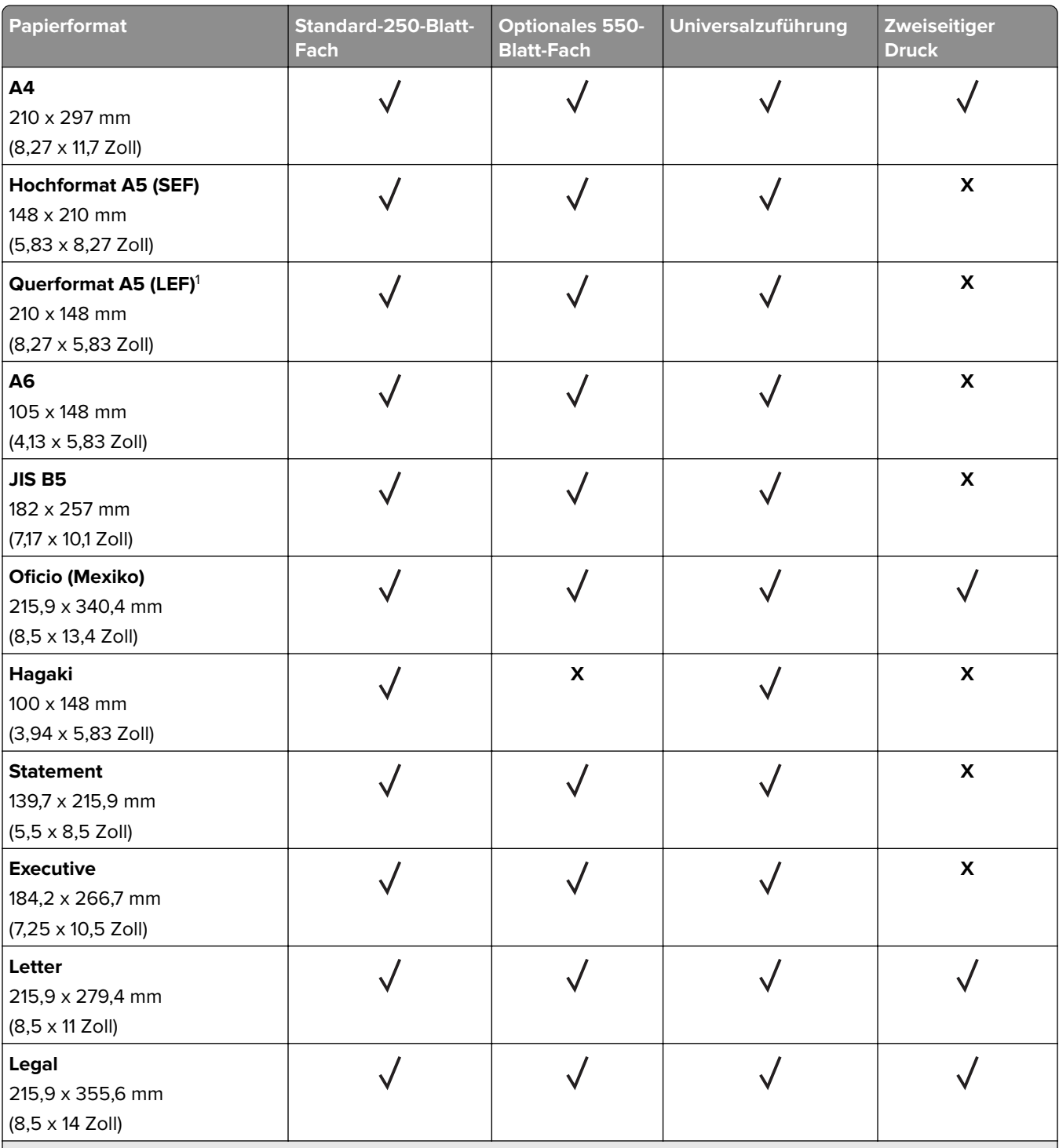

1 Standardmäßig wird der Einzug mit der langen Kante unterstützt.

<sup>2</sup> Für beidseitiges Drucken muss das Papier mindestens 210 mm (8,27 Zoll) breit und 279,4 mm (11 Zoll) lang sein.

3 Bei Auswahl von "Universal" wird die Seite auf 215,90 x 355,60 mm (8,5 x 14 Zoll) formatiert, sofern nicht anderweitig in der Anwendung festgelegt.

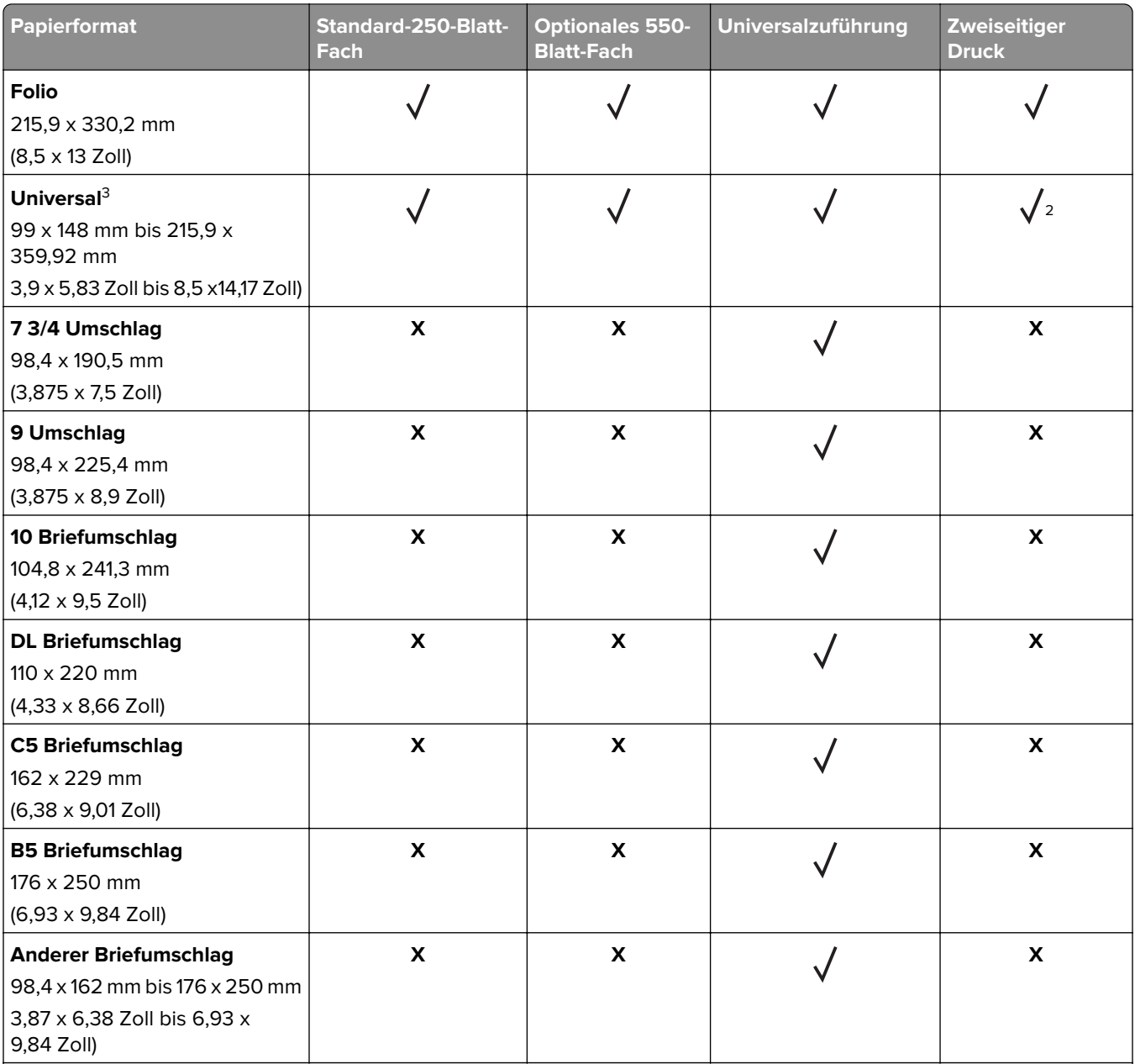

<sup>1</sup> Standardmäßig wird der Einzug mit der langen Kante unterstützt.

<sup>2</sup> Für beidseitiges Drucken muss das Papier mindestens 210 mm (8,27 Zoll) breit und 279,4 mm (11 Zoll) lang sein.

3 Bei Auswahl von "Universal" wird die Seite auf 215,90 x 355,60 mm (8,5 x 14 Zoll) formatiert, sofern nicht anderweitig in der Anwendung festgelegt.

## **Unterstützte Papiersorten**

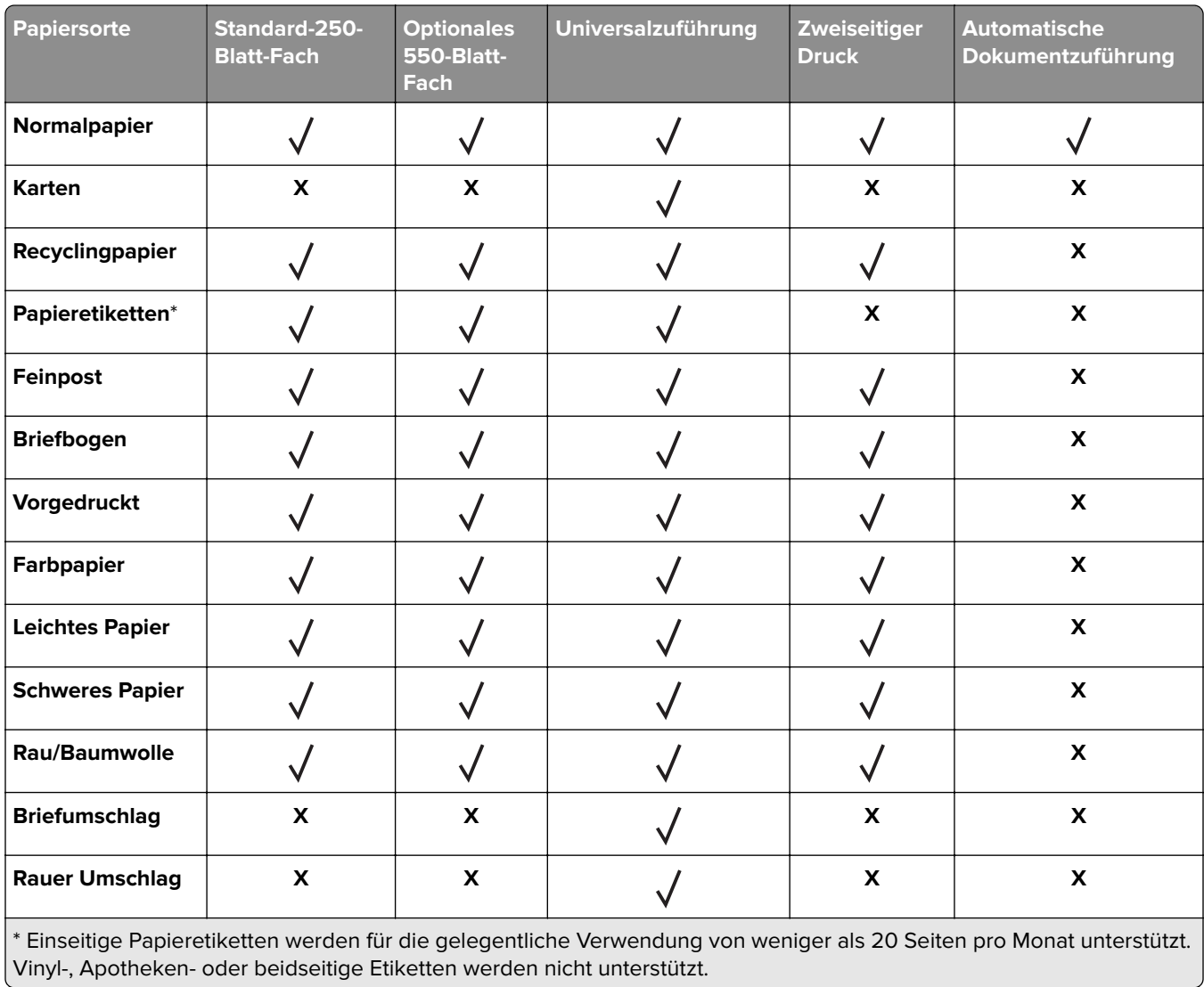

## **Unterstütztes Papiergewicht**

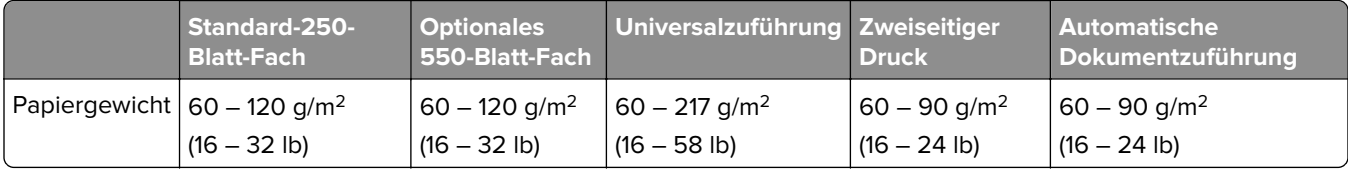

## <span id="page-18-0"></span>**Einrichten, Installieren und Konfigurieren**

## **Auswahl eines Druckerstandorts**

- **•** Lassen Sie ausreichend Platz zum Öffnen von Papierfächern, Abdeckungen und Klappen sowie für das Installieren von Hardwareoptionen.
- **•** Stellen Sie den Drucker in der Nähe einer Steckdose auf.

**VORSICHT – MÖGLICHE VERLETZUNGSGEFAHR** Um Feuer- und Stromschlaggefahr zu vermeiden, schließen Sie das Netzkabel direkt an eine ordnungsgemäß geerdete Steckdose an, die sich in der Nähe des Geräts befindet und leicht zugänglich ist.

**VORSICHT – STROMSCHLAGGEFAHR:** Um das Risiko eines elektrischen Schlags zu vermeiden, platzieren und verwenden Sie dieses Produkt nicht in der Nähe von Wasser oder an feuchten Standorten.

- **•** Stellen Sie sicher, dass der Luftstrom am Aufstellort der aktuellen Richtlinie ASHRAE 62 bzw. Norm 156 des Europäischen Komitees für Normung (CEN) entspricht.
- **•** Der Drucker muss auf einer flachen, robusten und stabilen Fläche stehen.
- **•** Halten Sie den Drucker
	- **–** Stets sauber, trocken und staubfrei ist
	- **–** Entfernen Sie Heftklammern und Büroklammern.
	- **–** Keinem direkten Luftzug durch Klimaanlagen, Heizungen oder Ventilatoren ausgesetzt ist
	- **–** Weg von direkter Sonneneinstrahlung und extremer Feuchtigkeit
- **•** Halten Sie die empfohlenen Temperaturen ein und vermeiden Sie Temperaturschwankungen.

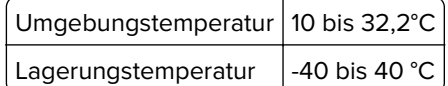

**•** Folgender Platzbedarf ist für eine ausreichende Belüftung erforderlich:

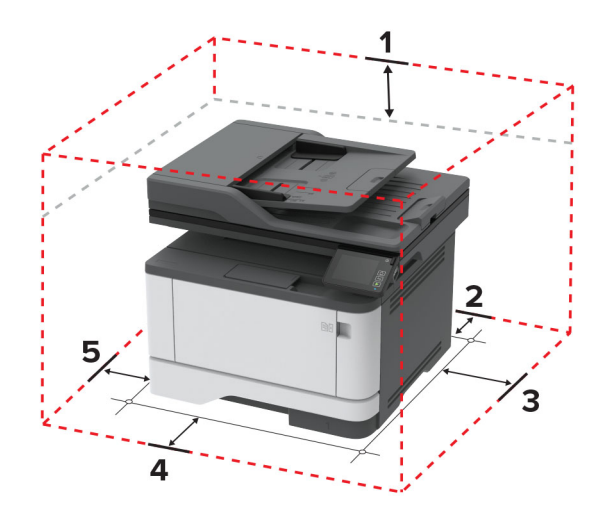

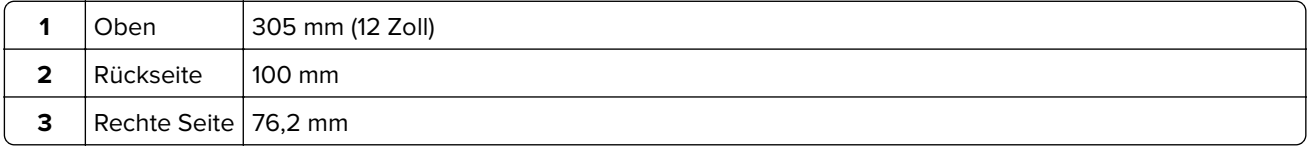

<span id="page-19-0"></span>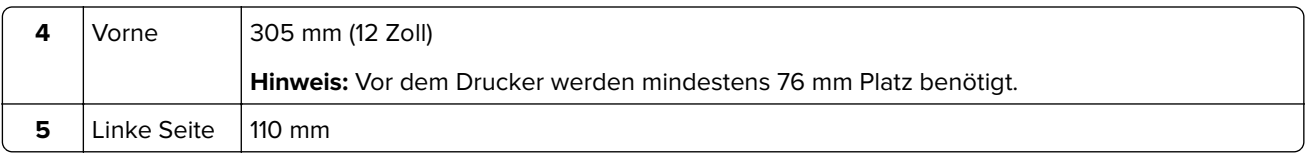

## **Anschließen der Kabel**

**VORSICHT – STROMSCHLAGGEFAHR:** Um das Risiko eines elektrischen Schlags zu vermeiden, sollten Sie dieses Produkt während eines Gewitters nicht einrichten, nicht an andere elektronische Geräte anschließen und keine Kabelverbindungen z. B. mit dem Netzkabel, dem Faxgerät oder dem Telefon herstellen.

**VORSICHT – MÖGLICHE VERLETZUNGSGEFAHR** Um Feuer- und Stromschlaggefahr zu vermeiden, schließen Sie das Netzkabel direkt an eine ordnungsgemäß geerdete Steckdose an, die sich in der Nähe des Geräts befindet und leicht zugänglich ist.

**VORSICHT – MÖGLICHE VERLETZUNGSGEFAHR** Um das Risiko eines Feuers oder elektrischen Schlags zu vermeiden, verwenden Sie ausschließlich das diesem Produkt beiliegende Netzkabel bzw. ein durch den Hersteller zugelassenes Ersatzkabel.

**VORSICHT – MÖGLICHE VERLETZUNGSGEFAHR** Verwenden Sie zur Verringerung von Brandgefahr ausschließlich ein 26-AWG-Telekommunikationskabel (RJ-11) oder höher, wenn Sie dieses Produkt mit dem öffentlichen Telefonnetz verbinden. Benutzer in Australien müssen ein Kabel verwenden, das von der australischen Behörde für Kommunikation und Medien (Australian Communications and Media Authority) zugelassen ist.

**Warnung—Mögliche Schäden:** Berühren Sie das USB-Kabel, einen WLAN-Adapter oder einen der angezeigten Druckbereiche während eines Druckvorgangs nicht, um einen Datenverlust oder eine Störung zu vermeiden.

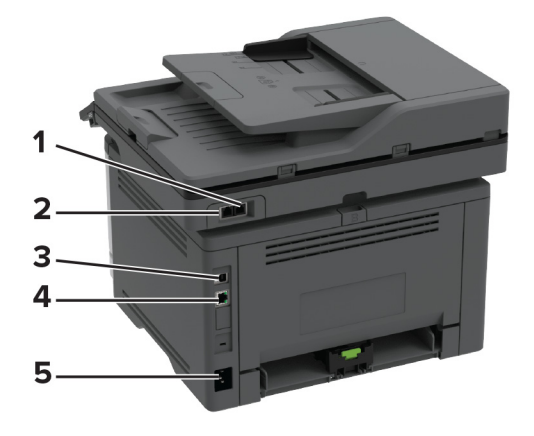

<span id="page-20-0"></span>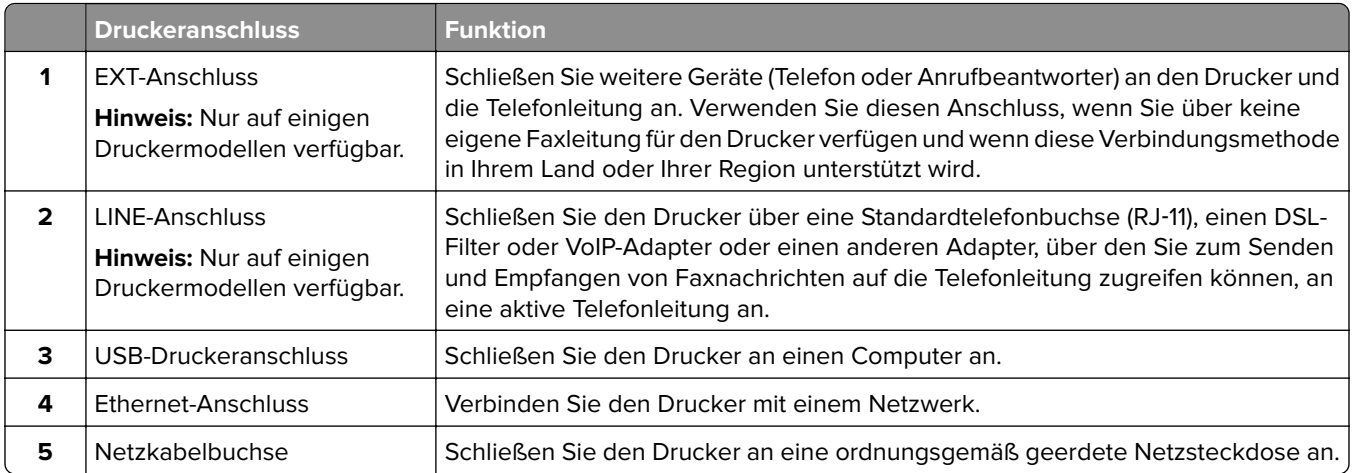

## **Installieren optionaler Fächer**

- **VORSICHT STROMSCHLAGGEFAHR:** Wenn Sie nach der Einrichtung des Druckers auf die Steuerungsplatine zugreifen oder optionale Hardware oder Speichermedien installieren möchten, schalten Sie zunächst den Drucker aus, und ziehen Sie das Netzkabel aus der Steckdose, um das Risiko eines elektrischen Schlags zu vermeiden. Wenn andere Geräte an den Drucker angeschlossen sind, schalten Sie diese auch aus, und ziehen Sie alle Kabel vom Drucker ab.
- **1** Schalten Sie den Drucker aus.
- **2** Entfernen Sie das Netzkabel von der Steckdose und anschließend vom Drucker.
- **3** Nehmen Sie das optionale Fach aus der Verpackung, und entfernen Sie das gesamte Verpackungsmaterial.
- **4** Richten Sie den Drucker am optionalen Fach aus und setzen Sie den Drucker auf das Fach.

**VORSICHT – MÖGLICHE VERLETZUNGSGEFAHR** Wenn der Drucker mehr als 20 kg wiegt, sind zum sicheren Anheben mindestens zwei Personen notwendig.

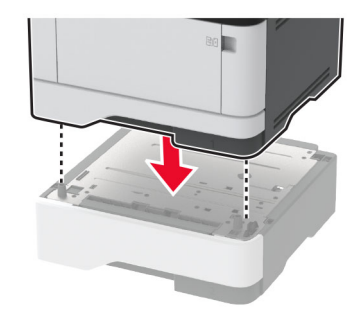

**5** Schließen Sie das Netzkabel an den Drucker und dann an eine Steckdose an.

**VORSICHT – MÖGLICHE VERLETZUNGSGEFAHR** Um Feuer- und Stromschlaggefahr zu vermeiden, schließen Sie das Netzkabel direkt an eine ordnungsgemäß geerdete Steckdose an, die sich in der Nähe des Geräts befindet und leicht zugänglich ist.

**6** Schalten Sie den Drucker ein.

Fügen Sie das Fach im Druckertreiber hinzu, um es für Druckaufträge zur Verfügung zu stellen. Weitere Informationen finden Sie unter ["Hinzufügen verfügbarer Optionen im Druckertreiber" auf Seite 46](#page-45-0).

## <span id="page-21-0"></span>**Einrichten der Faxfunktion des Druckers**

#### **Unterstütztes Fax**

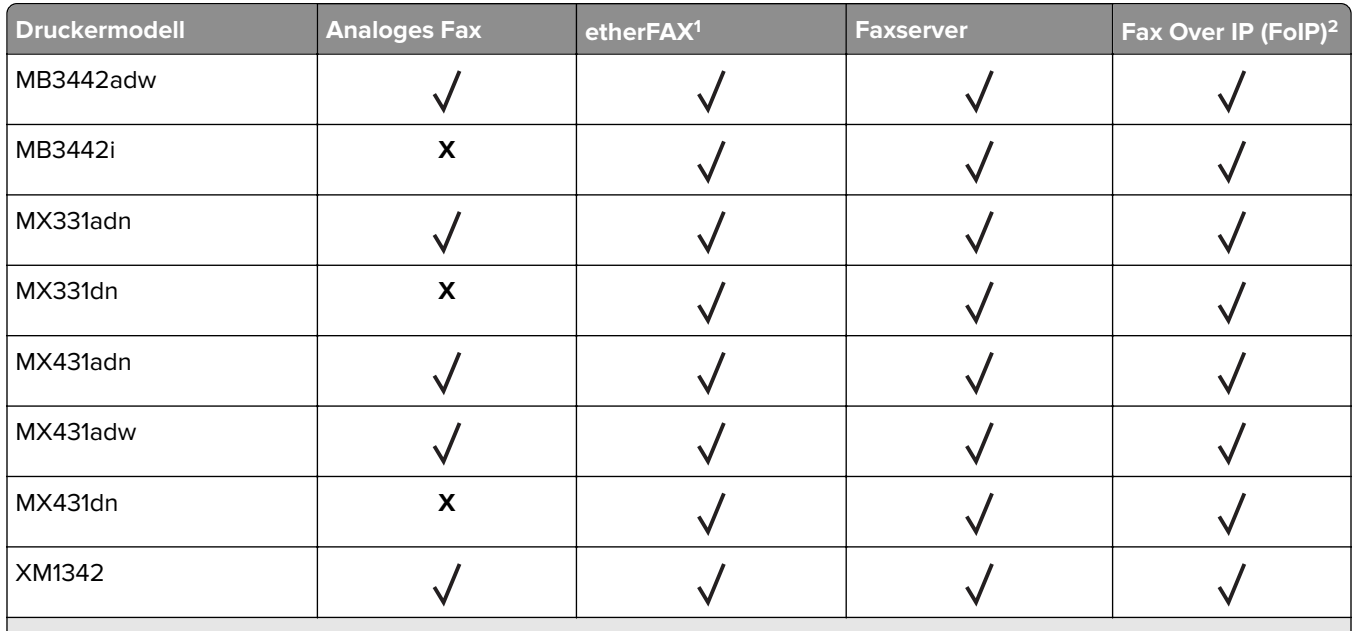

1 Abonnement erforderlich. Weitere Informationen finden Sie unter **<https://www.etherfax.net/lexmark>**, oder wenden Sie sich an den Fachhändler, bei dem Sie den Scanner erworben haben.

<sup>2</sup> Installiertes Lizenzpaket erforderlich. Wenn Sie weitere Informationen benötigen, wenden Sie sich an den Fachhändler, bei dem Sie den Drucker erworben haben.

## **Einrichten der Faxfunktion für analoges Faxen**

#### **Hinweise:**

- **•** Diese Funktion ist nur auf einigen Druckermodellen verfügbar.
- **•** Einige Verbindungsmethoden treffen nur für ausgewählte Länder oder Regionen zu.
- **•** Wenn die Faxfunktion aktiviert und nicht vollständig eingerichtet ist, blinkt die Kontrollleuchte unter Umständen rot.
- **•** Wenn Sie nicht über eine TCP/IP-Umgebung verfügen, verwenden Sie das Druckerbedienfeld, um das Fax einzurichten.

**Warnung—Mögliche Schäden:** Um einen Verlust von Daten oder eine Fehlfunktion des Druckers zu vermeiden, berühren Sie weder die Kabel noch den Drucker im abgebildeten Bereich, während ein Fax gesendet oder empfangen wird.

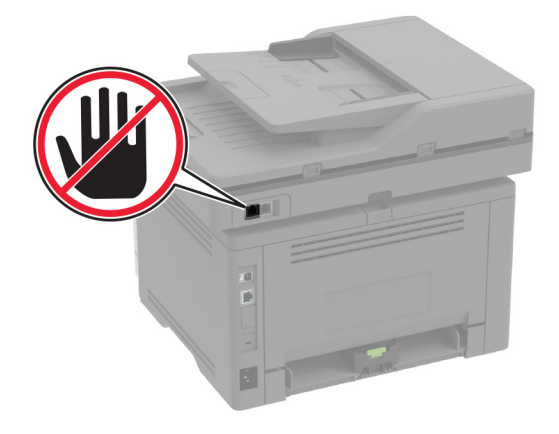

#### **Verwenden des Faxeinrichtungsassistenten im Drucker**

#### **Hinweise:**

- **•** Der Installationsassistenten ist nur verfügbar, wenn kein gerätebasiertes Fax, wie z. B. analog, etherFAX oder Fax Over IP (FoIP), konfiguriert ist.
- **•** Stellen Sie vor der Verwendung des Assistenten sicher, dass die Firmware des Druckers aktualisiert wurde. Weitere Informationen finden Sie unter ["Firmware-Aktualisierung" auf Seite 45](#page-44-0).
- **1** Berühren Sie auf dem Startbildschirm **Fax**.
- **2** Tippen Sie auf **Jetzt einrichten**.
- **3** Geben Sie den Faxnamen ein, und tippen Sie anschließend auf **Weiter**.
- **4** Geben Sie die Faxnummer ein, und tippen Sie anschließend auf **Fertig**.

#### **Verwenden des Menüs Einstellungen im Drucker**

- **1** Berühren Sie auf dem Startbildschirm **Einstellungen** > **Fax** > **Faxeinrichtung** > **Allgemeine Faxeinstellungen**.
- **2** Konfigurieren Sie die Einstellungen.

#### **Über den Embedded Web Server**

**1** Öffnen Sie einen Webbrowser, und geben Sie die IP-Adresse des Druckers in das Adressfeld ein.

#### **Hinweise:**

- **•** Zeigen Sie die Drucker-IP-Adresse auf dem Startbildschirm an. Die IP-Adresse wird in vier Zahlengruppen angezeigt, die durch Punkte voneinander abgetrennt sind. Beispiel: 123.123.123.123.
- **•** Wenn Sie einen Proxy verwenden, deaktivieren Sie ihn vorübergehend, um die Webseite ordnungsgemäß zu laden.
- **2** Klicken Sie auf **Einstellungen** > **Faxen** > **Faxeinrichtung** > **Allgemeine Faxeinstellungen**.
- **3** Konfigurieren Sie die Einstellungen.
- **4** Wenden Sie die Änderungen an.

## **Einrichten der Faxfunktion über etherFAX**

#### **Hinweise:**

- **•** Die Drucker-Firmware muss auf die neueste Version aktualisiert werden. Weitere Informationen finden Sie unter ["Firmware-Aktualisierung" auf Seite 45.](#page-44-0)
- **•** Auf dem Drucker muss ein geeignetes Lizenzpaket installiert sein. Bei weiteren Fragen wenden Sie sich bitte an etherFAX.
- **•** Stellen Sie sicher, dass Sie Ihren Drucker beim etherFAX-Portal registriert haben. Weitere Informationen finden Sie unter **<https://www.etherfax.net/lexmark>**.
- **•** Bei der Registrierung ist die Seriennummer des Druckers erforderlich. Die Seriennummer finden Sie unter ["Ermitteln der Seriennummer des Druckers" auf Seite 10.](#page-9-0)
- **1** Öffnen Sie einen Webbrowser, und geben Sie die IP-Adresse des Druckers in das Adressfeld ein.

#### **Hinweise:**

- **•** Zeigen Sie die Drucker-IP-Adresse auf dem Startbildschirm an. Die IP-Adresse wird in vier Zahlengruppen angezeigt, die durch Punkte voneinander abgetrennt sind. Beispiel: 123.123.123.123.
- **•** Wenn Sie einen Proxy verwenden, deaktivieren Sie ihn vorübergehend, um die Webseite ordnungsgemäß zu laden.
- **2** Klicken Sie auf **Einstellungen** > **Faxen** > **Faxeinrichtung** > **Allgemeine Faxeinstellungen**.

**Hinweis:** Faxeinrichtung wird nur angezeigt, wenn Faxmodus auf Fax eingestellt ist.

- **3** Geben Sie im Feld Faxname einen eindeutigen Namen ein.
- **4** Geben Sie im Feld Faxnummer die Faxnummer ein, die Sie von etherFAX erhalten haben.
- **5** Wählen Sie im Menü Faxtransport die Option **etherFAX** aus.
- **6** Wenden Sie die Änderungen an.

## **Einrichten der Faxfunktion über den Faxserver**

#### **Hinweise:**

- **•** Mit dieser Funktion können Sie Faxnachrichten an einen Fax-Dienstanbieter senden, der den E‑Mail-Empfang unterstützt.
- **•** Diese Funktion unterstützt nur ausgehende Faxnachrichten. Um den Faxempfang zu unterstützen, stellen Sie sicher, dass ein gerätebasiertes Fax, z. B. ein analoges Fax, etherFAX oder Fax over IP (FoIP), für Ihren Drucker konfiguriert ist.
- **1** Öffnen Sie einen Webbrowser, und geben Sie die IP-Adresse des Druckers in das Adressfeld ein.

#### **Hinweise:**

- **•** Zeigen Sie die Drucker-IP-Adresse auf dem Startbildschirm an. Die IP-Adresse wird in vier Zahlengruppen angezeigt, die durch Punkte voneinander abgetrennt sind. Beispiel: 123.123.123.123.
- **•** Wenn Sie einen Proxy verwenden, deaktivieren Sie ihn vorübergehend, um die Webseite ordnungsgemäß zu laden.
- **2** Klicken Sie auf **Einstellungen** > **Fax**.
- **3** Wählen Sie im Menü Faxmodus die Option **Faxserver**und klicken Sie dann auf **Speichern**.
- **4** Klicken Sie auf **Faxserver-Konfiguration**.
- **5** Geben Sie im Feld "An"-Format **[#]@myfax.com** ein. **[#]** steht für die Faxnummer und **myfax.com** für die Domäne des Faxanbieters.

**Hinweise:**

- **•** Konfigurieren Sie bei Bedarf die Felder Rückantwort, Betreff oder Nachrichten.
- **•** Wenn der Drucker Faxnachrichten empfangen soll, aktivieren Sie die gerätebasierte Faxempfangseinstellung. Stellen Sie sicher, dass ein gerätebasiertes Fax konfiguriert ist.
- **6** Klicken Sie auf **Speichern**.
- **7** Klicken Sie auf **E-Mail-Einstellungen für den Faxserver**, und führen Sie einen der folgenden Schritte aus:
	- **•** Aktivieren Sie **E-Mail-Server (SMTP) verwenden**.

**Hinweis:** Wenn die E‑Mail-SMTP-Einstellungen nicht konfiguriert sind, erhalten Sie hier weitere Informationen ["Konfigurieren der E-Mail-SMTP-Einstellungen" auf Seite 31](#page-30-0).

- **•** Konfigurieren der SMTP-Einstellungen. Weitere Informationen erhalten Sie bei Ihrem E-Mail-Dienstanbieter.
- **8** Wenden Sie die Änderungen an.

## **Einrichten der Faxfunktion über eine Standardtelefonleitung**

**Hinweis:** Diese Anweisungen gelten nur für Drucker, die analoges faxen unterstützen. Weitere Informationen finden Sie unter ["Unterstütztes Fax" auf Seite 22](#page-21-0).

**VORSICHT – STROMSCHLAGGEFAHR:** Um das Risiko eines elektrischen Schlags zu vermeiden, sollten Sie dieses Produkt während eines Gewitters nicht einrichten, nicht an andere elektronische Geräte anschließen und keine Kabelverbindungen z. B. mit dem Netzkabel, dem Faxgerät oder dem Telefon herstellen.

**VORSICHT – STROMSCHLAGGEFAHR:** Um das Risiko eines elektrischen Schlags zu vermeiden, verwenden Sie die Faxfunktion nicht während eines Gewitters.

**VORSICHT – MÖGLICHE VERLETZUNGSGEFAHR** Verwenden Sie zur Verringerung von Brandgefahr ausschließlich ein 26-AWG-Telekommunikationskabel (RJ-11) oder höher, wenn Sie dieses Produkt mit dem öffentlichen Telefonnetz verbinden. Benutzer in Australien müssen ein Kabel verwenden, das von der australischen Behörde für Kommunikation und Medien (Australian Communications and Media Authority) zugelassen ist.

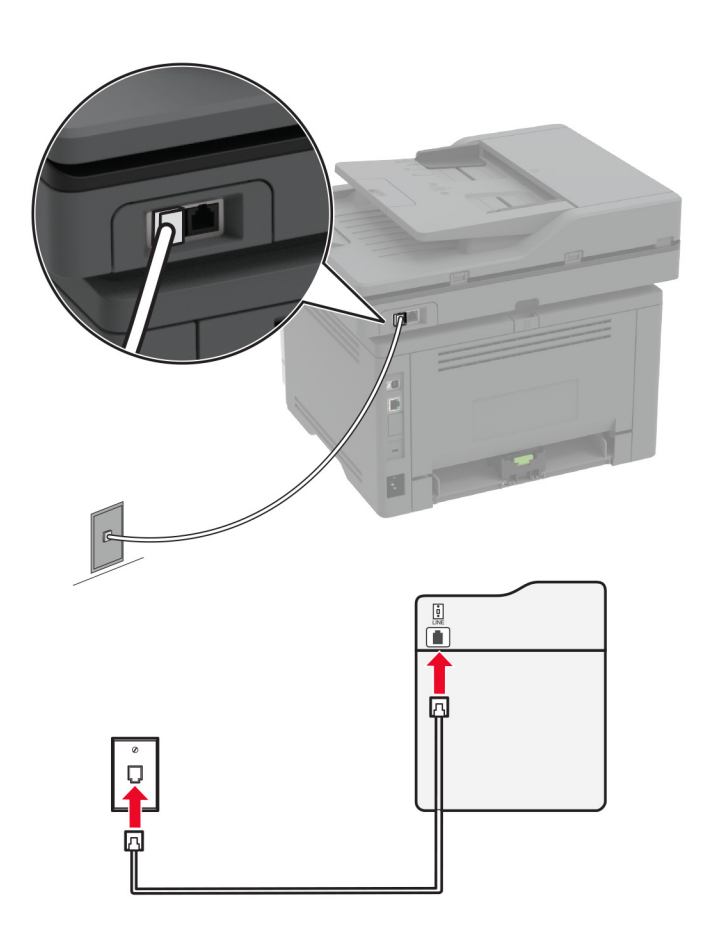

#### **Einrichtung 1: Der Drucker ist an eine eigene Faxleitung angeschlossen**

- **1** Verbinden Sie ein Ende des Telefonkabels mit dem Line-Anschluss des Druckers.
- **2** Schließen Sie das andere Ende des Kabels an einer aktiven analogen Telefonanschlussdose an.

#### **Hinweise:**

- **•** Sie können Drucker für den automatischen (legen Sie automatische Antwort auf **Ein** fest) oder manuellen (legen Sie automatische Antwort auf **Aus** fest) Faxempfang einrichten.
- **•** Wenn Sie Faxnachrichten automatisch empfangen möchten, richten Sie den Drucker so ein, dass er Anrufe nach einer bestimmten Anzahl von Rufzeichen entgegennimmt.

#### **Einrichtung 2: Der Drucker verwendet die Leitung zusammen mit dem Anrufbeantworter**

**Hinweis:** Wenn Sie unterschiedliche Rufzeichen verwenden, stellen Sie sicher, dass Sie das richtige Rufzeichenmuster für den Drucker einstellen. Andernfalls nimmt der Drucker keine Faxnachrichten entgegen, auch nicht, wenn Sie ihn für den automatischen Faxempfang eingerichtet haben.

#### **An dieselbe Telefonbuchse angeschlossen**

![](_page_26_Picture_2.jpeg)

**Hinweis:** Diese Anweisungen gelten nur für Drucker mit EXT- und Line-Anschlüssen.

- **•** Verbinden Sie ein Ende des Telefonkabels mit dem Line-Anschluss des Druckers.
- **•** Schließen Sie das andere Ende des Kabels an einer aktiven analogen Telefonanschlussdose an.
- **•** Schließen Sie den Anrufbeantworter an den Telefonanschluss des Druckers an.

# $\overline{a}$ O

#### **An unterschiedliche Telefonbuchsen angeschlossen**

- **1** Verbinden Sie ein Ende des Telefonkabels mit dem Line-Anschluss des Druckers.
- **2** Schließen Sie das andere Ende des Kabels an einer aktiven analogen Telefonanschlussdose an.

#### **Hinweise:**

- **•** Wenn Ihrer Leitung nur eine Telefonnummer zugewiesen ist, richten Sie den Drucker für den automatischen Faxempfang ein.
- **•** Stellen Sie den Drucker so ein, dass er Anrufe zwei Rufzeichen nach dem Anrufbeantworter entgegennimmt. Wenn der Anrufbeantworter Anrufe nach vier Rufzeichen entgegennimmt, legen Sie auf dem Drucker für die Anzahl der Rufzeichen bis zur Annahme den Wert **6** fest.

## **Einrichten der Faxfunktion in Ländern oder Regionen mit anderen Telefonbuchsen und Steckern**

**Hinweis:** Diese Anweisungen gelten nur für Drucker, die analoges faxen unterstützen. Weitere Informationen finden Sie unter ["Unterstütztes Fax" auf Seite 22](#page-21-0).

**VORSICHT – STROMSCHLAGGEFAHR:** Um das Risiko eines elektrischen Schlags zu vermeiden, sollten Sie dieses Produkt während eines Gewitters nicht einrichten, nicht an andere elektronische Geräte anschließen und keine Kabelverbindungen z. B. mit dem Netzkabel, dem Faxgerät oder dem Telefon herstellen.

![](_page_28_Picture_2.jpeg)

**VORSICHT – STROMSCHLAGGEFAHR:** Um das Risiko eines elektrischen Schlags zu vermeiden, verwenden Sie die Faxfunktion nicht während eines Gewitters.

**VORSICHT – MÖGLICHE VERLETZUNGSGEFAHR** Verwenden Sie zur Verringerung von Brandgefahr ausschließlich ein 26-AWG-Telekommunikationskabel (RJ-11) oder höher, wenn Sie dieses Produkt mit dem öffentlichen Telefonnetz verbinden. Benutzer in Australien müssen ein Kabel verwenden, das von der australischen Behörde für Kommunikation und Medien (Australian Communications and Media Authority) zugelassen ist.

Standardmäßig wird in den meisten Ländern oder Regionen die Telefonbuchse RJ‑11 verwendet. Wenn die Telefonbuchsen oder die Geräte in Ihrem Telefonsystem mit dieser Verbindungsart nicht kompatibel sind, verwenden Sie einen Telefonadapter. Ein Adapter für Ihr Land oder Ihre Region ist möglicherweise nicht im Lieferumfang Druckers enthalten und muss separat erworben werden.

Möglicherweise ist ein Adapterstecker an den Telefonanschluss des Druckers angeschlossen. Entfernen Sie den Adapterstecker nicht vom Telefonanschluss des Druckers, wenn Sie ein kaskadiertes oder serielles Telefonsystem verwenden.

![](_page_28_Figure_7.jpeg)

**Anschließen des Druckers an eine Telefonbuchse, die nicht dem RJ-11-Standard entspricht**

![](_page_29_Picture_2.jpeg)

- **1** Verbinden Sie ein Ende des Telefonkabels mit dem Line-Anschluss des Druckers.
- **2** Schließen Sie das andere Ende des Kabels an den RJ-11-Adapter und den Adapter an die Telefonbuchse an.
- **3** Wenn Sie ein anderes Gerät mit einem RJ-11-Anschluss an dieselbe Telefonbuchse anschließen, verbinden Sie es direkt mit dem Telefonadapter.

#### **Nutzen unterschiedlicher Rufsignale**

Mit unterschiedlichen Rufsignalen können Sie einer Telefonleitung mehrere Telefonnummern zuweisen. Jeder Telefonnummer wird ein anderes Rufzeichenmuster zugewiesen.

**Hinweis:** Diese Anweisungen gelten nur für Drucker, die analoges faxen unterstützen. Weitere Informationen finden Sie unter ["Unterstütztes Fax" auf Seite 22](#page-21-0).

- **1** Drücken Sie auf dem Startbildschirm auf die Option **Einstellungen** > **Fax** > **Faxeinrichtung** > **Fax-Empfangseinstellungen** > **Admin-Steuerung** > **Antwort aktiviert**.
- **2** Wählen Sie ein Rufzeichenmuster aus.

## <span id="page-30-0"></span>**Einstellen des Datums und der Uhrzeit auf dem Fax**

**Hinweis:** Stellen Sie sicher, dass Fax konfiguriert ist. Weitere Informationen finden Sie unter ["Einrichten der](#page-21-0) [Faxfunktion des Druckers" auf Seite 22.](#page-21-0)

- **1** Berühren Sie auf dem Startbildschirm die Option **Einstellungen** > **Gerät** > **Einstellungen** > **Datum und Uhrzeit** > **Konfigurieren**.
- **2** Konfigurieren Sie die Einstellungen.

#### **Konfigurieren der Sommerzeit**

**Hinweis:** Stellen Sie sicher, dass Fax konfiguriert ist. Weitere Informationen finden Sie unter ["Einrichten der](#page-21-0) [Faxfunktion des Druckers" auf Seite 22.](#page-21-0)

- **1** Berühren Sie auf dem Startbildschirm die Option **Einstellungen** > **Gerät** > **Einstellungen** > **Datum und Uhrzeit** > **Konfigurieren**.
- **2** Wählen Sie im Menü Zeitzone **(UTC+Benutzer) Benutzerdefiniert** aus.
- **3** Konfigurieren Sie die Einstellungen.

#### **Konfigurieren der Fax-Lautsprechereinstellungen**

**Hinweis:** Stellen Sie sicher, dass Fax konfiguriert ist. Weitere Informationen finden Sie unter ["Einrichten der](#page-21-0) [Faxfunktion des Druckers" auf Seite 22.](#page-21-0)

- **1** Berühren Sie auf dem Startbildschirm die Option **Einstellungen** > **Fax** > **Faxeinrichtung** > **Lautsprechereinstellungen**.
- **2** Gehen Sie folgendermaßen vor:
	- **•** Stellen Sie den Lautsprechermodus auf **Immer aktiviert** ein.
	- **•** Legen Sie die Lautsprecherlautstärke auf **Hoch** fest.
	- **•** Aktivieren Sie die Ruftonlautstärke.

## **Konfigurieren der E-Mail-SMTP-Einstellungen**

Konfigurieren Sie die SMTP-Einstellungen (Simple Mail Transfer Protocol), um ein gescanntes Dokument per E-Mail zu senden. Die Einstellungen variieren je nach E-Mail-Dienstanbieter. Weitere Informationen finden Sie unter **[E-Mail-Dienstanbieter](#page-31-0)**.

Vergewissern Sie sich vor Beginn, dass der Drucker mit einem Netzwerk verbunden ist und dass das Netzwerk mit dem Internet verbunden ist.

#### **Verwendung des Embedded Web Server**

**1** Öffnen Sie einen Webbrowser, und geben Sie die IP-Adresse des Druckers in das Adressfeld ein.

#### **Hinweise:**

**•** Zeigen Sie die IP-Adresse des Druckers auf dem Startbildschirm des Druckers an. Die IP-Adresse wird in vier Zahlengruppen angezeigt, die durch Punkte voneinander abgetrennt sind. Beispiel: 123.123.123.123.

- <span id="page-31-0"></span>**•** Wenn Sie einen Proxy verwenden, deaktivieren Sie ihn vorübergehend, um die Webseite ordnungsgemäß zu laden.
- **2** Klicken Sie auf **Einstellungen** > **E-Mail**.
- **3** Konfigurieren Sie die Einstellungen im Abschnitt E-Mail-Einrichtung.

#### **Hinweise:**

- **•** Weitere Informationen zum Kennwort finden Sie in der Liste der **E-Mail-Dienstanbieter**.
- **•** Wenden Sie sich bei Nutzung von Anbietern von E-Mail-Diensten, die nicht in der Liste aufgeführt sind, an Ihren Anbieter und fragen Sie nach den Einstellungen.
- **4** Klicken Sie auf **Speichern**.

#### **Verwenden des Assistenten zur E-Mail-Einrichtung im Drucker**

**Hinweis:** Stellen Sie vor der Verwendung des Assistenten sicher, dass die Firmware des Druckers aktualisiert wurde. Weitere Informationen finden Sie unter ["Firmware-Aktualisierung" auf Seite 45](#page-44-0).

- **1** Tippen Sie auf dem Startbildschirm auf **E-Mail**.
- **2** Tippen Sie auf **Jetzt einrichten**, und geben Sie anschließend Ihre E-Mail-Adresse ein.
- **3** Geben Sie das Kennwort ein.

#### **Hinweise:**

- **•** Geben Sie je nach E-Mail-Dienstanbieter das Kennwort Ihres Kontos, Ihrer App oder das Kennwort für die Authentifizierung ein. Weitere Informationen zum Kennwort finden Sie in der Liste der **E-Mail-Dienstanbieter**, und suchen Sie dann nach Gerätekennwort.
- **•** Sollte Ihr Anbieter nicht aufgeführt sein, fragen Sie bei Ihrem Anbieter nach den Einstellungen für Primäres SMTP-Gateway, Primären SMTP-Gateway-Anschluss, SSL/TLS verwenden und SMTP-Server-Authentifizierung. Fahren Sie mit der Installation fort, nachdem Sie die Einstellungen abgerufen haben.
- **4** Drücken Sie **OK**.

#### **Verwenden des Menüs Einstellungen im Drucker**

- **1** Tippen Sie auf dem Startbildschirm auf **Einstellungen** > **E-Mail** > **E-Mail-Einrichtung**.
- **2** Konfigurieren Sie die Einstellungen.

#### **Hinweise:**

- **•** Weitere Informationen zum Kennwort finden Sie in der Liste der **E-Mail-Dienstanbieter**.
- **•** Wenden Sie sich bei Nutzung von Anbietern von E-Mail-Diensten, die nicht in der Liste aufgeführt sind, an Ihren Anbieter und fragen Sie nach den Einstellungen.

#### **E-Mail-Dienstanbieter**

- **• [AOL-Mail](#page-32-0)**
- **• [Comcast-Mail](#page-32-0)**
- **• [Gmail](#page-33-0)**
- **• [iCloud-Mail](#page-33-0)**
- **• [Mail.com](#page-34-0)**
- <span id="page-32-0"></span>**• [NetEase-Mail \(mail.126.com\)](#page-34-0)**
- **• [NetEase-Mail \(mail.163.com\)](#page-35-0)**
- **• [NetEase-Mail \(mail.yeah.net\)](#page-35-0)**
- **• [Outlook Live oder Microsoft 365](#page-36-0)**
- **• [QQ Mail](#page-36-0)**
- **• [Sina Mail](#page-37-0)**
- **• [Sohu Mail](#page-37-0)**
- **• [Yahoo! Mail](#page-38-0)**
- **• [Zoho-Mail](#page-38-0)**

#### **Hinweise:**

- **•** Wenn bei der Verwendung der angegebenen Einstellungen Fehler auftreten, wenden Sie sich an Ihren E-Mail-Dienstanbieter.
- **•** Wenden Sie sich bei Nutzung von Anbietern von E-Mail-Diensten, die nicht in der Liste aufgeführt sind, an Ihren Anbieter.

#### **AOL-Mail**

![](_page_32_Picture_191.jpeg)

#### **Comcast-Mail**

![](_page_32_Picture_192.jpeg)

<span id="page-33-0"></span>![](_page_33_Picture_174.jpeg)

#### **GmailTM**

**Hinweis:** Stellen Sie sicher, dass in Ihrem Google-Konto die zweistufige Verifizierung aktiviert ist. Um die zweistufige Verifizierung zu aktivieren, rufen Sie die Seite **[Google Kontosicherheit](https://myaccount.google.com/security)** auf, melden sich bei Ihrem Konto an, und klicken dann im Abschnitt "Anmelden bei Google" auf **2**‑**Schritt-Verifizierung**.

![](_page_33_Picture_175.jpeg)

#### **iCloud-Mail**

**Hinweis:** Stellen Sie sicher, dass die zweistufige Verifizierung für Ihr Konto aktiviert ist.

![](_page_33_Picture_176.jpeg)

<span id="page-34-0"></span>![](_page_34_Picture_158.jpeg)

#### **Mail.com**

![](_page_34_Picture_159.jpeg)

#### **NetEase-Mail (mail.126.com)**

**Hinweis:** Stellen Sie sicher, dass der SMTP-Dienst in Ihrem Konto aktiviert ist. Um den Dienst zu aktivieren, klicken Sie auf der NetEase-Mail-Startseite auf **Einstellungen** > **POP3/SMTP/IMAP**, und aktivieren dann entweder den **IMAP/SMTP-Dienst** oder den **POP3/SMTP-Dienst**.

![](_page_34_Picture_160.jpeg)

#### <span id="page-35-0"></span>**NetEase-Mail (mail.163.com)**

**Hinweis:** Stellen Sie sicher, dass der SMTP-Dienst in Ihrem Konto aktiviert ist. Um den Dienst zu aktivieren, klicken Sie auf der NetEase-Mail-Startseite auf **Einstellungen** > **POP3/SMTP/IMAP**, und aktivieren dann entweder den **IMAP/SMTP-Dienst** oder den **POP3/SMTP-Dienst**.

![](_page_35_Picture_162.jpeg)

#### **NetEase-Mail (mail.yeah.net)**

**Hinweis:** Stellen Sie sicher, dass der SMTP-Dienst in Ihrem Konto aktiviert ist. Um den Dienst zu aktivieren, klicken Sie auf der NetEase-Mail-Startseite auf **Einstellungen** > **POP3/SMTP/IMAP**, und aktivieren dann entweder den **IMAP/SMTP-Dienst** oder den **POP3/SMTP-Dienst**.

![](_page_35_Picture_163.jpeg)
### **Outlook Live oder Microsoft 365**

Diese Einstellungen gelten für outlook.com und hotmail.com E-Mail-Domänen, und Microsoft 365-Konten.

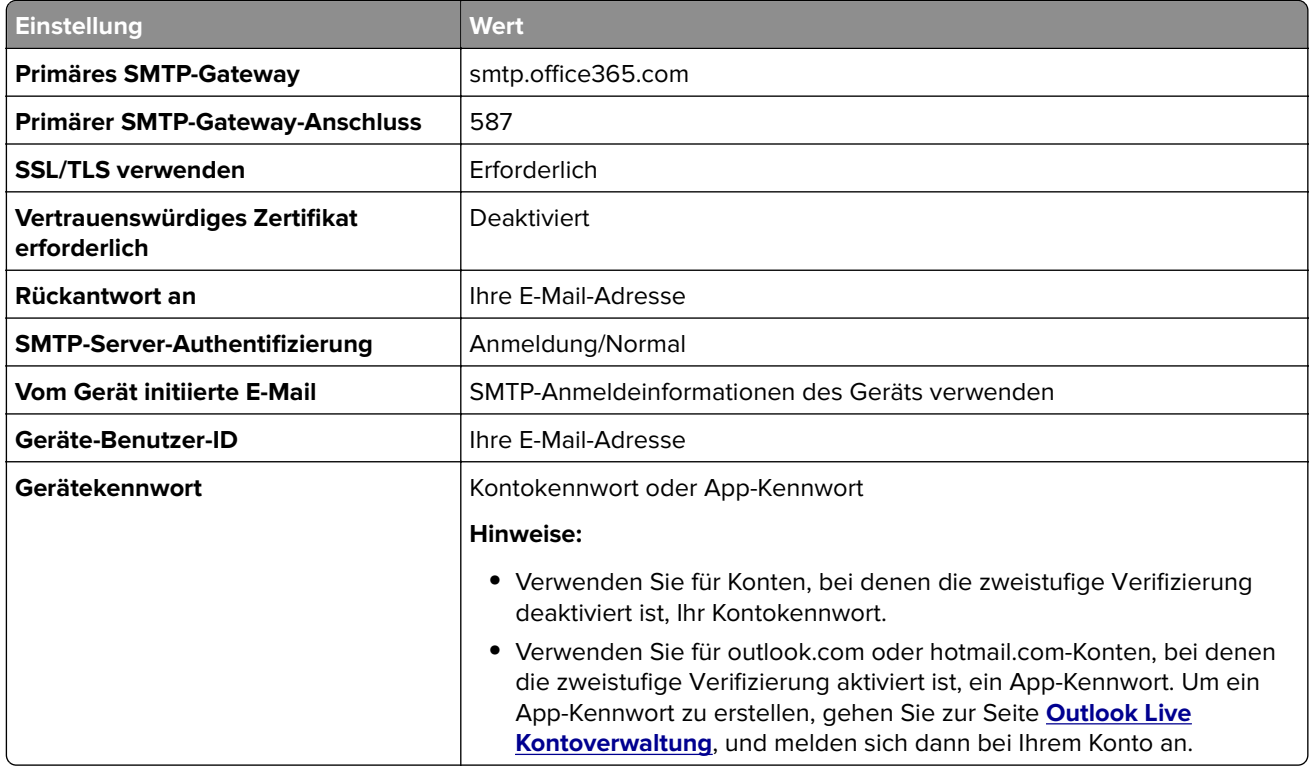

**Hinweis:** Weitere Einrichtungsoptionen für Unternehmen, die Microsoft 365 verwenden, finden Sie auf der **[Hilfeseite für Microsoft 365](https://docs.microsoft.com/en-us/exchange/mail-flow-best-practices/how-to-set-up-a-multifunction-device-or-application-to-send-email-using-microsoft-365-or-office-365#option-2-send-mail-directly-from-your-printer-or-application-to-microsoft-365-or-office-365-direct-send)**.

#### **QQ Mail**

**Hinweis:** Stellen Sie sicher, dass der SMTP-Dienst in Ihrem Konto aktiviert ist. Um den Dienst zu aktivieren, klicken Sie auf der QQ Mail-Startseite auf **Einstellungen** > **Konto**. Aktivieren Sie im Abschnitt POP3/IMAP/SMTP/Exchange/CardDAV/CalDAV-Dienst entweder den **POP3/SMTP-Dienst** oder den **IMAP/SMTP-Dienst**.

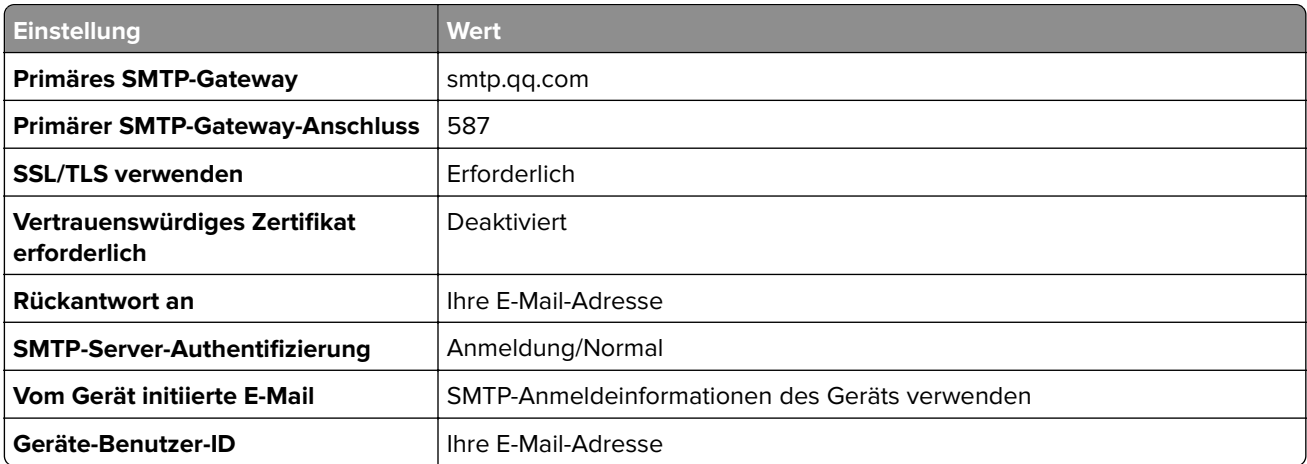

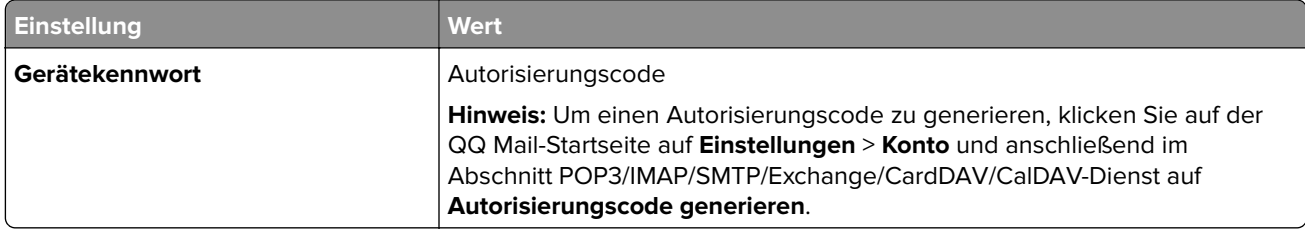

#### **Sina Mail**

**Hinweis:** Stellen Sie sicher, dass der POP3/SMTP-Dienst in Ihrem Konto aktiviert ist. Um den Dienst zu aktivieren, klicken Sie auf der Startseite von Sina Mail auf **Einstellungen** > **Weitere Einstellungen** > **POP/IMAP/SMTP**, und aktivieren dann **POP3/SMTP-Dienst**.

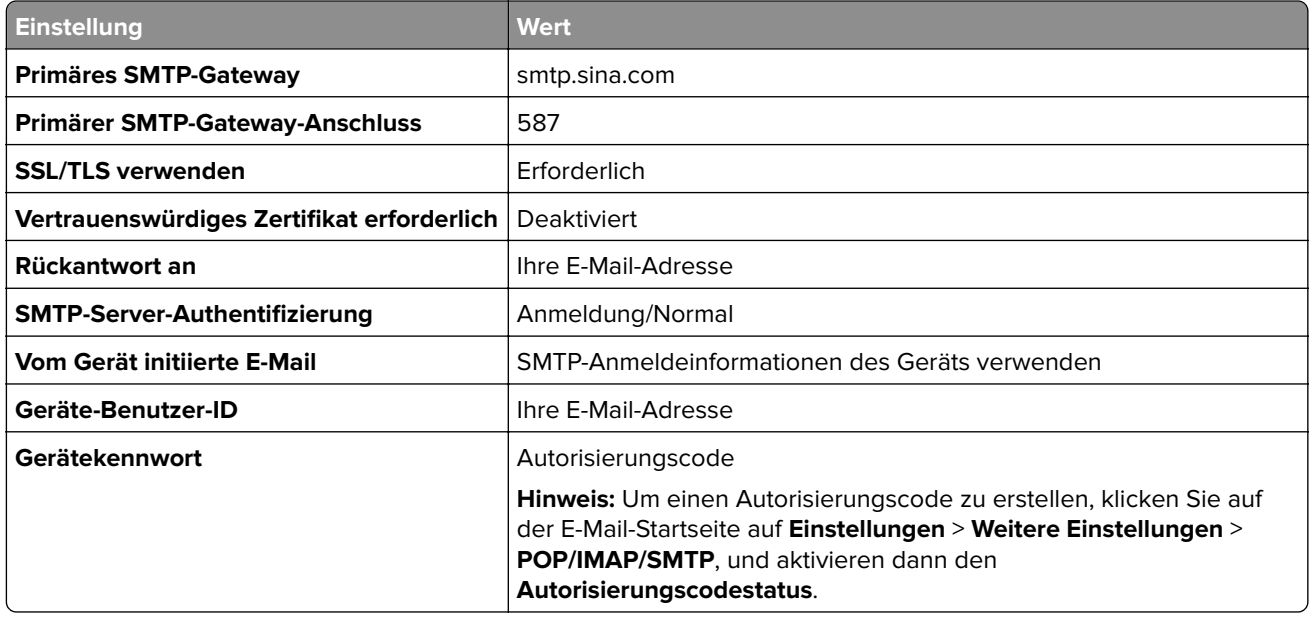

### **Sohu Mail**

**Hinweis:** Stellen Sie sicher, dass der SMTP-Dienst in Ihrem Konto aktiviert ist. Um den Dienst zu aktivieren, klicken Sie auf der Sohu Mail-Startseite auf **Optionen** > **Einstellungen** > **POP3/SMTP/IMAP**,und aktivieren Sie dann entweder den **IMAP/SMTP-Dienst** oder den **POP3/SMTP-Dienst**.

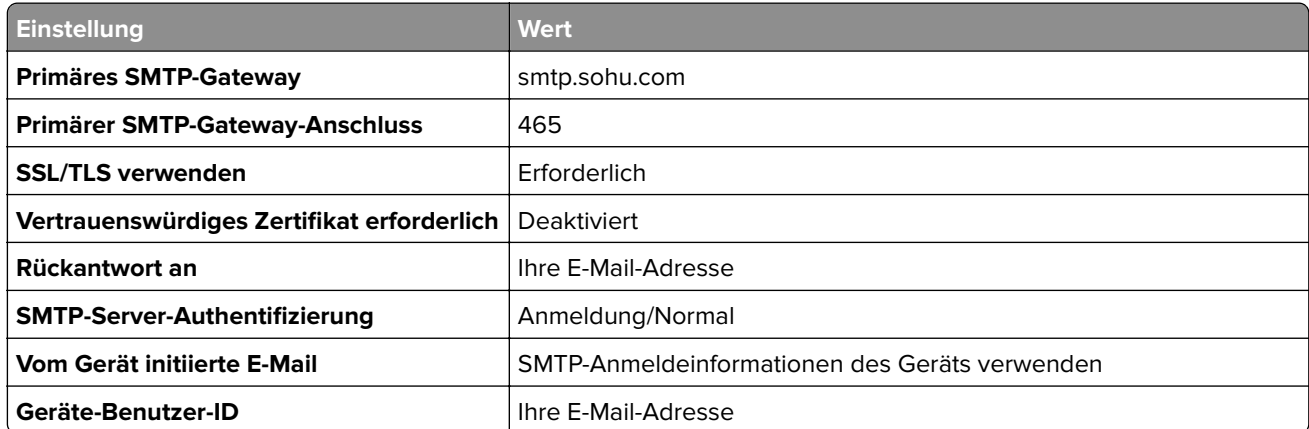

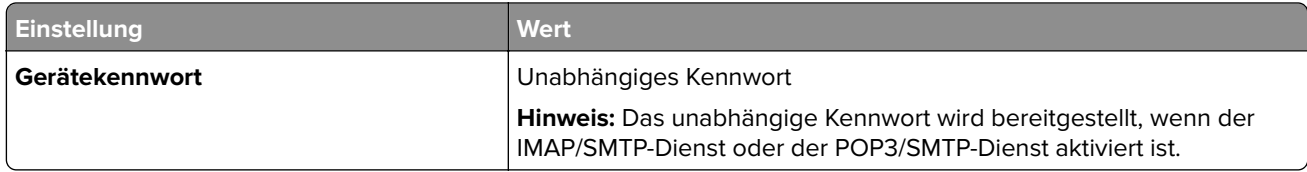

### **Yahoo! Mail**

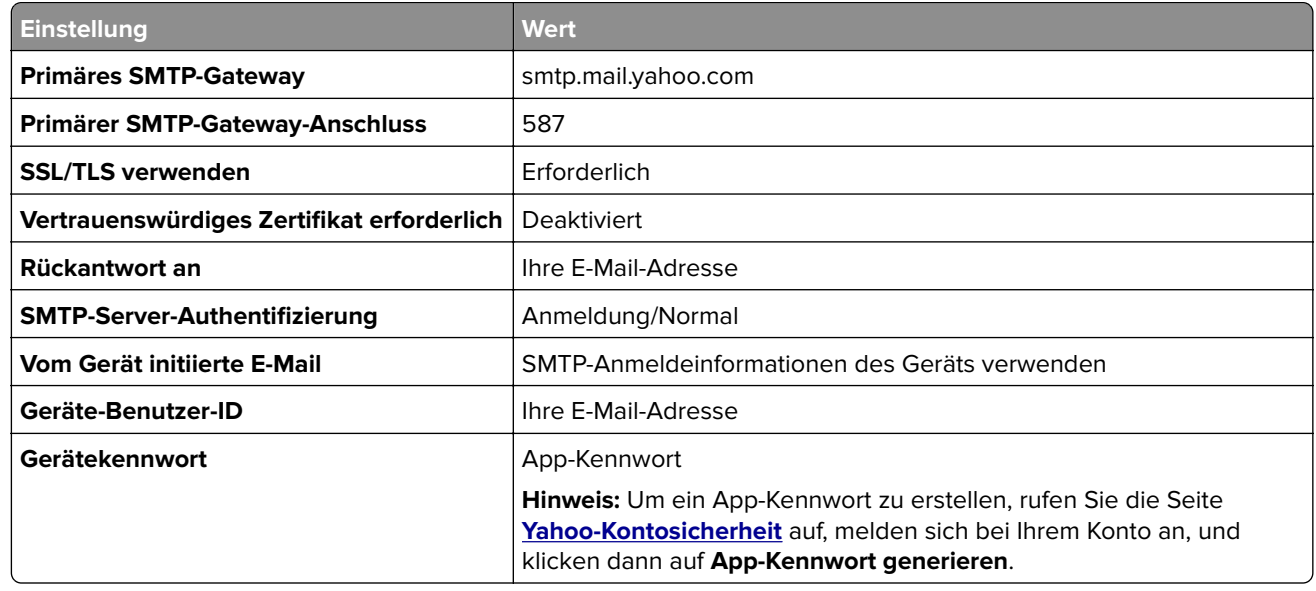

### **Zoho-Mail**

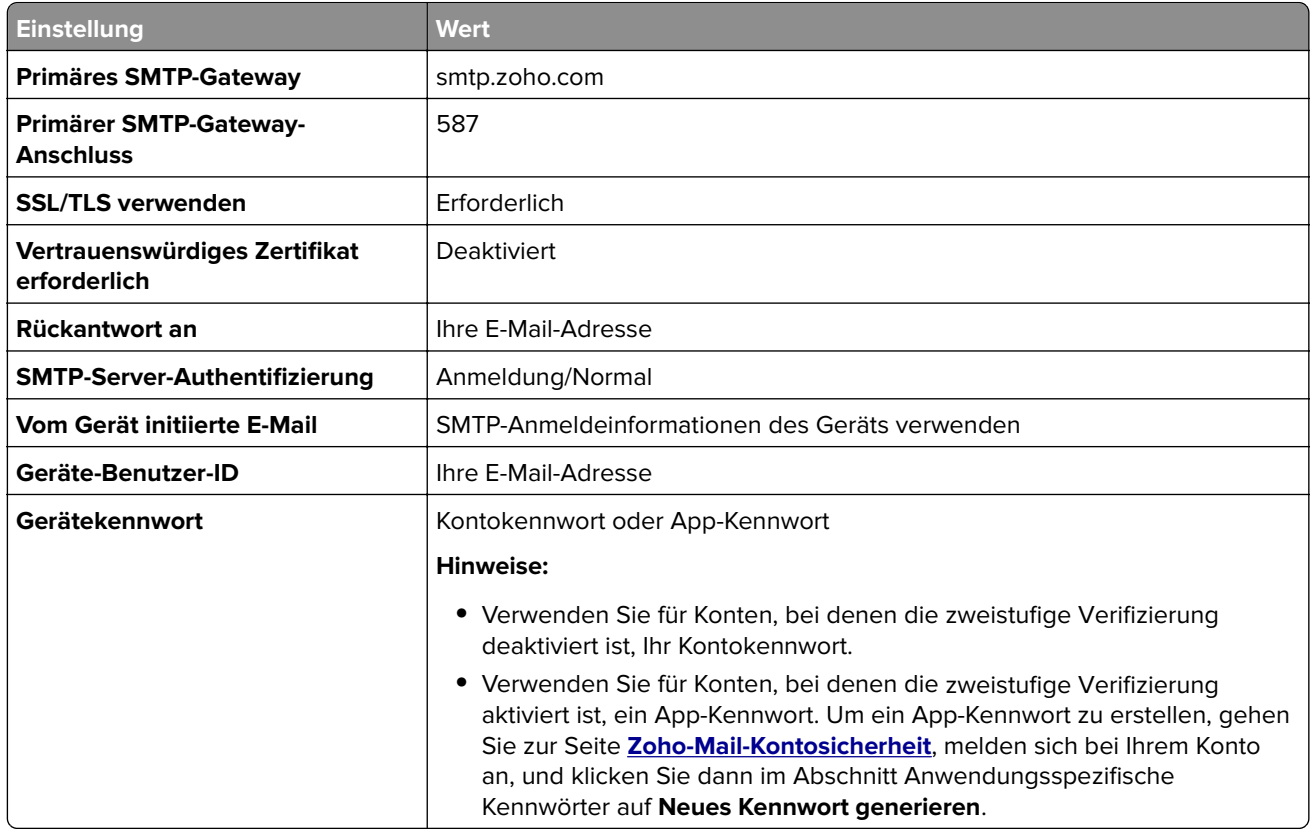

# **Einlegen von Papier und Spezialdruckmedien**

### **Einstellen von Papierformat und Papiersorte**

**1** Navigieren Sie vom Startbildschirm zu:

**Einstellungen** > **Papier** > **Fachkonfiguration** > **Papierformat/-sorte** > Wählen Sie eine Papierzuführung aus

**2** Legen Sie das Papierformat und die Papiersorte fest.

### **Konfigurieren des Papierformats "Universal"**

- **1** Berühren Sie auf dem Startbildschirm die Option **Einstellungen** > **Papier** > **Medienkonfiguration** > **Konfiguration Universal**.
- **2** Konfigurieren Sie die Einstellungen.

### **Laden der Fächer**

**1** Ziehen Sie das Fach heraus.

**Hinweis:** Um Papierstaus zu vermeiden, nehmen Sie das Fach nicht heraus, während der Drucker belegt ist.

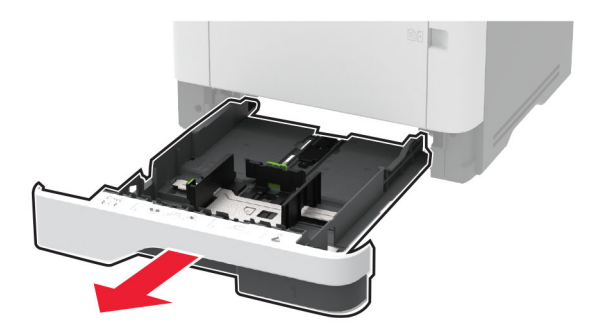

**2** Passen Sie die Führungen so an, dass sie dem Format des eingelegten Papiers entsprechen.

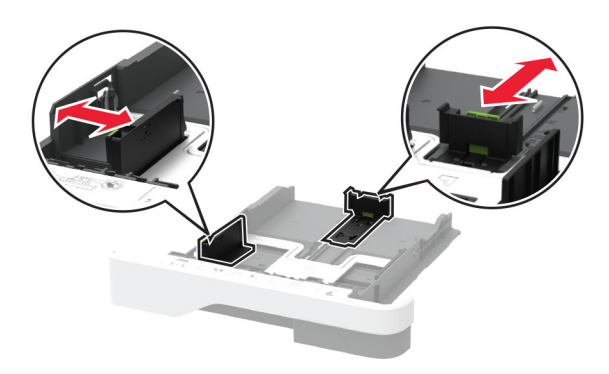

**3** Biegen Sie das Papier vor dem Einlegen in beide Richtungen, fächern Sie es auf, und gleichen Sie die Kanten an.

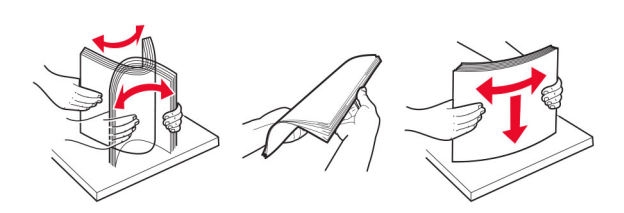

**4** Legen Sie den Papierstapel mit der zu bedruckenden Seite nach unten ein, und stellen Sie anschließend sicher, dass die Führungen eng am Papier anliegen.

#### **Hinweise:**

- **•** Legen Sie Briefbögen beim einseitigen Druck mit der Druckseite nach unten und dem Briefkopf nach vorn in das Fach ein.
- **•** Legen Sie Briefbögen beim beidseitigen Druck mit der Druckseite nach oben und dem Briefkopf nach hinten in das Fach ein.
- **•** Schieben Sie das Papier nicht in das Fach.
- **•** Um Papierstau zu vermeiden. stellen Sie sicher, dass die Stapelhöhe die Markierung für die maximale Füllhöhe nicht überschreitet.

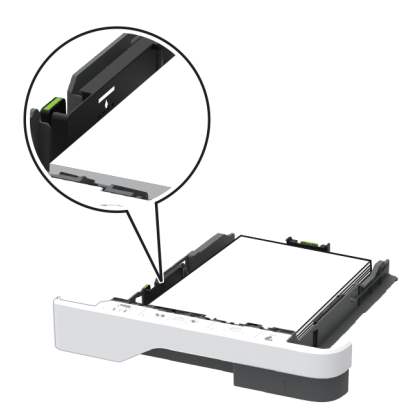

**5** Schieben Sie das Fach ein.

Stellen Sie gegebenenfalls Papierformat und -sorte auf dem Druckerbedienfeld entsprechend dem eingelegten Papier ein.

### **Einlegen von Druckmedien in die Universalzuführung**

**1** Öffnen Sie die Universalzuführung.

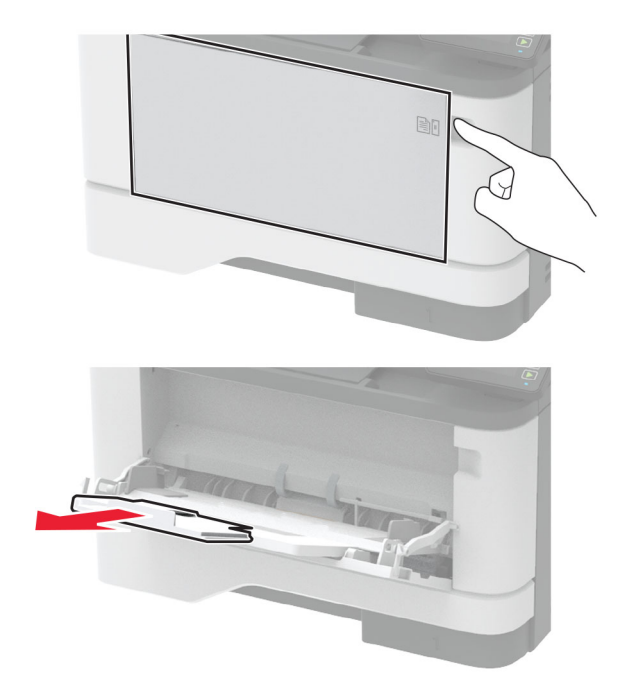

**2** Biegen Sie das Papier vor dem Einlegen in beide Richtungen, fächern Sie es auf, und gleichen Sie die Kanten an.

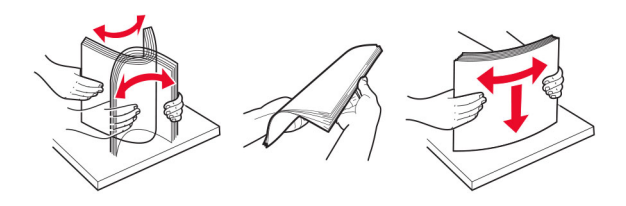

**3** Legen Sie Papier mit der Druckseite nach oben ein.

#### **Hinweise:**

- **•** Legen Sie Briefbögen beim einseitigen Druck mit der Druckseite nach oben und dem Briefkopf nach hinten in den Drucker ein.
- **•** Legen Sie Briefbögen beim beidseitigen Druck mit der Druckseite nach unten und dem Briefkopf nach vorn in den Drucker ein.
- **•** Legen Sie Briefumschläge mit der Umschlagklappe nach unten so ein, dass die Umschlagklappe zur linken Seite weist.

**Warnung—Mögliche Schäden:** Es dürfen keine Umschläge mit Briefmarken, Metallklammern, Haken, Fenstern, Fütterung oder selbstklebenden Klebeflächen verwendet werden.

<span id="page-42-0"></span>**4** Passen Sie die Führung so an, dass sie dem Format des eingelegten Papiers entspricht.

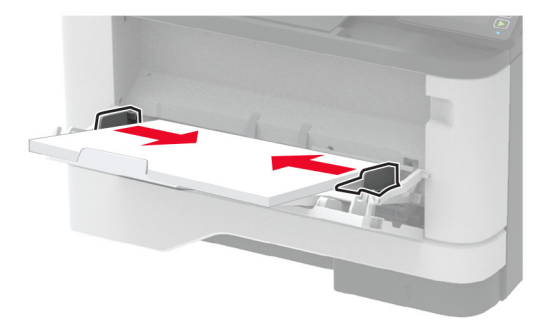

**5** Stellen Sie am Bedienfeld Papierformat und Papiersorte entsprechend dem eingelegten Papier ein.

### **Verbinden von Fächern**

- **1** Berühren Sie auf dem Startbildschirm die Option **Einstellungen** > **Papier** > **Fachkonfiguration** > Papierzuführung auswählen.
- **2** Legen Sie bei den Fächern, die Sie verbinden, das gleiche Papierfomat und die gleiche Papiersorte fest.
- **3** Berühren Sie auf dem Startbildschirm **Einstellungen** > **Gerät** > **Wartung** > **Konfig.menü** > **Fachkonfiguration** > **Fachverbindung**.

#### **4** Berühren Sie **Automatisch**.

Stellen Sie zum Lösen der Fachverbindung sicher, dass keine Fächer die gleichen Einstellungen für Papierformat oder Papiersorte haben.

**Warnung—Mögliche Schäden:** Die Temperatur der Fixierstation variiert je nach angegebener Papiersorte. Vergleichen Sie zur Vermeidung von Druckproblemen, ob die Einstellung für die Papiersorte im Drucker dem im Fach eingelegten Papier entspricht.

# **Installation und Aktualisierung der Software, Treiber und Firmware**

### **Installieren der Druckersoftware**

#### **Hinweise:**

- **•** Der Druckertreiber ist im Software-Installationspaket enthalten.
- **•** Bei Macintosh-Computern mit macOS-Version 10.7 oder höher müssen Sie den Treiber nicht installieren, um auf einem AirPrint-zertifizierten Drucker zu drucken. Wenn Sie benutzerdefinierte Druckfunktionen wünschen, laden Sie den Druckertreiber herunter.
- **1** Sie benötigen eine Kopie des Softwareinstallationspakets.
	- **•** Von der im Lieferumfang des Druckers enthaltenen Software-CD.
	- **•** Besuchen Sie **[www.lexmark.com/downloads](http://www.lexmark.com/downloads)**.

<span id="page-43-0"></span>**2** Führen Sie das Installationsprogramm aus, und folgen Sie den Anweisungen auf dem Computerbildschirm.

### **Installieren des Faxtreibers**

- **1** Rufen Sie **[www.lexmark.com/downloads](http://www.lexmark.com/downloads)** auf, suchen Sie nach Ihrem Druckermodell, und laden Sie dann das entsprechende Installationspaket herunter.
- **2** Klicken Sie auf Ihrem Computer auf **Druckereigenschaften**, und navigieren dann zur Registerkarte **Konfiguration**.
- **3** Wählen Sie **Fax** aus, und klicken Sie dann auf **Anwenden**.

### **Hinzufügen von Druckern zu einem Computer**

Führen Sie vor Beginn einen der folgenden Schritte aus:

- **•** Schließen Sie den Drucker und den Computer an dasselbe Netzwerk an. Weitere Informationen zum Anschließen des Druckers an ein Netzwerk finden Sie unter ["Verbinden des Druckers mit einem Wi-Fi-](#page-46-0)[Netzwerk" auf Seite 47](#page-46-0).
- **•** Verbinden Sie den Computer mit dem Drucker. Weitere Informationen finden Sie unter ["Anschließen des](#page-48-0) [Scanners an den Drucker" auf Seite 49.](#page-48-0)
- **•** Schließen Sie den Drucker mit einem USB-Kabel an den Computer an. Weitere Informationen finden Sie unter ["Anschließen der Kabel" auf Seite 20.](#page-19-0)

**Hinweis:** Das USB-Kabel ist nicht im Lieferumfang enthalten.

#### **Für Windows-Benutzer**

**1** Installieren Sie den Druckertreiber auf einem Computer.

**Hinweis:** Weitere Informationen finden Sie unter ["Installieren der Druckersoftware" auf Seite 43.](#page-42-0)

- **2** Öffnen Sie **Drucker und Scanner**, und klicken Sie dann auf **Drucker oder Scanner hinzufügen**.
- **3** Führen Sie je nach Druckerverbindung einen der folgenden Schritte aus:
	- **•** Wählen Sie den Drucker aus der Liste aus, und klicken Sie dann auf **Gerät hinzufügen**.
	- **•** Klicken Sie auf **Wi-Fi Direct-Drucker anzeigen**, wählen Sie einen Drucker aus, und klicken Sie dann auf **Gerät hinzufügen**.
	- **•** Klicken Sie auf **Der gewünschte Drucker ist nicht aufgeführt**, und führen Sie dann im Fenster Drucker hinzufügen die folgenden Schritte aus:
		- **a** Wählen Sie **Drucker mit einer TCP/IP-Adresse oder Host-Name hinzufügen** und klicken Sie auf **Weiter**.
		- **b** Geben Sie im Feld Hostname oder IP-Adresse die IP-Adresse des Druckers ein, und klicken Sie dann auf **Weiter**.

#### **Hinweise:**

- **–** Zeigen Sie die IP-Adresse des Druckers auf dem Startbildschirm des Druckers an. Die IP-Adresse wird in vier Zahlengruppen angezeigt, die durch Punkte voneinander abgetrennt sind. Beispiel: 123.123.123.123.
- **–** Wenn Sie einen Proxy verwenden, deaktivieren Sie ihn vorübergehend, um die Webseite ordnungsgemäß zu laden.
- **c** Wählen Sie einen Druckertreiber aus, und klicken Sie dann auf **Weiter**.
- <span id="page-44-0"></span>**d** Wählen Sie **Druckertreiber verwenden, der derzeit installiert ist (empfohlen)**, und klicken Sie dann auf **Weiter**.
- **e** Geben Sie einen Druckernamen ein, und klicken Sie dann auf **Weiter**.
- **f** Wählen Sie eine Option zur Druckerfreigabe aus, und klicken Sie dann auf **Weiter**.
- **g** Klicken Sie auf **Fertig stellen**.

#### **Für Macintosh-Benutzer**

- **1** Öffnen Sie auf einem Computer **Drucker & Scanner**.
- **2** Klicken Sie auf  $\frac{1}{\sqrt{2}}$ , und wählen Sie dann einen Drucker aus.
- **3** Wählen Sie im Menü Verwenden einen Druckertreiber aus.

#### **Hinweise:**

- **•** Um den Macintosh-Druckertreiber zu verwenden, wählen Sie entweder **AirPrint** oder **Secure AirPrint** aus.
- **•** Wenn Sie benutzerdefinierte Druckfunktionen wünschen, wählen Sie den Lexmark Druckertreiber aus. Informationen zum Installieren des Treibers finden Sie unter ["Installieren der Druckersoftware"](#page-42-0) [auf Seite 43](#page-42-0).
- **4** Fügen Sie den Drucker hinzu.

### **Firmware-Aktualisierung**

Einige Anwendungen erfordern eine Mindestversion der Gerät-Firmware, um ordnungsgemäß zu funktionieren.

Weitere Informationen über das Aktualisieren der Geräte-Firmware erhalten Sie von Ihrem Lexmark Händler.

**1** Öffnen Sie einen Webbrowser, und geben Sie die IP-Adresse des Druckers in das Adressfeld ein.

#### **Hinweise:**

- **•** Zeigen Sie die IP-Adresse des Druckers auf dem Startbildschirm des Druckers an. Die IP-Adresse wird in vier Zahlengruppen angezeigt, die durch Punkte voneinander getrennt sind. Beispiel: 123.123.123.123.
- **•** Wenn Sie einen Proxy verwenden, deaktivieren Sie ihn vorübergehend, um die Webseite ordnungsgemäß zu laden.
- **2** Klicken Sie auf **Einstellungen** > > **Gerät** > **Firmware aktualisieren**.

**3** Führen Sie einen der folgenden Schritte aus:

- **•** Klicken Sie auf **Nach Aktualisierung suchen** > **Ich stimme zu, Aktualisierung starten**.
- **•** Laden Sie die Flash-Datei hoch.

**Hinweis:** Um die neueste Firmware zu erhalten, gehen Sie zu **[www.lexmark.com/downloads](https://www.lexmark.com/downloads)**, und suchen Sie dann nach Ihrem Druckermodell.

**a** Navigieren Sie zur Flash-Datei.

**Hinweis:** Stellen Sie sicher, dass Sie die Firmware-ZIP-Datei extrahiert haben.

**b** Klicken Sie Auf **Hochladen** > **Start**.

### **Exportieren oder Importieren einer Konfigurationsdatei**

Sie können die Konfigurationseinstellungen Ihres Druckers in eine Textdatei exportieren, die dann importiert werden können, um die Einstellungen auf andere Drucker anzuwenden.

**1** Öffnen Sie einen Webbrowser, und geben Sie die IP-Adresse des Druckers in das Adressfeld ein.

#### **Hinweise:**

- **•** Zeigen Sie die IP-Adresse des Druckers auf dem Startbildschirm des Druckers an. Die IP-Adresse wird in vier Zahlengruppen angezeigt, die durch Punkte voneinander abgetrennt sind. Zum Beispiel: 123.123.123.123.
- **•** Wenn Sie einen Proxyserver verwenden, deaktivieren Sie ihn vorübergehend, um die Webseite ordnungsgemäß zu laden.
- **2** Klicken Sie im Embedded Web Server auf **Konfiguration exportieren** oder **Konfiguration importieren**.
- **3** Befolgen Sie dann die Anweisungen auf dem Bildschirm.
- **4** Wenn der Drucker Anwendungen unterstützt, gehen Sie wie folgt vor:
	- **a** Klicken Sie auf **Apps** > und wählen Sie die Anwendung > **Konfigurieren**.
	- **b** Klicken Sie auf **Exportieren** oder **Importieren**.

### **Hinzufügen verfügbarer Optionen im Druckertreiber**

#### **Für Windows-Benutzer**

- **1** Öffnen Sie den Druckerordner.
- **2** Wählen Sie den Drucker, den Sie aktualisieren möchten aus, und gehen Sie wie folgt vor:
	- **•** Wählen Sie unter Windows 7 oder höher **Druckereigenschaften** aus.
	- **•** Wählen Sie unter früheren Versionen **Eigenschaften** aus.
- **3** Navigieren Sie zu der Registerkarte "Konfiguration", und wählen Sie dann **Jetzt aktualisieren Drucker fragen**.
- **4** Wenden Sie die Änderungen an.

#### **Für Macintosh-Benutzer**

- **1** Navigieren Sie über die Systemeinstellungen im Apple-Menü zu Ihrem Drucker, und wählen Sie **Optionen und Verbrauchsmaterialien**.
- **2** Navigieren Sie zur Liste der Hardware-Optionen, und fügen Sie dann alle installierten Optionen hinzu.
- **3** Wenden Sie die Änderungen an.

# <span id="page-46-0"></span>**Arbeiten im Netzwerk**

### **Verbinden des Druckers mit einem Wi-Fi-Netzwerk**

Stellen Sie zu Beginn Folgendes sicher:

- **•** Aktiver Adapter ist auf Auto festgelegt. Berühren Sie auf dem Startbildschirm **Einstellungen** > **Netzwerk/Anschlüsse** > **Netzwerkübersicht** > **Aktiver Adapter**.
- **•** Das Ethernet-Kabel ist nicht an den Drucker angeschlossen.

#### **Verwenden des Assistenten zur WLAN-Einrichtung im Drucker**

Stellen Sie vor der Verwendung des Assistenten sicher, dass die Firmware des Druckers aktualisiert wurde. Weitere Informationen finden Sie unter ["Firmware-Aktualisierung" auf Seite 45](#page-44-0).

- **1** Berühren Sie auf dem Startbildschirm > **Jetzt einrichten**.
- **2** Wählen Sie ein WLAN-Netzwerk aus, und geben Sie dann das Netzwerkkennwort ein.
- **3** Tippen Sie auf **Fertig**.

#### **Verwenden des Menüs Einstellungen im Drucker**

- **1** Berühren Sie im Startbildschirm **Einstellungen** > **Netzwerk/Anschlüsse** > **WLAN** > **Installation auf Druckerbedienfeld** > **Netzwerk auswählen**.
- **2** Wählen Sie ein WLAN-Netzwerk aus, und geben Sie dann das Netzwerkkennwort ein.

**Hinweis:** Bei WLAN-fähigen Druckermodellen erscheint bei der Ersteinrichtung eine Aufforderung zur WLAN-Netzwerkeinrichtung.

#### **Verwenden des Lexmark Mobile Assistant**

- **1** Laden Sie je nach Mobilgerät die App Lexmark Mobile Assistant entweder über Google PlayTM oder den App Store herunter.
- **2** Berühren Sie im Startbildschirm **Einstellungen** > **Netzwerk/Anschlüsse** > **WLAN** > **Installation mit mobiler App** > **Drucker-ID**.
- **3** Starten Sie die App auf Ihrem Mobilgerät, und akzeptieren Sie anschließend die Nutzungsbedingungen.

**Hinweis:** Erteilen Sie ggf. Berechtigungen.

- **4** Tippen Sie auf **Verbindung zum Drucker herstellen** > **WLAN-Einstellungen aufrufen**.
- **5** Verbinden Sie Ihr Mobilgerät mit dem WLAN des Druckers.
- **6** Kehren Sie zur App zurück, und tippen Sie anschließend auf **WLAN-Verbindung einrichten**
- **7** Wählen Sie ein WLAN-Netzwerk aus, und geben Sie dann das Netzwerkkennwort ein.
- **8** Tippen Sie auf **Fertig**.

### <span id="page-47-0"></span>**Verbinden des Druckers mit einem WLAN mithilfe von Wi-Fi Protected Setup (WPS)**

Stellen Sie zu Beginn Folgendes sicher:

- **•** Der Zugriffspunkt (WLAN-Router) ist WPS-zertifiziert oder WPS-kompatibel. Weitere Informationen finden Sie im Handbuch für den Zugriffspunkt.
- **•** In Ihrem Drucker ist ein WLAN-Adapter installiert. Weitere Informationen finden Sie in der Kurzanleitung des Adapters.
- **•** Aktiver Adapter ist auf Auto festgelegt. Berühren Sie auf dem Startbildschirm **Einstellungen** > **Netzwerk/Anschlüsse** > **Netzwerkübersicht** > **Aktiver Adapter**.

### **Verwenden der Tastendruckmethode**

- **1** Berühren Sie auf dem Startbildschirm **Einstellungen** > **Netzwerk/Anschlüsse** > **WLAN** > **Wi-Fi Protected Setup** > **Tastendruck-Methode starten** .
- **2** Befolgen Sie die Anweisungen auf dem Display.

### **Verwenden der persönlichen Identifikationsnummer (PIN)-Methode**

- **1** Berühren Sie auf dem Startbildschirm **Einstellungen** > **Netzwerk/Anschlüsse** > **WLAN** > **Wi**‑**Fi Protected Setup** > **PIN-Methode starten**.
- **2** Kopieren Sie die achtstellige WPS-PIN.
- **3** Öffnen Sie einen Webbrowser, und geben Sie die IP-Adresse Ihres Zugriffspunkts in das Adressfeld ein.

#### **Hinweise:**

- **•** Um die IP-Adresse zu ermitteln, lesen Sie die dem Zugriffspunkt beigelegte Dokumentation.
- **•** Wenn Sie einen Proxy verwenden, deaktivieren Sie ihn vorübergehend, um die Webseite ordnungsgemäß zu laden.
- **4** Rufen Sie die WPS-Einstellungen auf. Weitere Informationen finden Sie im Handbuch für den Zugriffspunkt.
- **5** Geben Sie die achtstellige PIN ein und speichern Sie die Änderung.

### **Konfigurieren von Wi**‑**Fi Direct**

Wi-Fi Direct® – eine WLAN-basierte Peer-to-Peer-Technologie, die WLAN-Geräten die direkte Verbindung mit einem Wi-Fi Direct-fähigen Drucker ermöglicht, ohne dass ein WLAN-Zugriffspunkt (WLAN-Router) nötig ist.

- **1** Berühren Sie auf dem Startbildschirm die Option **Einstellungen** > **Netzwerk/Anschlüsse** > **Wi-Fi Direct aktivieren**.
- **2** Konfigurieren Sie die Einstellungen.
	- **• Wi-Fi Direct aktivieren**: Ermöglicht es dem Drucker, sein eigenes Wi-Fi Direct-Netzwerk zu übertragen.
	- **• WiFi Direct-Name**: Weist dem Wi‑Fi Direct-Netzwerk einen Namen zu.
	- **• WiFi Direct-Kennwort festlegen**: Weist das Kennwort für die Verhandlung der WLAN-Sicherheit bei Verwendung der Peer-to-Peer-Verbindung zu.
- <span id="page-48-0"></span>**• Kennwort auf Einrichtungsseite anzeigen**: Anzeigen des Kennworts auf der Netzwerk-Konfigurationsseite.
- **• Tastendruckanforderungen autom. best.**: Der Drucker akzeptiert automatisch Verbindungsanforderungen.

**Hinweis:** Das automatische Akzeptieren von Tastendruckanforderungen ist nicht sicher.

#### **Hinweise:**

- **•** Standardmäßig wird das Wi-Fi Direct-Netzwerkkennwort auf dem Druckerdisplay nicht angezeigt. Damit das Kennwort angezeigt wird, aktivieren Sie das Symbol zum Anzeigen des Kennworts. Berühren Sie auf dem Startbildschirm **Einstellungen** > **Sicherheit** > **Verschiedenes** > **Anzeige von Kennwort/PIN aktivieren**.
- **•** Um das Kennwort des Wi-Fi Direct-Netzwerks zu ermitteln, ohne es auf dem Druckerdisplay anzuzeigen, berühren Sie auf dem Startbildschirm **Einstellungen** > **Berichte** > **Netzwerk** > **Netzwerk-Konfigurationsseite**.

### **Verbinden eines Mobilgeräts mit dem Drucker**

Stellen Sie vor dem Verbinden des mobilen Geräts sicher, dass Wi-Fi Direct konfiguriert wurde. Weitere Informationen finden Sie unter ["Konfigurieren von Wi](#page-47-0)‑Fi Direct" auf Seite 48.

#### **Verbindung herstellen mit Wi**‑**Fi Direct**

**Hinweis:** Diese Anweisungen gelten nur für Android-Mobilgeräte.

- **1** Gehen Sie auf dem Mobilgerät zum Menü "Einstellungen".
- **2** Aktivieren Sie das **WLAN**, und tippen Sie dann auf **Wi**‑**Fi Direct**.
- **3** Wählen Sie den Wi-Fi Direct-Namen des Druckers aus.
- **4** Bestätigen Sie die Verbindung auf dem Bedienfeld des Druckers.

#### **Verbindung mit WLAN herstellen**

- **1** Gehen Sie auf dem Mobilgerät zum Menü "Einstellungen".
- **2** Tippen Sie auf **WLAN**, und wählen Sie den WI-FI Direct-Namen des Druckers aus.

**Hinweis:** Die Zeichenfolge DIRECT-xy (wobei x und y zwei zufällige Zeichen sind) wird vor dem WI-FI Direct-Namen hinzugefügt.

**3** Geben Sie das Wi-Fi Direct-Kennwort ein.

### **Anschließen des Scanners an den Drucker**

Stellen Sie vor dem Anschließen des Computers sicher, dass Wi-Fi Direct konfiguriert wurde. Weitere Informationen finden Sie unter ["Konfigurieren von Wi](#page-47-0)‑Fi Direct" auf Seite 48.

#### **Für Windows-Benutzer**

- **1** Öffnen Sie **Drucker und Scanner**, und klicken Sie dann auf **Drucker oder Scanner hinzufügen**.
- **2** Klicken Sie auf **Wi-Fi Direct-Drucker anzeigen**, und wählen Sie dann die SSID des Druckers aus.
- <span id="page-49-0"></span>**3** Notieren Sie die achtstellige PIN des Druckers auf dem Druckerdisplay.
- **4** Geben Sie die PIN auf dem Computer ein.

**Hinweis:** Wenn der Druckertreiber noch nicht installiert ist, lädt Windows den entsprechenden Treiber herunter.

#### **Für Macintosh-Benutzer**

**1** Klicken Sie auf das WLAN-Symbol und wählen Sie dann den Wi-Fi Direct-Namen des Druckers aus.

**Hinweis:** Die Zeichenfolge DIRECT-xy (wobei x und y zwei zufällige Zeichen sind) wird vor der SSID hinzugefügt.

**2** Zeigen Sie die Wi-Fi Direct SSID an.

**Hinweis:** Sie können Ihr Mobilgerät nach dem Trennen der Wi-Fi Direct-Verbindung wieder mit dem vorherigen WLAN-Netzwerk verbinden.

### **Deaktivieren des Wi-Fi-Netzwerks**

- **1** Berühren Sie auf dem Startbildschirm **Einstellungen** > **Netzwerk/Anschlüsse** > **Netzwerkübersicht** > **Aktiver Adapter** > **Standard-Netzwerk**.
- **2** Befolgen Sie die Anweisungen auf dem Display.

### **Überprüfen der Druckerverbindung**

- **1** Berühren Sie auf dem Startbildschirm die Option **Einstellungen** > **Berichte** > **Netzwerk** > **Netzwerk-Konfigurationsseite**.
- **2** Überprüfen Sie im ersten Abschnitt der Netzwerk-Konfigurationsseite, ob als Status "Verbunden" angegeben ist.

Wenn der Status "Nicht verbunden" lautet, ist möglicherweise der LAN-Drop nicht aktiv oder das Netzwerkkabel fehlerhaft. Wenden Sie sich an den Administrator, um das Problem zu beheben.

# **Erstellen eines Cloud Connector-Profils**

- **1** Tippen Sie auf dem Startbildschirm auf **Cloud Connector**.
- **2** Wählen Sie einen Cloud-Dienstanbieter aus.
- **3** Tippen Sie auf **Erstellen** oder  $(+)$ .
- **4** Geben Sie einen einmaligen Profilnamen ein.

**Hinweis:** Wir empfehlen Ihnen, eine PIN zu erstellen, um das Profil zu schützen.

**5** Tippen Sie auf **OK**, und notieren Sie sich dann den Autorisierungscode.

**Hinweis:** Der Autorisierungscode ist nur 24 Stunden lang gültig.

- **6** Öffnen Sie einen Webbrowser, und geben Sie Folgendes ein: **<https://lexmark.cloud-connect.co>**.
- **7** Klicken Sie auf **Weiter**, und stimmen Sie den Nutzungsbestimmungen zu.
- **8** Geben Sie den Autorisierungscode ein, und klicken Sie dann auf **Verbinden**.
- **9** Melden Sie sich beim Konto Ihres Cloud-Dienstanbieters an.
- **10** Gewähren Sie Berechtigungen.

**Hinweis:** Öffnen Sie das Profil zum Abschließen der Autorisierung innerhalb von 72 Stunden.

# **Drucken der Seite mit den Menüeinstellungen**

Berühren Sie auf dem Startbildschirm die Option **Einstellungen** > **Berichte** > **Menüeinstellungsseite**.

# **Sichern des Druckers**

# **Ermitteln des Sicherheitssteckplatzes**

Der Drucker verfügt über eine Sicherheitssperrfunktion. Der Drucker kann mit einem gängigen, für Laptops geeigneten Sicherheitsschloss an seinem Standort gesichert werden (Anbringungsort siehe Abbildung).

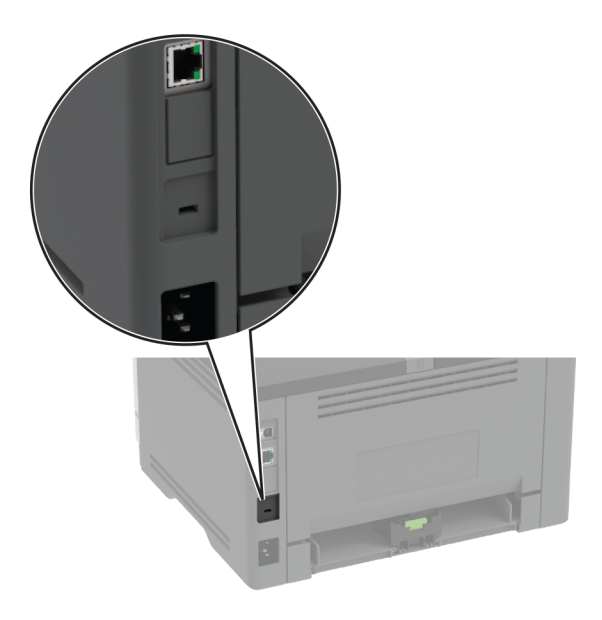

# **Löschen des Druckerspeichers**

Zum Löschen des flüchtigen Speichers oder in Ihrem Drucker zwischengespeicherter Daten schalten Sie den Drucker aus.

Zum Löschen nicht flüchtiger Speicher oder einzelner Einstellungen, Geräte- und Netzwerkeinstellungen, Sicherheitseinstellungen und eingebetteter Lösungen gehen Sie wie folgt vor:

- **1** Berühren Sie auf dem Startbildschirm die Option **Einstellungen** > **Gerät** > **Wartung** > **Löschen außer Betrieb**.
- **2** Aktivieren Sie das Kontrollkästchen **Alle Infos im permanenten Speicher bereinigen**, und berühren Sie dann **OK**.
- **3** Wählen Sie entweder **Ersteinrichtung starten** oder **Drucker offline belassen**, und berühren Sie dann **OK**.

# **Wiederherstellen der Werksvorgaben**

- **1** Berühren Sie auf dem Startbildschirm **Einstellungen** > **Gerät** > **Werksvorgaben wiederherstellen**.
- **2** Wählen Sie im Menü "Einstellungen wiederherstellen" die Einstellungen aus, die Sie wiederherstellen möchten.
- **3** Berühren Sie **WIEDERHERSTELLEN**.
- **4** Befolgen Sie die Anweisungen auf dem Display.

# **Hinweis zu flüchtigem Speicher**

Ihr Drucker ist mit verschiedenen Speichertypen ausgestattet, die in der Lage sind, Geräte- und Netzwerkeinstellungen sowie Benutzerdaten zu speichern.

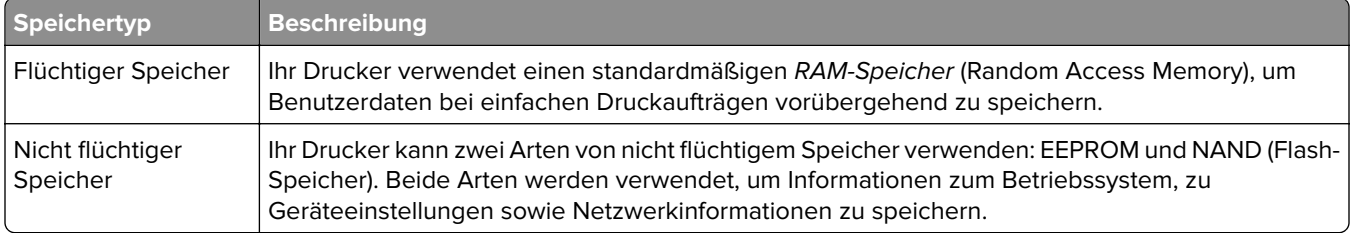

Unter folgenden Umständen sollte der Inhalt des installierten Druckerspeichers gelöscht werden:

- **•** Der Drucker wird ausgemustert.
- **•** Der Drucker wird in eine andere Abteilung oder an einen anderen Standort verlegt.
- **•** Der Drucker wird von einem Techniker gewartet, der nicht dem Unternehmen angehört.
- **•** Der Drucker wird aus Wartungsgründen aus den Firmenräumen entfernt.
- **•** Der Drucker wird an ein anderes Unternehmen veräußert.

# **Drucken**

# **Von einem Computer aus drucken**

**Hinweis:** Für Etiketten, Karten und Umschläge müssen das Papierformat und die Papiersorte im Drucker vor dem Senden des Druckauftrags festgelegt werden.

- **1** Öffnen Sie im Dokument, das Sie drucken möchten, das Dialogfeld "Drucken".
- **2** Passen Sie nach Bedarf die Einstellungen an.
- **3** Drucken Sie das Dokument.

# **Drucken über ein Mobilgerät**

### **Drucken über ein Mobilgerät mithilfe von Lexmark Mobile Print**

LexmarkTM Mit Mobile Print können Sie Dokumente und Bilder direkt an ein unterstütztes Lexmark Gerät senden.

**1** Öffnen Sie zuerst das Dokument, und senden Sie es dann an Lexmark Mobile Print oder geben Sie es an Lexmark Mobile Print frei.

**Hinweis:** Von einigen Drittanbieteranwendungen wird die Sende- oder Freigabefunktion u. U. nicht unterstützt. Weitere Informationen finden Sie in der Dokumentation zur Anwendung.

- **2** Wählen Sie einen Drucker aus.
- **3** Drucken Sie das Dokument.

### **Drucken von einem Mobilgerät mit dem Mopria-Druckdienst**

Mopria® Der Druckdienst ist eine Mobile Printing-Lösung für Mobilgeräte mit AndroidTM Version 5.0 oder höher. So können Sie direkt auf jedem Mopria-zertifizierten Drucker drucken.

Hinweis: Stellen Sie sicher, dass Sie die Mopria-Druckdienst-Anwendung aus Google Play<sup>™</sup> herunterladen und in Ihrem Mobilgerät aktivieren.

- **1** Öffnen Sie auf Ihrem mobilen Android-Gerät eine kompatible Anwendung, oder wählen Sie ein Dokument aus dem Dateimanager.
- **2** Tippen Sie auf > **Drucken**.
- **3** Wählen Sie einen Drucker aus, und passen Sie die Einstellungen ggf. an.
- **4** Tippen Sie auf  $\mathbf{L}$ .

### **Drucken über ein Mobilgerät mithilfe von AirPrint**

Die AirPrint-Softwarefunktion ist eine mobile Drucklösung, mit der Sie direkt von Apple-Geräten auf einem AirPrint-zertifizierten-Drucker drucken können.

#### **Hinweise:**

- **•** Stellen Sie sicher, dass das Apple-Gerät und der Drucker mit demselben Netzwerk verbunden sind. Wenn das Netzwerk über mehrere drahtlose Hubs verfügt, stellen Sie sicher, dass beide Geräte mit demselben Subnetz verbunden sind.
- **•** Diese Anwendung wird nur von einigen Apple-Geräten unterstützt.
- **1** Wählen Sie auf Ihrem Mobilgerät ein Dokument aus Ihrem Dateimanager aus, oder starten Sie eine kompatible Anwendung.
- **2** Tippen Sie auf  $\boxed{1}$  > **Drucken**.
- **3** Wählen Sie einen Drucker aus, und passen Sie die Einstellungen ggf. an.
- **4** Drucken Sie das Dokument.

### **Drucken über ein Mobilgerät mithilfe von Wi**‑**Fi Direct®**

Wi-Fi Direct ist ein Druckdienst, mit dem Sie auf jedem Wi-Fi Direct-fähigen Drucker drucken können.

**Hinweis:** Stellen Sie sicher, dass das Mobilgerät an das WLAN des Druckers angeschlossen ist. Weitere Informationen finden Sie unter ["Verbinden eines Mobilgeräts mit dem Drucker" auf Seite 49.](#page-48-0)

- **1** Öffnen Sie auf Ihrem Mobilgerät eine kompatible Anwendung, oder wählen Sie ein Dokument aus dem Dateimanager.
- **2** Abhängig von Ihrem Mobilgerät befolgen Sie einen der folgenden Schritte:
	- **•** Tippen Sie auf > **Drucken**.
	- Tippen Sie auf  $\overline{|\cdot|}$  > **Drucken**.
	- Tippen Sie auf **···** > Drucken.
- **3** Wählen Sie einen Drucker aus, und passen Sie die Einstellungen ggf. an.
- **4** Drucken Sie das Dokument.

### **Drucken von einem Flash-Laufwerk**

**1** Setzen Sie das Flash-Laufwerk ein.

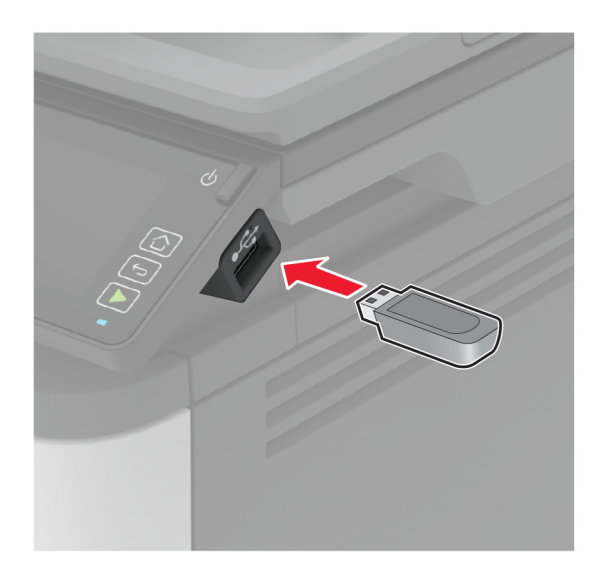

#### **Hinweise:**

- **•** Wenn Sie ein Flash-Laufwerk anschließen und eine Fehlermeldung angezeigt wird, dann ignoriert der Drucker das Flash-Laufwerk.
- **•** Wenn Sie das Flash-Laufwerk anschließen, während der Drucker andere Aufträge verarbeitet, wird die Meldung **Belegt** auf dem Display angezeigt.
- **2** Berühren Sie auf dem Display das Dokument, das Sie drucken möchten.

Konfigurieren Sie gegebenenfalls die Druckeinstellungen.

**3** Senden Sie den Druckauftrag.

Zum Drucken eines weiteren Dokuments berühren Sie **USB-Laufwerk**.

**Warnung—Mögliche Schäden:** Flash-Laufwerk oder Drucker sollten im angezeigten Bereich während eines Druck-, Lese- oder Schreibvorgangs mittels Speichermedium nicht berührt werden, um einen Datenverlust oder eine Störung zu vermeiden.

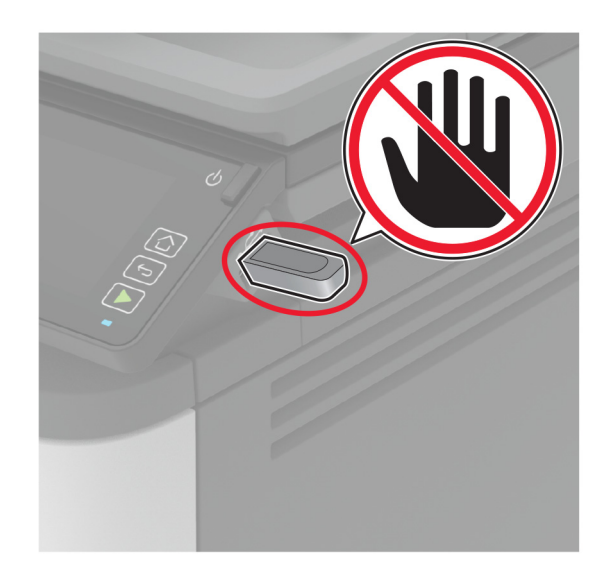

# **Unterstützte Flash-Laufwerke und Dateitypen**

### **Flash-Laufwerke**

- **•** Lexar JumpDrive S70 (16 GB und 32 GB)
- **•** SanDisk Cruzer (16 GB und 32 GB)
- **•** PNY Attaché (16 GB und 32 GB)

#### **Hinweise:**

- **–** Der Drucker unterstützt High-Speed-Flash-Laufwerke mit Full-Speed-Standard.
- **–** Flash-Laufwerke müssen das FAT-Dateisystem (File Allocation Tables) unterstützen.

### **Dateitypen**

- **•** GIF
- **•** JPEG oder JPG
- **•** BMP
- **•** PCX
- **•** TIFF oder TIF
- **•** PNG

# **Konfigurieren vertraulicher Druckaufträge**

### **Verwenden des Bedienfelds**

- **1** Berühren Sie auf dem Startbildschirm die Option **Einstellungen** > **Sicherheit** > **Druckeinrichtung für vertrauliche Jobs**.
- **2** Konfigurieren Sie die Einstellungen.

### **Über den Embedded Web Server**

**1** Öffnen Sie einen Webbrowser, und geben Sie die IP-Adresse des Druckers in das Adressfeld ein.

#### **Hinweise:**

- **•** Zeigen Sie die Drucker-IP-Adresse auf dem Startbildschirm an. Die IP-Adresse wird in vier Zahlengruppen angezeigt, die durch Punkte voneinander abgetrennt sind. Beispiel: 123.123.123.123.
- **•** Wenn Sie einen Proxy verwenden, deaktivieren Sie ihn vorübergehend, um die Webseite ordnungsgemäß zu laden.
- **2** Klicken Sie auf **Einstellungen** > **Sicherheit** > **Einstellungen für den vertraulichen Druck.**
- **3** Konfigurieren Sie die Einstellungen.

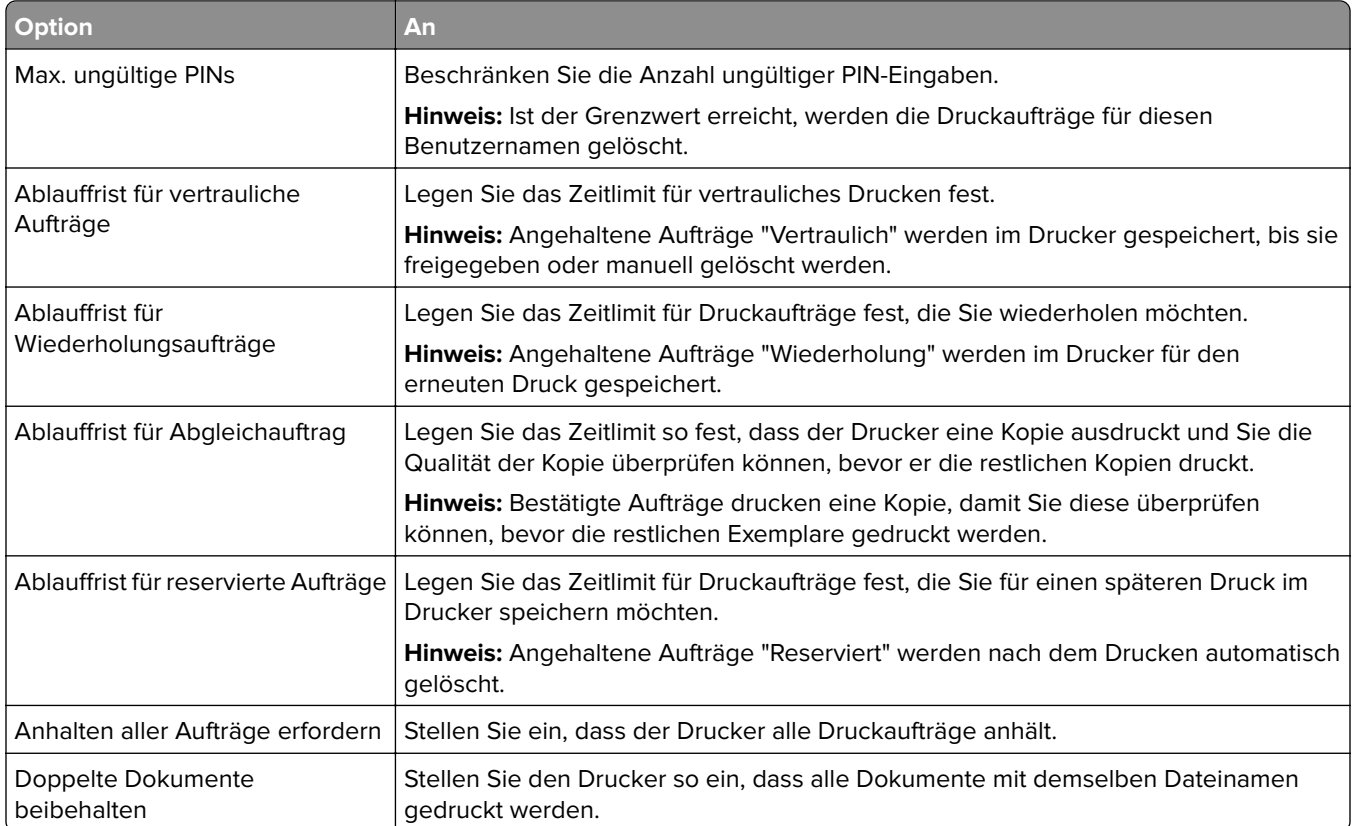

# **Drucken von vertraulichen und anderen angehaltenen Druckaufträgen**

### **Für Windows-Benutzer**

- **1** Klicken Sie bei einem geöffneten Dokument auf **Datei** > **Drucken**.
- **2** Wählen Sie einen Drucker aus, und klicken Sie anschließend auf **Eigenschaften**, **Einstellungen**, **Optionen** oder **Einrichtung**.
- **3** Klicken Sie auf **Drucken und Zurückhalten**.
- **4** Wählen Sie **"Drucken und Zurückhalten" verwenden** aus, und weisen Sie dann einen Benutzernamen zu.
- **5** Wählen Sie den Druckauftragstyp aus (vertraulich, wiederholt, reserviert oder bestätigt). Wenn Sie **Vertraulich** auswählen, sichern Sie den Druckauftrag mit einer persönlichen Identifikationsnummer (PIN).
- **6** Klicken Sie auf **OK** oder **Drucken**.
- **7** Geben Sie den Druckauftrag vom Startbildschirm des Druckers frei.
	- **•** Tippen Sie für vertrauliche Druckaufträge auf **Angehaltene Aufträge** > Benutzernamen auswählen > **Vertraulich** > PIN eingeben > Druckauftrag auswählen > Einstellungen konfigurieren > **Drucken**
	- **•** Tippen Sie für andere Druckaufträge auf **Angehaltene Aufträge** > Benutzernamen auswählen > Druckauftrag auswählen > Einstellungen konfigurieren > **Drucken**.

#### **Für Macintosh-Benutzer**

#### **Verwenden von AirPrint**

- **1** Wählen Sie bei geöffnetem Dokument **Datei** > **Drucken** aus.
- **2** Wählen Sie einen Drucker aus, und wählen Sie anschließend im Dropdown-Menü hinter dem Menü Ausrichtung die Option **PIN-Druck** aus.
- **3** Aktivieren Sie **Drucken mit PIN**, und geben Sie dann eine vierstellige PIN ein.
- **4** Klicken Sie auf **Drucken**.
- **5** Geben Sie den Druckauftrag vom Startbildschirm des Druckers frei. Tippen Sie auf **Angehaltene Aufträge** > Computernamen auswählen > **Vertraulich** > PIN eingeben > Druckauftrag auswählen > **Drucken**.

#### **Verwenden des Druckertreibers**

- **1** Wählen Sie bei geöffnetem Dokument **Datei** > **Drucken** aus.
- **2** Wählen Sie einen Drucker aus, und wählen Sie anschließend im Dropdown-Menü hinter dem Menü Ausrichtung die Option **Drucken und Zurückhalten** aus.
- **3** Wählen Sie **Vertraulicher Druck** aus, und geben Sie anschließend eine vierstellige PIN ein.
- **4** Klicken Sie auf **Drucken**.
- **5** Geben Sie den Druckauftrag vom Startbildschirm des Druckers frei. Berühren Sie die Option **Angehaltene Aufträge** > Computer auswählen > **Vertraulich** > Druckauftrag auswählen > PIN eingeben > **Drucken**.

### **Drucken aus einem Cloud Connector-Profil**

- **1** Tippen Sie auf dem Startbildschirm auf **Cloud Connector**.
- **2** Wählen Sie einen Cloud-Dienstanbieter aus, und wählen Sie dann ein Profil aus.

**Hinweis:** Weitere Informationen zum Erstellen eines Cloud Connector-Profils finden Sie unter ["Erstellen](#page-49-0) [eines Cloud Connector-Profils" auf Seite 50](#page-49-0).

**3** Tippen Sie auf **Drucken**, und wählen Sie dann eine Datei aus.

Ändern Sie ggf. die Einstellungen.

**Hinweis:** Stellen Sie sicher, dass Sie eine unterstützte Datei auswählen.

**4** Drucken Sie das Dokument.

# **Drucken von Schriftartmusterlisten**

- **1** Berühren Sie auf dem Startbildschirm die Option **Einstellungen** > **Berichte** > **Drucken** > **Schriftarten drucken**.
- **2** Drücken Sie **PCL-Schriftarten** oder **PostScript-Schriftarten**.

# **Einfügen von Trennseiten zwischen Kopien**

- **1** Tippen Sie auf dem Startbildschirm auf **Einstellungen** > **Drucken** > **Layout** > **Trennseiten** > **Zwischen Kopien**.
- **2** Drucken Sie das Dokument.

# **Abbrechen eines Druckauftrags**

### **Über die Druckerbedienerkonsole**

- **1** Berühren Sie im Startbildschirm die Option **Auftrag abbrechen**.
- **2** Wählen Sie einen abzubrechenden Auftrag aus.

### **Computer**

- **1** Führen Sie je nach Betriebssystem einen der folgenden Schritte aus:
	- **•** Öffnen Sie den Ordner "Drucker", und wählen Sie dann Ihren Drucker aus.
	- **•** Navigieren Sie über die Systemeinstellungen im Apple-Menü zu Ihrem Drucker, und öffnen Sie dann die Druckwarteschlange.
- **2** Wählen Sie einen abzubrechenden Auftrag aus.

# **Anpassen des Tonerauftrags**

- **1** Berühren Sie auf dem Startbildschirm die Option **Einstellungen** > **Druck-** > **qualität** > **Tonerauftrag**.
- **2** Wählen Sie eine Einstellung aus.

# **Kopieren**

# **Verwendung der automatischen Dokumentzuführung (ADZ) und des Scannerglases**

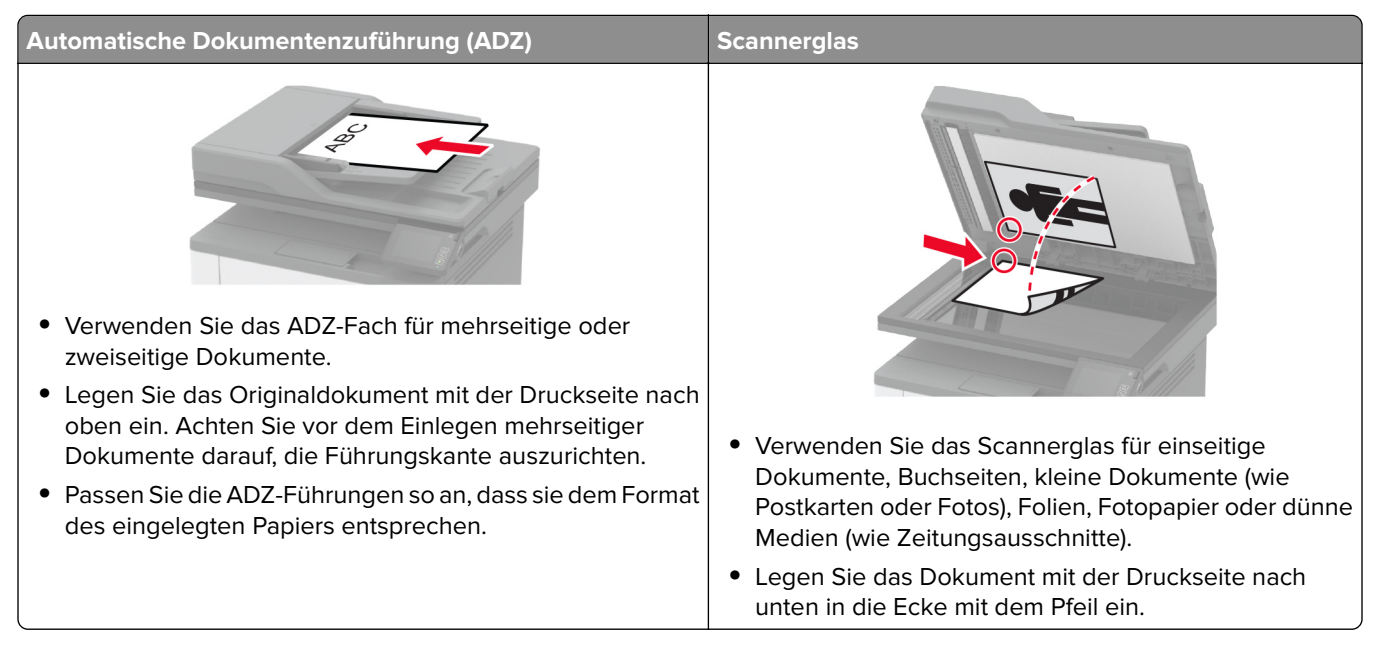

# **Erstellen von Kopien**

**1** Legen Sie ein Originaldokument in das ADZ-Fach oder auf das Scannerglas.

**Hinweis:** Um zu vermeiden, dass ein Bild beschnitten wird, muss das Papierformat des Originaldokuments und des Ausdrucks identisch sein.

- **2** Tippen Sie auf dem Startbildschirm auf die Option **Kopie**, und geben Sie dann die Anzahl der Kopien an. Passen Sie ggf. die Kopiereinstellungen an.
- **3** Kopieren Sie das Dokument.

Hinweis: Um eine Schnellkopie zu erstellen, drücken Sie im Bedienfeld die Taste **D**.

# **Kopieren von Fotos**

- **1** Legen Sie ein Foto auf das Scannerglas.
- **2** Berühren Sie auf dem Startbildschirm **Kopieren** > **Inhaltstyp** > **Foto**.
- **3** Kopieren Sie das Dokument.

# **Kopieren auf Briefbögen**

- **1** Legen Sie ein Originaldokument in das ADZ-Fach oder auf das Scannerglas.
- **2** Tippen Sie auf dem Startbildschirm auf die Option **Kopie** > **Kopieren von** > , und wählen Sie das Format des Originaldokuments aus.
- **3** Tippen Sie auf **Kopieren nach**, und wählen Sie anschließend die Papierquelle mit dem Briefbogen. Nach dem Einlegen des Briefbogens in die Universalzuführung wechseln Sie zu: **Kopieren nach** > **Universalzuführung** > Papierformat auswählen > **Briefbogen**
- **4** Kopieren Sie das Dokument.

# **Beidseitiges Kopieren**

- **1** Legen Sie ein Originaldokument in das ADZ-Fach oder auf das Scannerglas.
- **2** Berühren Sie auf dem Startbildschirm **Kopieren** > **Seiten**.
- **3** Passen Sie die Einstellungen an.
- **4** Kopieren Sie das Dokument.

### **Verkleinern bzw. Vergrößern von Kopien**

- **1** Legen Sie ein Originaldokument in das ADZ-Fach oder auf das Scannerglas.
- **2** Wechseln Sie auf dem Startbildschirm zu:

**Kopieren** > **Skalieren** > Eingeben des gewünschten Wertes

**Hinweis:** Wenn die Größe des Originaldokuments oder der Ausgabe nach Einstellung von "Skalieren" geändert wird, wird der Wert für "Skalieren" auf "Auto" zurückgesetzt.

**3** Kopieren Sie das Dokument.

# **Kopieren von mehreren Seiten auf ein einzelnes Blatt**

- **1** Legen Sie ein Originaldokument in das ADZ-Fach oder auf das Scannerglas.
- **2** Drücken Sie auf dem Startbildschirm **Kopieren** > **Seiten pro Seite**.
- **3** Passen Sie die Einstellungen an.
- **4** Kopieren Sie das Dokument.

# **Sortieren von Kopien**

- **1** Legen Sie ein Originaldokument in das ADZ-Fach oder auf das Scannerglas.
- **2** Berühren Sie auf dem Startbildschirm **Kopieren** > **Sortieren** > **Ein [1,2,1,2,1,2]**.
- **3** Kopieren Sie das Dokument.

# **Kopieren von Ausweisen**

- **1** Legen Sie einen Ausweis auf das Scannerglas.
- **2** Navigieren Sie auf dem Bedienfeld zu: **Kopieren** > **Ausweiskopie**
- **3** Passen Sie nach Bedarf die Einstellungen an.
- **4** Kopieren Sie das Dokument.

# **Erstellen einer Kopierkurzwahlnummer**

- **1** Drücken Sie auf dem Startbildschirm **Kopieren**.
- 2 Konfigurieren Sie die Einstellungen, und berühren Sie dann
- **3** Erstellen Sie einen Kurzbefehl.

# **E-Mail**

# **Verwendung der automatischen Dokumentzuführung (ADZ) und des Scannerglases**

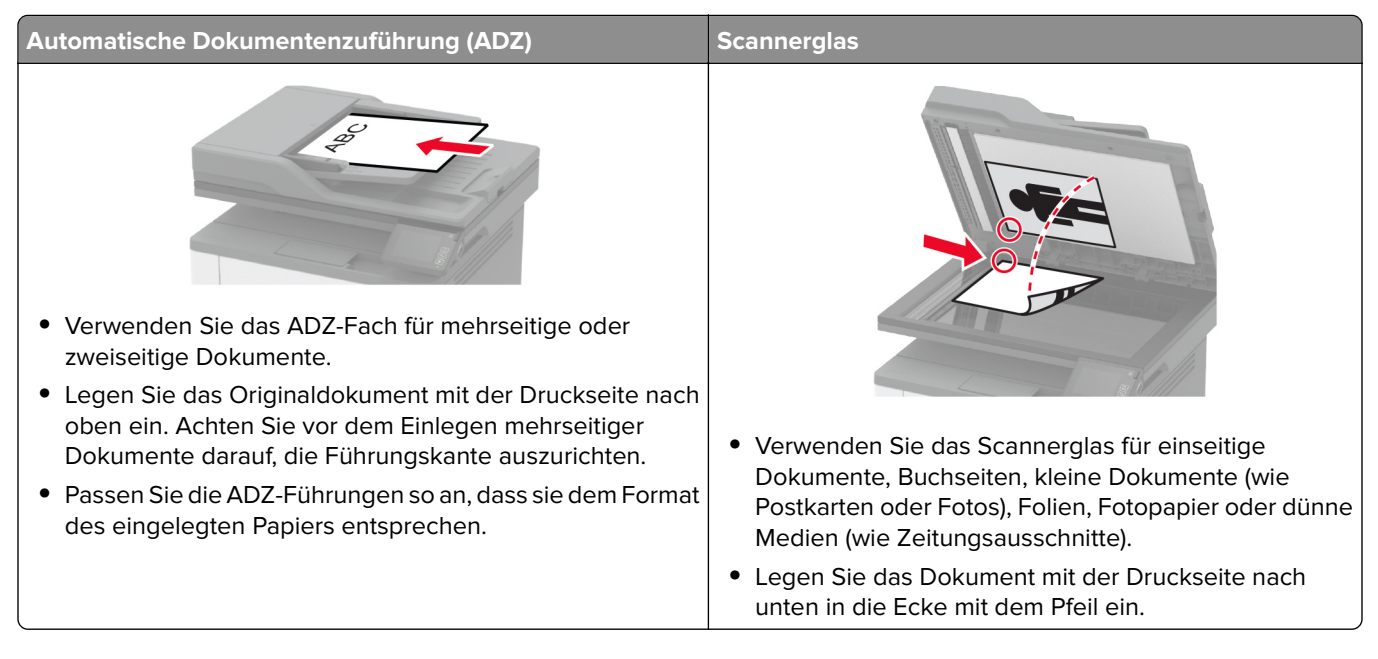

# **Senden einer E-Mail**

Stellen Sie zunächst sicher, dass die SMTP-Einstellungen konfiguriert sind. Weitere Informationen finden Sie unter ["Konfigurieren der E-Mail-SMTP-Einstellungen" auf Seite 31.](#page-30-0)

### **Verwenden des Bedienfelds**

- **1** Legen Sie ein Originaldokument in das ADZ-Fach oder auf das Scannerglas.
- **2** Tippen Sie auf dem Startbildschirm auf die Option **E-Mail**, und geben Sie anschließend die erforderlichen Informationen ein.
- **3** Falls erforderlich, konfigurieren Sie die Einstellungen für den Ausgabedateityp.
- **4** Senden Sie die E-Mail.

### **Mithilfe einer Kurzbefehlnummer**

- **1** Legen Sie ein Originaldokument in das ADZ-Fach oder auf das Scannerglas.
- **2** Tippen Sie auf dem Startbildschirm auf **Kurzwahlen** > **E**‑**Mail**.
- **3** Wählen Sie die Kurzwahlnummer aus.
- **4** Senden Sie die E-Mail.

# **Erstellen einer E-Mail-Kurzwahlnummer**

- **1** Drücken Sie im Startbildschirm die Option **E-Mail**.
- 2 Konfigurieren Sie die Einstellungen, und berühren Sie dann
- **3** Erstellen Sie einen Kurzbefehl.

# **Faxen**

# **Verwendung der automatischen Dokumentzuführung (ADZ) und des Scannerglases**

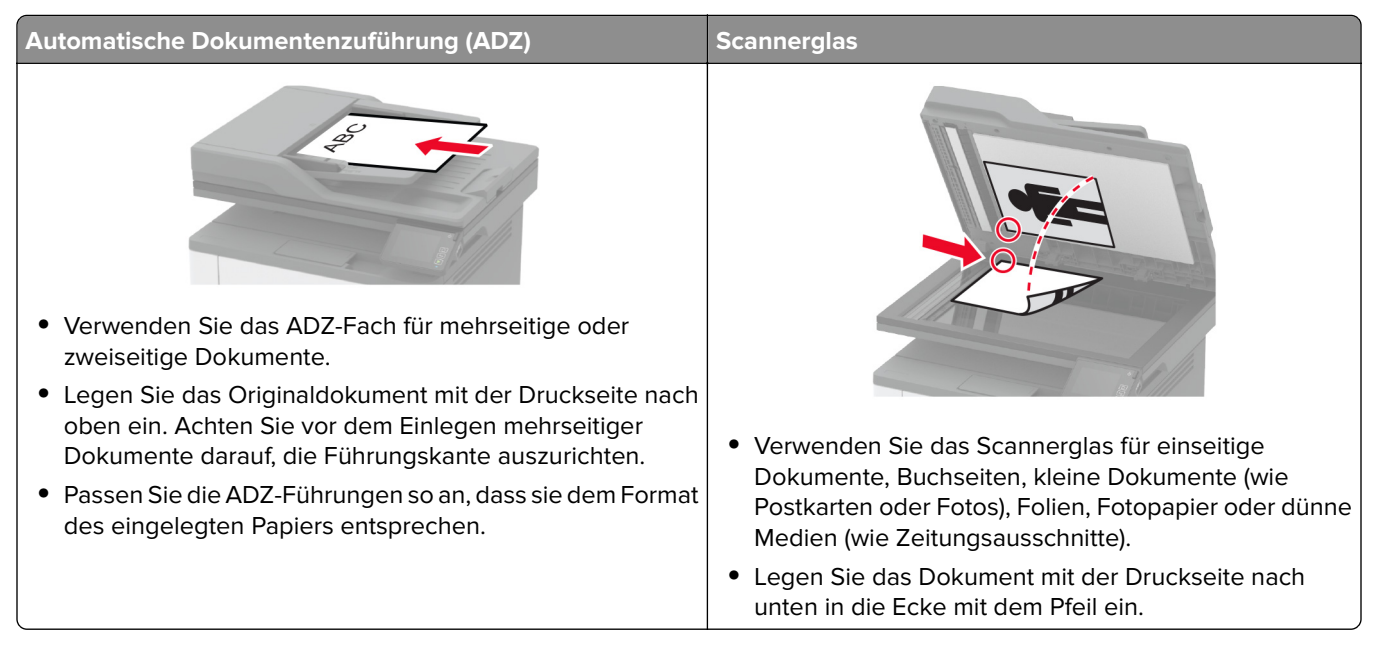

# **Versenden eines Faxes**

**Hinweis:** Stellen Sie sicher, dass Fax konfiguriert ist. Weitere Informationen finden Sie unter ["Einrichten der](#page-21-0) [Faxfunktion des Druckers" auf Seite 22.](#page-21-0)

### **Verwenden des Bedienfelds**

- **1** Legen Sie ein Originaldokument in das ADZ-Fach oder auf das Scannerglas.
- **2** Tippen Sie auf dem Startbildschirm auf die Option **Fax**, und geben Sie anschließend die erforderlichen Informationen ein.

Passen Sie nach Bedarf die Einstellungen an.

**3** Senden Sie die Faxnachricht.

### **Verwenden des Computers**

Stellen Sie zunächst sicher, dass der Faxtreiber installiert ist. Weitere Informationen finden Sie unter ["Installieren](#page-43-0) [des Faxtreibers" auf Seite 44](#page-43-0).

#### **Für Windows-Benutzer**

- **1** Öffnen Sie im Dokument, das Sie faxen möchten, das Dialogfeld Drucken.
- **2** Wählen Sie den Drucker, und klicken Sie dann auf **Eigenschaften**, **Voreinstellungen**, **Optionen** oder **Einrichtung**.
- **3** Klicken Sie auf **Fax** > **Fax aktivieren** > **Einstellungen vor dem Faxen immer anzeigen**, und geben Sie anschließend die Empfängernummer ein. Konfigurieren Sie falls erforderlich weitere Faxeinstellungen.
- **4** Senden Sie die Faxnachricht.

#### **Für Macintosh-Benutzer**

- **1** Wählen Sie bei geöffnetem Dokument **Datei** > **Drucken** aus.
- **2** Wählen Sie den Drucker aus, bei dem **Fax** nach seinem Namen hinzugefügt ist.
- **3** Geben Sie im Feld An die Empfängernummer ein. Konfigurieren Sie falls erforderlich weitere Faxeinstellungen.
- **4** Senden Sie die Faxnachricht.

### **Planen eines Faxes**

**Hinweis:** Stellen Sie sicher, dass Fax konfiguriert ist. Weitere Informationen finden Sie unter ["Einrichten der](#page-21-0) [Faxfunktion des Druckers" auf Seite 22.](#page-21-0)

- **1** Legen Sie ein Originaldokument in das ADZ-Fach oder auf das Scannerglas.
- **2** Berühren Sie auf dem Startbildschirm **Faxen** > **An** > Faxnummer eingeben > **Fertig**.
- **3** Berühren Sie **Sendezeit**, um Datum und Uhrzeit zu konfigurieren, und berühren Sie dann **OK**.
- **4** Senden Sie die Faxnachricht.

### **Erstellen einer Fax-Kurzwahlnummer**

**Hinweis:** Stellen Sie sicher, dass Fax konfiguriert ist. Weitere Informationen finden Sie unter ["Einrichten der](#page-21-0) [Faxfunktion des Druckers" auf Seite 22.](#page-21-0)

- **1** Berühren Sie auf dem Startbildschirm **Fax** > **An**.
- **2** Geben Sie die Nummer des Empfängers ein, und drücken Sie dann auf **Fertig**.
- **3** Berühren Sie .
- **4** Erstellen Sie einen Kurzbefehl.

# **Ändern der Faxauflösung**

**Hinweis:** Stellen Sie sicher, dass Fax konfiguriert ist. Weitere Informationen finden Sie unter ["Einrichten der](#page-21-0) [Faxfunktion des Druckers" auf Seite 22.](#page-21-0)

- **1** Legen Sie ein Originaldokument in das ADZ-Fach oder auf das Scannerglas.
- **2** Tippen Sie auf dem Startbildschirm auf die Option **Fax**, und geben Sie anschließend die erforderlichen Informationen ein.
- **3** Berühren Sie **Auflösung**, und passen Sie dann die Einstellung an.
- **4** Senden Sie die Faxnachricht.

# **Anpassen der Helligkeit für das Senden von Faxen**

**Hinweis:** Stellen Sie sicher, dass Fax konfiguriert ist. Weitere Informationen finden Sie unter ["Einrichten der](#page-21-0) [Faxfunktion des Druckers" auf Seite 22.](#page-21-0)

- **1** Legen Sie ein Originaldokument in das ADZ-Fach oder auf das Scannerglas.
- **2** Tippen Sie auf dem Startbildschirm auf die Option **Fax**, und geben Sie anschließend die erforderlichen Informationen ein.
- **3** Berühren Sie **Helligkeit**, und passen Sie die Einstellung an.
- **4** Senden Sie die Faxnachricht.

# **Drucken eines Faxprotokolls**

**Hinweis:** Stellen Sie sicher, dass Fax konfiguriert ist. Weitere Informationen finden Sie unter ["Einrichten der](#page-21-0) [Faxfunktion des Druckers" auf Seite 22.](#page-21-0)

- **1** Berühren Sie auf dem Startbildschirm **Einstellungen** > **Berichte** > **Fax**.
- **2** Berühren Sie **Faxauftragsprotokoll** oder **Faxanruf-Protokoll**.

# **Blockieren unerwünschter Faxe**

**Hinweis:** Stellen Sie sicher, dass Fax konfiguriert ist. Weitere Informationen finden Sie unter ["Einrichten der](#page-21-0) [Faxfunktion des Druckers" auf Seite 22.](#page-21-0)

- **1** Drücken Sie auf dem Startbildschirm auf die Option **Einstellungen** > **Fax** > **Faxeinrichtung** > **Fax-Empfangseinstellungen** > **Admin-Steuerung**.
- **2** Wählen Sie für Spam-Faxe blockieren **Ein** aus.

# **Faxe anhalten**

**Hinweis:** Stellen Sie sicher, dass Fax konfiguriert ist. Weitere Informationen finden Sie unter ["Einrichten der](#page-21-0) [Faxfunktion des Druckers" auf Seite 22.](#page-21-0)

**1** Öffnen Sie einen Webbrowser, und geben Sie die IP-Adresse des Druckers in das Adressfeld ein.

#### **Hinweise:**

**•** Zeigen Sie die IP-Adresse des Druckers auf dem Startbildschirm des Druckers an. Die IP-Adresse wird in vier Zahlengruppen angezeigt, die durch Punkte voneinander abgetrennt sind. Beispiel: 123.123.123.123.

- **•** Wenn Sie einen Proxy verwenden, deaktivieren Sie ihn vorübergehend, um die Webseite ordnungsgemäß zu laden.
- **2** Klicken Sie auf **Einstellungen** > **Faxen** > **Faxeinrichtung** > **Einstellungen für den Faxempfang** > **Faxe zurückhalten**.
- **3** Wählen Sie einen Modus aus.
- **4** Wenden Sie die Änderungen an.

# **Faxweiterleitung**

**Hinweis:** Stellen Sie sicher, dass Fax konfiguriert ist. Weitere Informationen finden Sie unter ["Einrichten der](#page-21-0) [Faxfunktion des Druckers" auf Seite 22.](#page-21-0)

- **1** Ziel-Kurzwahl erstellen
	- **a** Öffnen Sie einen Webbrowser, und geben Sie die IP-Adresse des Druckers in das Adressfeld ein.

#### **Hinweise:**

- **•** Zeigen Sie die Drucker-IP-Adresse auf dem Startbildschirm an. Die IP-Adresse wird in vier Zahlengruppen angezeigt, die durch Punkte voneinander abgetrennt sind. Beispiel: 123.123.123.123.
- **•** Wenn Sie einen Proxy verwenden, deaktivieren Sie ihn vorübergehend, um die Webseite ordnungsgemäß zu laden.
- **b** Klicken Sie auf **Kurzbefehle** > **Kurzbefehle hinzufügen**.
- **c** Wählen Sie einen Kurzbefehltyp aus und konfigurieren Sie dann die Einstellungen.

**Hinweis:** Achten Sie auf die Kurzwahlnummer.

- **d** Wenden Sie die Änderungen an.
- **2** Klicken Sie auf **Einstellungen** > **Faxen** > **Faxeinrichtung** > **Einstellungen für den Faxempfang** > **Admin-Steuerung**.
- **3** Wählen Sie im Menü Faxweiterleitung die Option **Weiterleiten** oder **Drucken & Weiterleiten** aus.
- **4** Wählen Sie im Menü Weiterleiten an den Zieltyp aus, und geben Sie dann die Kurzwahlnummer ein.
- **5** Wenden Sie die Änderungen an.

# **Scannen**

# **Verwendung der automatischen Dokumentzuführung (ADZ) und des Scannerglases**

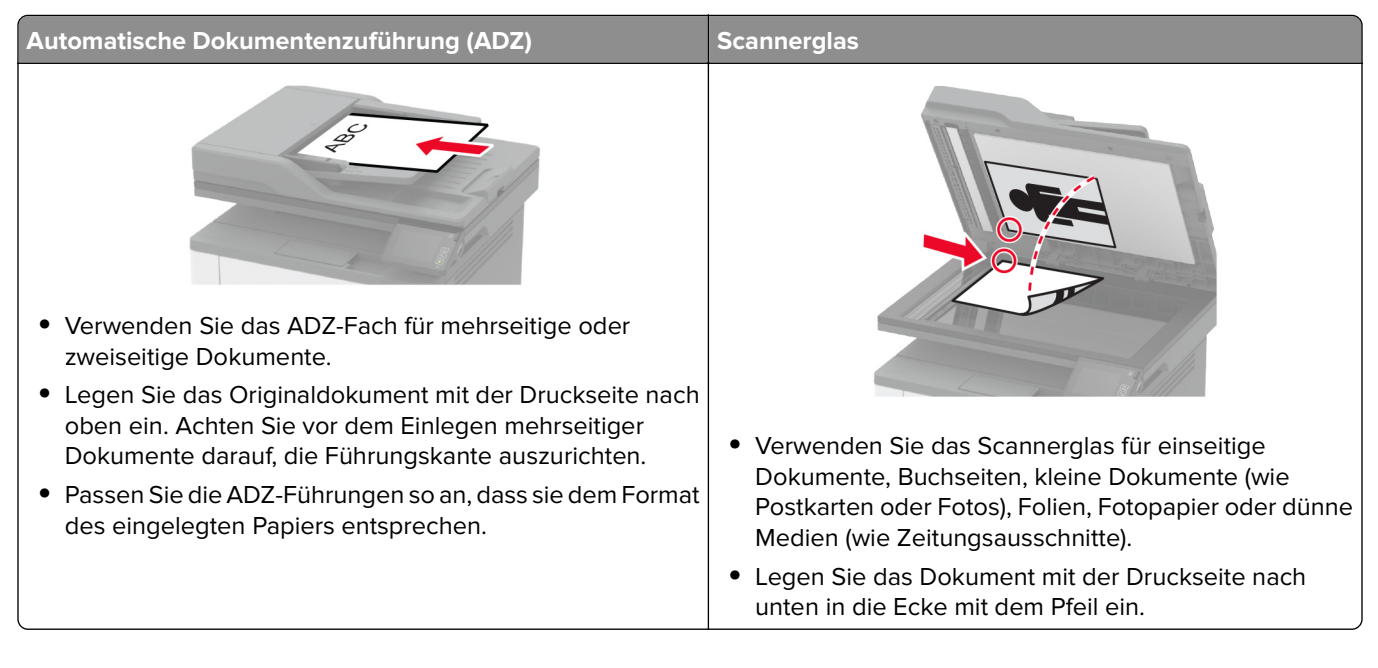

# **Scannen an einen Computer**

Stellen Sie zu Beginn Folgendes sicher:

- **•** Die Drucker-Firmware ist auf dem aktuellen Stand. Weitere Informationen finden Sie unter ["Firmware-](#page-44-0)[Aktualisierung" auf Seite 45](#page-44-0).
- **•** Der Computer und der Drucker sind mit demselben Netzwerk verbunden.

### **Für Windows-Benutzer**

#### **Lexmark ScanBack Utility verwenden**

**1** Führen Sie auf dem Computer Lexmark ScanBack Utility aus, und klicken Sie auf **Weiter**.

**Hinweis:** Um die Utility herunterzuladen, gehen Sie zu **[www.lexmark.com/downloads](https://www.lexmark.com/downloads)**.

**2** Klicken Sie auf **Einrichtung**, und fügen Sie dann die IP-Adresse des Druckers hinzu.

**Hinweis:** Zeigen Sie die IP-Adresse des Druckers auf dem Startbildschirm des Druckers an. Die IP-Adresse wird in vier Zahlengruppen angezeigt, die durch Punkte voneinander abgetrennt sind. Beispiel: 123.123.123.123.

- **3** Klicken Sie auf **Schließen** > **Weiter**.
- **4** Wählen Sie die Größe des Originaldokuments aus, und klicken Sie dann auf **Weiter**.
- **5** Wählen Sie ein Dateiformat und eine Scanauflösung aus, und klicken Sie dann auf **Weiter**.
- **6** Geben Sie einen eindeutigen Namen für das Scanprofil ein, und klicken Sie dann auf **Weiter**.

**7** Navigieren Sie zum gewünschten Speicherort des gescannten Dokuments, legen Sie einen Dateinamen fest, und klicken Sie dann auf **Weiter**.

**Hinweis:** Um das Scanprofil wiederzuverwenden, aktivieren Sie **Kurzwahl erstellen**, und geben Sie dann einen eindeutigen Kurzwahlnamen ein.

- **8** Klicken Sie auf **Fertig stellen**.
- **9** Legen Sie das Originaldokument in die automatische Dokumentzuführung ein oder auf das Scannerglas.
- **10** Tippen Sie im Startbildschirm auf **Scan to Computer**, und wählen Sie dann ein Scanprofil aus.

**Hinweis:** Stellen Sie sicher, dass Scan to Computer aktiviert ist. Drücken Sie auf dem Startbildschirm **Einstellungen** > **Gerät** > **Sichtbare Startbildschirm-Symbole** > **Scan to Computer** > **Display**.

#### **Über Windows Fax und Scan**

**Hinweis:** Stellen Sie sicher, dass der Drucker am Computer hinzugefügt wurde. Weitere Informationen finden Sie unter ["Hinzufügen von Druckern zu einem Computer" auf Seite 44](#page-43-0).

- **1** Legen Sie das Originaldokument in die automatische Dokumentzuführung ein oder auf das Scannerglas.
- **2** Öffnen Sie auf dem Computer **Windows Fax und Scan**.
- **3** Wählen Sie im Menü Quelle eine Scannerquelle aus.
- **4** Ändern Sie ggf. die Scaneinstellungen.
- **5** Scannen Sie das Dokument.

#### **Für Macintosh-Benutzer**

**Hinweis:** Stellen Sie sicher, dass der Drucker am Computer hinzugefügt wurde. Weitere Informationen finden Sie unter ["Hinzufügen von Druckern zu einem Computer" auf Seite 44](#page-43-0).

- **1** Legen Sie das Originaldokument in die automatische Dokumentzuführung ein oder auf das Scannerglas.
- **2** Führen Sie am Drucker einen der folgenden Schritte aus:
	- **•** Öffnen Sie **Digitale Bilder**.
	- **•** Öffnen Sie **Drucker & Scanner**, und wählen Sie dann einen Drucker aus. Klicken Sie auf **Scannen** > **Scanner öffnen**.
- **3** Führen Sie im Fenster Scanner einen oder mehrere der folgenden Schritte aus:
	- **•** Auswählen, wo Sie das gescannte Dokument speichern möchten.
	- **•** Auswählen des Formats des Originaldokuments.
	- **•** Wählen Sie zum Scannen über die ADZ **Dokumentenzuführung** aus dem Menü "Scannen" aus, oder aktivieren Sie **Dokumentenzuführung verwenden**.
	- **•** Passen Sie gegebenenfalls die Scaneinstellungen an.
- **4** Klicken Sie auf **Scannen**.

# **Scannen an einen FTP-Server mithilfe eines Kurzbefehls**

- **1** Erstellen Sie eine FTP-Kurzwahl.
	- **a** Öffnen Sie einen Webbrowser, und geben Sie die IP-Adresse des Druckers in das Adressfeld ein.

#### **Hinweise:**

- **•** Zeigen Sie die Drucker-IP-Adresse auf dem Startbildschirm an. Die IP-Adresse wird in vier Zahlengruppen angezeigt, die durch Punkte voneinander abgetrennt sind. Beispiel: 123.123.123.123.
- **•** Wenn Sie einen Proxy verwenden, deaktivieren Sie ihn vorübergehend, um die Webseite ordnungsgemäß zu laden.
- **b** Klicken Sie auf **Kurzbefehle** > **Kurzbefehle hinzufügen**.
- **c** Wählen Sie aus dem Menü Kurzbefehltyp **FTP** aus, und konfigurieren Sie dann die Einstellungen.
- **d** Wenden Sie die Änderungen an.
- **2** Legen Sie ein Originaldokument in das ADZ-Fach oder auf das Scannerglas.
- **3** Berühren Sie auf dem Startbildschirm **Kurzbefehle** > **FTP**
- **4** Wählen Sie den Kurzbefehl.

# **Scannen an einen Netzwerkordner mithilfe eines Kurzbefehls**

- **1** Erstellen Sie eine Netzwerkordner-Kurzwahlnummer.
	- **a** Öffnen Sie einen Webbrowser, und geben Sie die IP-Adresse des Druckers in das Adressfeld ein.

#### **Hinweise:**

- **•** Zeigen Sie die Drucker-IP-Adresse auf dem Startbildschirm an. Die IP-Adresse wird in vier Zahlengruppen angezeigt, die durch Punkte voneinander abgetrennt sind. Beispiel: 123.123.123.123.
- **•** Wenn Sie einen Proxy verwenden, deaktivieren Sie ihn vorübergehend, um die Webseite ordnungsgemäß zu laden.
- **b** Klicken Sie auf **Kurzbefehle** > **Kurzbefehle hinzufügen**.
- **c** Wählen Sie aus dem Menü Kurzbefehltyp **Netzwerkordner** aus, und konfigurieren Sie dann die Einstellungen.
- **d** Wenden Sie die Änderungen an.
- **2** Legen Sie ein Originaldokument in das ADZ-Fach oder auf das Scannerglas.
- **3** Berühren Sie auf dem Startbildschirm **Kurzbefehle** > **Scan-to-Network**.
- **4** Wählen Sie den Kurzbefehl.
# **Scannen an ein Flash-Laufwerk**

- **1** Legen Sie ein Originaldokument in das ADZ-Fach oder auf das Scannerglas.
- **2** Setzen Sie das Flash-Laufwerk ein.

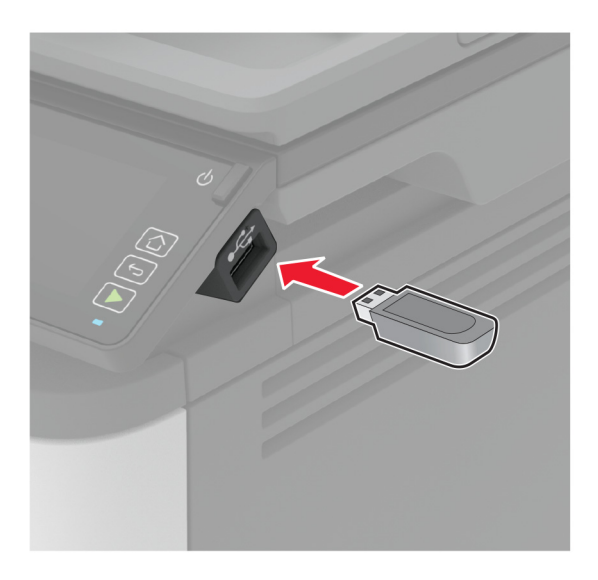

**3** Berühren Sie **Scan an USB** und passen Sie die Einstellungen gegebenenfalls an.

#### **Hinweise:**

- **•** Um das gescannte Dokument in einem Ordner zu speichern, tippen Sie auf **Scannen an**, wählen Sie einen Ordner aus, und tippen Sie anschließend auf **Hier scannen**.
- **•** Tippen Sie auf dem Bedienfeld auf **USB-Laufwerk**, wenn der Bildschirm für das USB-Laufwerk nicht angezeigt wird.
- **4** Scannen Sie das Dokument.

**Warnung—Mögliche Schäden:** Flash-Laufwerk oder Drucker sollten im angezeigten Bereich während eines Druck-, Lese- oder Schreibvorgangs mittels Speichermedium nicht berührt werden, um einen Datenverlust oder eine Störung zu vermeiden.

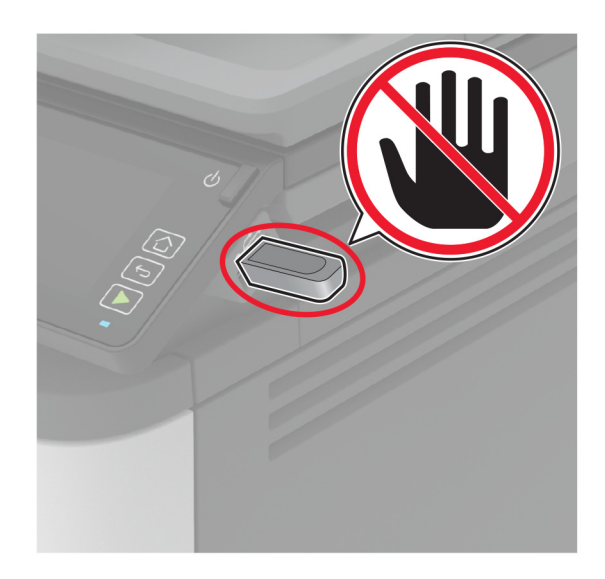

# **Scannen an ein Cloud Connector-Profil**

- **1** Legen Sie ein Originaldokument in das ADZ-Fach oder auf das Scannerglas.
- **2** Tippen Sie auf dem Startbildschirm auf **Cloud Connector**.
- **3** Wählen Sie einen Cloud-Dienstanbieter aus, und wählen Sie dann ein Profil aus.

**Hinweis:** Weitere Informationen zum Erstellen eines Cloud Connector-Profils finden Sie unter ["Erstellen](#page-49-0) [eines Cloud Connector-Profils" auf Seite 50](#page-49-0).

- **4** Tippen Sie auf **Scannen**, und weisen Sie dann einen Dateinamen und einen Zielordner zu.
- **5** Tippen Sie auf **Hier scannen**. Ändern Sie ggf. die Scaneinstellungen.
- **6** Scannen Sie das Dokument.

# **Verwenden der Druckermenüs**

# **Menüzuordnung**

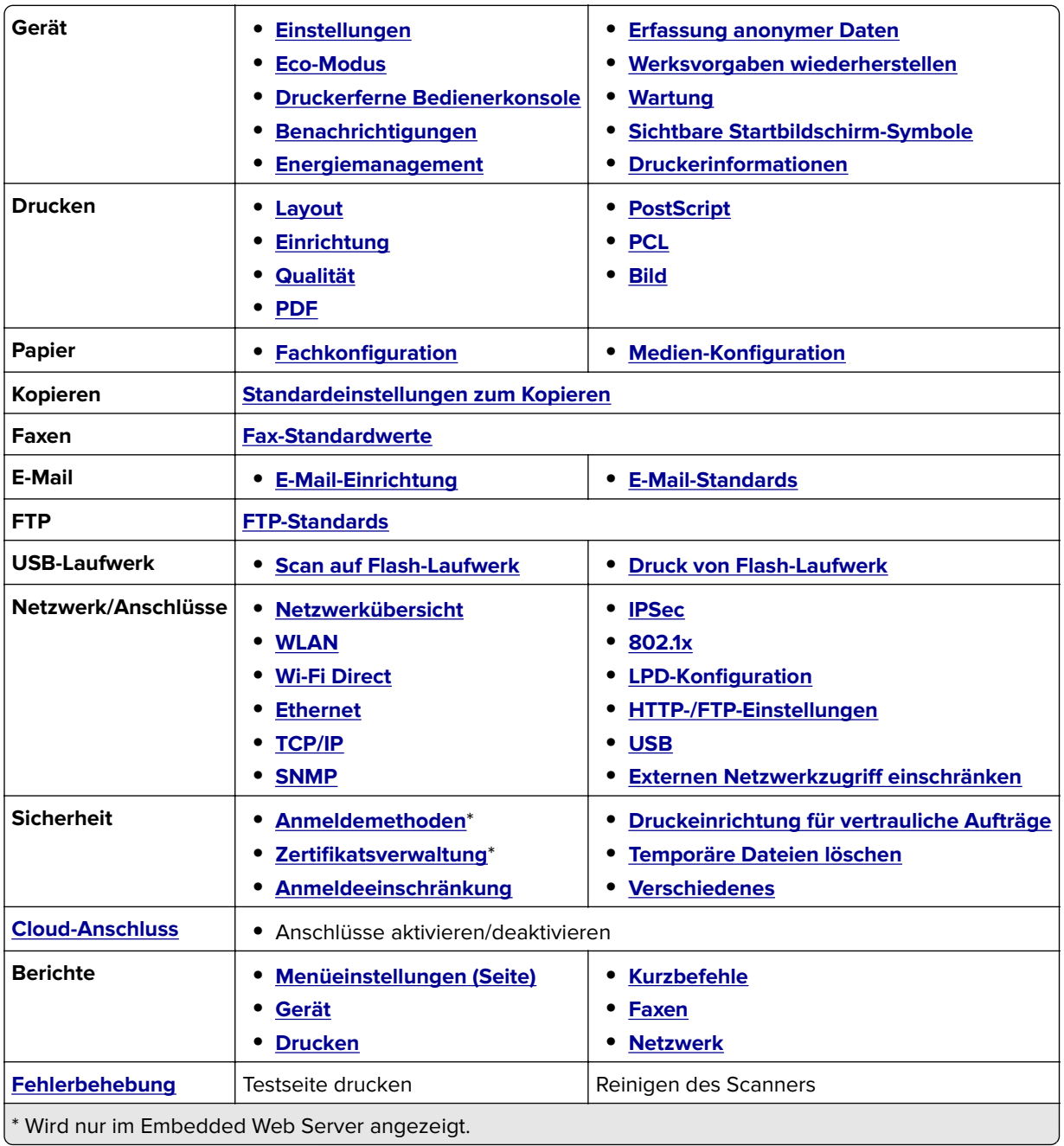

# <span id="page-75-0"></span>**Gerät**

## **Einstellungen**

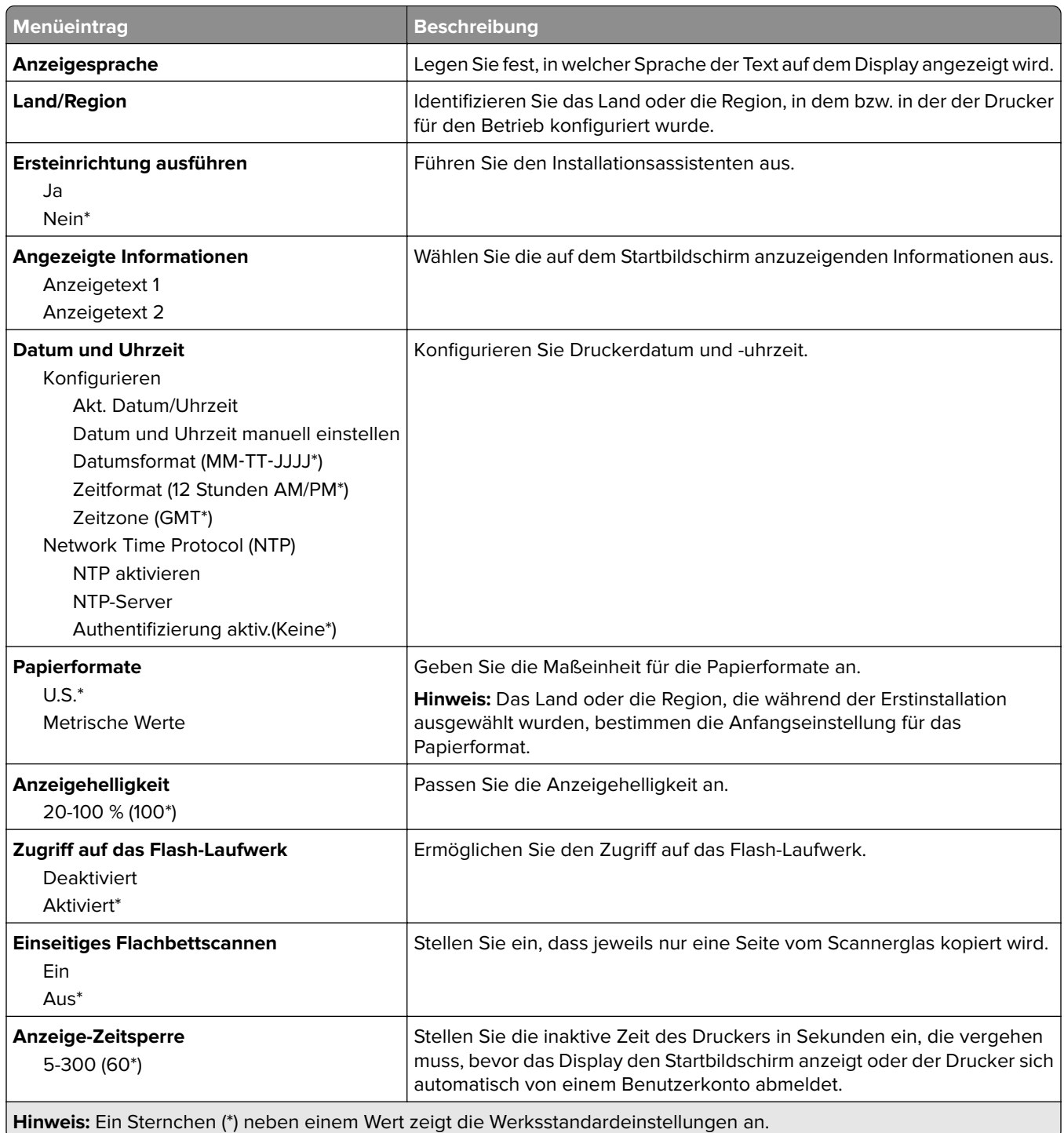

## <span id="page-76-0"></span>**Eco-Modus**

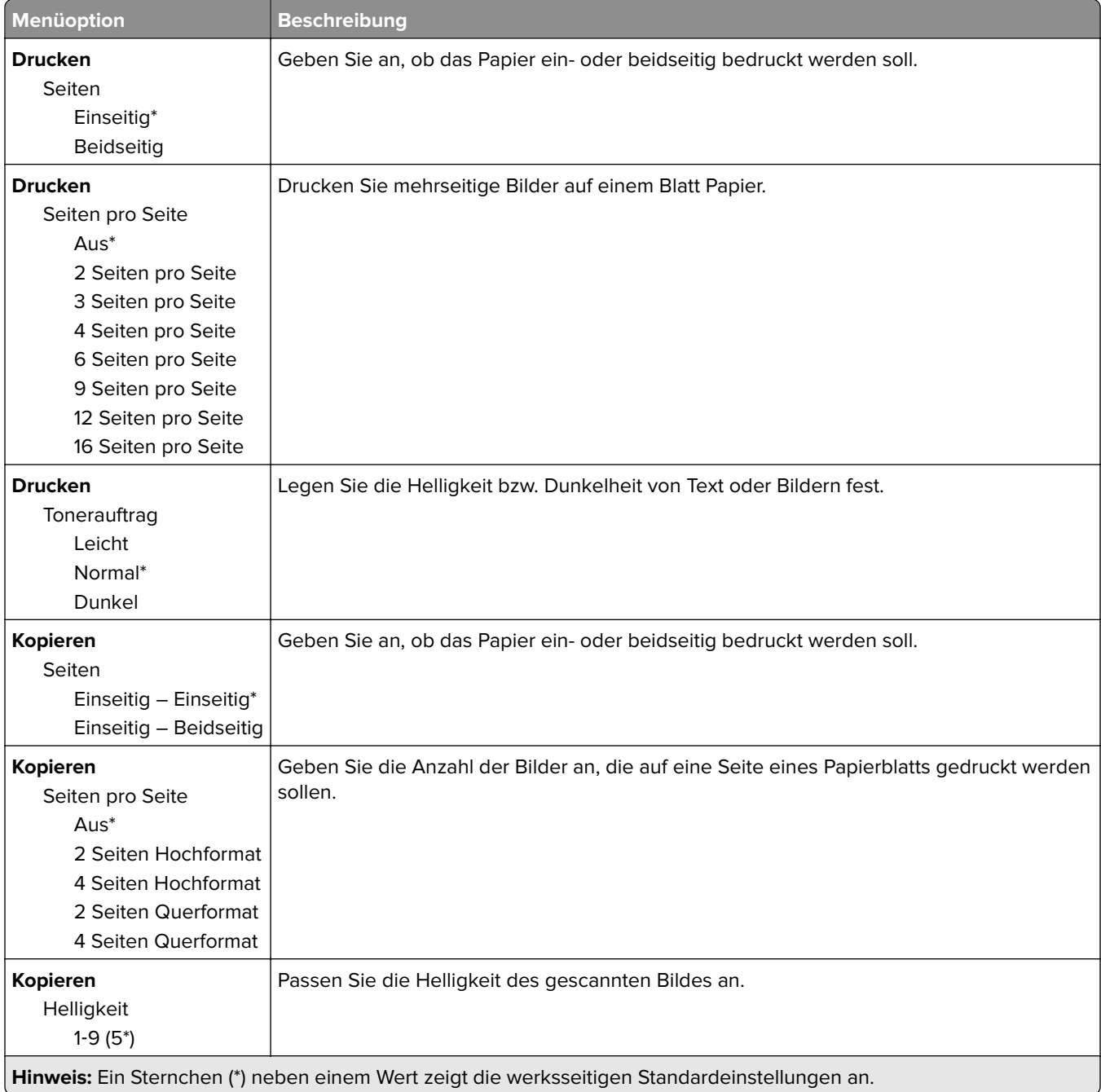

# **Druckerferne Bedienerkonsole**

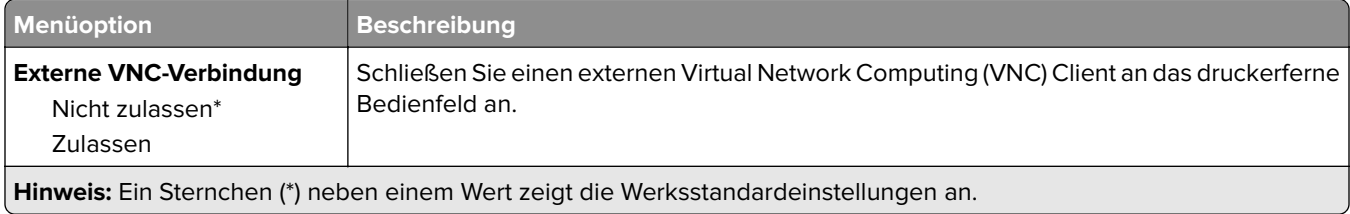

<span id="page-77-0"></span>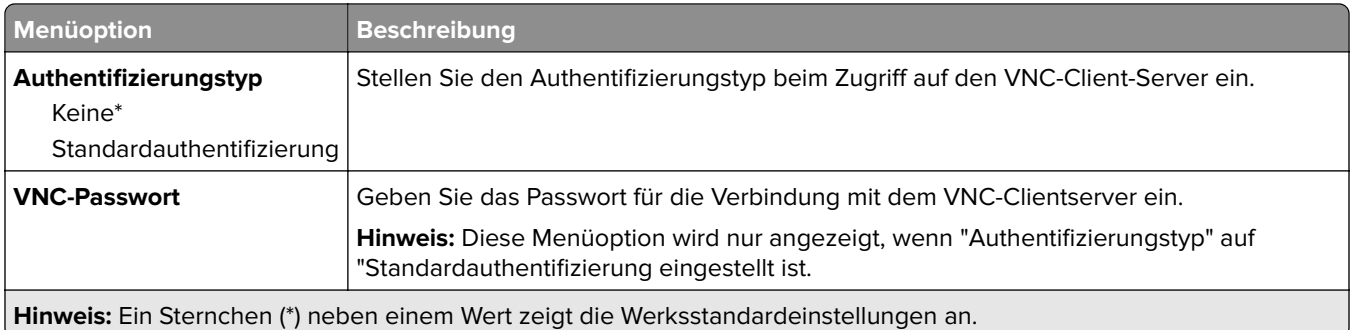

# **Benachrichtigungen**

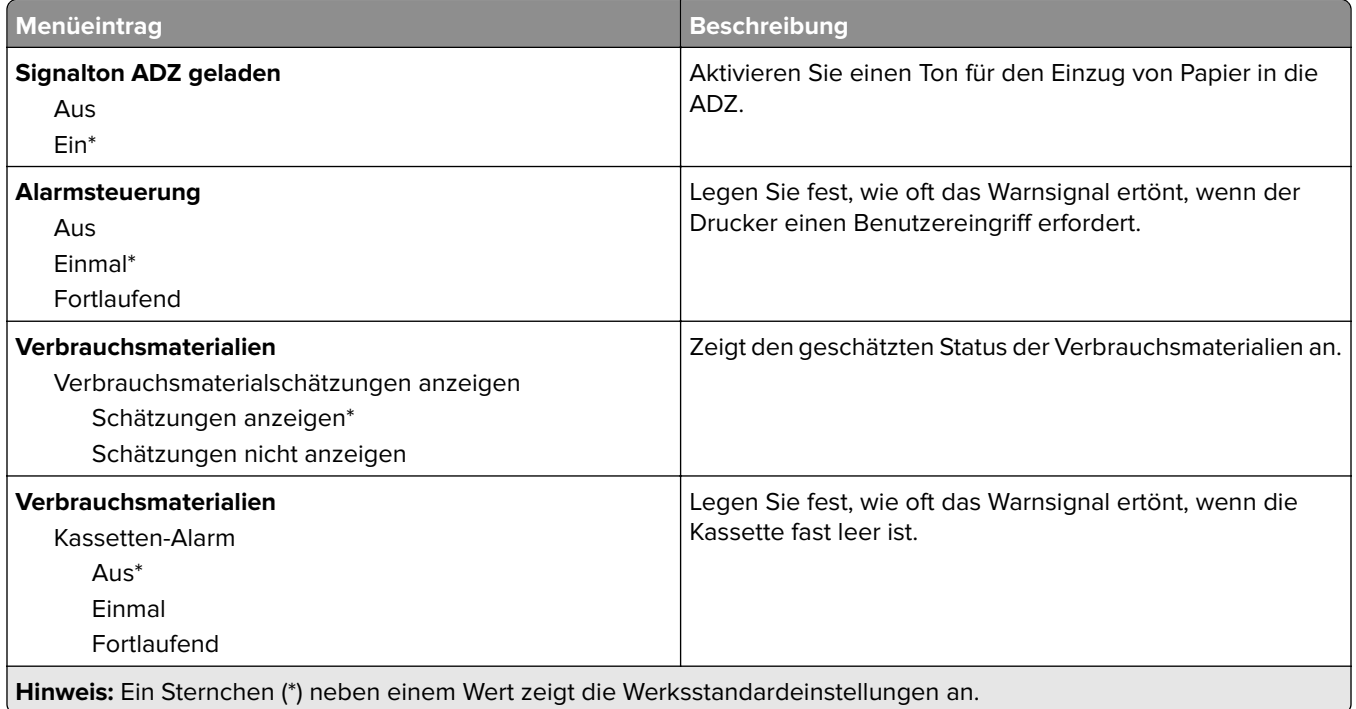

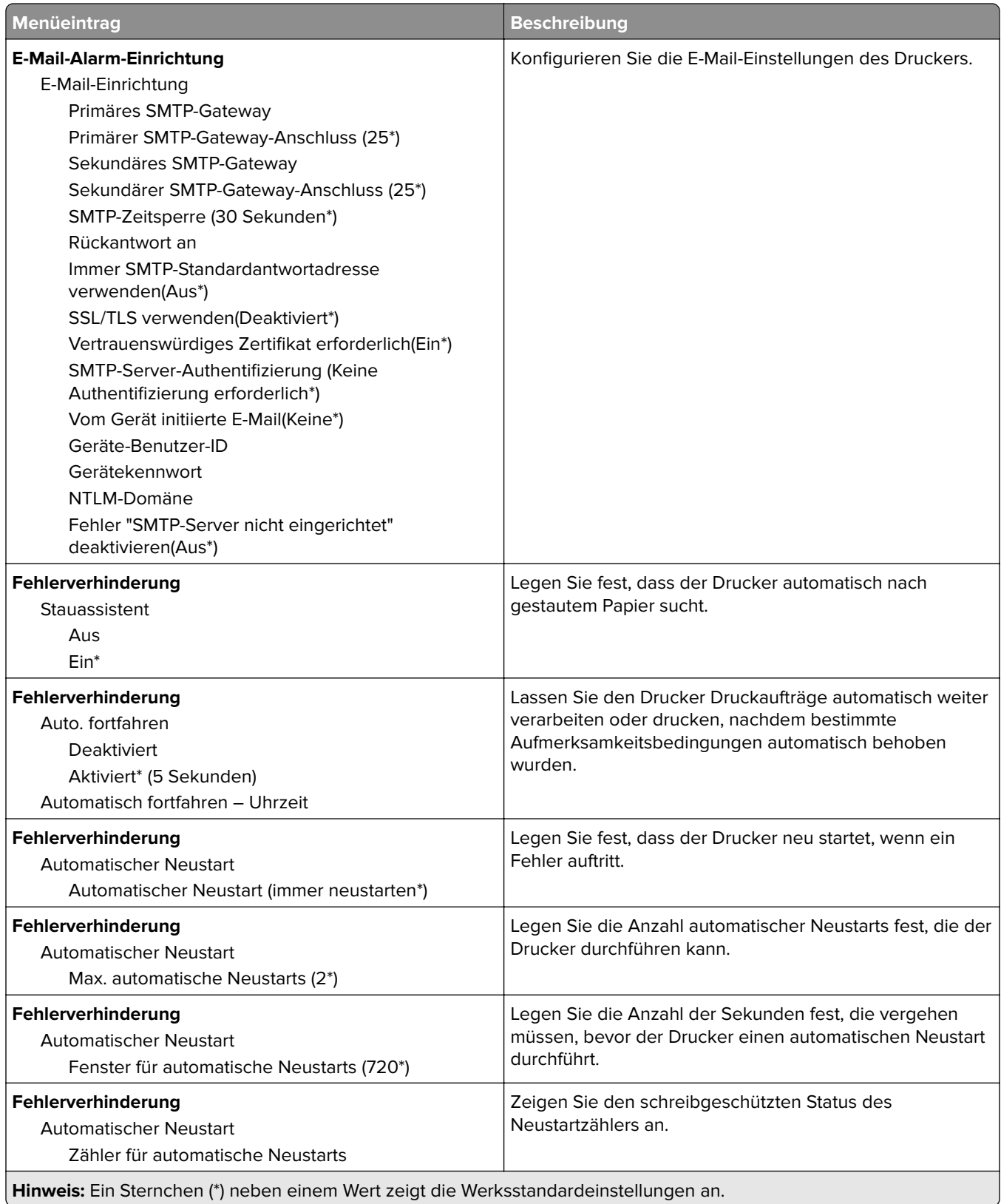

<span id="page-79-0"></span>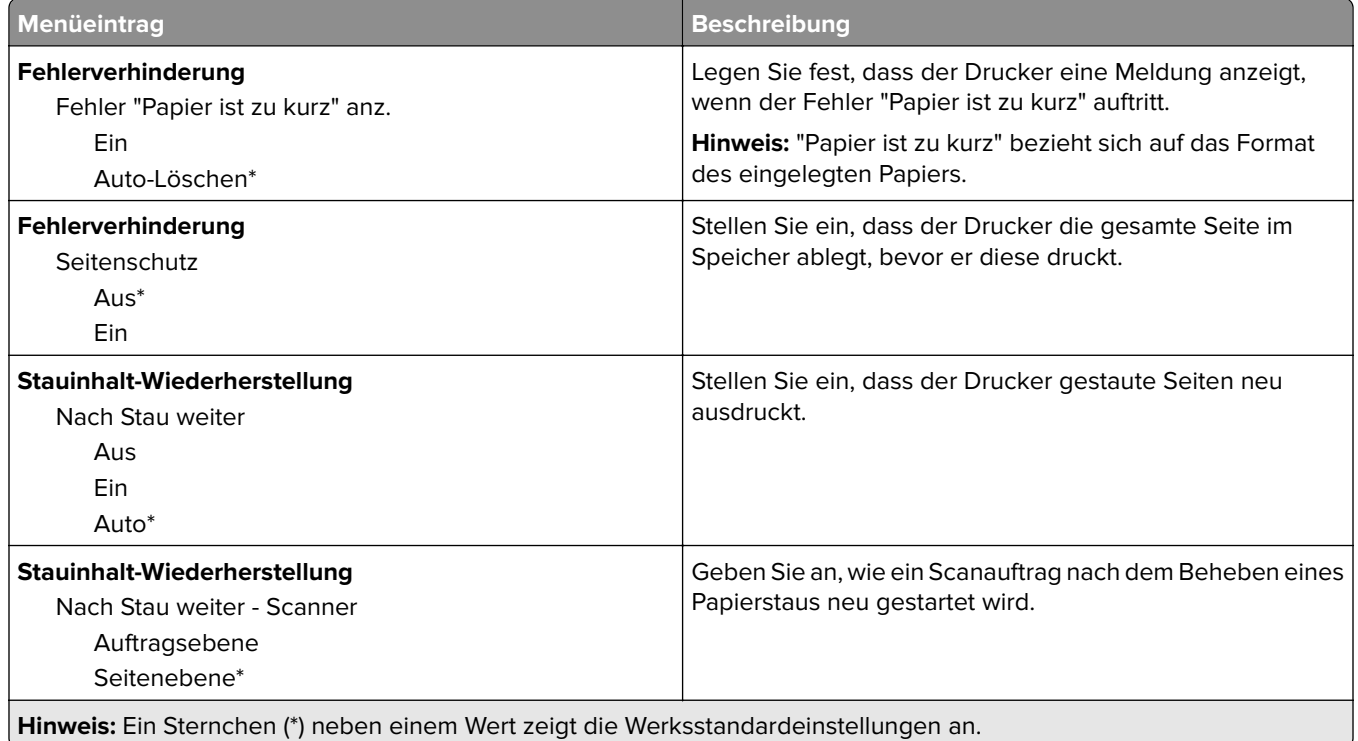

# **Energiemanagement**

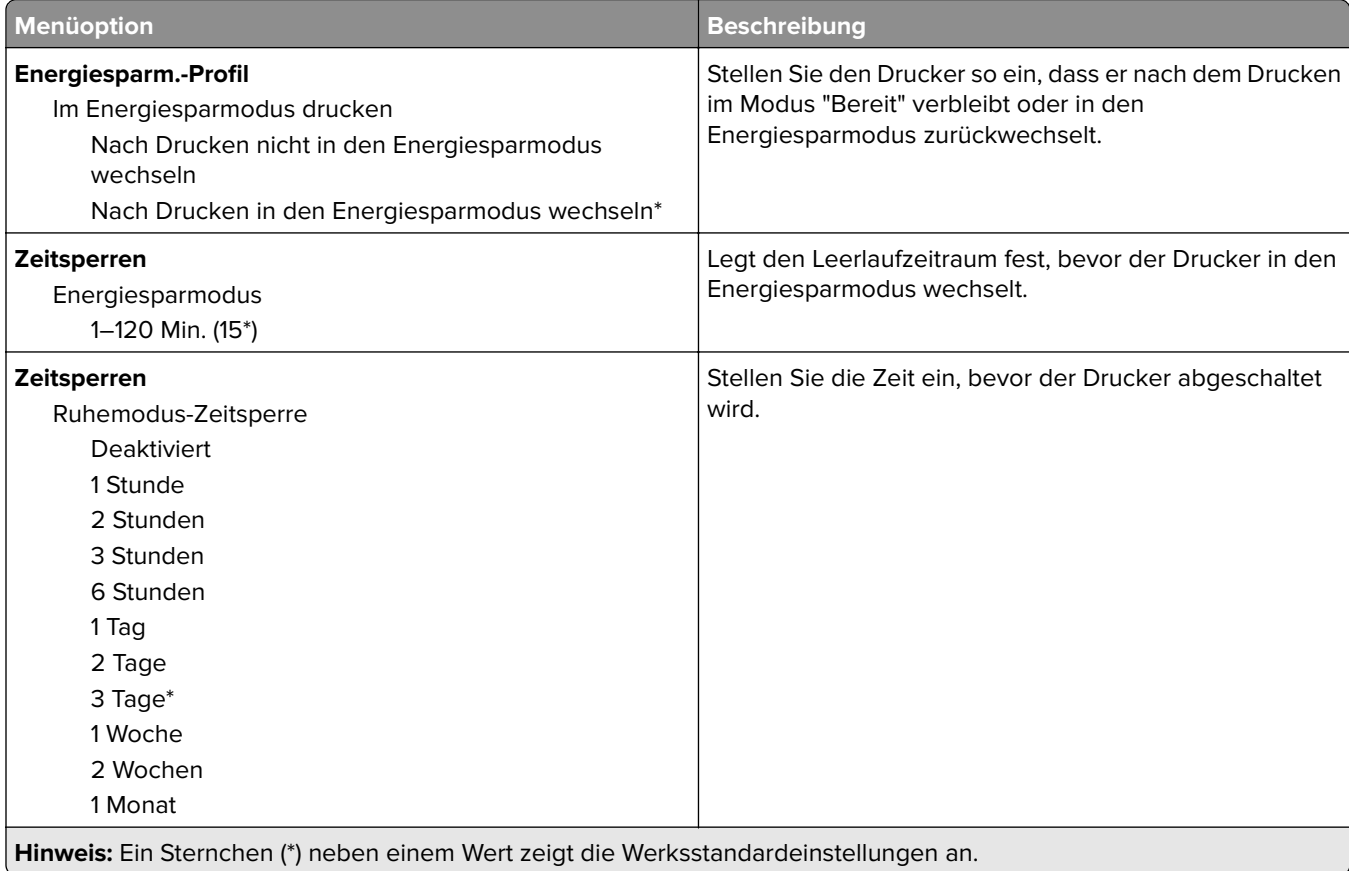

<span id="page-80-0"></span>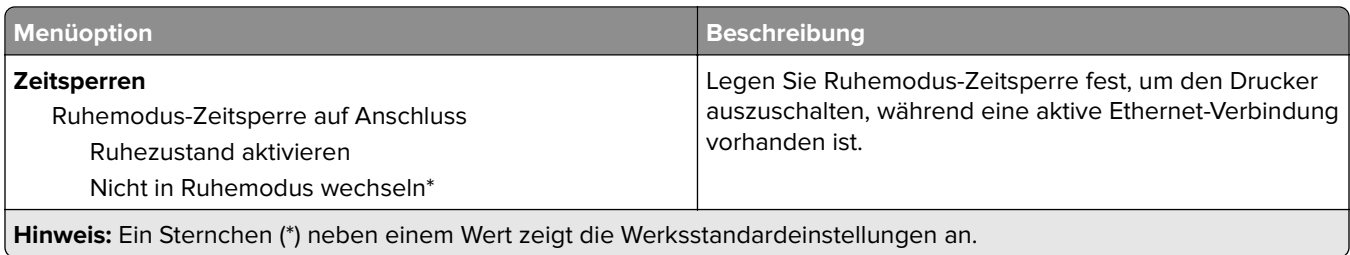

# **Erfassung anonymer Daten**

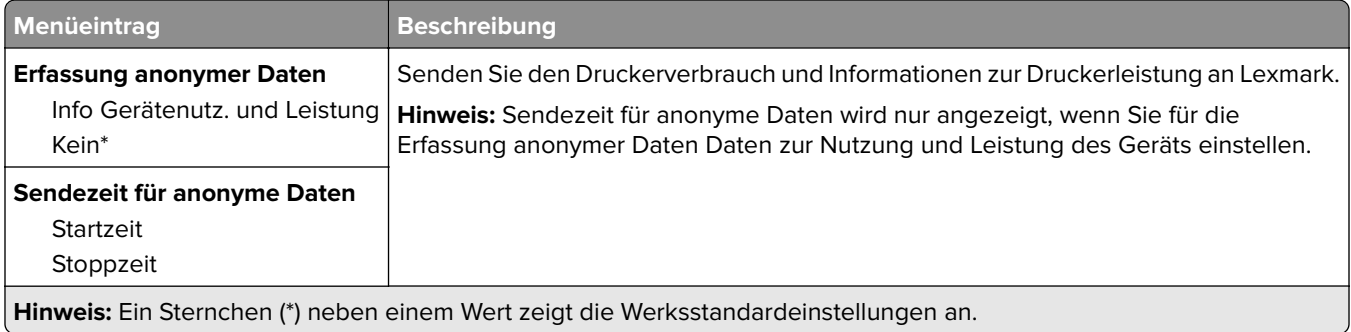

## **Werksvorgaben wiederherstellen**

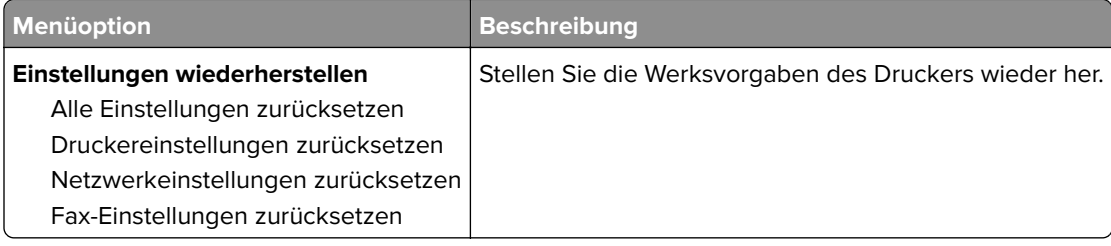

## **Wartung**

## **Konfigurationsmenü**

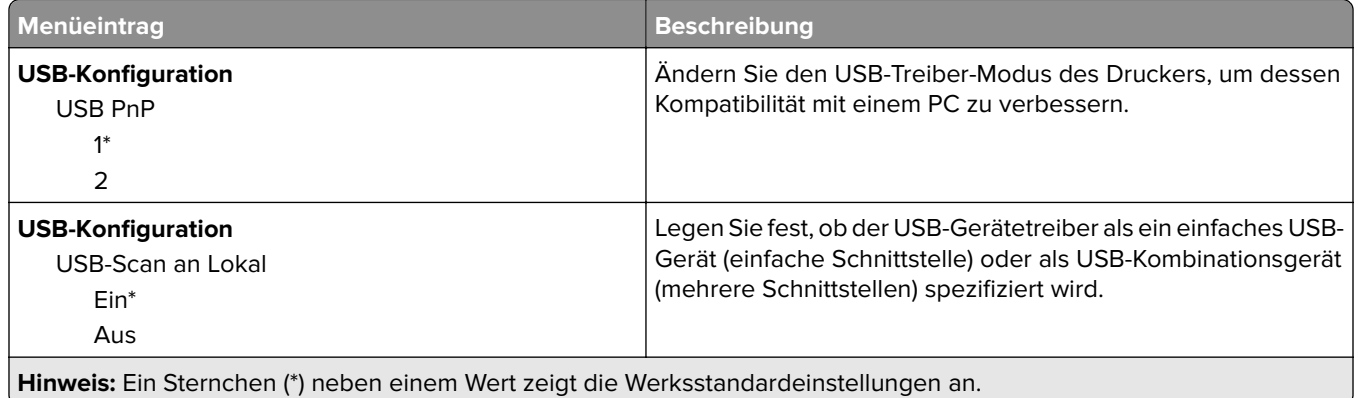

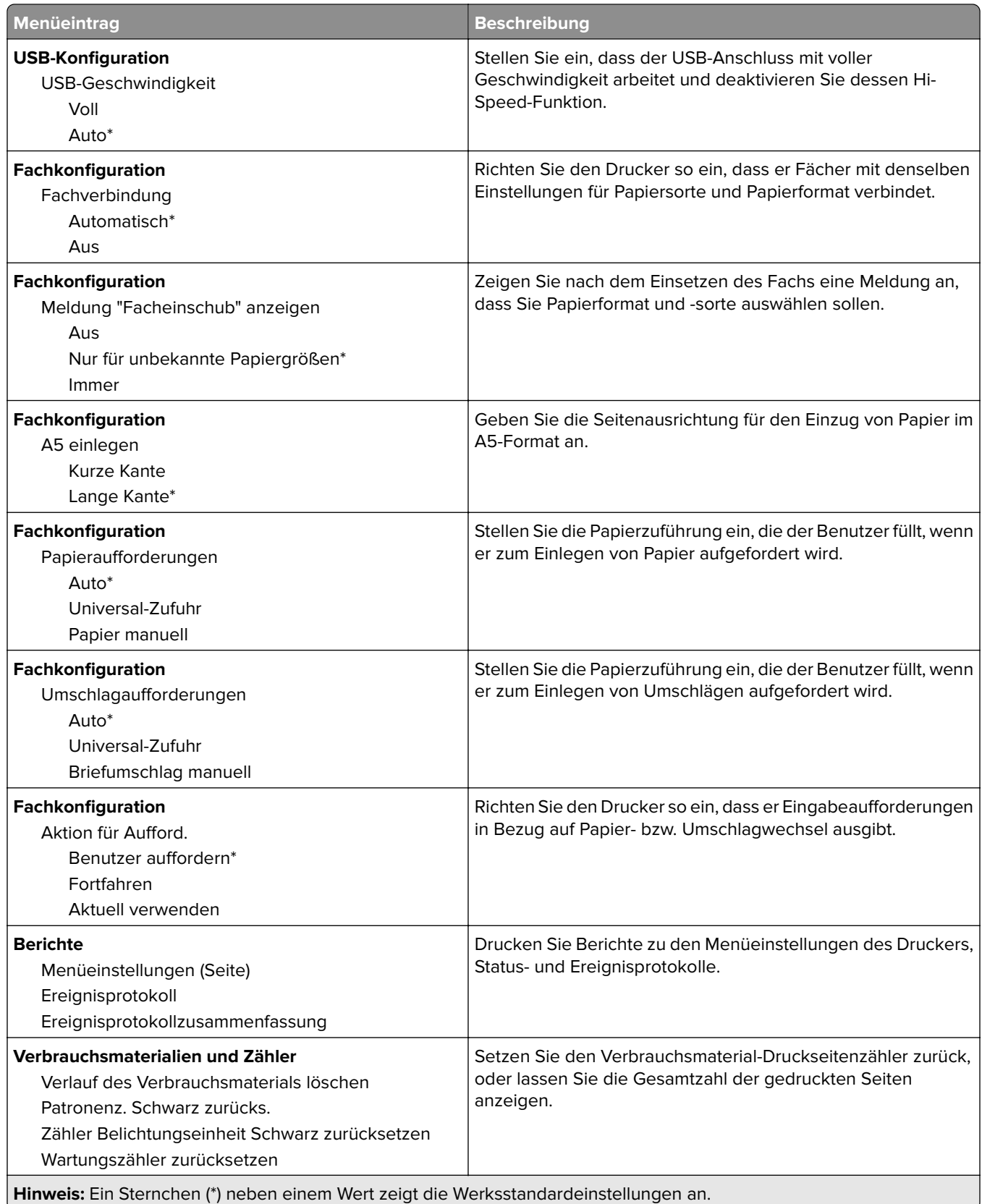

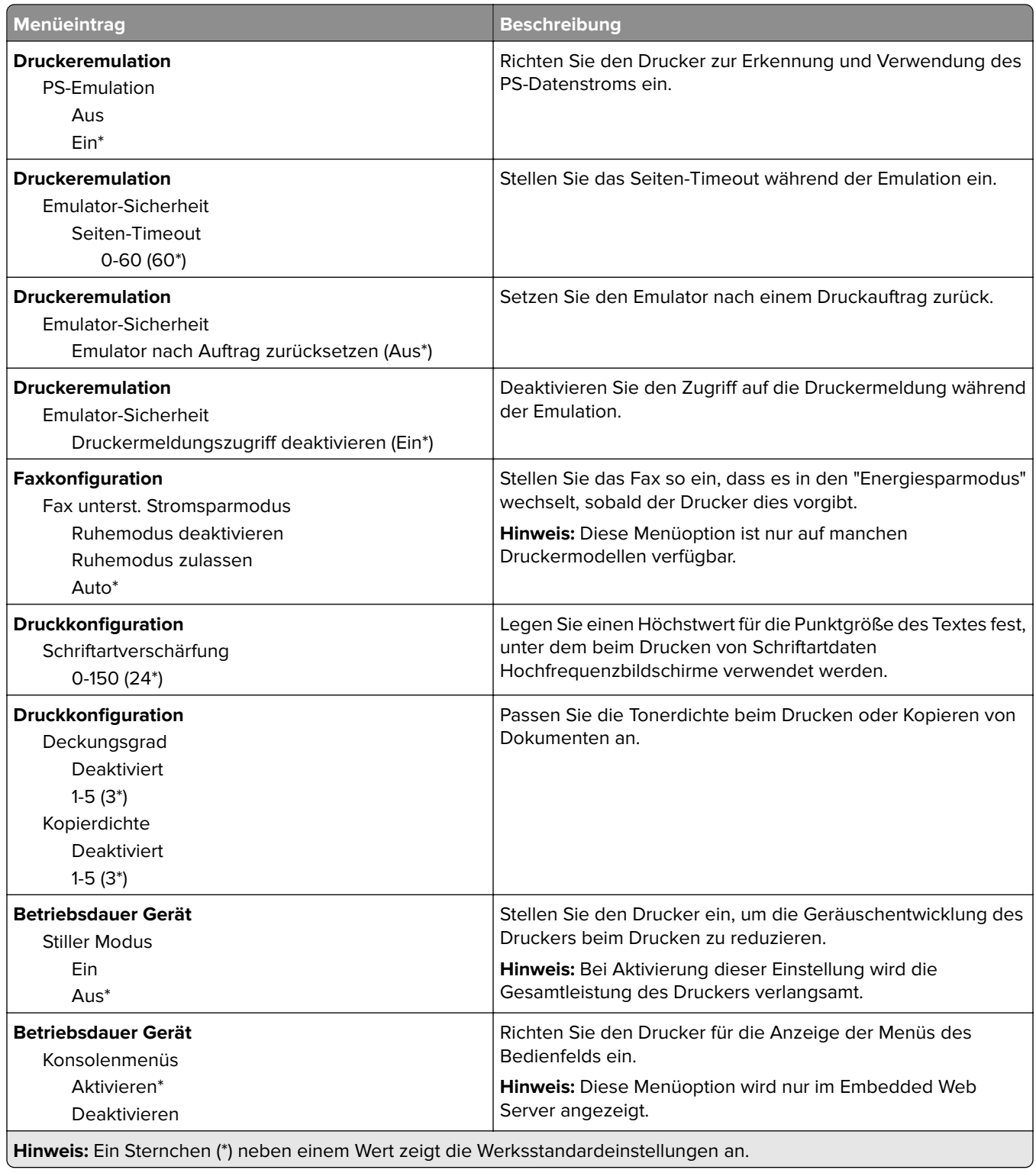

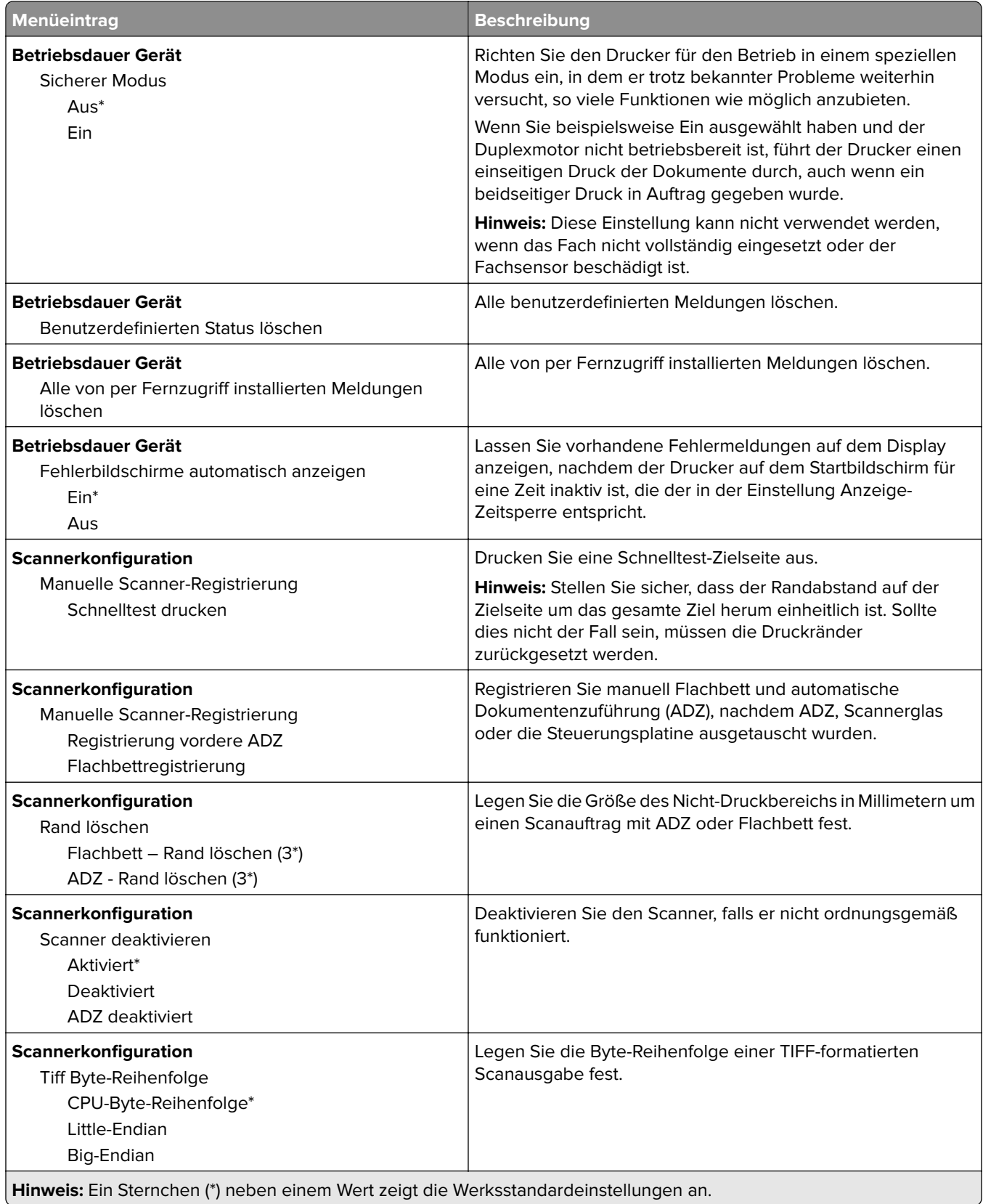

<span id="page-84-0"></span>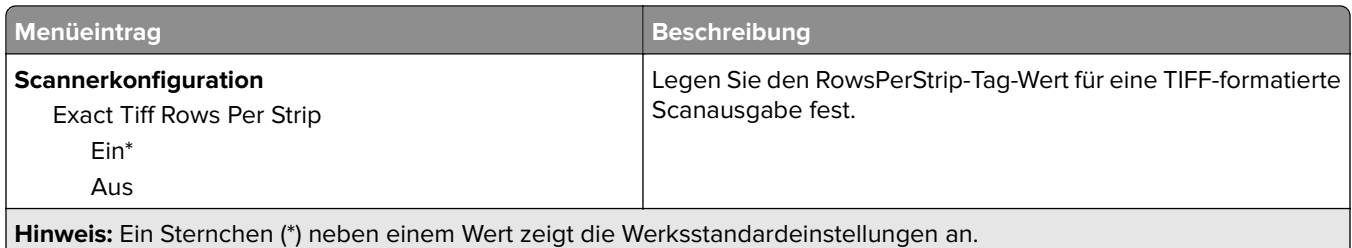

## **Löschen außer Betrieb**

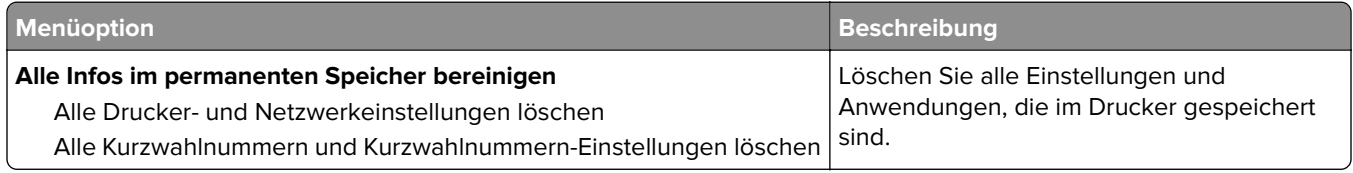

# **Sichtbare Startbildschirm-Symbole**

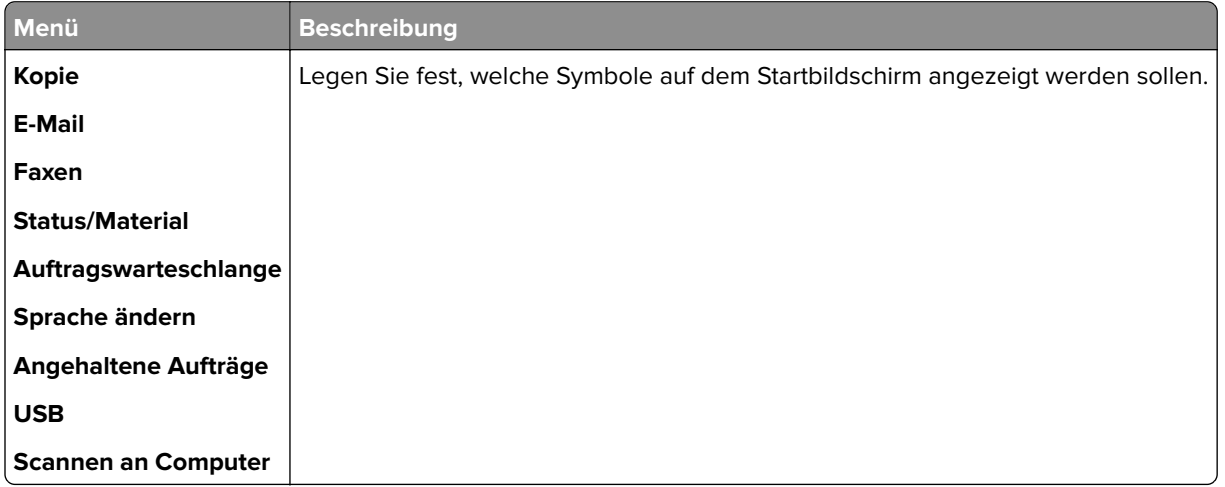

## **Druckerinformationen**

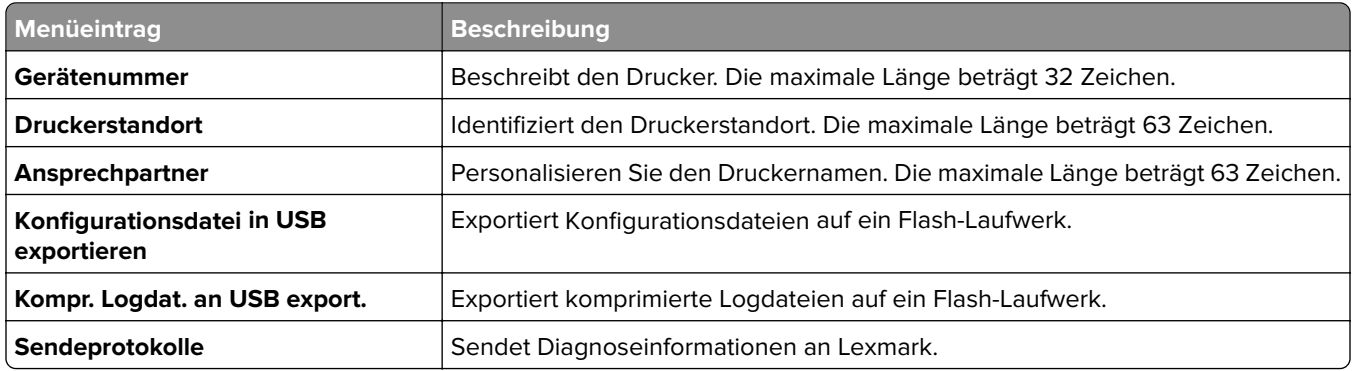

# <span id="page-85-0"></span>**Drucken**

# **Layout**

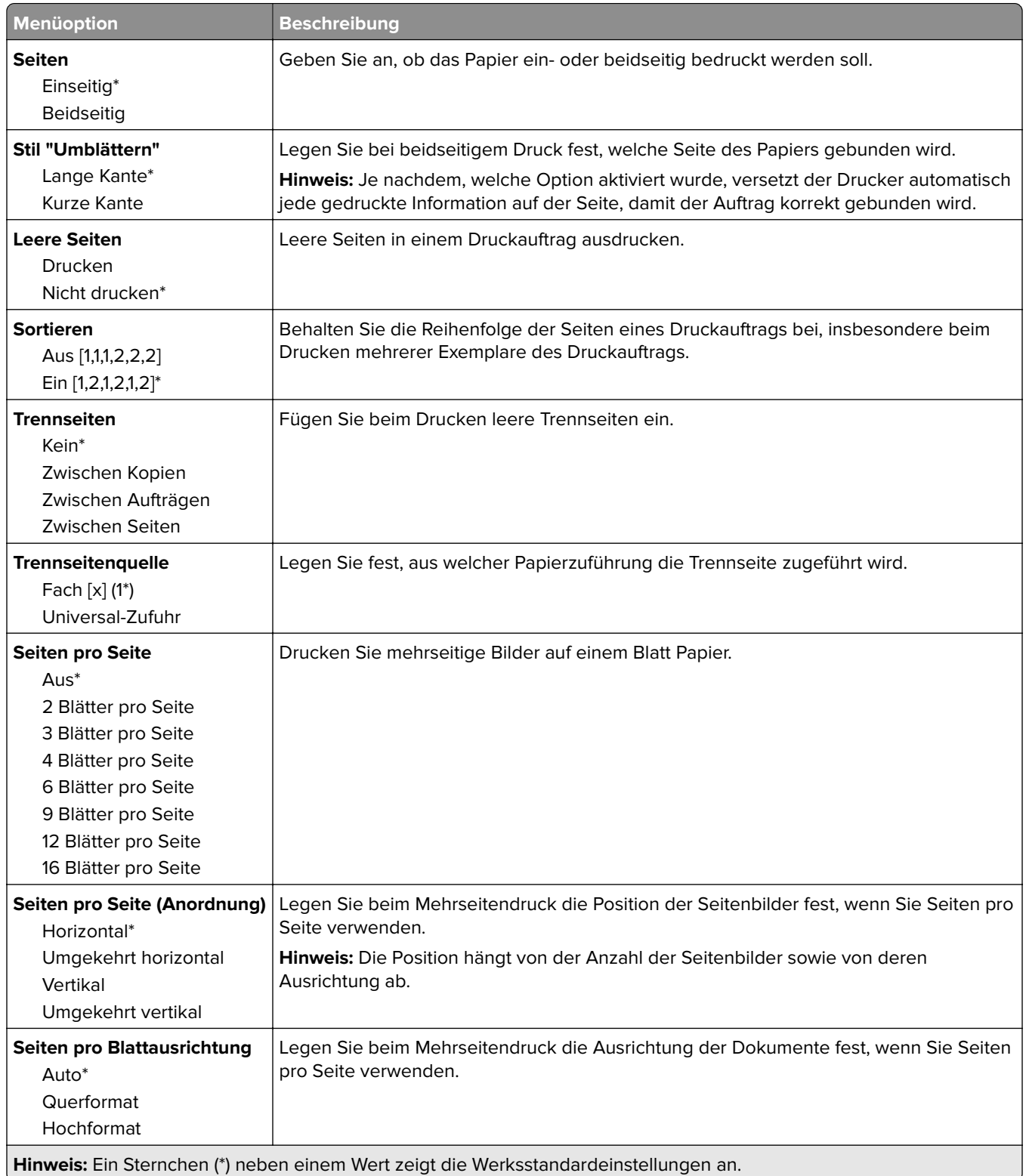

<span id="page-86-0"></span>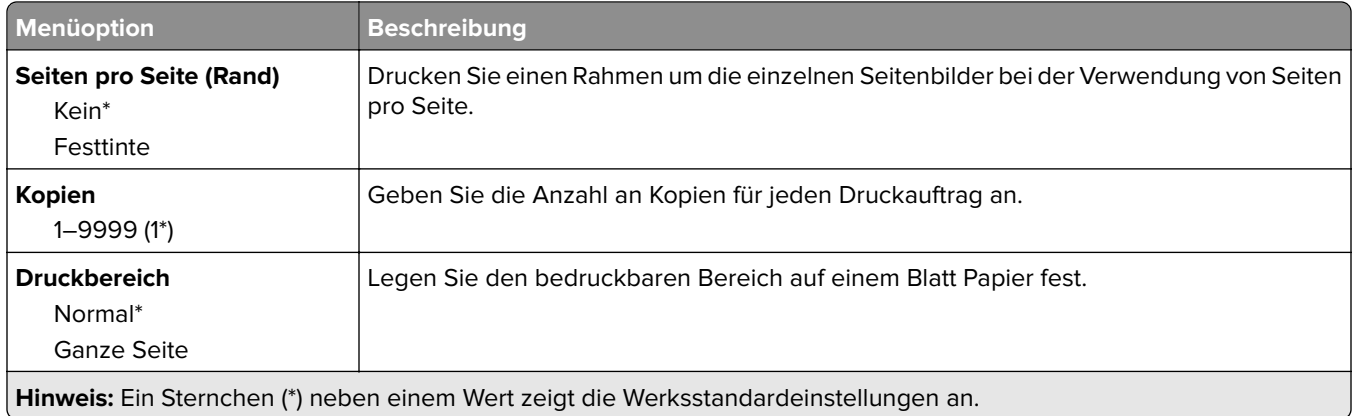

# **Einrichtung**

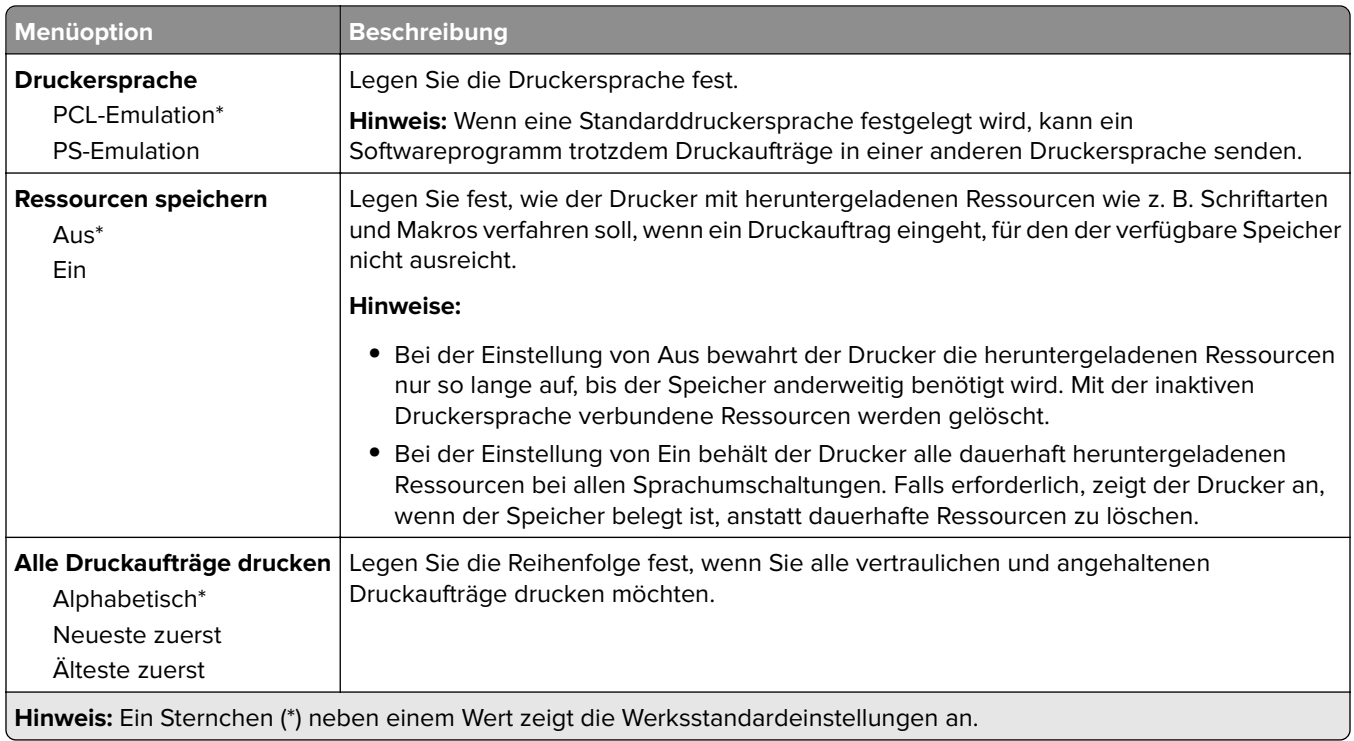

## **Qualität**

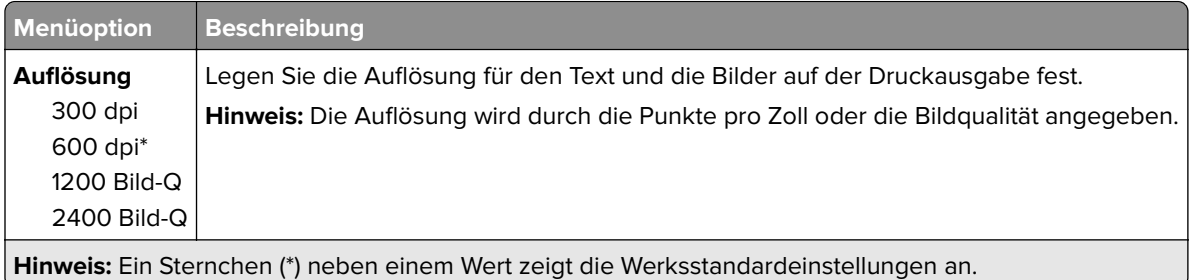

<span id="page-87-0"></span>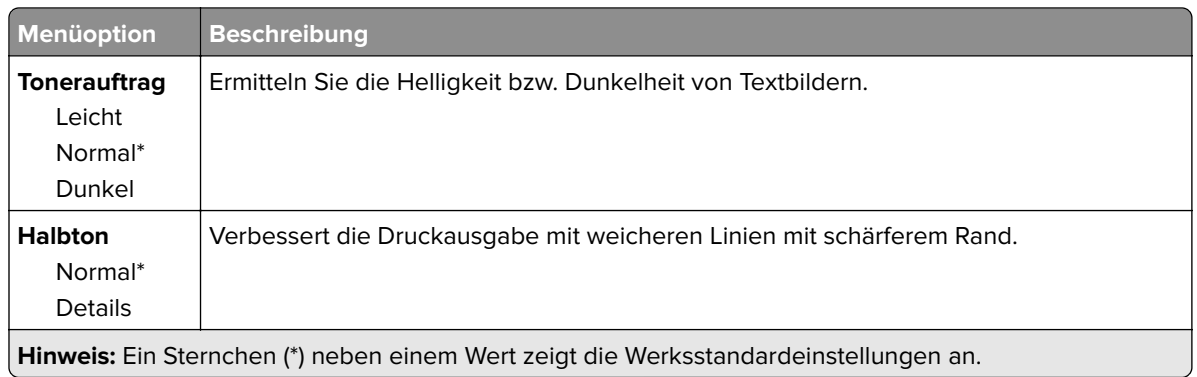

## **PDF**

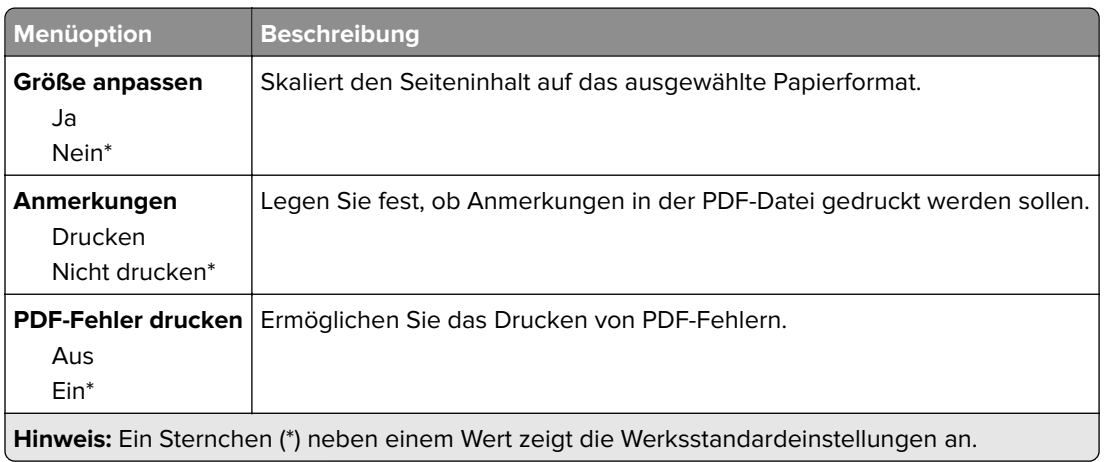

# **PostScript**

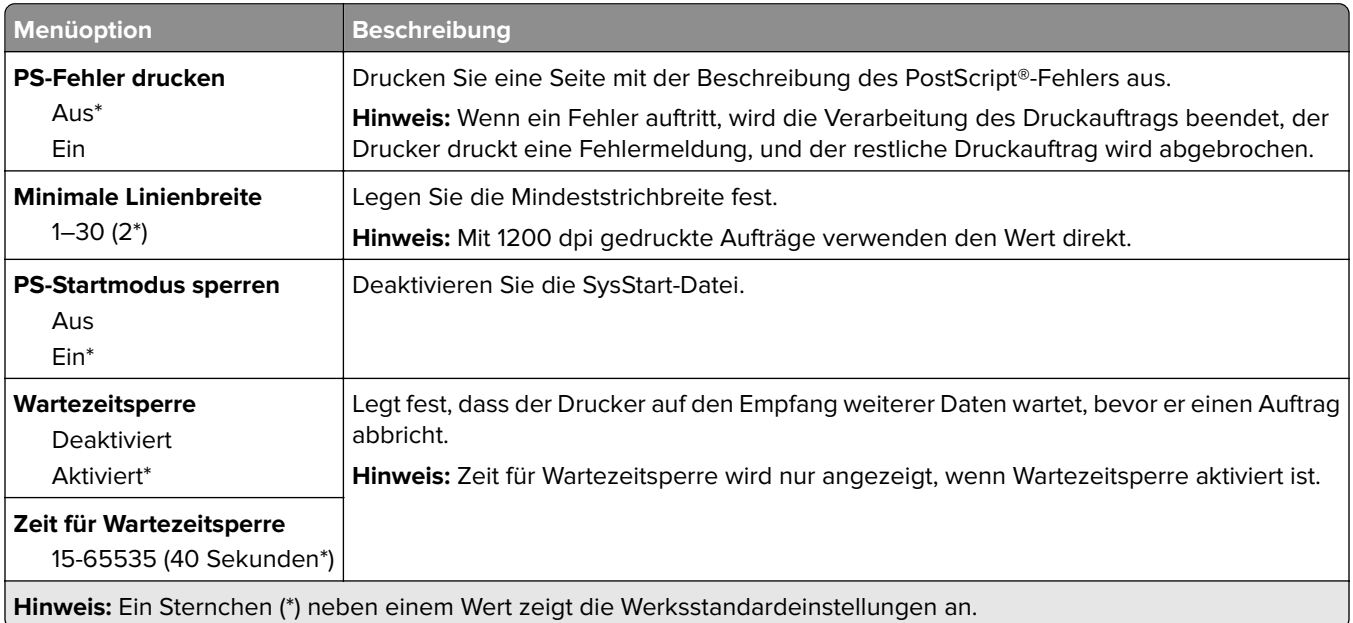

# <span id="page-88-0"></span>**PCL**

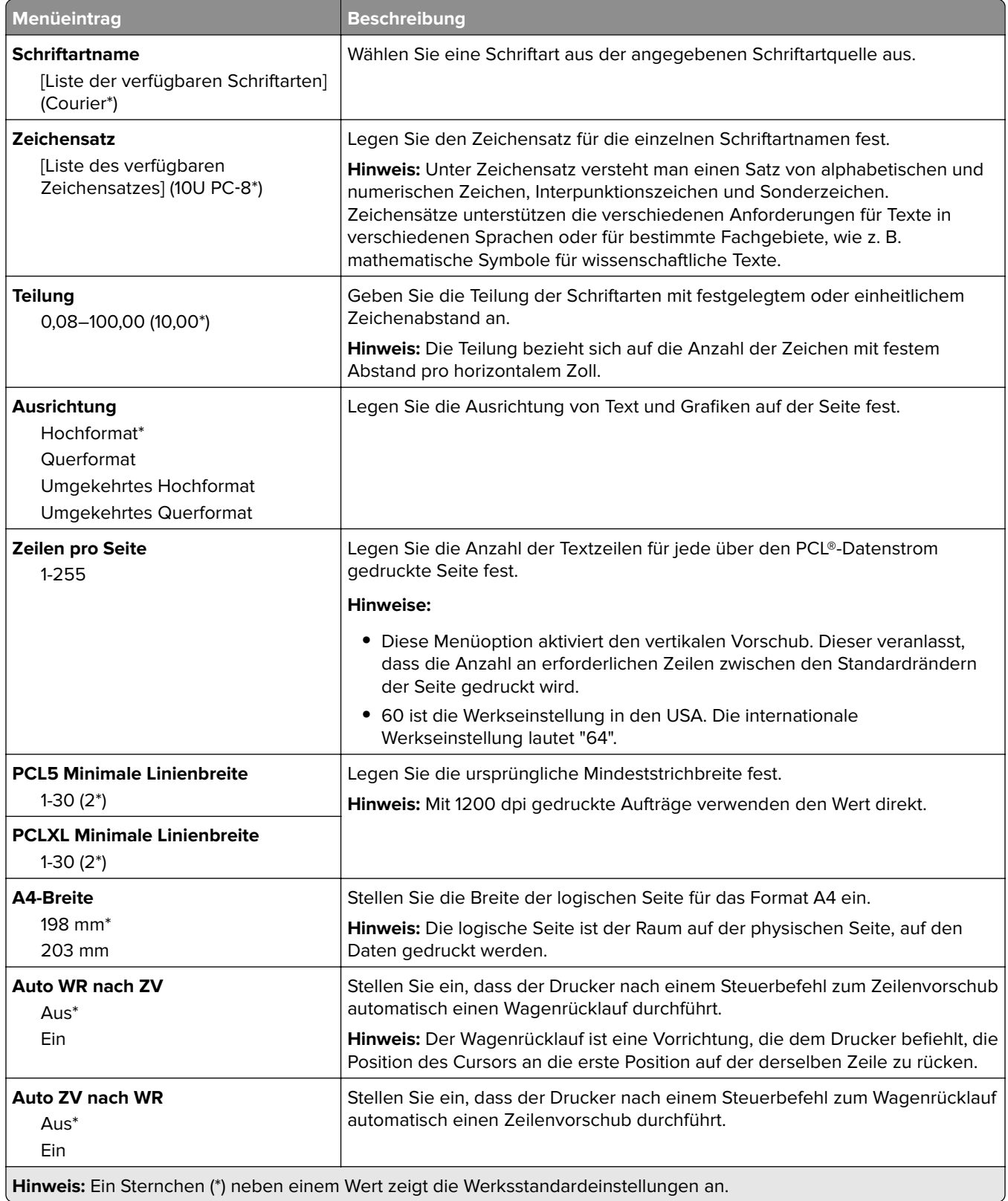

<span id="page-89-0"></span>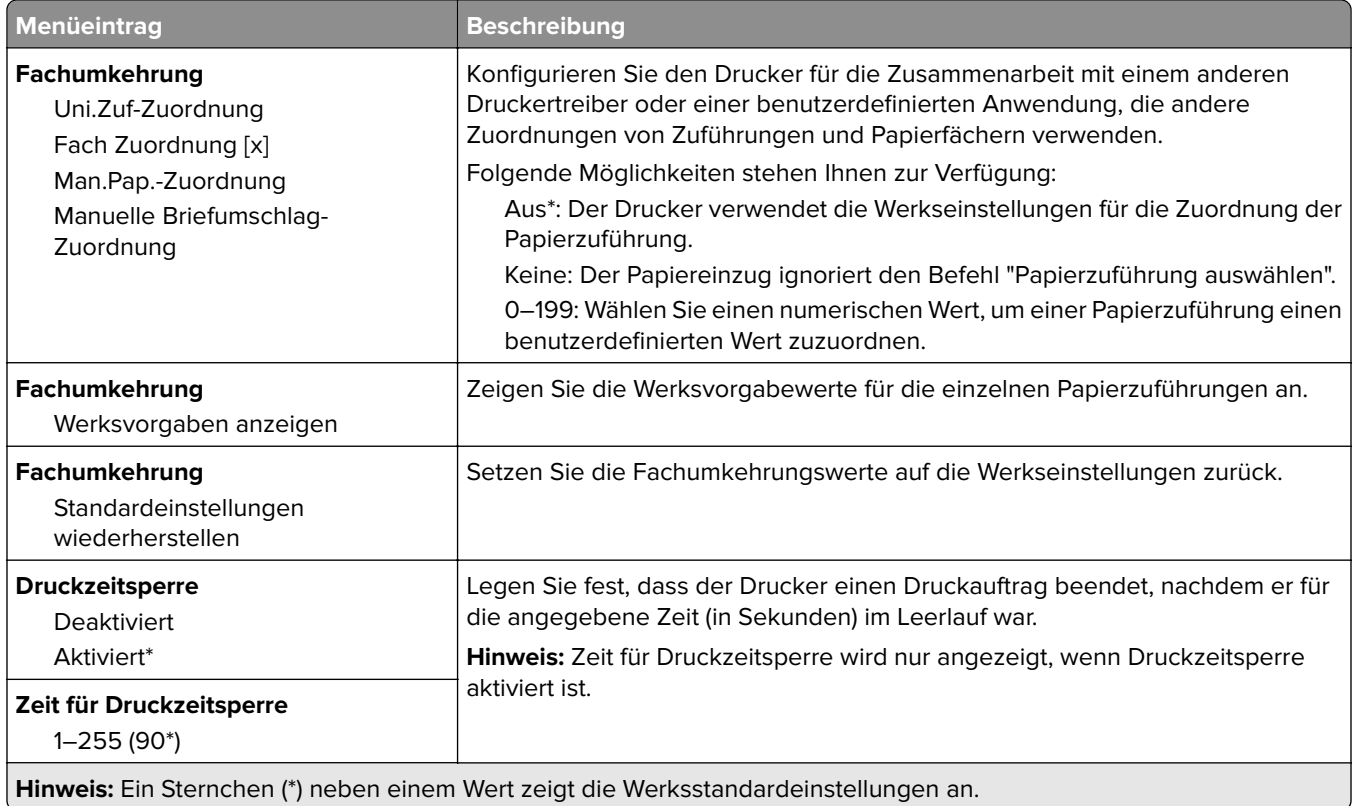

# **Bild**

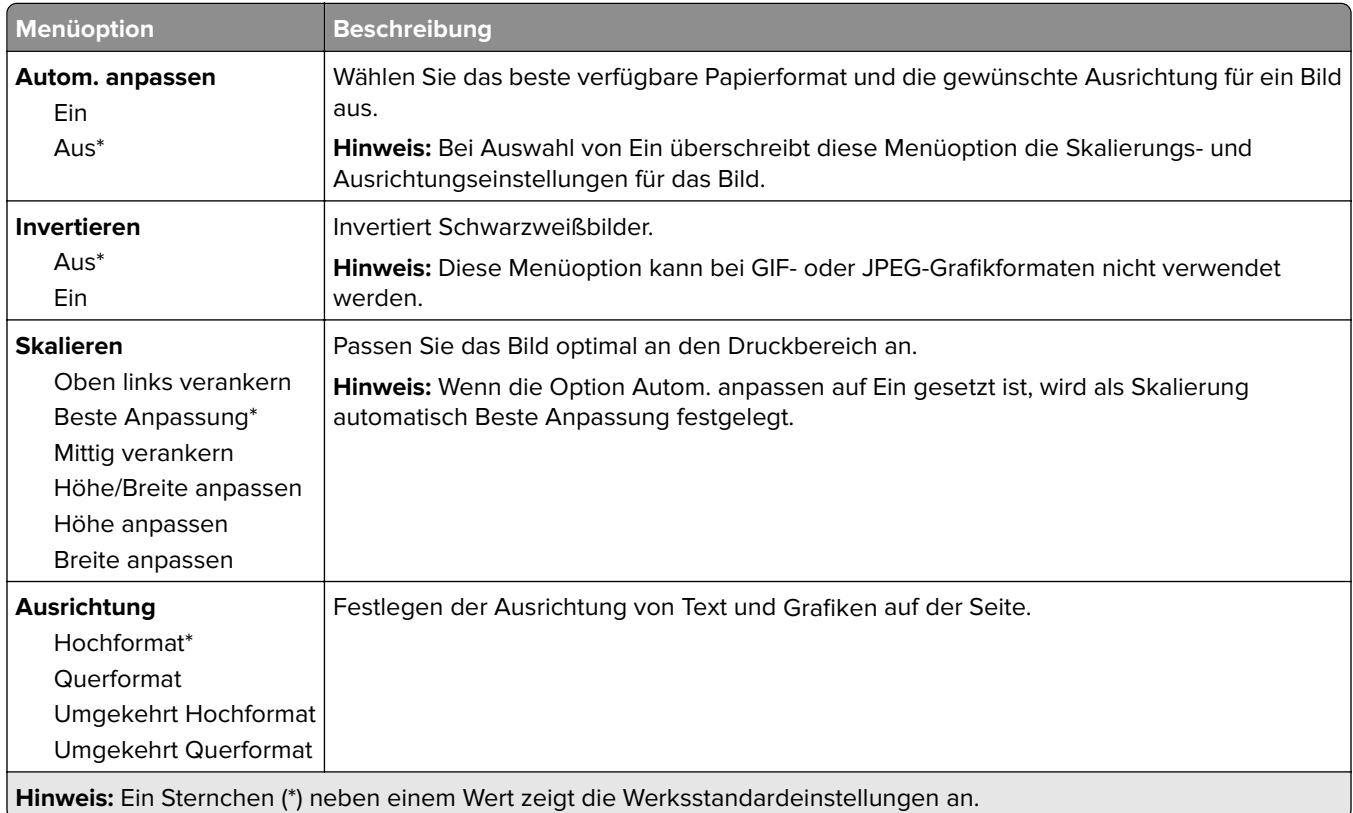

# <span id="page-90-0"></span>**Papier**

## **Fachkonfiguration**

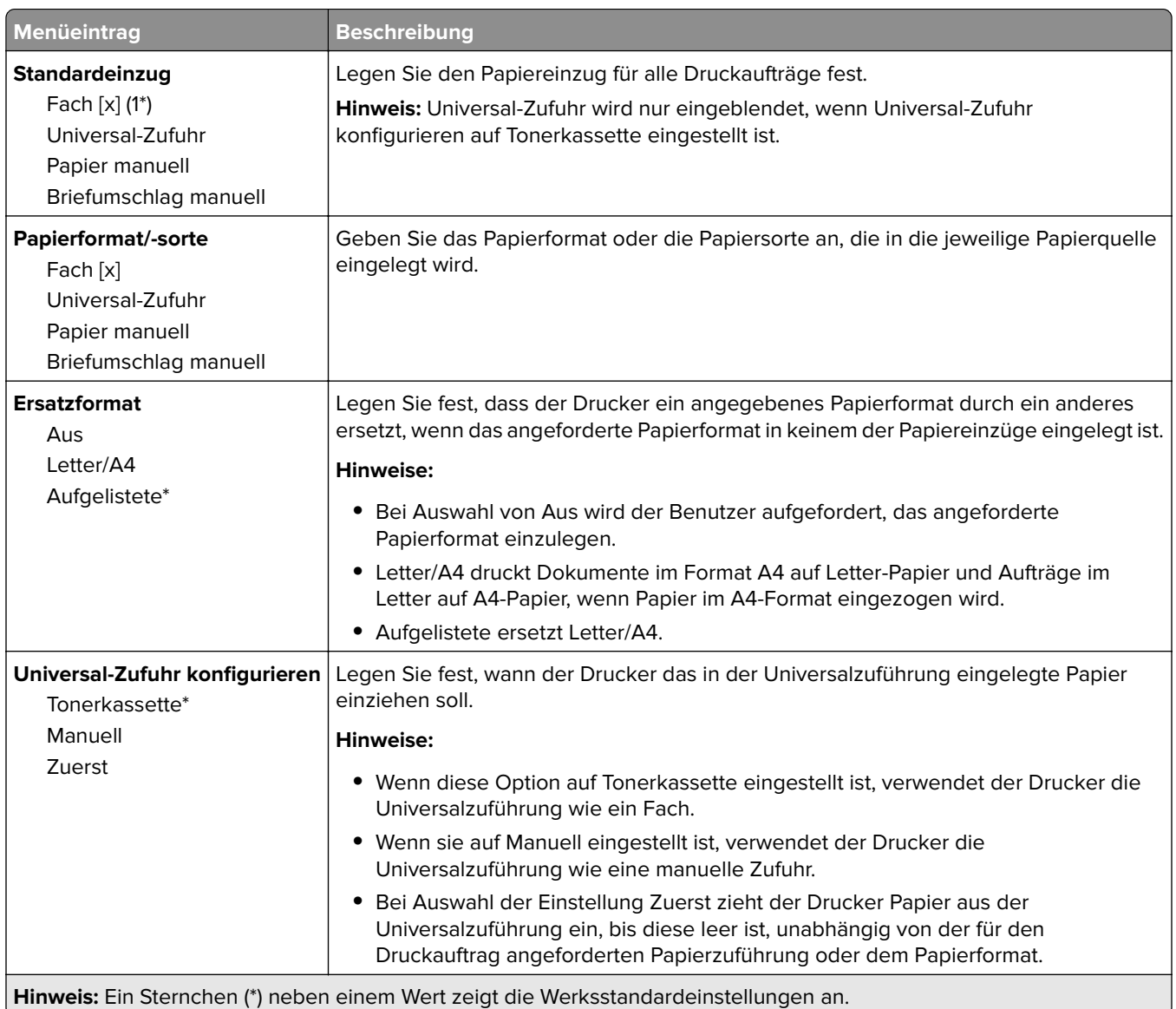

# **Medien-Konfiguration**

### **Universaleinrichtung**

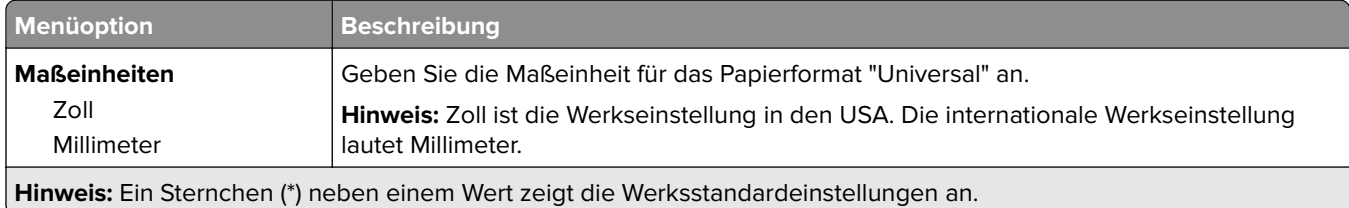

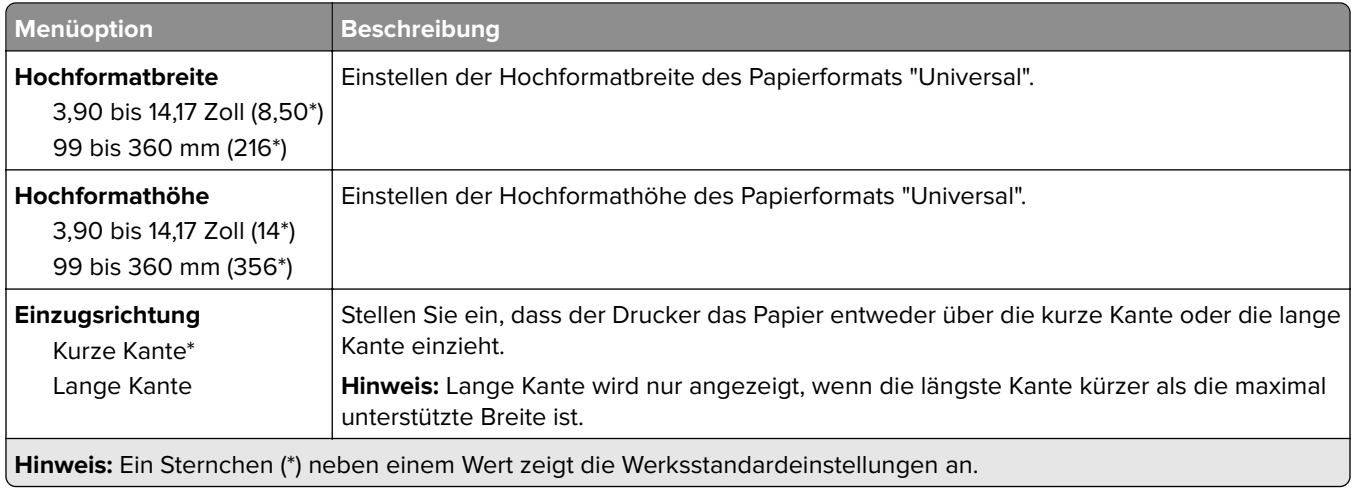

### **Benutzerdefinierte Scangröße**

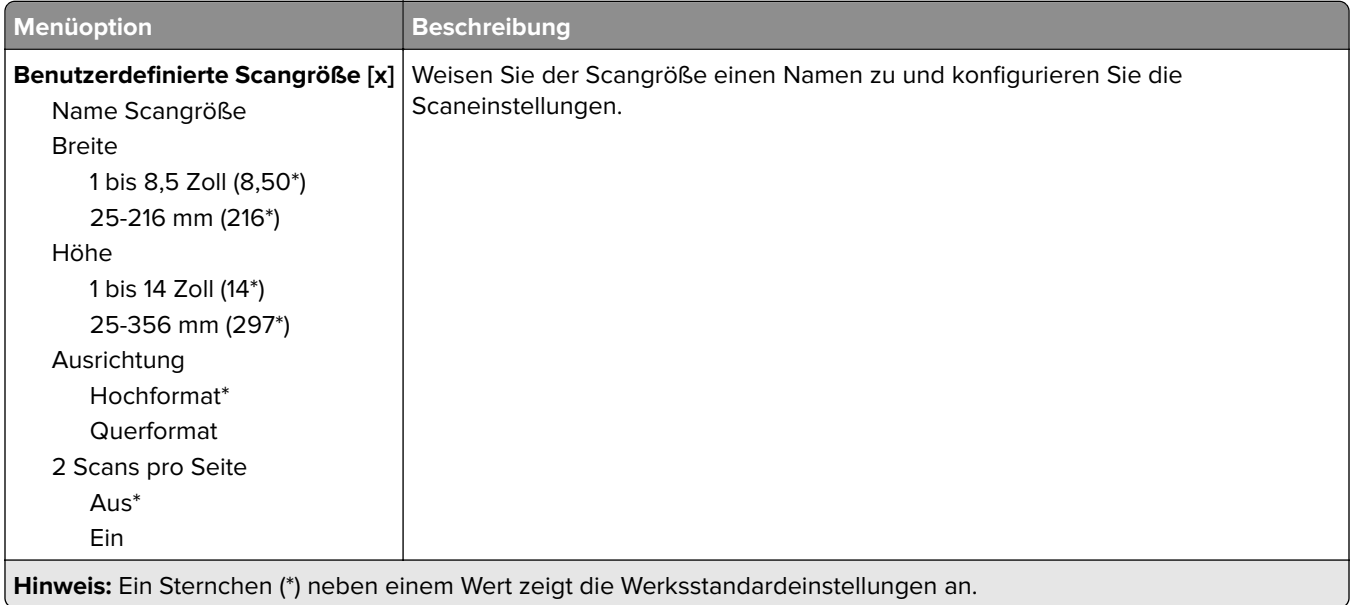

## <span id="page-92-0"></span>**Druckmedien**

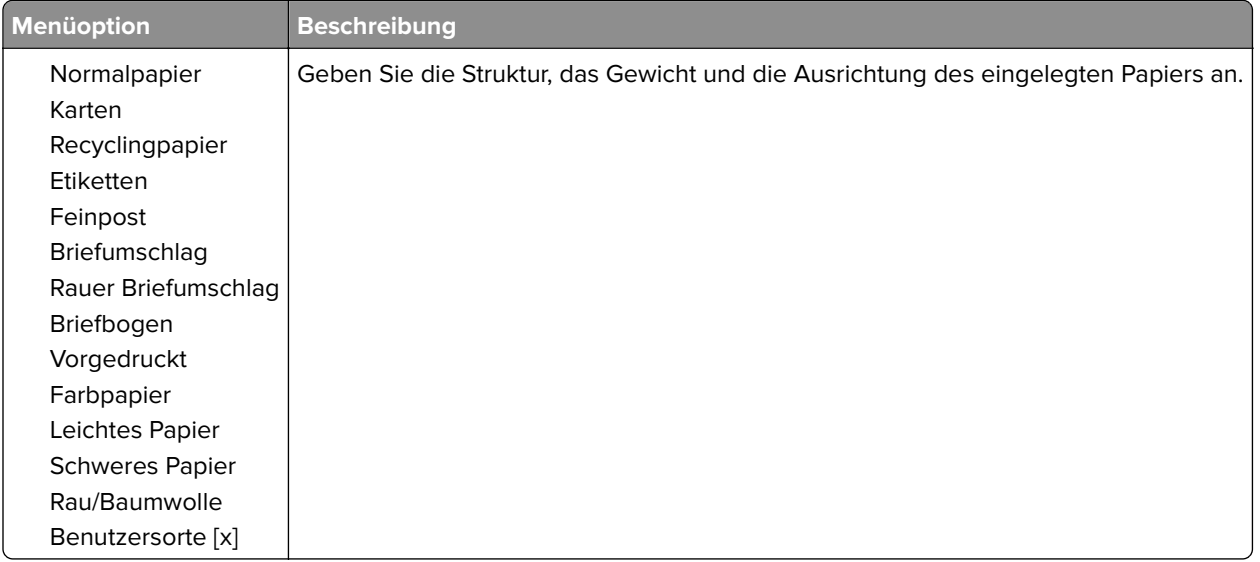

# **Kopieren**

# **Standardeinstellungen zum Kopieren**

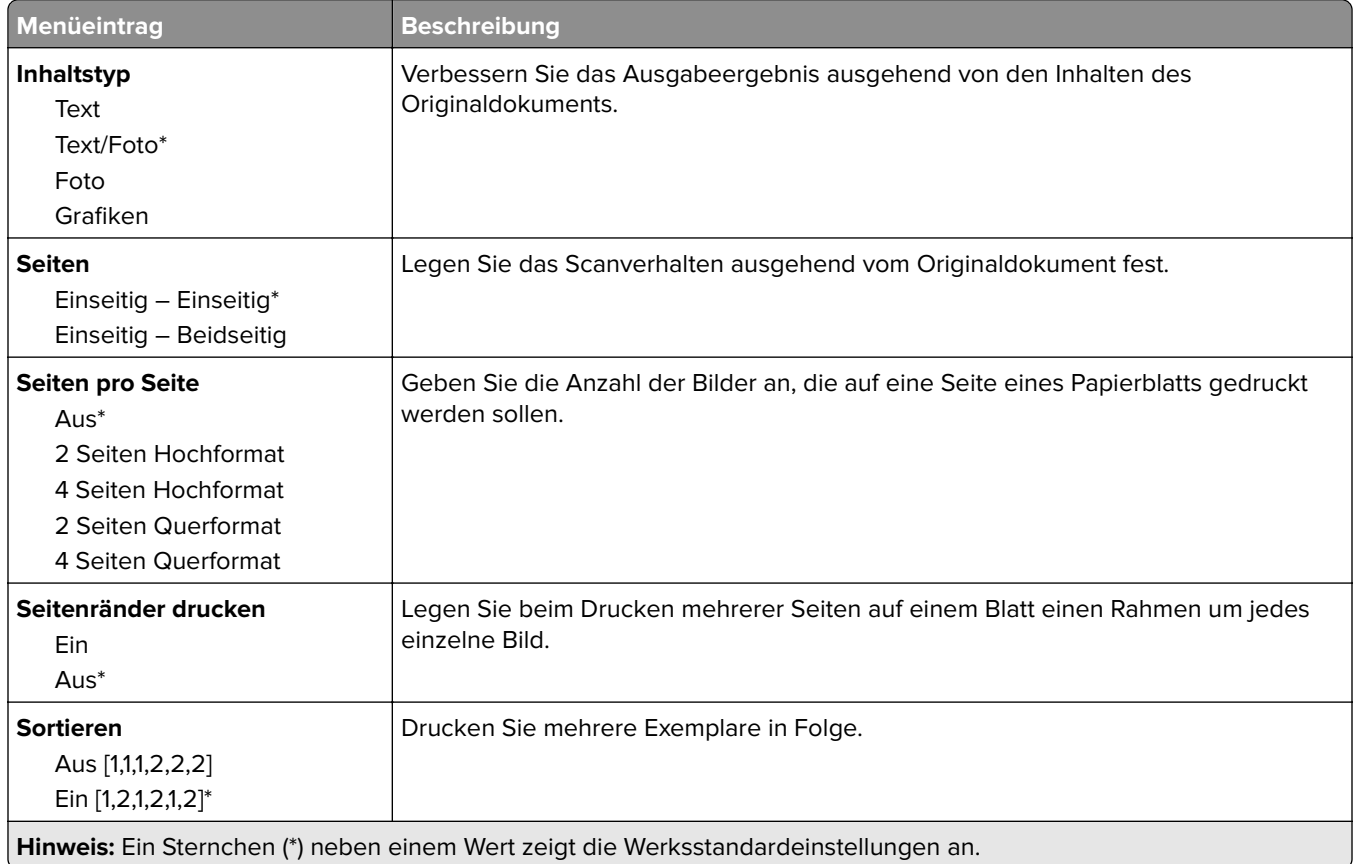

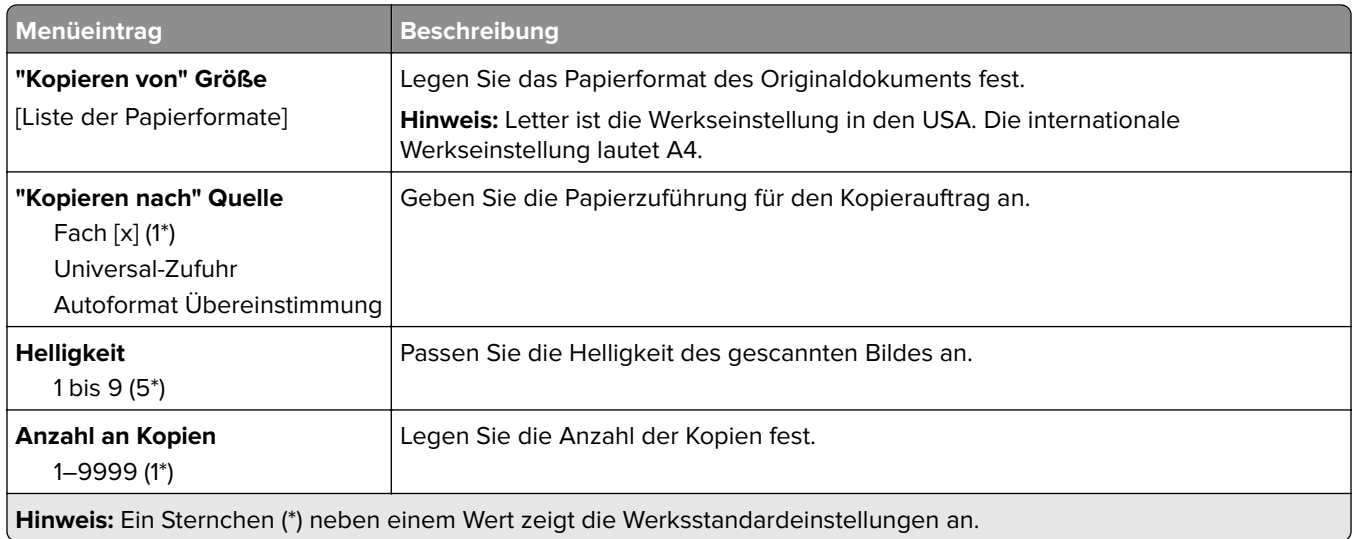

#### **Erweiterte Bildfunktionen**

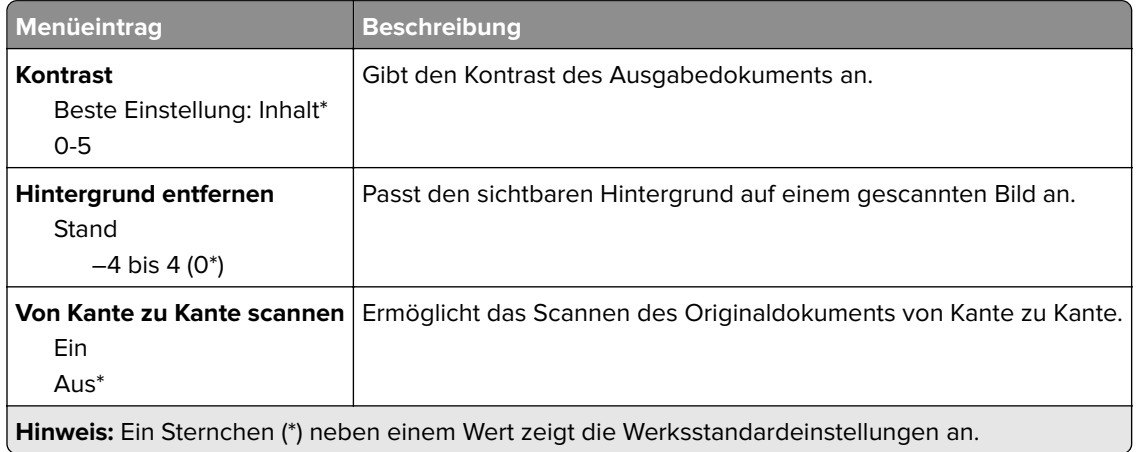

#### **Admin-Steuerung**

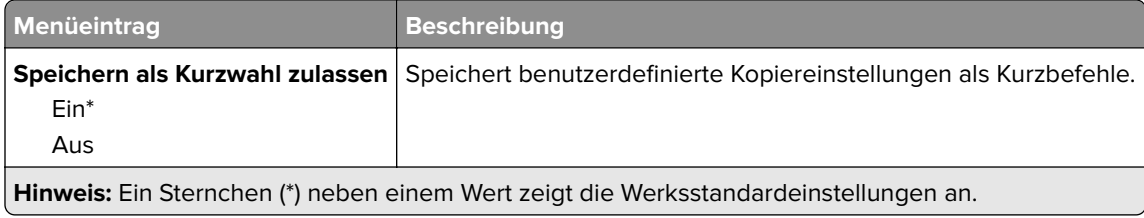

# <span id="page-94-0"></span>**Faxen**

## **Fax-Standardwerte**

## **Faxmodus**

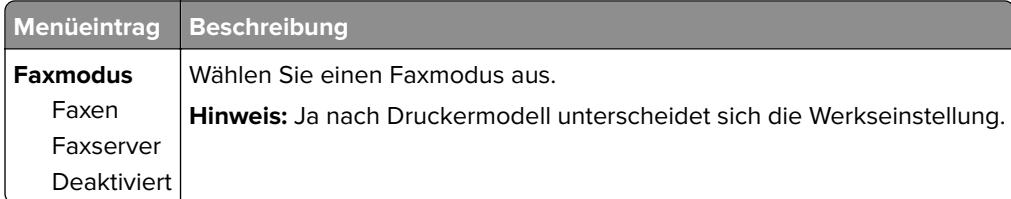

### **Faxeinrichtung**

### **Allgemeine Faxeinstellungen**

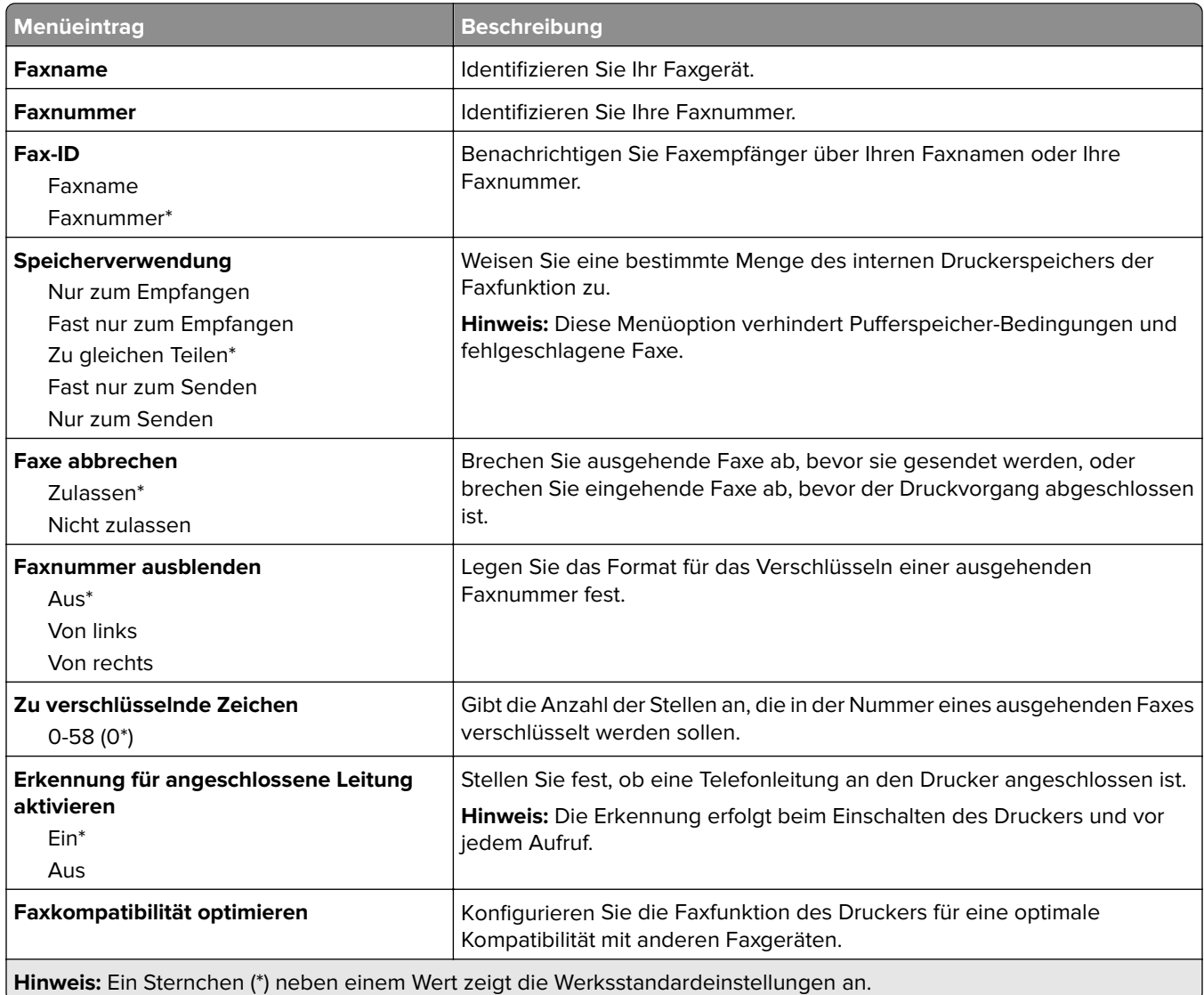

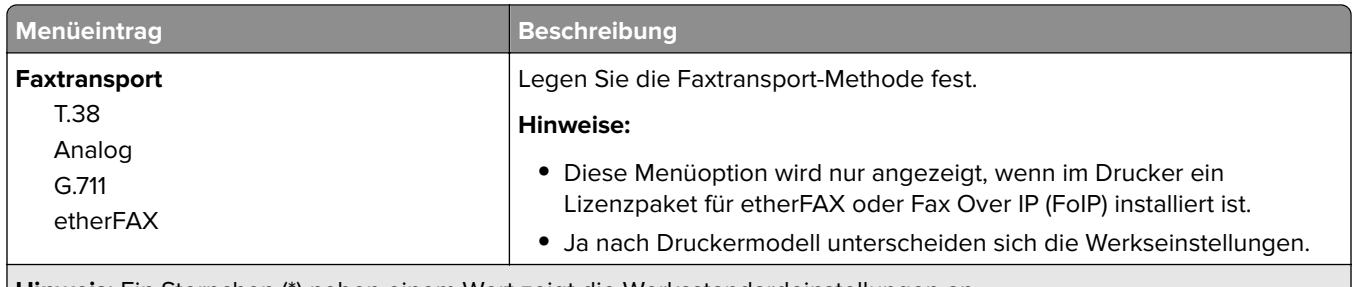

**Hinweis:** Ein Sternchen (\*) neben einem Wert zeigt die Werksstandardeinstellungen an.

#### **HTTPS-Faxeinstellungen**

**Hinweis:** Dieses Menü wird nur angezeigt, wenn Faxtransport auf etherFAX eingestellt ist.

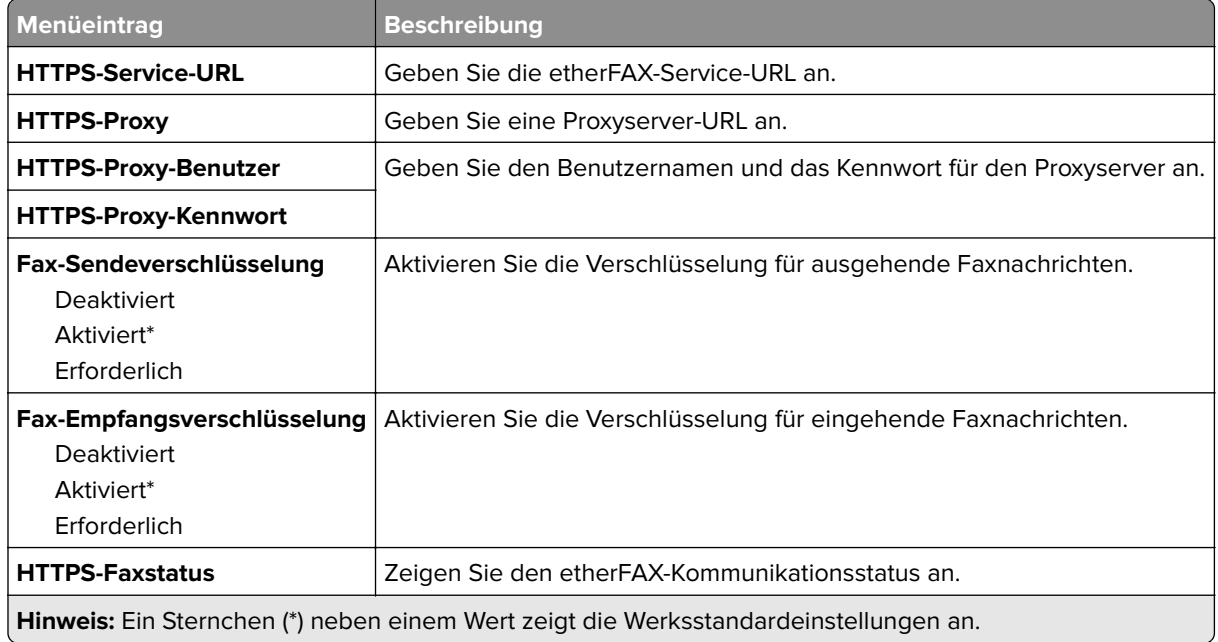

#### **Fax-Sendeeinstellungen**

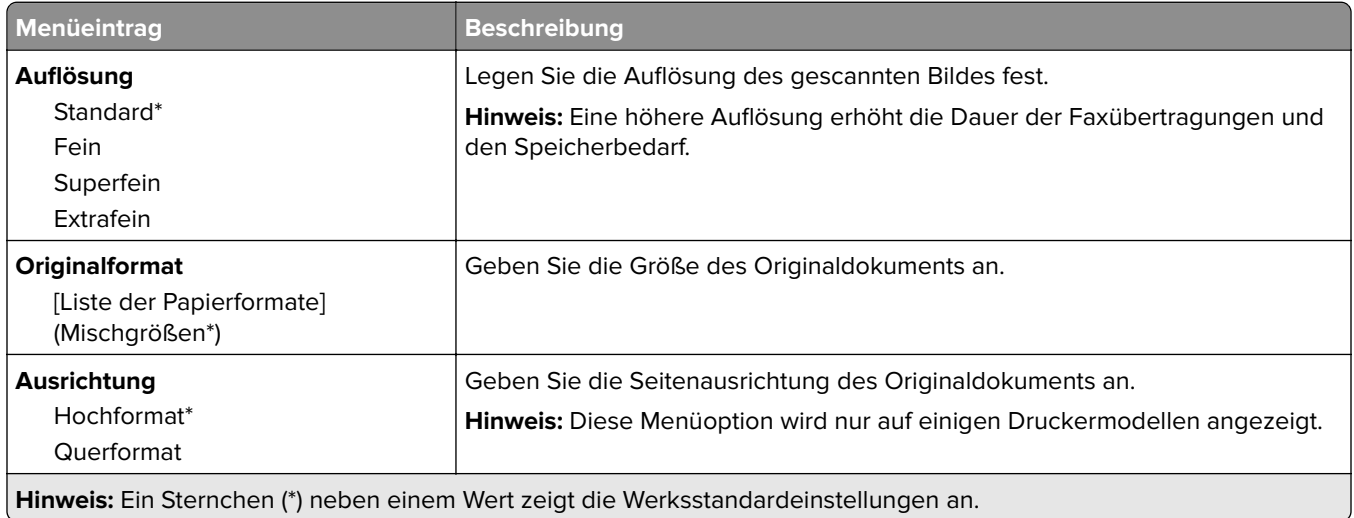

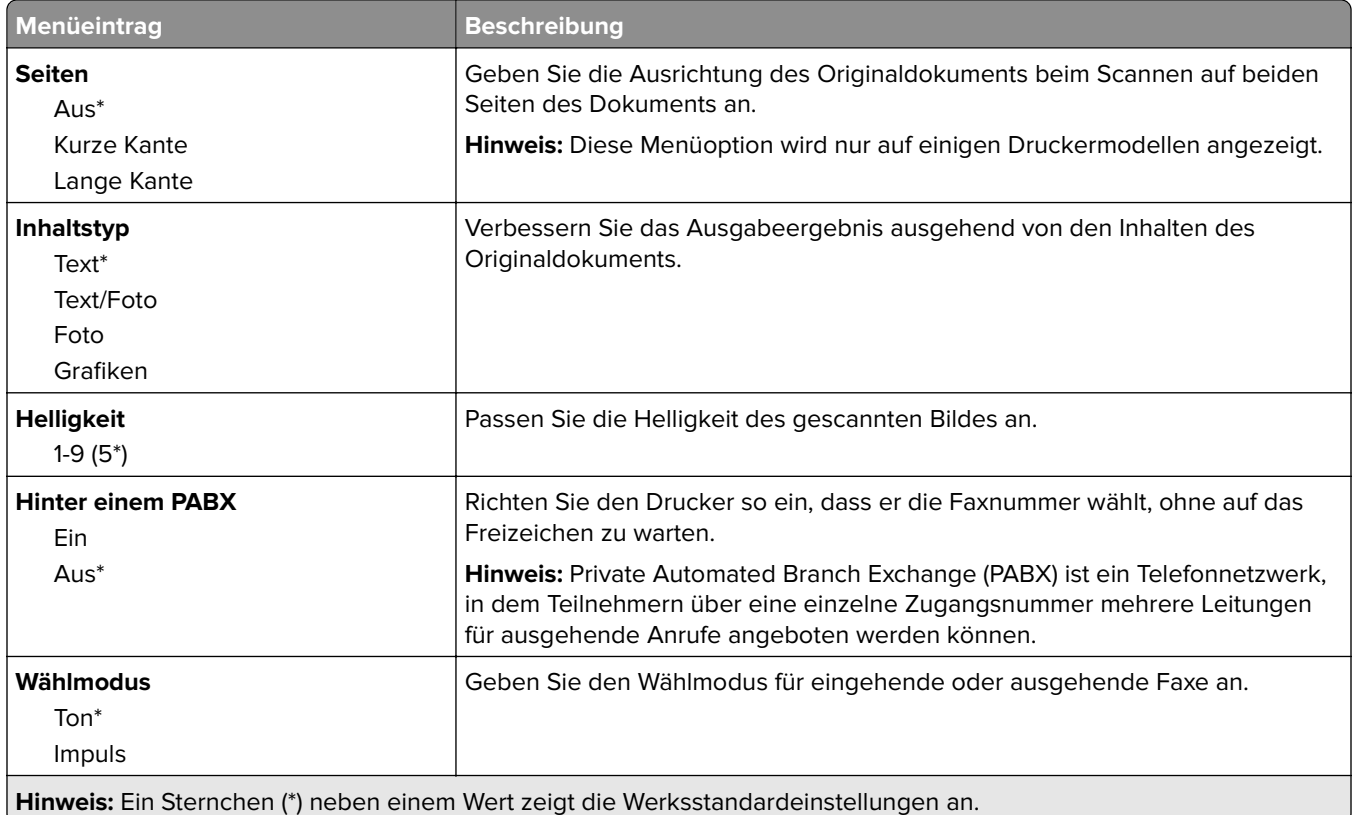

### **Erweiterte Bildfunktionen**

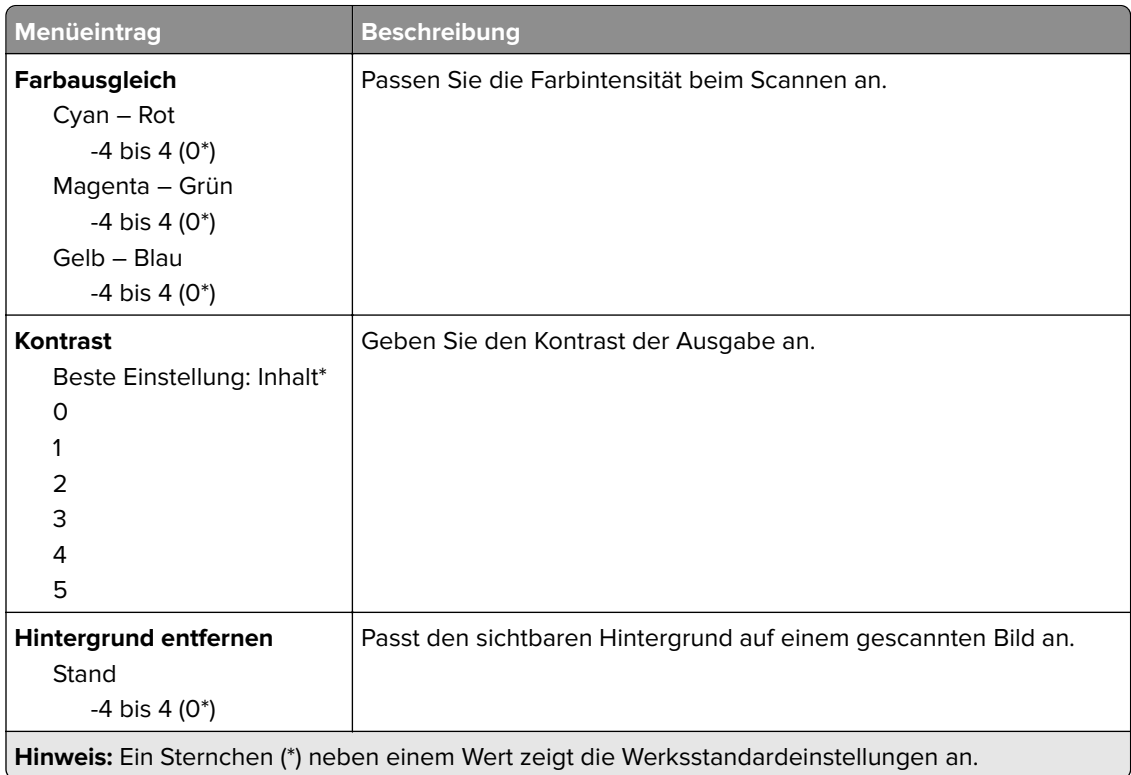

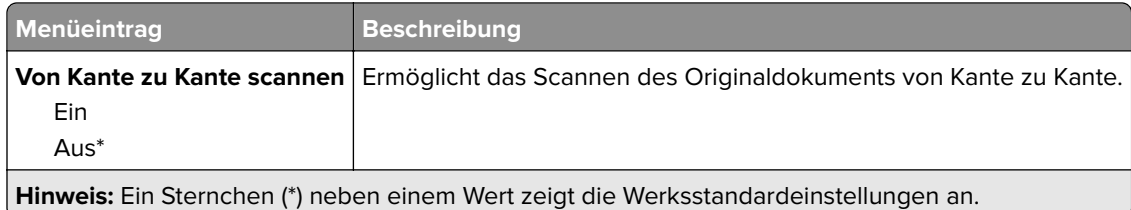

### **Admin-Steuerung**

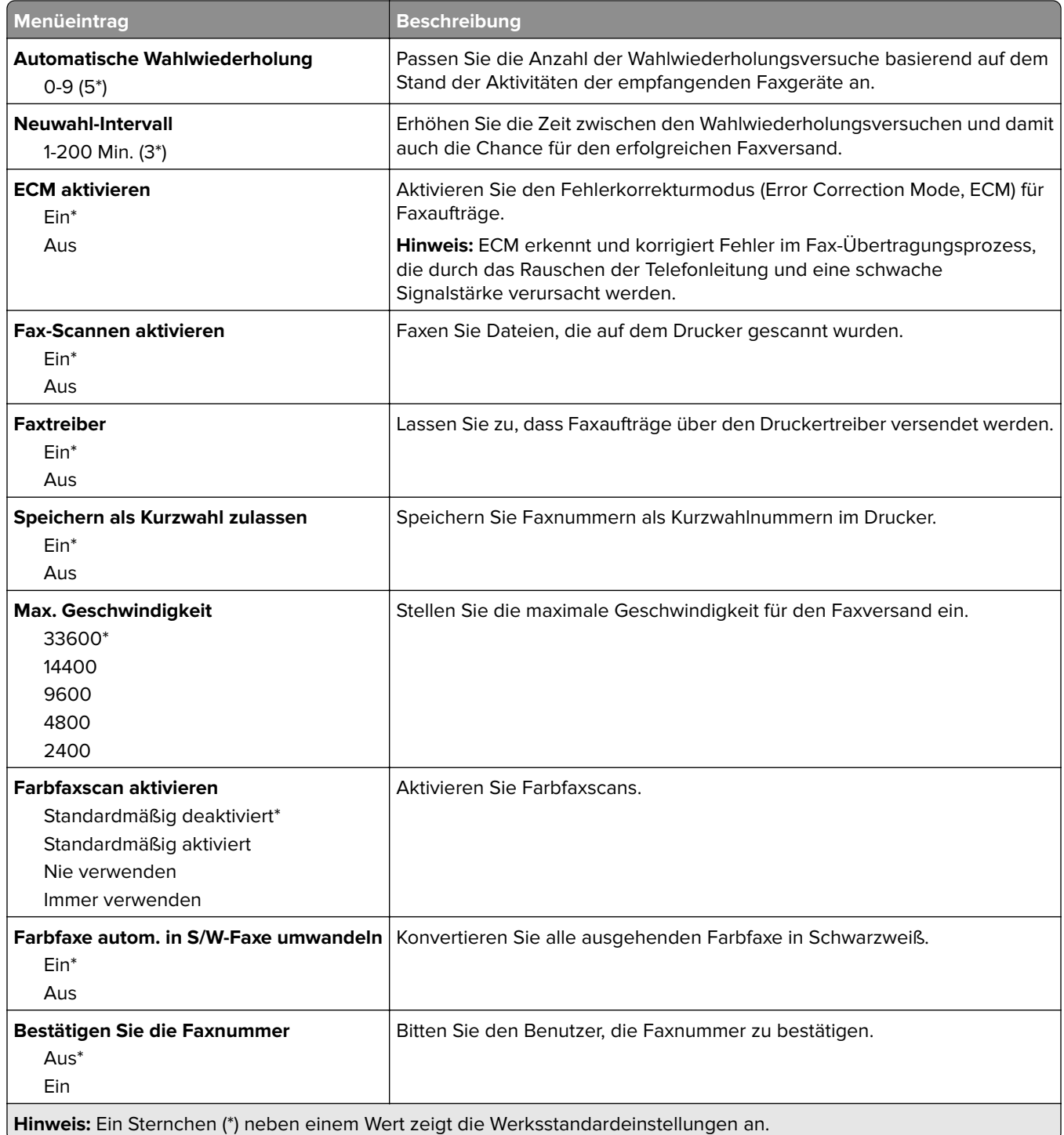

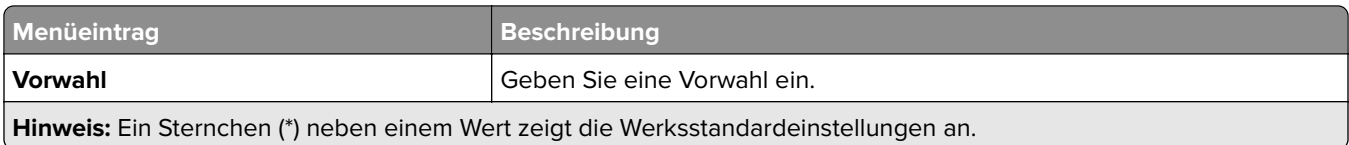

#### **Einstellungen für den Faxempfang**

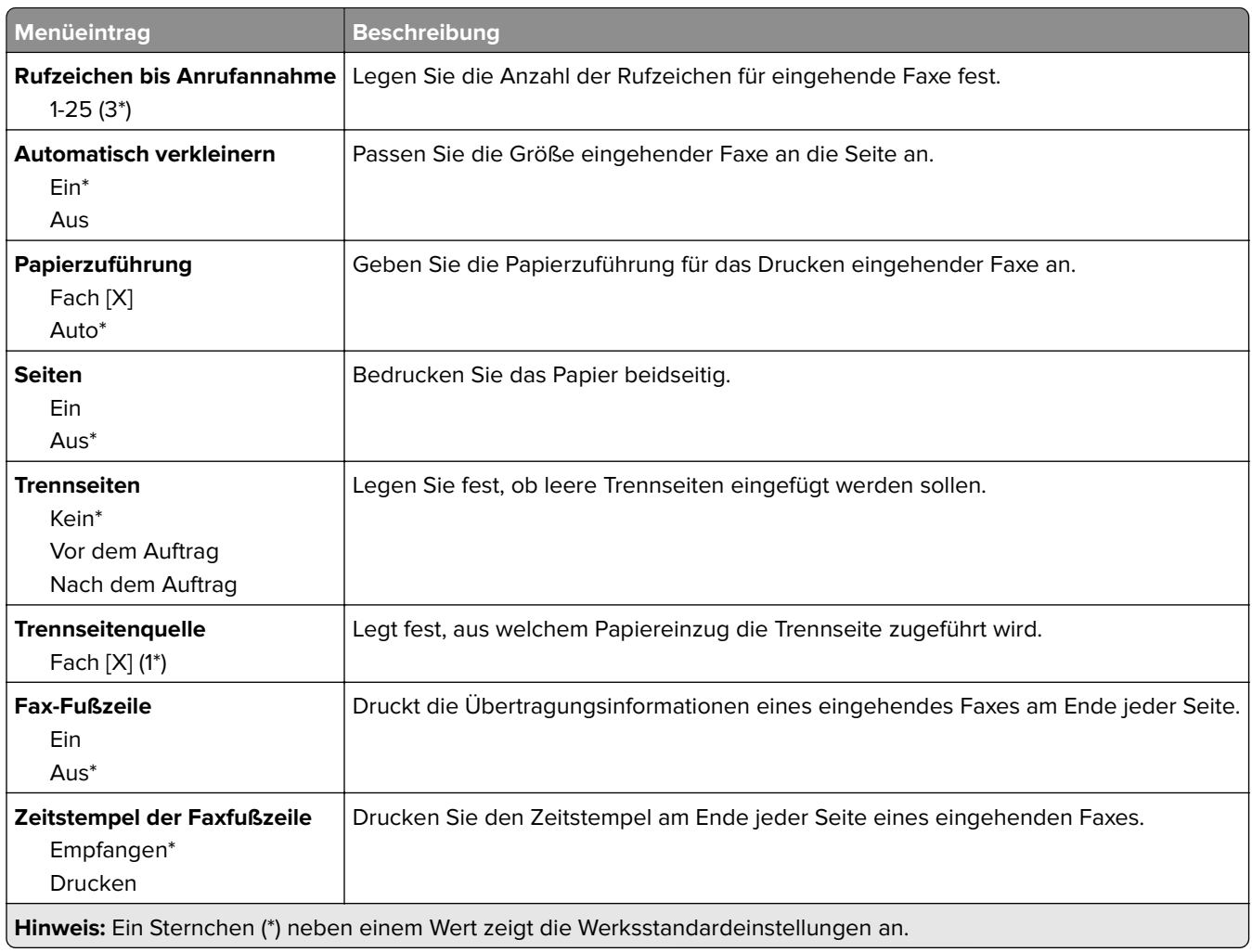

### **Admin-Steuerung**

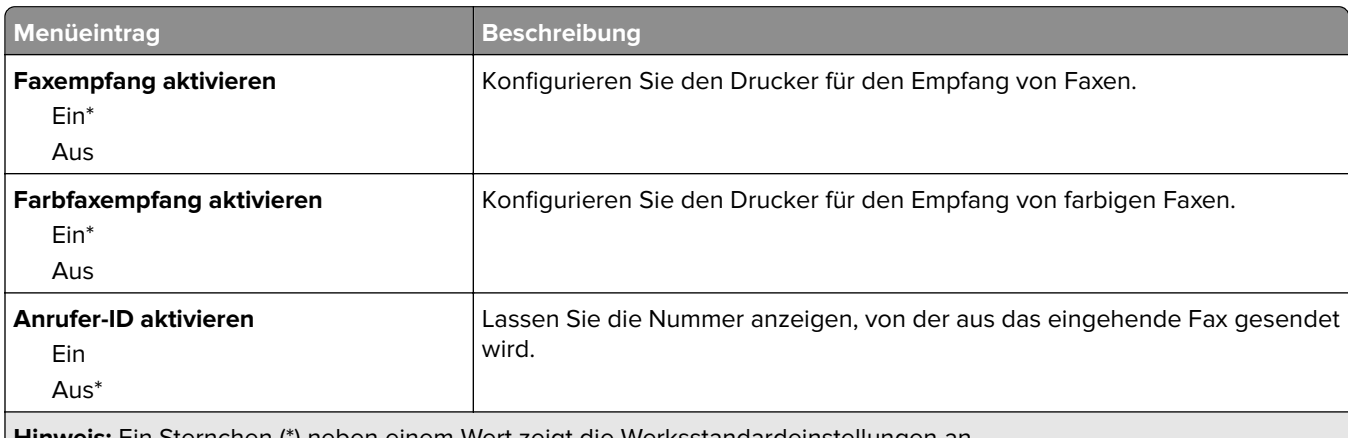

**Hinweis:** Ein Sternchen (\*) neben einem Wert zeigt die Werksstandardeinstellungen an.

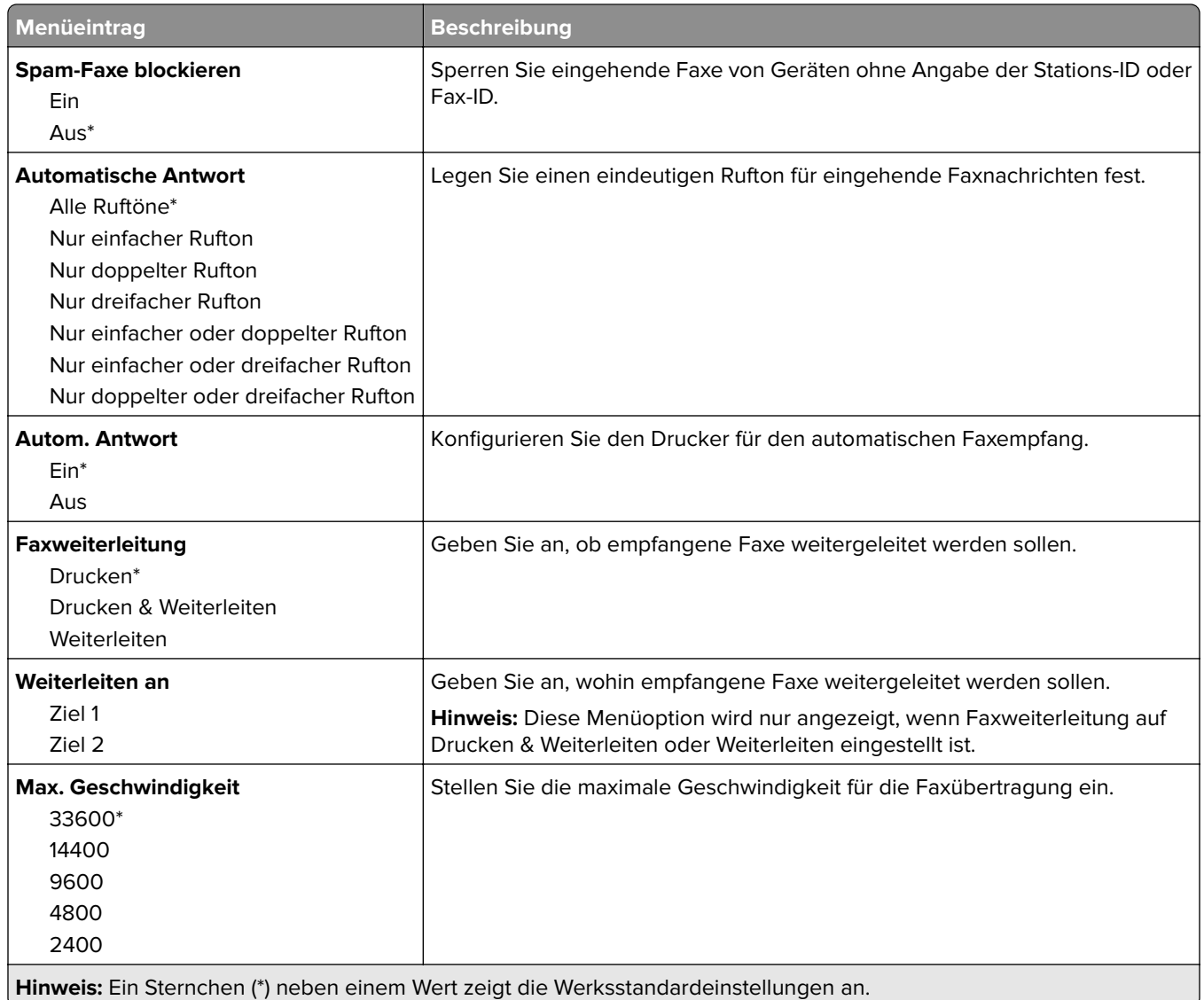

#### **Einstellungen für das Faxprotokoll**

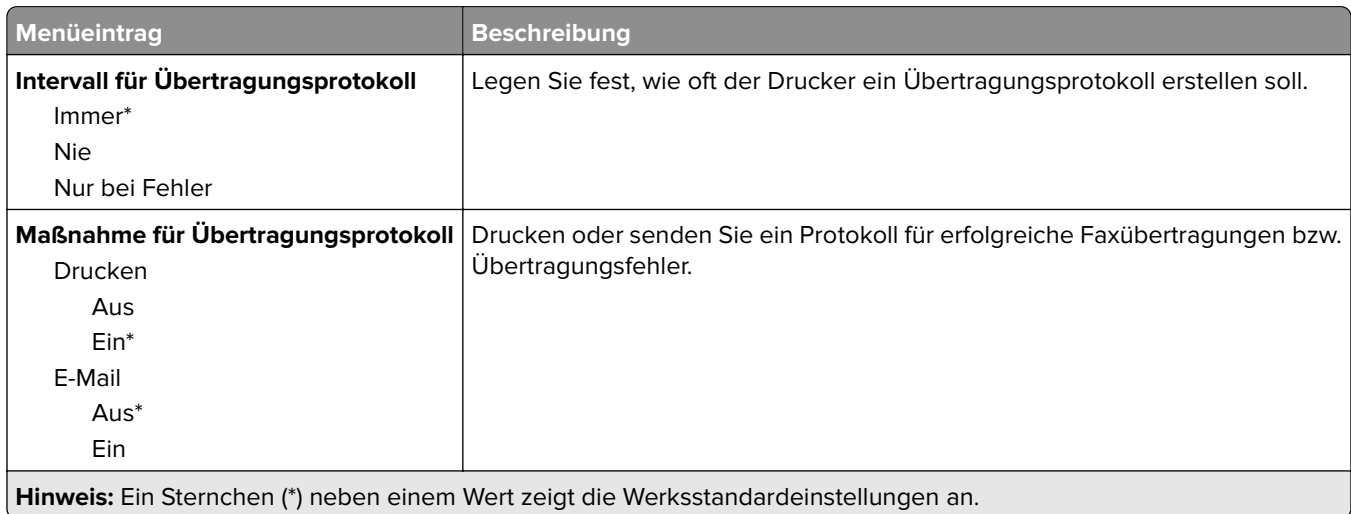

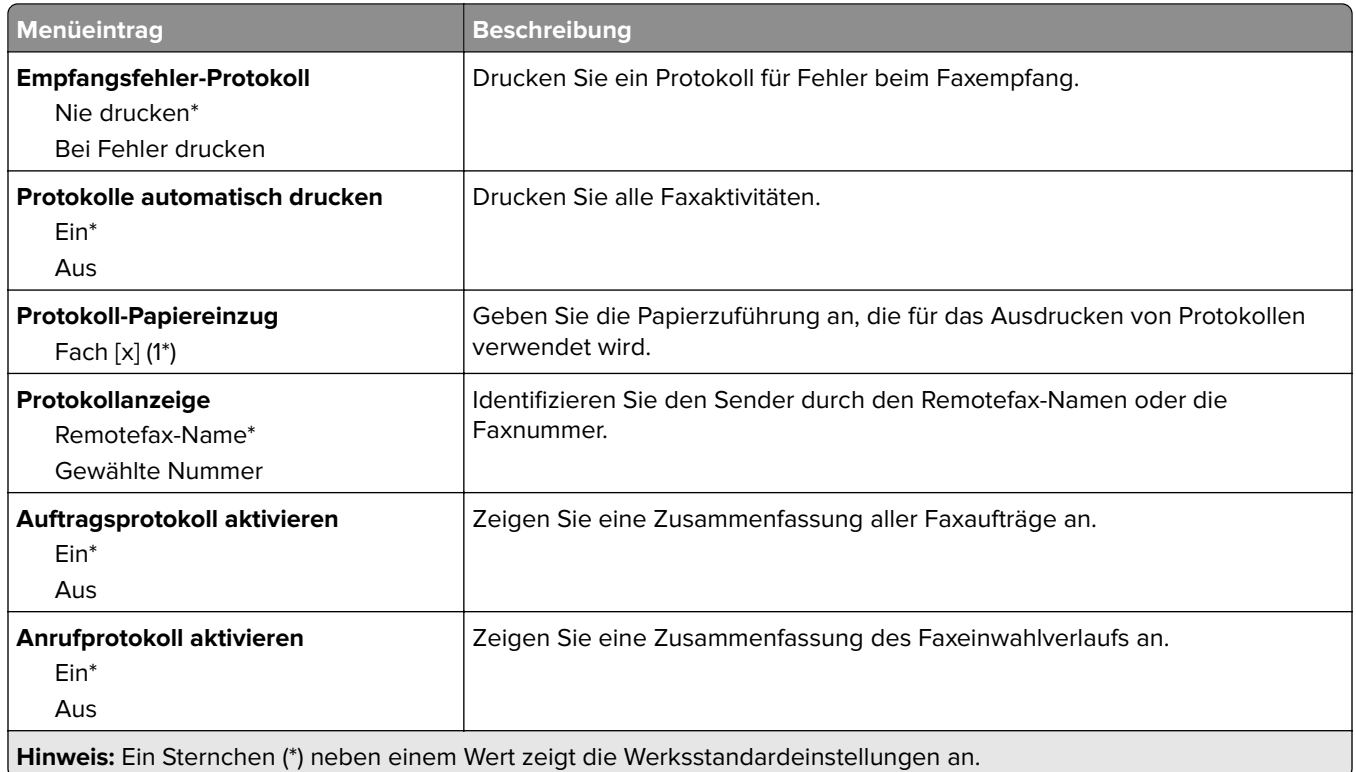

### **Lautsprechereinstellungen**

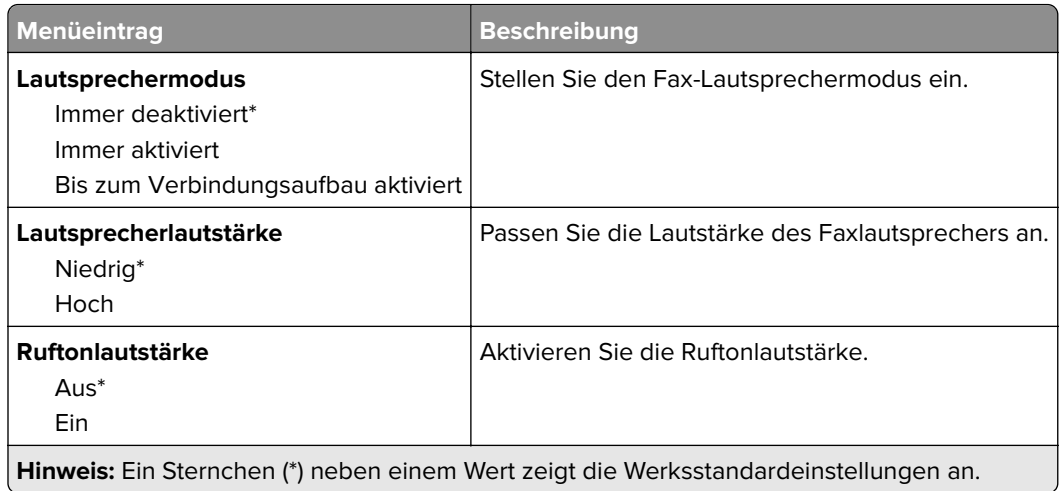

## **Fax-Server-Einstellungen**

### **Allgemeine Faxeinstellungen**

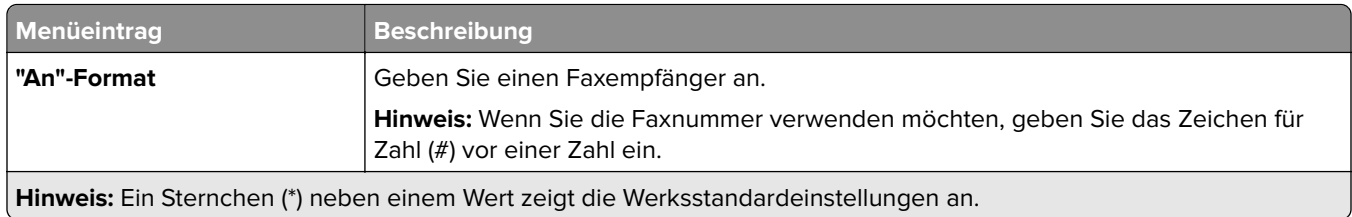

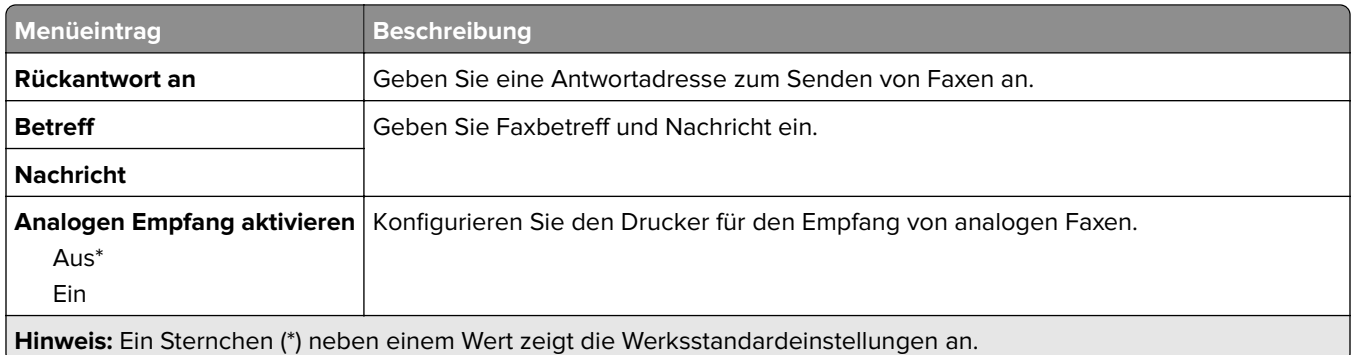

### **E-Mail-Einstellungen für den Faxserver**

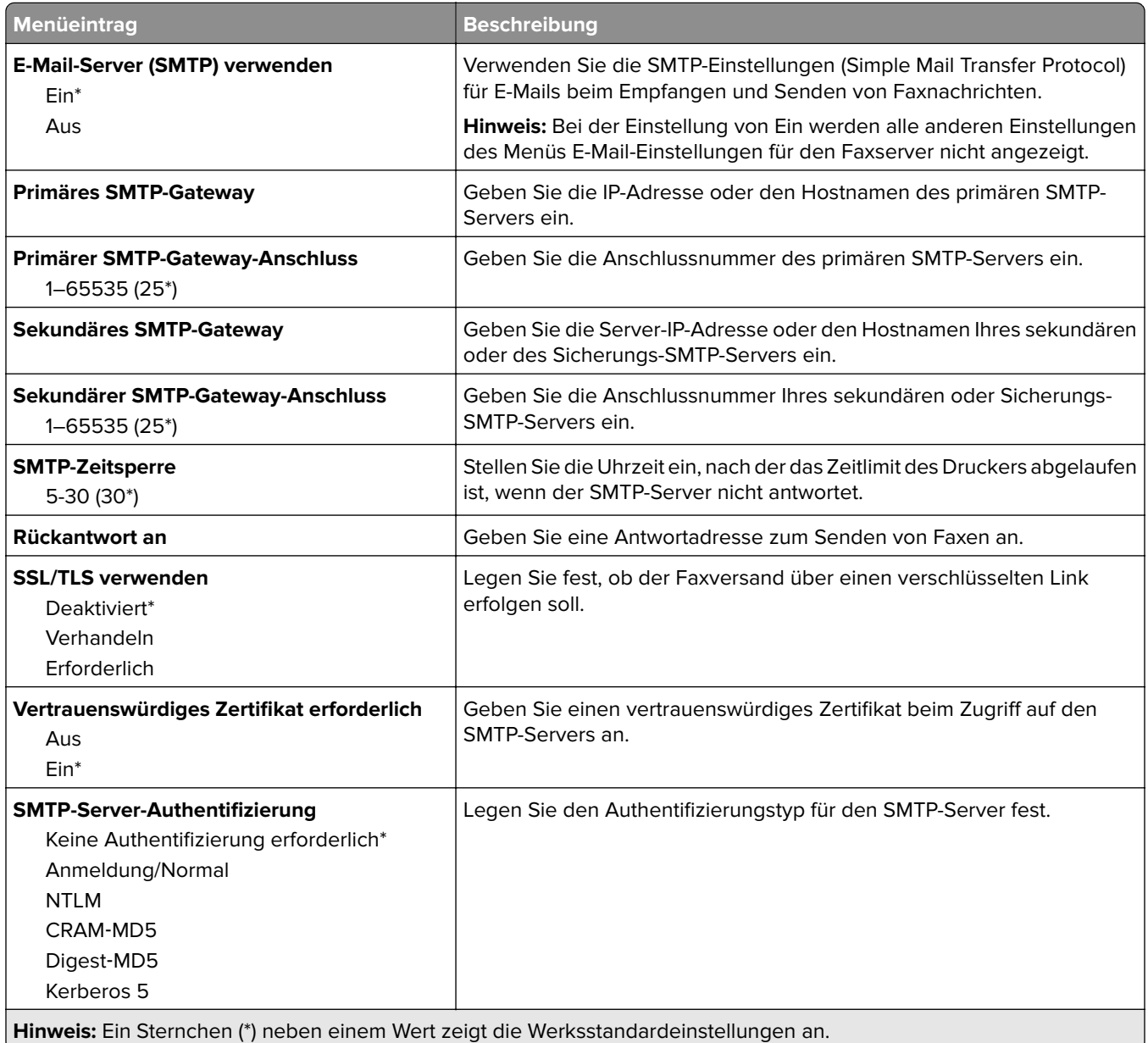

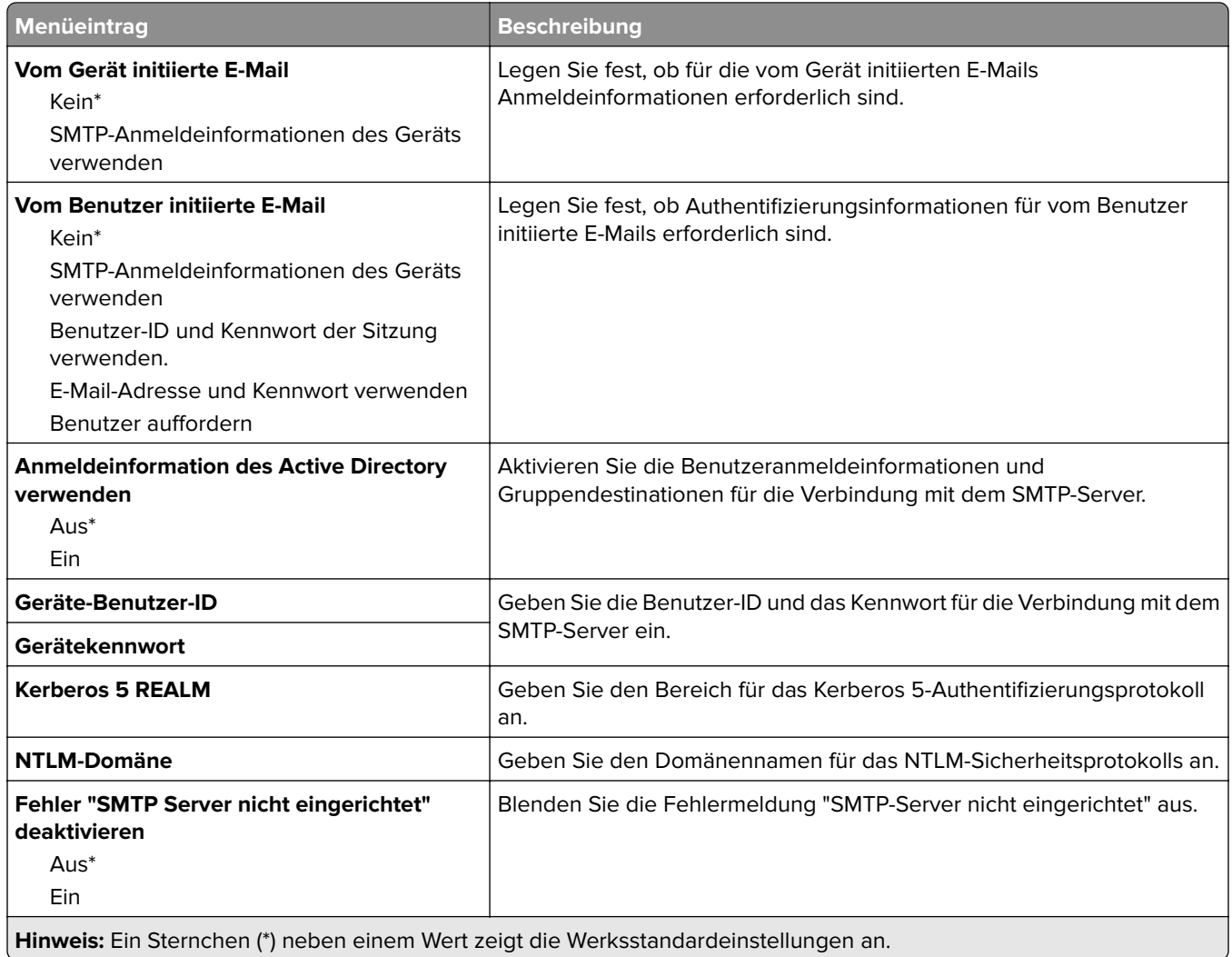

### **Scaneinstellungen für den Faxserver**

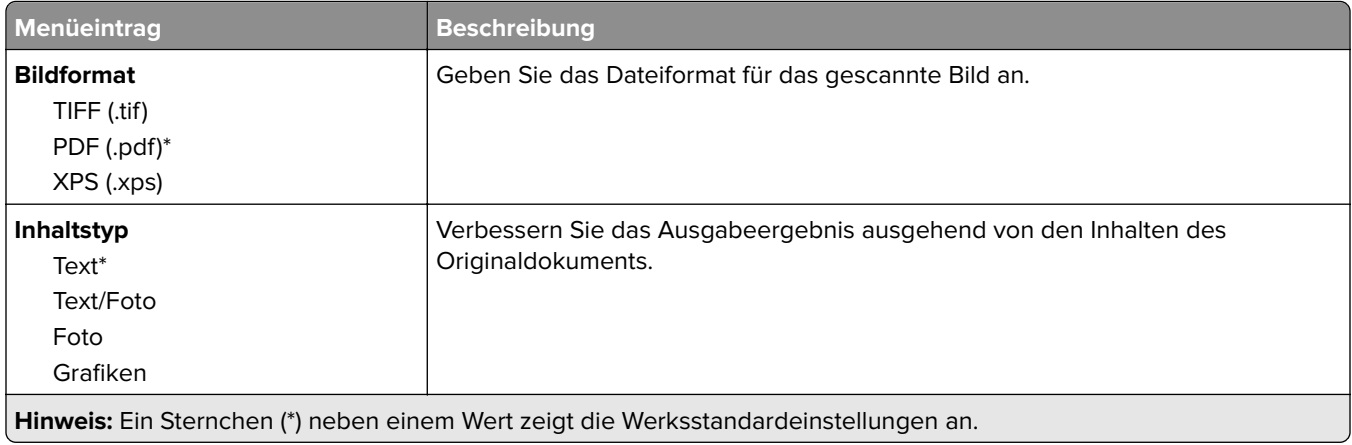

<span id="page-103-0"></span>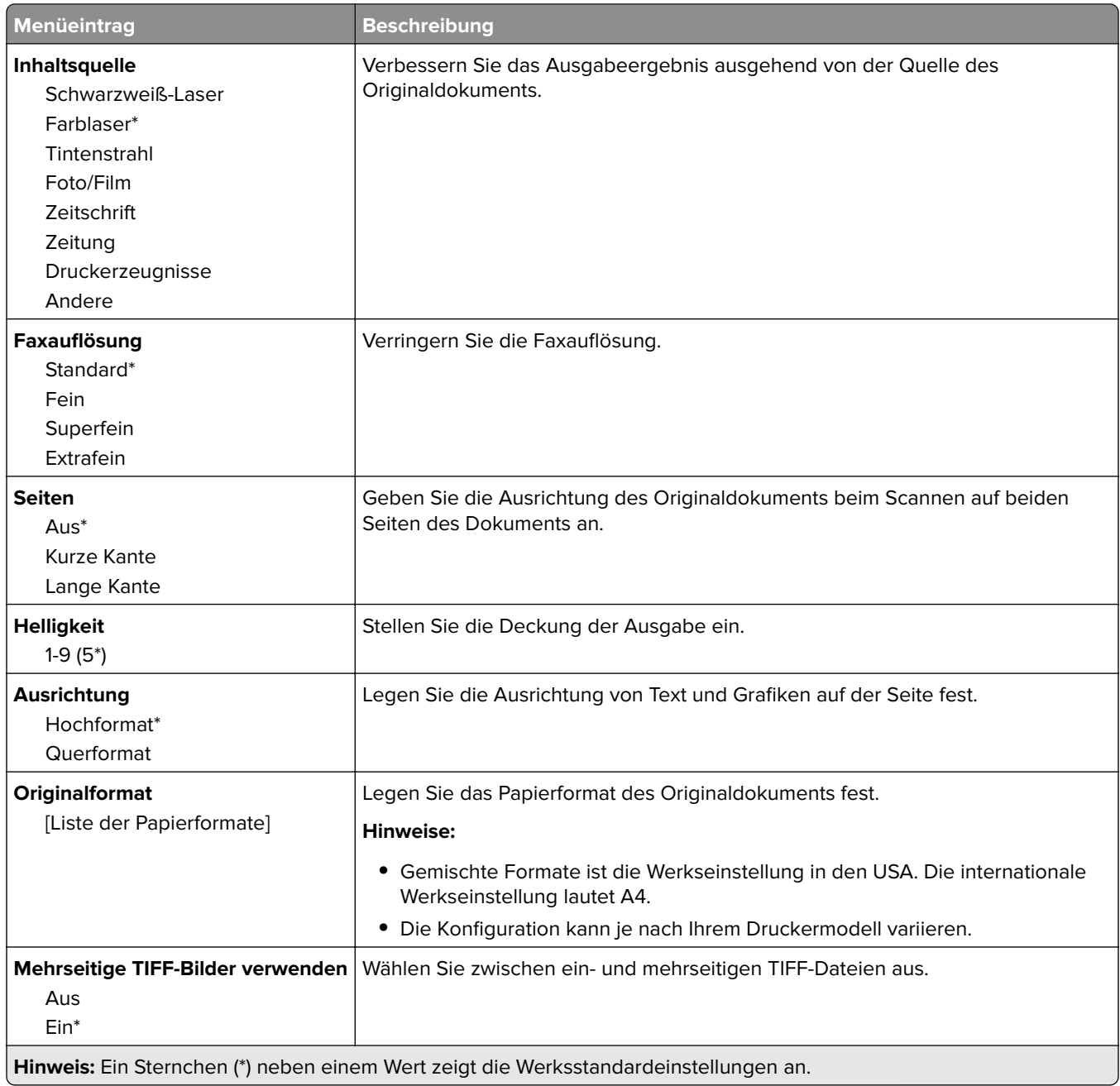

# **E-Mail**

# **E-Mail-Einrichtung**

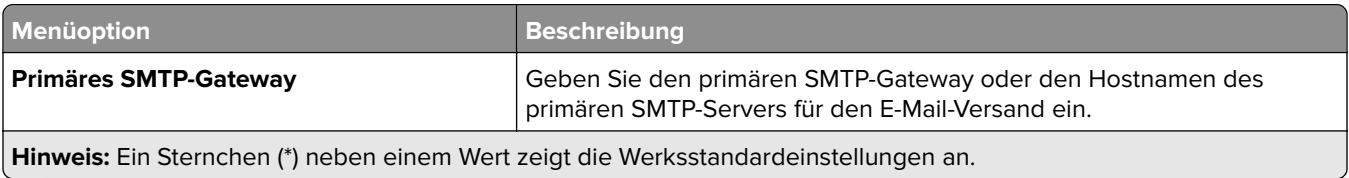

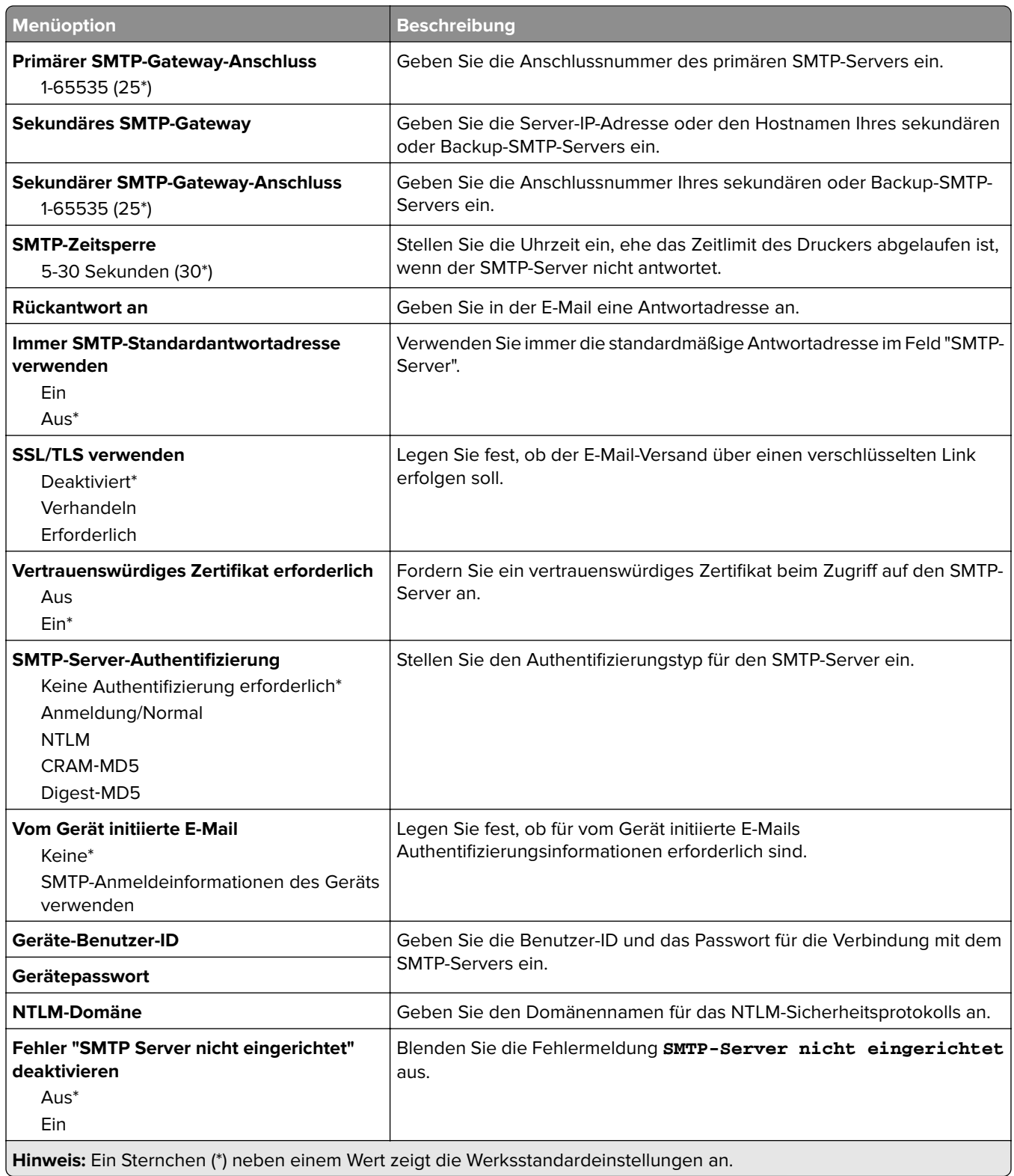

## <span id="page-105-0"></span>**E-Mail-Standards**

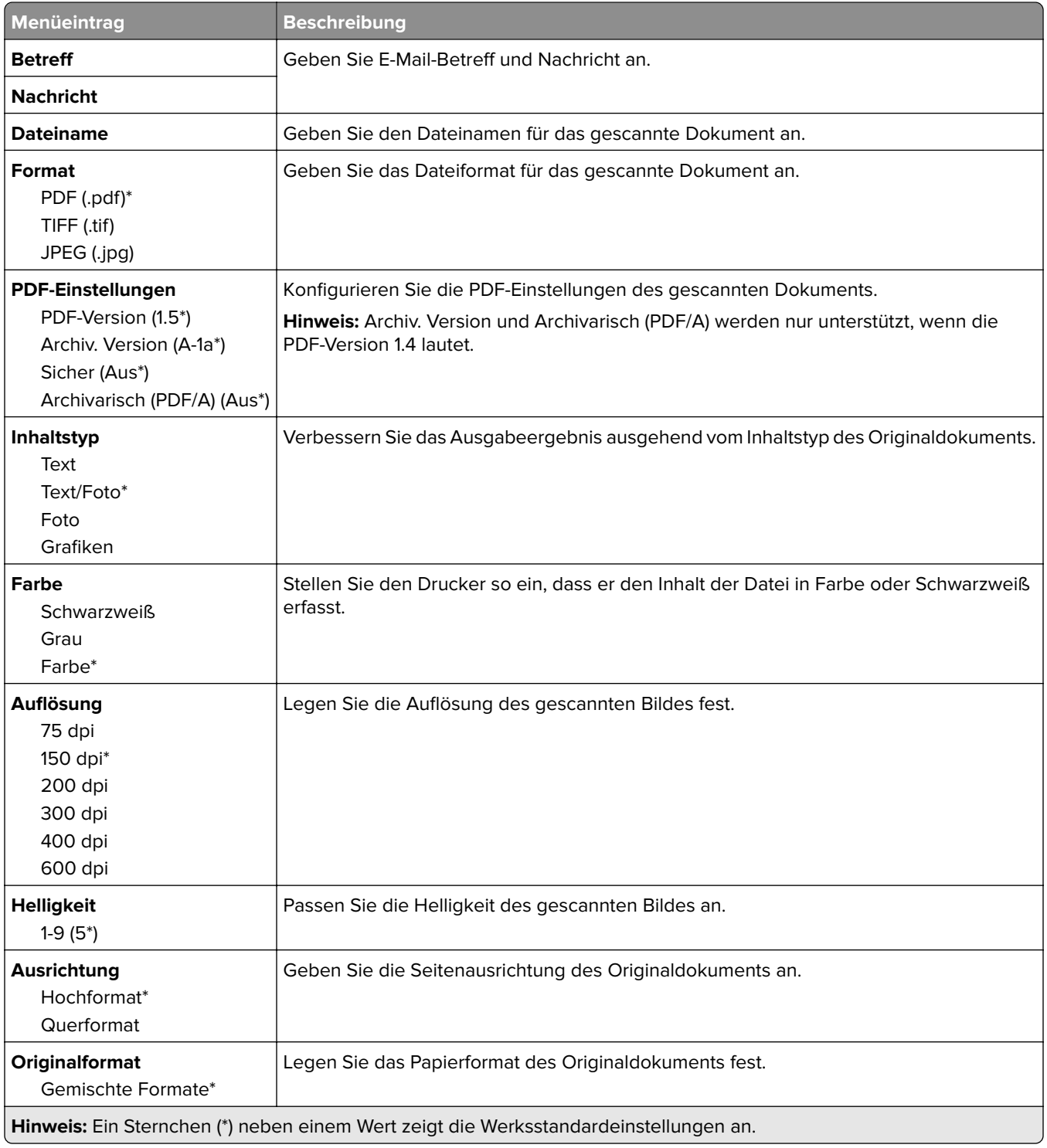

#### **Erweiterte Bildfunktionen**

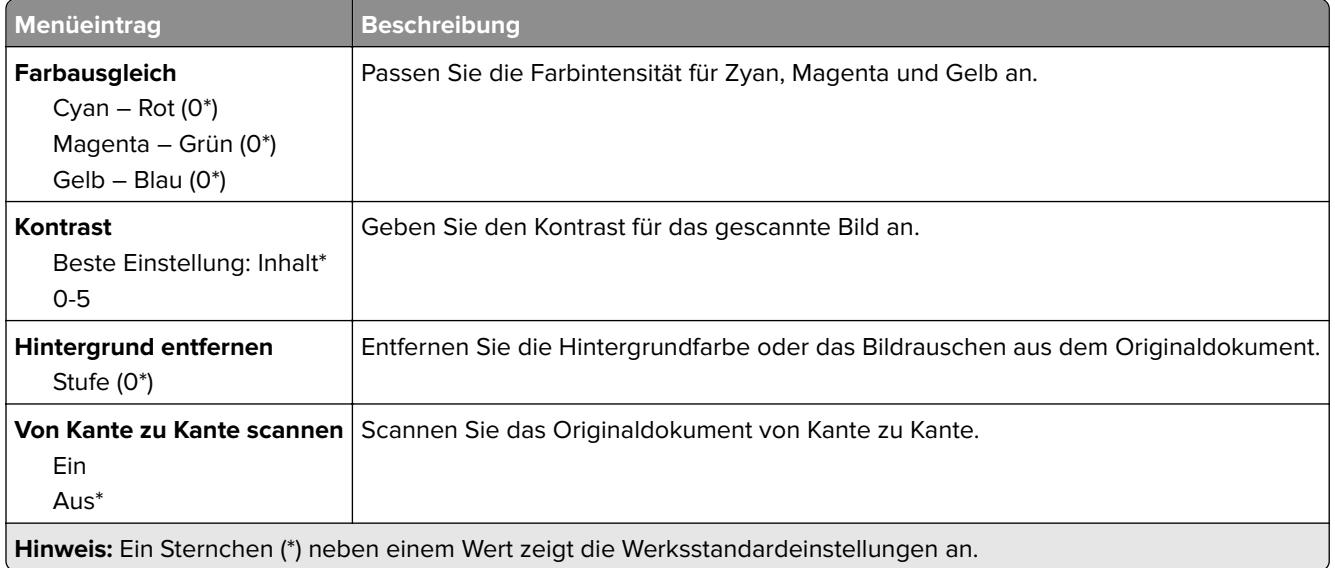

### **Admin-Steuerung**

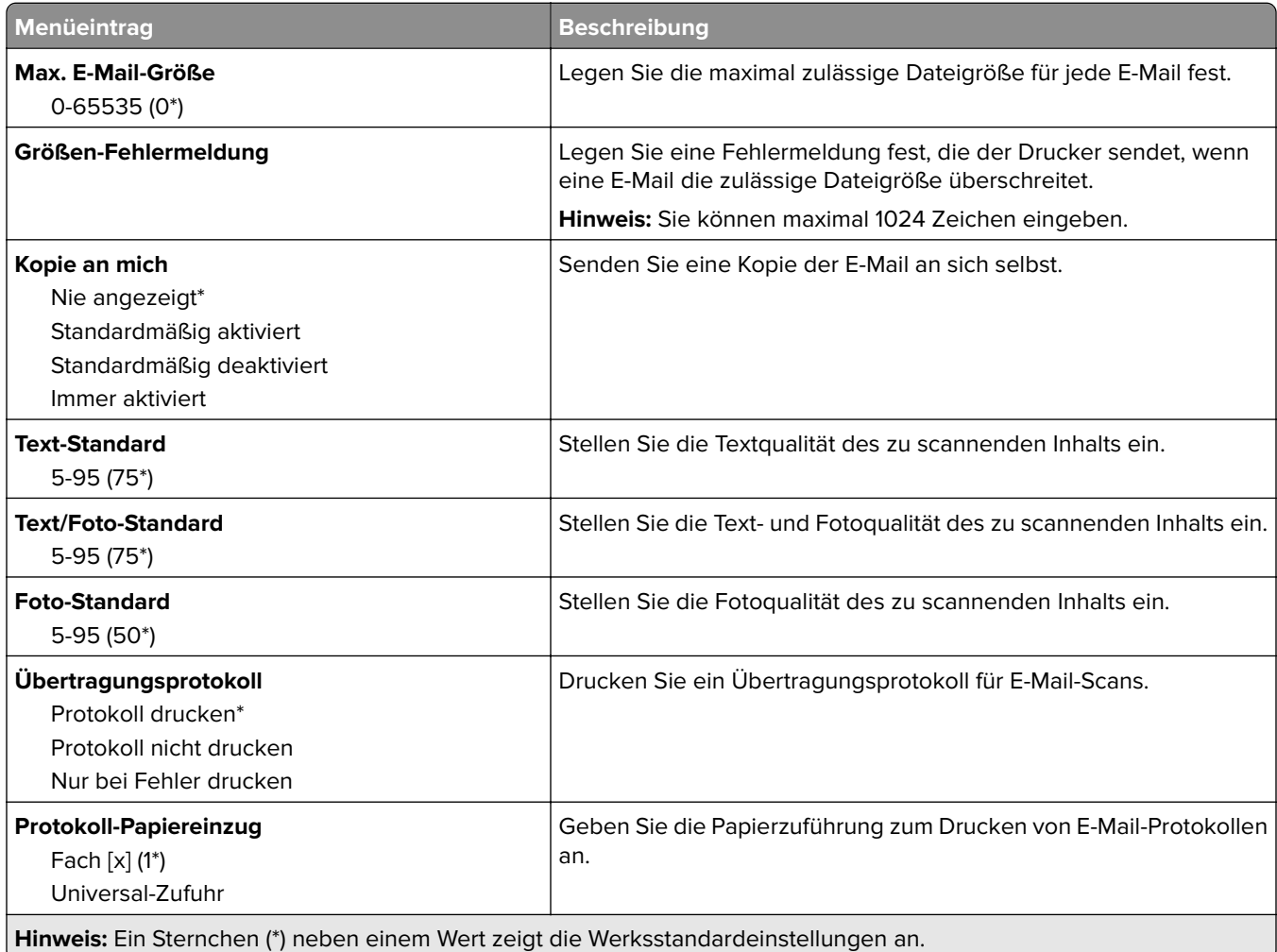

<span id="page-107-0"></span>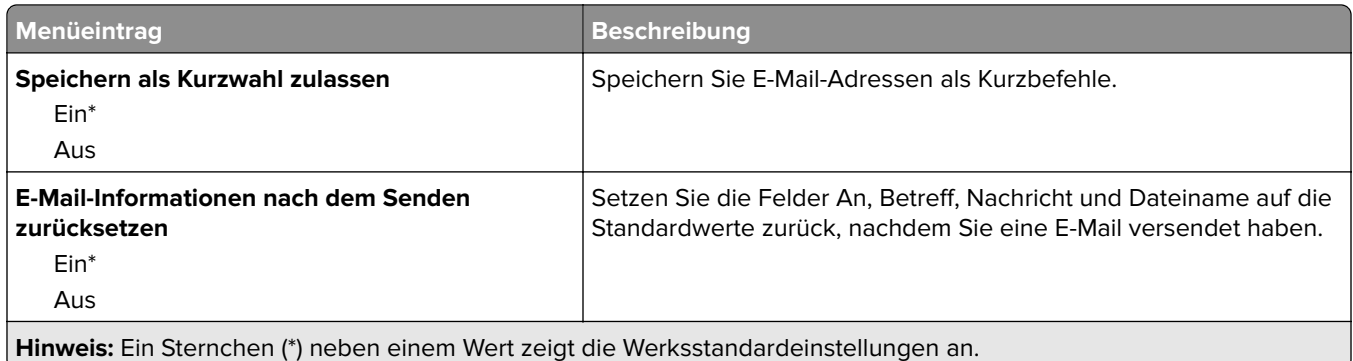

# **FTP**

## **FTP-Standards**

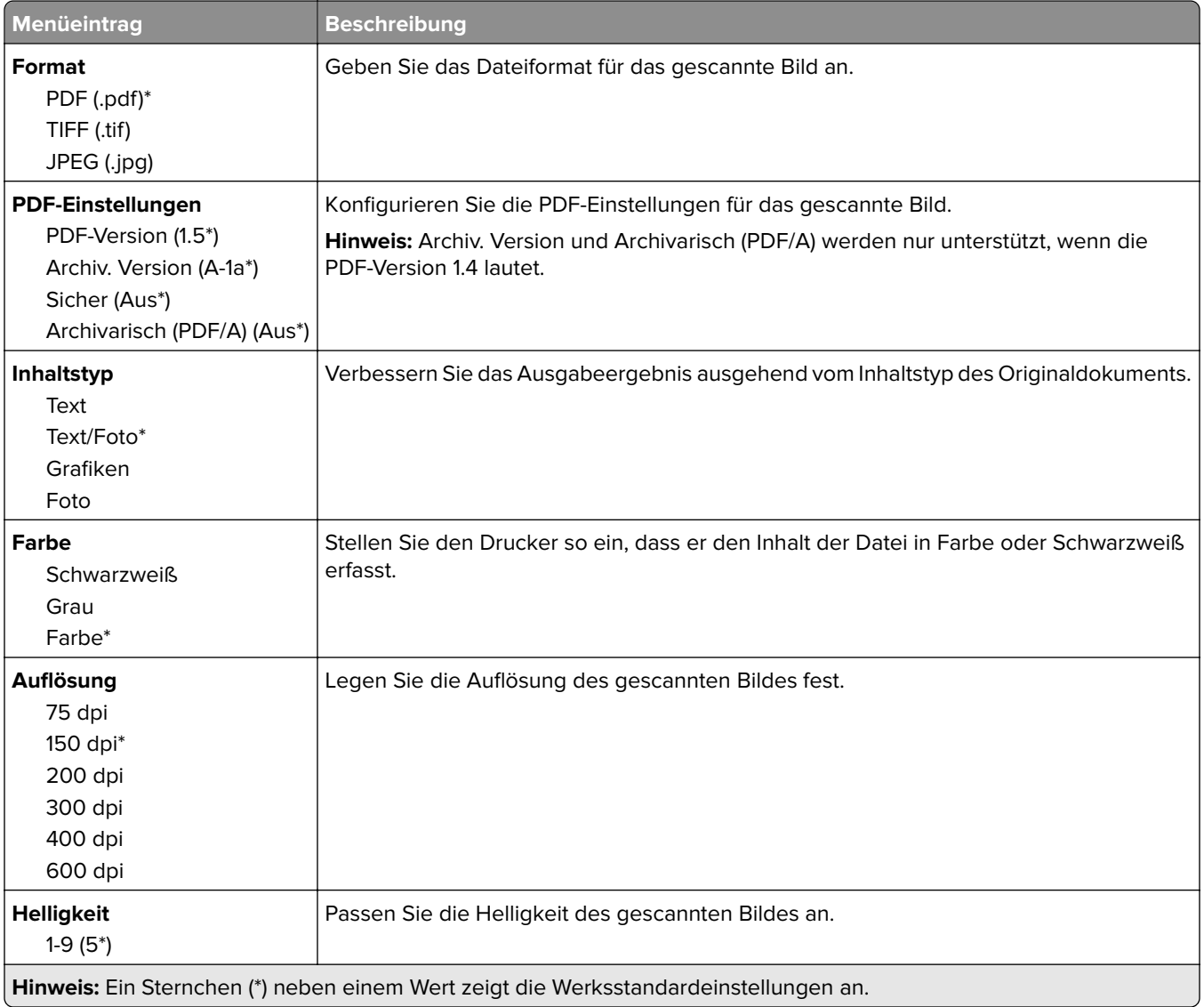
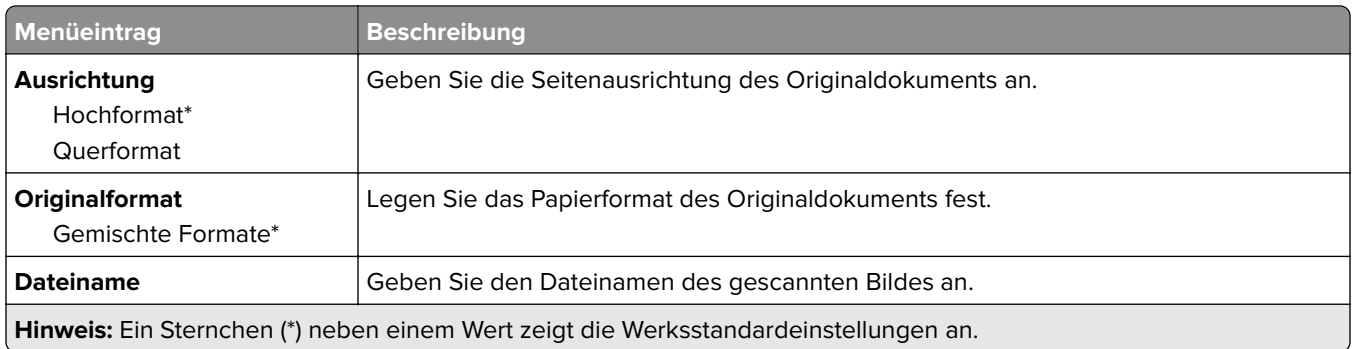

#### **Erweiterte Bildfunktionen**

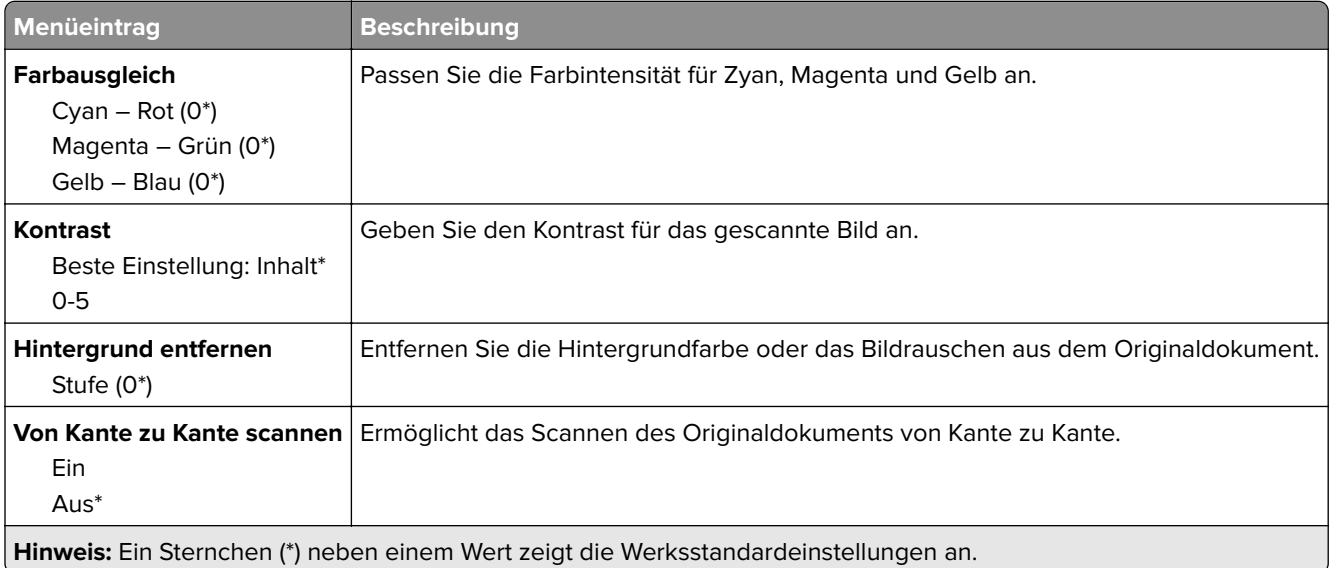

#### **Admin-Steuerung**

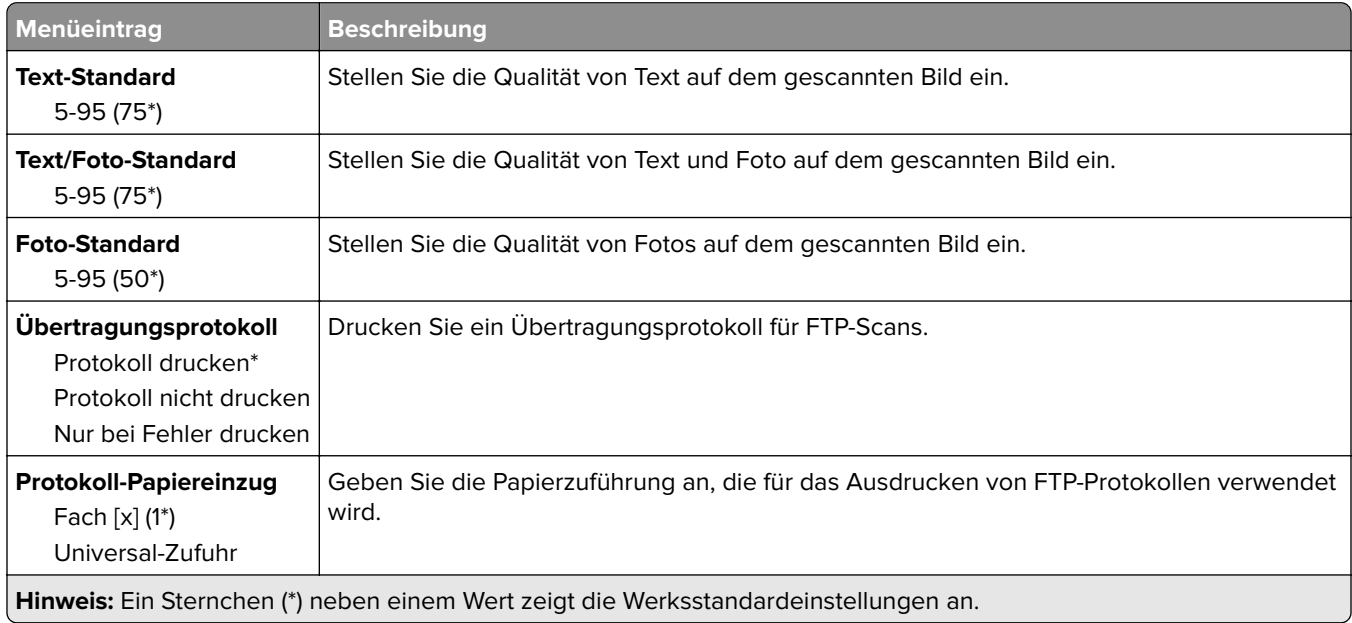

# **USB-Laufwerk**

### **Scan auf Flash-Laufwerk**

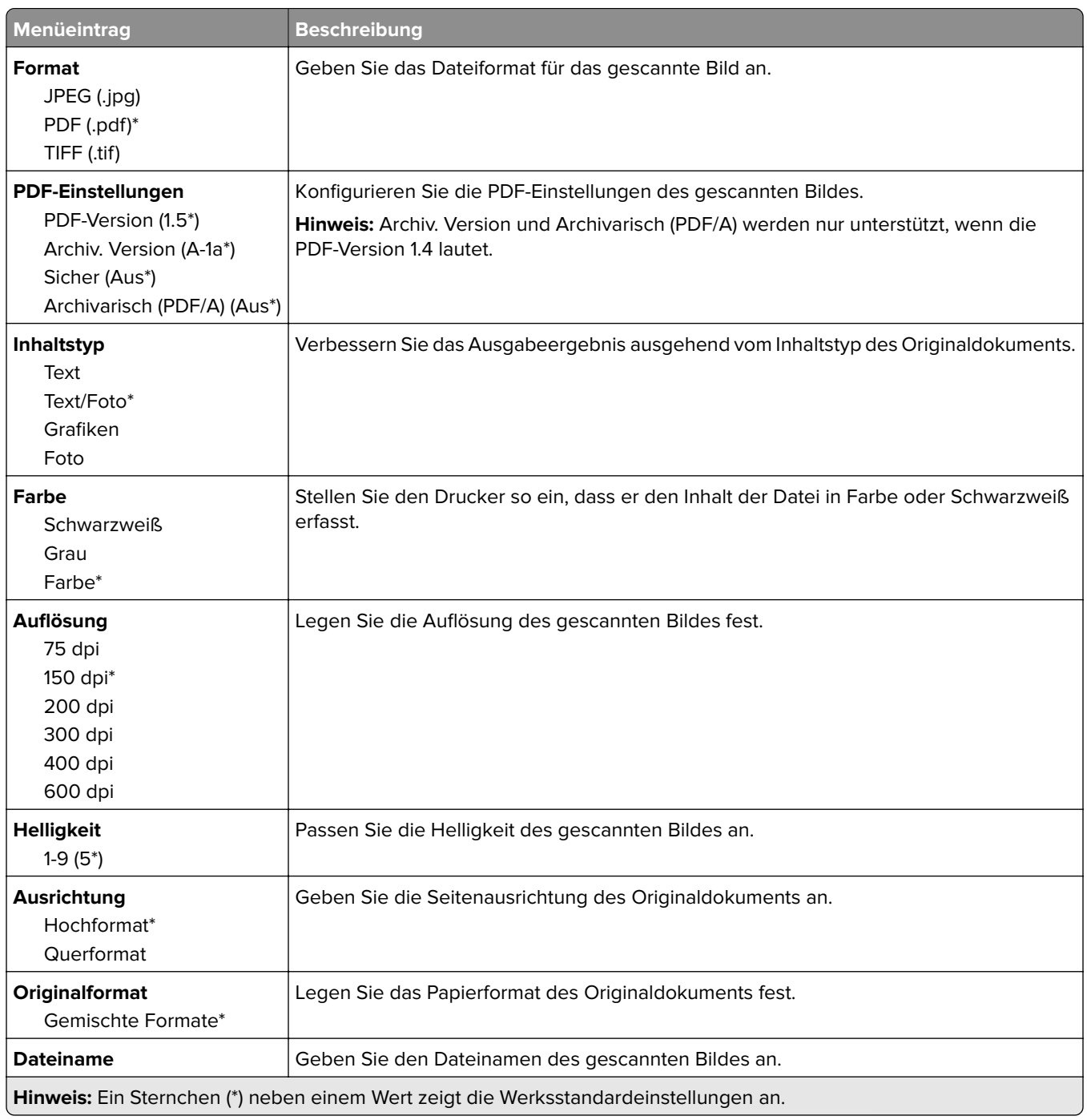

#### **Erweiterte Bildfunktionen**

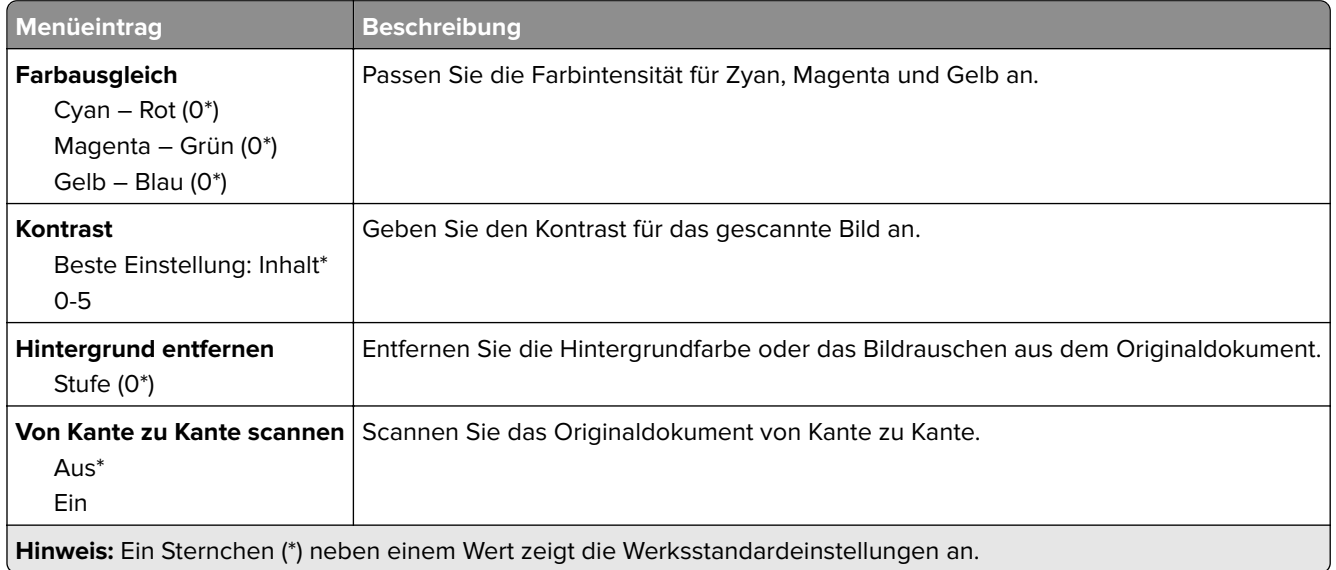

#### **Admin-Steuerung**

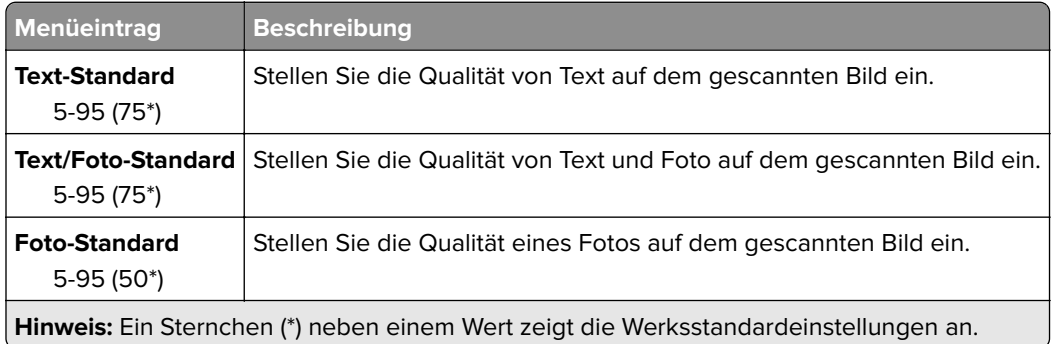

### **Druck von Flash-Laufwerk**

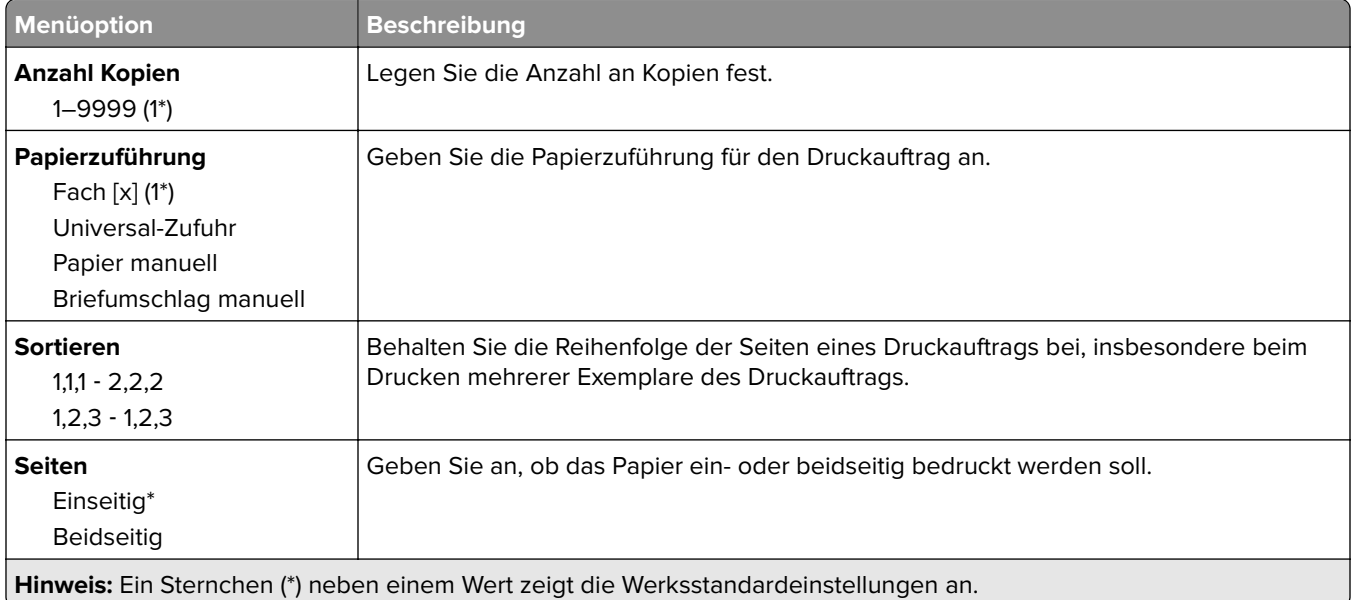

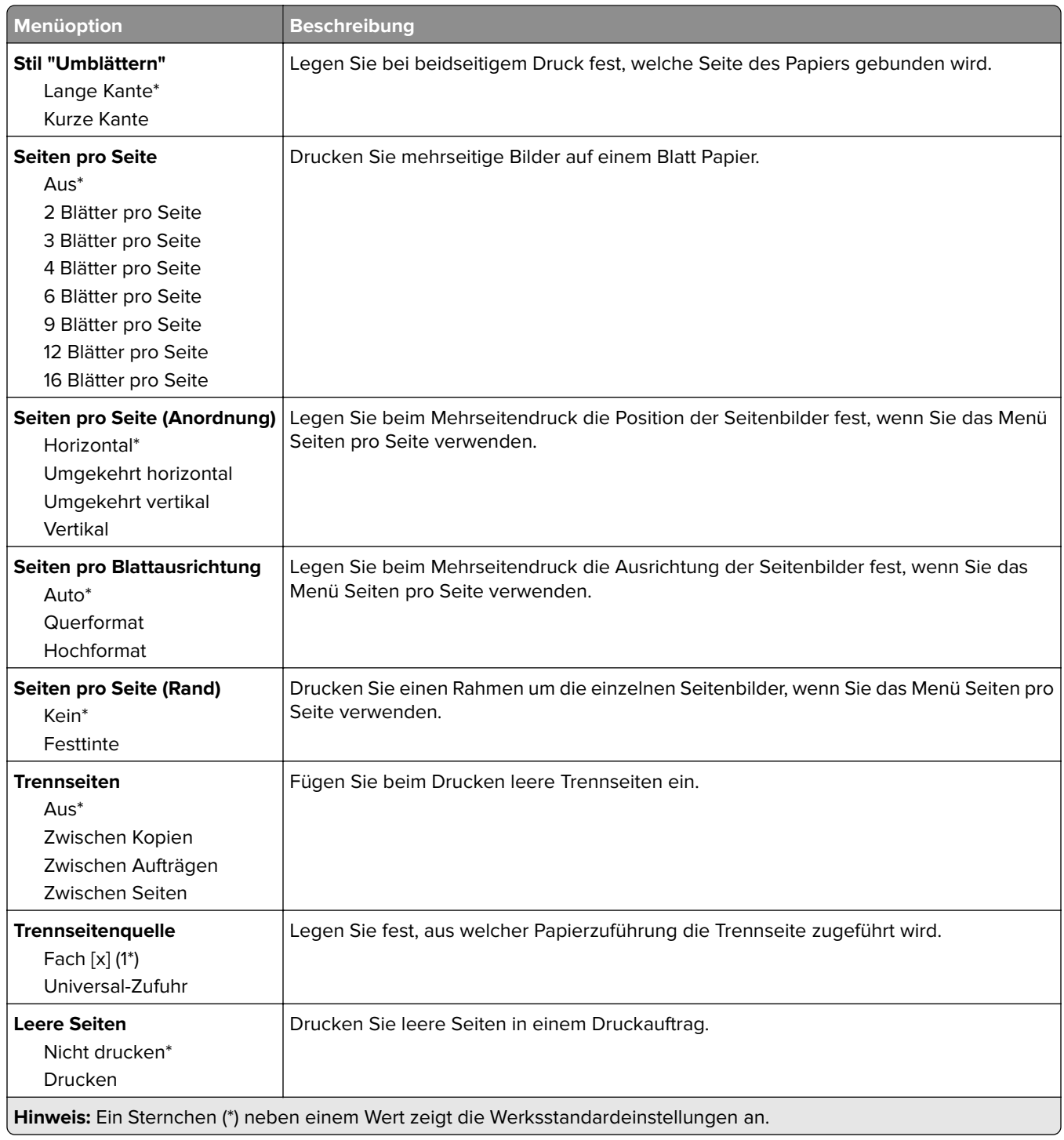

# **Netzwerk/Anschlüsse**

### **Netzwerkübersicht**

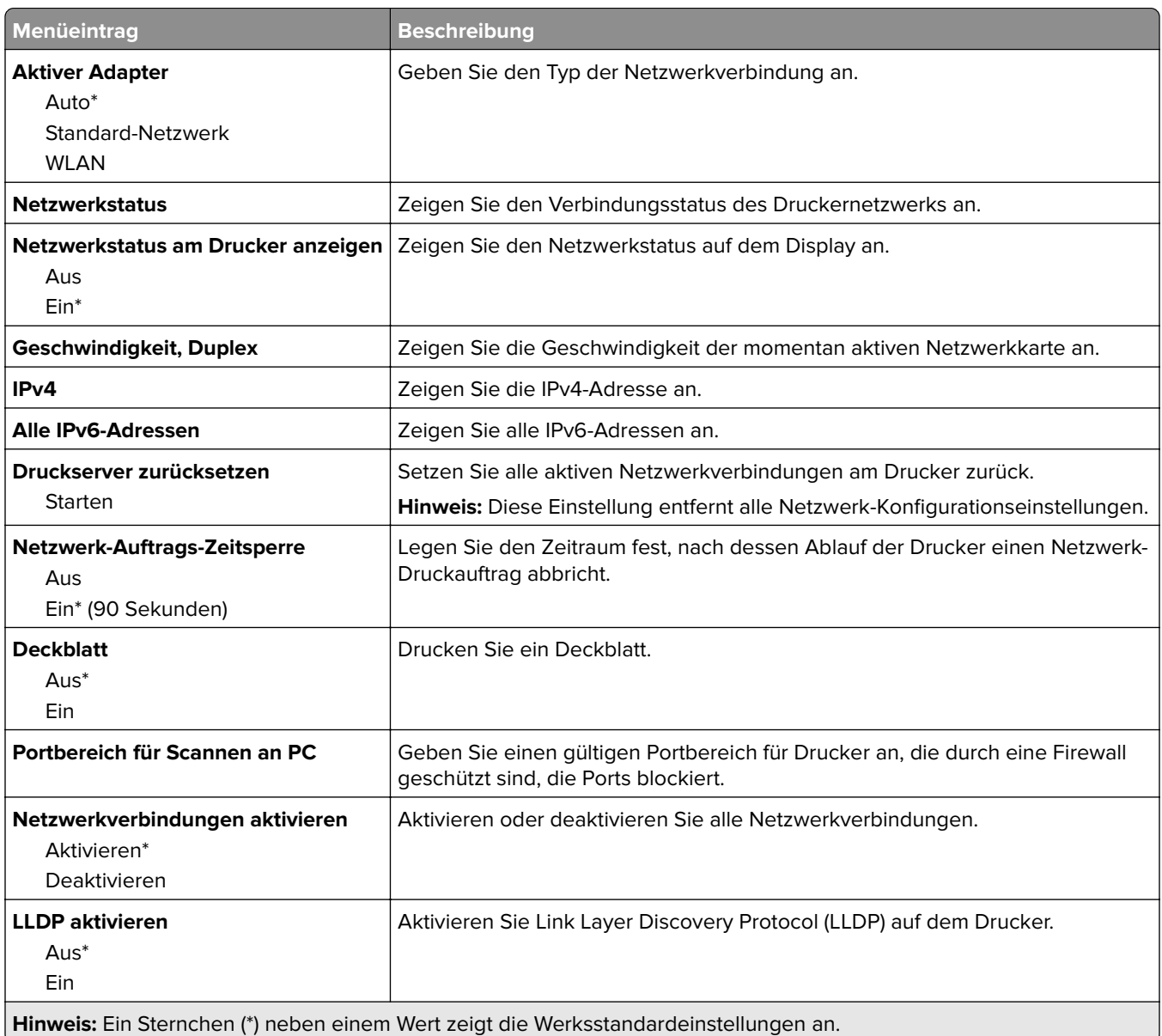

### **WLAN**

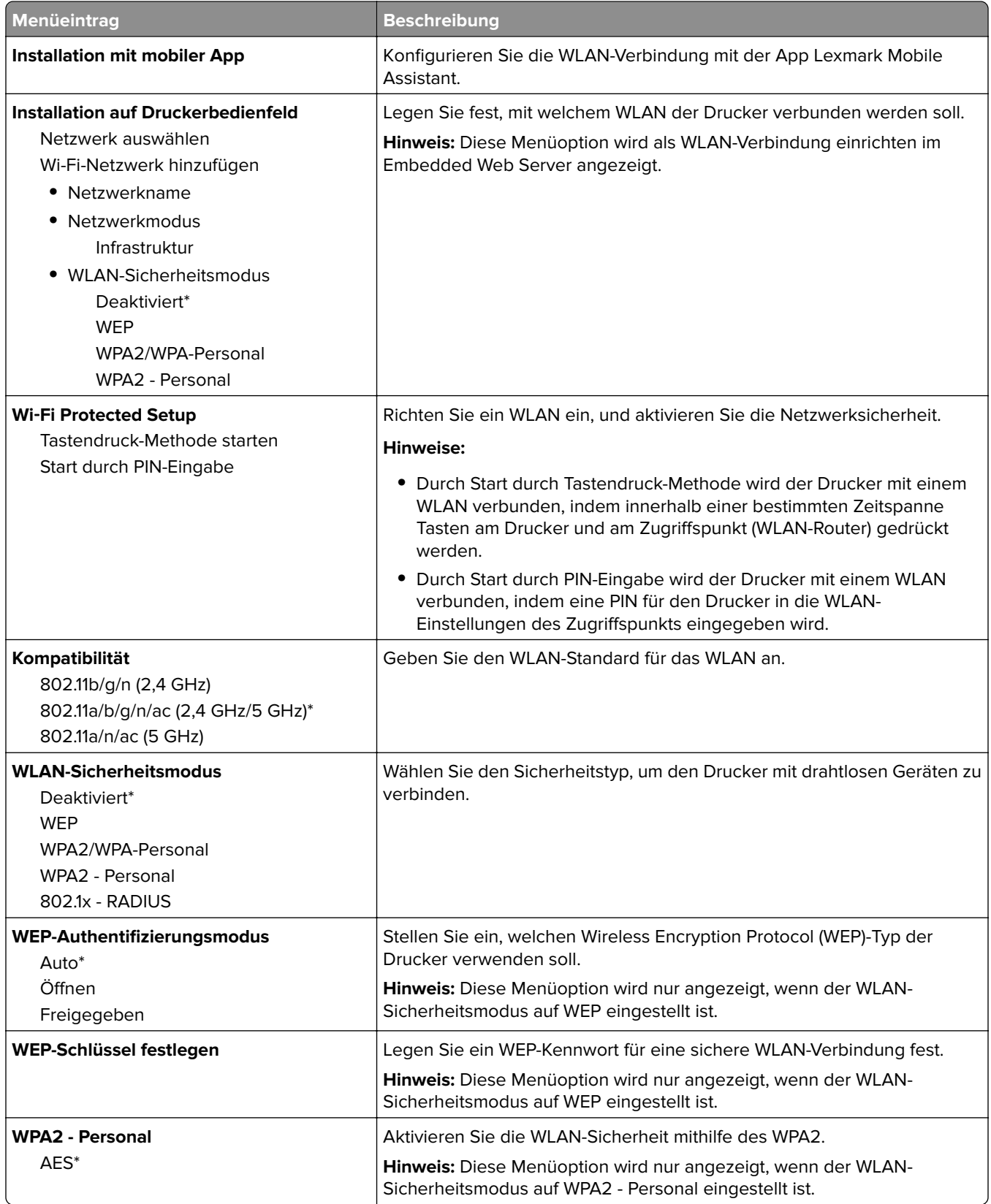

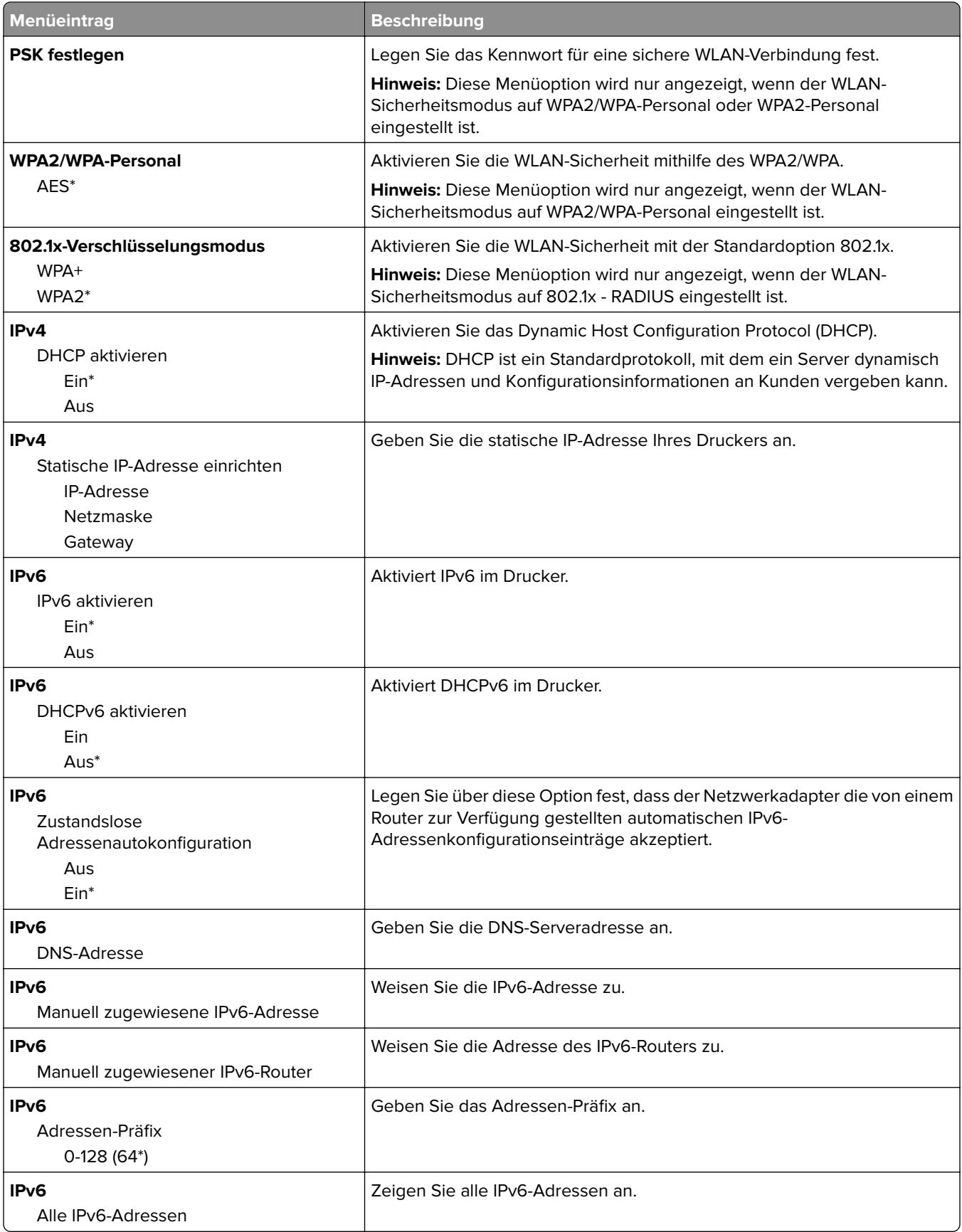

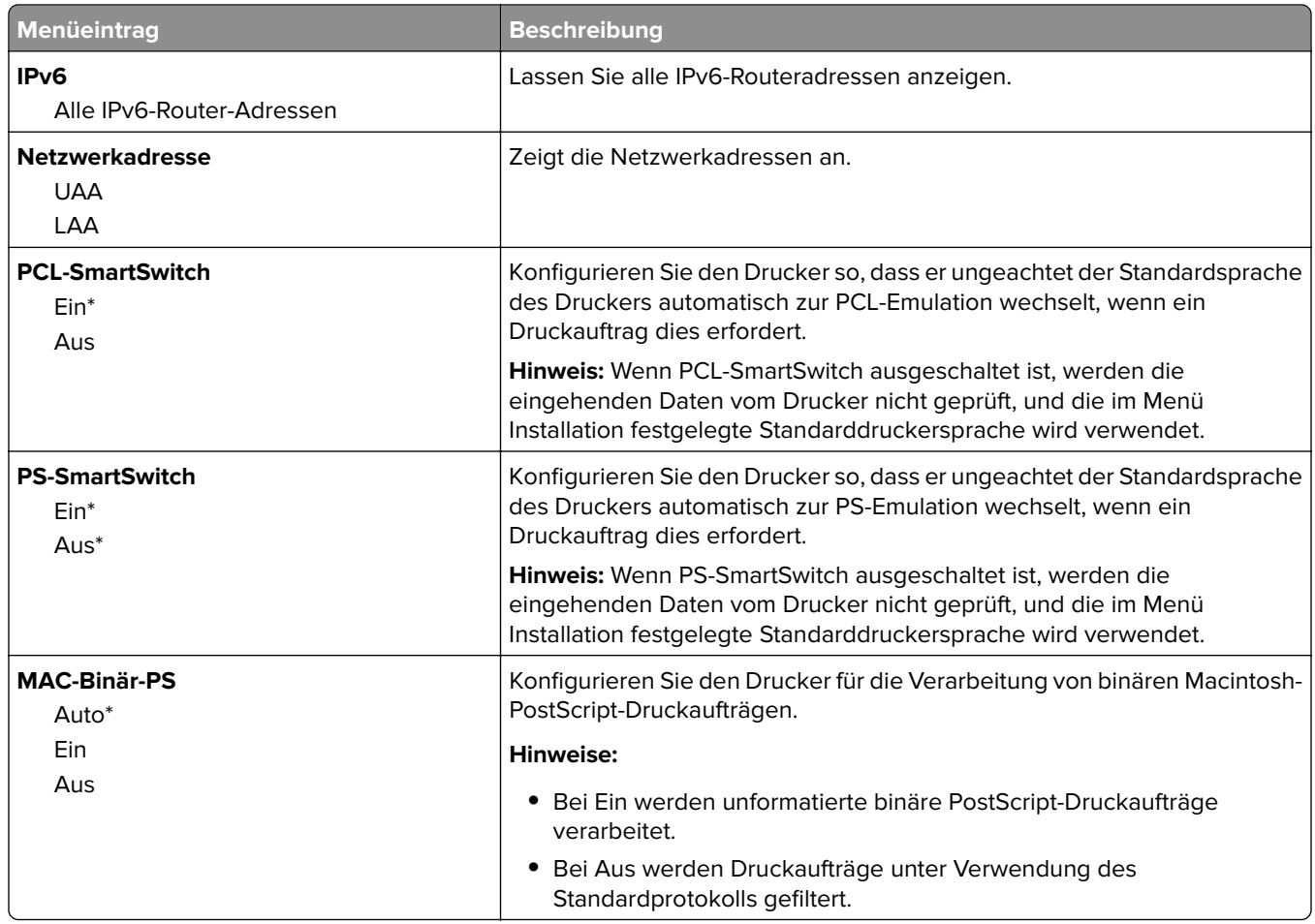

## **Wi-Fi Direct**

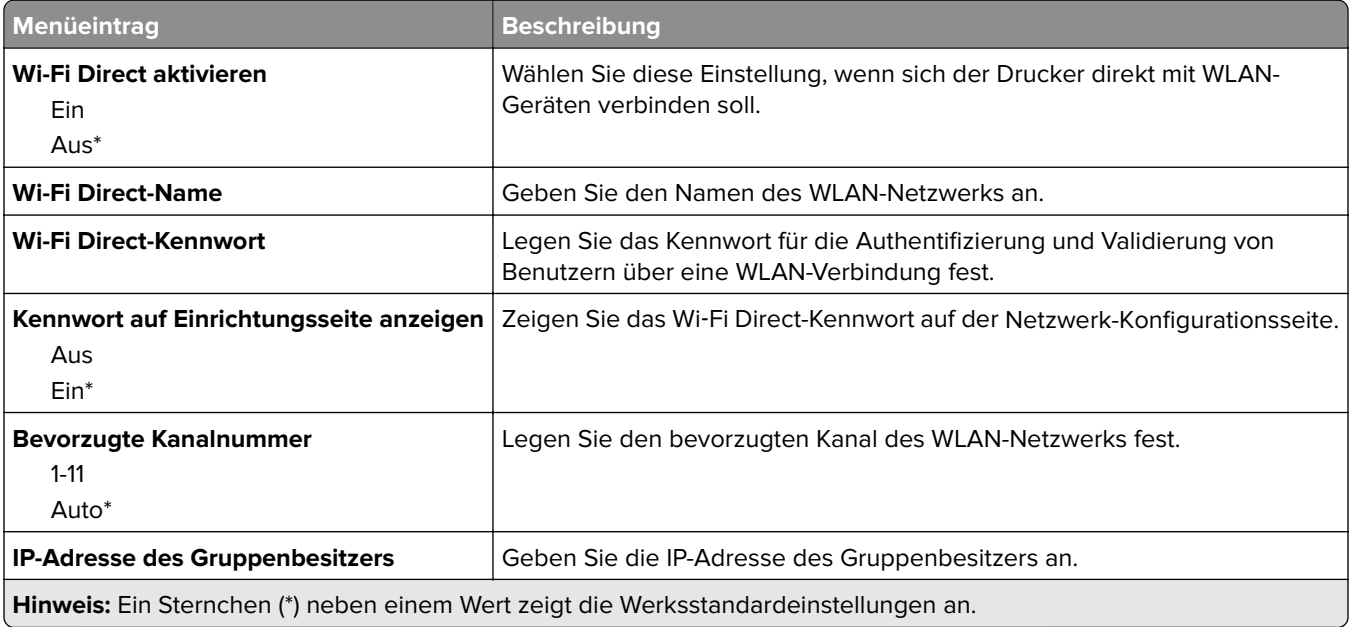

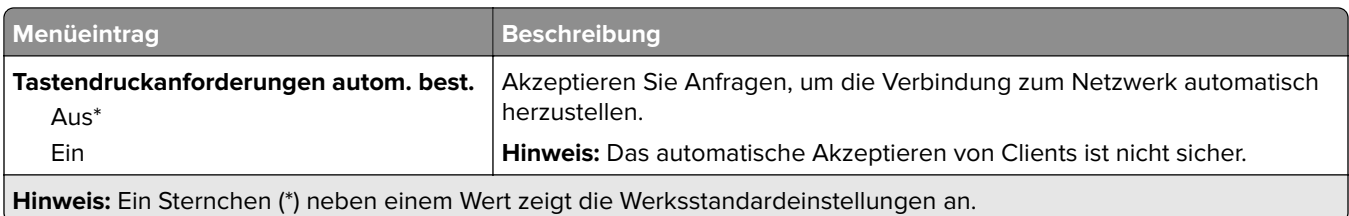

### **Ethernet**

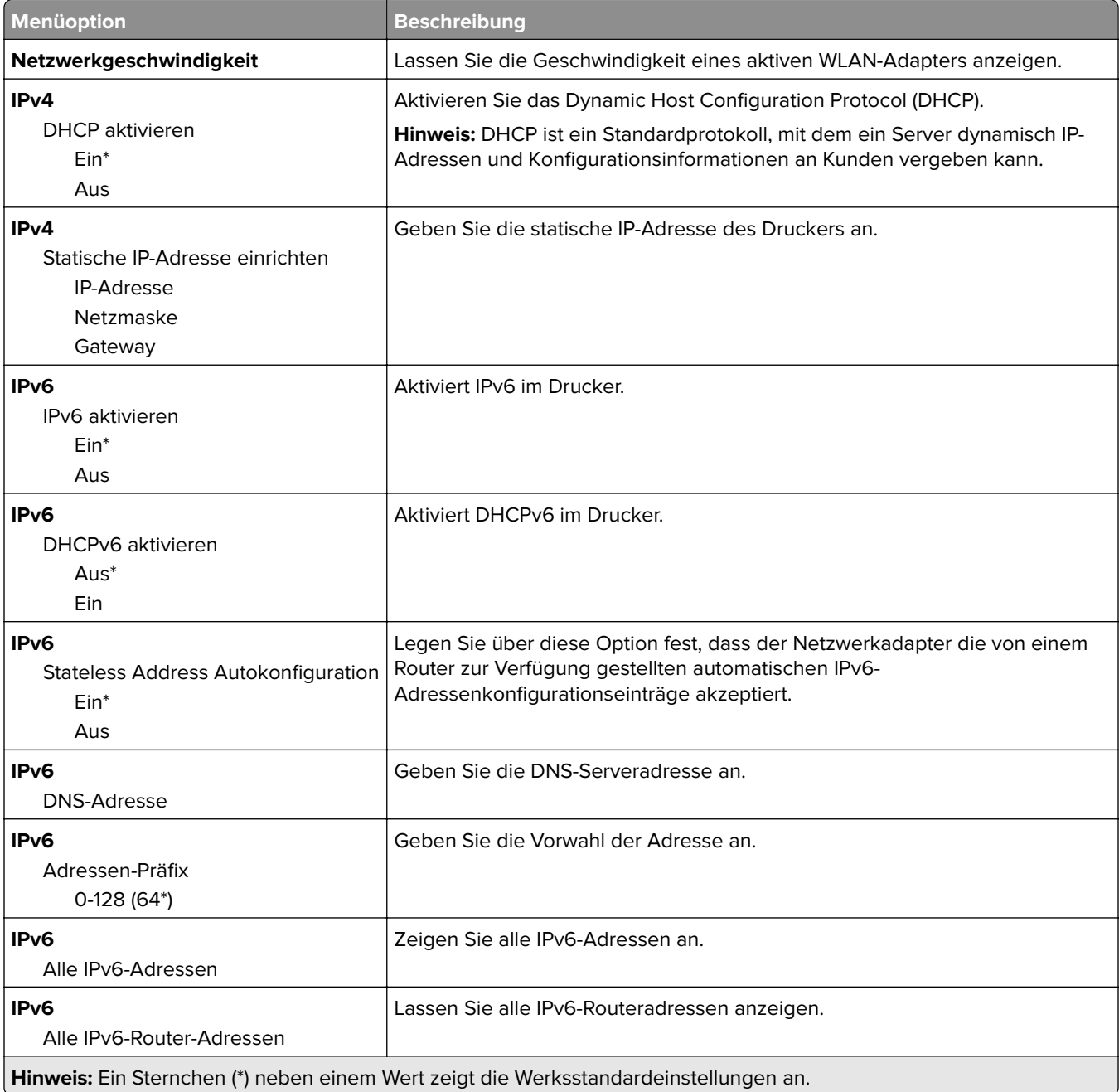

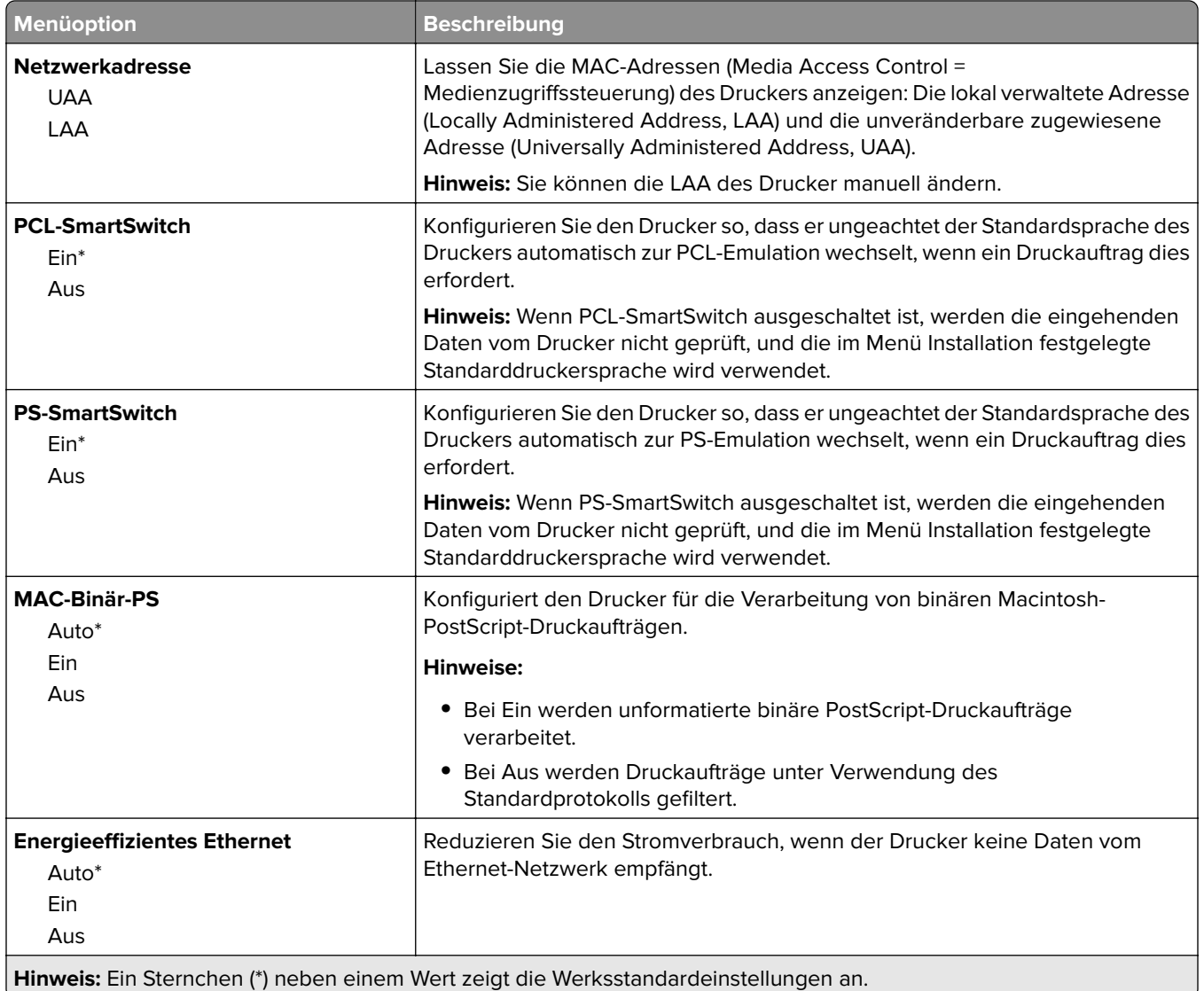

# **TCP/IP**

**Hinweis:** Dieses Menü wird nur für Netzwerkdrucker oder Drucker, die mit Druckservern verbunden sind, angezeigt.

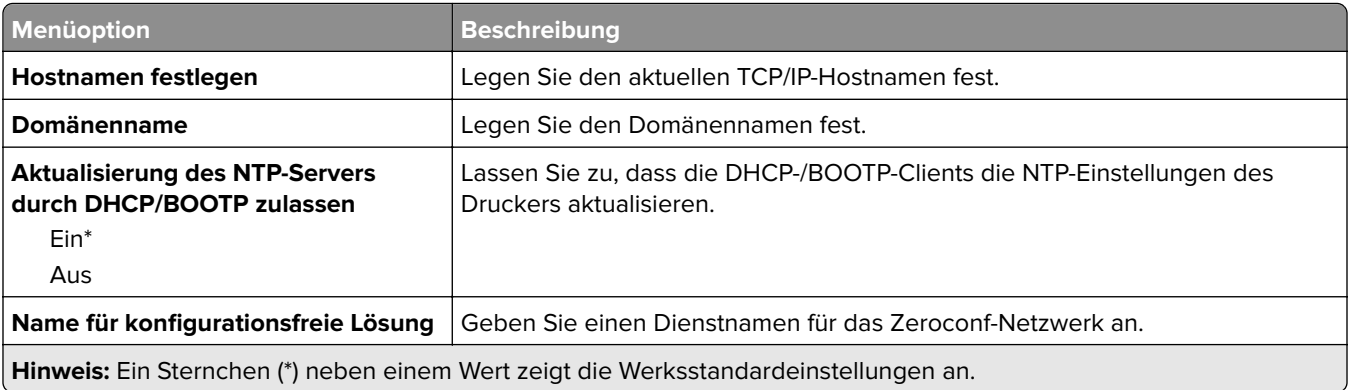

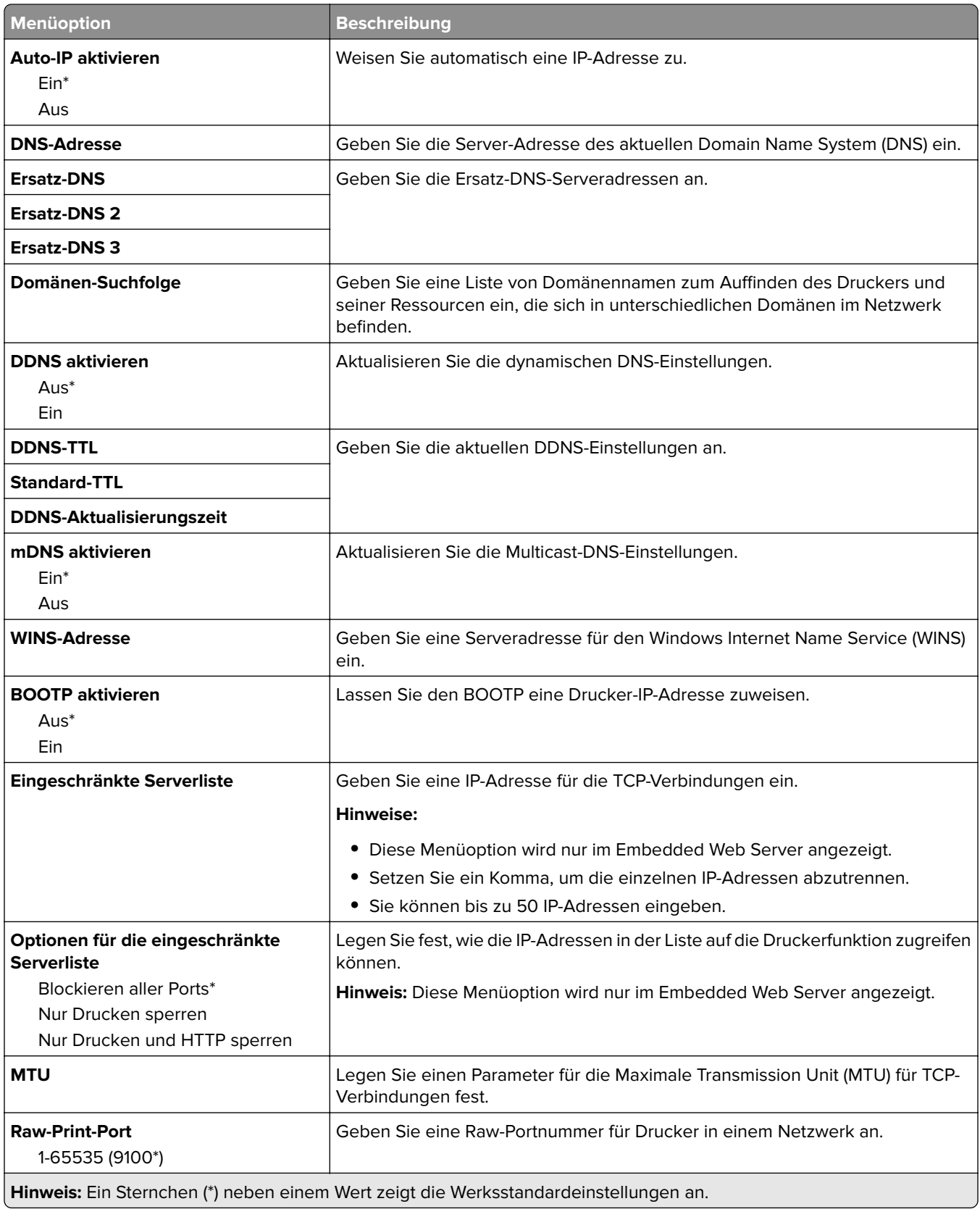

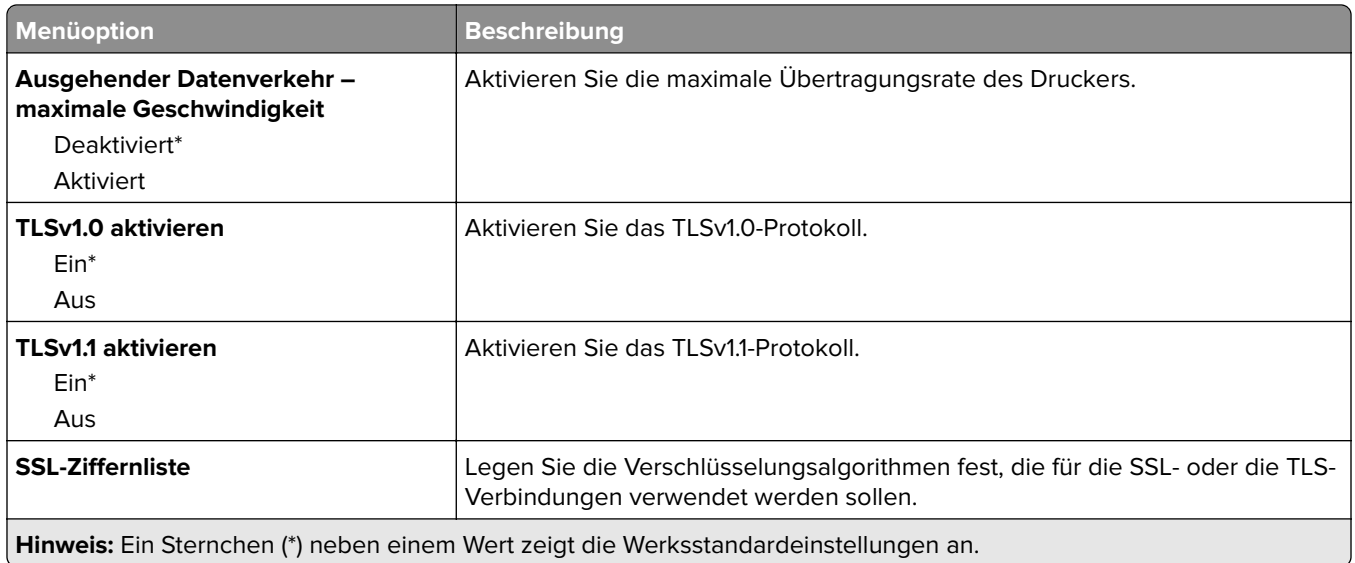

### **SNMP**

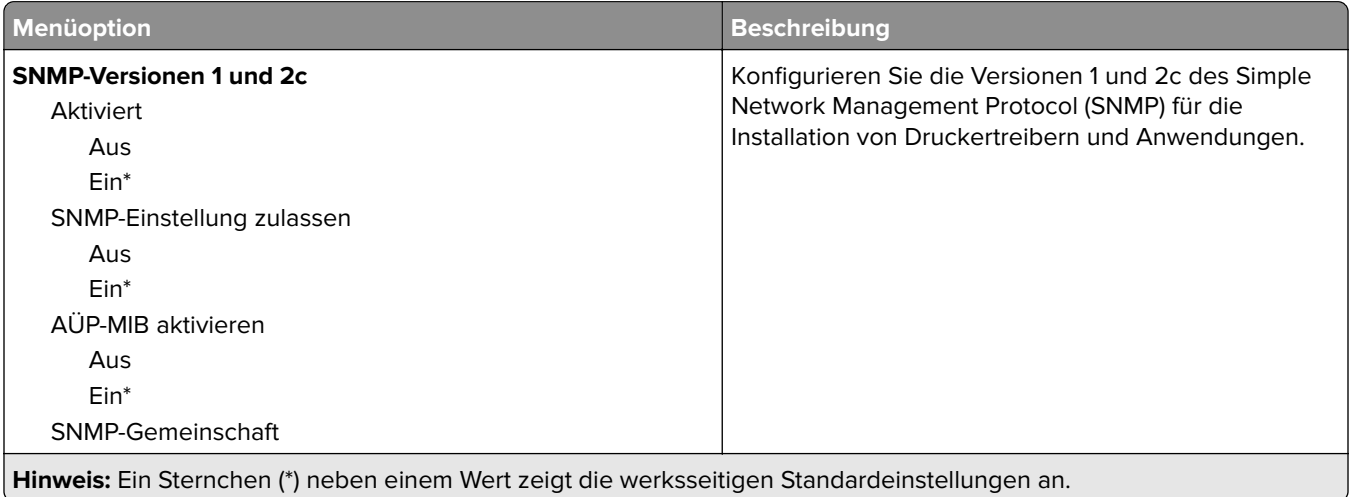

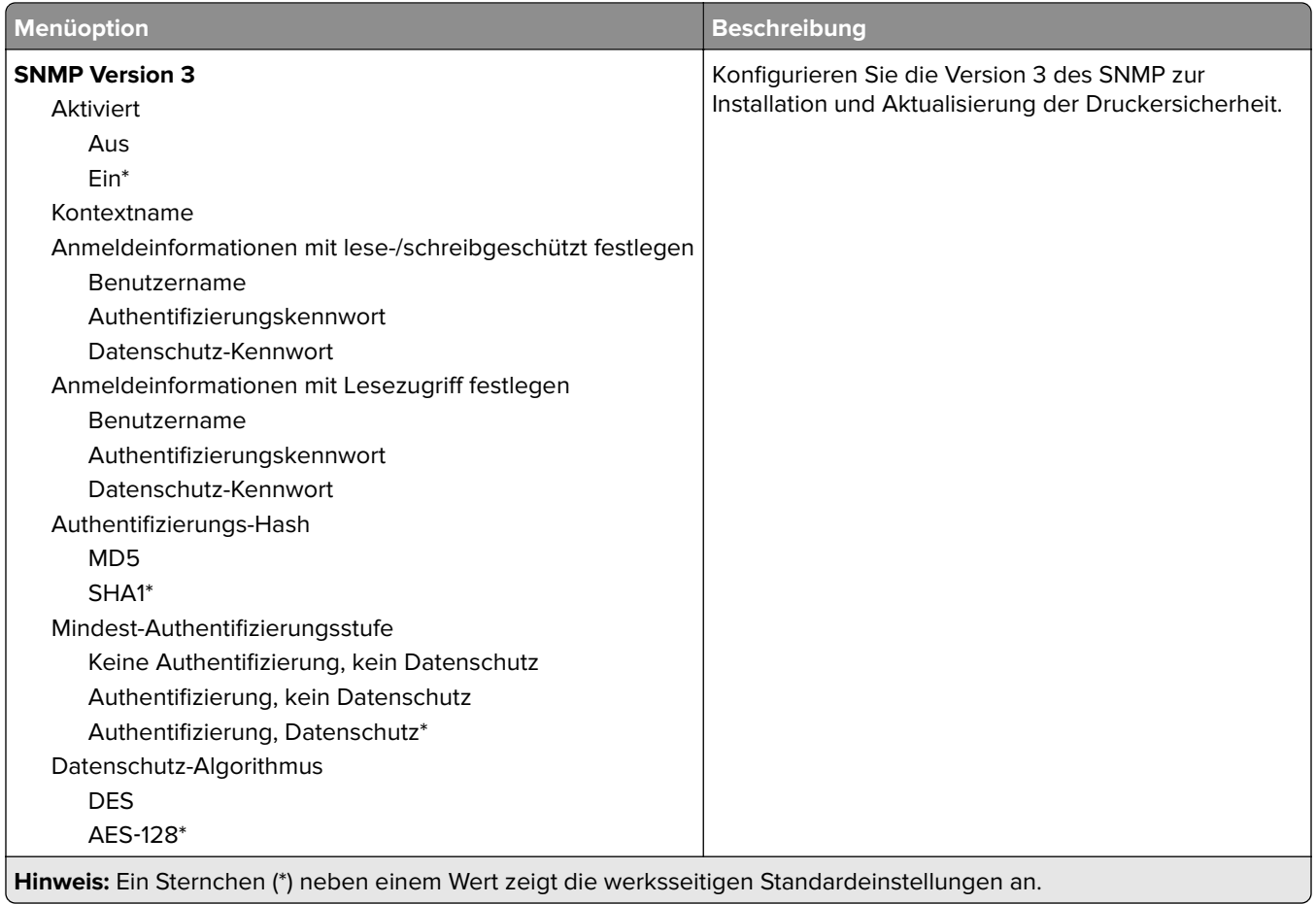

### **IPSec**

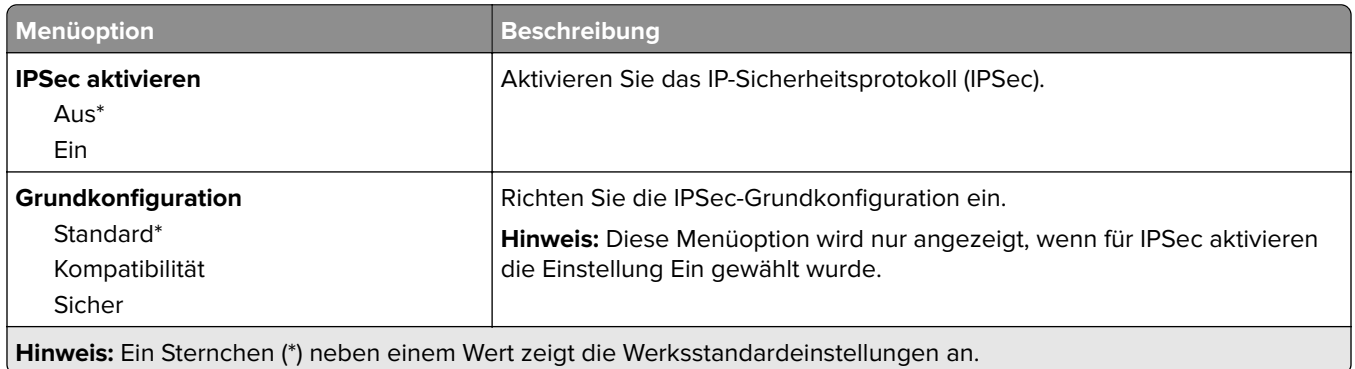

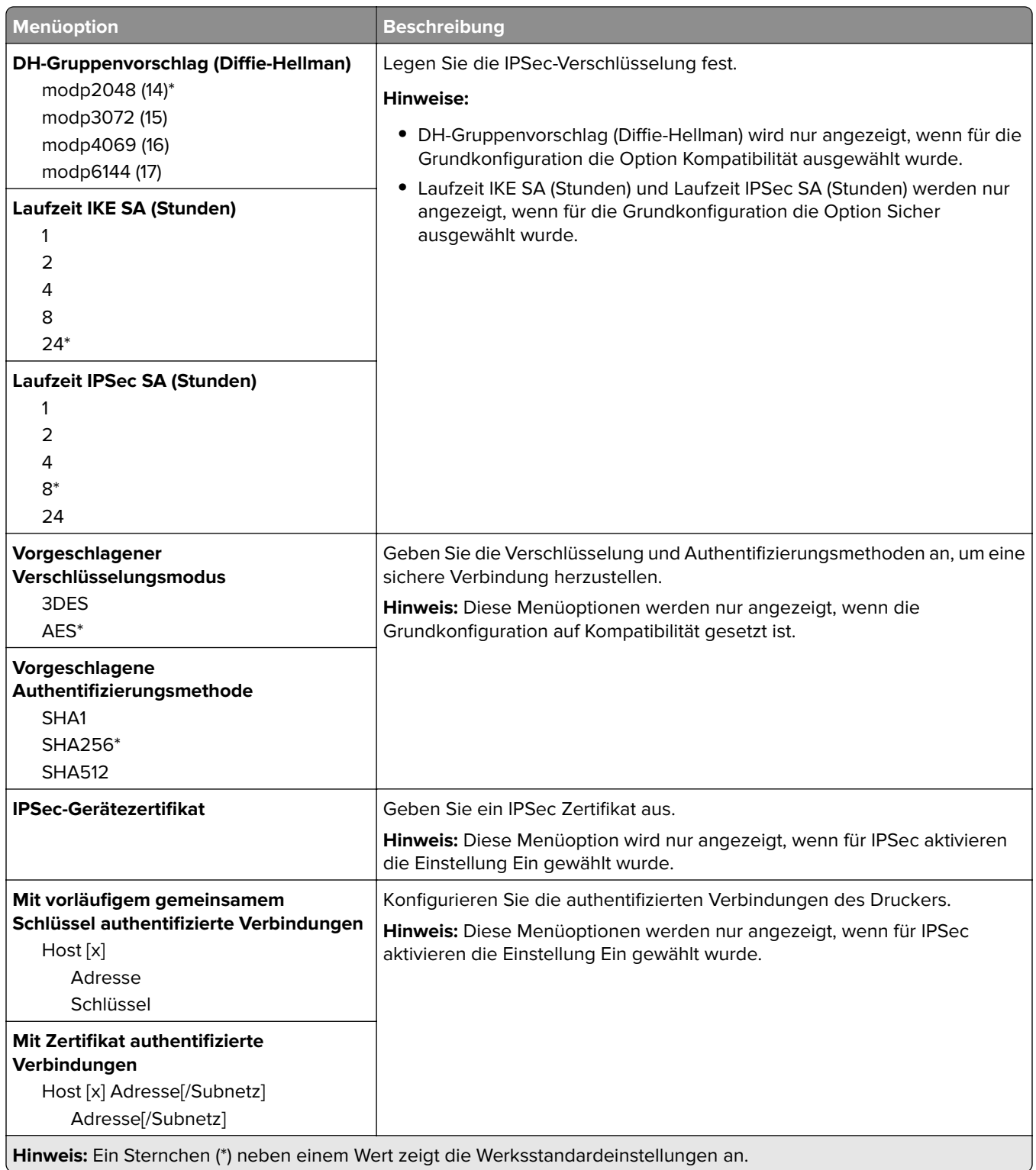

## **802.1x**

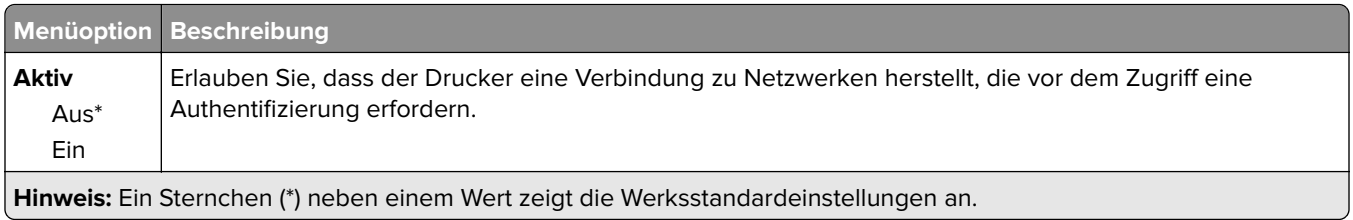

### **LPD-Konfiguration**

**Hinweis:** Dieses Menü wird nur bei Netzwerkdruckern oder Druckern angezeigt, die an Druckserver angeschlossen sind.

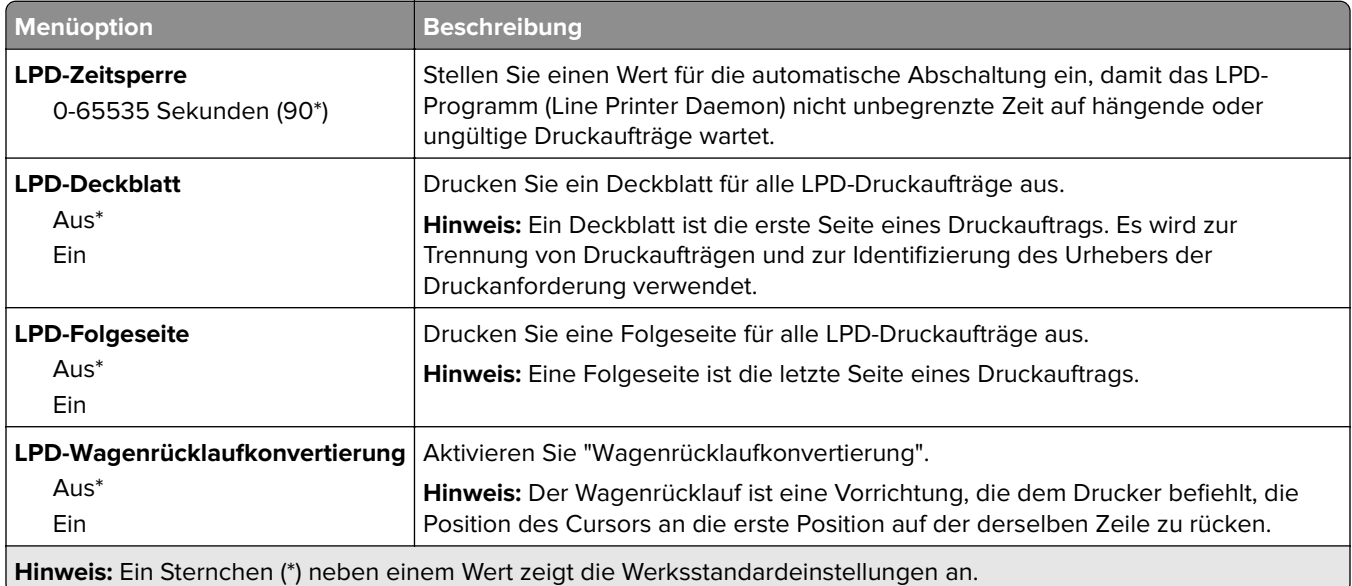

### **HTTP-/FTP-Einstellungen**

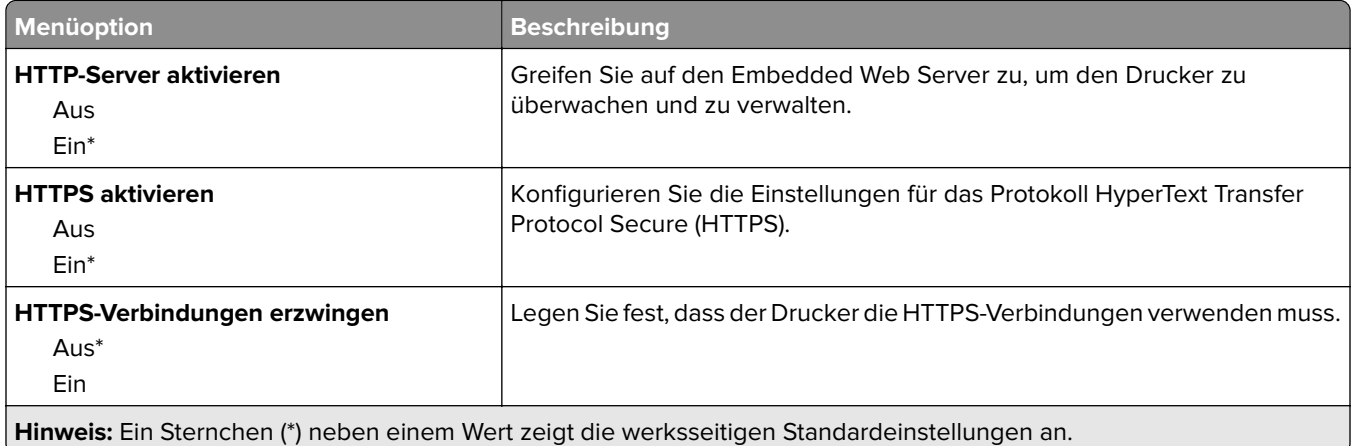

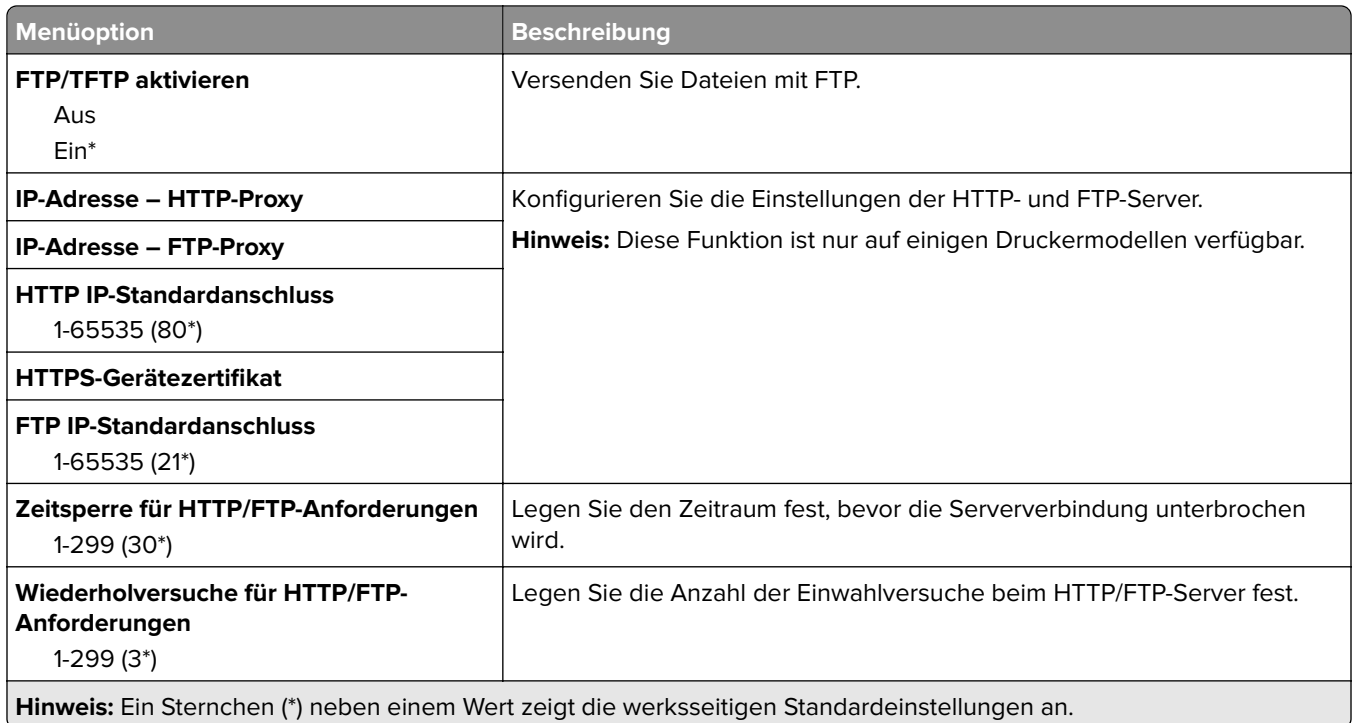

## **USB**

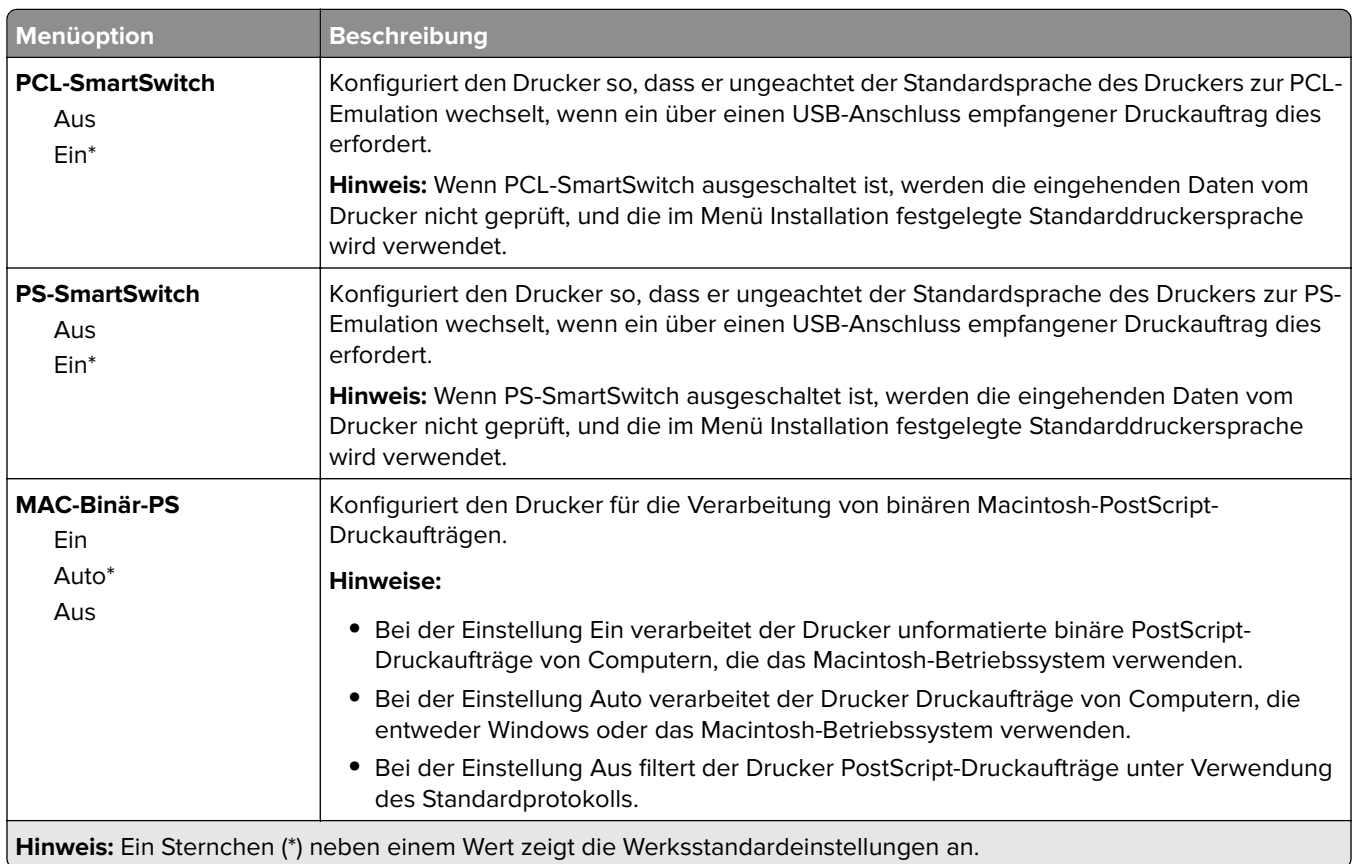

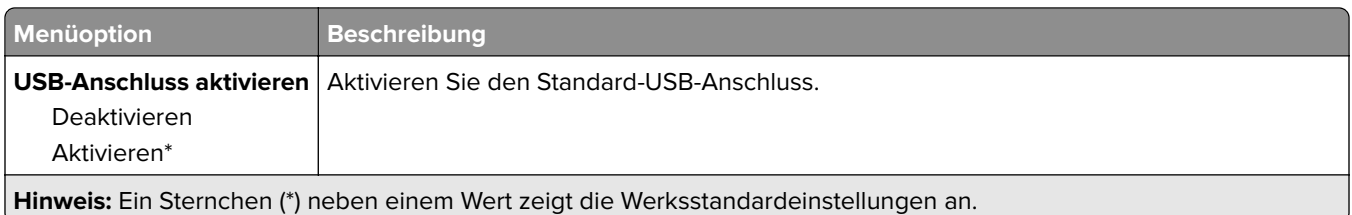

# **Externen Netzwerkzugriff einschränken**

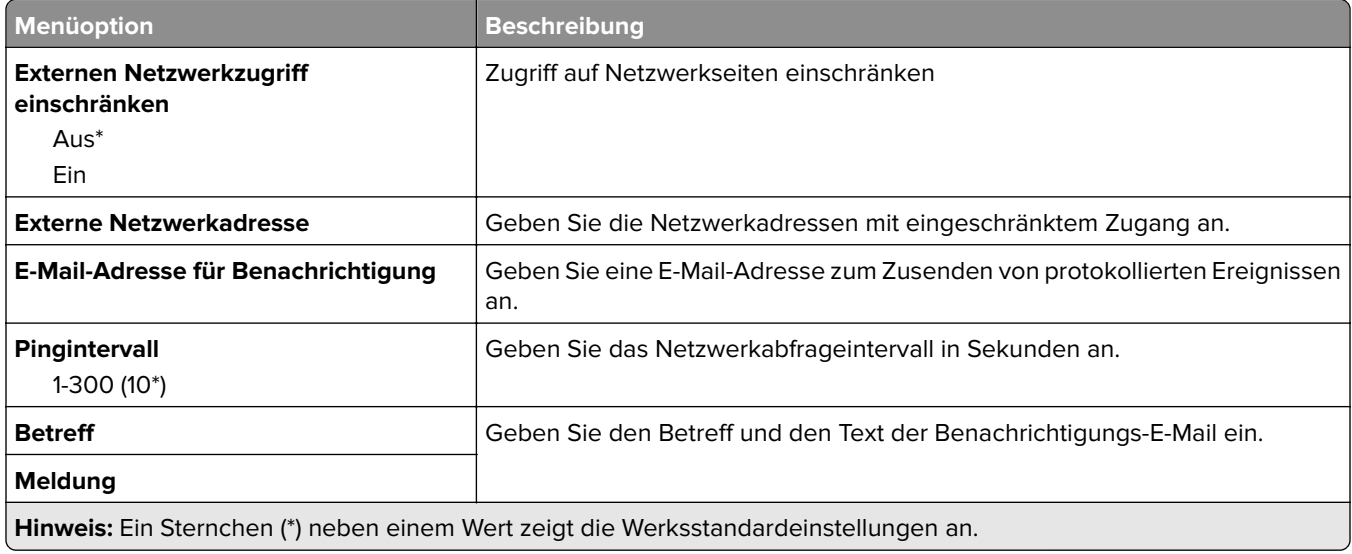

# **Sicherheit**

### **Anmeldemethoden**

### **Öffentlich**

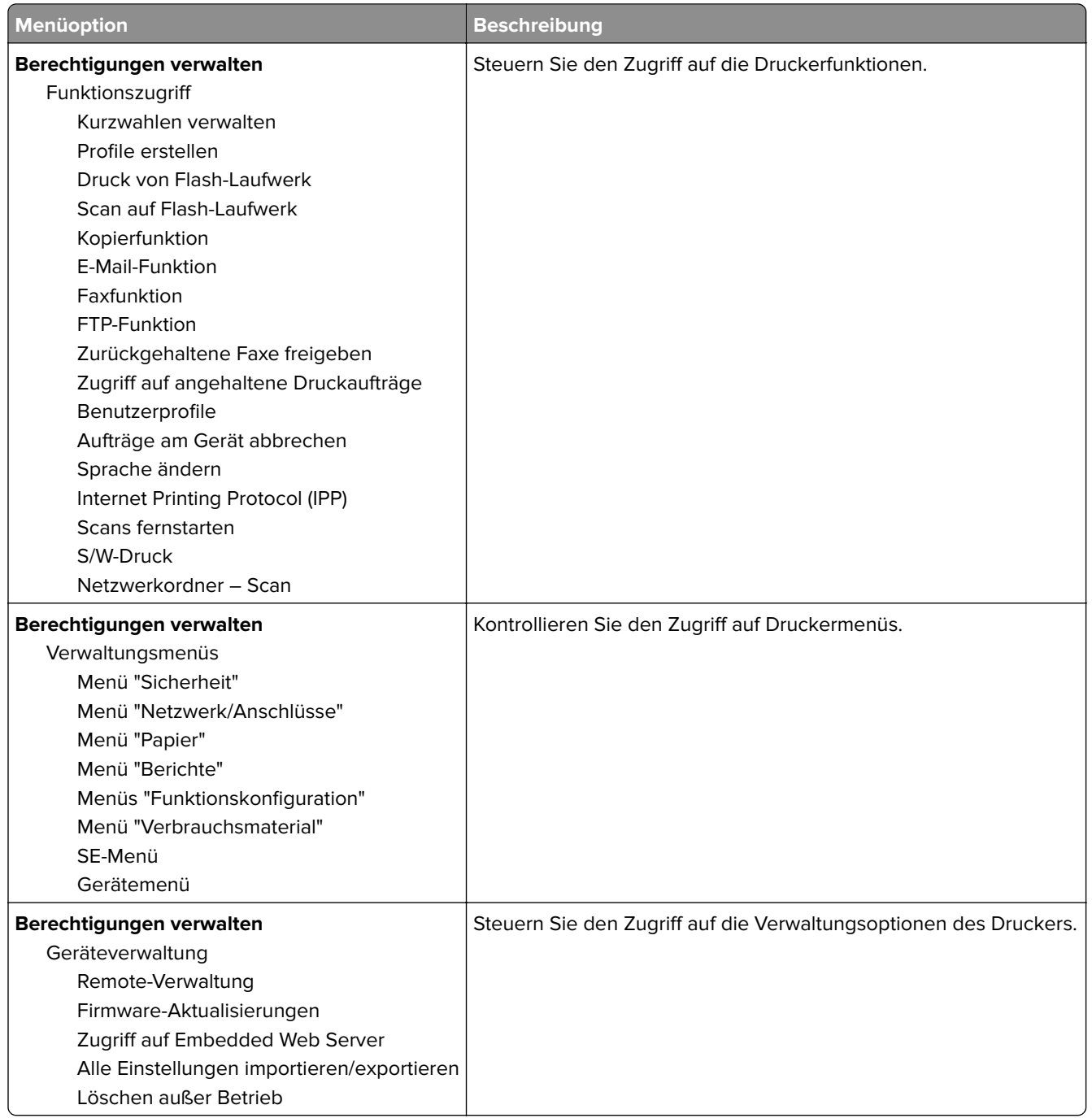

#### **Lokale Konten**

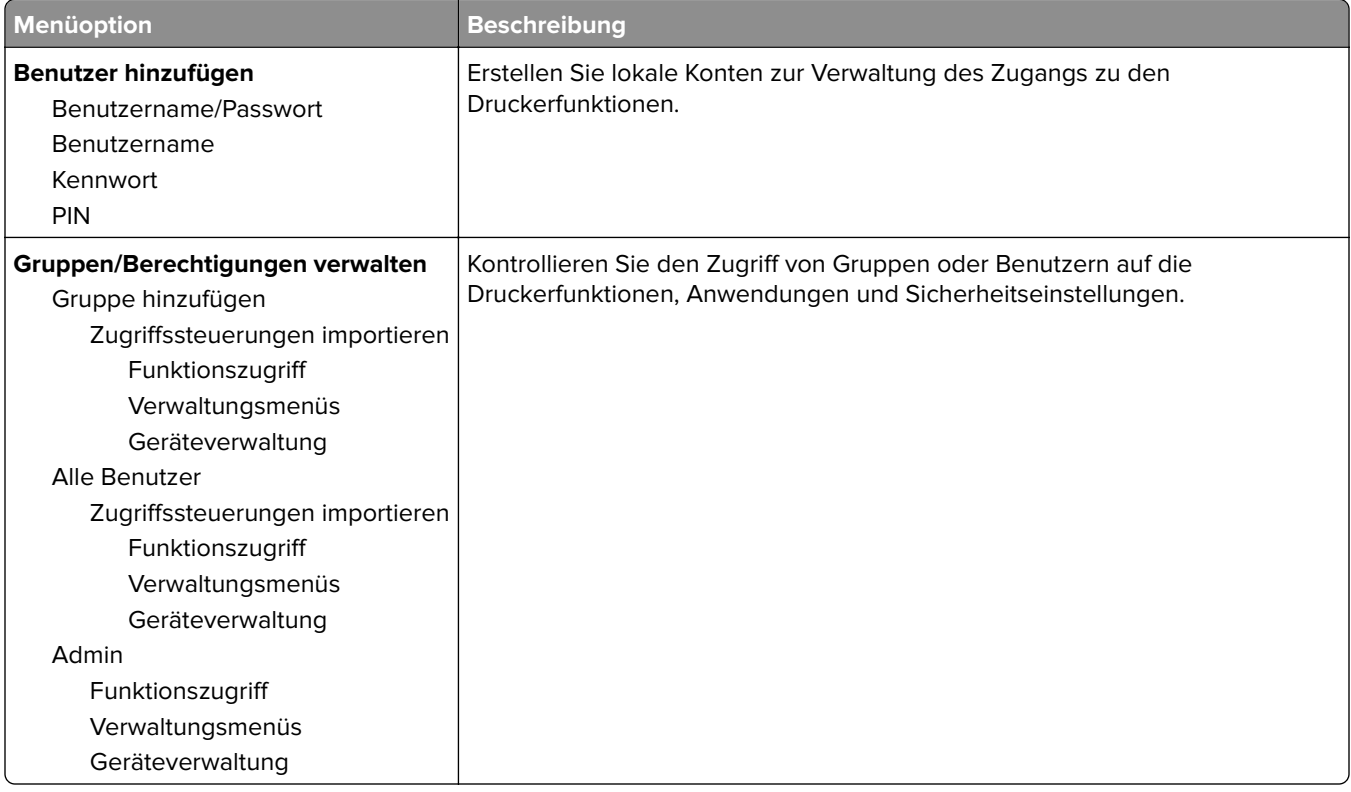

## **Zertifikatsverwaltung**

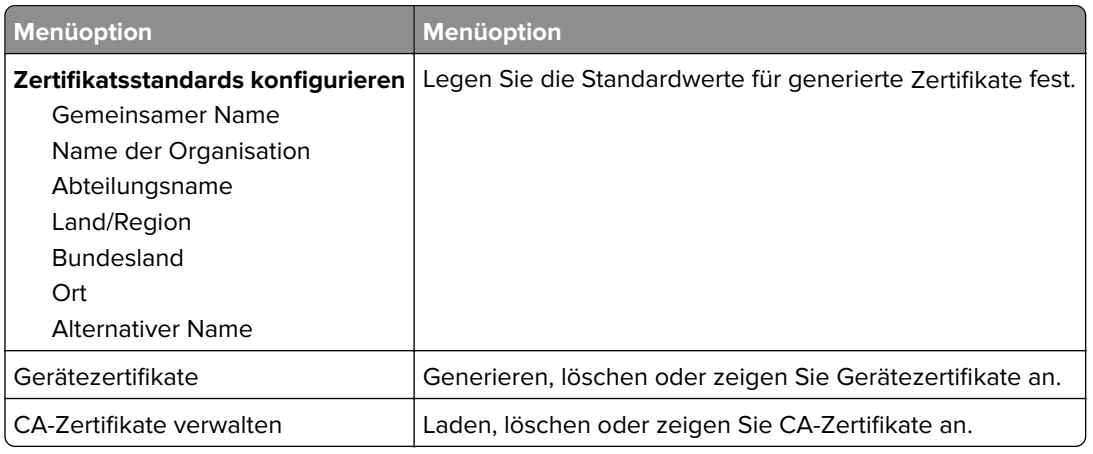

## **USB-Geräte planen**

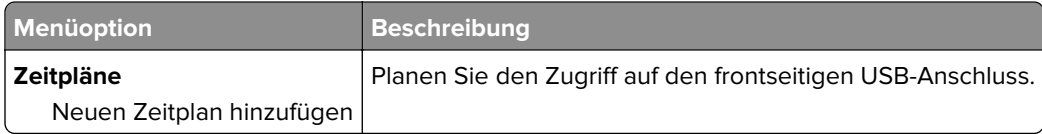

## **Anmeldebeschränkung**

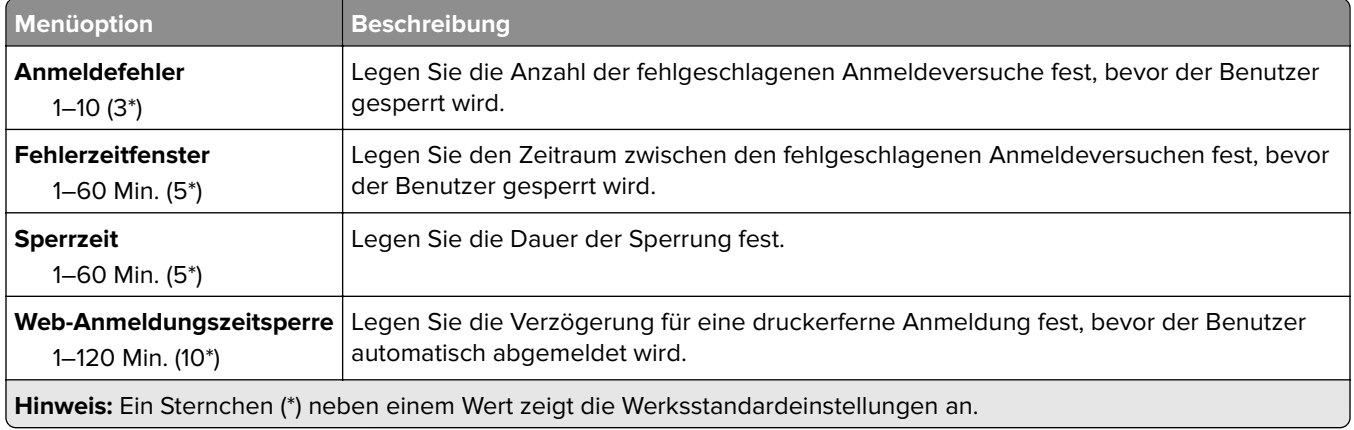

# **Druckeinrichtung für vertrauliche Aufträge**

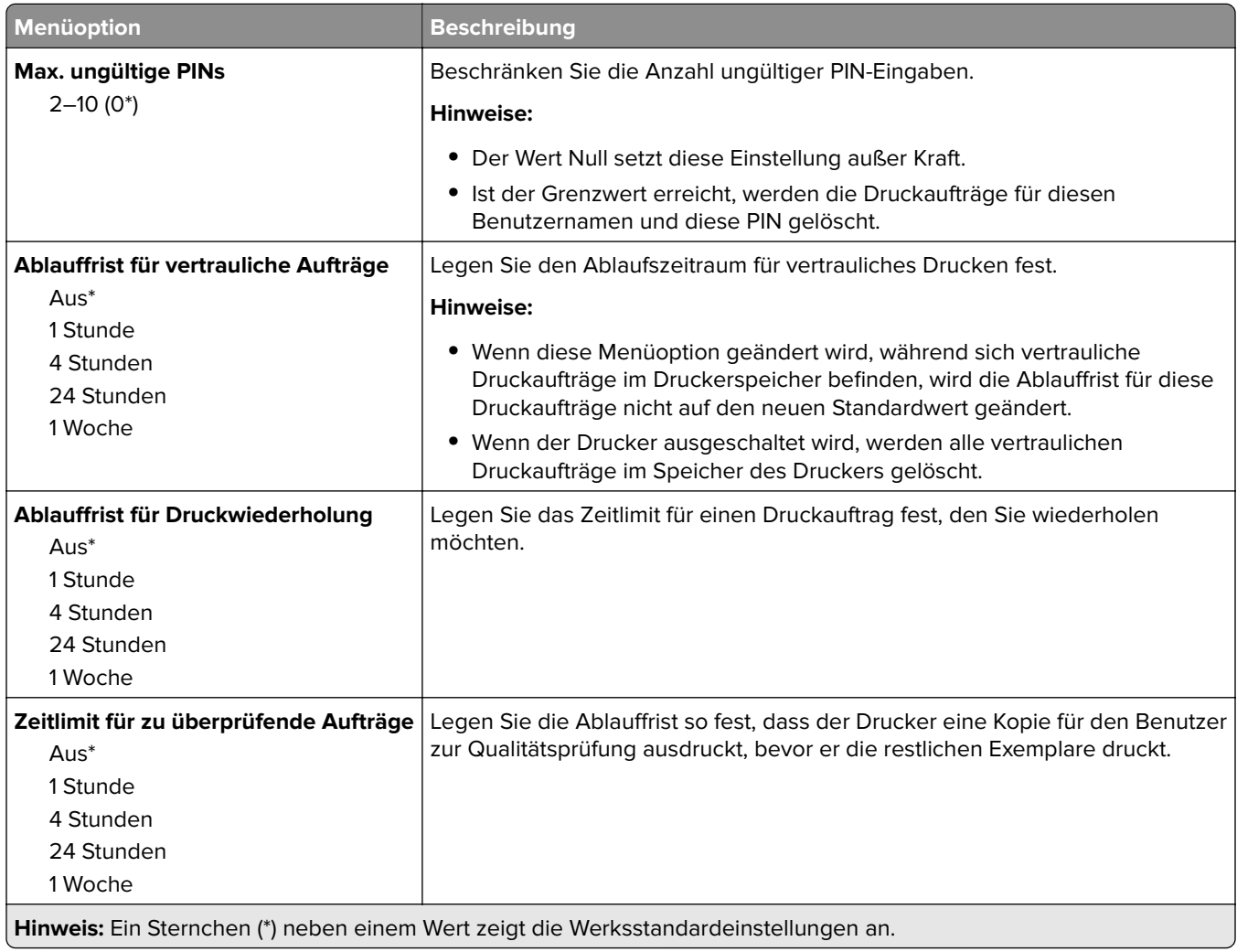

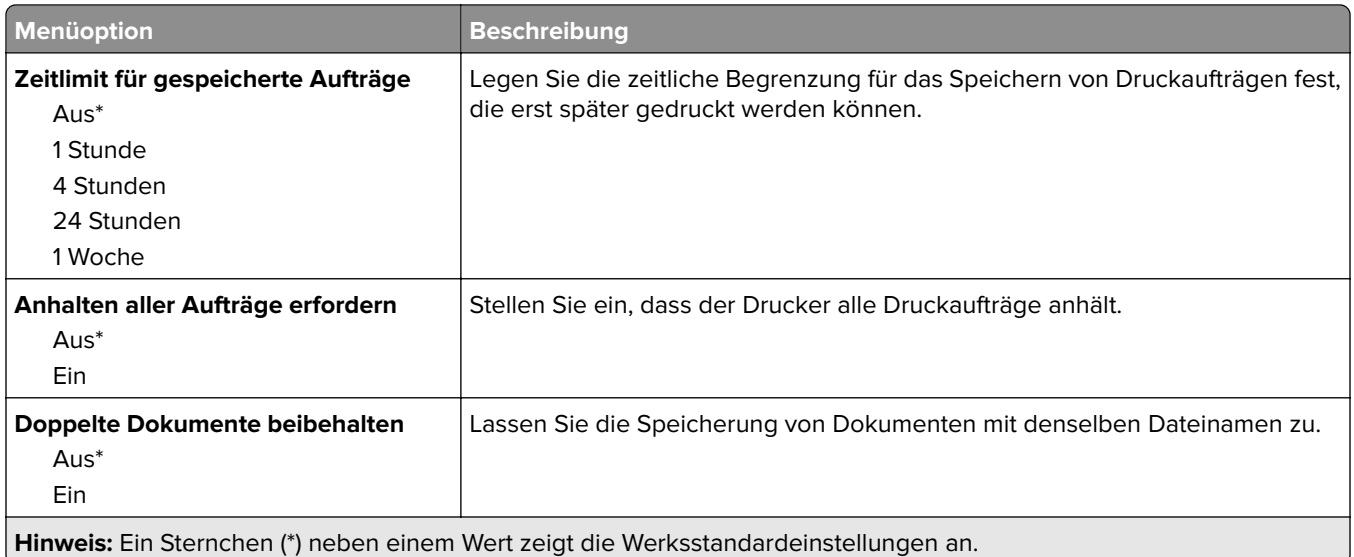

# **Temporäre Dateien löschen**

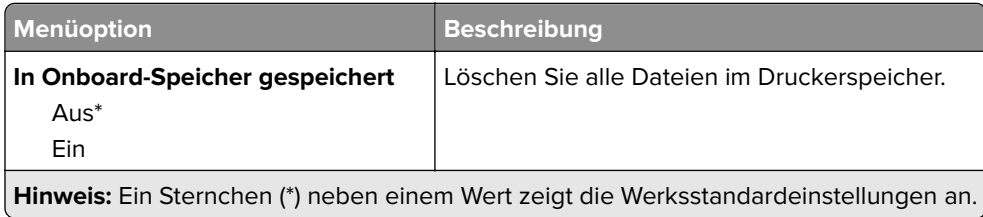

## **Verschiedenes**

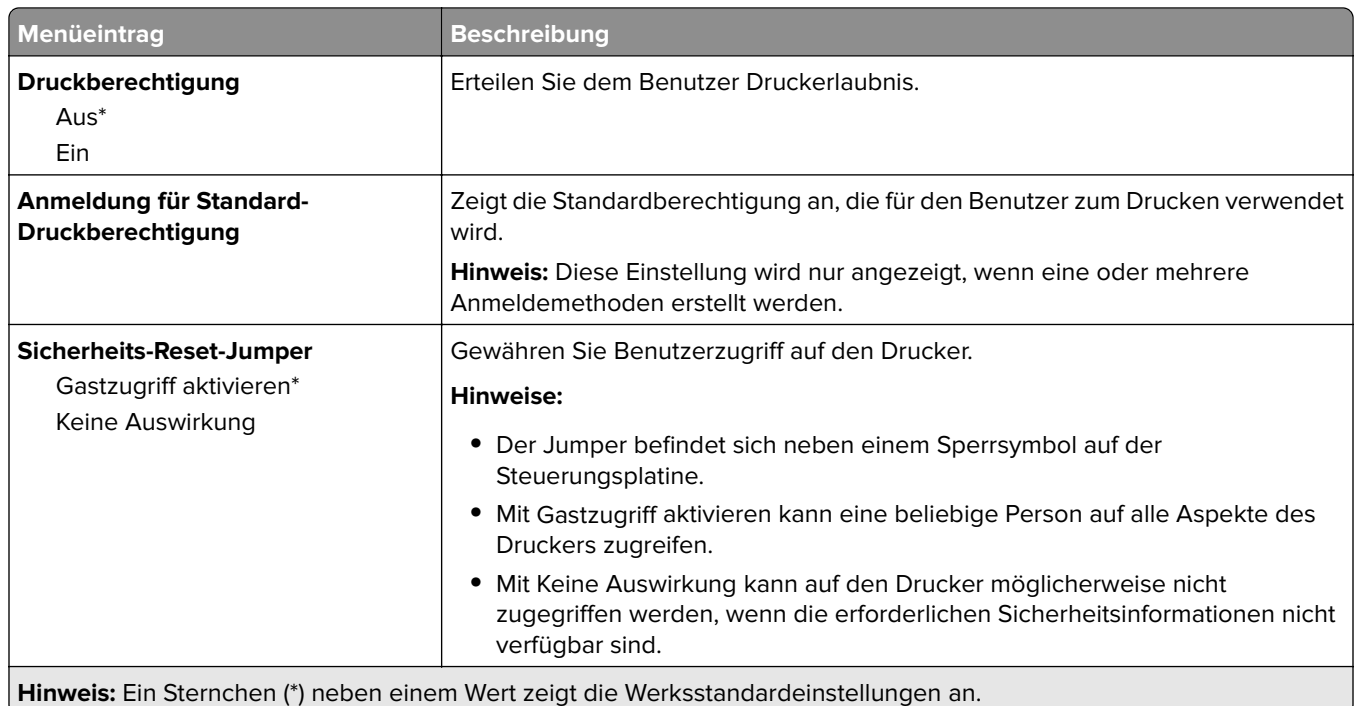

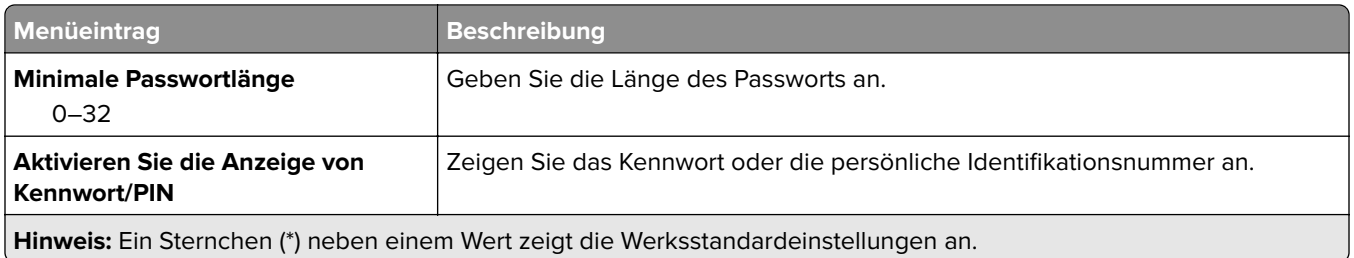

# **Cloud Connector**

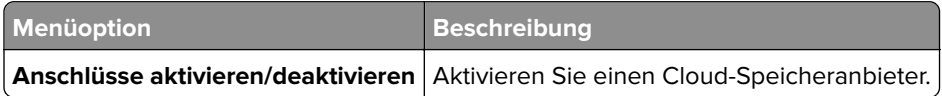

# **Berichte**

## **Menüeinstellungsseite**

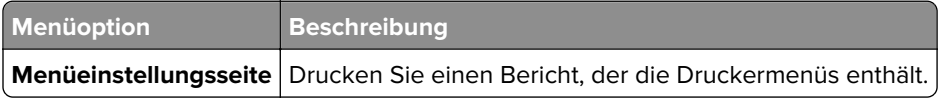

### **Gerät**

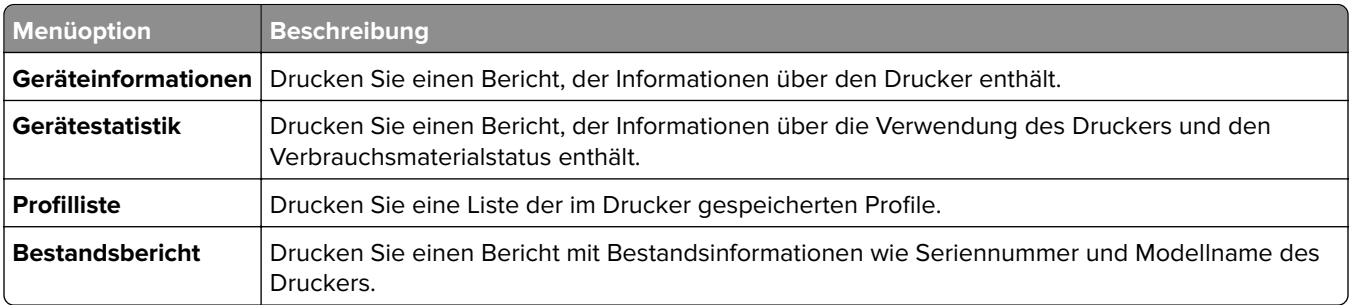

## **Drucken**

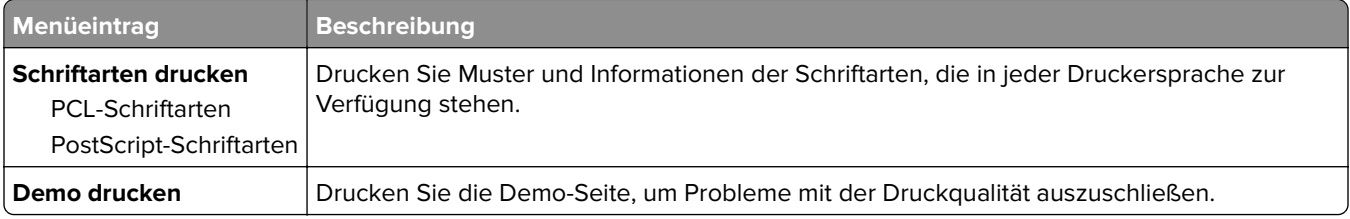

### **Kurzwahlnummern**

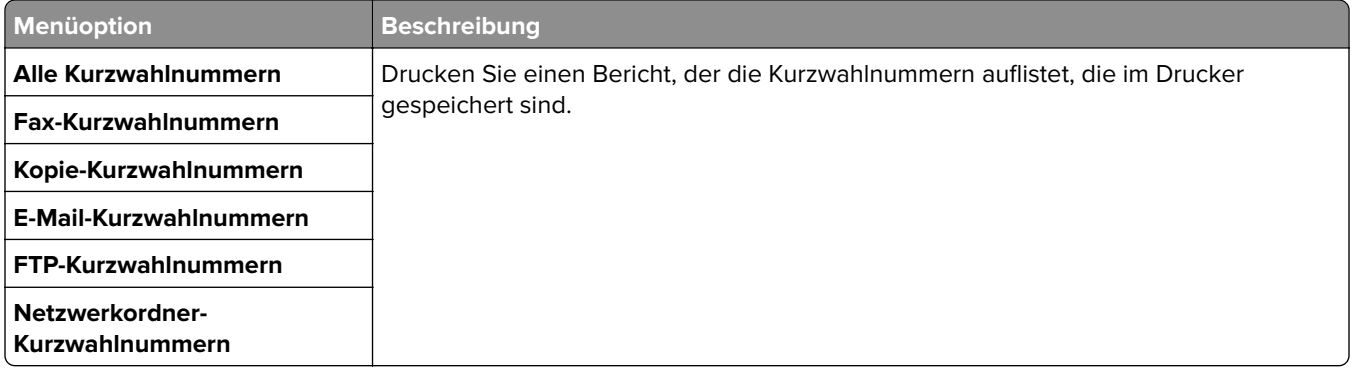

#### **Faxen**

**Hinweis:** Dieses Menü wird nur angezeigt, wenn Fax konfiguriert und Auftragsprotokoll aktivieren auf Ein eingestellt ist.

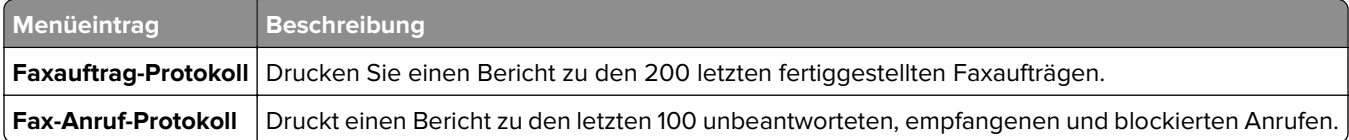

### **Netzwerk**

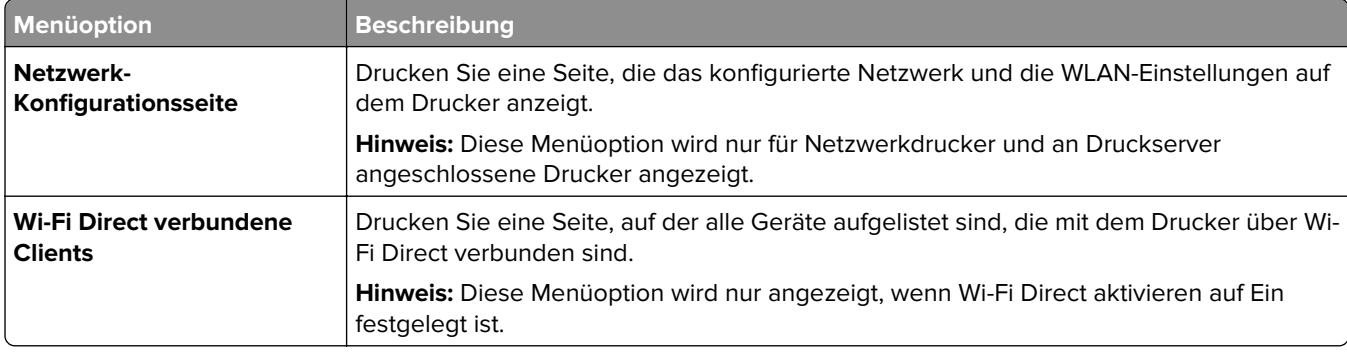

# **Fehlerbehebung**

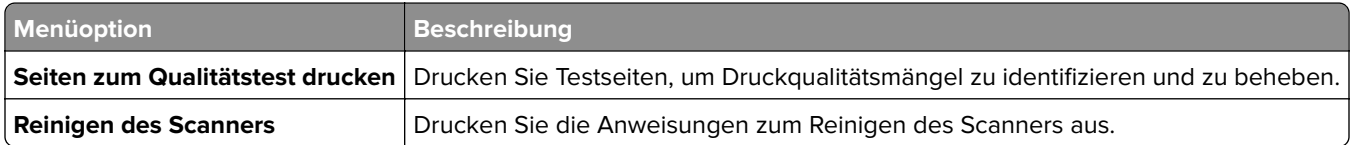

# **Wartung des Druckers**

# **Überprüfen des Status der Druckerverbrauchsmaterialien und -teile**

- **1** Berühren Sie auf dem Startbildschirm **Status/Material**.
- **2** Wählen Sie das Teil oder die Verbrauchsmaterialien, das/die Sie prüfen möchten.

**Hinweis:** Sie können diese Einstellung auch aufrufen, indem Sie auf den oberen Bereich des Startbildschirm tippen.

# **Materialbenachrichtigungen konfigurieren**

**1** Öffnen Sie einen Webbrowser, und geben Sie die IP-Adresse des Druckers in das Adressfeld ein.

#### **Hinweise:**

- **•** Zeigen Sie die IP-Adresse des Druckers auf dem Startbildschirm des Druckers an. Die IP-Adresse wird in vier Zahlengruppen angezeigt, die durch Punkte voneinander abgetrennt sind. Zum Beispiel: 123.123.123.123.
- **•** Wenn Sie einen Proxyserver verwenden, deaktivieren Sie ihn vorübergehend, um die Webseite ordnungsgemäß zu laden.
- **2** Klicken Sie **Einstellungen** > **Gerät** > **Benachrichtigungen**.
- **3** Über das Menü "Material" auf **Benutzerdefinierte Materialbenachrichtigungen** klicken.
- **4** Wählen Sie eine Benachrichtigung für jedes Verbrauchsmaterial.
- **5** Wenden Sie die Änderungen an.

# **Einrichten von E-Mail-Benachrichtigungen**

Richten Sie den Drucker so ein, dass er E-Mail-Benachrichtigungen sendet, wenn die Verbrauchsmaterialien fast aufgebraucht sind oder das Papier ausgewechselt, neu eingelegt bzw. gestautes Papier entfernt werden muss.

**1** Öffnen Sie einen Webbrowser, und geben Sie die IP-Adresse des Druckers in das Adressfeld ein.

#### **Hinweise:**

- **•** Zeigen Sie die IP-Adresse des Druckers auf dem Startbildschirm des Druckers an. Die IP-Adresse wird in vier Zahlengruppen angezeigt, die durch Punkte voneinander getrennt sind. Beispiel: 123.123.123.123.
- **•** Wenn Sie einen Proxy verwenden, deaktivieren Sie ihn vorübergehend, um die Webseite ordnungsgemäß zu laden.
- **2** Klicken Sie auf **Einstellungen** > **Gerät** > **Benachrichtigungen** > **E**‑**Mail-Alarm-Einrichtung**, und konfigurieren Sie dann die Einstellungen.

**Hinweis:** Weitere Informationen zu SMTP-Einstellungen erhalten Sie von Ihrem E-Mail-Anbieter.

- **3** Klicken Sie auf **E-Mail-Listen und Warnungen einrichten**, und konfigurieren Sie dann die Einstellungen.
- **4** Wenden Sie die Änderungen an.

# **Anzeigen von Berichten**

- **1** Berühren Sie auf dem Startbildschirm **Einstellungen** > **Berichte**.
- **2** Wählen Sie den anzuzeigenden Bericht aus.

# **Bestellen von Druckerverbrauchsmaterial und -teilen**

In den USA erhalten Sie unter der Nummer 1-800-539-6275 Informationen zu autorisierten Händlern für Lexmark Verbrauchsmaterial in Ihrer Nähe. Hinweise für andere Länder oder Regionen finden Sie unter **[www.lexmark.com](http://www.lexmark.com)** oder wenden Sie sich an den Fachhändler, bei dem Sie den Drucker erworben haben.

**Hinweis:** Die geschätzte Lebensdauer aller Verbrauchsmaterialien bezieht sich auf die Verwendung von Normalpapier im Letter- oder A4-Format.

**Warnung—Mögliche Schäden:** Falls der Drucker nicht ordnungsgemäß gewartet bzw. Teile und Verbrauchsmaterialien nicht ausgetauscht werden, kann das Gerät beschädigt werden.

#### **Verwenden von Originalzubehör und -verbrauchsmaterialien von Lexmark**

Eine optimale Funktionsweise Ihres Lexmark Druckers kann nur mit Originalteilen und -verbrauchsmaterialien von Lexmark gewährleistet werden. Die Verwendung von Verbrauchsmaterialien oder Teilen von Drittanbietern könnte die Leistung, Zuverlässigkeit oder Lebensdauer des Druckers und seiner Bildkomponenten beeinträchtigen. Außerdem wird die Garantiedeckung beeinträchtigt. Schäden, die durch die Verwendung von Verbrauchsmaterialien oder Teilen von Drittanbietern entstanden sind, werden nicht durch die Garantie abgedeckt. Sämtliche Lebensdauerindikatoren sind darauf ausgerichtet, dass Verbrauchsmaterialien und Teile von Lexmark verwendet werden. Werden Verbrauchsmaterialien oder Teile von Drittanbietern verwendet, kann dies zu unvorhersehbaren Ergebnissen führen. Werden Bildkomponenten länger als vorgesehen verwendet, können der Lexmark Drucker oder entsprechende Komponenten dadurch beschädigt werden.

**Warnung—Mögliche Schäden:** Verbrauchsmaterialien und Teile ohne Bedingungen des Rückgabe-Programms können zurückgesetzt und wiederaufbereitet werden. Die Herstellergarantie deckt jedoch keine Schäden, die durch nicht originale Verbrauchsmaterialien oder Teile entstehen. Zurücks. der Zähler auf das Verbr.mat. oder Teil ohne ordnungsgem. Aufber. kann zu einer Besch. des Druckers führen. Nach dem Zurücks. d. Verbr.mat. oder Teilez., kann der Drucker Fehler zum Vorhandensein d. zurückges. Elements anzeigen.

### **Bestellen von Tonerkassetten**

#### **Hinweise:**

- **•** Die geschätzte Kassettenkapazität basiert auf dem ISO/IEC 19752-Standard.
- **•** Eine sehr geringe Deckung über einen längeren Zeitraum kann sich negativ auf die tatsächliche Kapazität auswirken.

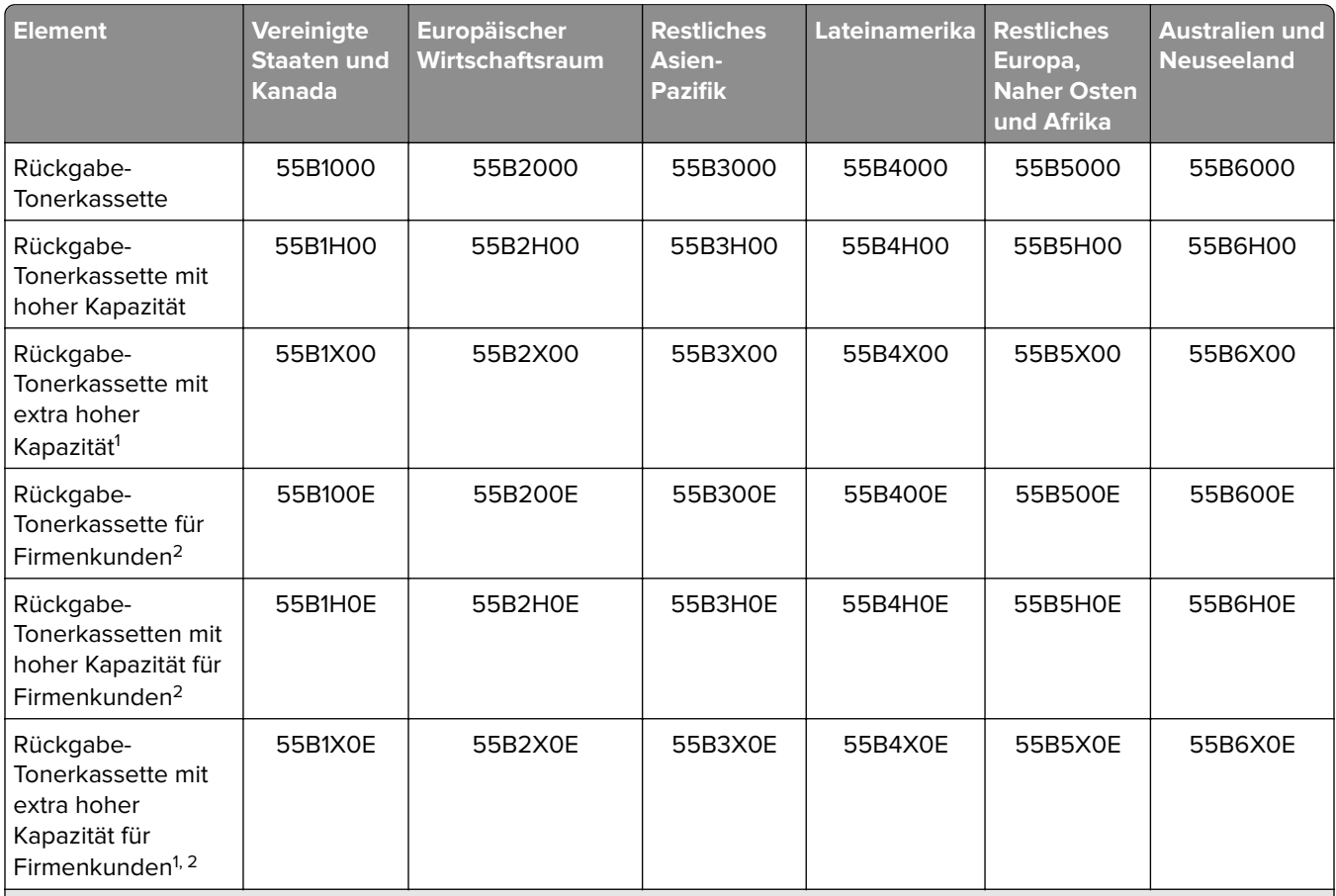

#### **Tonerkassetten Lexmark MX331 und MX431 des Rückgabeprogramms**

1 Nur vom Druckermodell Lexmark MX431 unterstützt.

2 Nur für vertragsgebundene Drucker verfügbar. Weitere Informationen erhalten Sie bei Ihrem Kundendienstvertreter von Lexmark oder Ihrem Systemadministrator.

#### **Lexmark MX331 und MX431 Standard-Tonerkassetten**

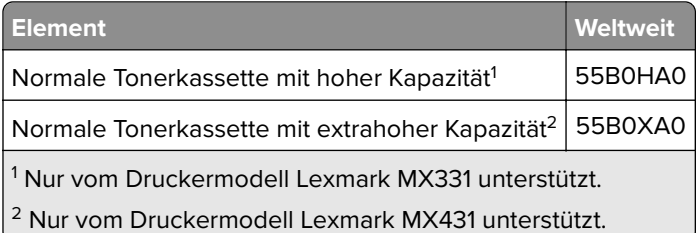

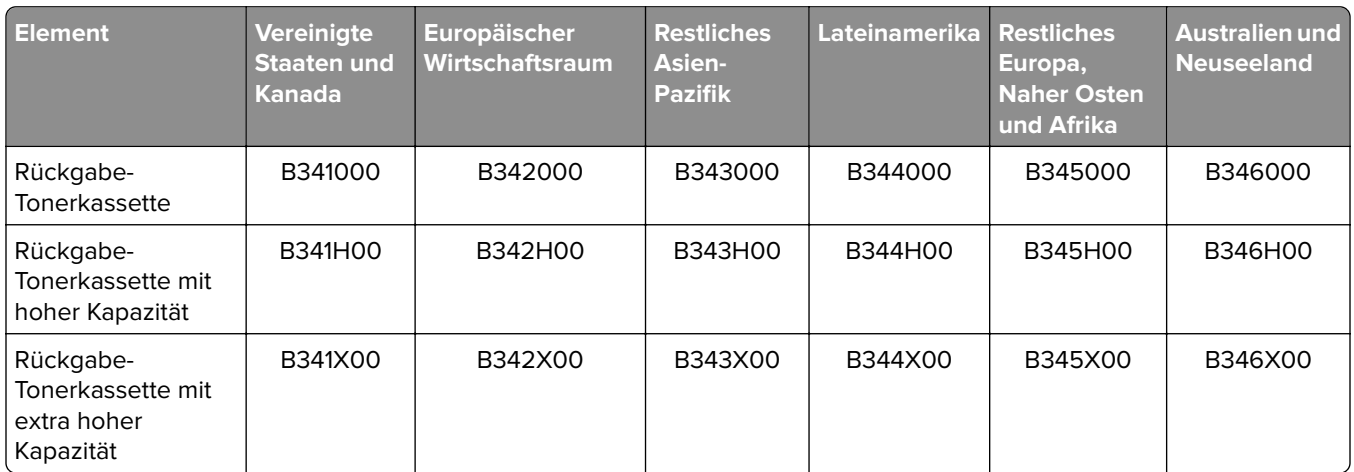

#### **Lexmark MB3442 Rückgabe-Tonerkassetten**

#### **Lexmark Standard-Tonerkassette MB3442**

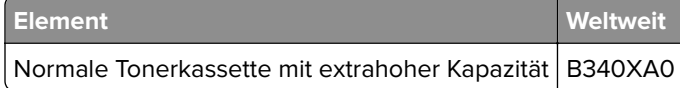

#### **Lexmark Standard-Tonerkassette XM1342**

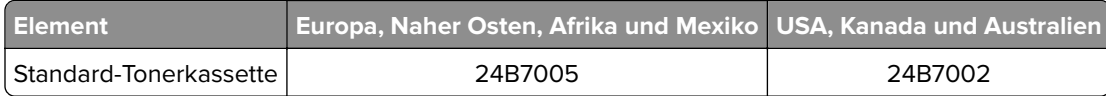

### **Bestellen einer Belichtungseinheit**

Eine sehr geringe Deckung über einen längeren Zeitraum kann dazu führen, dass Teile der Belichtungseinheit ausfallen, bevor der Toner aufgebraucht ist.

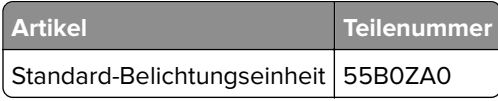

# **Ersetzen von Druckerverbrauchsmaterial und -teilen**

#### **Austauschen der Tonerkassette**

**1** Öffnen Sie die vordere Klappe.

**Warnung—Mögliche Schäden:** Berühren Sie den freiliegenden Metallrahmen des Druckers, bevor Sie den Drucker öffnen oder den Innenbereich des Druckers berühren, um Schäden durch elektrostatische Entladungen zu vermeiden.

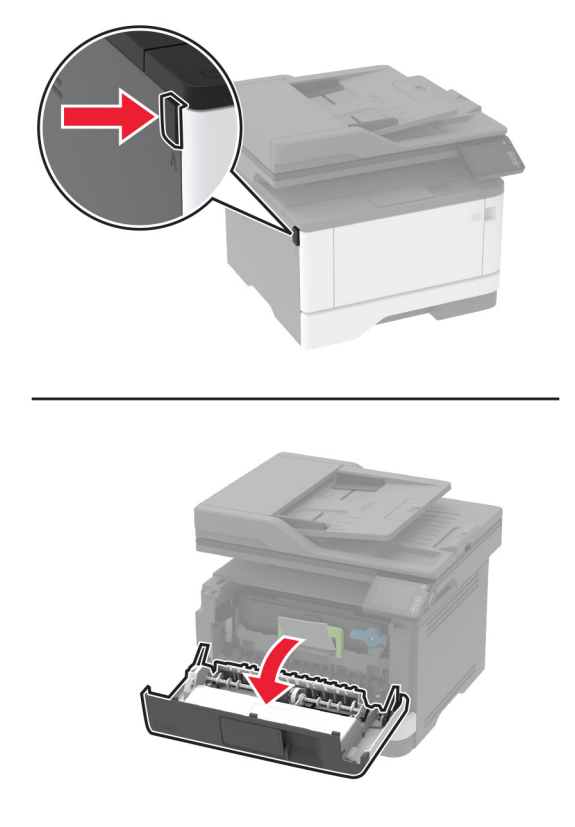

**2** Entfernen Sie die Belichtungseinheit.

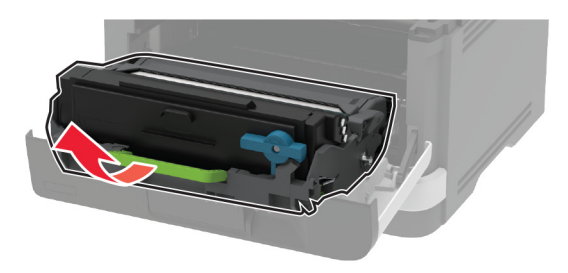

**3** Drehen Sie den blauen Riegel, und entfernen Sie die gebrauchte Tonerkassette aus der Belichtungseinheit.

**Warnung—Mögliche Schäden:** Setzen Sie die Belichtungseinheit nicht länger als zehn Minuten direktem Licht aus. Wenn die Belichtungseinheit längere Zeit Licht ausgesetzt wird, kann dies zu Problemen mit der Druckqualität führen.

**Warnung—Mögliche Schäden:** Berühren Sie nicht die Fotoleitereinheit. Dies kann sich negativ auf die Qualität zukünftiger Druckaufträge auswirken.

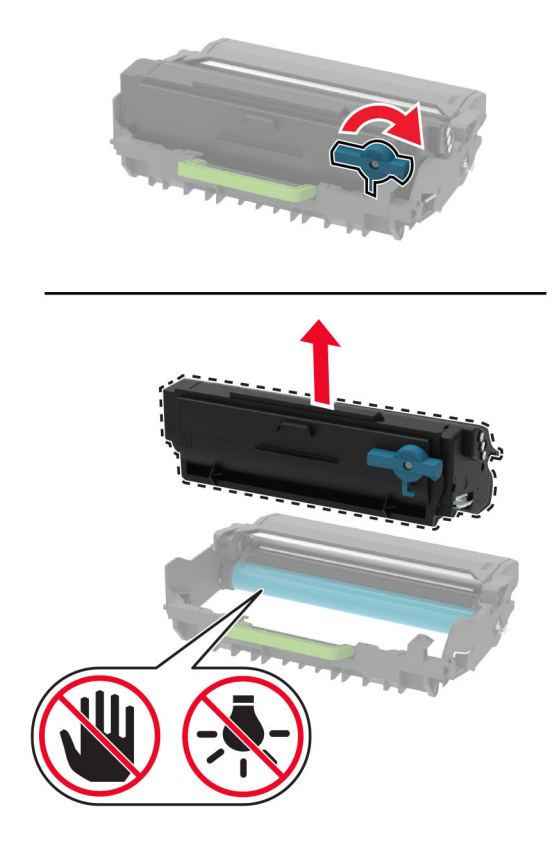

- Nehmen Sie die neue Tonerkassette aus der Verpackung.
- Schütteln Sie die Tonerkassette, um den Toner gleichmäßig zu verteilen.

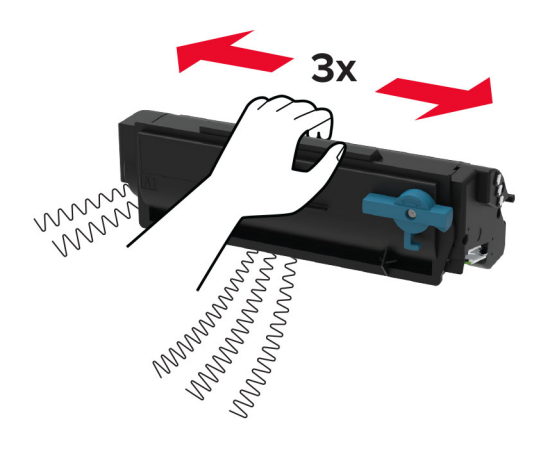

**6** Setzen Sie die neue Tonerkassette so in die Belichtungseinheit ein, dass sie hörbar einrastet.

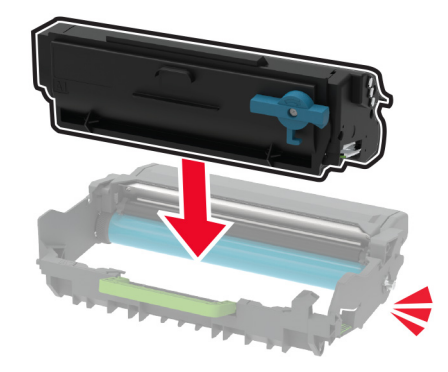

**7** Setzen Sie die Belichtungseinheit ein.

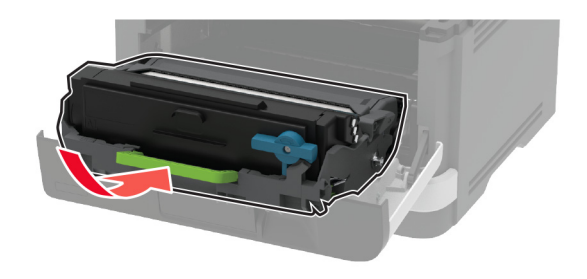

**8** Schließen Sie die Klappe.

#### **Austauschen der Belichtungseinheit**

**1** Öffnen Sie die vordere Klappe.

**Warnung—Mögliche Schäden:** Berühren Sie den freiliegenden Metallrahmen des Druckers, bevor Sie den Drucker öffnen oder den Innenbereich des Druckers berühren, um Schäden durch elektrostatische Entladungen zu vermeiden.

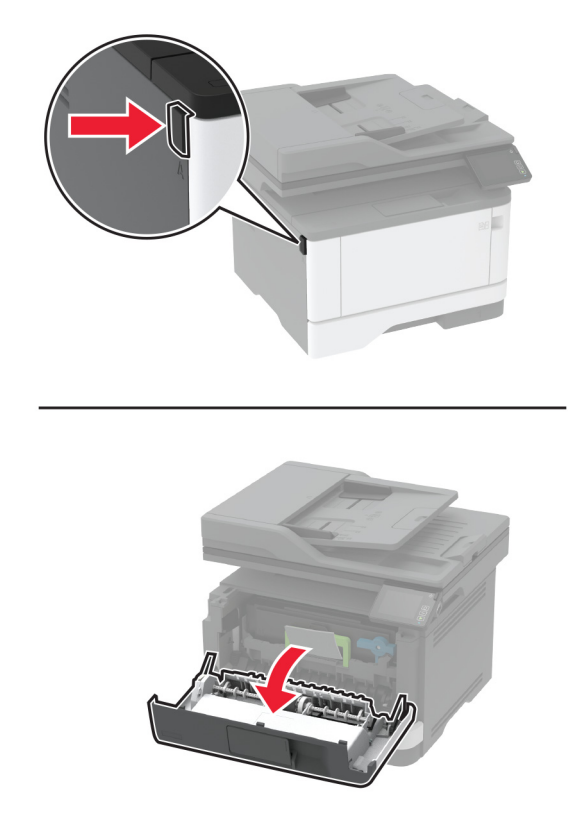

**2** Entfernen Sie die gebrauchte Belichtungseinheit.

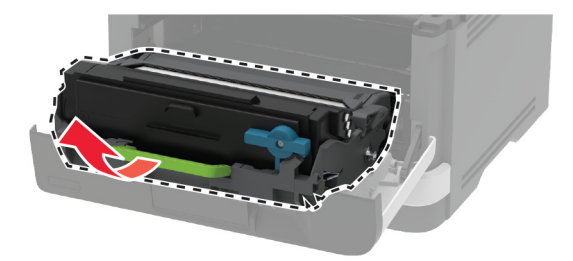

**3** Drehen Sie den blauen Riegel, und entfernen Sie die Tonerkassette aus der gebrauchten Belichtungseinheit.

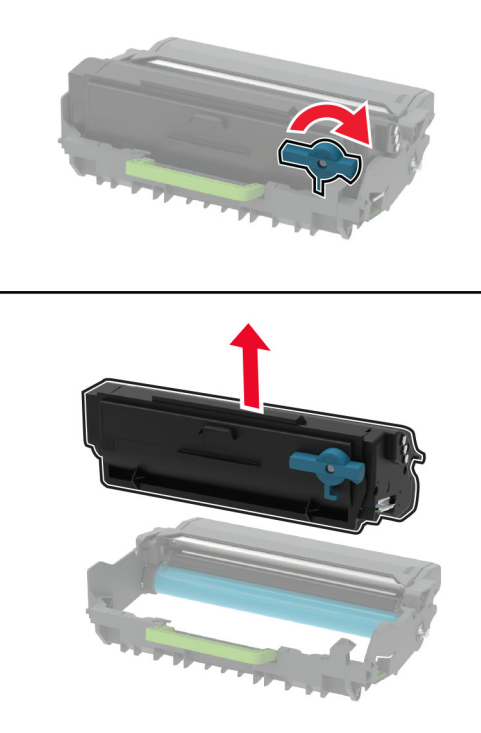

**4** Nehmen Sie die neue Belichtungseinheit aus der Verpackung, und setzen Sie dann die Tonerkassette ein, bis sie hörbar einrastet.

**Warnung—Mögliche Schäden:** Setzen Sie die Belichtungseinheit nicht länger als zehn Minuten direktem Licht aus. Wenn die Belichtungseinheit längere Zeit Licht ausgesetzt wird, kann dies zu Problemen mit der Druckqualität führen.

**Warnung—Mögliche Schäden:** Berühren Sie nicht die Fotoleitereinheit. Dies kann sich negativ auf die Qualität zukünftiger Druckaufträge auswirken.

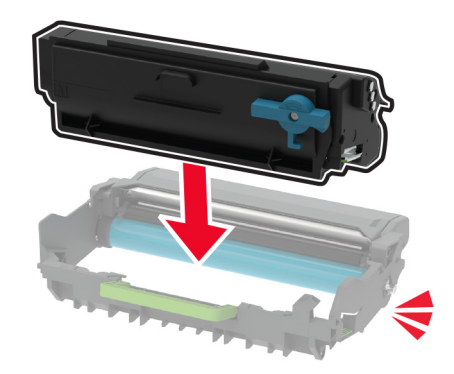

Setzen Sie die neue Belichtungseinheit ein.

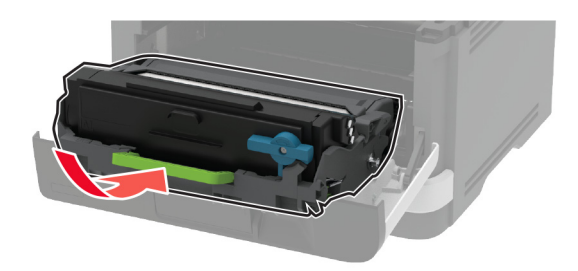

Schließen Sie die Klappe.

#### **Austauschen des Fachs**

Entfernen Sie das gebrauchte Fach.

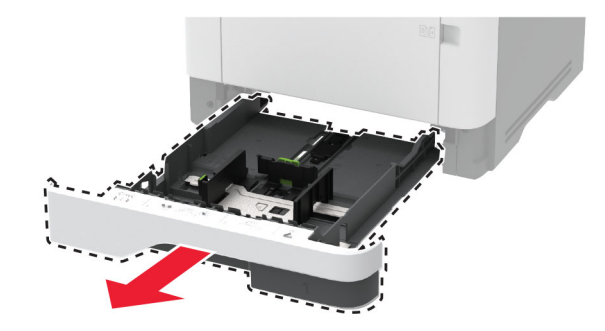

- Nehmen Sie das neue Fach aus der Verpackung.
- Setzen Sie das neue Fach ein.

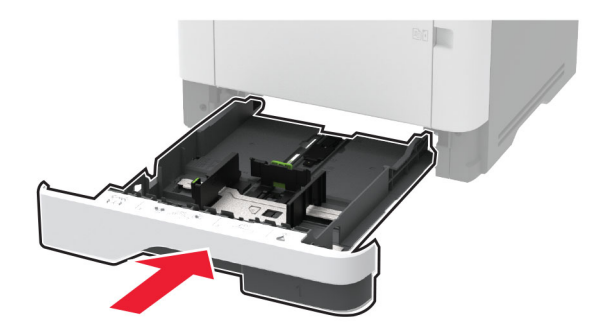

#### **Austauschen der Einzugsrolleneinheit**

- Schalten Sie den Drucker aus.
- Entfernen Sie das Netzkabel von der Steckdose und anschließend vom Drucker.

Öffnen Sie die vordere Klappe.

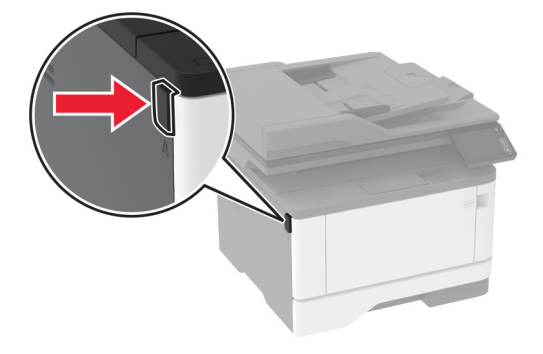

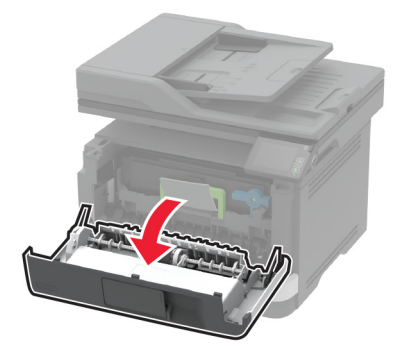

Entfernen Sie die Belichtungseinheit.

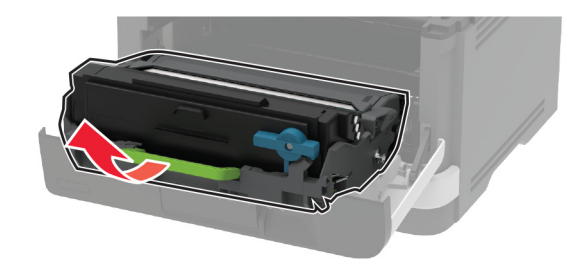

- Schließen Sie die vordere Klappe.
- Ziehen Sie das Fach heraus.

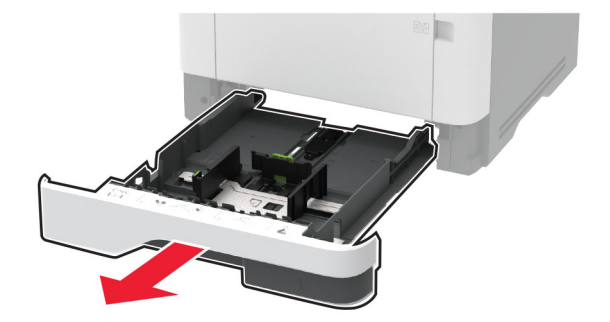

**7** Legen Sie den Drucker auf die Seite.

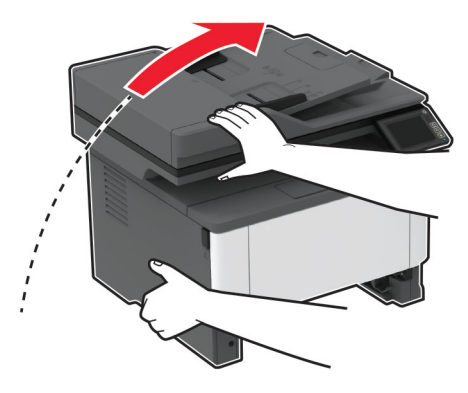

**8** Nehmen Sie die gebrauchte Einzugsrolleneinheit heraus.

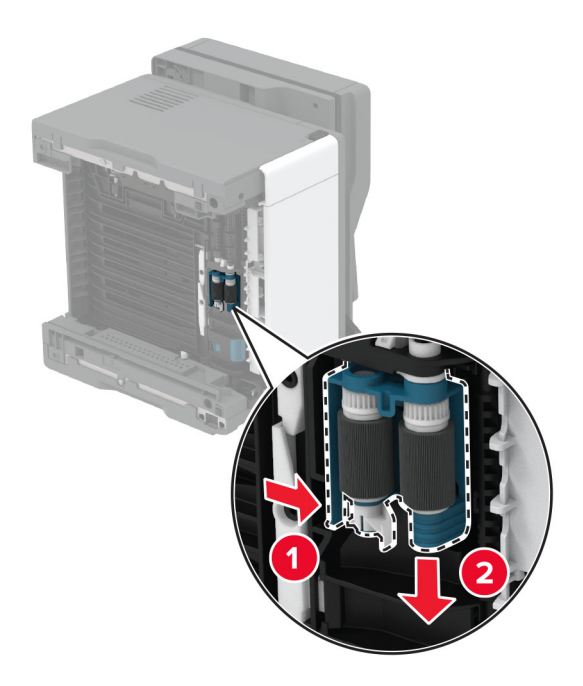

**9** Nehmen Sie die neue Einzugsrolleneinheit aus der Verpackung.

**Hinweis:** Um Verunreinigungen zu vermeiden, stellen Sie sicher, dass Ihre Hände sauber sind.

Setzen Sie die neue Einzugsrolleneinheit ein.

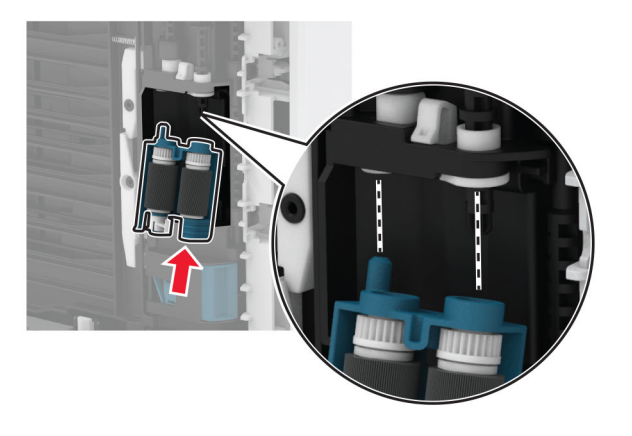

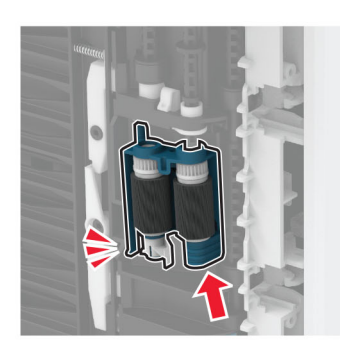

- Stellen Sie den Drucker ordnungsgemäß auf, und schieben Sie dann das Fach ein.
- Öffnen Sie die vordere Klappe.
- Setzen Sie die Belichtungseinheit ein.
- Schließen Sie die vordere Klappe.
- Schließen Sie das Netzkabel an den Drucker und dann an eine Steckdose an.

**VORSICHT – MÖGLICHE VERLETZUNGSGEFAHR** Um das Risiko eines Feuers oder eines elektrischen Schlags zu vermeiden, schließen Sie das Netzkabel an eine ordnungsgemäß geerdete Steckdose an, die sich in der Nähe des Geräts befindet und leicht zugänglich ist.

Schalten Sie den Drucker ein.
## **Austauschen der Fachtrennrolle**

**1** Entfernen Sie das Fach und anschließend die gebrauchte Trennrolle.

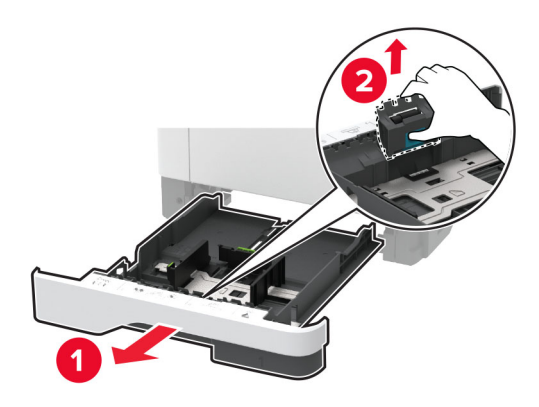

**2** Nehmen Sie die neue Trennrolle aus der Verpackung.

**Hinweis:** Um Verunreinigungen zu vermeiden, stellen Sie sicher, dass Ihre Hände sauber sind.

**3** Setzen Sie die neue Trennrolle ein.

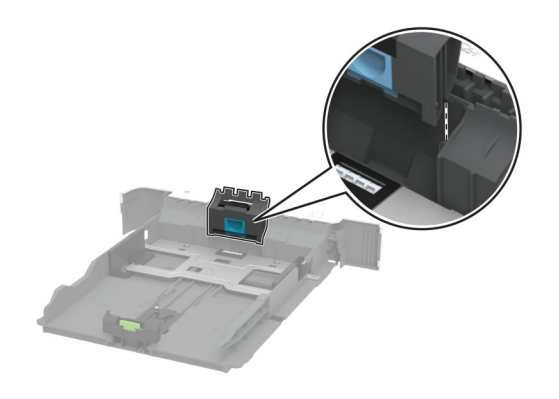

**4** Schieben Sie das Fach ein.

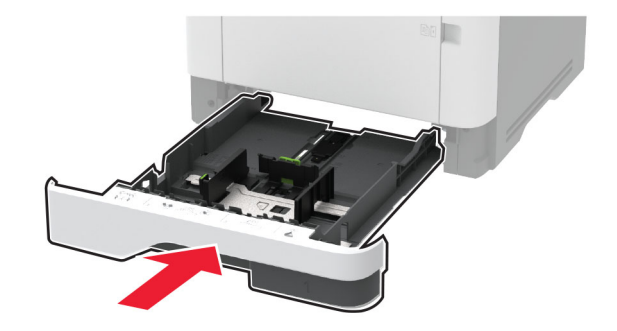

# **Austauschen der ADZ-Trennauflage**

**1** Öffnen Sie die ADZ-Abdeckung.

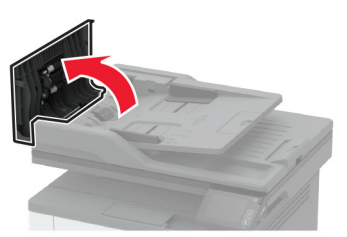

**2** Entfernen Sie die gebrauchte ADZ-Trennauflage.

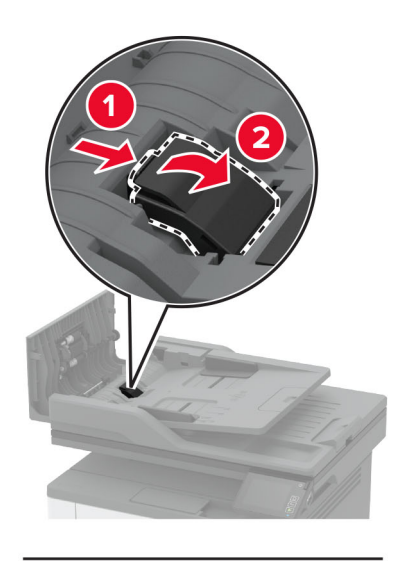

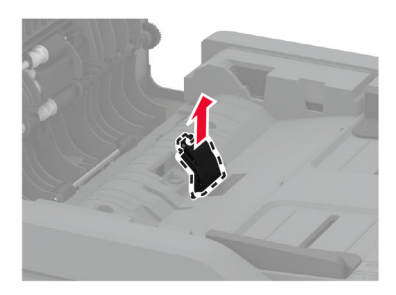

**3** Nehmen Sie die neue ADZ-Scanauflage aus der Verpackung.

Setzen Sie die neue Trennauflage ein, bis diese hörbar einrastet.

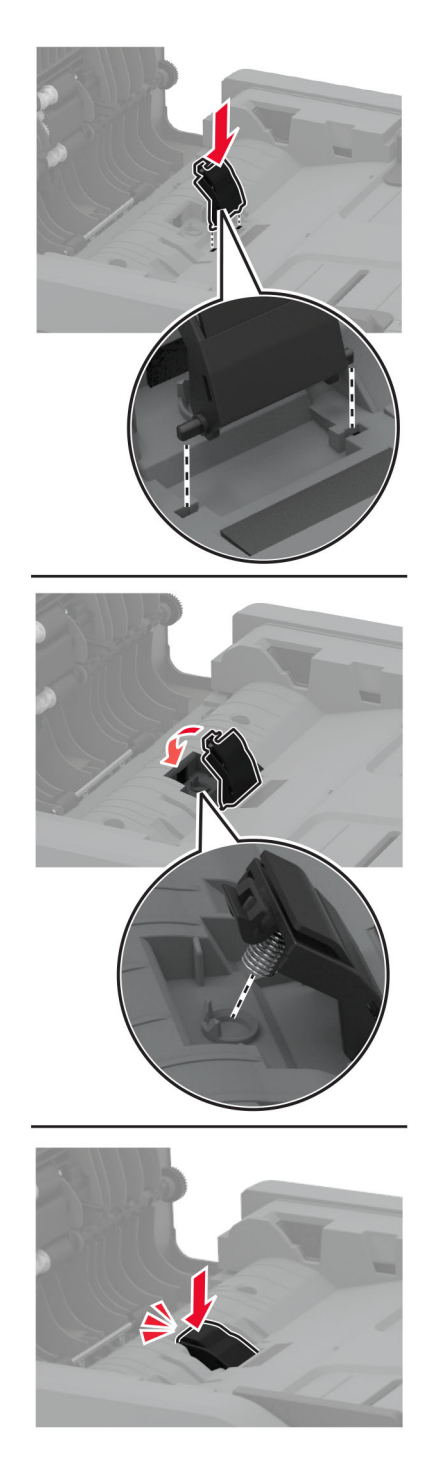

Schließen Sie die ADZ-Abdeckung.

## **Zurücksetzen der Verbrauchsmaterialzähler**

- **1** Berühren Sie auf dem Startbildschirm die Option **Einstellungen** > **Gerät** > **Wartung** > **Konfig.menü** > **Verbrauchsmaterial und Zähler**.
- **2** Wählen Sie den Zähler aus, den Sie zurücksetzen möchten.

**Warnung—Mögliche Schäden:** Verbrauchsmaterialien und Teile ohne Bedingungen des Rückgabe-Programms können zurückgesetzt und wiederaufbereitet werden. Die Herstellergarantie deckt jedoch keine Schäden, die durch nicht originale Verbrauchsmaterialien oder Teile entstehen. Das Zurücksetzen der Zähler auf das Verbrauchsmaterial oder Teil ohne ordnungsgemäße Aufbereitung kann zu einer Beschädigung des Druckers führen. Nach dem Zurücksetzen des Verbrauchsmaterial- oder Teilezählers kann der Drucker Fehler zum Vorhandensein des zurückgesetzten Elements anzeigen.

# **Reinigen der Druckerteile**

### **Reinigen des Druckers**

**VORSICHT – STROMSCHLAGGEFAHR:** Um das Risiko eines elektrischen Schlags beim Reinigen des Druckergehäuses zu vermeiden, ziehen Sie das Netzkabel aus der Steckdose, und ziehen Sie alle Kabel vom Drucker ab, bevor Sie fortfahren.

#### **Hinweise:**

- **•** Führen Sie diese Aufgabe alle paar Monate durch.
- **•** Die Gewährleistung für den Drucker schließt Schäden aus, die durch eine unsachgemäße Behandlung des Druckers verursacht werden.
- **1** Schalten Sie den Drucker aus, und ziehen Sie das Netzkabel aus der Steckdose.
- **2** Entfernen Sie das Papier aus der Standardablage und der Universalzuführung.
- **3** Entfernen Sie Staub, Flusen und Papierteile am Drucker mit Hilfe einer weichen Bürste oder eines Staubsaugers.
- **4** Wischen Sie die Außenseite des Druckers mit einem feuchten, weichen, fusselfreien Tuch ab.

#### **Hinweise:**

- **•** Verwenden Sie keine Reinigungsmittel, da diese die Oberfläche des Druckers beschädigen können.
- **•** Stellen Sie sicher, dass alle Bereiche des Druckers nach der Reinigung trocken sind.
- **5** Schließen Sie das Netzkabel an die Steckdose an und schalten Sie den Drucker ein.

**VORSICHT – MÖGLICHE VERLETZUNGSGEFAHR** Um Feuer- und Stromschlaggefahr zu vermeiden, schließen Sie das Netzkabel direkt an eine ordnungsgemäß geerdete Steckdose an, die sich in der Nähe des Geräts befindet und leicht zugänglich ist.

## **Reinigen des Touch-Screens**

**VORSICHT – STROMSCHLAGGEFAHR:** Um das Risiko eines elektrischen Schlags beim Reinigen des Druckergehäuses zu vermeiden, ziehen Sie das Netzkabel aus der Steckdose, und ziehen Sie alle Kabel vom Drucker ab, bevor Sie fortfahren.

- **1** Schalten Sie den Drucker aus, und ziehen Sie das Netzkabel aus der Steckdose.
- **2** Reinigen Sie den Touchscreen mit einem angefeuchteten weichen, fusselfreien Tuch.

**Hinweise:**

- **•** Verwenden Sie keine Haushaltsreiniger oder Reinigungsmittel, da diese den Touchscreen beschädigen können.
- **•** Stellen Sie sicher, dass der Touchscreen nach der Reinigung trocken ist.
- **3** Schließen Sie das Netzkabel an die Steckdose an und schalten Sie den Drucker ein.

**VORSICHT – MÖGLICHE VERLETZUNGSGEFAHR** Um das Risiko eines Feuers oder eines elektrischen Schlags zu vermeiden, schließen Sie das Netzkabel an eine ordnungsgemäß geerdete Steckdose an, die sich in der Nähe des Geräts befindet und leicht zugänglich ist.

## **Reinigen des Scanners**

**1** Öffnen Sie die Scannerabdeckung.

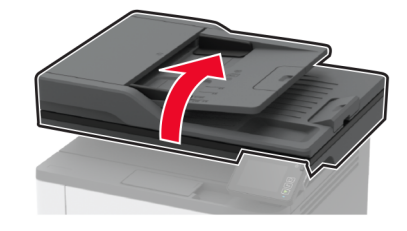

- **2** Reinigen Sie die folgenden Bereiche mit einem angefeuchteten weichen, fusselfreien Tuch:
	- **•** ADZ-Glaspad

**Hinweis:** Bei einigen Druckermodellen verfügt dieser Standort über ein ADF-Glas anstelle eines - Pads.

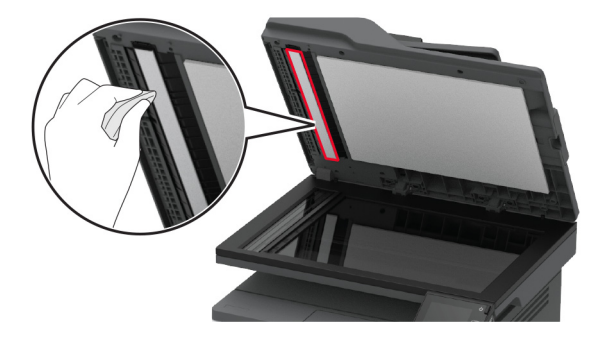

**•** Scanner-Glaspad

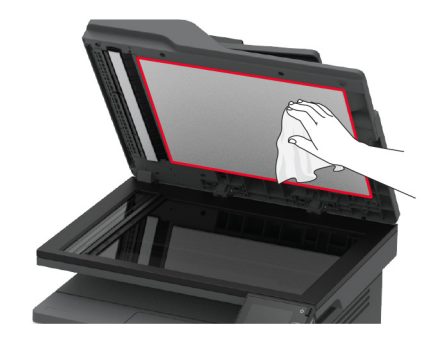

**•** ADZ-Glas

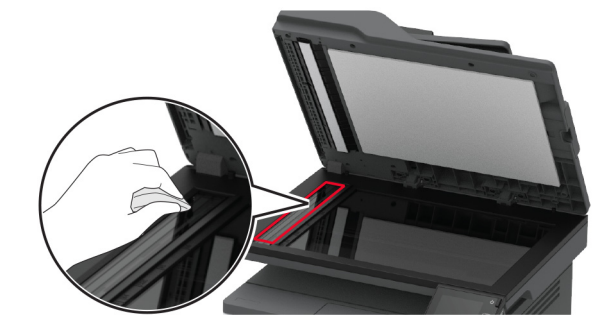

**•** Scannerglas

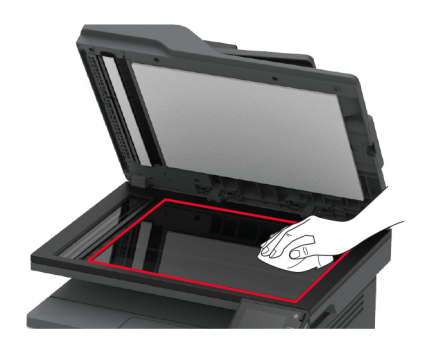

**3** Schließen Sie die Scannerabdeckung.

# **Reinigen der Einzugsrolleneinheit**

- **1** Schalten Sie den Drucker aus.
- **2** Entfernen Sie das Netzkabel von der Steckdose und anschließend vom Drucker.

Öffnen Sie die vordere Klappe.

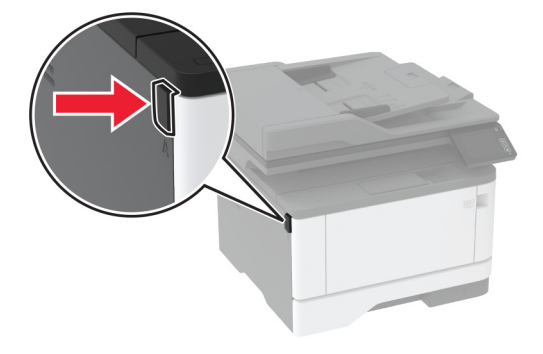

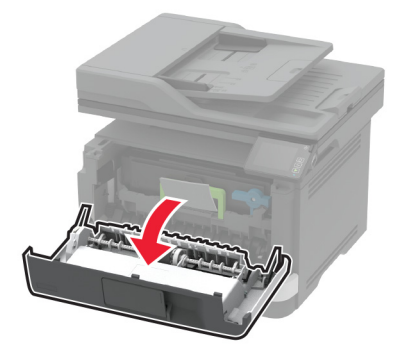

Entfernen Sie die Belichtungseinheit.

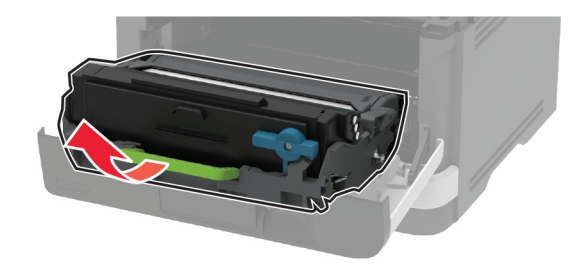

- Schließen Sie die vordere Klappe.
- Ziehen Sie das Fach heraus.

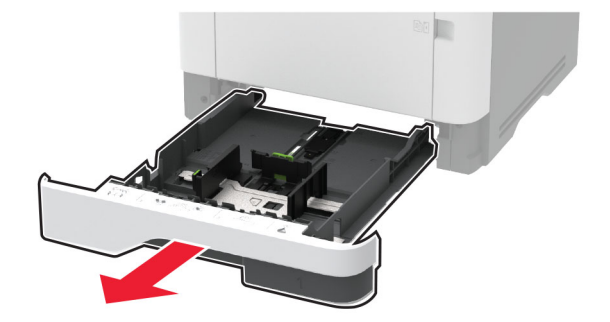

**7** Legen Sie den Drucker auf die Seite.

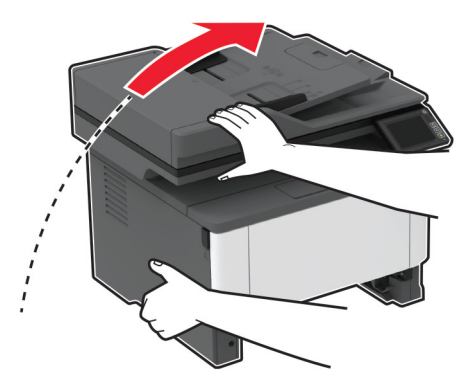

**8** Nehmen Sie die Einzugsrolleneinheit heraus.

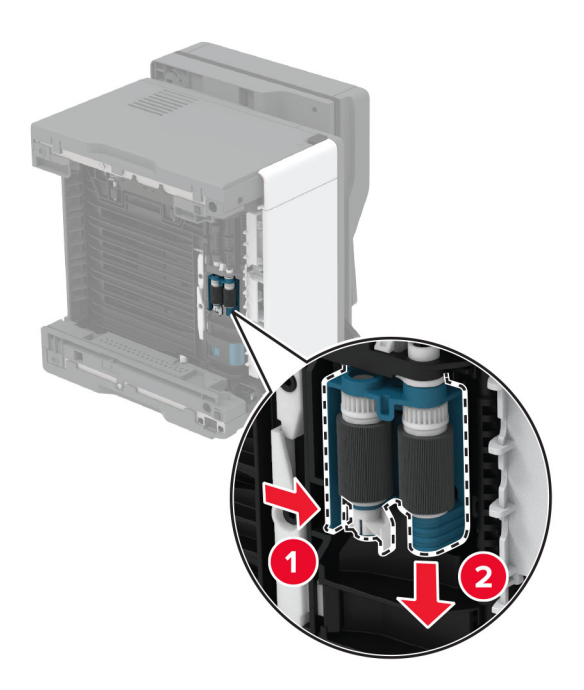

**9** Tragen Sie Isopropylalkohol auf ein weiches, fusselfreies Tuch auf, und wischen Sie anschließend die Einzugsrolle ab.

Setzen Sie die neue Einzugsrolleneinheit ein.

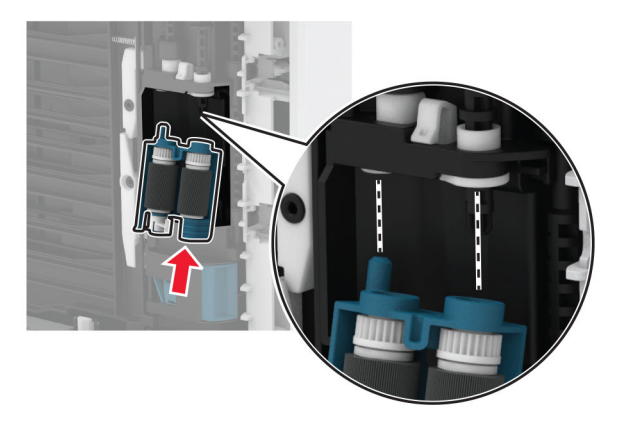

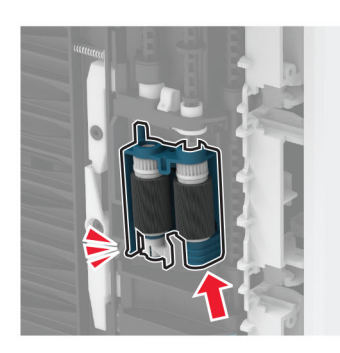

- Stellen Sie den Drucker ordnungsgemäß auf, und schieben Sie dann das Fach ein.
- Öffnen Sie die vordere Klappe.
- Setzen Sie die Belichtungseinheit ein.
- Schließen Sie die vordere Klappe.
- Schließen Sie das Netzkabel an den Drucker und dann an eine Steckdose an.

**VORSICHT – MÖGLICHE VERLETZUNGSGEFAHR** Um das Risiko eines Feuers oder eines elektrischen Schlags zu vermeiden, schließen Sie das Netzkabel an eine ordnungsgemäß geerdete Steckdose an, die sich in der Nähe des Geräts befindet und leicht zugänglich ist.

Schalten Sie den Drucker ein.

# **Sparen von Energie und Papier**

## **Konfigurieren der Stromsparmodus-Einstellungen**

#### **Energiesparmodus**

- **1** Tippen Sie im Startbildschirm auf **Einstellungen** > **Gerät** > **Energiemanagement** > **Zeitsperren** > **Energiesparmodus**.
- **2** Wählen Sie eine Zeitspanne, die der Drucker bis zur Aktivierung des Energiesparmodus warten soll.

#### **Ruhemodus**

- **1** Tippen Sie im Startbildschirm auf **Einstellungen** > **Gerät** > **Energiemanagement** > **Zeitsperren** > **Ruhemodus-Zeitsperre**.
- **2** Wählen Sie eine Zeitspanne, die der Drucker bis zur Aktivierung des Ruhemodus warten soll.

#### **Hinweise:**

- **•** Stellen Sie die Ruhemodus-Zeitsperre unter Ruhemodus-Zeitsperre bei Anschluss auf Ruhemodus.
- **•** Der Embedded Web Server ist deaktiviert, wenn sich der Drucker im Ruhemodus befindet.

### **Anpassen der Anzeigehelligkeit des Druckers**

- **1** Drücken Sie auf dem Startbildschirm auf die Option **Einstellungen** > **Gerät** > **Voreinstellungen** > **Bildschirmhelligkeit**.
- **2** Passen Sie die Einstellung an.

## **Einsparen von Verbrauchsmaterial**

**•** Beidseitiges Bedrucken von Papier.

**Hinweis:** Beidseitiges Drucken ist die Standardeinstellung im Druckertreiber.

- **•** Drucken Sie mehrere Seiten auf einem Blatt Papier.
- **•** Nutzen Sie die Preview-Funktion, um vor dem Drucken zu sehen, wie das Dokument aussieht.
- **•** Drucken Sie zunächst eine Kopie des Dokuments, und prüfen Sie, ob Inhalt und Format korrekt sind.

# **Umsetzen des Druckers an einen anderen Standort**

**VORSICHT – MÖGLICHE VERLETZUNGSGEFAHR** Wenn der Drucker mehr als 20 kg wiegt, sind zum sicheren Anheben mindestens zwei Personen notwendig.

**VORSICHT – MÖGLICHE VERLETZUNGSGEFAHR** Um das Risiko eines Feuers oder elektrischen Schlags zu vermeiden, verwenden Sie ausschließlich das diesem Produkt beiliegende Netzkabel bzw. ein durch den Hersteller zugelassenes Ersatzkabel.

**VORSICHT – MÖGLICHE VERLETZUNGSGEFAHR** Befolgen Sie vor dem Umsetzen des Druckers diese Anweisungen, um Verletzungen vorzubeugen und Schäden am Drucker zu vermeiden:

- **•** Stellen Sie sicher, dass alle Klappen und Fächer geschlossen sind.
- **•** Schalten Sie den Drucker aus, und ziehen Sie das Netzkabel aus der Steckdose.
- **•** Ziehen Sie alle Kabel vom Drucker ab.
- **•** Wenn der Drucker mit optionalen separaten Standfächern ausgestattet oder mit Ausgabeoptionen verbunden ist, trennen Sie diese vor dem Umsetzen des Druckers.
- **•** Wenn der Drucker über eine Grundplatte mit Rollen verfügt, rollen Sie ihn vorsichtig an den neuen Standort. Seien Sie beim Passieren von Türschwellen oder Rissen im Boden besonders vorsichtig.
- **•** Wenn der Drucker keine Grundplatte mit Rollen hat, aber mit optionalen Fächern oder Ausgabeoptionen ausgestattet ist, entfernen Sie die Ausgabeoptionen, und heben Sie den Drucker aus den Fächern. Versuchen Sie nicht, den Drucker und die Ausgabeoptionen gleichzeitig anzuheben.
- **•** Greifen Sie immer in die seitlichen Griffmulden am Drucker, um diesen anzuheben.
- **•** Wenn Sie zum Umsetzen des Druckers einen Transportwagen verwenden, muss dieser auf seiner Oberfläche die gesamte Standfläche des Druckers tragen können.
- **•** Beim Umsetzen der Hardware-Optionen mit einem Transportwagen muss dessen Oberfläche die Optionen mit ihren gesamten Abmessungen aufnehmen können.
- **•** Achten Sie darauf, dass der Drucker in einer waagerechten Position bleibt.
- **•** Vermeiden Sie heftige Erschütterungen.
- **•** Halten Sie den Drucker beim Absetzen so, dass sich Ihre Finger nicht unter dem Drucker befinden.
- **•** Stellen Sie sicher, dass um den Drucker herum ausreichend Platz vorhanden ist.

**Hinweis:** Die Gewährleistung für den Drucker schließt Schäden aus, die durch unsachgemäßes Umsetzen des Druckers verursacht werden.

# **Transportieren des Druckers**

Anweisungen zum Transport finden Sie unter **<http://support.lexmark.com>**, oder wenden Sie sich an den zuständigen Kundendienst.

# **Beheben eines Problems**

# **Druckqualitätsprobleme**

Suchen Sie nach dem Bild, das Ihrem Problem hinsichtlich der Druckqualität entspricht, und klicken Sie anschließend auf den nachstehenden Link, um Anweisungen zum Lösen des Problems zu erhalten.

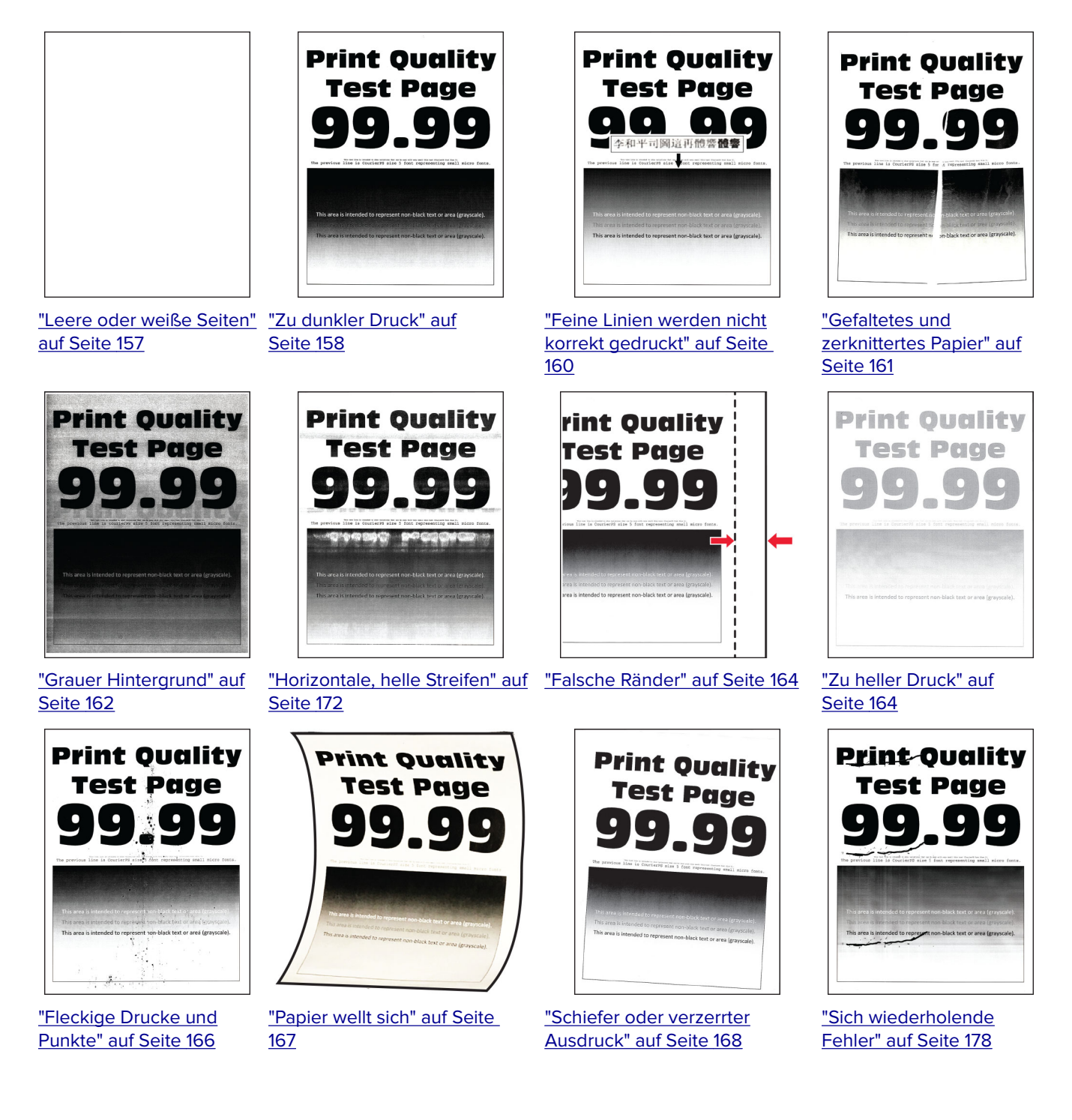

<span id="page-156-0"></span>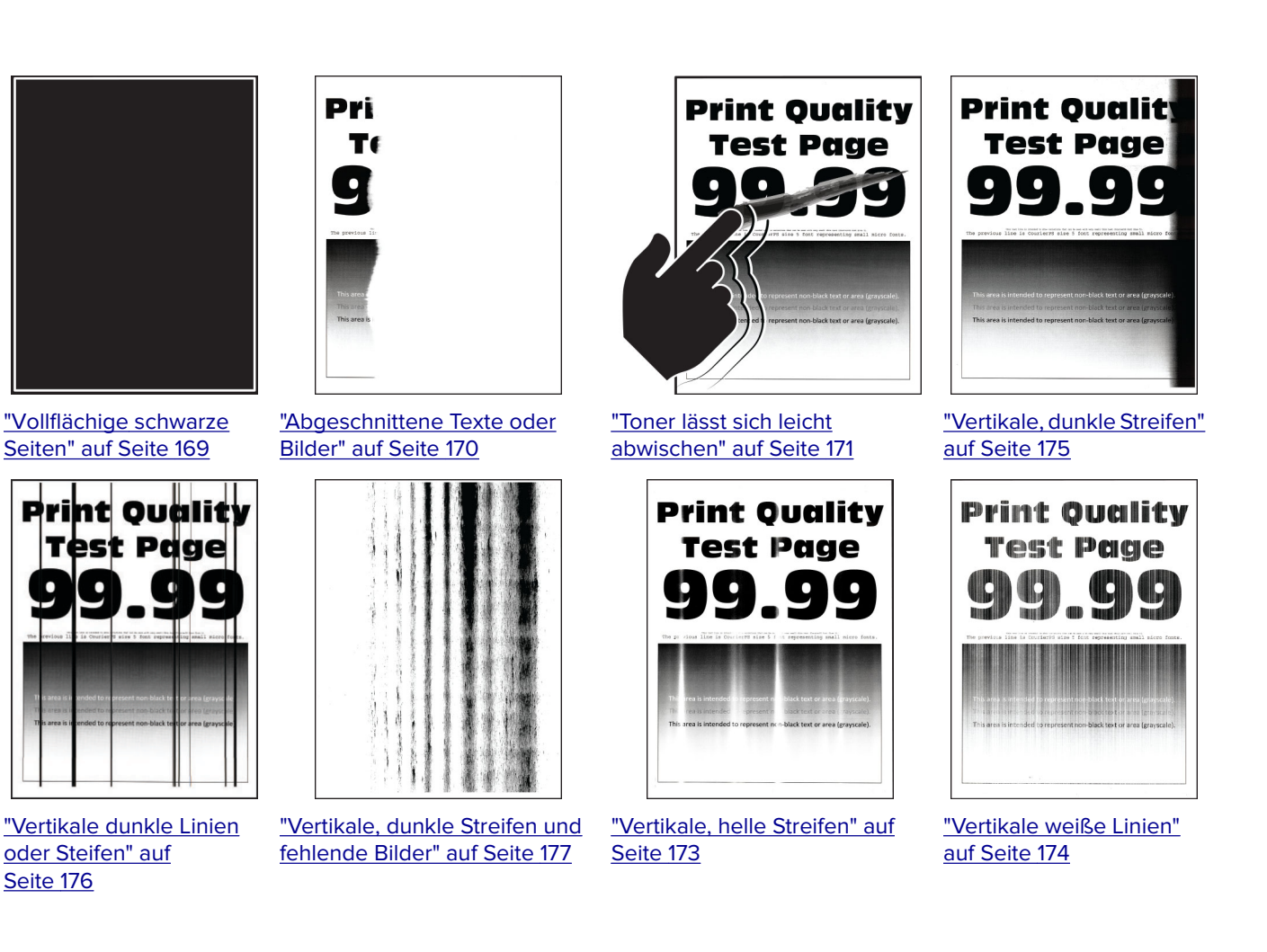

# **Druckerprobleme**

## **Druckqualität ist schlecht**

#### **Leere oder weiße Seiten**

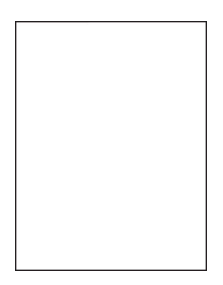

<span id="page-157-0"></span>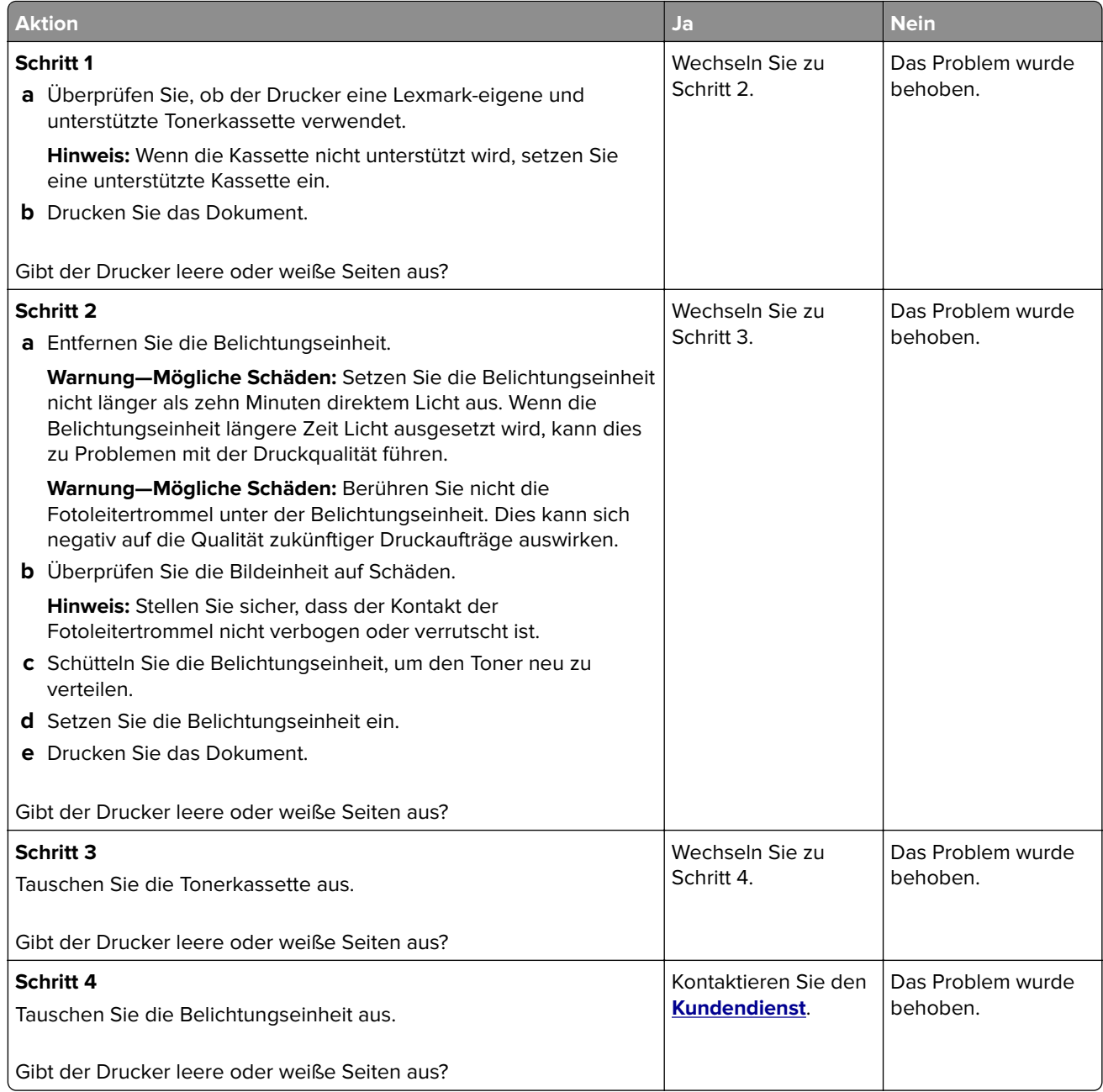

### **Zu dunkler Druck**

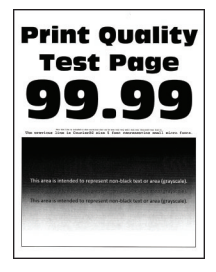

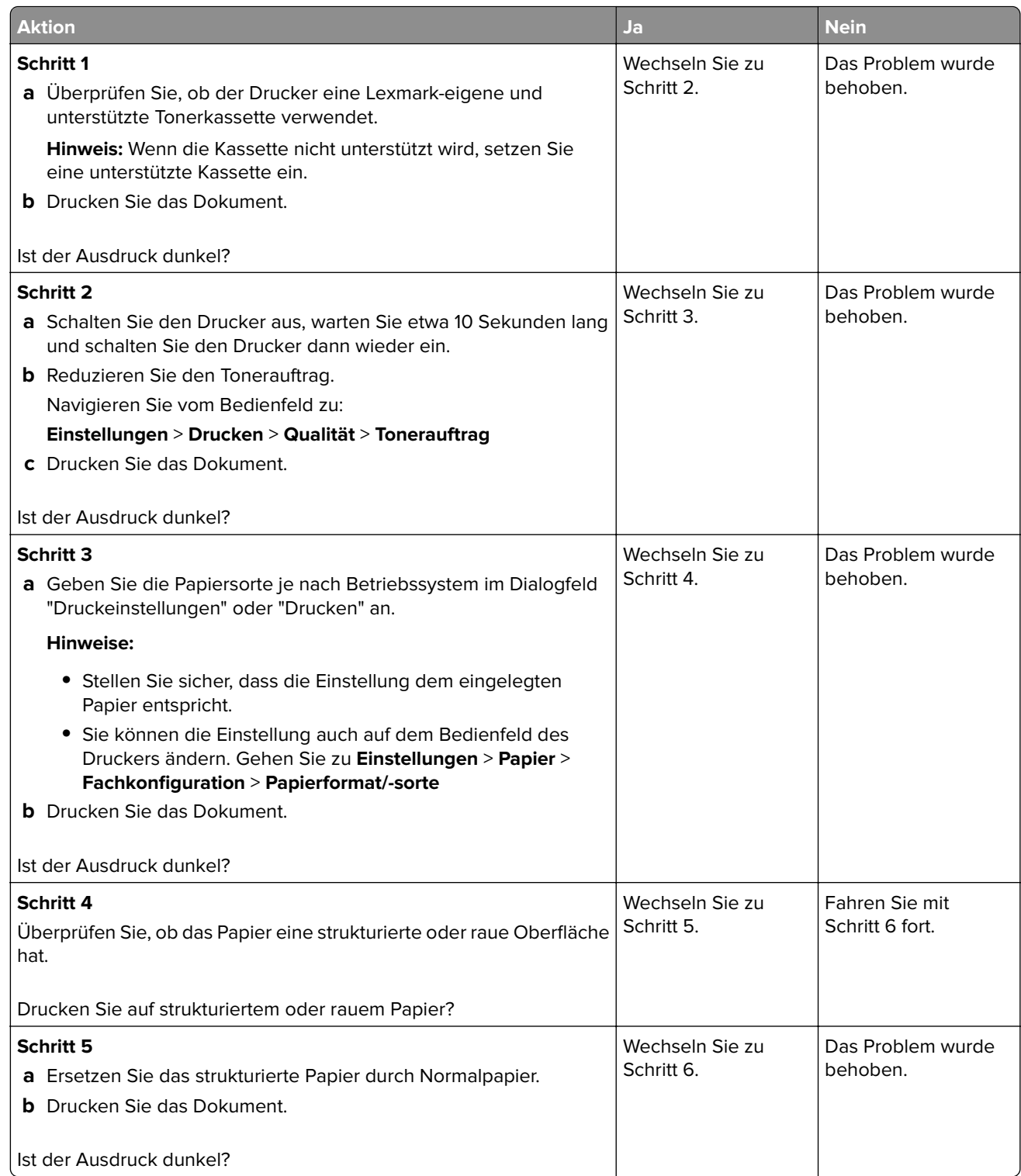

<span id="page-159-0"></span>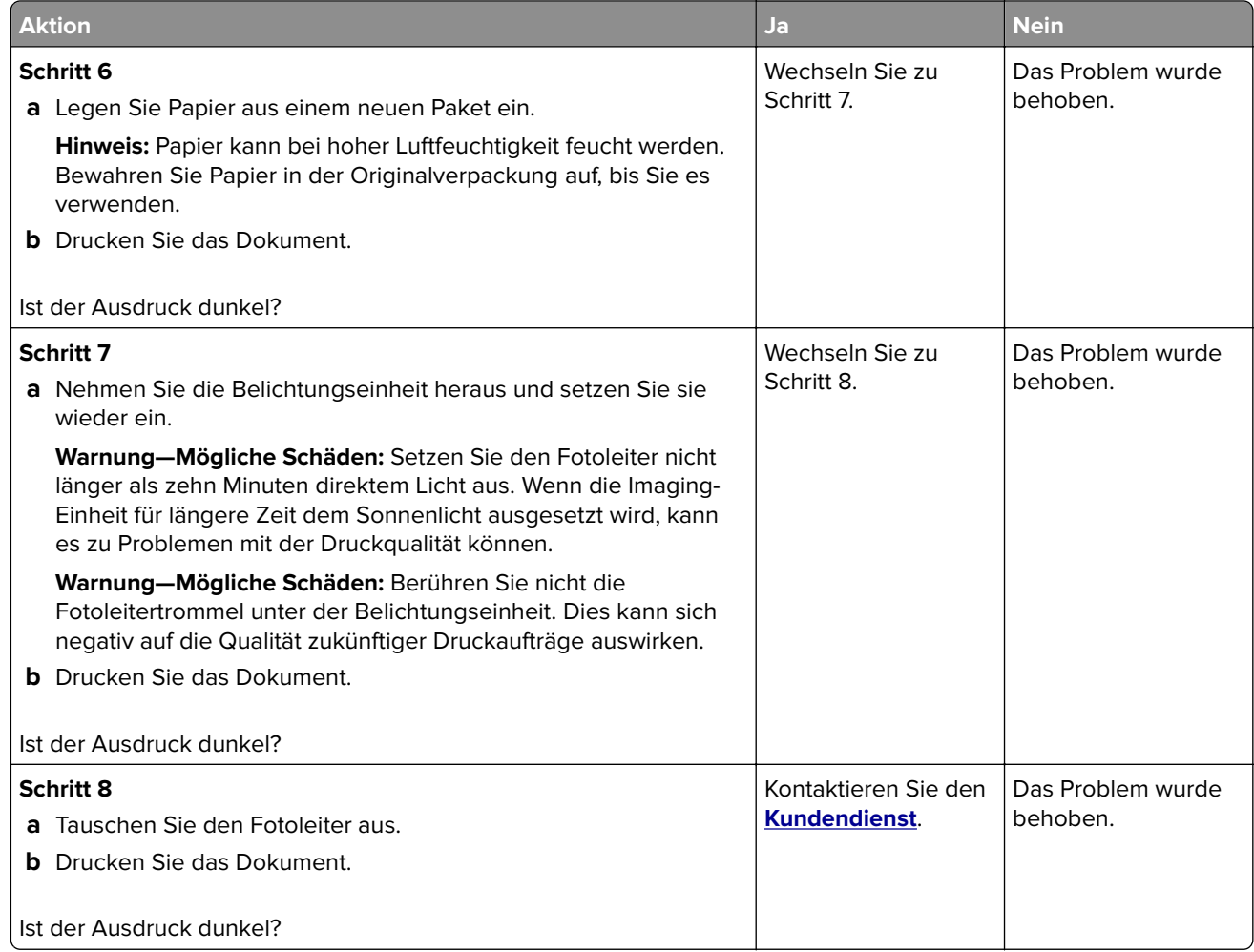

#### **Feine Linien werden nicht korrekt gedruckt**

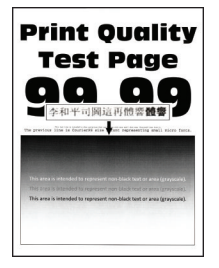

<span id="page-160-0"></span>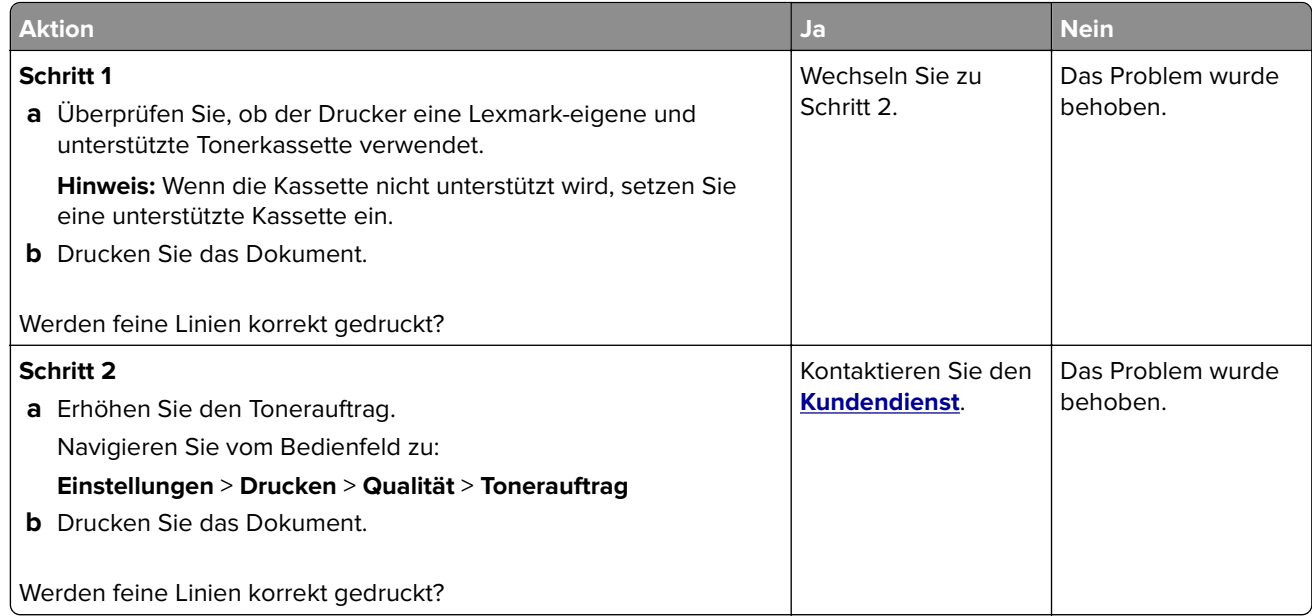

#### **Gefaltetes und zerknittertes Papier**

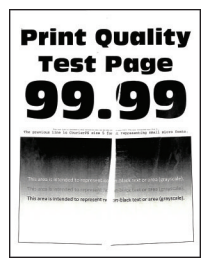

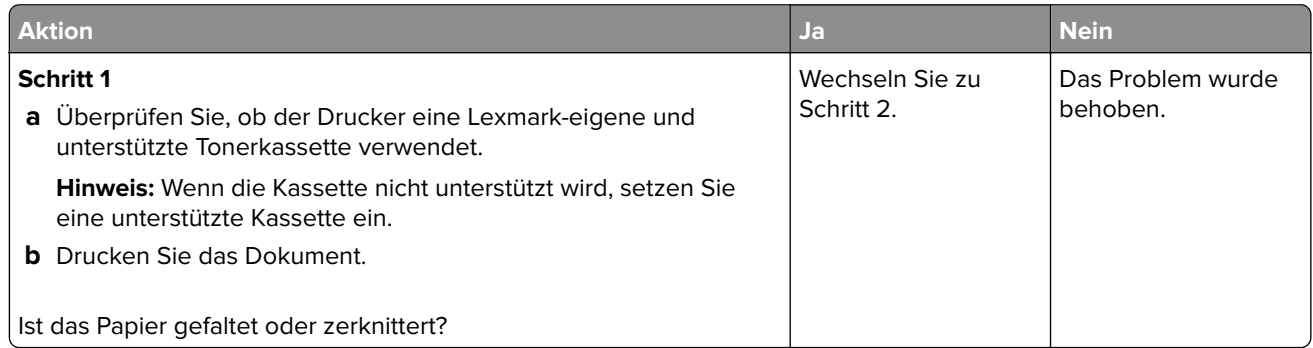

<span id="page-161-0"></span>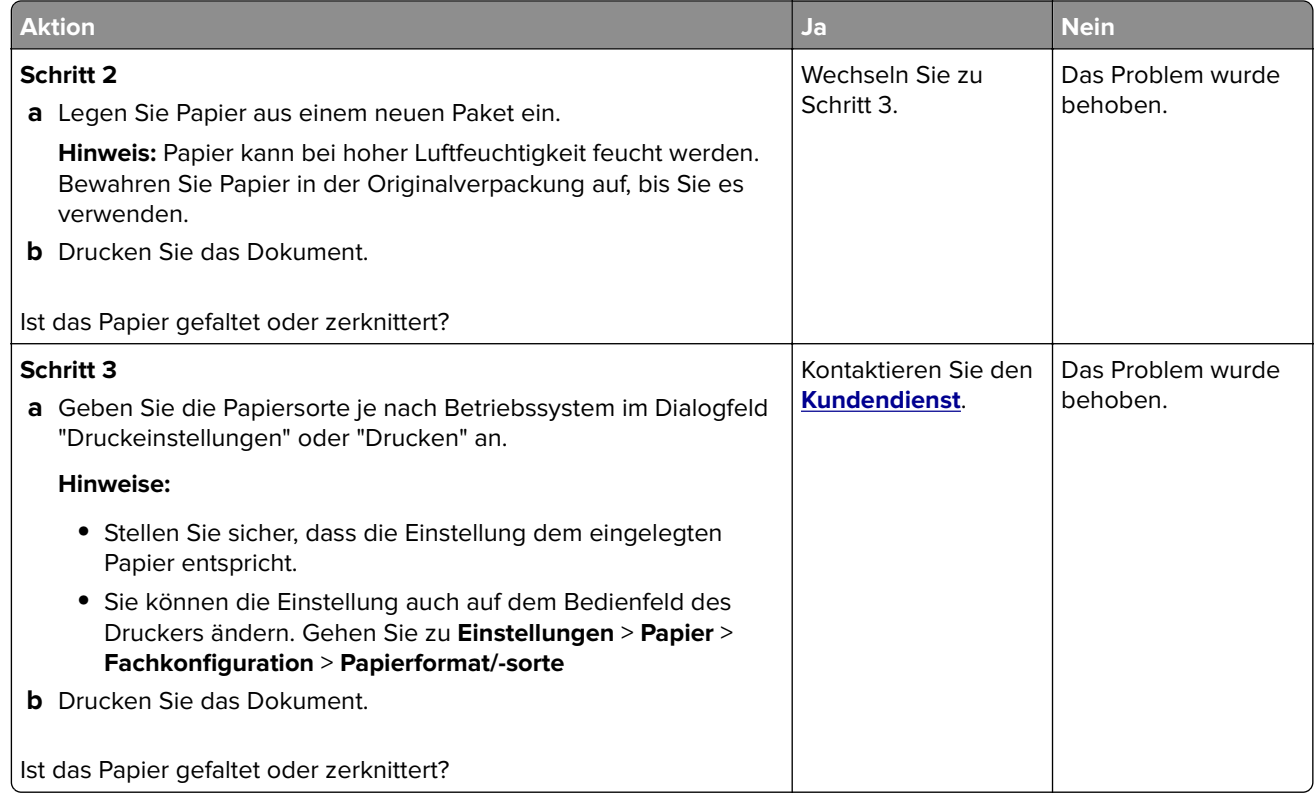

#### **Grauer Hintergrund**

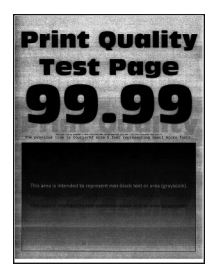

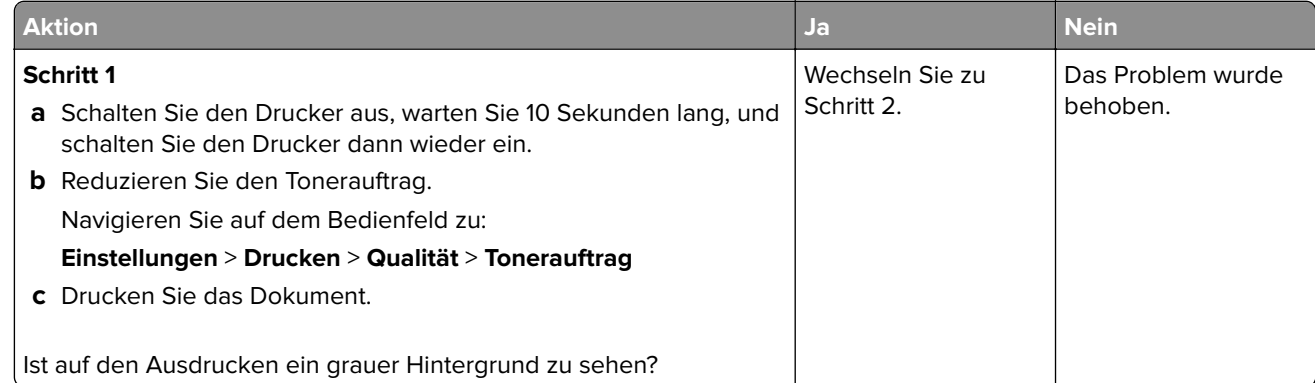

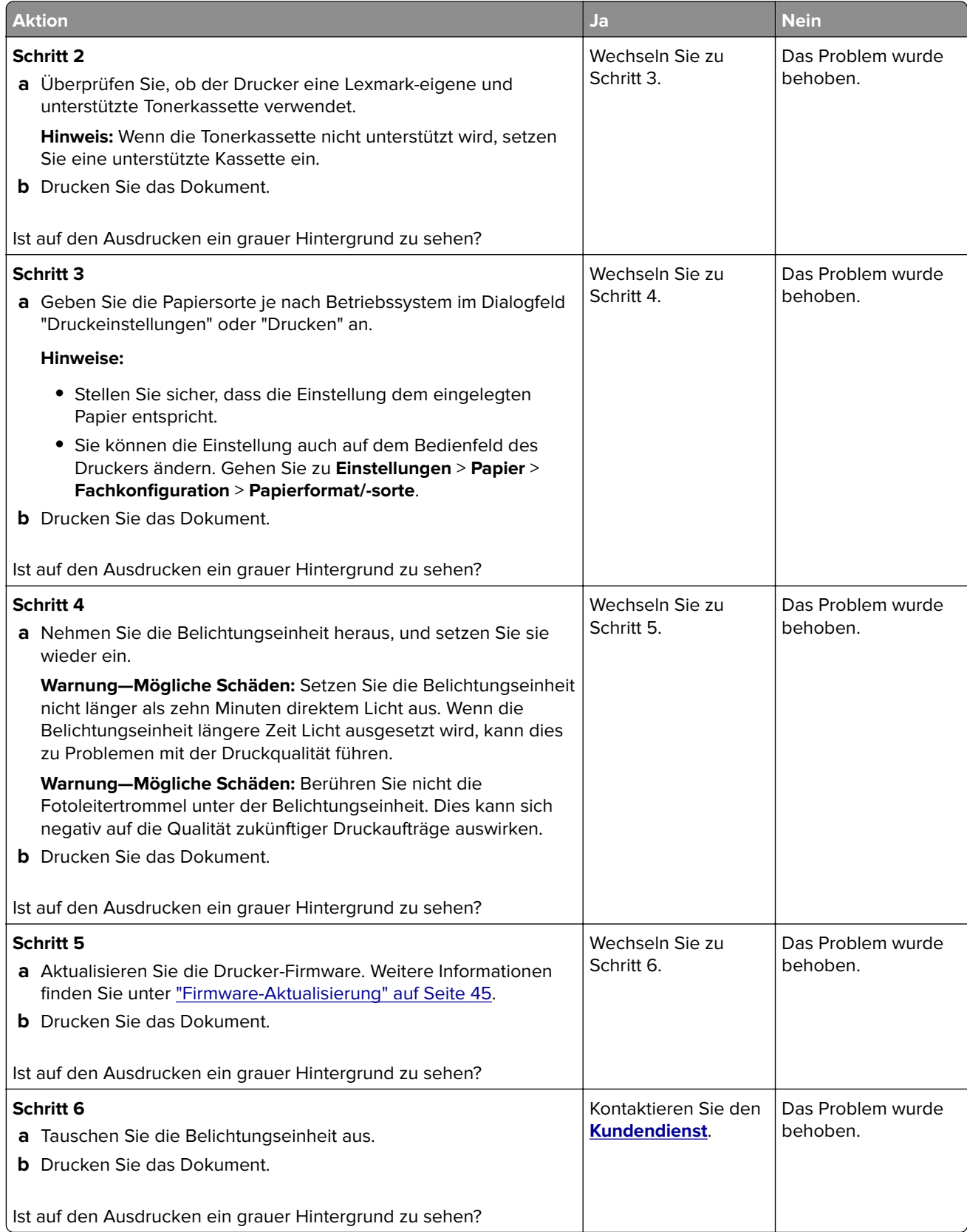

### <span id="page-163-0"></span>**Falsche Ränder**

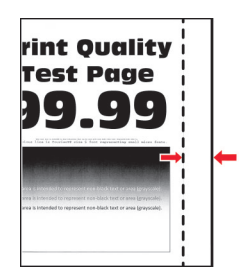

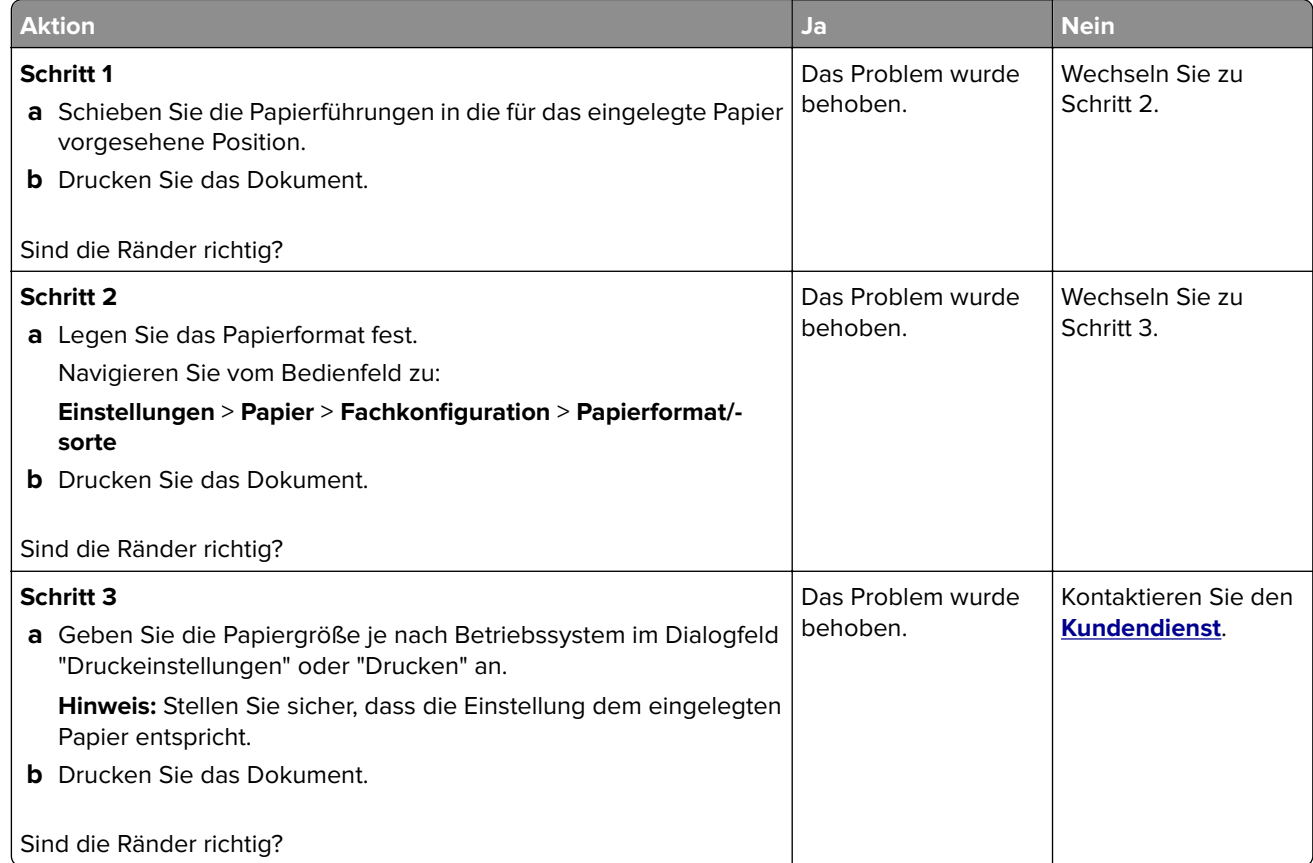

#### **Zu heller Druck**

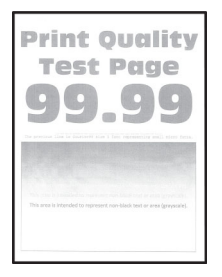

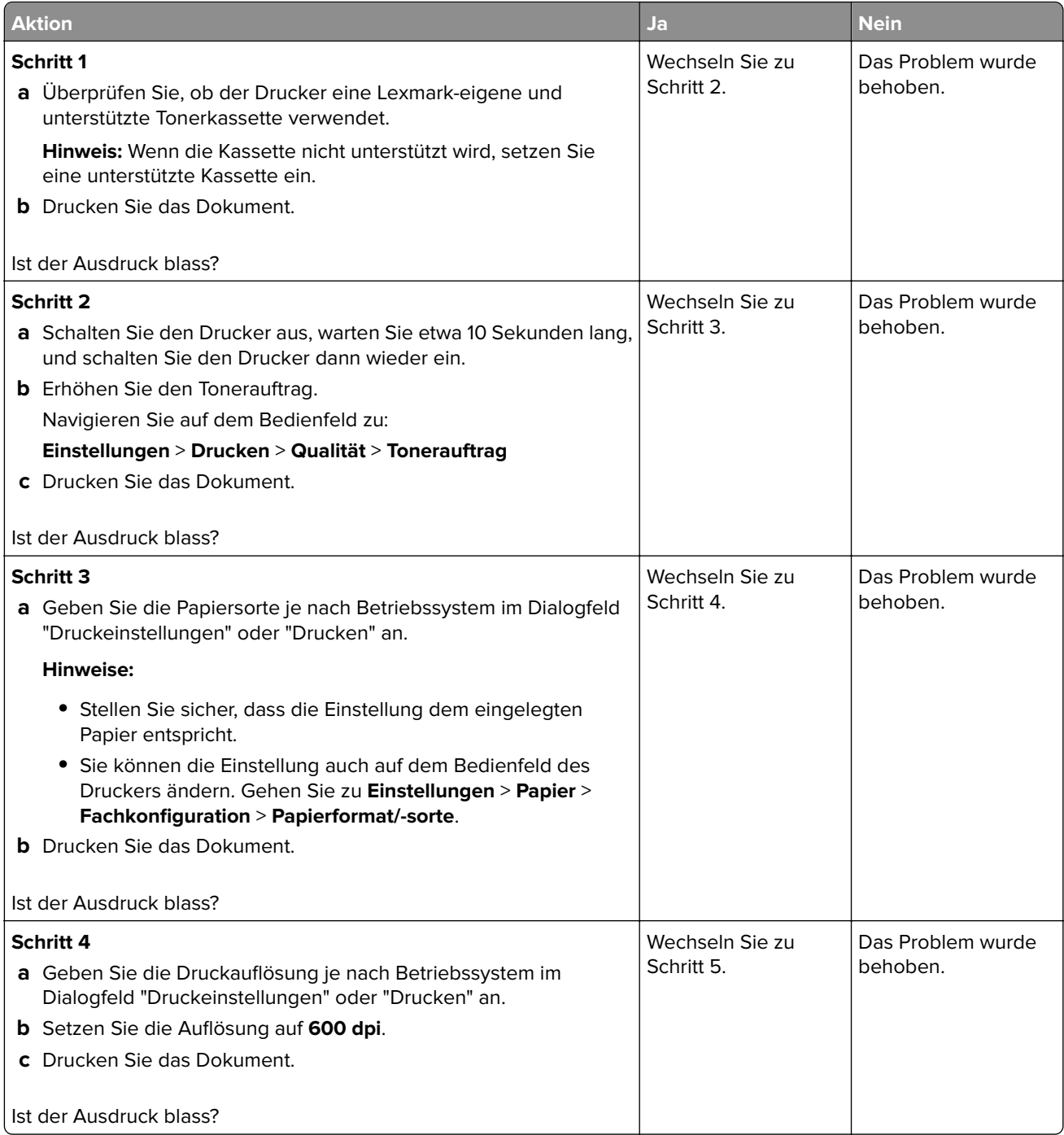

<span id="page-165-0"></span>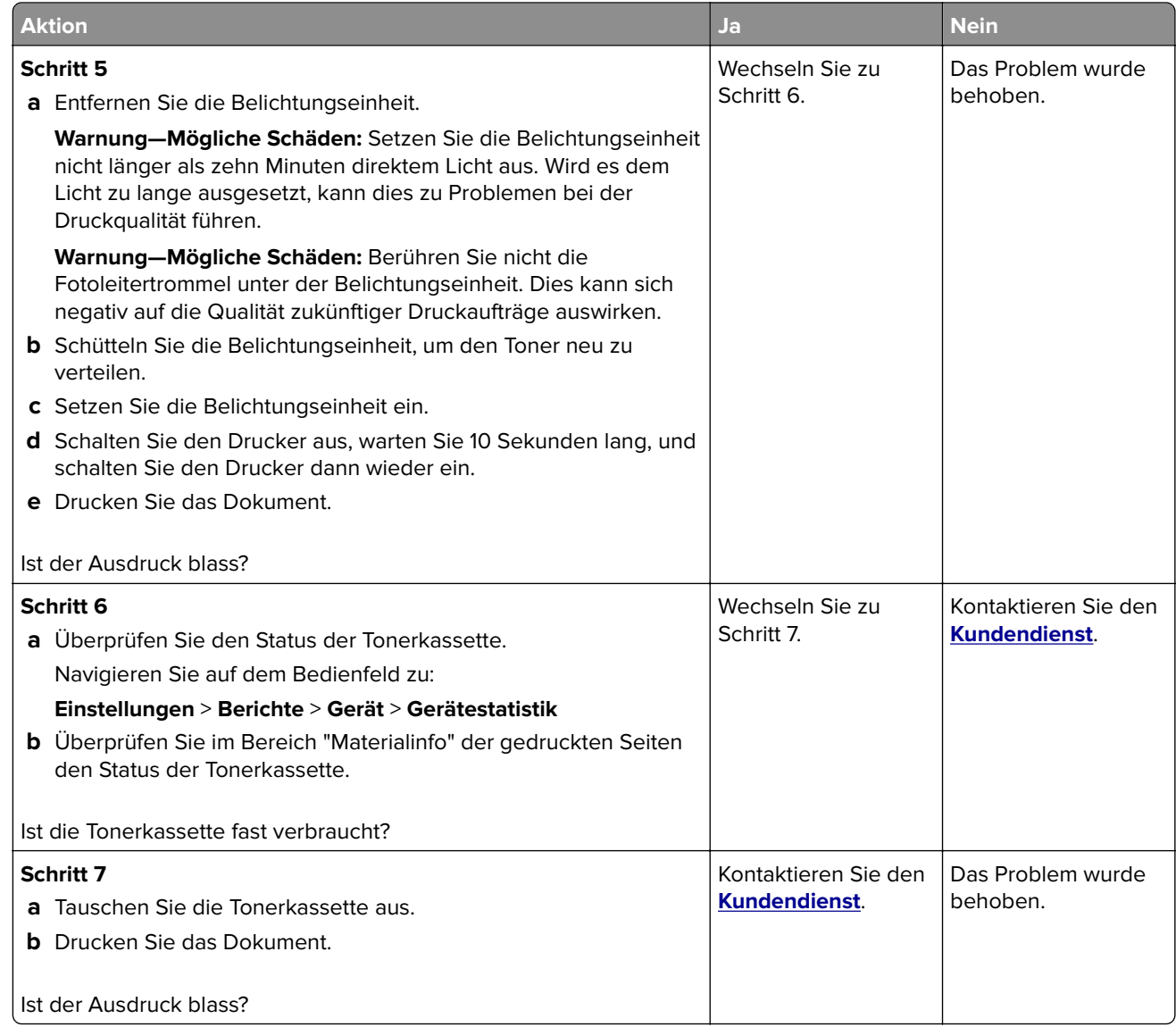

#### **Fleckige Drucke und Punkte**

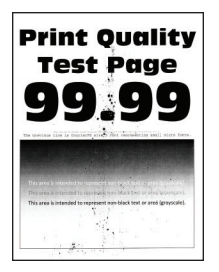

<span id="page-166-0"></span>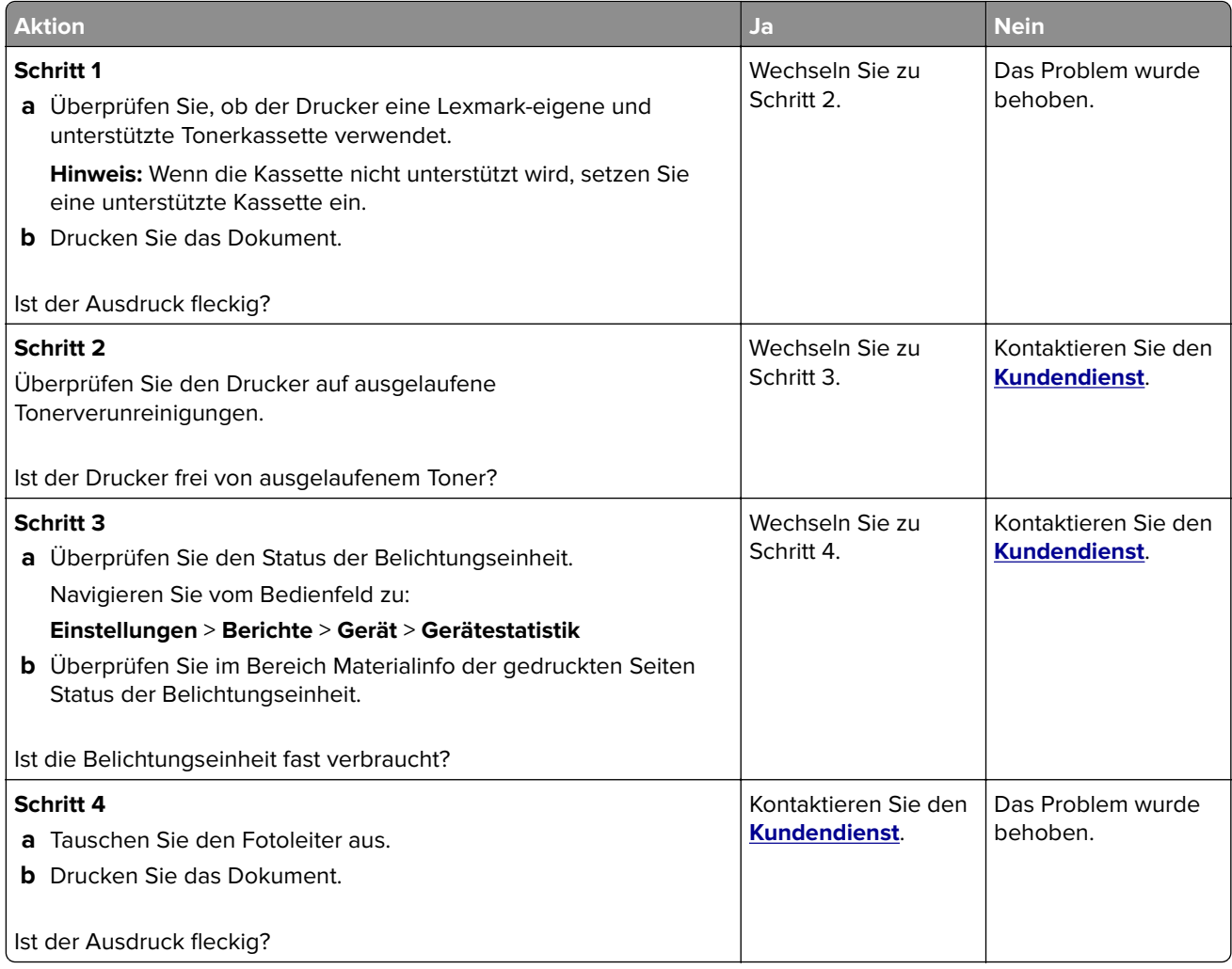

### **Papier wellt sich**

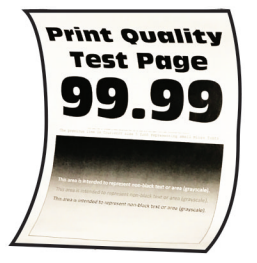

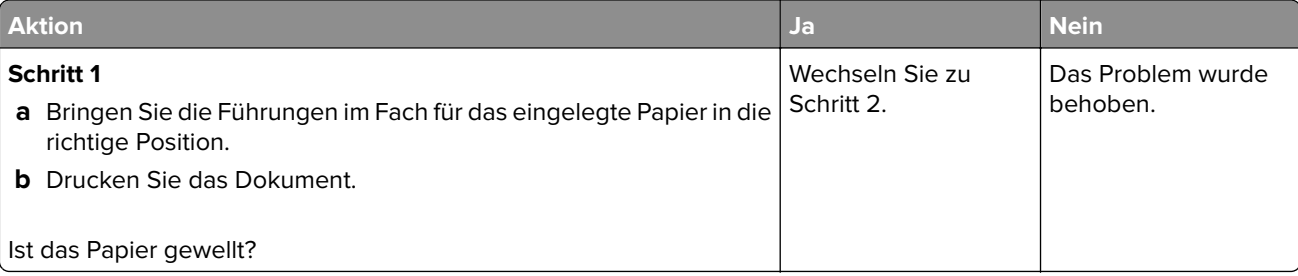

<span id="page-167-0"></span>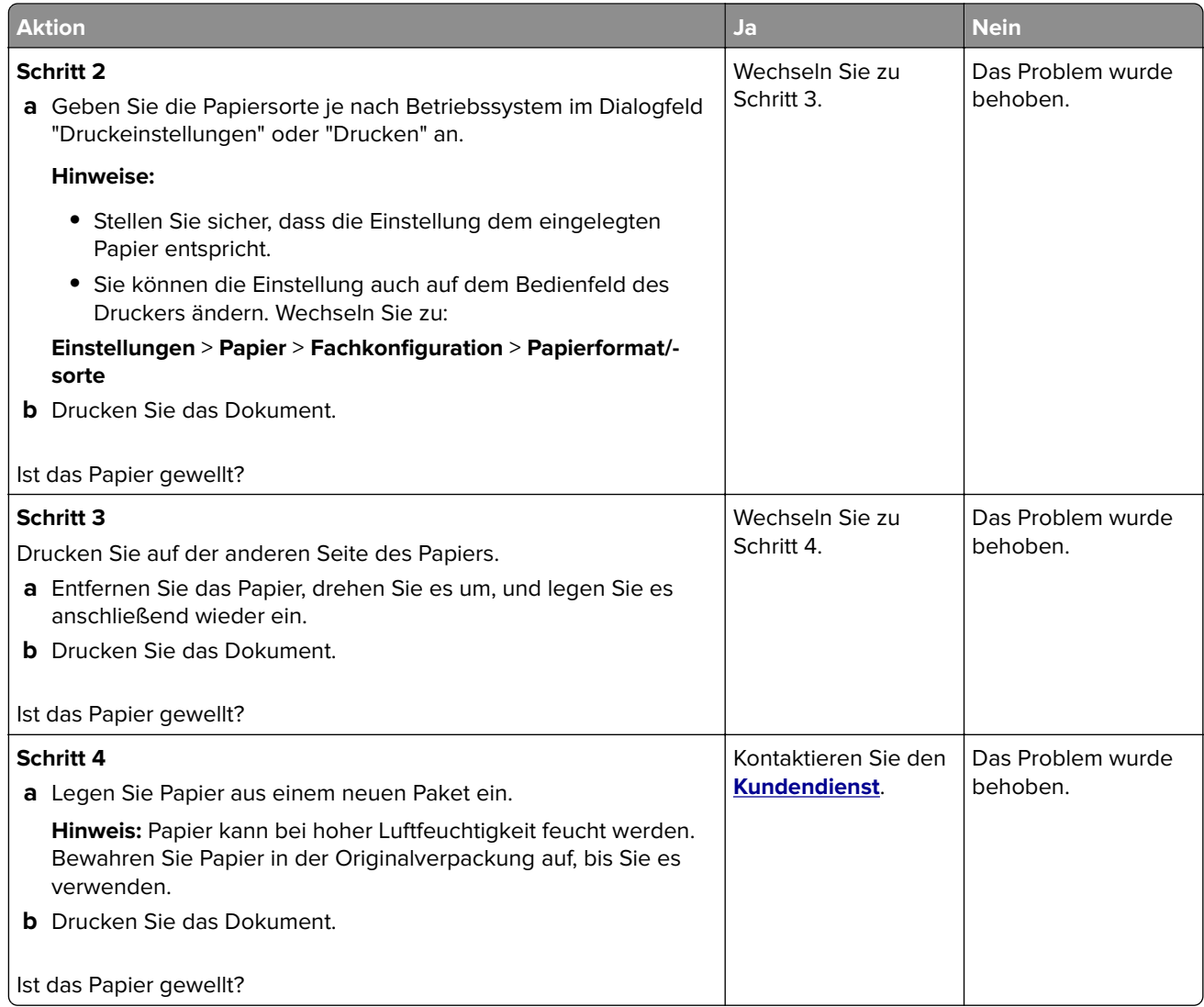

#### **Schiefer oder verzerrter Ausdruck**

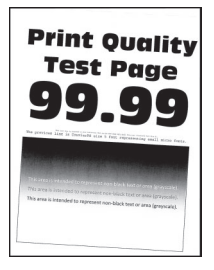

<span id="page-168-0"></span>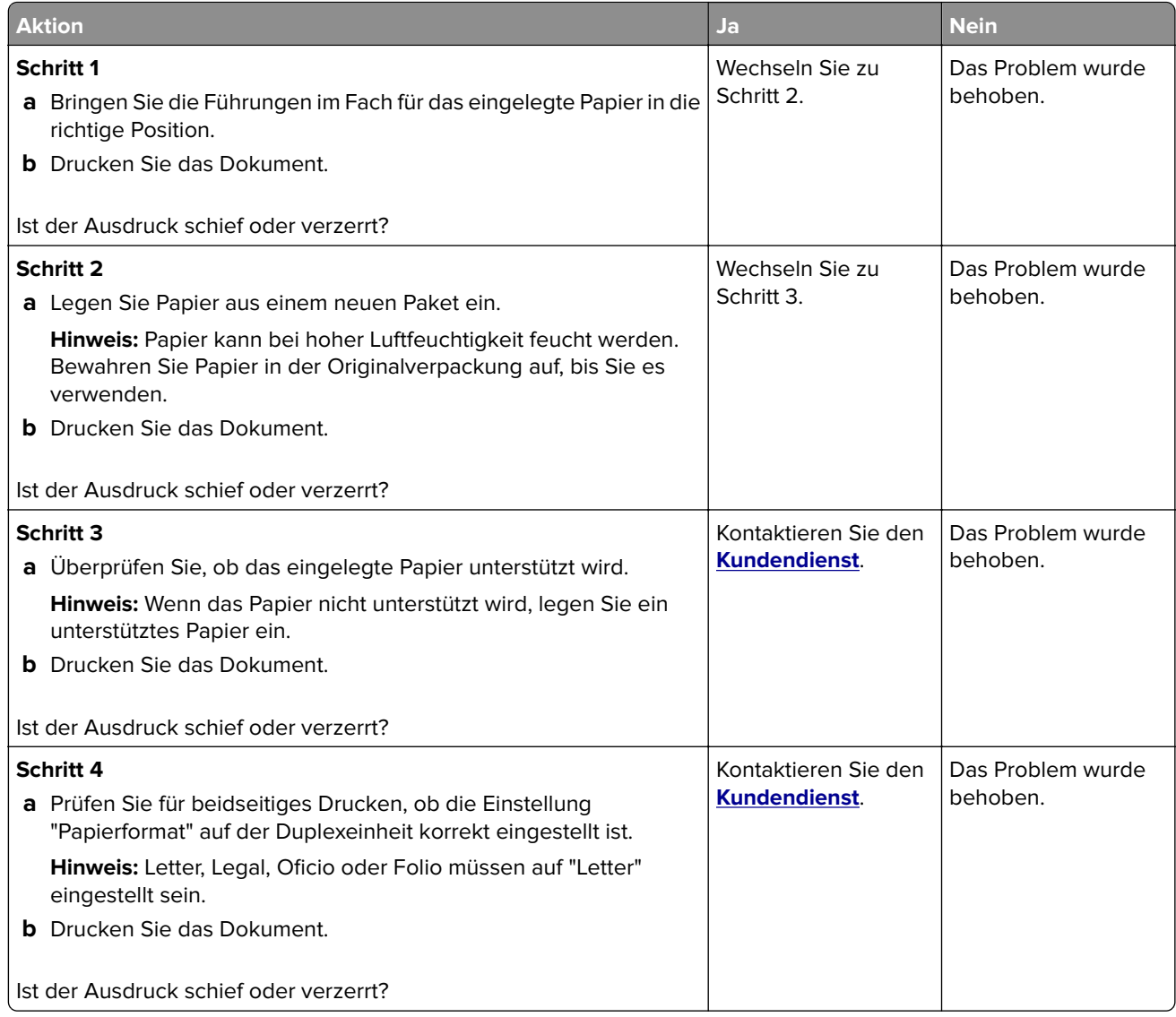

### **Vollflächige schwarze Seiten**

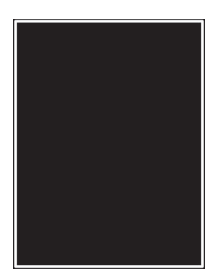

<span id="page-169-0"></span>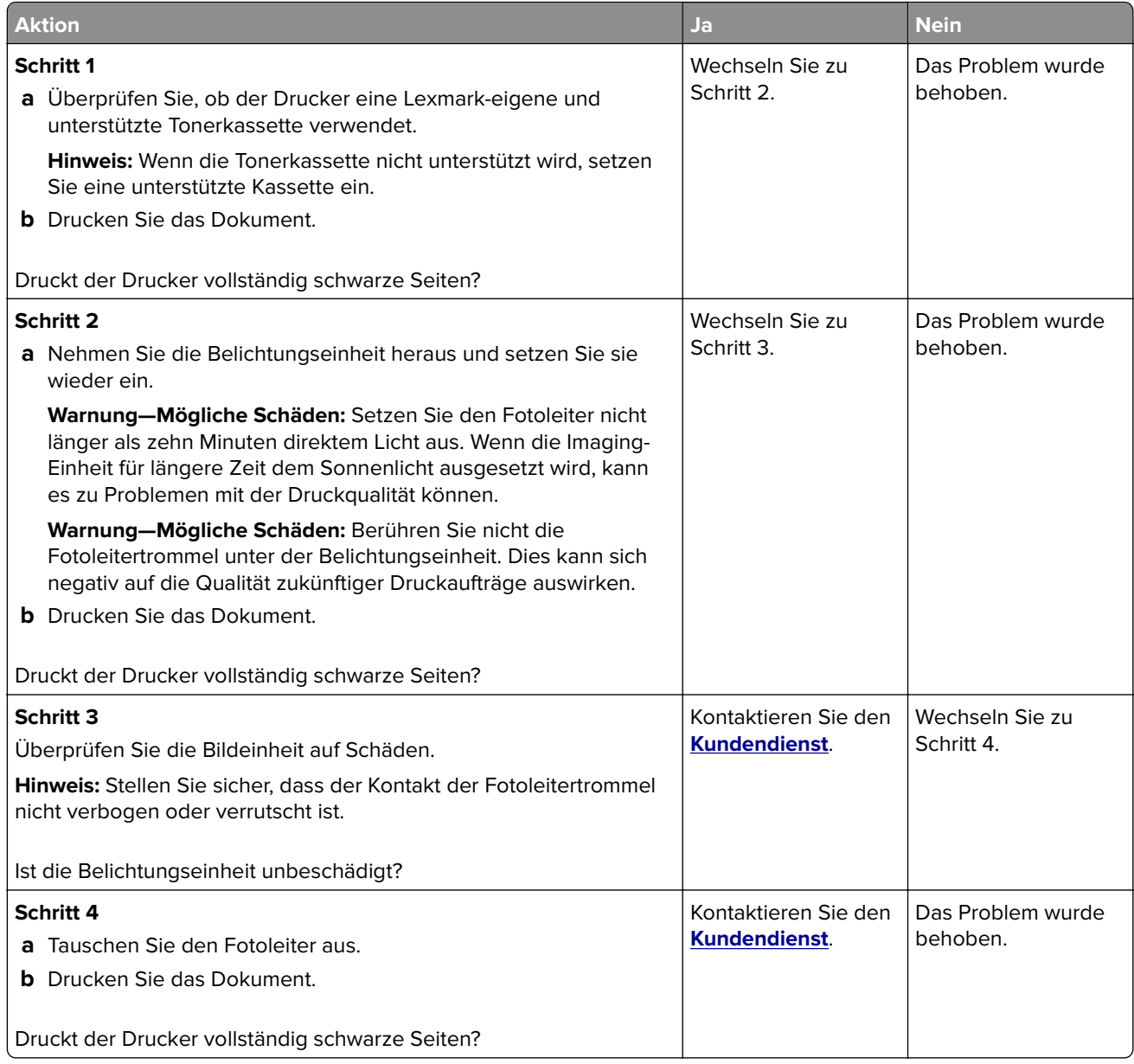

#### **Abgeschnittene Texte oder Bilder**

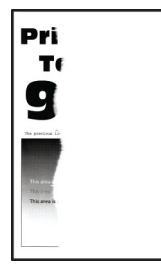

<span id="page-170-0"></span>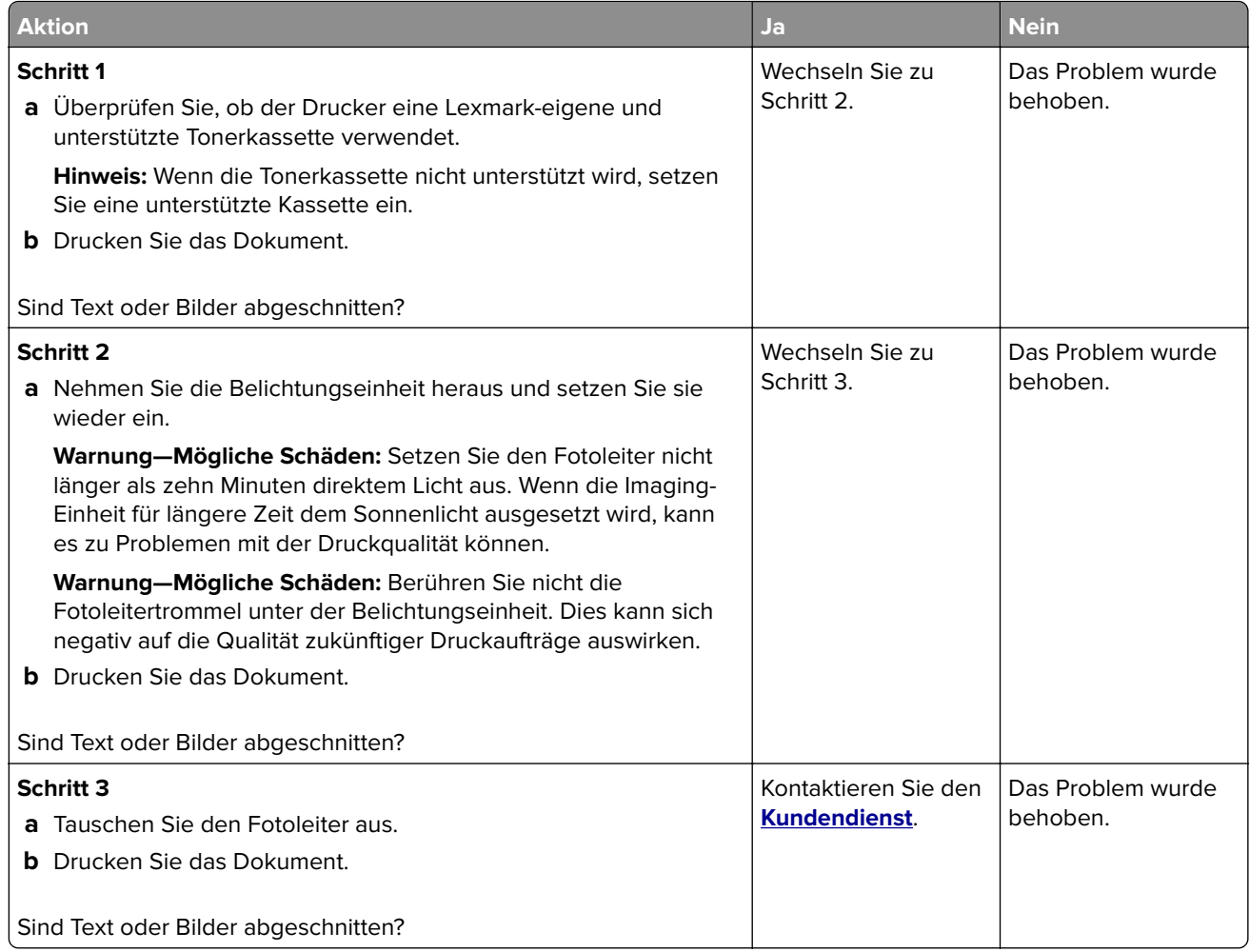

#### **Toner lässt sich leicht abwischen**

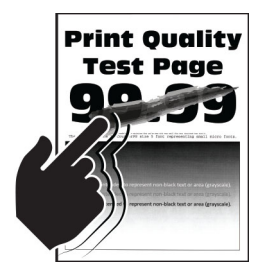

<span id="page-171-0"></span>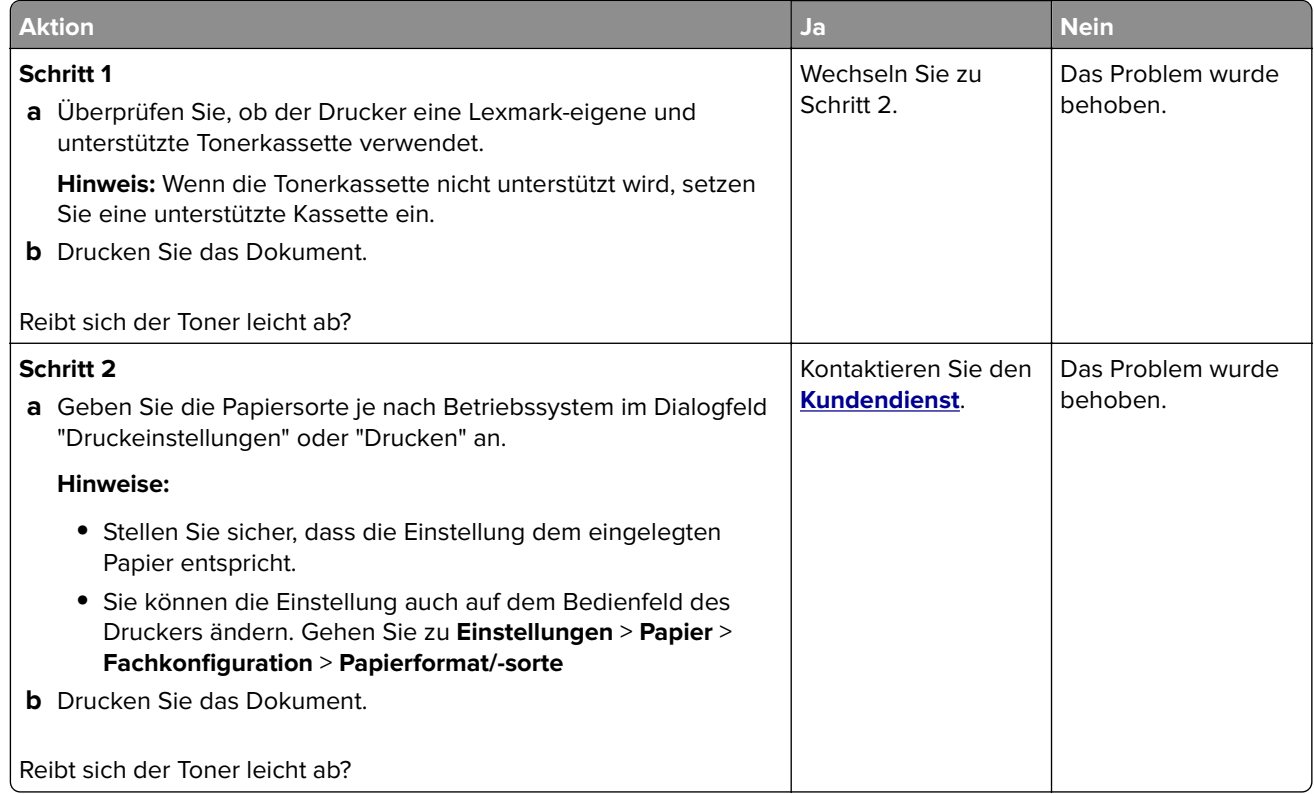

### **Horizontale, helle Streifen**

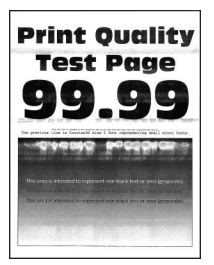

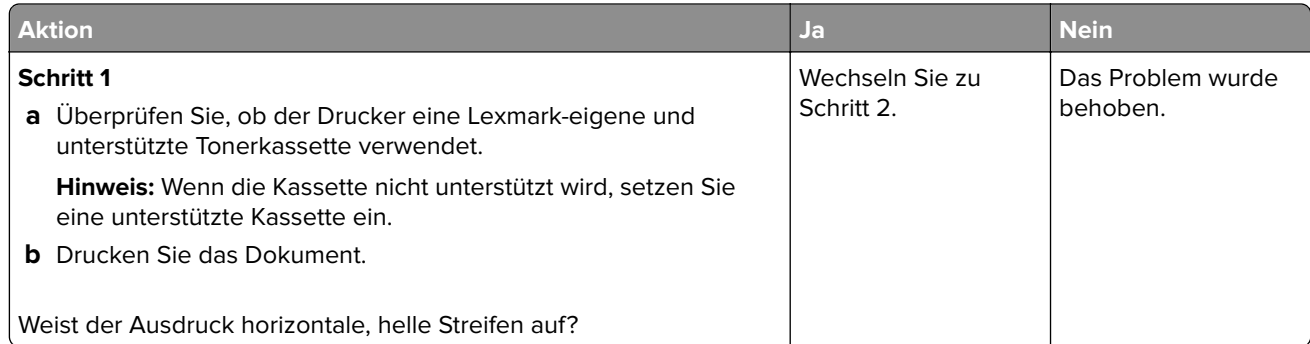

<span id="page-172-0"></span>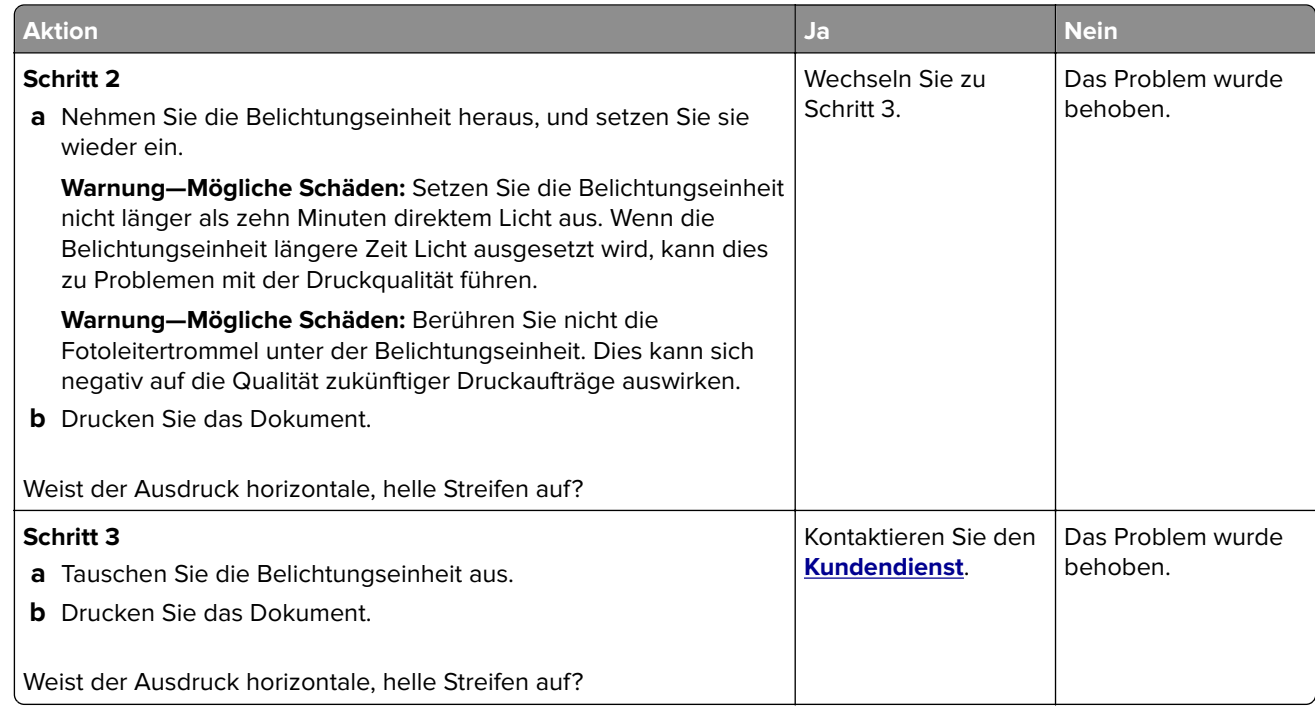

#### **Vertikale, helle Streifen**

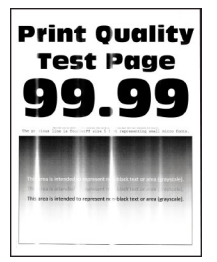

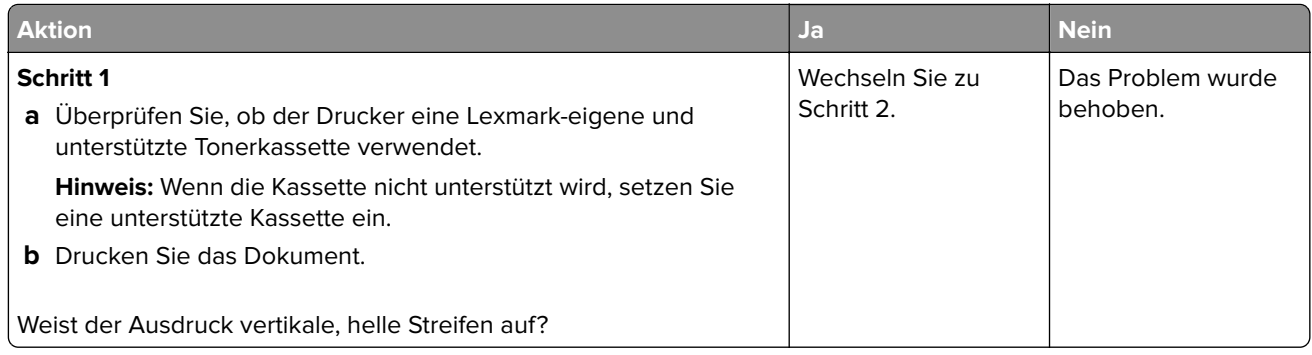

<span id="page-173-0"></span>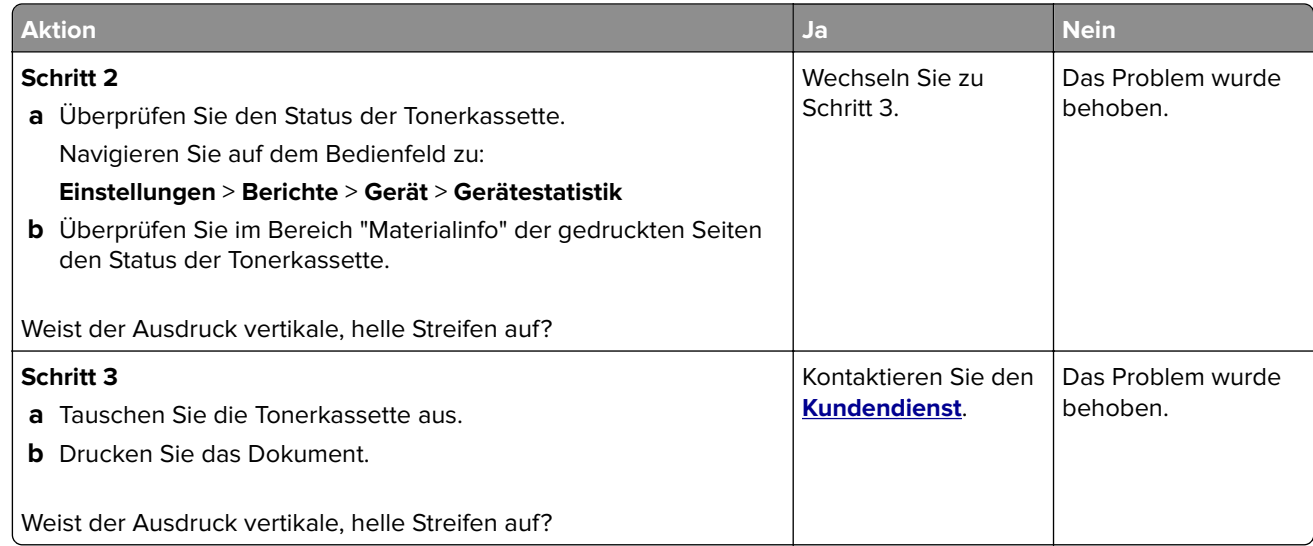

#### **Vertikale weiße Linien**

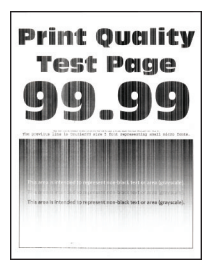

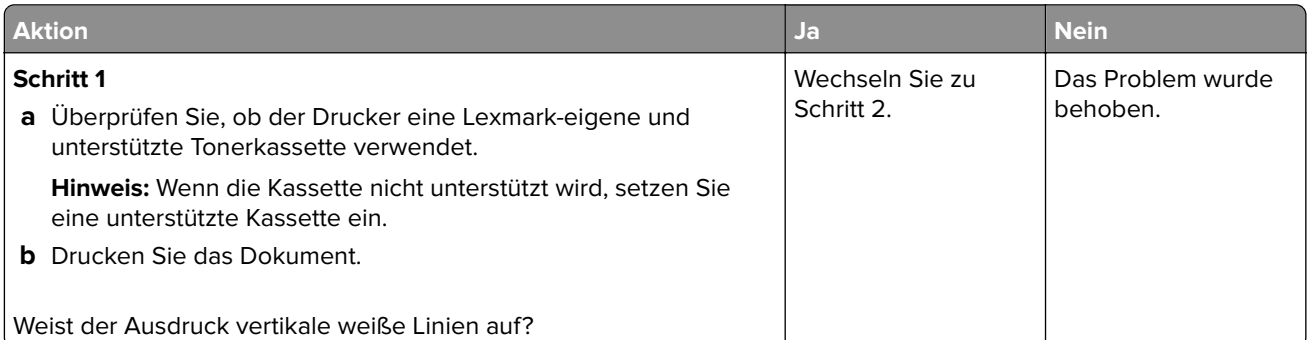

<span id="page-174-0"></span>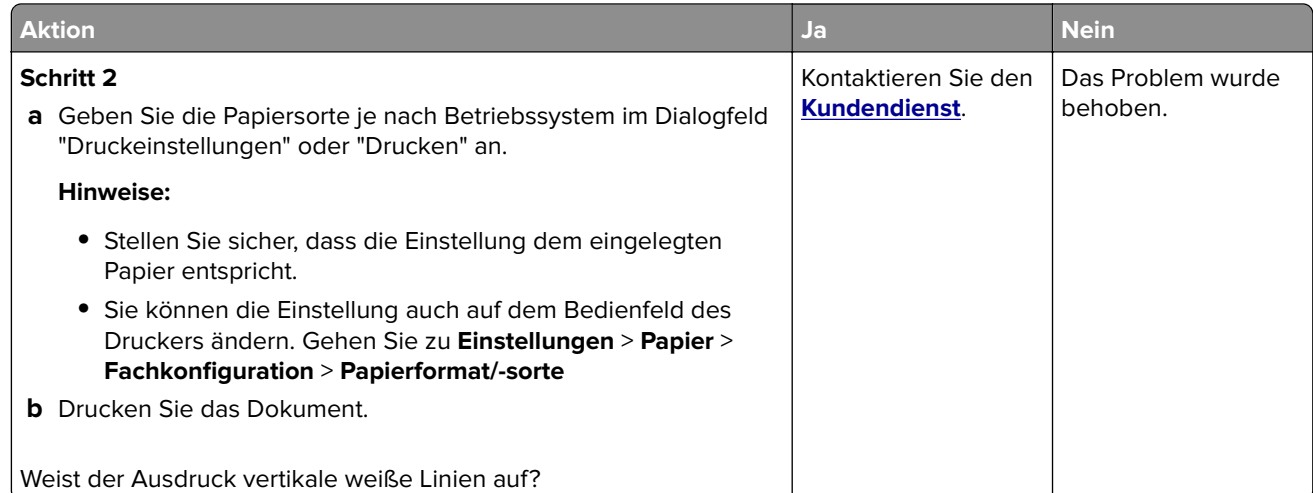

#### **Vertikale, dunkle Streifen**

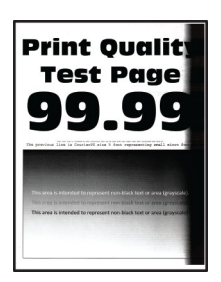

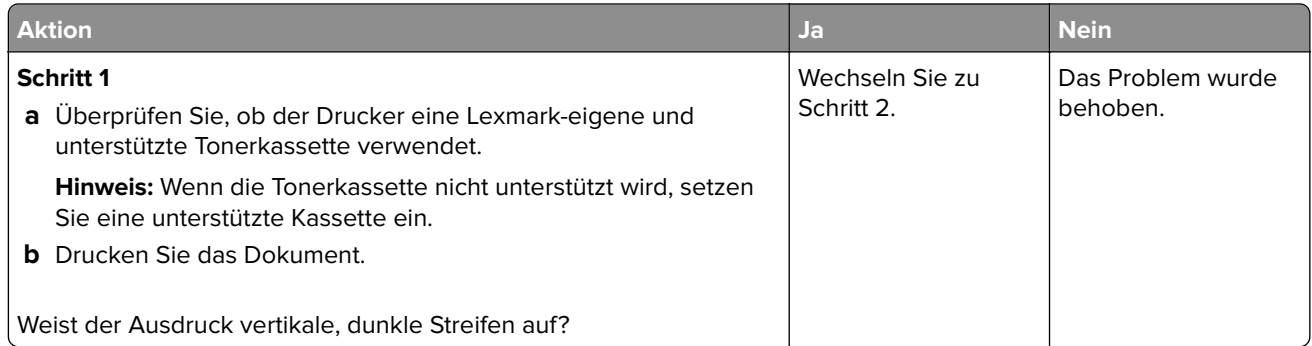

<span id="page-175-0"></span>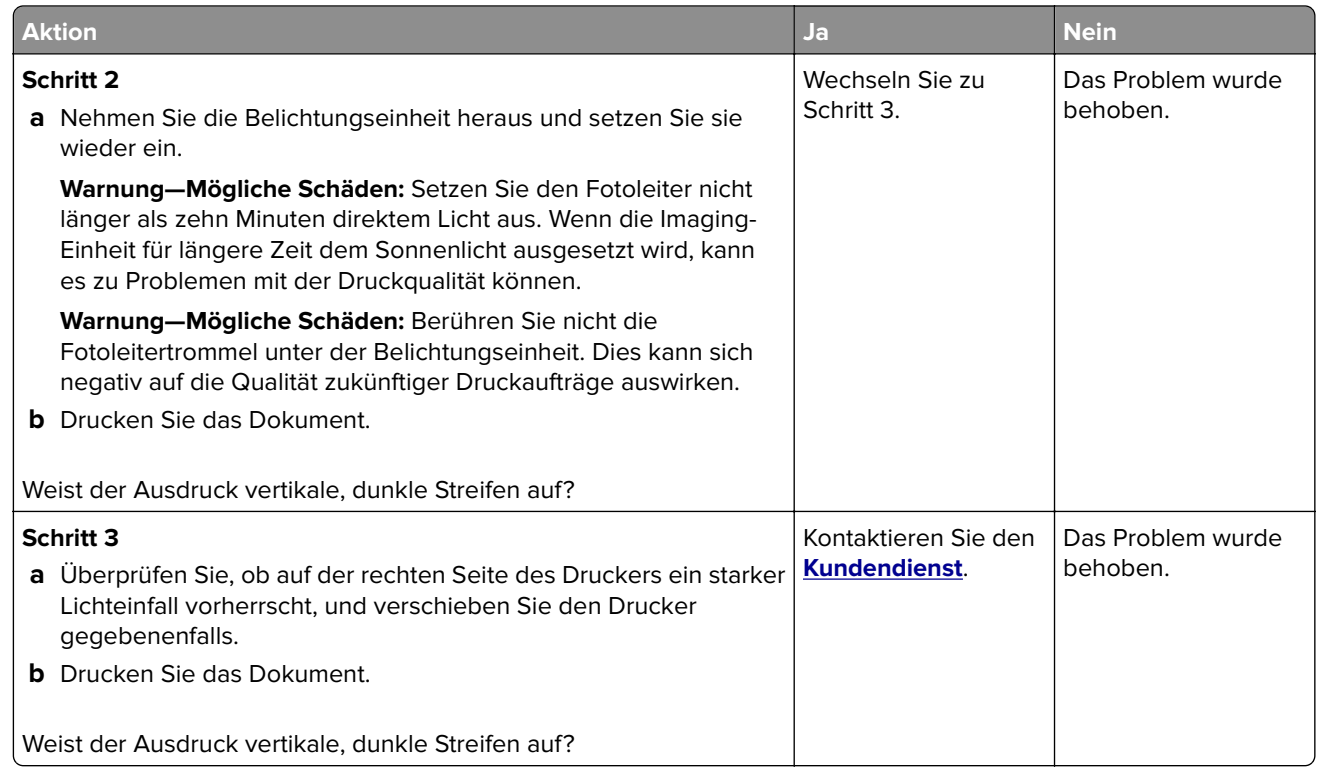

#### **Vertikale dunkle Linien oder Steifen**

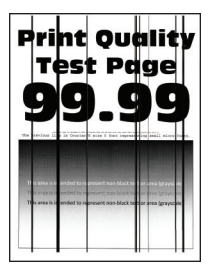

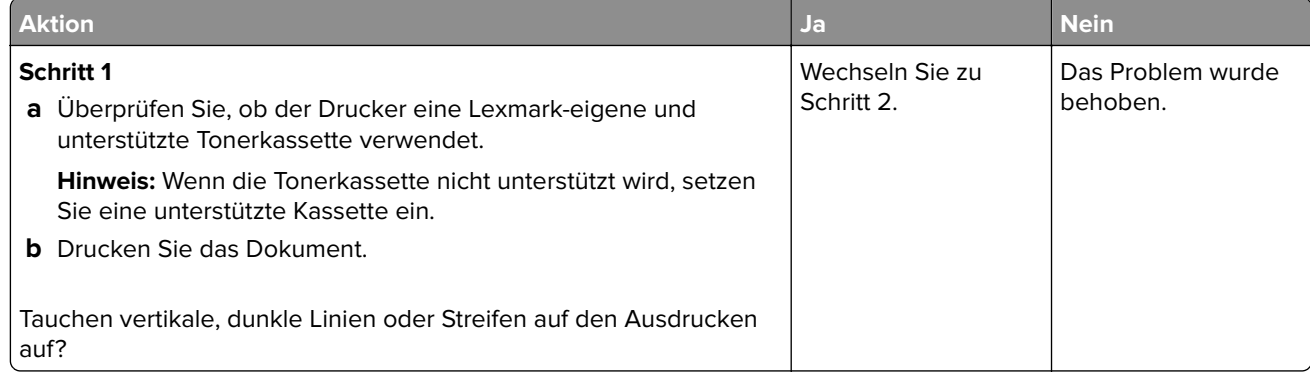

<span id="page-176-0"></span>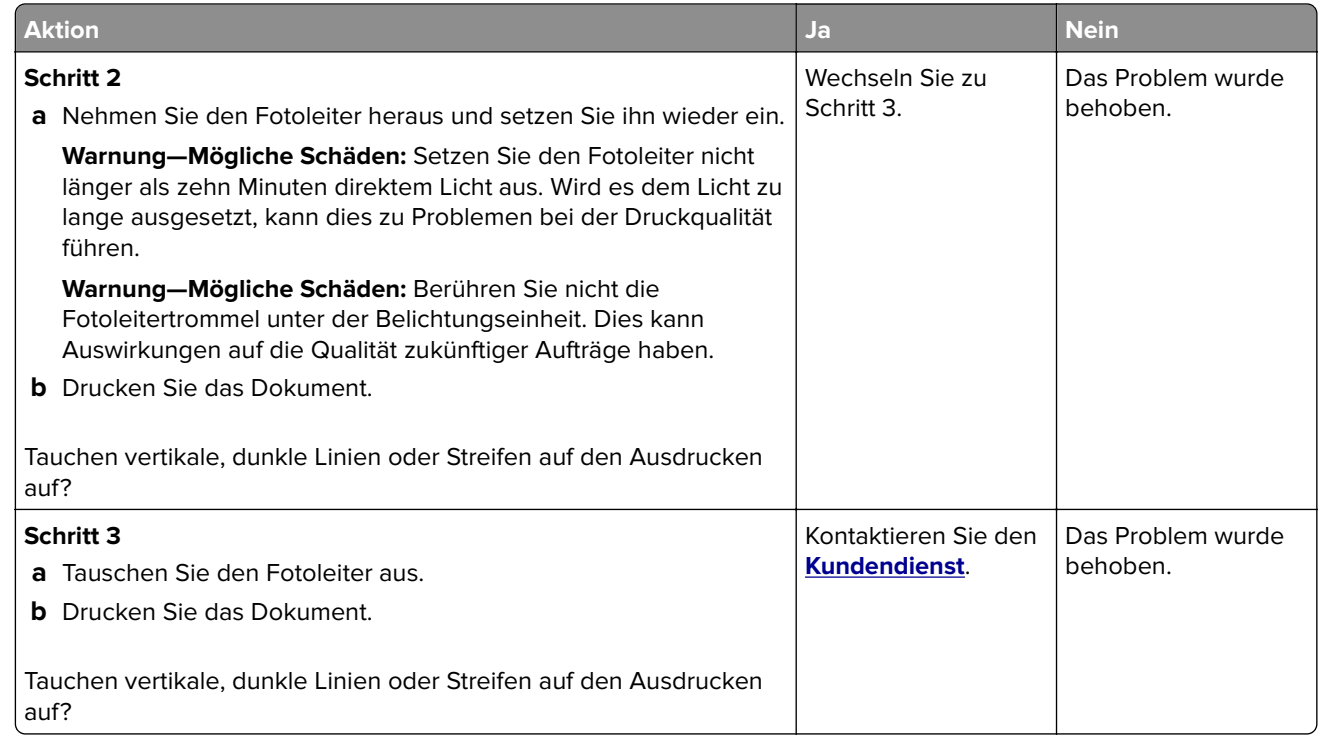

### **Vertikale, dunkle Streifen und fehlende Bilder**

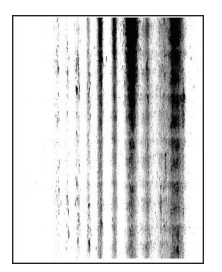

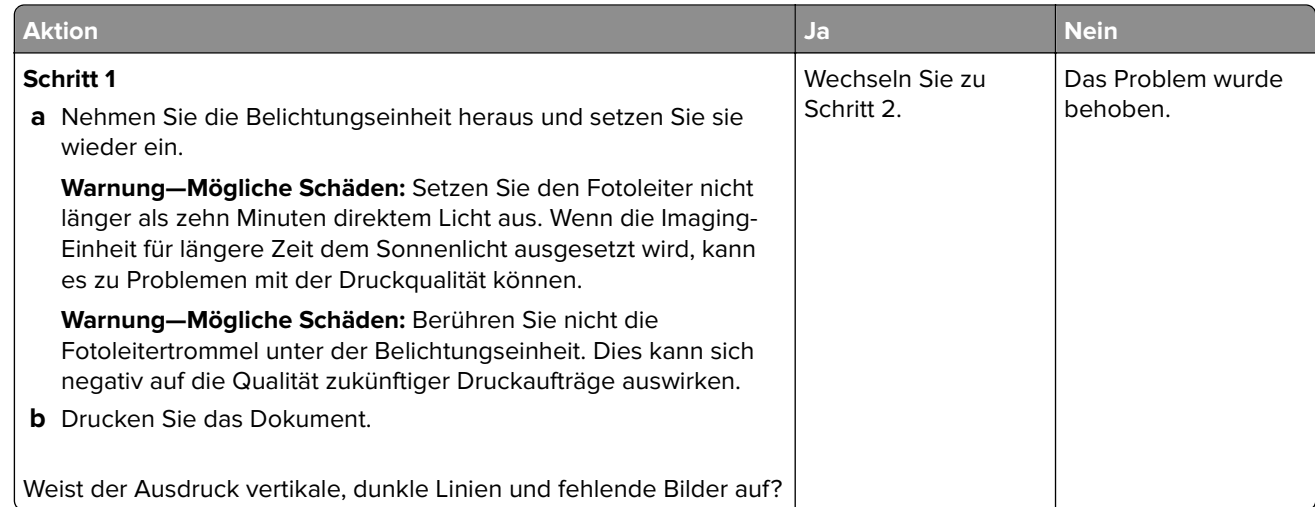

<span id="page-177-0"></span>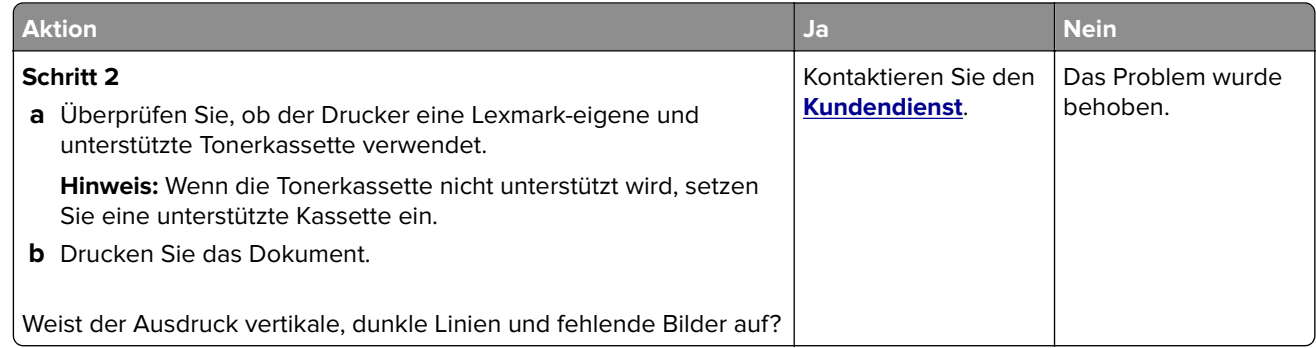

#### **Sich wiederholende Fehler**

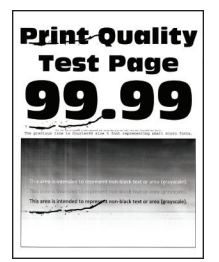

**Hinweis:** Drucken Sie die Testseiten aus, bevor Sie das Problem beheben. Navigieren Sie auf dem Bedienfeld zu **Einstellungen** > **Fehlerbehebung** > **Testseite drucken**. Drücken Sie bei Druckermodellen ohne Touchscreen auf OK, um durch die Einstellungen zu navigieren.

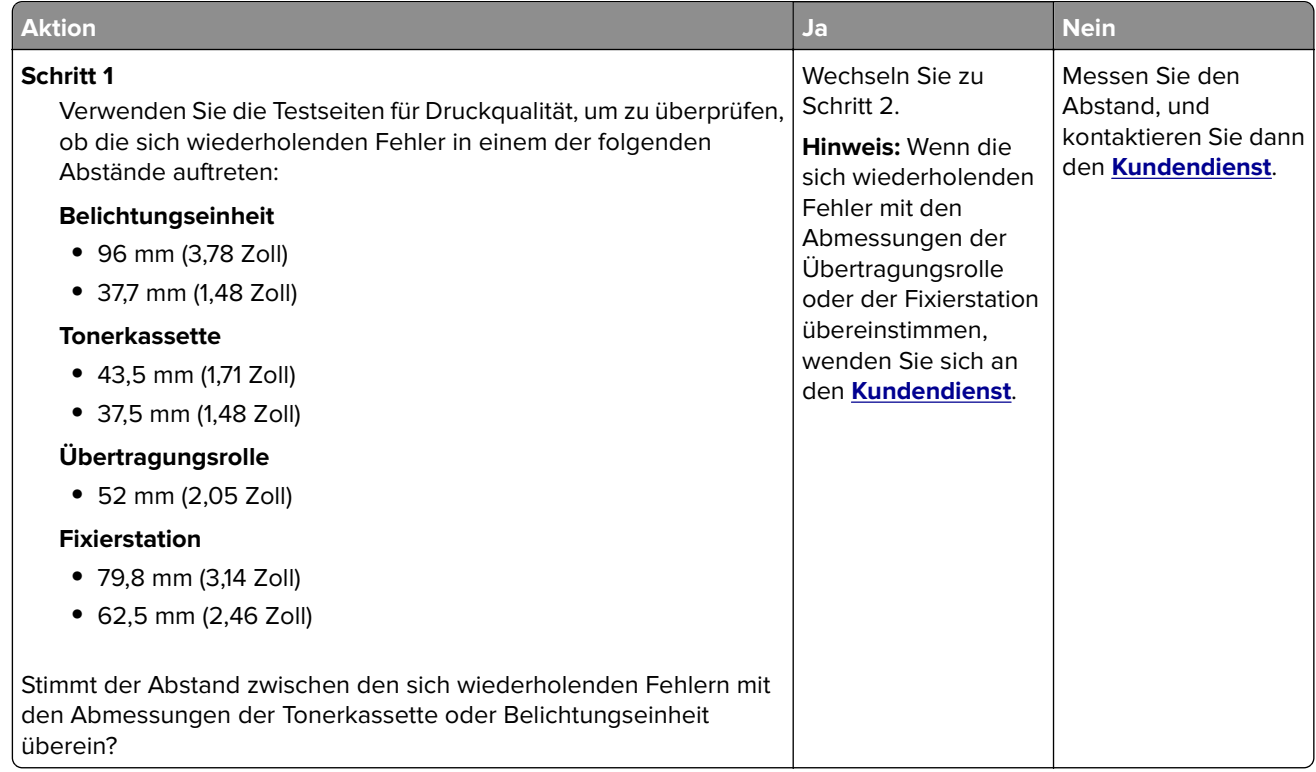

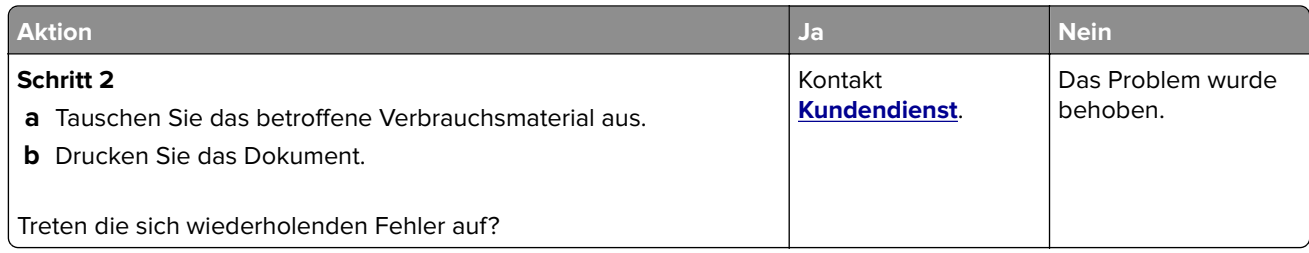

# **Druckaufträge werden nicht gedruckt**

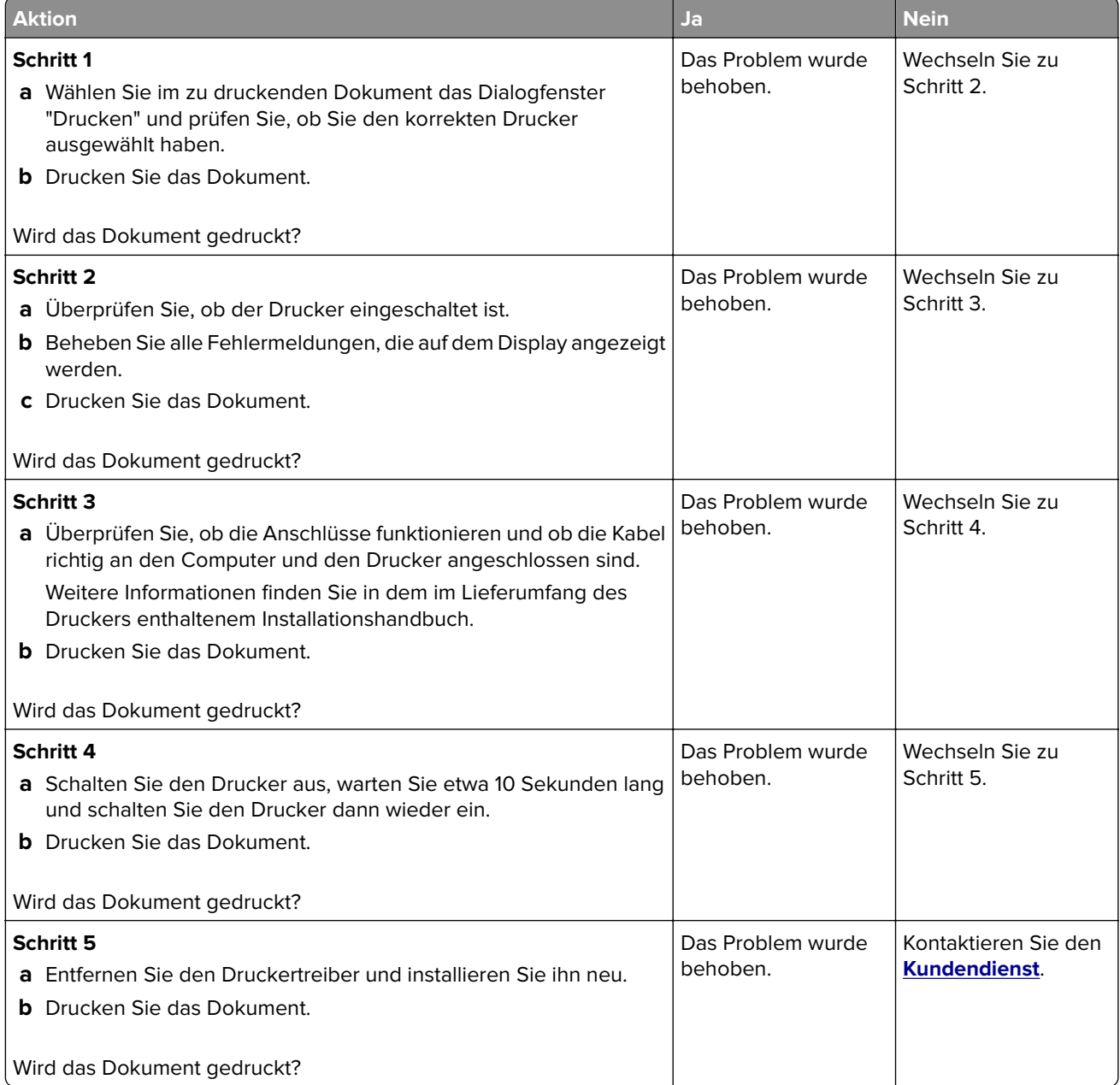

# **Langsames Drucken**

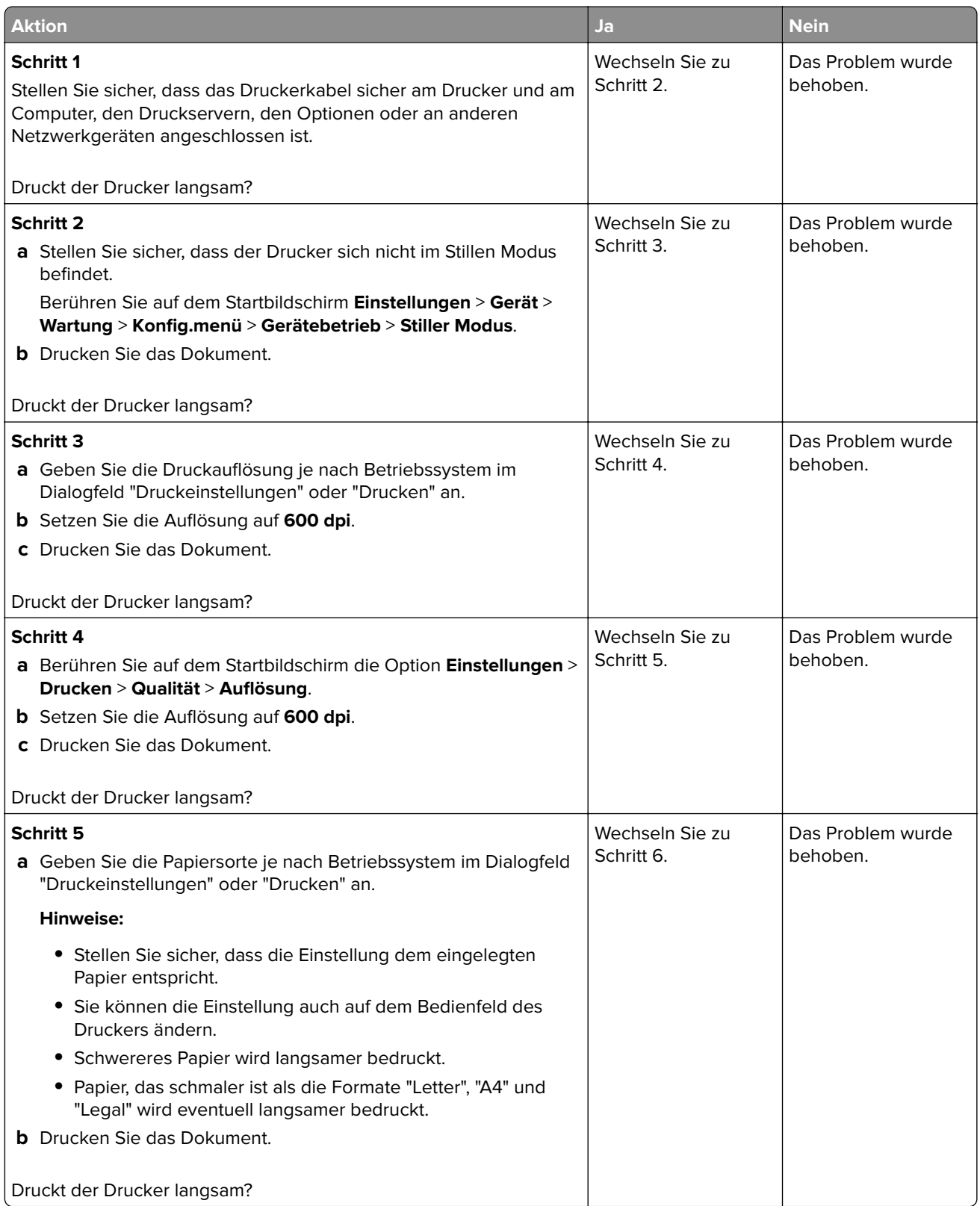
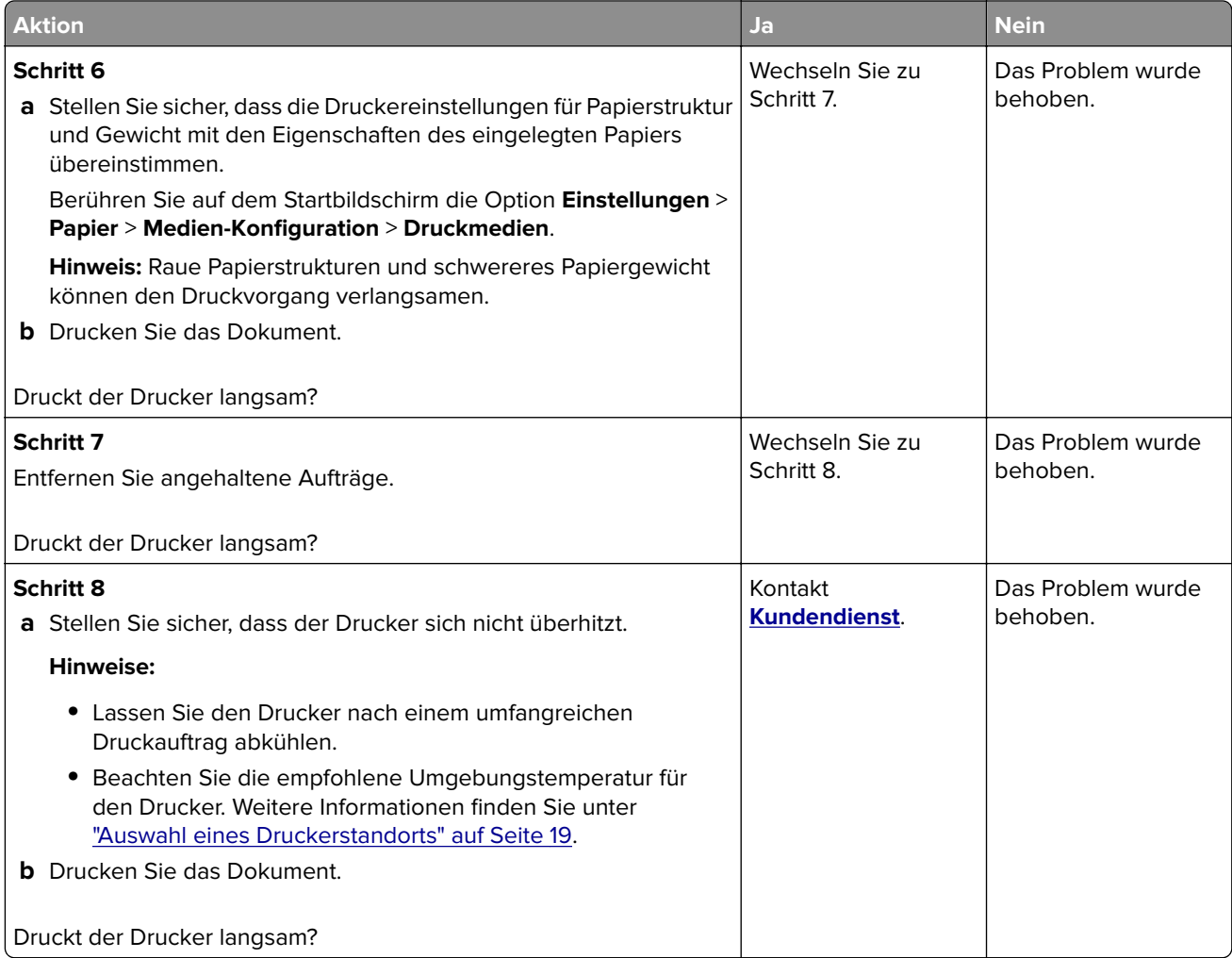

# **Auftrag wird aus dem falschen Fach oder auf falschem Papier gedruckt**

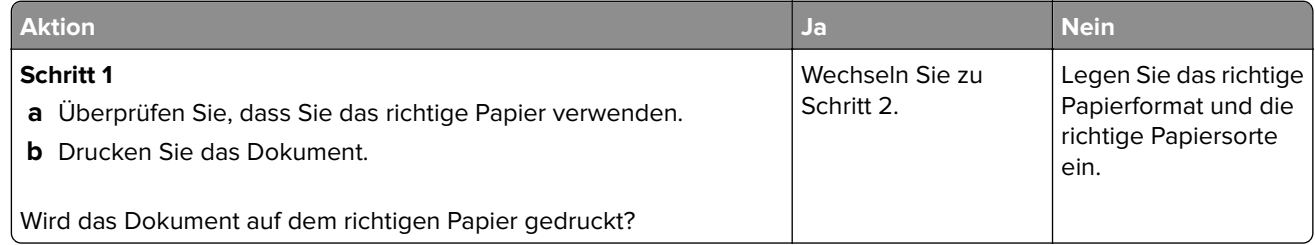

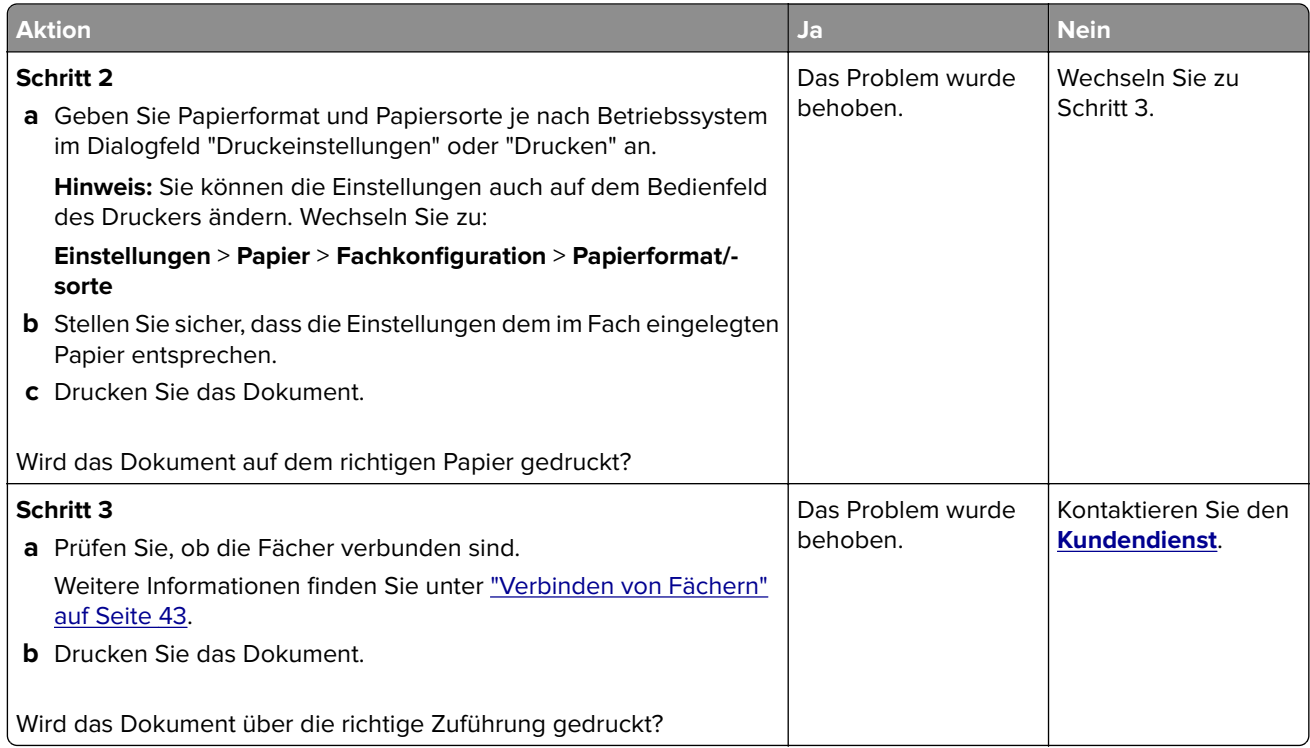

# **Vertrauliche und andere angehaltene Dokumente werden nicht gedruckt**

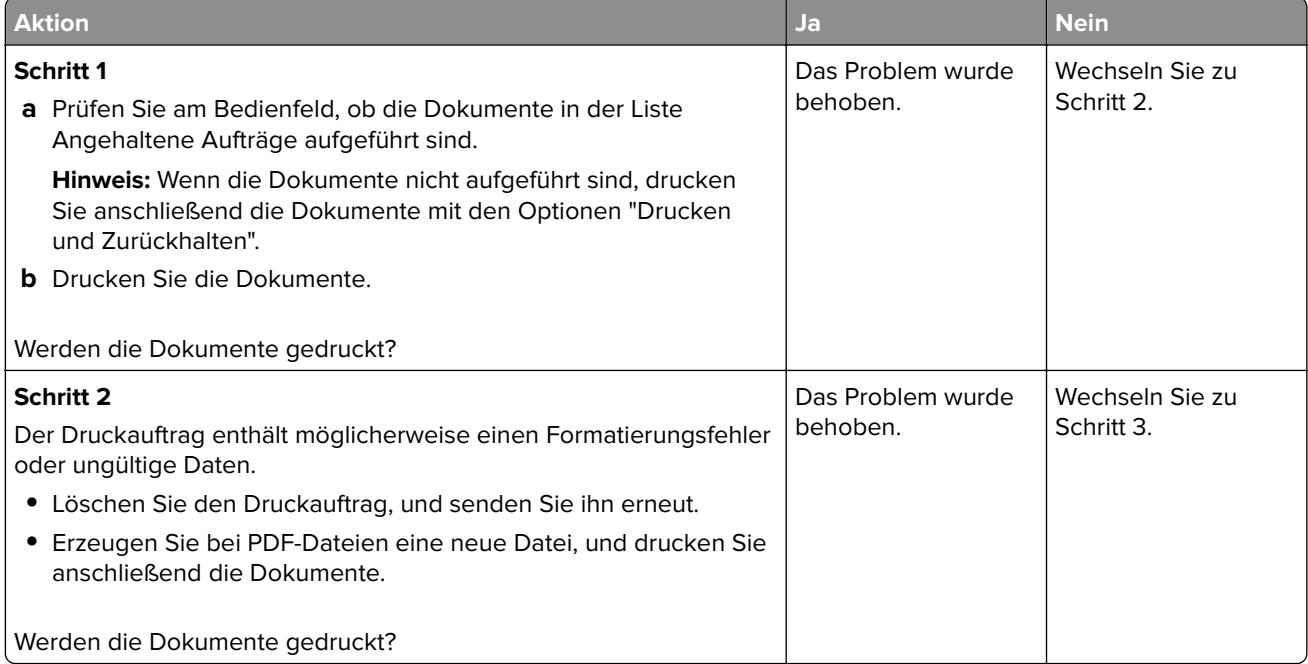

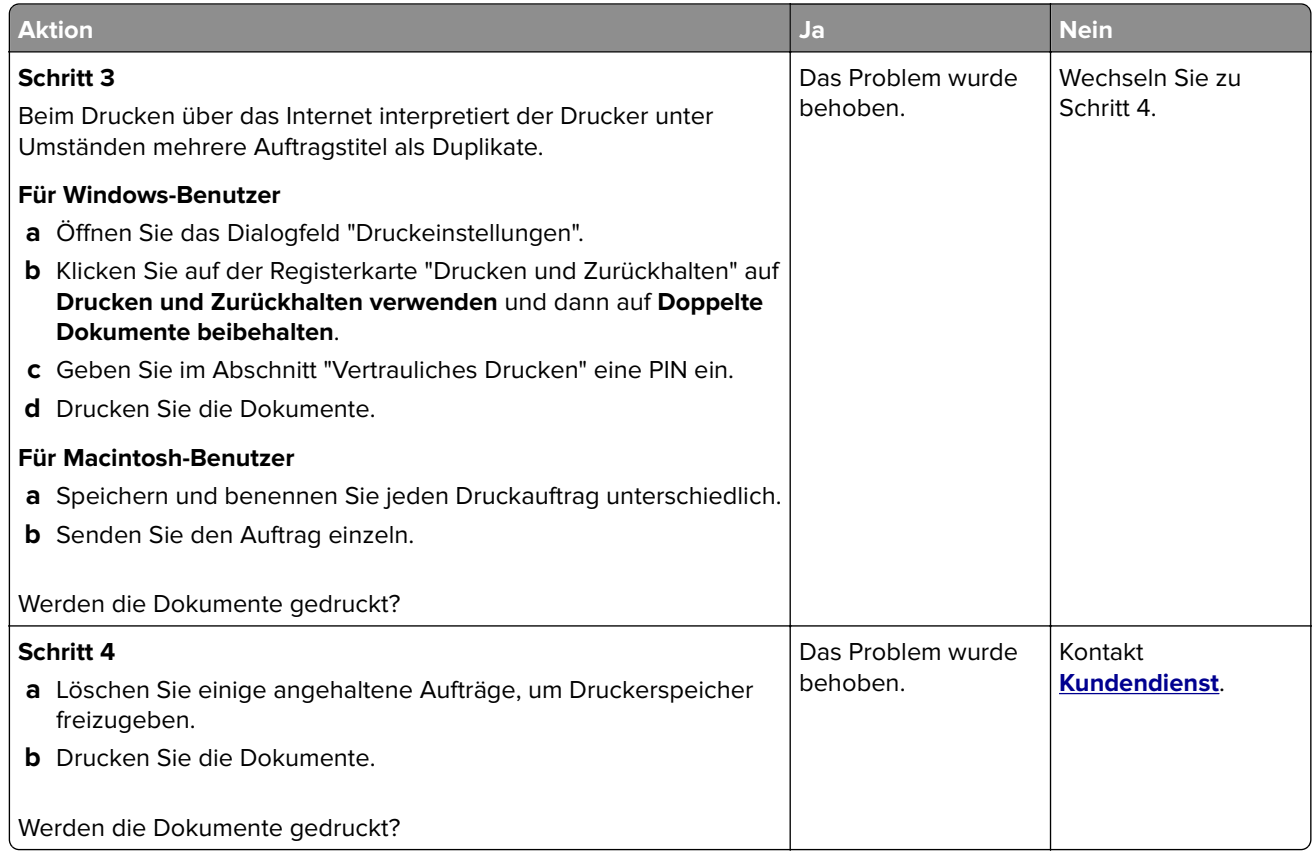

# **Der Drucker reagiert nicht**

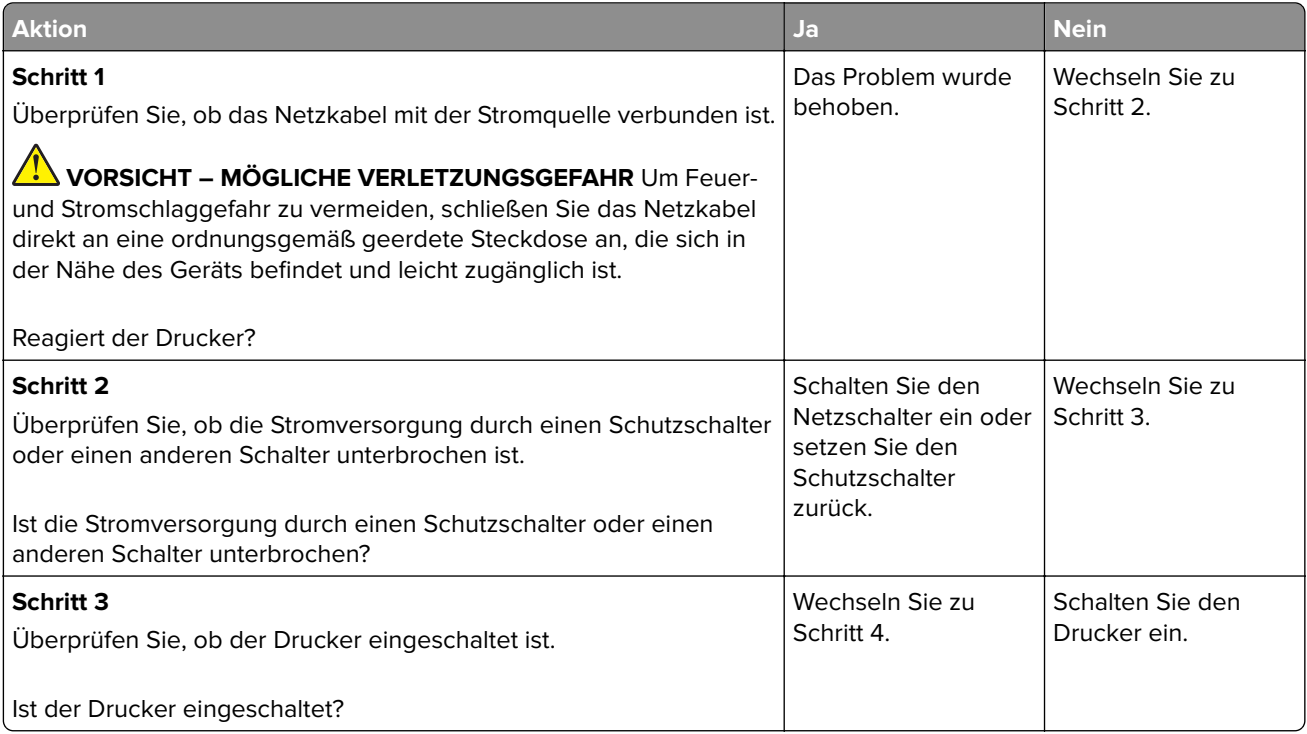

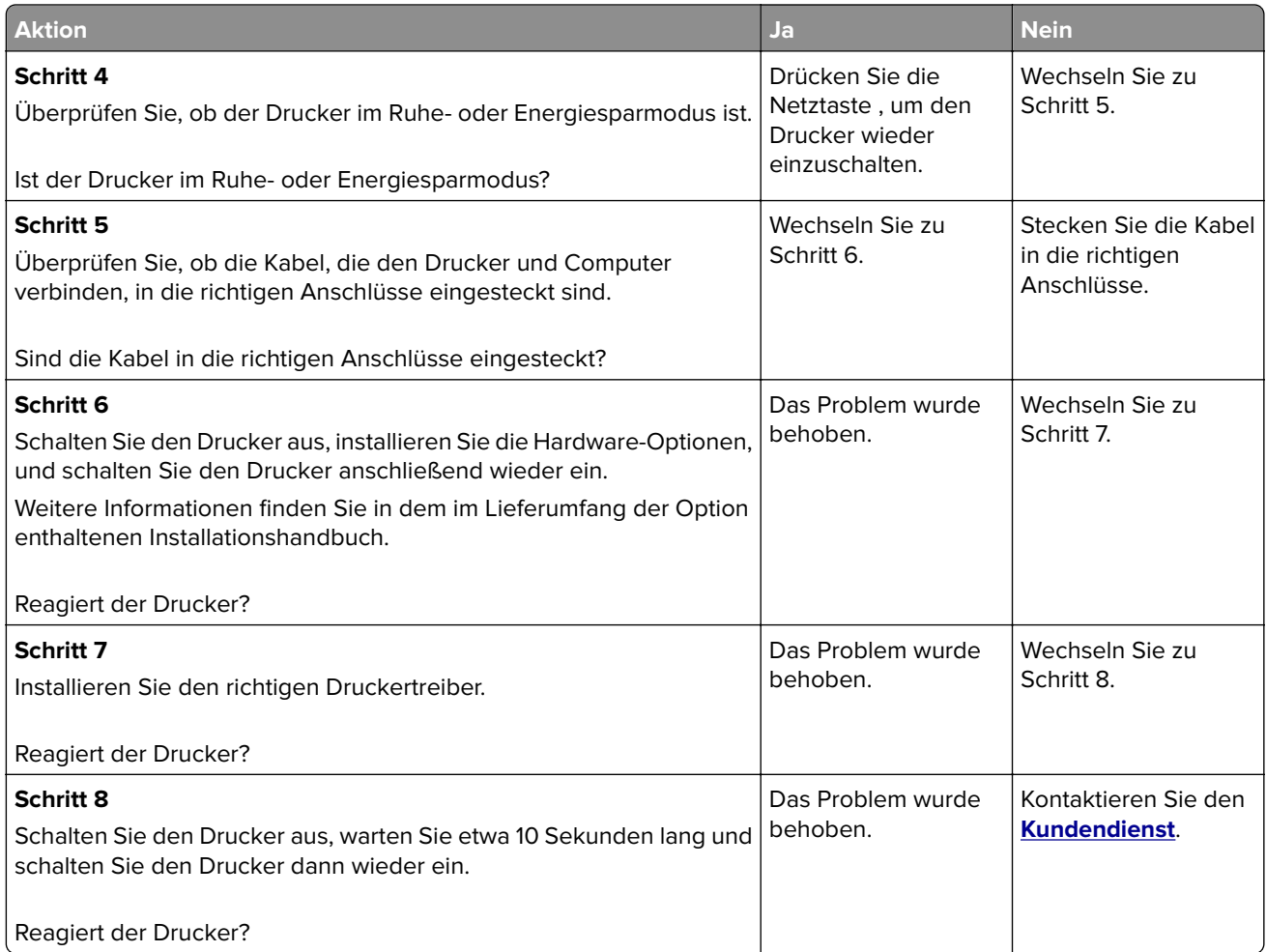

# **Flash-Laufwerk kann nicht gelesen werden**

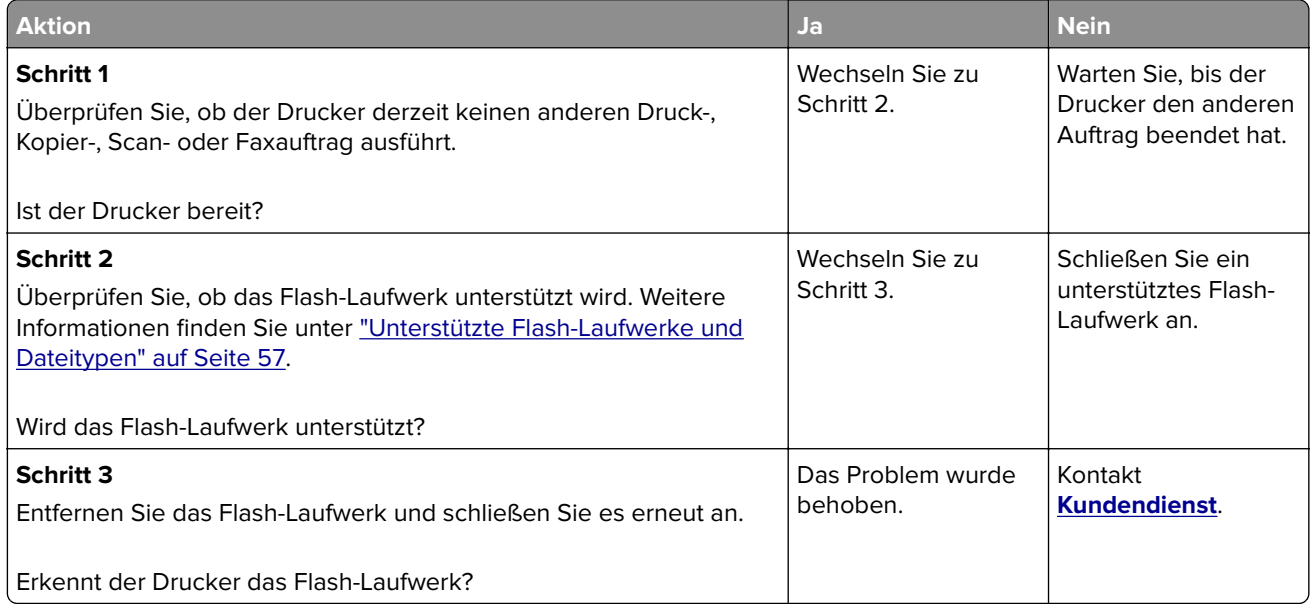

# **Aktivieren des USB-Anschlusses**

Berühren Sie auf dem Startbildschirm die Option **Einstellungen** > **Netzwerk/Anschlüsse** > **USB** > **USB-Anschluss aktivieren**.

# **Probleme mit der Netzwerkverbindung**

### **Embedded Web Server kann nicht geöffnet werden**

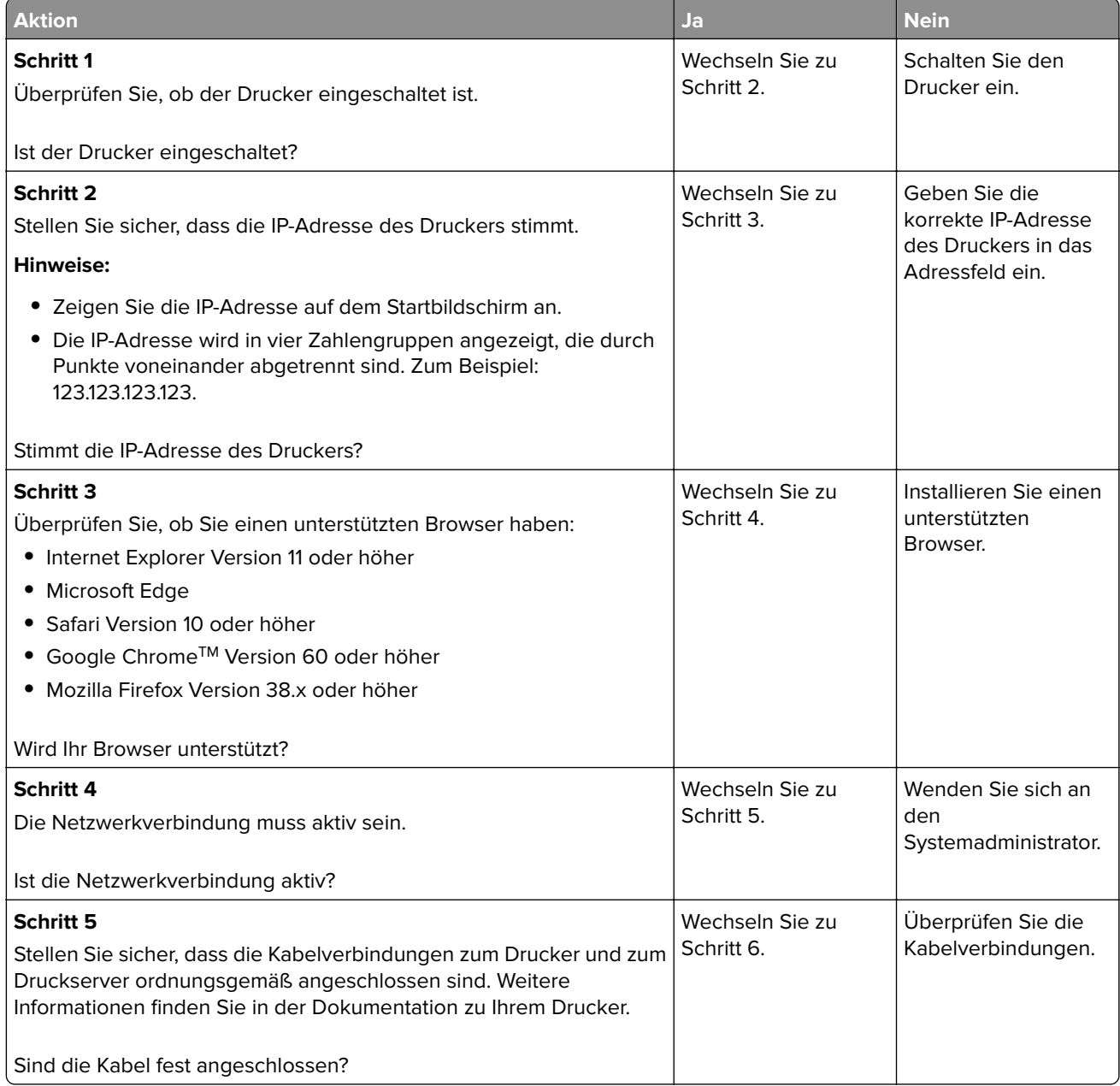

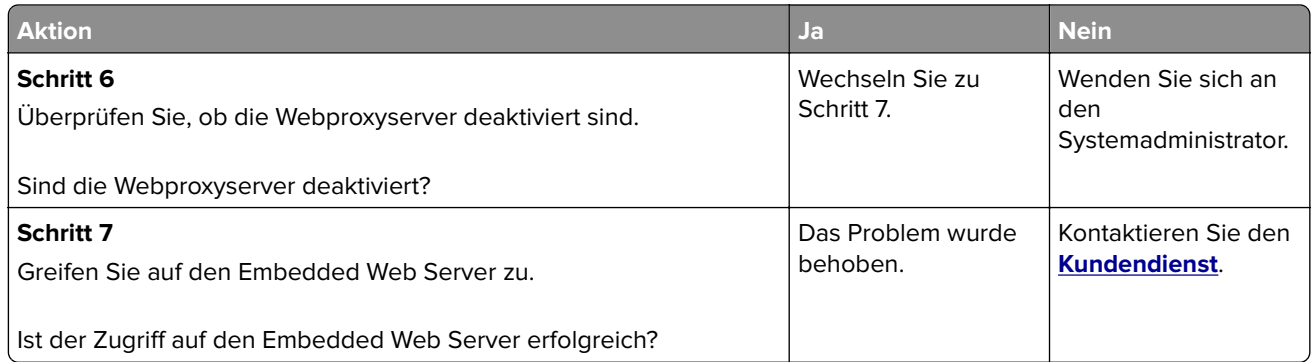

# **Drucker kann nicht mit dem WLAN verbunden werden**

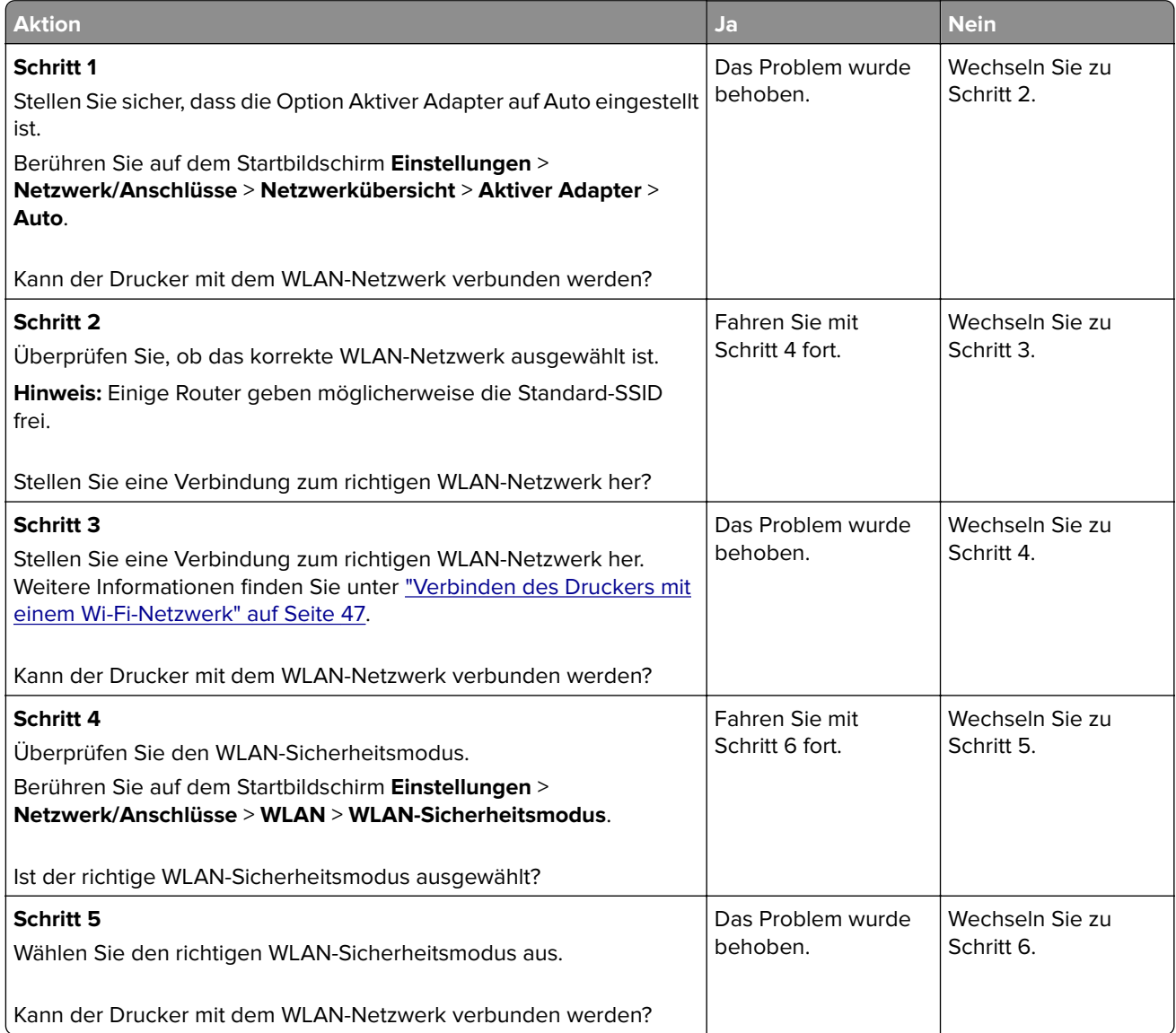

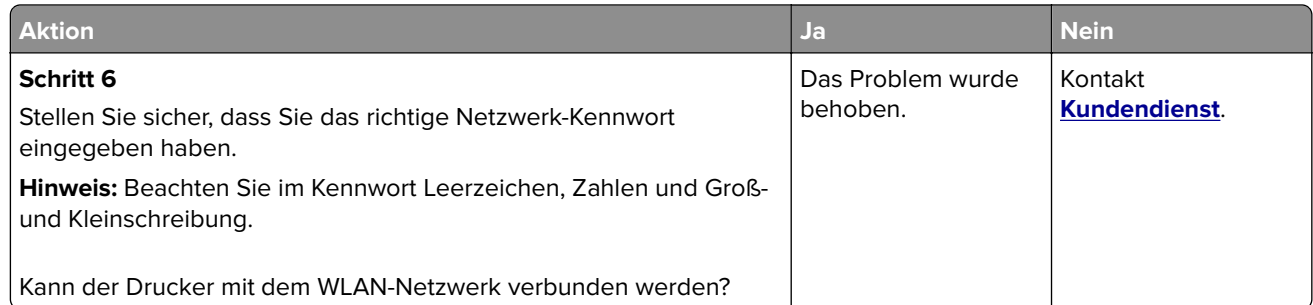

# **Probleme mit Verbrauchsmaterial**

#### **Kassette austauschen, falsche Druckerregion**

Kaufen Sie eine Kassette mit der zur Druckerregion passenden Region oder kaufen Sie eine weltweit gültige Kassette, um dieses Problem zu beheben.

- **•** Die erste Ziffer nach der 42 in der Nachricht gibt die Druckerregion an.
- **•** Die zweite Ziffer nach der 42 in der Nachricht gibt die Region der Kassette an.

#### **Drucker- und Tonerkassettenregionen**

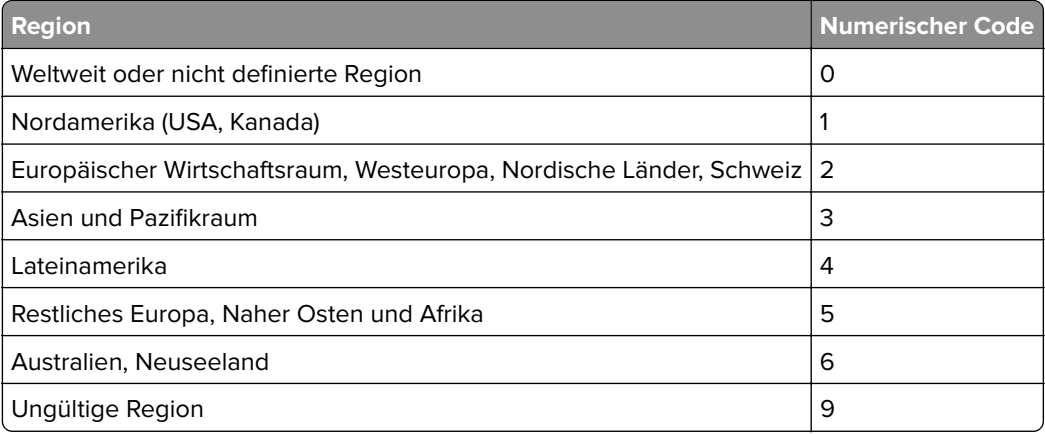

**Hinweis:** Drucken Sie die Seiten zum Qualitätstest aus, um die Regionseinstellungen des Druckers und der Tonerkassette zu sehen. Navigieren Sie im Bedienfeld zu: **Einstellungen** > **Fehlerbehebung** > **Seiten zum Qualitätstest drucken**.

#### **Nicht von Lexmark stammendes Verbrauchsmaterial**

Der Drucker hat festgestellt, dass Verbrauchsmaterialien oder Teile verwendet werden, die nicht von Lexmark stammen.

Ihr Lexmark Drucker funktioniert dann am besten, wenn Originalverbrauchsmaterialien und Originalteile von Lexmark verwendet werden. Die Verwendung von Verbrauchsmaterialien oder Teilen von Drittanbietern könnte die Leistung, Zuverlässigkeit oder Lebensdauer des Druckers und seiner Bildkomponenten beeinträchtigen.

Sämtliche Lebensdauerindikatoren sind darauf ausgerichtet, dass Verbrauchsmaterialien und Teile von Lexmark verwendet werden. Werden Verbrauchsmaterialien oder Teile von Drittanbietern verwendet, kann dies zu unvorhersehbaren Ergebnissen führen. Werden Bildkomponenten länger als vorgesehen verwendet, können der Lexmark Drucker oder entsprechende Komponenten dadurch beschädigt werden.

**Warnung—Mögliche Schäden:** Die Verwendung von Verbrauchsmaterialien oder Teilen von Drittanbietern kann sich auf die Garantie auswirken. Schäden, die durch die Verwendung von Verbrauchsmaterial oder Teilen von Drittanbietern entstanden sind, werden u. U. nicht durch die Garantie abgedeckt.

Wenn Sie diese Risiken eingehen und weiterhin Verbrauchsmaterialien oder Teile im Drucker verwenden möchten, bei denen es sich nicht um das Original handelt, führen Sie eine der folgenden Möglichkeiten durch:

Drücken Sie bei Druckermodellen mit Touchscreen zweimal  $\blacktriangleright$  und dann zweimal  $\oslash$ .

Halten Sie bei Druckermodellen ohne Touchscreen **X** und 15 Sekunden lang gleichzeitig gedrückt.

Wenn Sie diese Risiken nicht akzeptieren möchten, nehmen Sie Verbrauchsmaterialien oder Teile eines Drittanbieters aus dem Drucker heraus, und legen bzw. setzen Sie Originalverbrauchsmaterialien oder Originalteile von Lexmark ein. Weitere Informationen finden Sie unter ["Verwenden von Originalzubehör und](#page-132-0) [-verbrauchsmaterialien von Lexmark" auf Seite 133](#page-132-0).

Für Druckermodelle mit Touchscreen: Falls der Drucker nicht druckt, nachdem zu zweimal gedrückt wurde, drücken Sie  $\langle \hat{J} \rangle$  zweimal, und setzen Sie den Verbrauchsmaterialzähler zurück.

Für Druckermodelle ohne Touchscreen: Falls der Drucker nicht druckt, nachdem Sie **X** und 15 Sekunden lang gleichzeitig gedrückt halten, setzen Sie den Verbrauchsmaterialzähler zurück.

**1** Navigieren Sie auf dem Bedienfeld zu:

#### **Einstellungen** > **Gerät** > **Wartung** > **Konfig.menü** > **Verbrauchsmaterialien und Zähler**

Drücken Sie bei Druckermodellen ohne Touchscreen auf OK, um durch die Einstellungen zu navigieren.

- **2** Wählen Sie das Teil oder das Verbrauchsmaterial, das Sie zurücksetzen möchten.
- **3** Gehen Sie folgendermaßen vor, um die Nachricht zu löschen:
	- Drücken Sie bei Druckermodellen mit Touchscreen zweimal **Dund dann zweimal .**.
	- **•** Halten Sie bei Druckermodellen ohne Touchscreen **X** und 15 Sekunden lang gleichzeitig gedrückt.

**Hinweis:** Wenn Sie die Verbrauchsmaterialzähler nicht zurücksetzen können, dann geben Sie den Artikel beim Händler zurück.

# **Beseitigen von Staus**

#### **Vermeiden von Papierstaus**

#### **Richtiges Einlegen von Papier**

**•** Stellen Sie sicher, dass das Papier flach im Fach liegt und nicht gebogen ist.

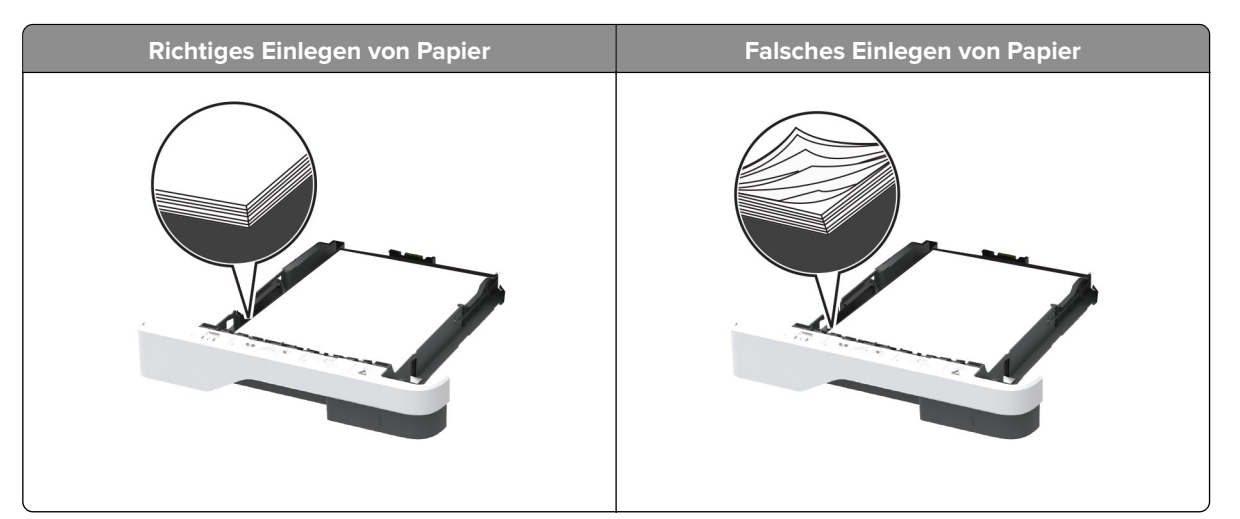

- **•** Legen Sie kein Papier in ein Fach ein oder entfernen Sie welches, während der Drucker einen Druckauftrag ausführt.
- **•** Legen Sie nicht zu viel Papier ein. Stellen Sie sicher, dass die Stapelhöhe die Markierung für die maximale Füllhöhe nicht überschreitet.
- **•** Schieben Sie das Papier nicht in das Fach. Legen Sie das Papier wie in der Abbildung gezeigt ein.

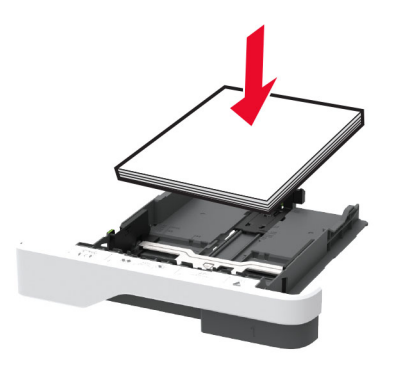

- **•** Stellen Sie sicher, dass die Papierführungen richtig positioniert sind und nicht fest am Papier oder den Briefumschlägen anliegen.
- **•** Schieben Sie das Fach fest in den Drucker ein, nachdem Sie Papier eingelegt haben.

#### **Verwenden von empfohlenem Papier**

- **•** Verwenden Sie nur empfohlenes Papier bzw. empfohlene Spezialdruckmedien.
- **•** Legen Sie kein Papier ein, das Knitterspuren oder Falten aufweist bzw. feucht oder gewellt ist.
- **•** Biegen Sie das Papier vor dem Einlegen in beide Richtungen, fächern Sie es auf, und gleichen Sie die Kanten an.

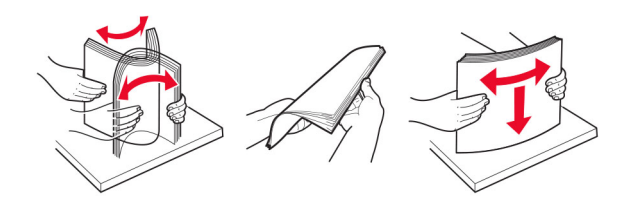

**•** Verwenden Sie kein Papier, das manuell zugeschnitten wurde.

- **•** Legen Sie keine unterschiedlichen Papierformate, -gewichte oder -sorten in ein Fach ein.
- **•** Stellen Sie sicher, dass Papierformat und -sorte auf dem Computer oder Druckerbedienfeld richtig eingestellt wurden.
- **•** Lagern Sie das Papier entsprechend den Empfehlungen des Herstellers.

#### **Erkennen von Papierstaubereichen**

#### **Hinweise:**

- **•** Wenn Stauassistent auf Ein gesetzt ist, werden leere Seiten oder teilweise bedruckte Seiten nach dem Entfernen einer gestauten Seite vom Drucker ausgegeben. Überprüfen Sie Ihre gedruckte Ausgabe auf leere Seiten.
- **•** Wenn Nach Stau weiter auf Ein oder Auto gesetzt ist, druckt der Drucker gestaute Seiten neu.

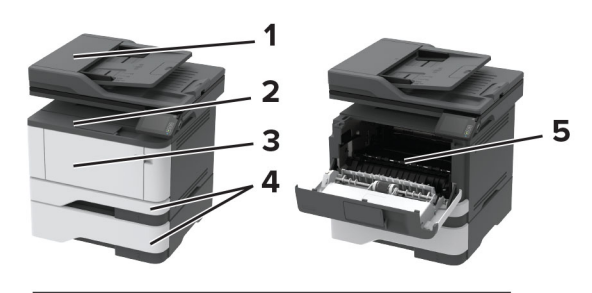

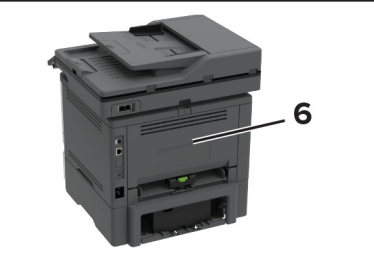

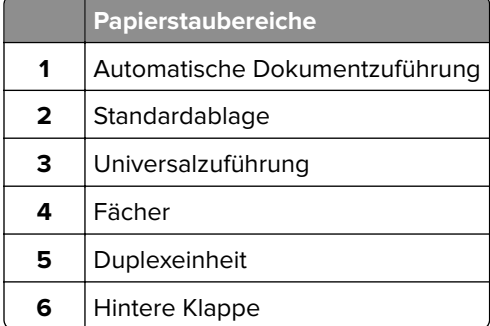

# **Papierstau in der automatischen Dokumentenzuführung (ADZ)**

- **1** Entfernen Sie alle Originaldokumente aus dem ADZ-Fach.
- **2** Öffnen Sie die ADZ-Abdeckung.

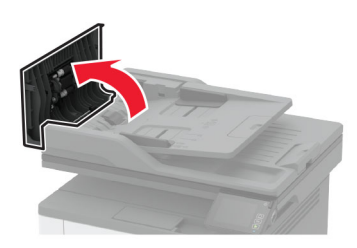

**3** Entfernen Sie das gestaute Papier.

**Hinweis:** Stellen Sie sicher, dass alle Papierteile entfernt werden.

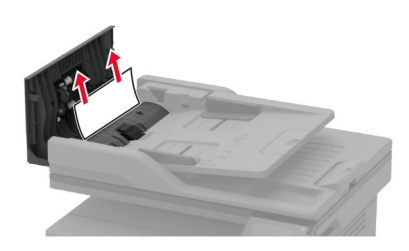

**4** Schließen Sie die ADZ-Abdeckung.

#### **Papierstau im Standardfach**

**1** Heben Sie den Scanner an und entfernen Sie das gestaute Papier. **Hinweis:** Stellen Sie sicher, dass alle Papierteile entfernt werden.

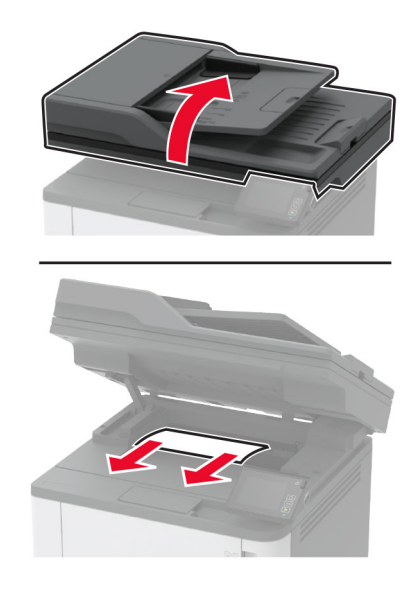

**2** Senken Sie den Scanner wieder ab.

### **Papierstau in der Universalzuführung**

**1** Entnehmen Sie das Papier aus der Universalzuführung.

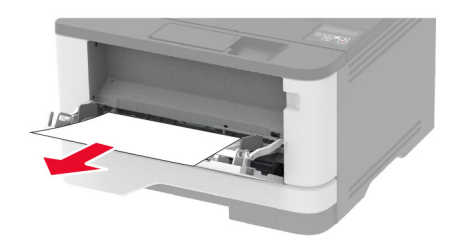

**2** Entfernen Sie das gestaute Papier.

**Hinweis:** Stellen Sie sicher, dass alle Papierteile entfernt werden.

- **3** Schließen Sie die Universalzuführung.
- **4** Öffnen Sie die vordere Klappe.

**Warnung—Mögliche Schäden:** Berühren Sie den freiliegenden Metallrahmen des Druckers, bevor Sie den Drucker öffnen oder den Innenbereich des Druckers berühren, um Schäden durch elektrostatische Entladungen zu vermeiden.

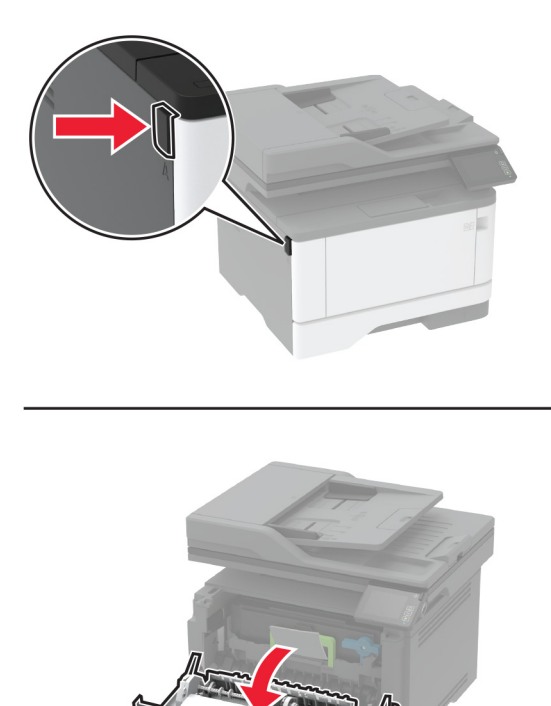

**5** Entfernen Sie die Belichtungseinheit.

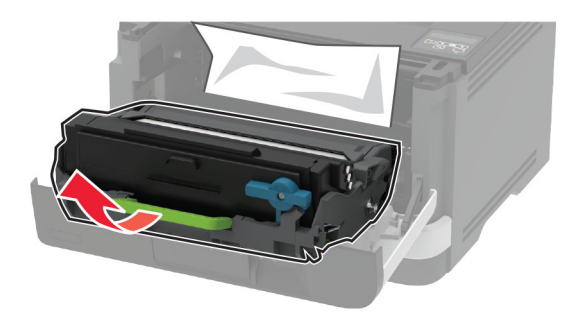

**Warnung—Mögliche Schäden:** Setzen Sie die Belichtungseinheit nicht länger als zehn Minuten direktem Licht aus. Wenn die Belichtungseinheit längere Zeit Licht ausgesetzt wird, kann dies zu Problemen mit der Druckqualität führen.

**Warnung—Mögliche Schäden:** Berühren Sie nicht die Fotoleitereinheit. Dies kann sich negativ auf die Qualität zukünftiger Druckaufträge auswirken.

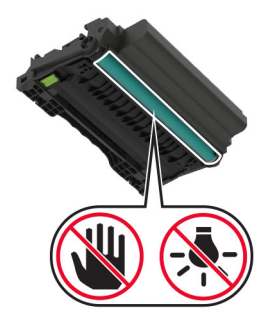

**6** Entfernen Sie das gestaute Papier.

**VORSICHT – HEISSE OBERFLÄCHE:** Das Innere des Druckers kann sehr heiß sein. Vermeiden Sie Verletzungen, indem Sie heiße Komponenten stets abkühlen lassen, bevor Sie ihre Oberfläche berühren.

**Hinweis:** Stellen Sie sicher, dass alle Papierteile entfernt werden.

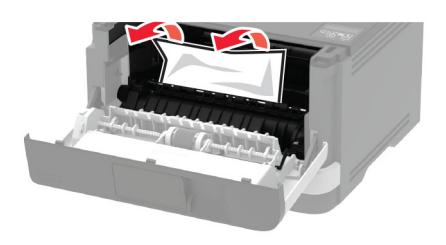

Setzen Sie die Belichtungseinheit ein.

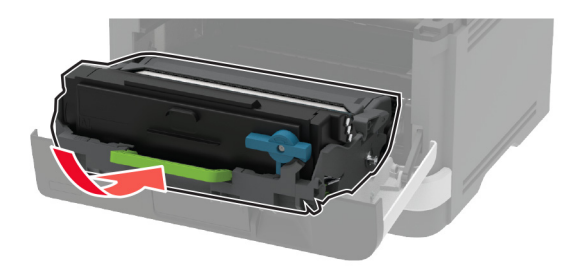

- Schließen Sie die Klappe.
- Öffnen Sie die Universalzuführung.

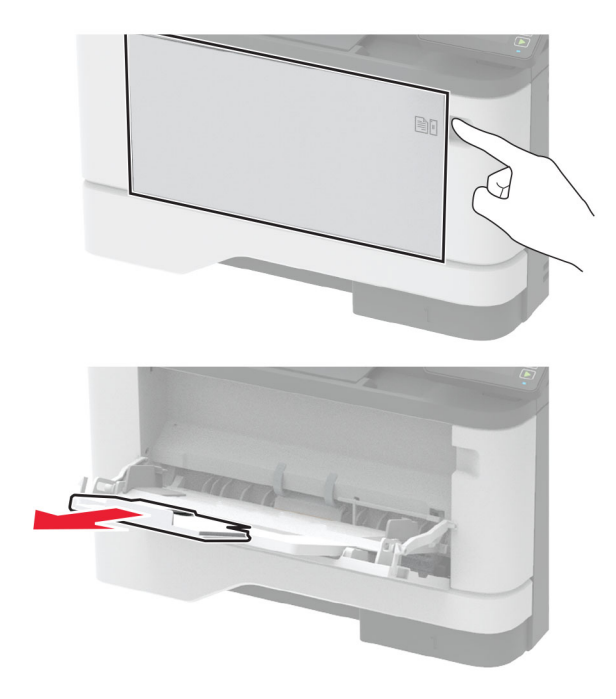

 Biegen Sie das Papier vor dem Einlegen in beide Richtungen, fächern Sie es auf, und gleichen Sie die Kanten an.

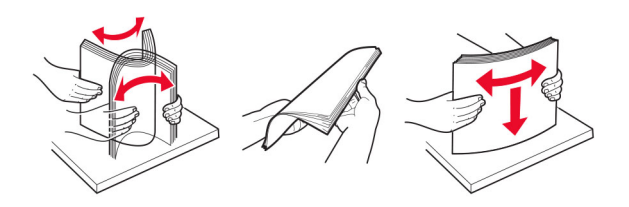

**11** Legen Sie das neue Papier ein.

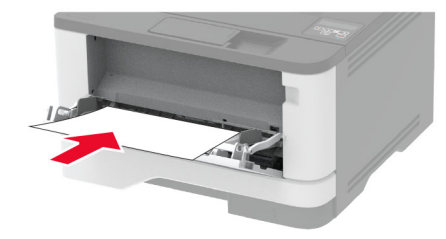

#### **Papierstau in Fächern**

**1** Ziehen Sie das Fach heraus.

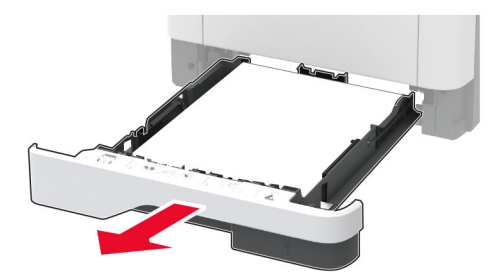

**2** Öffnen Sie die vordere Klappe.

**Warnung—Mögliche Schäden:** Berühren Sie den freiliegenden Metallrahmen des Druckers, bevor Sie den Drucker öffnen oder den Innenbereich des Druckers berühren, um Schäden durch elektrostatische Entladungen zu vermeiden.

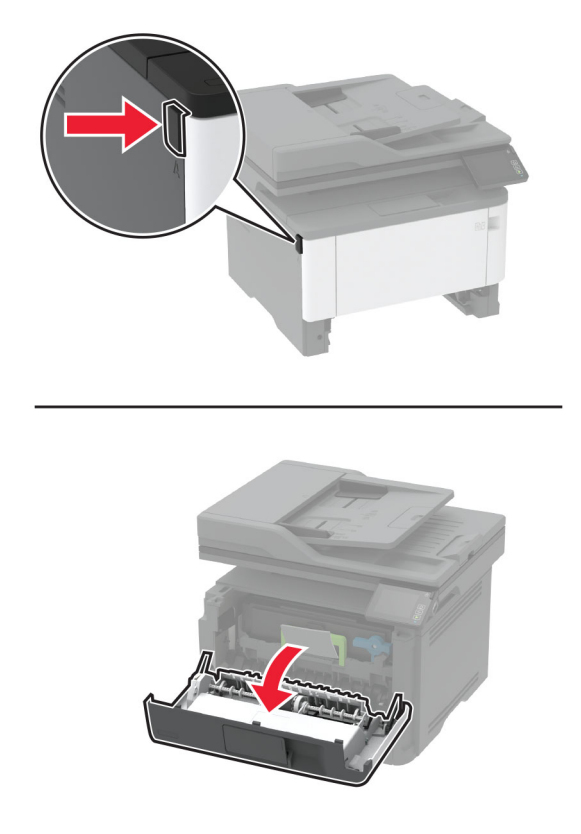

**3** Entfernen Sie die Belichtungseinheit.

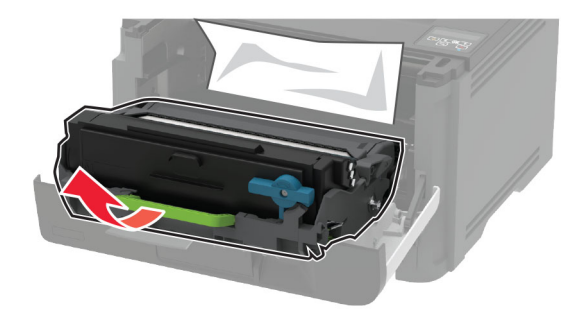

**Warnung—Mögliche Schäden:** Setzen Sie die Belichtungseinheit nicht länger als zehn Minuten direktem Licht aus. Wenn die Belichtungseinheit längere Zeit Licht ausgesetzt wird, kann dies zu Problemen mit der Druckqualität führen.

**Warnung—Mögliche Schäden:** Berühren Sie nicht die Fotoleitereinheit. Dies kann sich negativ auf die Qualität zukünftiger Druckaufträge auswirken.

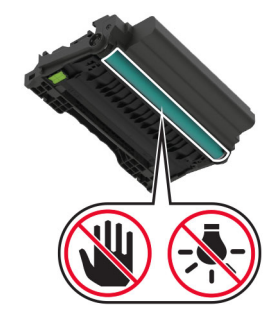

**4** Entfernen Sie das gestaute Papier.

**VORSICHT – HEISSE OBERFLÄCHE:** Das Innere des Druckers kann sehr heiß sein. Vermeiden Sie Verletzungen, indem Sie heiße Komponenten stets abkühlen lassen, bevor Sie ihre Oberfläche berühren.

**Hinweis:** Stellen Sie sicher, dass alle Papierteile entfernt werden.

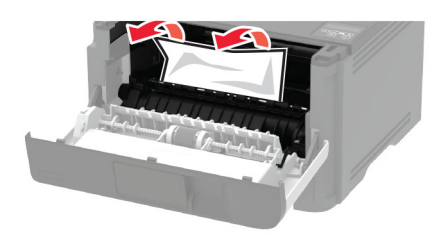

**5** Setzen Sie die Belichtungseinheit ein.

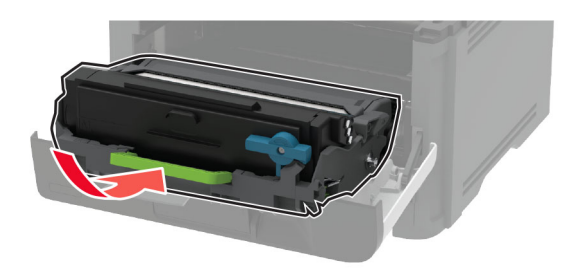

- **6** Schließen Sie die vordere Klappe, und setzen Sie das Fach ein.
- **7** Öffnen Sie die hintere Klappe.

**VORSICHT – HEISSE OBERFLÄCHE:** Das Innere des Druckers kann sehr heiß sein. Vermeiden Sie Verletzungen, indem Sie heiße Komponenten stets abkühlen lassen, bevor Sie ihre Oberfläche berühren.

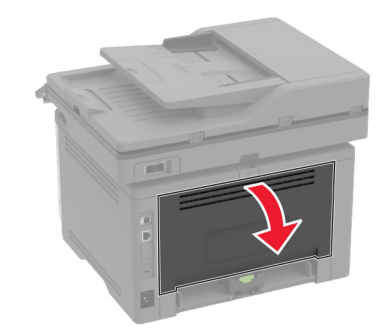

**8** Entfernen Sie das gestaute Papier.

**Hinweis:** Stellen Sie sicher, dass alle Papierteile entfernt werden.

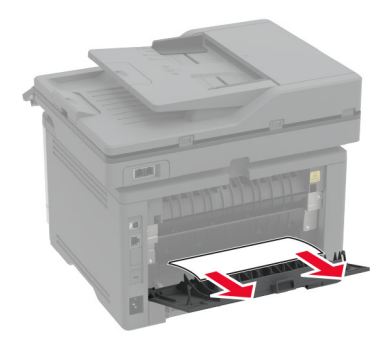

- **9** Schließen Sie die hintere Klappe.
- **10** Entfernen Sie das optionale Fach.

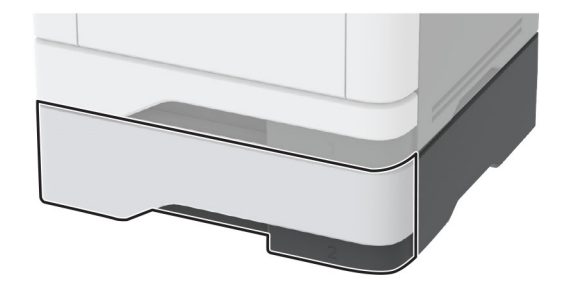

**11** Entfernen Sie das gestaute Papier.

**Hinweis:** Stellen Sie sicher, dass alle Papierteile entfernt werden.

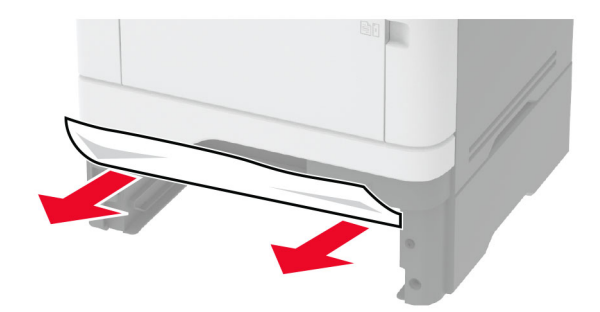

**12** Schieben Sie das Fach ein.

#### **Papierstau in der Duplexeinheit**

**1** Öffnen Sie die vordere Klappe.

**Warnung—Mögliche Schäden:** Berühren Sie den freiliegenden Metallrahmen des Druckers, bevor Sie den Drucker öffnen oder den Innenbereich des Druckers berühren, um Schäden durch elektrostatische Entladungen zu vermeiden.

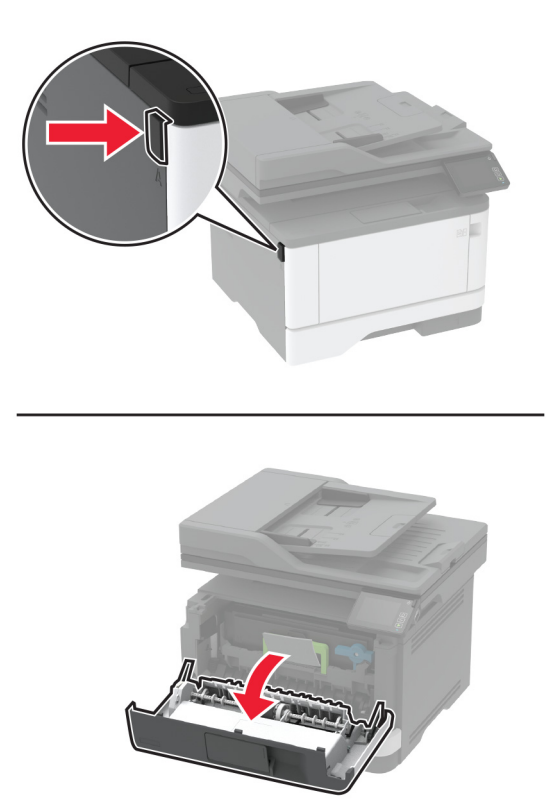

**2** Entfernen Sie die Belichtungseinheit.

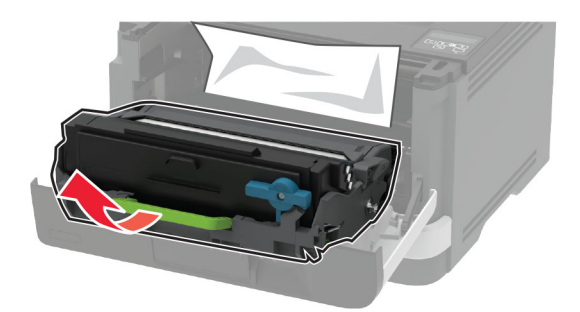

**Warnung—Mögliche Schäden:** Setzen Sie die Belichtungseinheit nicht länger als zehn Minuten direktem Licht aus. Wenn die Belichtungseinheit längere Zeit Licht ausgesetzt wird, kann dies zu Problemen mit der Druckqualität führen.

**Warnung—Mögliche Schäden:** Berühren Sie nicht die Fotoleitereinheit. Dies kann sich negativ auf die Qualität zukünftiger Druckaufträge auswirken.

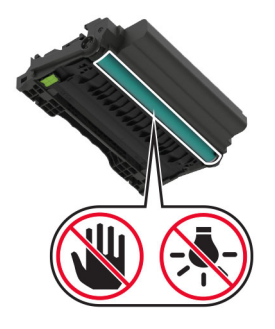

**3** Entfernen Sie das gestaute Papier.

**VORSICHT – HEISSE OBERFLÄCHE:** Das Innere des Druckers kann sehr heiß sein. Vermeiden Sie Verletzungen, indem Sie heiße Komponenten stets abkühlen lassen, bevor Sie ihre Oberfläche berühren.

**Hinweis:** Stellen Sie sicher, dass alle Papierteile entfernt werden.

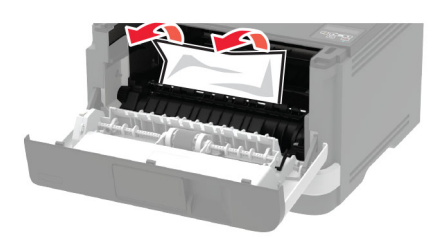

Setzen Sie die Belichtungseinheit ein.

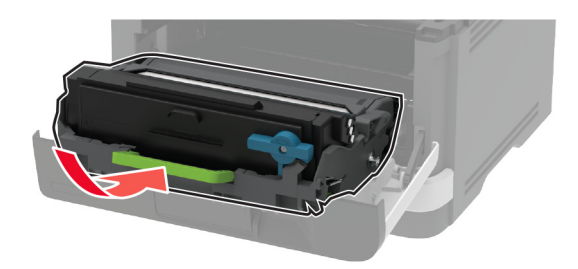

- Schließen Sie die Klappe.
- Ziehen Sie das Fach heraus.

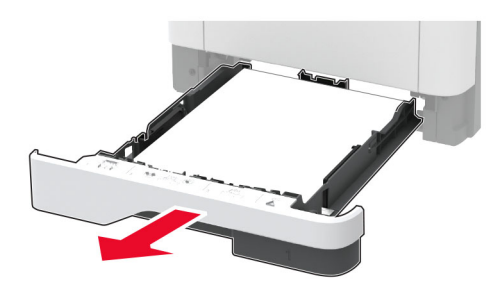

Drücken Sie auf die Verriegelung der Duplexeinheit, um die Duplexeinheit zu öffnen.

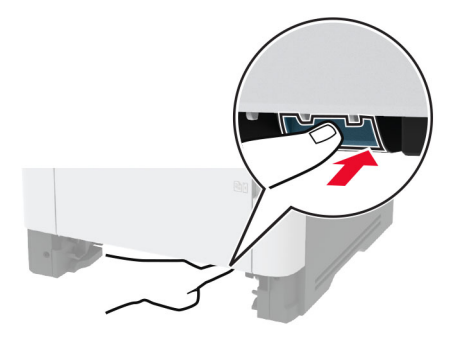

Entfernen Sie das gestaute Papier.

**Hinweis:** Stellen Sie sicher, dass alle Papierteile entfernt werden.

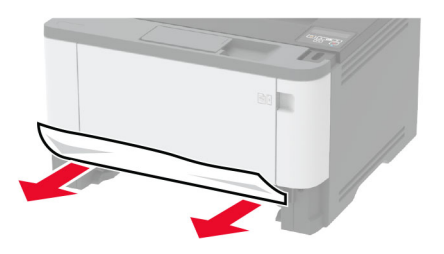

- **9** Schließen Sie die Duplexeinheit.
- **10** Schieben Sie das Fach ein.

#### **Papierstau in der hinteren Klappe**

**1** Öffnen Sie die vordere Klappe.

**Warnung—Mögliche Schäden:** Berühren Sie den freiliegenden Metallrahmen des Druckers, bevor Sie den Drucker öffnen oder den Innenbereich des Druckers berühren, um Schäden durch elektrostatische Entladungen zu vermeiden.

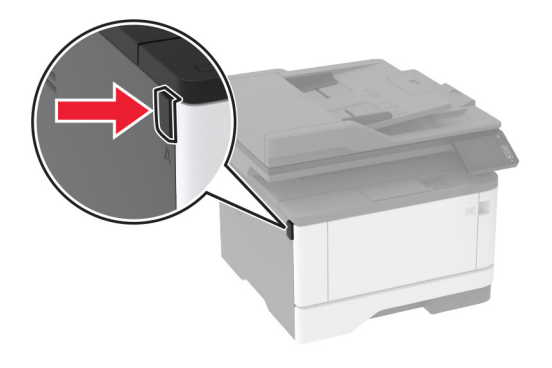

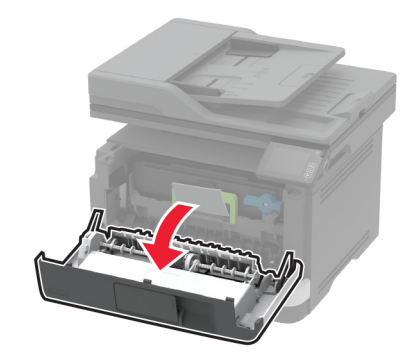

**2** Entfernen Sie die Belichtungseinheit.

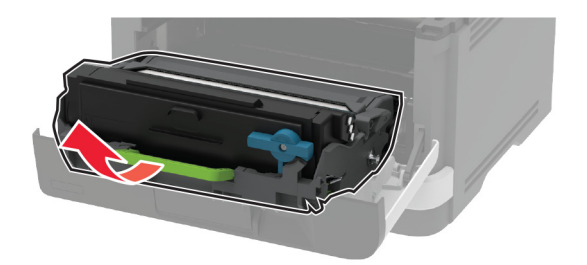

**Warnung—Mögliche Schäden:** Setzen Sie die Belichtungseinheit nicht länger als zehn Minuten direktem Licht aus. Wenn die Belichtungseinheit längere Zeit Licht ausgesetzt wird, kann dies zu Problemen mit der Druckqualität führen.

**Warnung—Mögliche Schäden:** Berühren Sie nicht die Fotoleitereinheit. Dies kann sich negativ auf die Qualität zukünftiger Druckaufträge auswirken.

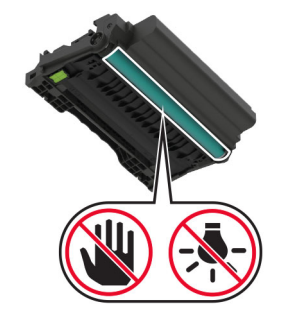

**3** Öffnen Sie die hintere Klappe.

**VORSICHT – HEISSE OBERFLÄCHE:** Das Innere des Druckers kann sehr heiß sein. Vermeiden Sie Verletzungen, indem Sie heiße Komponenten stets abkühlen lassen, bevor Sie ihre Oberfläche berühren.

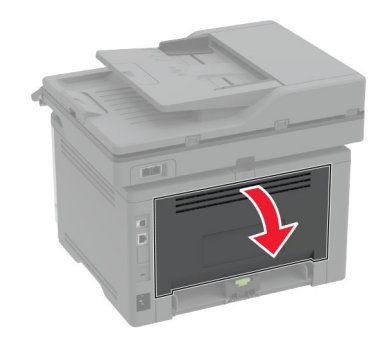

**4** Entfernen Sie das gestaute Papier.

**Hinweis:** Stellen Sie sicher, dass alle Papierteile entfernt werden.

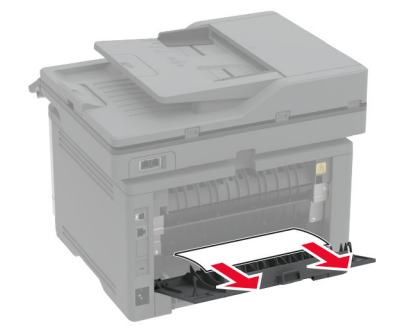

**5** Schließen Sie die hintere Klappe.

**6** Setzen Sie die Belichtungseinheit ein.

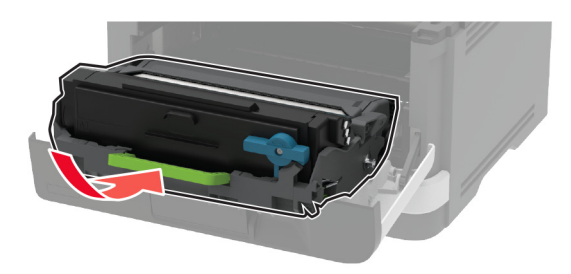

**7** Schließen Sie die vordere Klappe.

# **Probleme mit der Papierzufuhr**

#### **Umschlägen kleben beim Drucken aneinander**

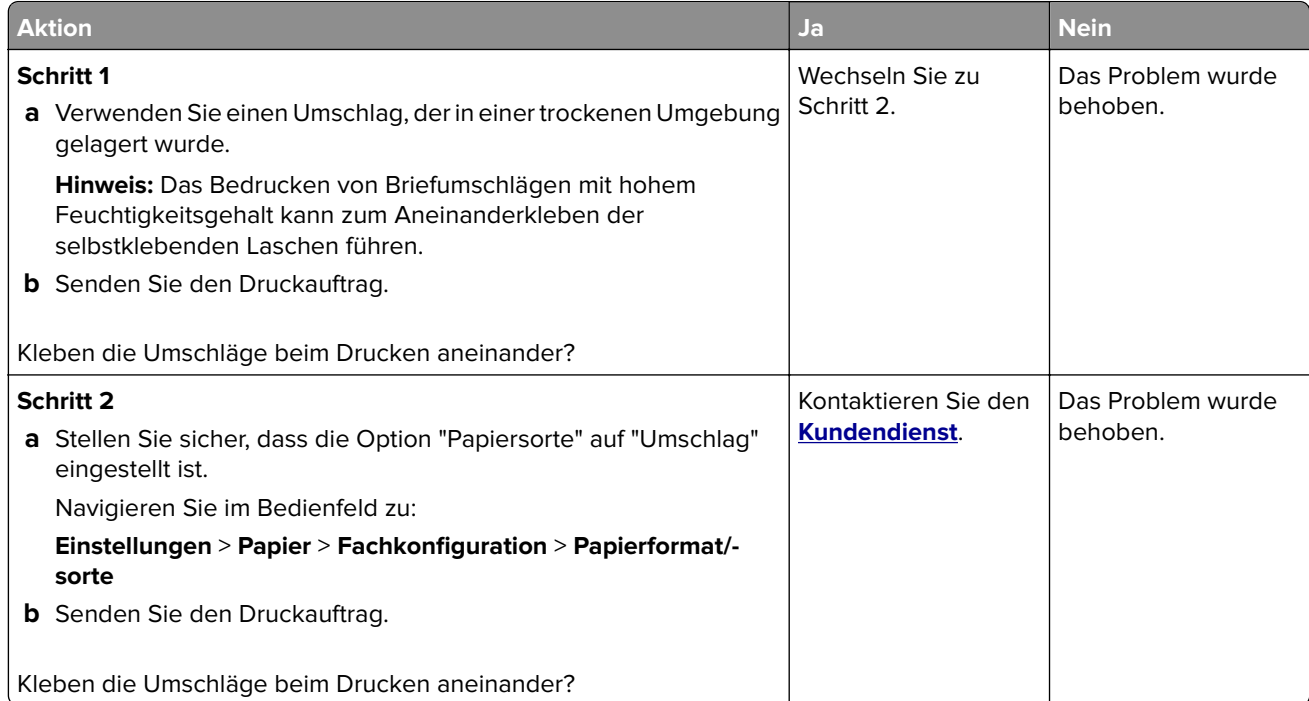

### **Sortiertes Drucken funktioniert nicht**

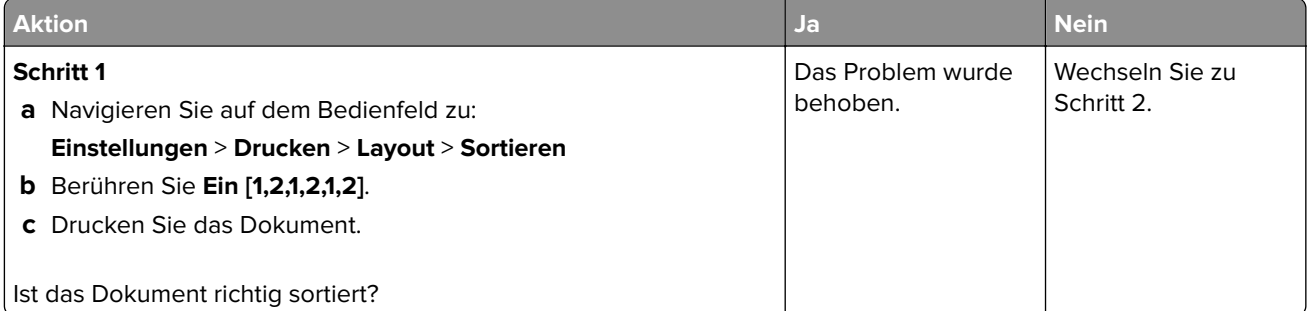

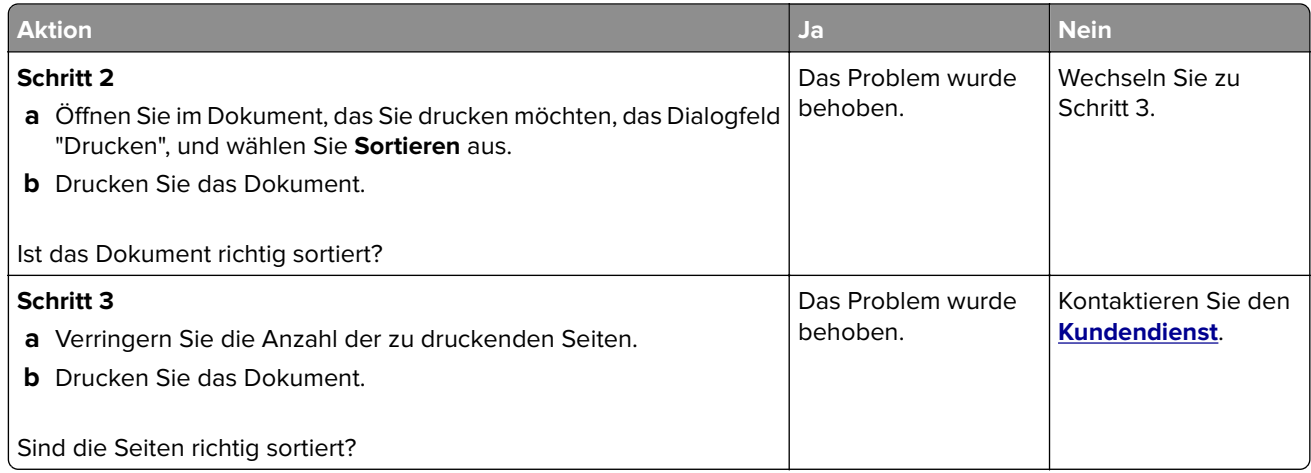

# **Die Fachverbindung funktioniert nicht**

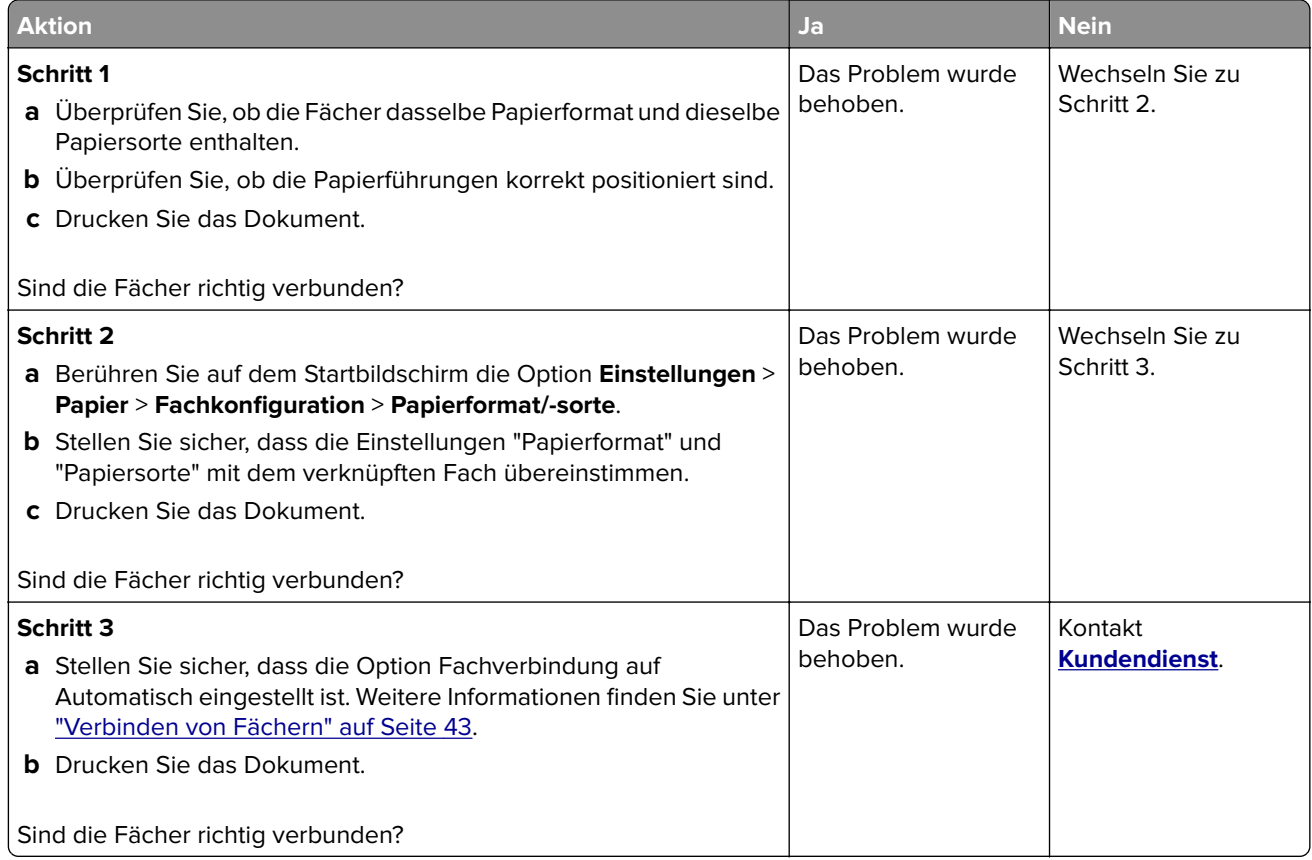

# **Es kommt häufig zu Papierstaus.**

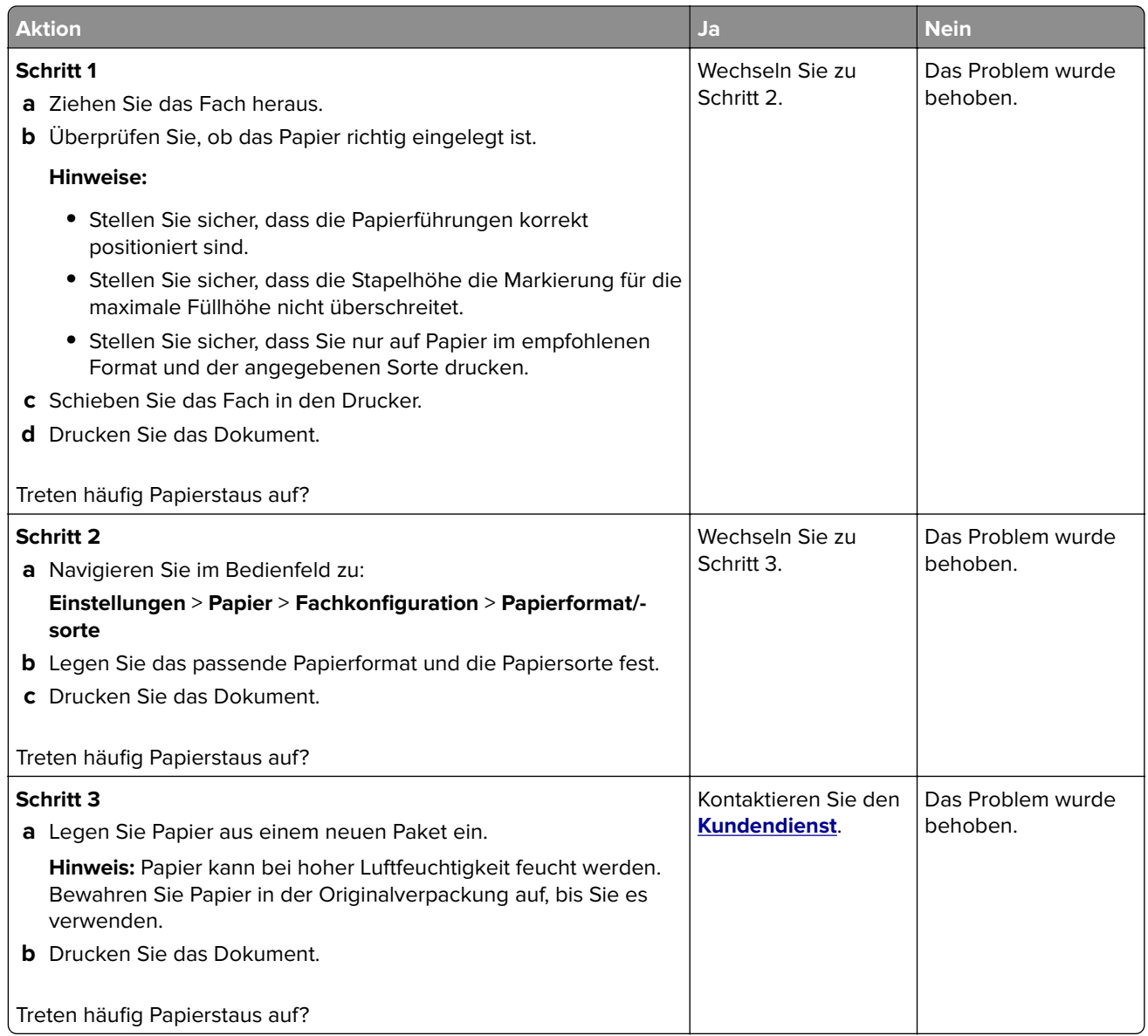

# **Gestaute Seiten werden nicht neu gedruckt**

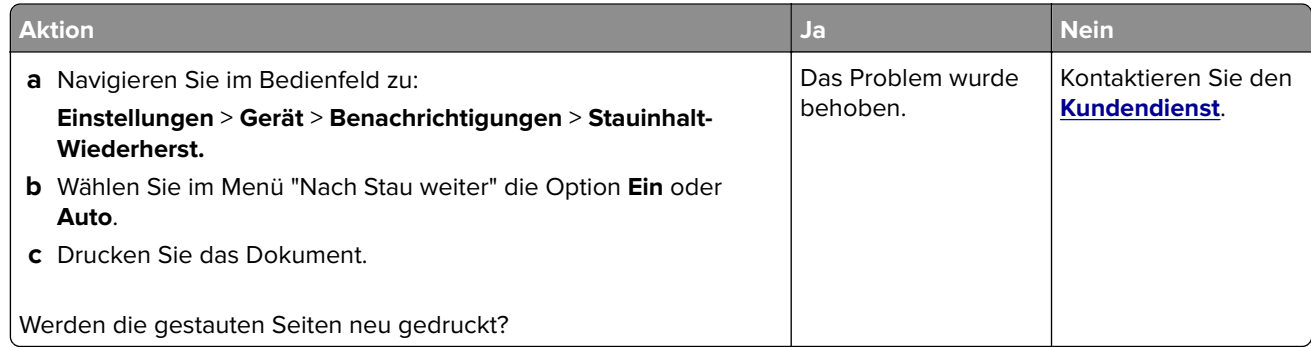

# **E-Mail-Probleme**

#### **Deaktivieren der Fehlermeldung "SMTP-Server nicht eingerichtet"**

Berühren Sie auf dem Startbildschirm > **Einstellungen** > **E**‑**Mail** > **E**‑**Mail-Einrichtung** > **Deaktivieren der Fehlermeldung "SMTP-Server nicht eingerichtet"** > **Ein**.

Um zu verhindern, dass der Fehler erneut auftritt, führen Sie einen oder mehrere der folgenden Schritte aus:

- **•** Aktualisieren Sie die Firmware. Weitere Informationen finden Sie unter ["Firmware-Aktualisierung" auf](#page-44-0) [Seite 45](#page-44-0).
- **•** Konfigurieren Sie die E-Mail-SMTP-Einstellungen. Weitere Informationen finden Sie unter ["Konfigurieren der](#page-30-0) [E-Mail-SMTP-Einstellungen" auf Seite 31](#page-30-0).

#### **E-Mails können nicht gesendet werden**

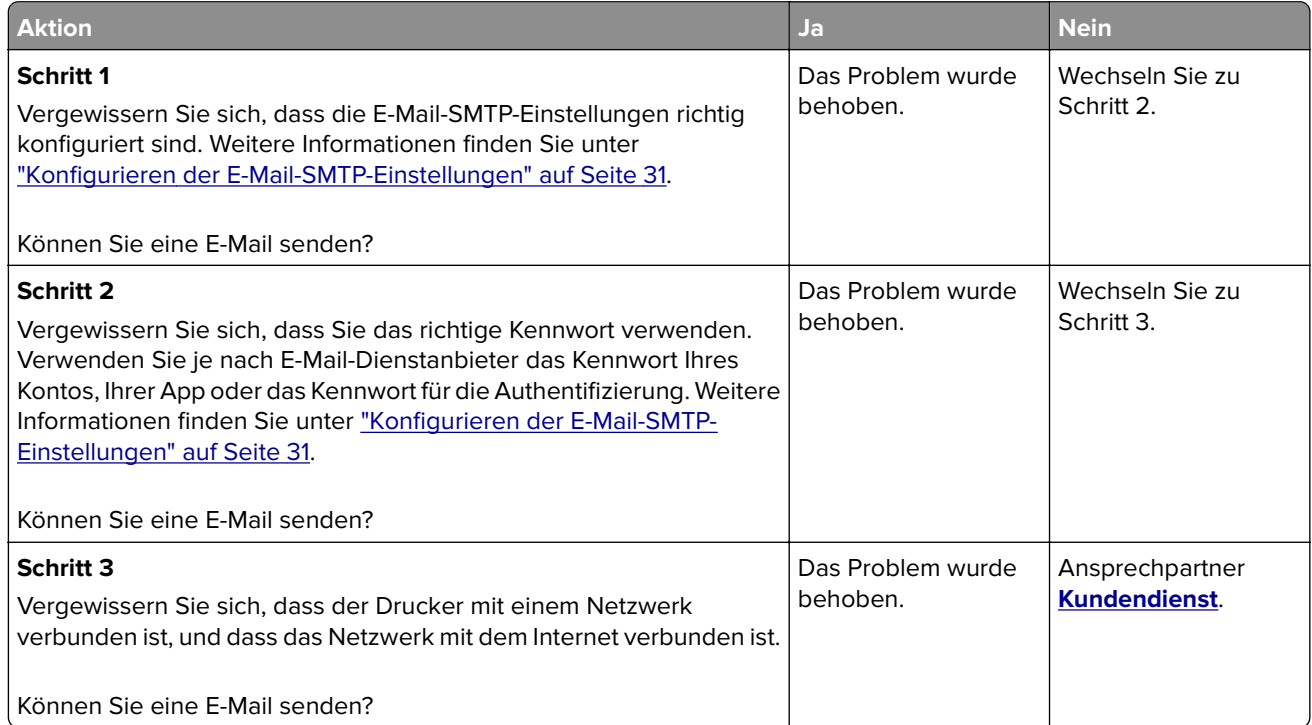

# **Probleme beim Faxen**

#### **Die Rufnummer wird nicht angezeigt**

**Hinweis:** Diese Anweisungen gelten nur für Drucker, die analoges faxen unterstützen. Weitere Informationen finden Sie unter ["Einrichten der Faxfunktion des Druckers" auf Seite 22.](#page-21-0)

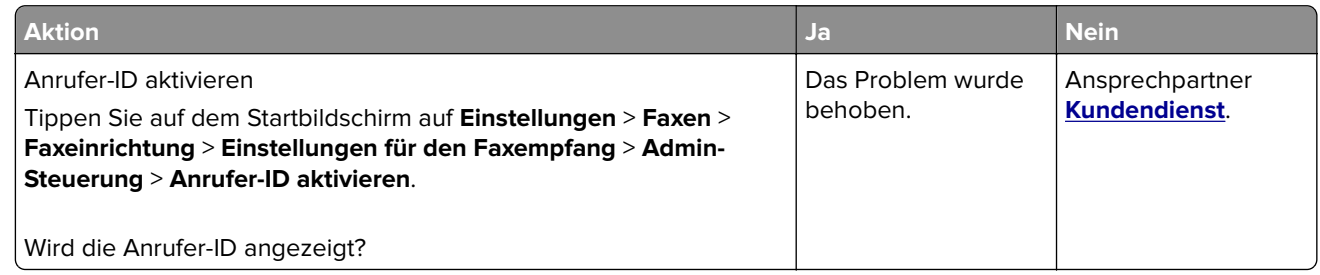

#### **etherFAX kann nicht eingerichtet werden**

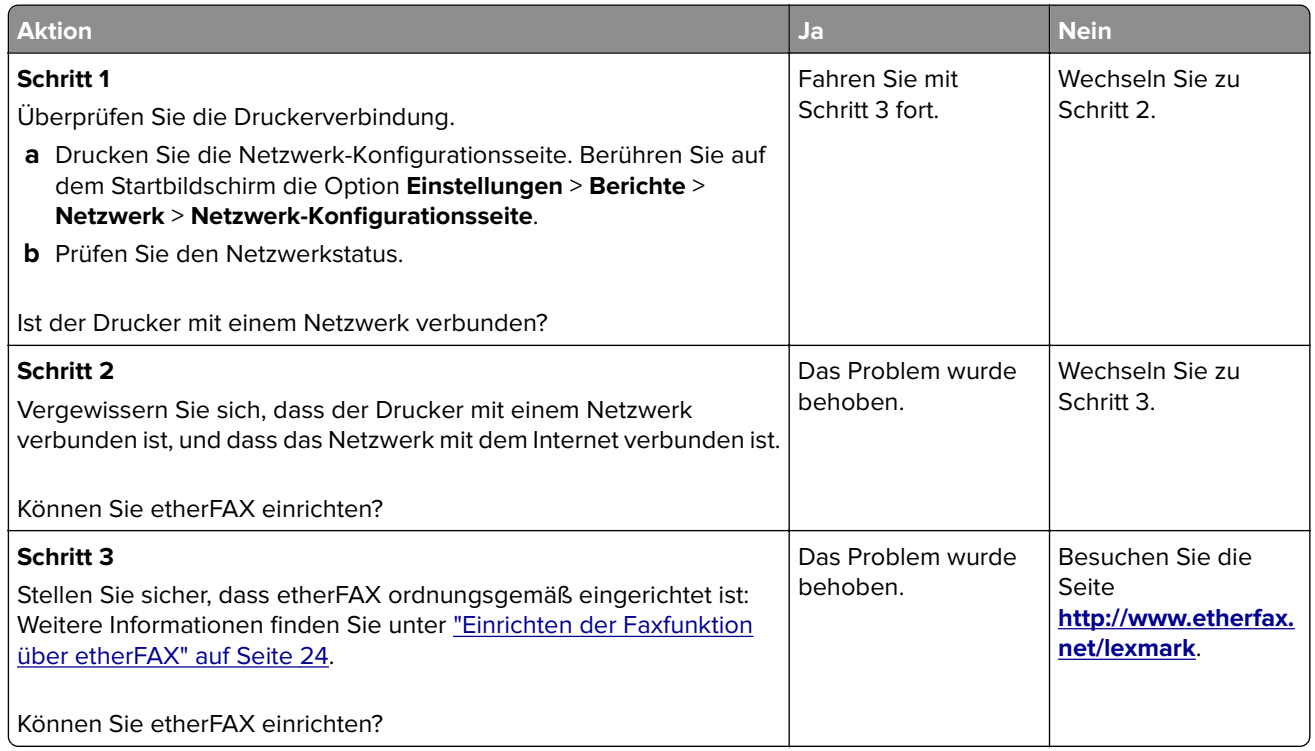

# **Faxe können nicht mit analogem Fax gesendet oder empfangen werden**

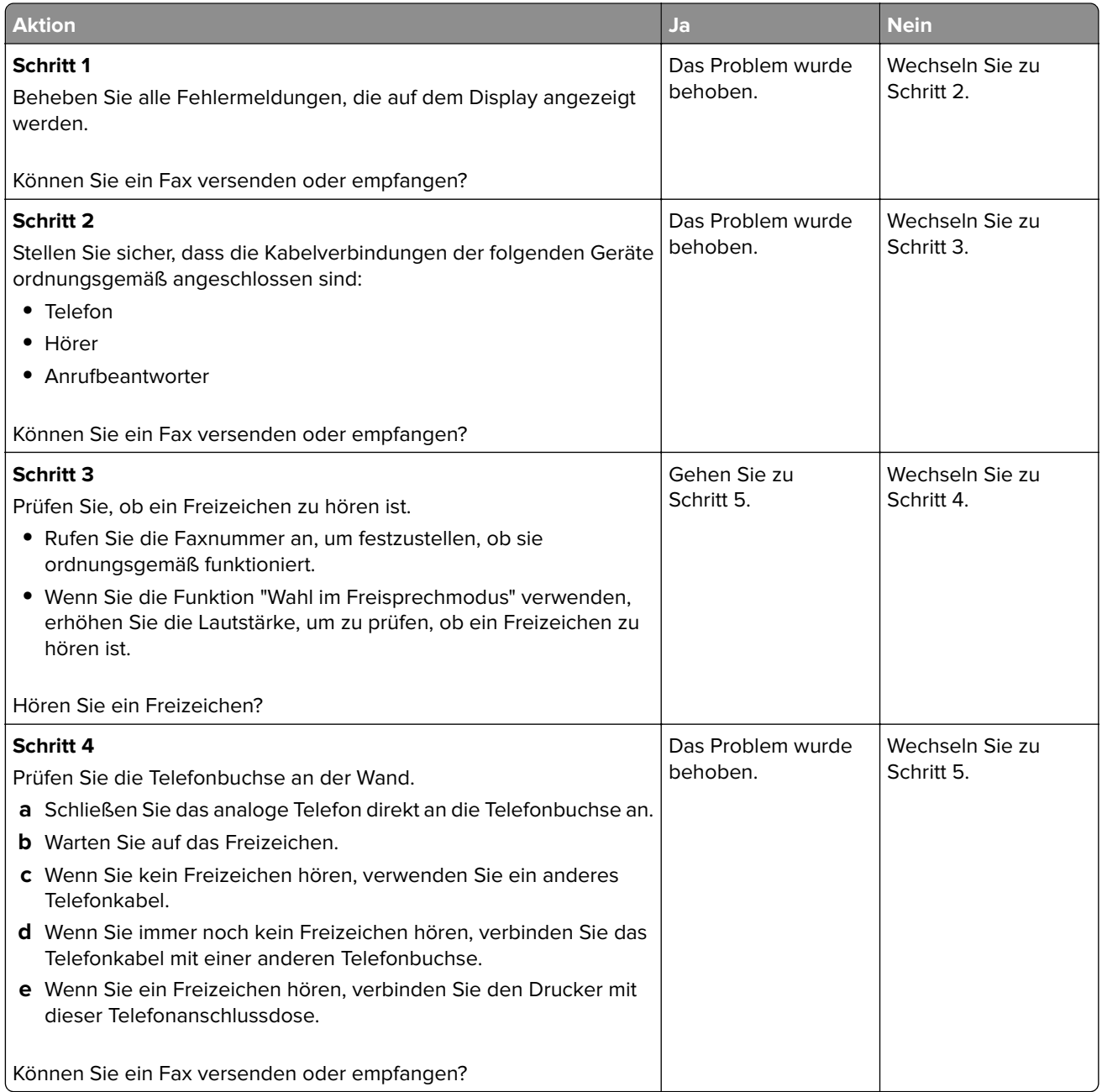

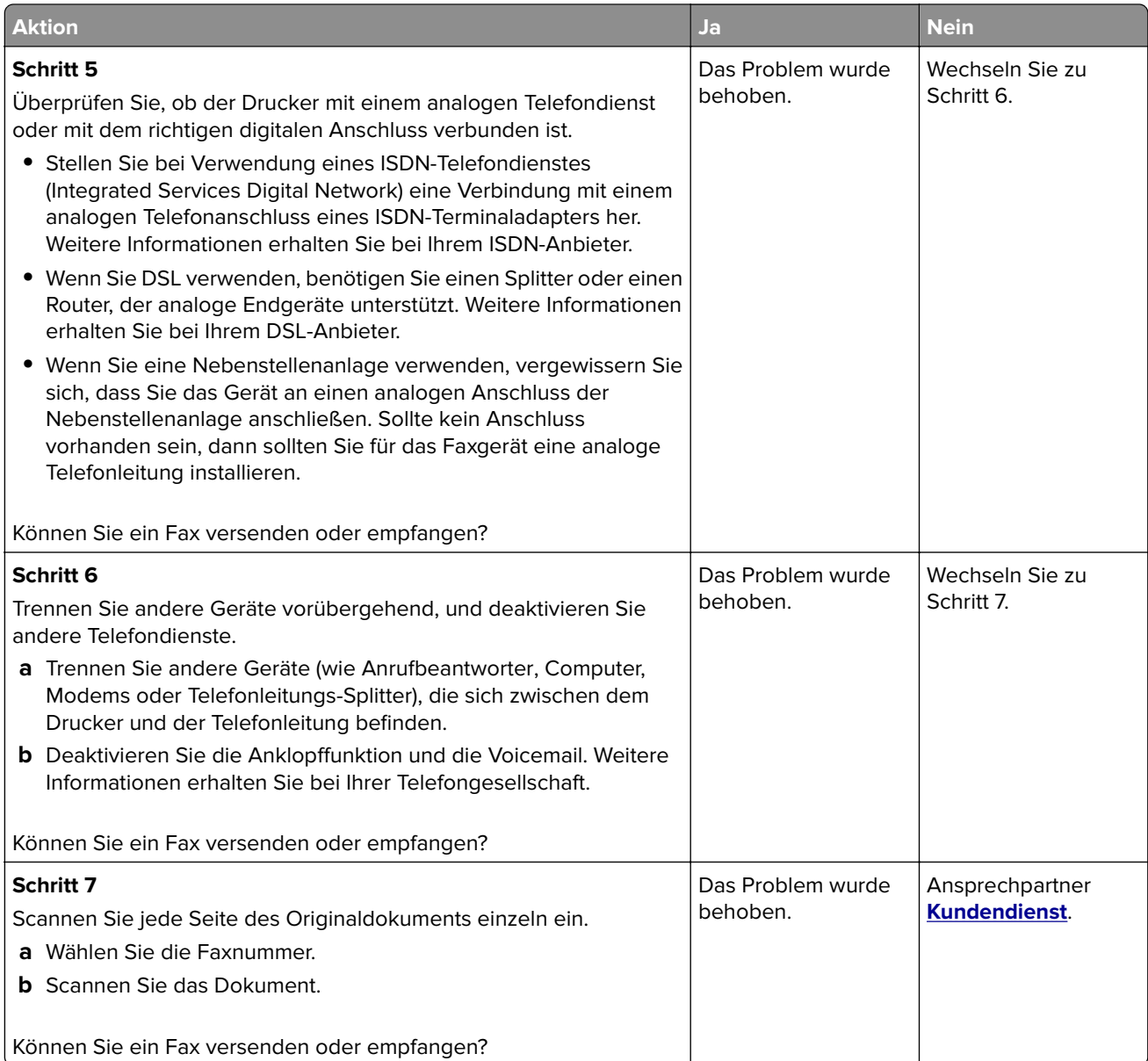

### **Faxe können mit etherFAX nicht gesendet oder empfangen werden**

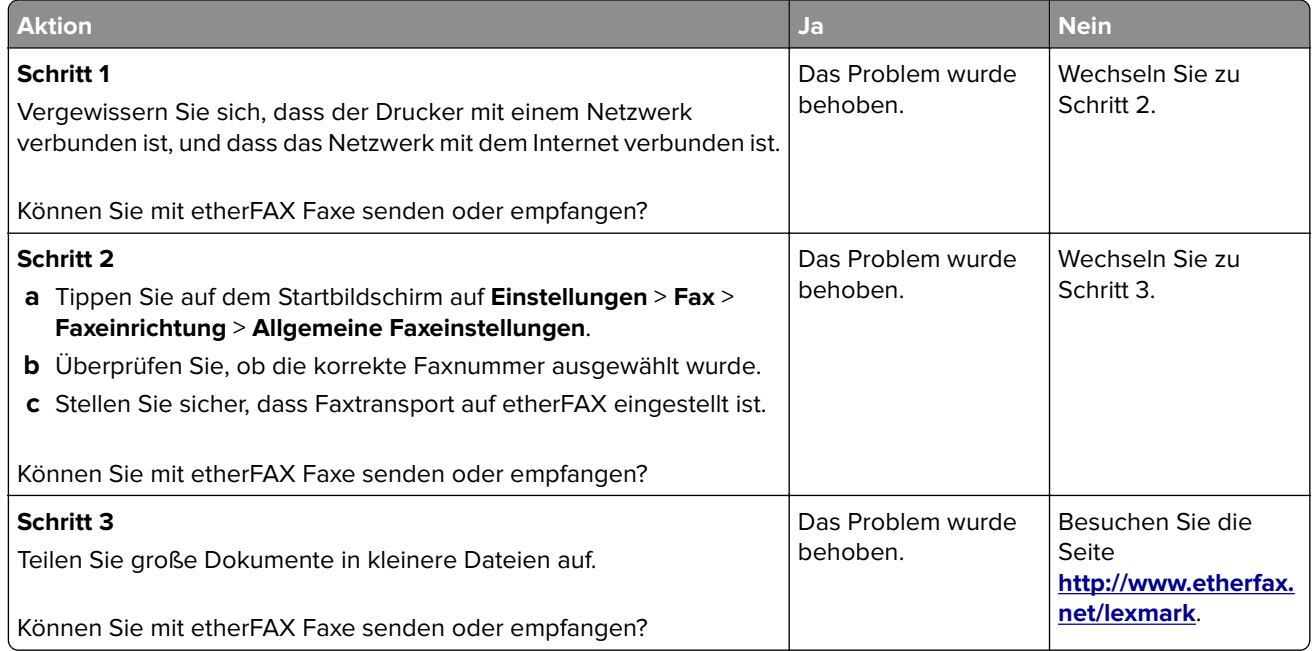

# **Faxe können mit analogem Fax empfangen, aber nicht gesendet werden**

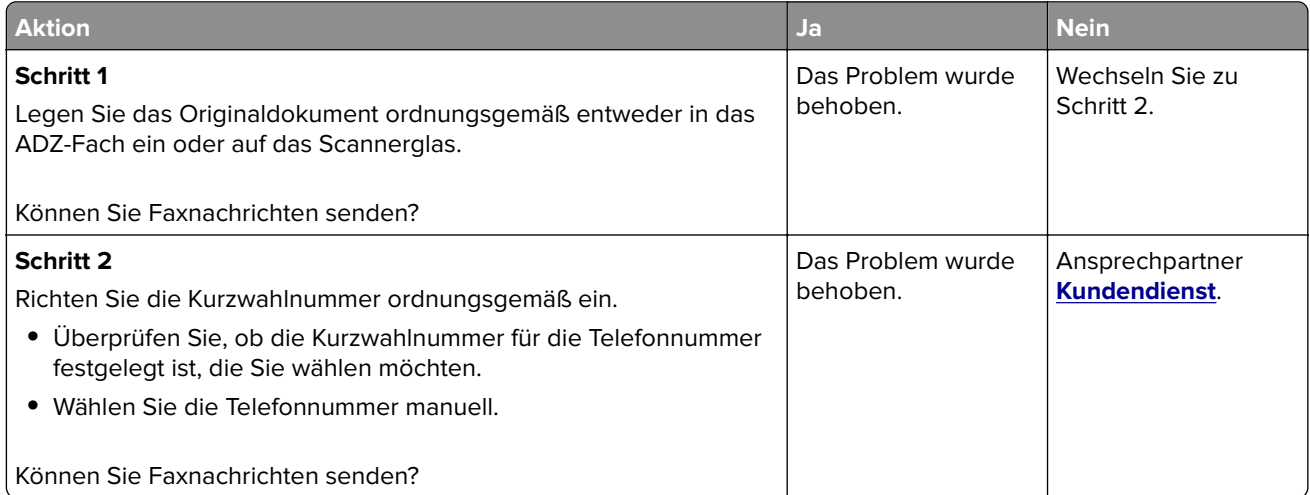

### **Faxe können mit analogem Fax gesendet, aber nicht empfangen werden**

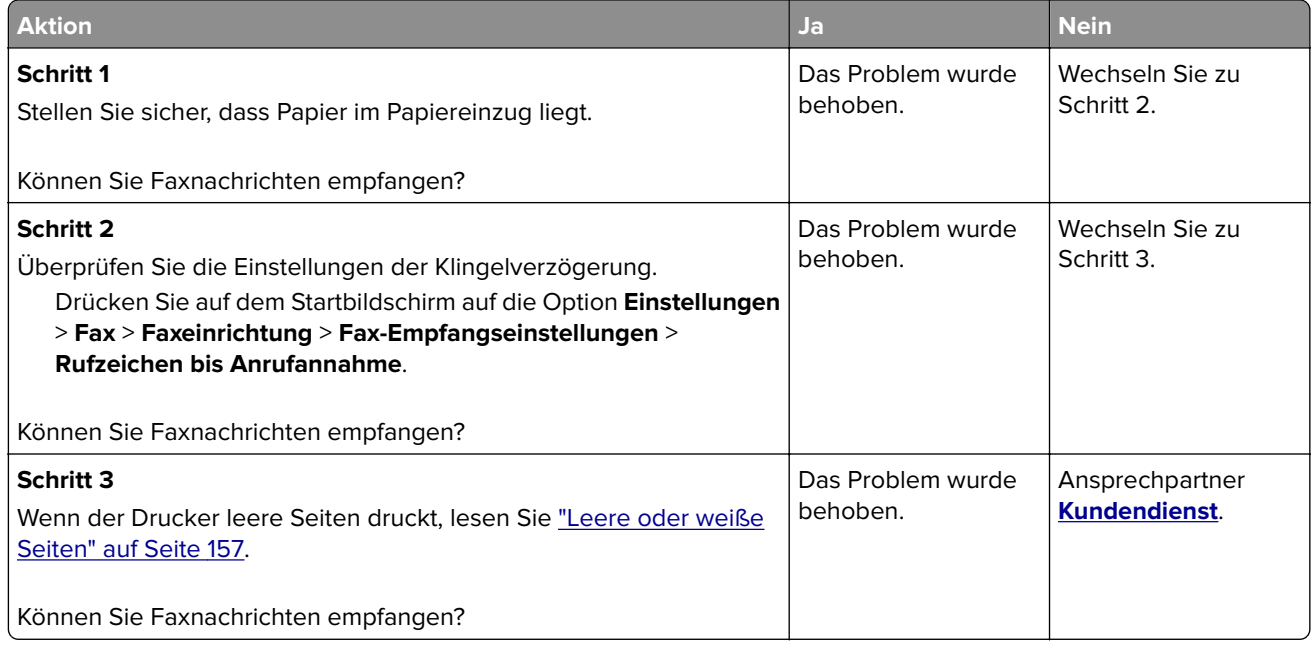

# **Nicht zufrieden stellende Druckqualität bei Faxen**

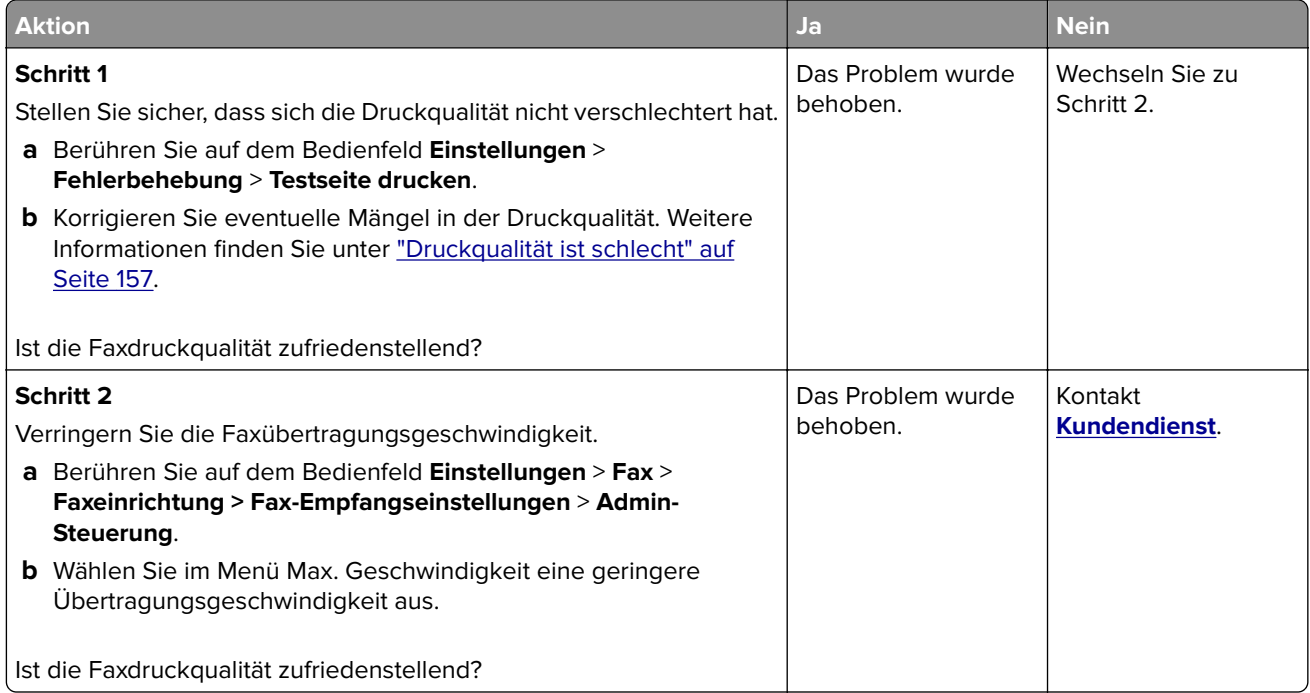

### **Fehlende Informationen auf dem Faxdeckblatt**

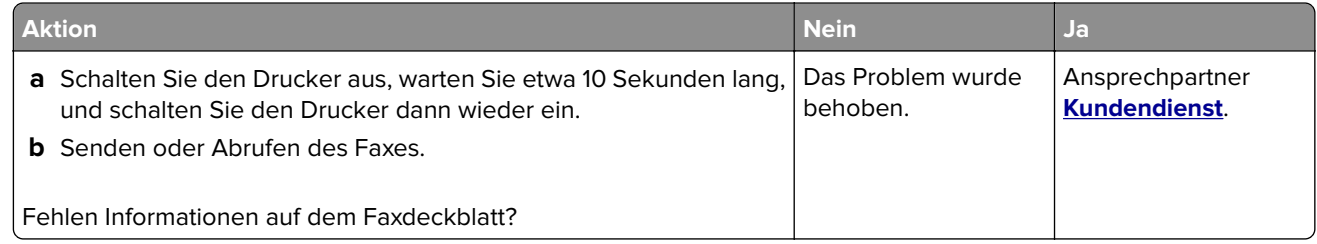

### **Das Faxdeckblatt kann nicht vom Computer gesendet werden**

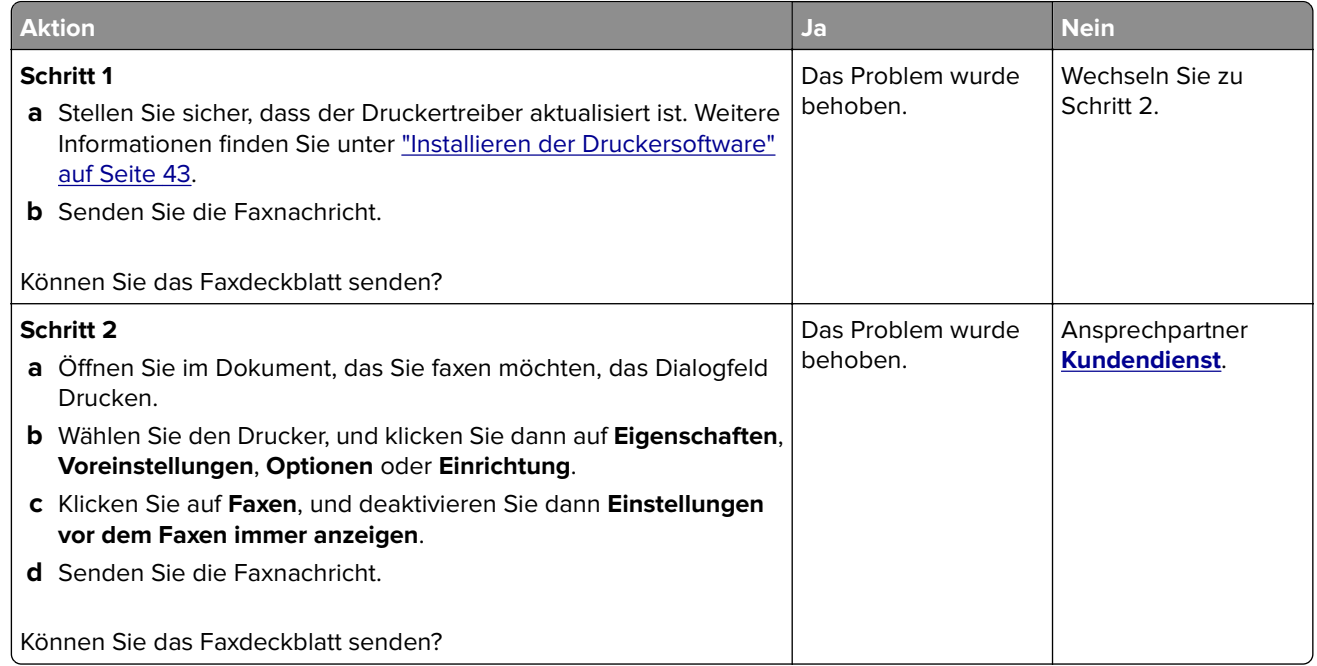

# **Probleme beim Scannen**

# **Scannen an Computer nicht möglich**

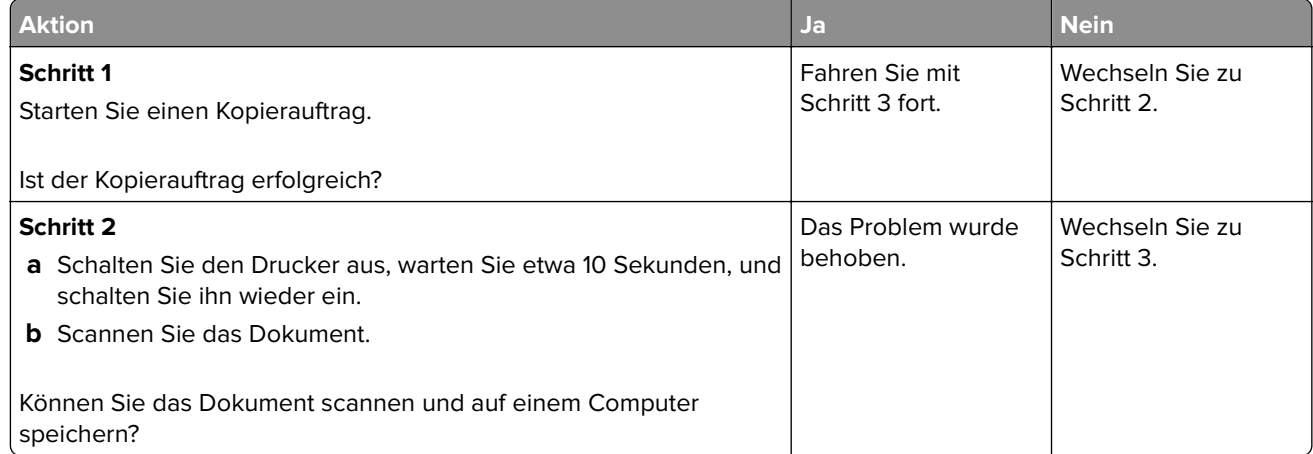

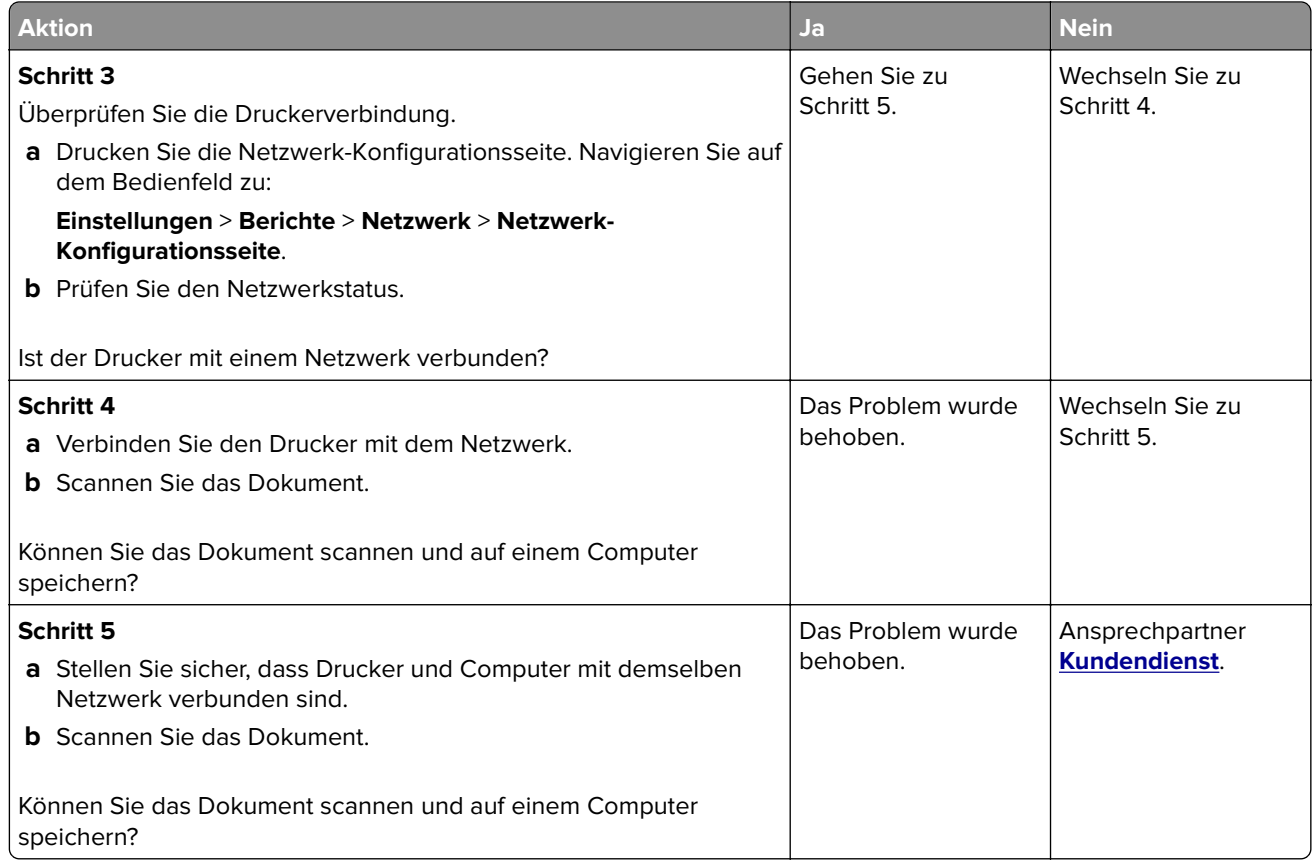

# **Scannen an einen Netzwerkordner nicht möglich**

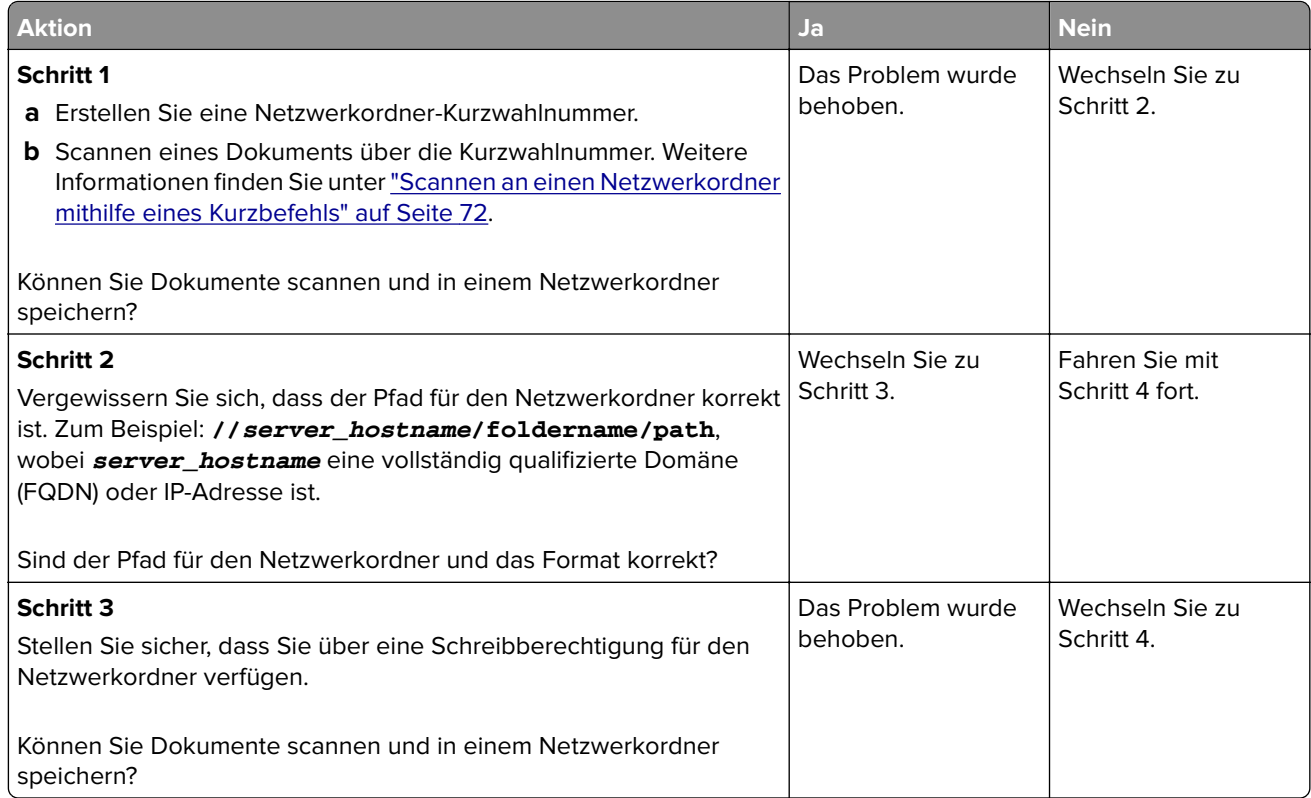

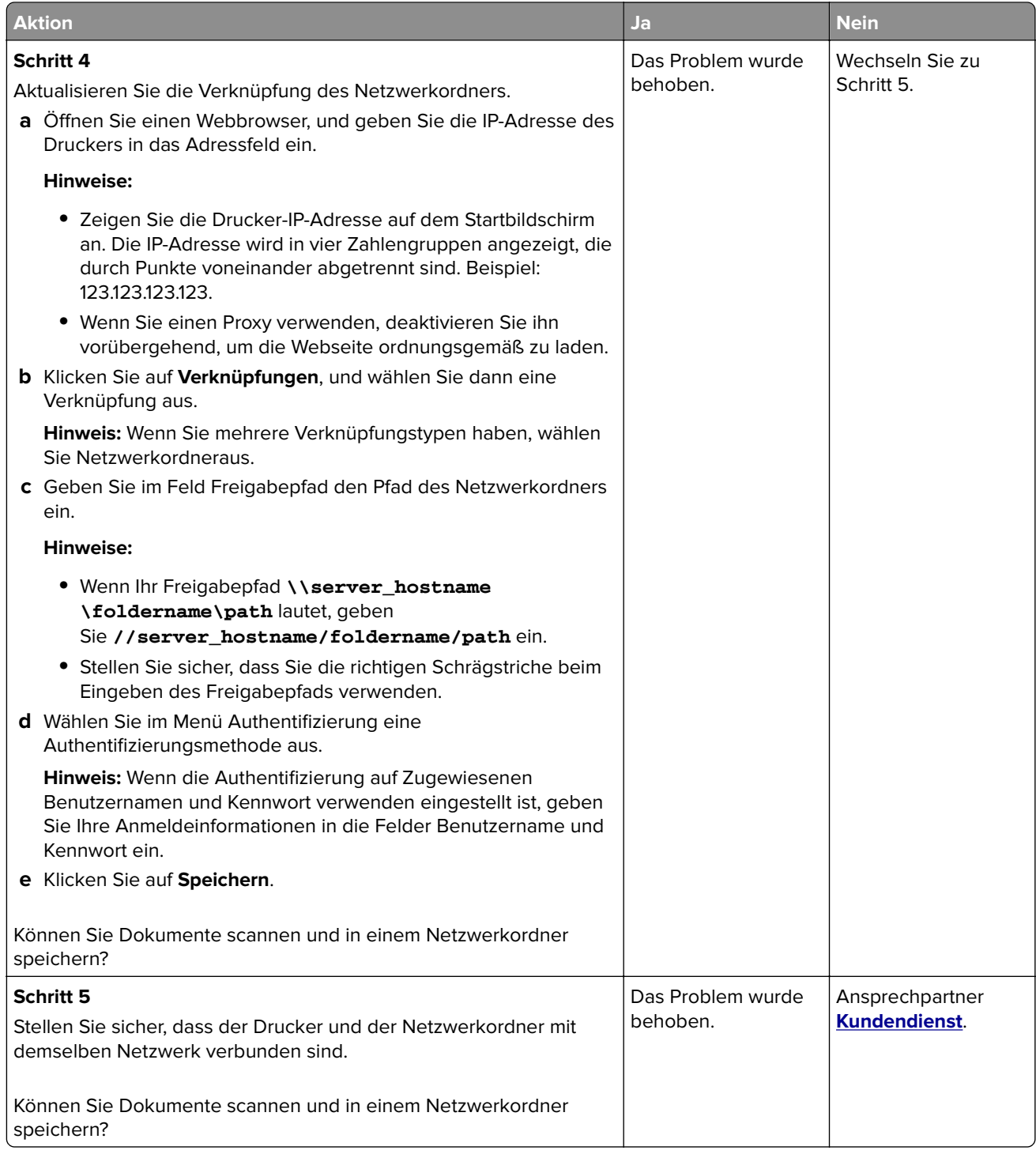

# **Unvollständige Kopien des Dokuments oder Fotos**

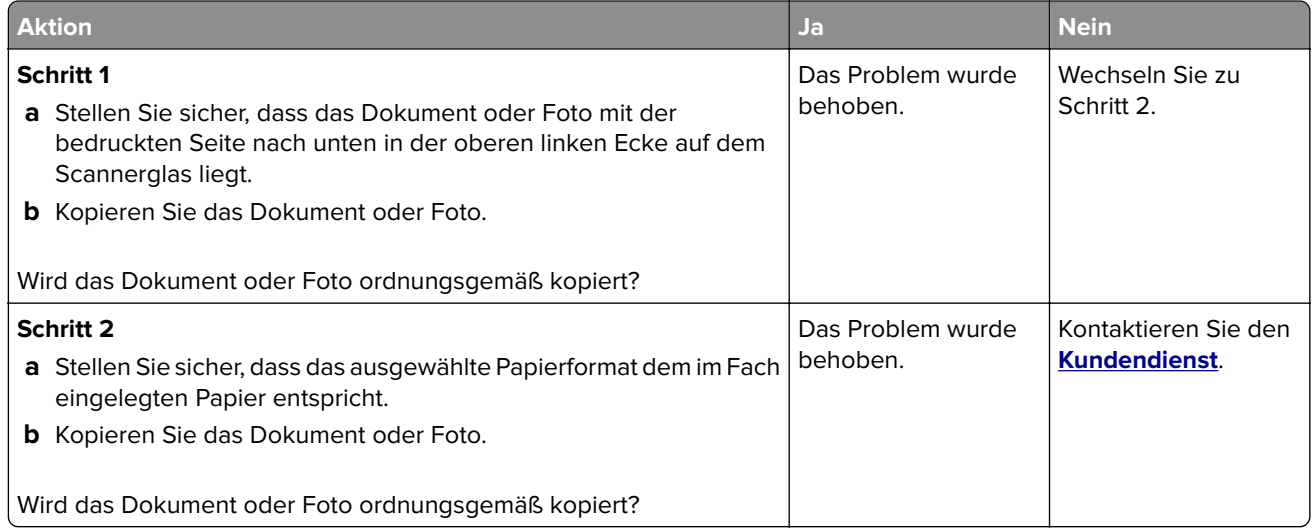

# **Scanvorgang war nicht erfolgreich**

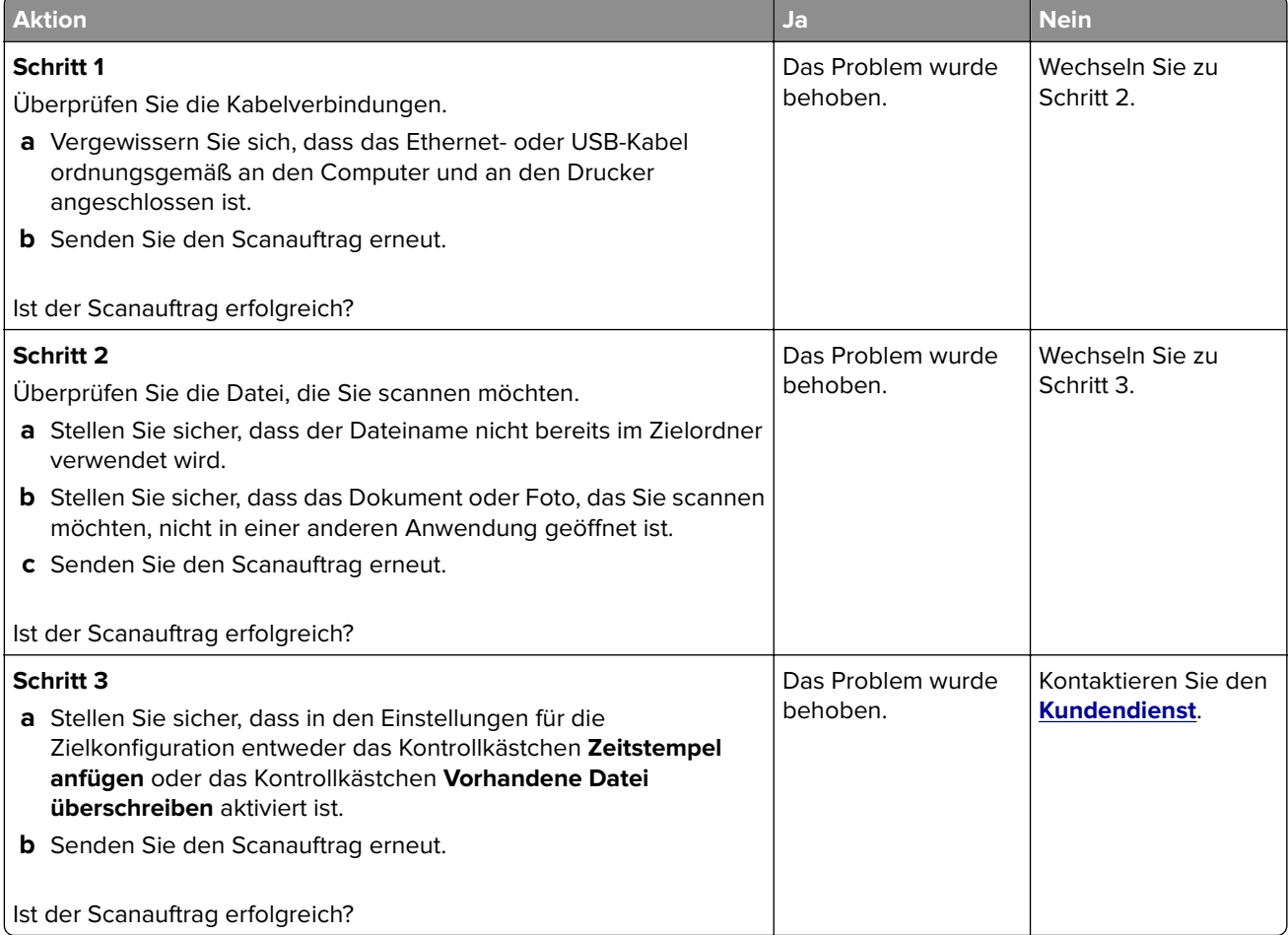
## <span id="page-216-0"></span>**Schlechte Kopierqualität**

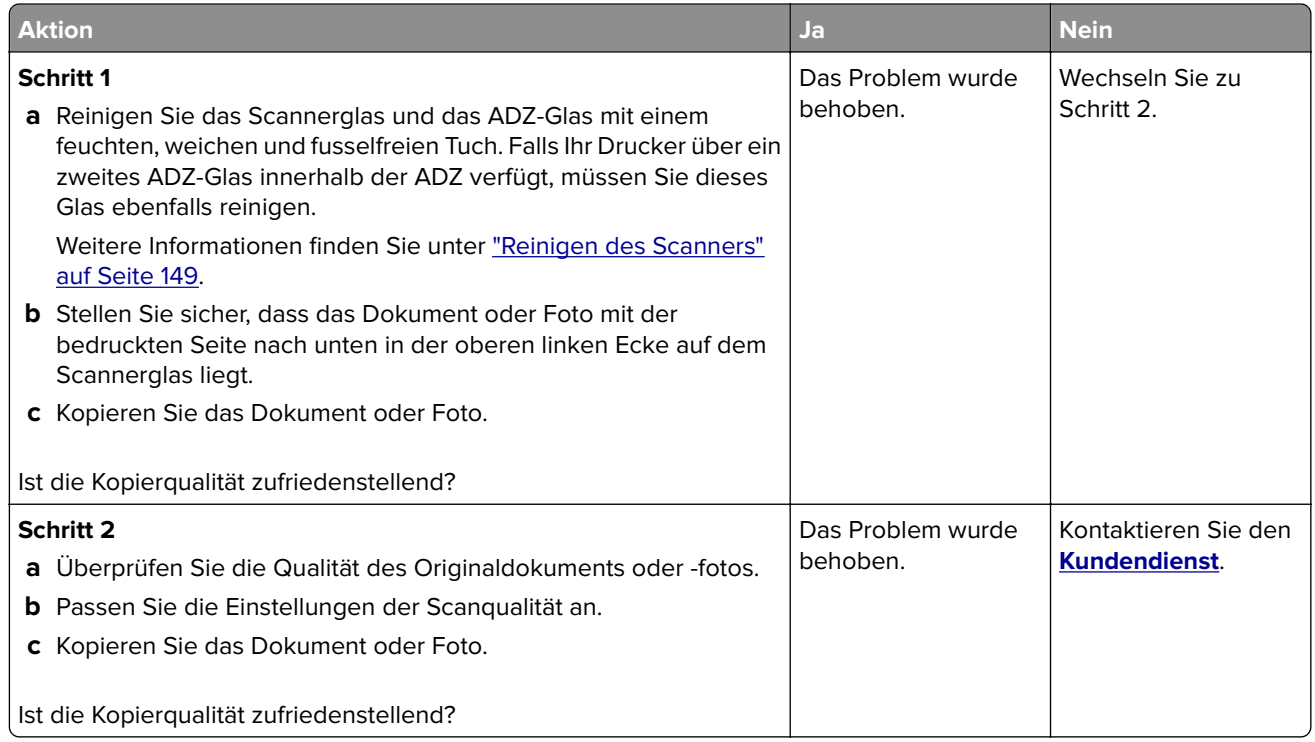

### **Vertikale, dunkle Streifen beim Scannen von der ADZ**

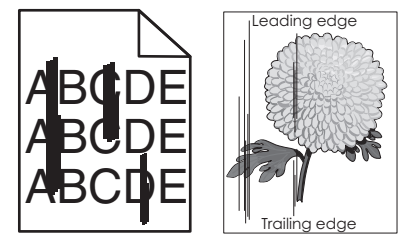

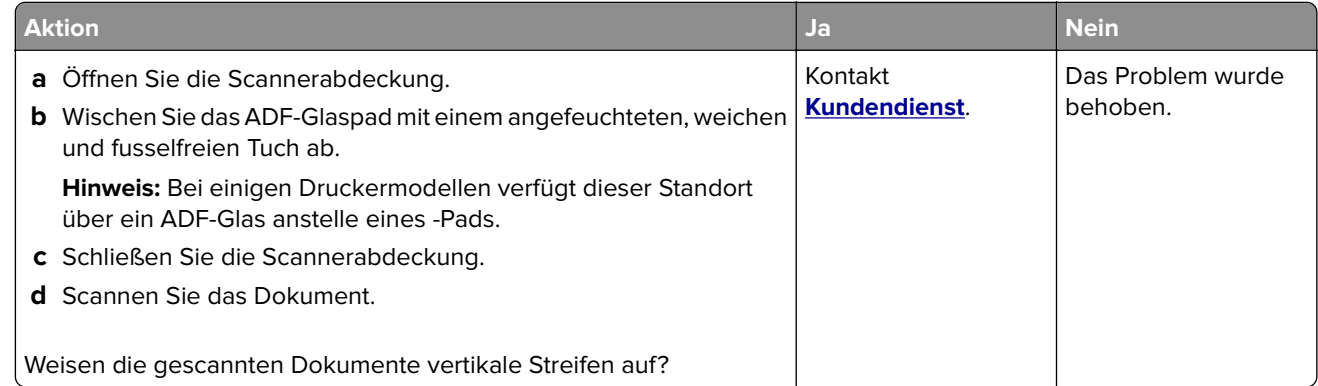

### <span id="page-217-0"></span>**Gezacktes Bild oder Text beim Scannen über die ADZ**

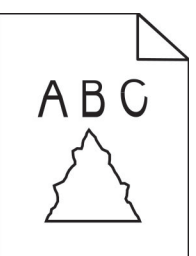

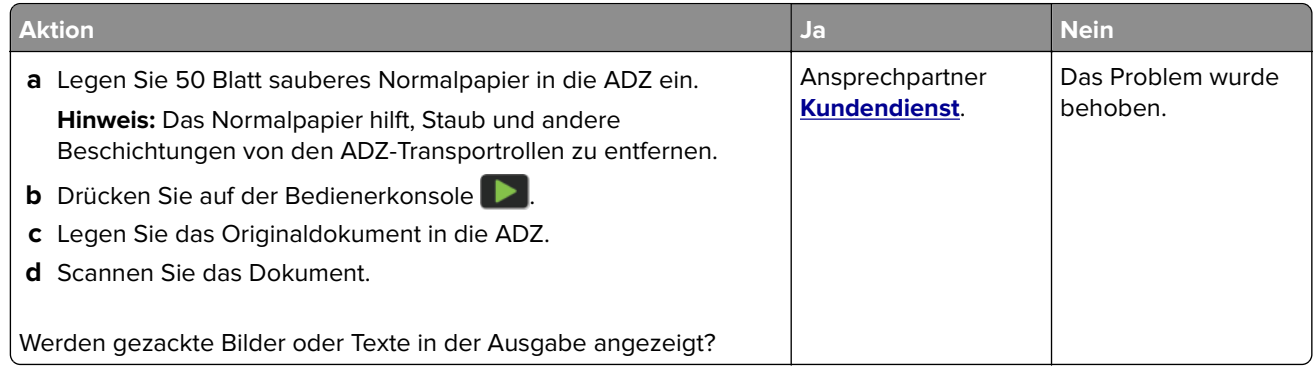

#### **Scanner lässt sich nicht schließen**

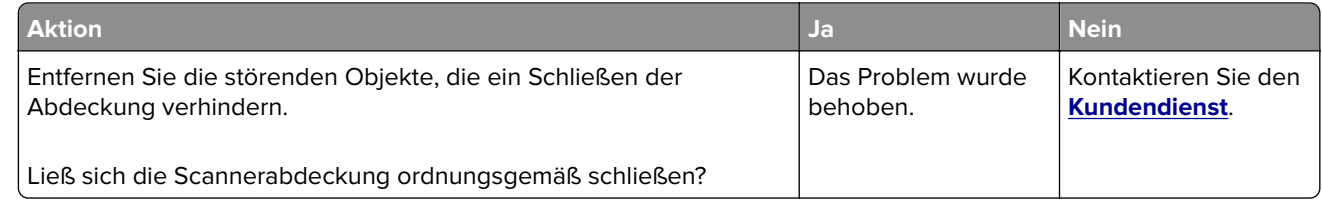

#### **Das Scannen dauert zu lange oder der Computer stürzt ab**

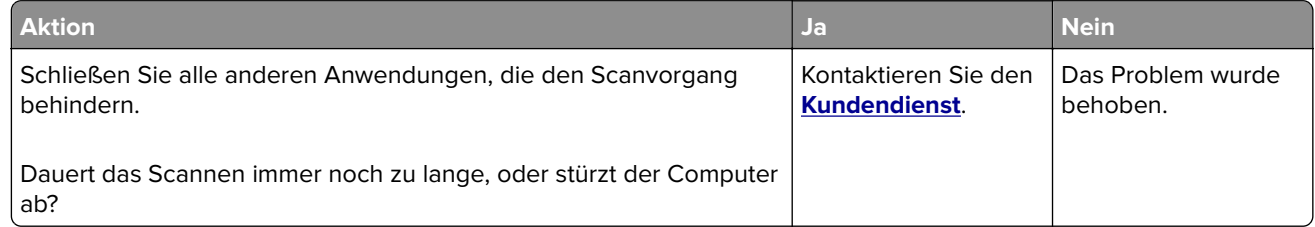

#### <span id="page-218-0"></span>**Scanner antwortet nicht**

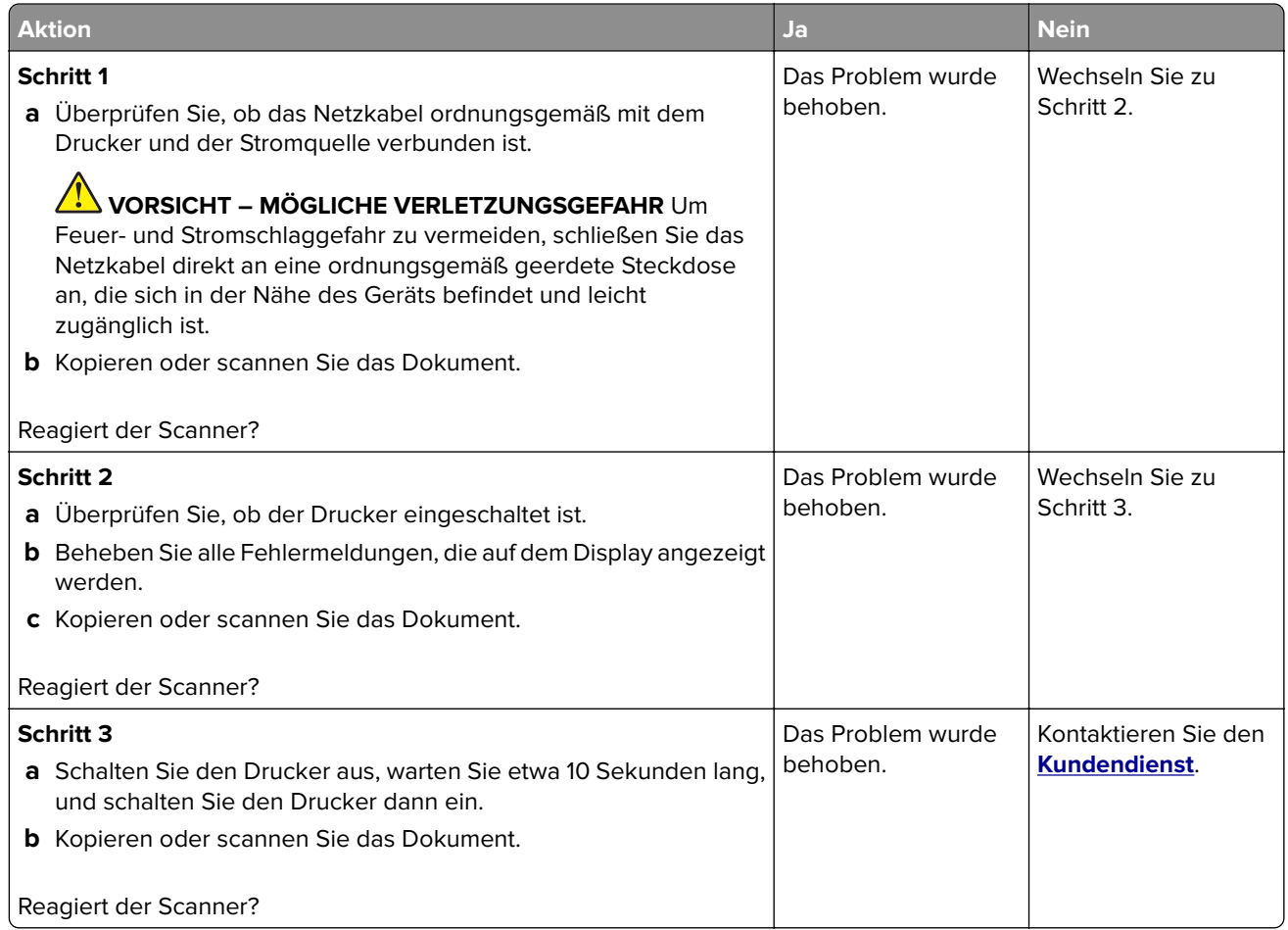

#### **Anpassen der Scanner-Registrierung**

**1** Navigieren Sie auf dem Bedienfeld zu:

#### **Einstellungen** > **Gerät** > **Wartung** > **Konfig.menü** > **Scannerkonfiguration** > **Manuelle Scanner-Registrierung**

- **2** Drücken Sie **Druckschnelltest**.
- **3** Legen Sie die Druckschnelltestseite auf das Scannerglas, und berühren Sie dann **Flachbettregistrierung**.
- **4** Drücken Sie **Kopierschnelltest**.
- **5** Vergleichen Sie die Kopierschnelltestseite mit dem Originaldokument.

**Hinweis:** Wenn sich die Ränder der Testseite vom Originaldokument unterscheiden, passen Sie den linken und oberen Rand an.

**6** Wiederholen Sie Schritt 4 und Schritt 5, bis die Ränder der Kopierschnelltestseite weitestgehend mit denen des Originaldokuments übereinstimmen.

#### <span id="page-219-0"></span>**Anpassen der ADZ-Registrierung**

**1** Navigieren Sie auf dem Bedienfeld zu:

**Einstellungen** > **Gerät** > **Wartung** > **Konfig.menü** > **Scannerkonfiguration** > **Manuelle Scanner-Registrierung**

- **2** Drücken Sie **Druckschnelltest**.
- **3** Legen Sie die Druckschnelltestseite in das ADZ-Fach.
- **4** Drücken Sie auf **Registrierung vordere ADZ** oder **Registrierung hintere ADZ**.

#### **Hinweise:**

- **•** Ausrichtung der vorderen ADZ: Legen Sie die Testseite mit der bedruckten Seite nach oben und der kurzen Kante zuerst in die automatische Papierzuführung.
- **•** Ausrichtung der hinteren ADZ: Legen Sie die Testseite mit der bedruckten Seite nach unten und der kurzen Kante zuerst in die automatische Papierzuführung.
- **5** Drücken Sie **Kopierschnelltest**.
- **6** Vergleichen Sie die Kopierschnelltestseite mit dem Originaldokument.

**Hinweis:** Wenn sich die Ränder der Testseite vom Originaldokument unterscheiden, passen Sie die horizontale Anpassung und den oberen Rand an.

**7** Wiederholen Sie Schritt 5 und Schritt 6, bis die Ränder der Kopierschnelltestseite weitestgehend mit denen des Originaldokuments übereinstimmen.

## **Kontaktaufnahme mit dem Kundendienst**

Bevor Sie Kontakt mit dem Kundendienst aufnehmen, vergewissern Sie sich, dass Sie die folgenden Informationen vorliegen haben:

- **•** Druckerproblem
- **•** Fehlermeldung
- **•** Druckermodell und Seriennummer

Gehen Sie zu **<http://support.lexmark.com>** für Support per E-Mail oder Chat, oder suchen Sie in der Bibliothek mit Handbüchern, Support-Dokumentation, Treibern und weiteren Downloads nach einer Lösung.

Ein technischer Kundendienst über Telefon ist ebenfalls verfügbar. In den U.S.A. oder Kanada erreichen Sie den Kundendienst unter der Telefonnummer 1-800-539-6275. In anderen Ländern oder Regionen gehen Sie zu **<http://support.lexmark.com>**.

# <span id="page-220-0"></span>**Recyceln und Entsorgen**

## **Recycling von Lexmark Produkten**

So geben Sie Produkte zum Recycling an Lexmark zurück:

- **1** Besuchen Sie **[www.lexmark.com/recycle](http://www.lexmark.com/recycle)**.
- **2** Wählen Sie das Gerät, das Sie entsorgen wollen, aus.

**Hinweis:** Druckerverbrauchsmaterialien und Druckerhardware, die nicht vom Lexmark Druckkassetten-Rückführungs- und Entsorgungsprogramm abgedeckt sind, können durch das örtliche Recyclingcenter wiederverwertet werden.

## **Recycling der Verpackung von Lexmark**

Ziel von Lexmark ist es, die Verpackung zu minimieren. Weniger Verpackung bedeutet, dass Lexmark Drucker auf dem effektivsten und umweltfreundlichsten Weg transportiert werden und weniger Verpackung entsorgt werden muss. Dies führt zu einer Reduzierung des Treibhauseffekts, zu größeren Energieeinsparungen und zum Schutz der natürlichen Ressourcen. Lexmark bietet in einigen Ländern oder Regionen auch das Recycling von Verpackungskomponenten an. Für weitere Informationen hierzu rufen Sie **[www.lexmark.com/recycle](http://www.lexmark.com/recycle)** auf und wählen Sie anschließend Ihr Land oder Ihre Region aus. Angaben zu verfügbaren Verpackungsrecycling-Programmen sind in den Informationen zum Produktrecycling enthalten.

Dort, wo Einrichtungen zum Recycling von Wellpappe vorhanden sind, sind die von Lexmark verwendeten Kartons vollständig recycelbar. Unter Umständen sind in Ihrer Region diese Einrichtungen nicht vorhanden.

Dort, wo Einrichtungen zum Recycling von Schaum vorhanden sind, wird Schaum in den von Lexmark verwendeten Verpackungen eingesetzt. Unter Umständen sind in Ihrer Region diese Einrichtungen nicht vorhanden.

Wenn Sie eine Kassette an Lexmark zurückgeben, können Sie erneut die Verpackung verwenden, in der die Kassette geliefert wurde. Lexmark recycelt auch die Verpackung.

# **Hinweise**

## **Produktinformationen**

Produktname:

Lexmark MB3442adw, Lexmark MB3442i; Lexmark MX331adn, Lexmark MX331dn; Lexmark MX431adn, Lexmark MX431adw, Lexmark MX431dn, Lexmark XM1342 MFPs

Gerätetyp:

7019

Modelle:

235, 4a6, 4b6, 486, 489

### **Hinweis zur Ausgabe**

#### September 2021

**Der folgende Abschnitt gilt nicht für Länder, in denen diese Bestimmungen mit dem dort geltenden Recht unvereinbar sind:** LEXMARK INTERNATIONAL, INC., STELLT DIESE VERÖFFENTLICHUNG OHNE MANGELGEWÄHR ZUR VERFÜGUNG UND ÜBERNIMMT KEINERLEI GARANTIE, WEDER AUSDRÜCKLICH NOCH STILLSCHWEIGEND, EINSCHLIESSLICH, JEDOCH NICHT BESCHRÄNKT AUF, DER GESETZLICHEN GARANTIE FÜR MARKTGÄNGIGKEIT EINES PRODUKTS ODER SEINER EIGNUNG FÜR EINEN BESTIMMTEN ZWECK. In einigen Staaten ist der Ausschluss von ausdrücklichen oder stillschweigenden Garantien bei bestimmten Rechtsgeschäften nicht zulässig. Deshalb besitzt diese Aussage für Sie möglicherweise keine Gültigkeit.

Diese Publikation kann technische Ungenauigkeiten oder typografische Fehler enthalten. Die hierin enthaltenen Informationen werden regelmäßig geändert; diese Änderungen werden in höheren Versionen aufgenommen. Verbesserungen oder Änderungen an den beschriebenen Produkten oder Programmen können jederzeit vorgenommen werden.

Die in dieser Softwaredokumentation enthaltenen Verweise auf Produkte, Programme und Dienstleistungen besagen nicht, dass der Hersteller beabsichtigt, diese in allen Ländern zugänglich zu machen, in denen diese Softwaredokumentation angeboten wird. Kein Verweis auf ein Produkt, Programm oder einen Dienst besagt oder impliziert, dass nur dieses Produkt, Programm oder dieser Dienst verwendet werden darf. Sämtliche Produkte, Programme oder Dienste mit denselben Funktionen, die nicht gegen vorhandenen Beschränkungen bezüglich geistigen Eigentums verstoßen, können stattdessen verwendet werden. Bei Verwendung anderer Produkte, Programme und Dienstleistungen als den ausdrücklich vom Hersteller empfohlenen ist der Benutzer für die Beurteilung und Prüfung der Funktionsfähigkeit selbst zuständig.

Technischen Support von Lexmark erhalten Sie unter **<http://support.lexmark.com>**.

Informationen zur Lexmark Datenschutzrichtlinie für die Verwendung dieses Produkts finden Sie unter **[www.lexmark.com/privacy](http://www.lexmark.com/privacy)**.

Unter **[www.lexmark.com](http://www.lexmark.com)** erhalten Sie Informationen zu Zubehör und Downloads.

**© 2020 Lexmark International, Inc.**

**Alle Rechte vorbehalten.**

## <span id="page-222-0"></span>**Marken**

Lexmark und das Lexmark Logo sind Marken oder eingetragene Marken von Lexmark International, Inc. in den Vereinigten Staaten und/oder anderen Ländern.

Gmail, Android, Google Play und Google Chrome sind Handelsmarken der Google LLC.

Macintosh, Safari, and AirPrint are trademarks of Apple Inc., registered in the U.S. and other countries. App Store and iCloud are service marks of Apple Inc., registered in the U.S. and other countries. Use of the Works with Apple badge means that an accessory has been designed to work specifically with the technology identified in the badge and has been certified by the developer to meet Apple performance standards.

Das Warenzeichen von Mopria® ist ein eingetragenes und/oder nicht eingetragenes Warenzeichen der Mopria Alliance, Inc. in den USA und anderen Ländern. Unbefugte Verwendung ist strengstens verboten.

PCL® ist eine eingetragene Marke der Hewlett-Packard Company. PCL ist die Bezeichnung der Hewlett-Packard Company für einen Satz von in den Druckerprodukten enthaltenen Druckerbefehlen (Sprache) und Funktionen. Dieser Drucker wurde im Hinblick auf Kompatibilität mit der PCL-Sprache entwickelt. Der Drucker erkennt also in verschiedenen Anwendungsprogrammen verwendete PCL-Befehle und emuliert die den Befehlen entsprechenden Funktionen.

PostScript ist eine eingetragene Marke von Adobe Systems Incorporated in den Vereinigten Staaten und/oder anderen Ländern.

Wi-Fi® und Wi-Fi Direct® sind eingetragene Marken von Wi-Fi Alliance®.

Alle anderen Marken sind das Eigentum ihrer jeweiligen Inhaber.

### **Lizenzhinweise**

Alle Lizenzhinweise zu diesem Produkt finden Sie im CD:\NOTICES-Verzeichnis der Installationssoftware-CD.

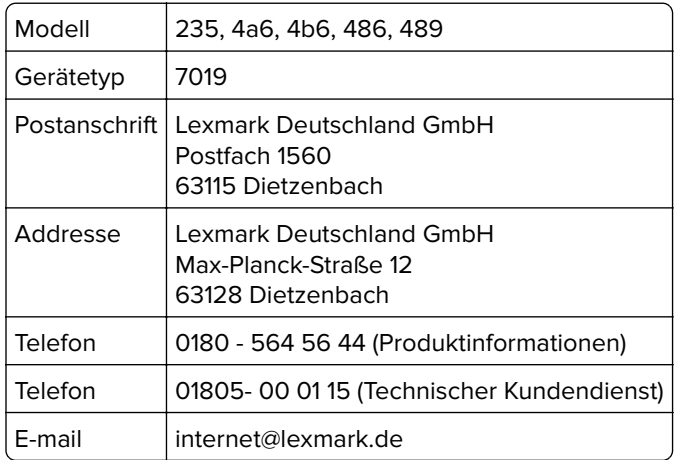

### **Deutsche Kontaktinformationen**

### **Geräuschemissionspegel**

Die folgenden Messungen wurden gemäß ISO 7779 durchgeführt und gemäß ISO 9296 berichtet.

**Hinweis:** Einige Modi gelten u.U. nicht für Ihr Produkt.

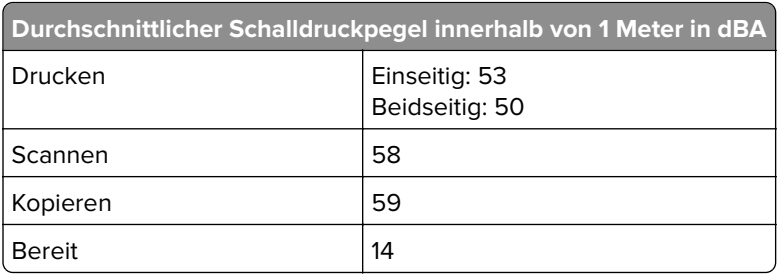

Änderung der Werte vorbehalten. Unter **[www.lexmark.com](http://www.lexmark.com)** erhalten Sie die aktuellen Werte.

## **WEEE-Richtlinie (Waste from Electrical and Electronic Equipment = Elektronikschrott-Verordnung)**

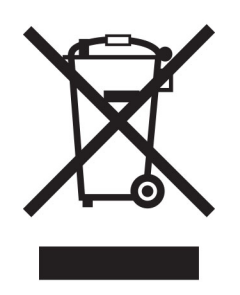

Das WEEE-Logo kennzeichnet bestimmte Recycling-Programme und Recycling-Vorgänge für elektronische Produkte in Ländern der Europäischen Union. Wir fördern das Recycling unserer Produkte.

Bei Fragen zu Recycling-Möglichkeiten finden Sie auf der Lexmark Website unter **[www.lexmark.com](http://www.lexmark.com)** die Telefonnummer Ihres örtlichen Vertriebsbüros.

### **Lithium-Ionen-Akku**

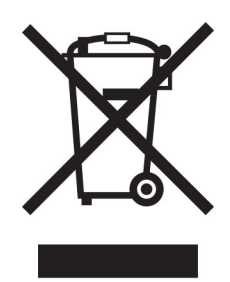

Dieses Produkt enthält möglicherweise einen Knopfzellen-Lithium-Ionen-Akku, der nur von einem geschulten Techniker entnommen werden sollte. Eine durchgestrichene Abfalltonne bedeutet, dass das Produkt nicht als unsortierter Abfall entsorgt werden darf, sondern zur Rückgewinnung und zum Recycling an eine getrennte Sammelstelle geschickt werden muss. Sollte der Akku entnommen worden sein, entsorgen Sie den Akku nicht im Haushaltsmüll. In Ihrer Gemeinde gibt es möglicherweise ein getrenntes Sammelsystem für Batterien und Akkus, z. B. eine kommunale Sammelstelle für Batterien und Akkus. Die getrennte Sammlung von Altbatterien gewährleistet eine angemessene Abfallbehandlung einschließlich Wiederverwendung und Recycling, und verhindert mögliche negative Auswirkungen auf die menschliche Gesundheit und die Umwelt. Entsorgen Sie Batterien und Akkus verantwortungsbewusst.

### <span id="page-224-0"></span>**Entsorgung des Produkts**

Entsorgen Sie den Drucker und die Verbrauchsmaterialien nicht wie normalen Haushaltsmüll. Wenden Sie sich an die örtlichen Behörden, um Informationen zu Entsorgung und Recycling zu erhalten.

#### **EU-Richtlinie über Batterien und Akkumulatoren**

Dieses Produkt kann einen wiederaufladbaren Knopfzellen-Lithium-Akku enthalten. Dieses Produkt entspricht der EU-Richtlinie 2006/66/EG, geändert durch die Richtlinie 2008/12/EG, 2008/103/EG und 2013/56/EU.

#### **Rückgabe von Lexmark Kassetten zur Wiederverwendung oder zum**

#### **Recycling**

Mit dem Lexmark Druckpatronen-Rückführungsprogramm können Sie gebrauchte Kassetten kostenlos an Lexmark zur Wiederverwendung oder Wiederverwertung zurückgeben. Alle leeren, an Lexmark zurückgegebenen Kassetten werden entweder wieder verwendet oder für das Recycling zerlegt. Die Verpackungen zur Rückgabe der Kassetten werden ebenfalls recycelt.

Um Lexmark Kassetten zur Wiederverwendung oder zum Recycling zurückzugeben, gehen Sie wie folgt vor:

- **1** Besuchen Sie **[www.lexmark.com/recycle](http://www.lexmark.com/recycle)**.
- **2** Wählen Sie das Gerät, das Sie entsorgen wollen, aus.

#### **Hinweis zur statischen Empfindlichkeit**

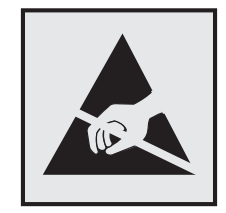

Mit diesem Symbol sind Teile gekennzeichnet, die gegen statische Aufladungen empfindlich sind. Berühren Sie die Bereiche um diese Symbole erst, nachdem Sie einen Metallgegenstand in einem entfernten Bereich zu dem Symbol berührt haben.

Zur Vermeidung von Schäden durch elektrostatische Entladung bei der Durchführung von Wartungsarbeiten, wie zum Beispiel das Entfernen von Papierstaus oder die Ersetzung von Verbrauchsmaterial, berühren Sie den freiliegenden Metallrahmen des Druckers bevor Sie auf den Innenbereich des Druckers zugreifen oder ihn berühren, selbst wenn das Symbol nicht angezeigt wird.

### <span id="page-225-0"></span>**ENERGY STAR**

Alle Lexmark-Produkte mit dem ENERGY STAR® -Symbol auf dem Produkt oder einem Startbildschirm sind zertifiziert, die Environmental Protection Agency (EPA) ENERGY STAR-Anforderungen ab dem Herstellungsdatum zu erfüllen.

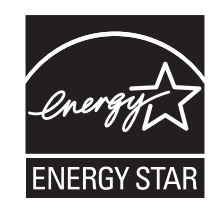

### **Temperaturinformationen**

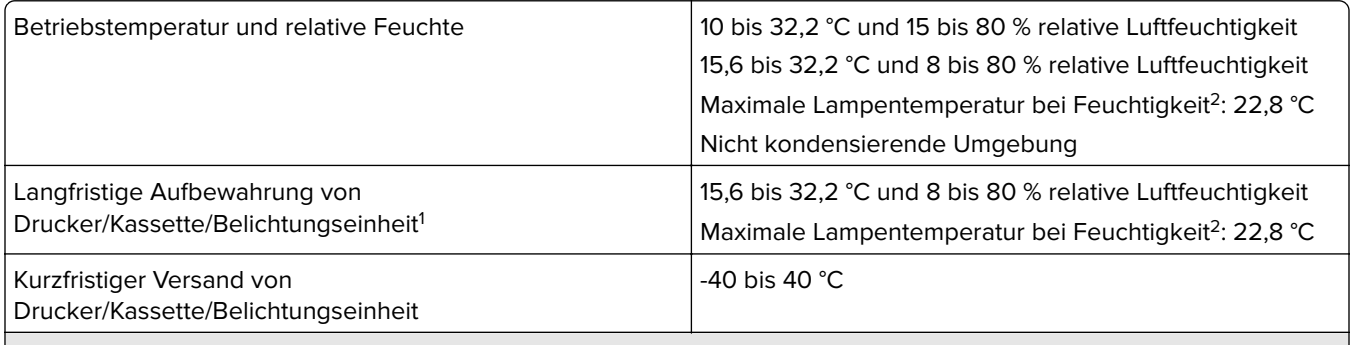

<sup>1</sup> Die Haltbarkeit von Verbrauchsmaterialien beträgt etwa 2 Jahre. Diese Angabe basiert auf Aufbewahrung in einer Standard-Büroumgebung bei 22 °C und 45 % Luftfeuchtigkeit.

<sup>2</sup> Die Feuchttemperatur wird von der Lufttemperatur und der relativen Feuchte bestimmt.

#### **Laser-Hinweis**

Der Drucker wurde in den USA zertifiziert und entspricht den Anforderungen der Vorschriften DHHS 21 CFR Kapitel I für Laserprodukte der Klasse I (1), andernorts ist er als Laserprodukt der Klasse I zertifiziert, das den Anforderungen von IEC 60825-1 entspricht: 2014.

Laserprodukte der Klasse I werden nicht als gefährlich betrachtet. Das Lasersystem und der Drucker sind so konstruiert, dass unter normalen Betriebsbedingungen, bei der Wartung durch den Benutzer oder bei den vorgeschriebenen Wartungsbedingungen Menschen keiner Laserstrahlung ausgesetzt sind, die die Werte für Klasse I überschreitet. Der Drucker verfügt über eine Druckkopfeinheit, die nicht gewartet werden kann und mit einem Laser mit den folgenden Spezifikationen ausgestattet ist.

Klasse: IIIb (3b) AlGaInP

Nennausgangsleistung (Milliwatt): 25

Wellenlänge (Nanometer): 775-800

### <span id="page-226-0"></span>**Energieverbrauch**

#### **Stromverbrauch des Produkts**

In der folgenden Tabelle wird der Energieverbrauch des Produkts aufgezeigt.

**Hinweis:** Einige Modi gelten u.U. nicht für Ihr Produkt.

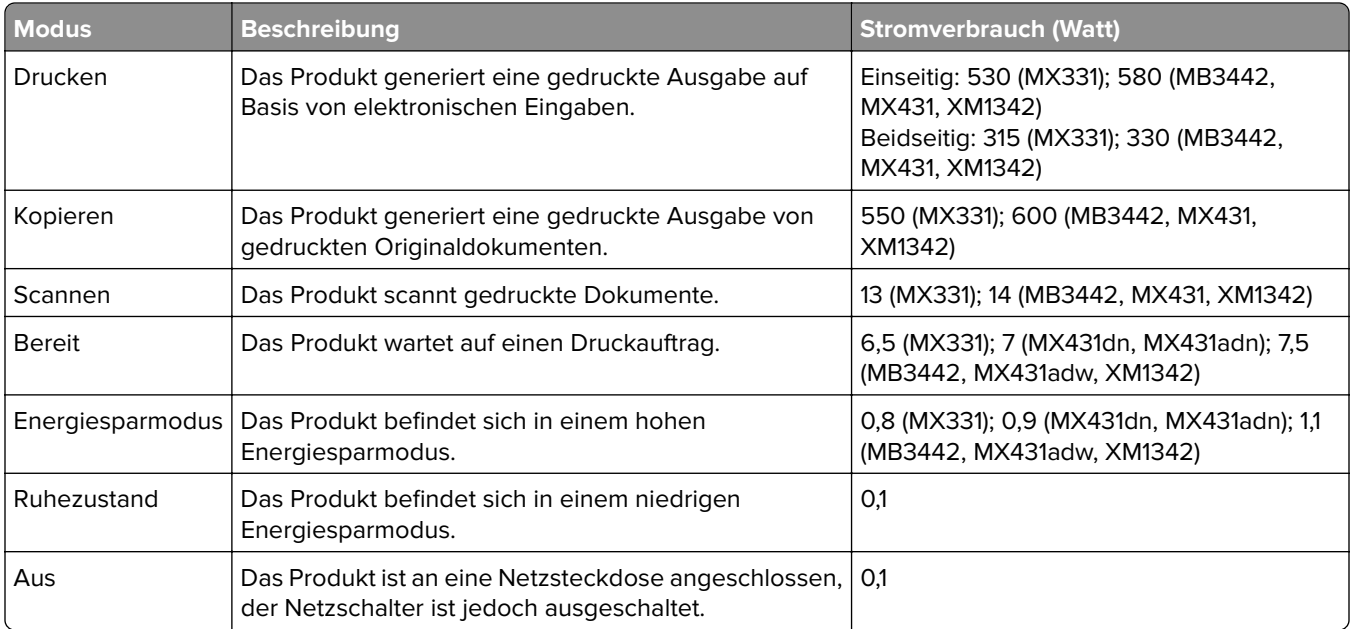

Der in der vorhergehenden Tabelle aufgelistete Stromverbrauch stellt durchschnittliche Zeitmessungen dar. Die spontane Leistungsaufnahme kann wesentlich höher liegen als der Durchschnitt.

Änderung der Werte vorbehalten. Unter **[www.lexmark.com](http://www.lexmark.com)** erhalten Sie die aktuellen Werte.

#### **Energiesparmodus**

Dieses Produkt verfügt über einen Energiesparmodus, der als Energiesparmodus bezeichnet wird. Im Energiesparmodus wird Energie gespart, indem der Energieverbrauch bei längerer Inaktivität reduziert wird. Der Energiesparmodus wird automatisch aktiviert, wenn das Produkt über einen festgelegten Zeitraum, der auch als Zeitlimit für den Energiesparmodus bezeichnet wird, nicht verwendet wurde.

Werksseitig ist das Zeitlimit für den Energiesparmodus des Produkts wie folgt festgelegt (in Minuten): 15

Über die Konfigurationsmenüs kann das Zeitlimit für den Energiesparmodus auf einen Wert zwischen 1 Minute und 120 Minuten eingestellt werden. Wenn die Druckgeschwindigkeit bei 30 Seiten pro Minute oder weniger liegt, können Sie das Zeitlimit auf nur 60 Minuten festlegen. Wenn das Zeitlimit für den Energiesparmodus auf einen niedrigen Wert eingestellt wird, verringert sich zwar der Energieverbrauch, während die Reaktionszeit des Produkts jedoch verlängert werden kann. Bei einem hohen Wert für das Zeitlimit ist die Reaktionszeit zwar kurz, gleichzeitig wird jedoch mehr Energie verbraucht.

#### <span id="page-227-0"></span>**Ruhemodus**

Dieses Produkt verfügt über einen Betriebsmodus mit sehr niedrigem Stromverbrauch, der als Ruhemodus bezeichnet wird. Im Ruhemodus werden alle anderen Systeme und Geräte sicher ausgeschaltet.

Verwenden Sie eine der folgenden Methoden, um den Ruhemodus zu aktivieren:

- **•** Einstellung "Zeit für Ruhezustand"
- **•** Option "Energiemodus planen"

Werksvorgabe für die Ruhemodus-Zeitsperre für dieses Produkt in allen Ländern oder Regionen. 3 Tage

Die Zeit, die verstreichen muss, bis der Drucker nach der Ausgabe eines Auftrags in den Ruhemodus wechselt, kann von einer Stunde bis zu einem Monat betragen.

#### **Hinweise zu EPEAT-registrierten bildgebenden Geräten:**

- **•** Der Standby-Modus wird im Ruhezustand oder ausgeschalteten Modus aktiviert.
- **•** Das Gerät wird automatisch auf einen Standby-Modus von ≤ 1 W heruntergefahren. Die Auto-Standby-Funktion (Ruhezustand oder Aus) ist bei der Auslieferung des Produkts aktiviert.

#### **Ausgeschaltet**

Wenn dieser Drucker auch im ausgeschalteten Zustand eine geringe Menge Strom verbraucht, müssen Sie den Netzstecker aus der Netzsteckdose ziehen, um den Energieverbrauch vollständig zu unterbinden.

#### **Gesamter Energieverbrauch**

Manchmal ist es sinnvoll, den gesamten Energieverbrauch des Produkts abzuschätzen. Da die Energieverbrauchswerte in der Einheit Watt angegeben werden, muss der Energieverbrauch mit der Zeit multipliziert werden, die das Produkt in den einzelnen Modi verbringt. Auf diese Weise kann der gesamte Energieverbrauch berechnet werden. Beim gesamten Energieverbrauch des Druckers handelt es sich um die Summe der Energieverbrauchswerte für die einzelnen Modi.

#### **Technische Hinweise zu Telekommunikationsbasisgeräten**

Dieser Abschnitt enthält rechtliche Hinweise zu Produkten, die mit analogen Faxkarten ausgestattet sind.

Lexmark Rechtliche Hinweise Typ/Modell:

LEX-M14-002

#### **Verwendung dieses Produkts in Deutschland**

Für dieses Produkt muss ein deutscher Billing Tone Filter zur Zählzeichenübertragung (Lexmark Teilenummer 80D1888) für jede Leitung installiert werden, über die in Deutschland Zeitsteuertakte übertragen werden. Zeitsteuertakte sind in analogen Leitungen in Deutschland möglicherweise nicht vorhanden. Der Teilnehmer kann die Bereitstellung von Zeitsteuertakten veranlassen oder beim deutschen Netzanbieter telefonisch deren Deaktivierung beantragen. Im Regelfall werden Zeitsteuertakte nur dann bereitgestellt, wenn dies vom Teilnehmer bei der Installation ausdrücklich erwünscht wird.

### <span id="page-228-0"></span>**Technische Hinweise zu WLAN-Produkten**

Dieser Abschnitt enthält rechtliche Informationen, die nur für WLAN-Modelle gelten.

Informationen dazu, ob es sich bei Ihrem Gerät um ein WLAN-Modell handelt, finden Sie unter **<http://support.lexmark.com>**.

#### **Hinweis zu modularen Komponenten**

WLAN-Modelle enthalten die folgenden modularen Komponenten:

Rechtliche Hinweise für Typ//Modell LEX-M08-001, FCC-ID:IYLLEXM08001; IC:2376A-LEXM08001

An den Etiketten Ihres Produkts erkennen Sie, welche Modularkomponenten installiert sind.

### **Radiofrequenzstrahlung**

Die Ausgangsstromstrahlung dieses Geräts liegt deutlich unter den von der FCC und anderen Regulierungsbehörden festgelegten Grenzwerten für Radiofrequenzstrahlung. Zwischen der Antenne und den Bedienern des Geräts muss ein Mindestabstand von 20 cm eingehalten werden, um die Anforderungen der FCC und anderer Regulierungsbehörden zur Radiofrequenzstrahlung zu erfüllen.

## **Übereinstimmung mit den Richtlinien der Europäischen Gemeinschaft**

### **(EG)**

Dieser Drucker erfüllt die Schutzbestimmungen gemäß der EG-Richtlinie 2014/53/EU zur Angleichung und Harmonisierung der Gesetzgebung der Mitgliedstaaten hinsichtlich Funkausrüstung.

Der Hersteller dieses Produkts ist: Lexmark International, Inc., 740 West New Circle Road, Lexington, KY, 40550 USA. Der von der EWR/EU bevollmächtigte Vertreter ist: Lexmark International Technology Hungária Kft., 8 Lechner Ödön fasor, Millennium Tower III, 1095 Budapest, UNGARN. Der EWR-/EU-Importeur ist: Lexmark International Technology S.à.r.l. 20, Route de Pré-Bois, ICC Building, Bloc A, CH-1215 Genève, Schweiz. Eine Konformitätserklärung hinsichtlich der Anforderungen der Richtlinien wird vom bevollmächtigten Vertreter zur Verfügung gestellt oder kann unter

**[www.lexmark.com /en\\_us/über/Regulatory-compliance/european-union-declaration-of-conformity.html](http://www.lexmark.com/en_us/about/regulatory-compliance/european-union-declaration-of-conformity.html)** abgerufen werden.

Die Konformität wird durch das CE-Zeichen angegeben:

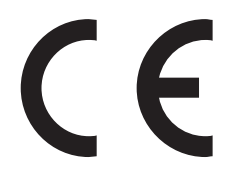

#### **Angaben der EU und von anderen Ländern zum Betriebsfrequenzbereich und der maximalen RF-Leistung von Funksendern**

Diese Funkanlage überträgt im Frequenzbereich 2,4 GHz (2,412 – 2,472 GHz) in der EU. Die maximale EIRP-Ausgangssendeleistung, einschließlich Antennengewinn, beträgt ≤ 20 dBm.

## **Übereinstimmung mit den Richtlinien der Europäischen Gemeinschaft (EG)**

Dieses Produkt erfüllt die Schutzanforderungen der EG-Richtlinien 2014/30/EU, 2014/35/EU, 2009/125/EG und 2011/65/EU, geändert durch (EU) 2015/863, des Rates zur Annäherung und Harmonisierung der Gesetze der Mitgliedsstaaten (elektromagnetische Verträglichkeit, Sicherheit von elektrischen Komponenten zur Verwendung innerhalb bestimmter Spannungsgrenzen, Radio- und Telekommunikationsbasisgeräte und umweltgerechte Gestaltung energiebetriebener Produkte und Einschränkungen beim Einsatz bestimmter gefährlicher Substanzen in elektrischen und elektronischen Geräten).

Der Hersteller dieses Produkts ist: Lexmark International, Inc., 740 West New Circle Road, Lexington, KY, 40550 USA. Der von der EWR/EU bevollmächtigte Vertreter ist: Lexmark International Technology Hungária Kft., 8 Lechner Ödön fasor, Millennium Tower III, 1095 Budapest, UNGARN. Der EWR-/EU-Importeur ist: Lexmark International Technology S.à.r.l. 20, Route de Pré-Bois, ICC Building, Bloc A, CH-1215 Genève, Schweiz. Eine Konformitätserklärung hinsichtlich der Anforderungen der Richtlinien wird vom bevollmächtigten Vertreter zur Verfügung gestellt oder kann unter

**[www.lexmark.com /en\\_us/über/Regulatory-compliance/european-union-declaration-of-conformity.html](http://www.lexmark.com/en_us/about/regulatory-compliance/european-union-declaration-of-conformity.html)** abgerufen werden.

Dieses Produkt erfüllt die Grenzwerte der Norm EN 55032 für Geräte der Klasse B und die Sicherheitsanforderungen der Norm EN 62368-1.

# **Index**

#### **A**

Abbrechen eines Druckauftrags mithilfe des Computers [60](#page-59-0) über das Druckerbedienfeld [60](#page-59-0) Abgeschnittene Bilder [170](#page-169-0) Abgeschnittener Text [170](#page-169-0) Adapterstecker [28](#page-27-0) ADZ-Registrierung Anpassen [220](#page-219-0) ADZ-Trennauflage Ersetzen [146](#page-145-0) AirPrint verwenden [54](#page-53-0) Aktivieren des USB-Anschlusses [185](#page-184-0) Aktivieren von Wi-Fi Direct [49](#page-48-0) Aktualisieren von Firmware [45](#page-44-0) Analoges Fax Einrichten [22](#page-21-0) Angehaltene Aufträge [57](#page-56-0) Drucken [58](#page-57-0) angehaltene Druckaufträge werden nicht gedruckt [182](#page-181-0) Anpassen der ADZ-Registrierung [220](#page-219-0) Anpassen der Anzeigehelligkeit des Druckers [154](#page-153-0) Anpassen der Faxhelligkeit [68](#page-67-0) Anpassen der Helligkeit Druckerdisplay [154](#page-153-0) Anpassen der Scanner-Registrierung [219](#page-218-0) Anrufbeantworter Einrichten [25](#page-24-0) Anschließen des Druckers an ein WLAN [47](#page-46-0) Anschließen eines Mobilgeräts an Drucker [49](#page-48-0) Anschließen von Kabeln [20](#page-19-0) Anzeigen von Berichten [133](#page-132-0) Aufbewahren von Papier [15](#page-14-0) Aufheben der Verbindungen von Fächern [43](#page-42-0) Auflösung ändern Fax [67](#page-66-0) Austauschen von Teilen ADZ-Trennauflage [146](#page-145-0) Einzugsrolleneinheit [141](#page-140-0)

Fach [141](#page-140-0) Fachtrennrolle [145](#page-144-0) Austauschen von Verbrauchsmaterial Fotoleiter [138](#page-137-0) Tonerkassette [135](#page-134-0) Auswahl eines Druckerstandorts [19](#page-18-0) Automatische Dokumentenzuführung (ADZ) verwenden [61,](#page-60-0) [64](#page-63-0)[, 66,](#page-65-0) [70](#page-69-0)

#### **B**

Bedienfeld verwenden [12](#page-11-0) Befüllen der Fächer [40](#page-39-0) Beidseitiges Kopieren [62](#page-61-0) Berichte Druckerstatus [133](#page-132-0) Druckerverwendung [133](#page-132-0) Beseitigen des Staus in der Duplexeinheit [199](#page-198-0) In der hinteren Klappe [202](#page-201-0) In der Universalzuführung [192](#page-191-0) In Fächern [195](#page-194-0) Beseitigen von Staus in der Standardablage [191](#page-190-0) Bestätigen von Druckaufträgen [57](#page-56-0) bestellen Tonerkassette [133](#page-132-0) Bestellen von Verbrauchsmaterialien Fotoleiter [135](#page-134-0) Briefbogen Auswählen [15](#page-14-0) Kopieren auf [62](#page-61-0)

#### **C**

Computer Herstellen einer Verbindung mit dem Drucker [49](#page-48-0) Computer, Scannen an [70](#page-69-0)

#### **D**

Das Faxdeckblatt kann nicht vom Computer gesendet werden [213](#page-212-0)

Dateitypen unterstützte [57](#page-56-0) Datum und Uhrzeit Faxeinstellungen [31](#page-30-0) Deaktivieren des WLAN-Netzwerks [50](#page-49-0) Dokumente, drucken über einen Computer [54](#page-53-0) über ein Mobilgerät [54](#page-53-0) Druckauftrag Abbrechen über das Druckerbedienfeld [60](#page-59-0) Abbrechen über den Computer [60](#page-59-0) Druckaufträge aufbewahren [57](#page-56-0) Druckaufträge wurden nicht gedruckt [179](#page-178-0) Drucken Angehaltene Aufträge [58](#page-57-0) Liste mit Schriftartbeispielen [60](#page-59-0) Menüeinstellungsseite [51](#page-50-0) Netzwerk-Konfigurationsseite [50](#page-49-0) Über ein Cloud Connector-Profil [59](#page-58-0) über einen Computer [54](#page-53-0) über ein Mobilgerät [54](#page-53-0), [55](#page-54-0) Vertrauliche Druckaufträge [58](#page-57-0) Verwenden des Mopria-Druckdienstes [54](#page-53-0) Verwenden von Wi-Fi Direct [55](#page-54-0) von einem Flash-Laufwerk [56](#page-55-0) Drucken, Fehlerbehebung Auftrag wird auf falschem Papier gedruckt [181](#page-180-0) Auftrag wird aus falschem Fach gedruckt [181](#page-180-0) Druckaufträge werden nicht gedruckt [179](#page-178-0) Druckqualitätsprobleme [156](#page-155-0) Fachverbindung funktioniert nicht [205](#page-204-0) fehlerhafte Ränder [164](#page-163-0) Flash-Laufwerk kann nicht gelesen werden [184](#page-183-0) gestaute Seiten werden nicht neu gedruckt [206](#page-205-0)

häufige Papierstaus [206](#page-205-0) Langsames Drucken [180](#page-179-0) Sortiertes Drucken funktioniert nicht [204](#page-203-0) Umschläge kleben beim Drucken aneinander [204](#page-203-0) Vertrauliche und andere angehaltene Dokumente werden nicht gedruckt [182](#page-181-0) Drucken einer Liste mit Schriftartbeispielen [60](#page-59-0) Drucken von einem Computer aus [54](#page-53-0) Drucken von einem Flash-Laufwerk [56](#page-55-0) Drucker Mindestabstand [19](#page-18-0) Standort auswählen [19](#page-18-0) Transport [155](#page-154-0) Druckeranschlüsse [20](#page-19-0) **Druckerdisplay** Anpassen der Helligkeit [154](#page-153-0) Druckereinstellungen Werksvorgaben wiederherstellen [52](#page-51-0) Druckerinformationen suchen [9](#page-8-0) Drucker kann nicht mit WLAN verbunden werden [186](#page-185-0) Druckerkonfiguration [11](#page-10-0) Druckermeldungen Kassette austauschen, falsche Druckerregion [187](#page-186-0) Nicht von Lexmark stammendes Verbrauchsmaterial [187](#page-186-0) Druckermenüs [75](#page-74-0) Drucker reagiert nicht [183](#page-182-0) Druckersoftware Installieren [43](#page-42-0) Druckerspeicher löschen [52](#page-51-0) Druckerstatus [13](#page-12-0) Druckertreiber Hardware-Optionen, hinzufügen [46](#page-45-0) Installieren [43](#page-42-0) Druckqualität, Problemlösung Abgeschnittene Texte oder Bilder [170](#page-169-0) Feine Linien werden nicht korrekt gedruckt [160](#page-159-0)

Fleckige Drucke und Punkte [166](#page-165-0) Gefaltetes und zerknittertes Papier [161](#page-160-0) grauer Hintergrund auf Ausdrucken [162](#page-161-0) Horizontale helle Streifen [172](#page-171-0) Leere oder weiße Seiten [157](#page-156-0) Papier wellt sich [167](#page-166-0) Schiefer Ausdruck [168](#page-167-0) sich wiederholende Fehler [178](#page-177-0) Toner lässt sich leicht abwischen [171](#page-170-0) Vertikale dunkle Linien oder Streifen [176](#page-175-0) Vertikale dunkle Streifen [175](#page-174-0) Vertikale dunkle Streifen und fehlende Bilder [177](#page-176-0) Vertikale helle Streifen [173](#page-172-0) Vertikale weiße Linien [174](#page-173-0) verzerrter Ausdruck [168](#page-167-0) Vollflächige schwarze Seiten [169](#page-168-0) Zu dunkler Druck [158](#page-157-0) Zu heller Druck [164](#page-163-0) Druckqualitätsprobleme [156](#page-155-0)

#### **E**

Einlegen von Briefbögen In der Universalzuführung [42](#page-41-0) Einlegen von Briefumschlägen In der Universalzuführung [42](#page-41-0) **Einrichten** Analoges Fax [22](#page-21-0) Einrichten der Faxfunktion mithilfe des Faxservers [24](#page-23-0) Einrichten der Faxfunktion über etherFAX [24](#page-23-0) Einrichten des Faxes Länder- oder regionsspezifisch [28](#page-27-0) Standardtelefonleitung, Verbindung [25](#page-24-0) Einrichten von E-Mail-Benachrichtigungen [132](#page-131-0) Einsetzen von Fächern [21](#page-20-0) Einsparen von Papier [62](#page-61-0) Einsparen von Toner [62](#page-61-0) Einsparen von Verbrauchsmaterial [154](#page-153-0) Einzugsrolleneinheit Ersetzen [141](#page-140-0)

reinigen [150](#page-149-0) E-Mail senden [64](#page-63-0) E-Mail (Fehlerbehebung) E-Mails können nicht gesendet werden [207](#page-206-0) E-Mail-Benachrichtigungen Einrichten [132](#page-131-0) E-Mail-Dienstanbieter [31](#page-30-0) E-Mail-Funktion Einrichten [31](#page-30-0) E-Mail-Kurzwahl erstellen [65](#page-64-0) E-Mail senden über das Scannerglas [64](#page-63-0) Verwenden der automatischen Dokumentenzuführung (ADZ) [64](#page-63-0) E-Mail-Server konfigurieren [31](#page-30-0) E-Mails können nicht gesendet werden [207](#page-206-0) Embedded Web Server kann nicht geöffnet werden [185](#page-184-0) Emissionshinweise [223](#page-222-0)[, 229](#page-228-0) Energiesparende Einstellungen [154](#page-153-0) Energiesparmodus konfigurieren [154](#page-153-0) Entfernen von Papierstau in der Duplexeinheit [199](#page-198-0) In der hinteren Klappe [202](#page-201-0) In der Universalzuführung [192](#page-191-0) In Fächern [195](#page-194-0) Ermitteln der Seriennummer des Druckers [10](#page-9-0) Erstellen eines Kurzbefehls kopieren [63](#page-62-0) Erstellen eines Profils für Cloud Connector [50](#page-49-0) Erstellen von Kopien [61](#page-60-0) Erstellen von Kurzbefehlen E-Mail [65](#page-64-0) Faxadresse [67](#page-66-0) etherFAX, Verwenden von Einrichten der Faxfunktion [24](#page-23-0) Ethernet-Anschluss [20](#page-19-0) Exportieren einer Konfigurationsdatei über Embedded Web Server [46](#page-45-0) EXT-Anschluss [20](#page-19-0)

#### **F**

Fächer

Ersetzen [141](#page-140-0) Installieren [21](#page-20-0) laden [40](#page-39-0) trennen [43](#page-42-0) verbinden [43](#page-42-0) **Fachtrennrolle** Ersetzen [145](#page-144-0) Fax Planen von Uhrzeit und Datum für Senden [67](#page-66-0) senden [66](#page-65-0) Weiterleiten [69](#page-68-0) Fax, Problemlösung Das Faxdeckblatt kann nicht vom Computer gesendet werden [213](#page-212-0) etherFAX kann nicht eingerichtet werden [208](#page-207-0) Faxe können mit analogem Fax gesendet, aber nicht empfangen werden [212](#page-211-0) Faxe können nicht mit analogem Fax gesendet oder empfangen werden [209](#page-208-0) Faxe können nicht mit analogem Fax gesendet werden [211](#page-210-0) Fehlende Informationen auf dem Faxdeckblatt [213](#page-212-0) Mit etherFAX können Faxe nicht gesendet oder empfangen werden [211](#page-210-0) Rufnummer wird nicht angezeigt [208](#page-207-0) Schlechte Druckqualität [212](#page-211-0) Faxadressen-Kurzwahl erstellen [67](#page-66-0) Faxauflösung ändern [67](#page-66-0) Faxe Zurückhalten [68](#page-67-0) Faxe können nicht mit analogem Fax empfangen werden [212](#page-211-0) Faxe können nicht mit analogem Fax gesendet oder empfangen werden [209](#page-208-0) Faxen Datum und Uhrzeit einstellen [31](#page-30-0) über das Scannerglas [66](#page-65-0)

Verwenden der automatischen Dokumentenzuführung (ADZ) [66](#page-65-0) Faxen anhalten [68](#page-67-0) Fax-Helligkeit Anpassen [68](#page-67-0) Fax-Konfiguration Länder- oder regionsspezifisch [28](#page-27-0) Standardtelefonleitung, Verbindung [25](#page-24-0) Fax-Lautsprechereinstellungen konfigurieren [31](#page-30-0) Faxprotokoll Anzeigen [68](#page-67-0) Faxprotokoll anzeigen [68](#page-67-0) Faxserver, verwenden Einrichten der Faxfunktion [24](#page-23-0) Faxtreiber Installieren [44](#page-43-0) Fax weiterleiten [69](#page-68-0) FCC-Hinweise [229](#page-228-0) Fehlende Informationen auf dem Faxdeckblatt [213](#page-212-0) Fehlender Ausdruck [177](#page-176-0) Fehler "SMTP-Server nicht eingerichtet" deaktivieren [207](#page-206-0) Fehler "SMTP Server nicht eingerichtet", deaktivieren [207](#page-206-0) Fehlerbehebung Drucker kann nicht mit WLAN verbunden werden [186](#page-185-0) Drucker reagiert nicht [183](#page-182-0) Druckqualitätsprobleme [156](#page-155-0) Embedded Web Server kann nicht geöffnet werden [185](#page-184-0) Fehler "SMTP-Server nicht eingerichtet" [207](#page-206-0) Fehlerbehebung beim Drucken Auftrag wird auf falschem Papier gedruckt [181](#page-180-0) Auftrag wird aus falschem Fach gedruckt [181](#page-180-0) Druckaufträge werden nicht gedruckt [179](#page-178-0) Fachverbindung funktioniert nicht [205](#page-204-0) fehlerhafte Ränder [164](#page-163-0) gestaute Seiten werden nicht neu gedruckt [206](#page-205-0) häufige Papierstaus [206](#page-205-0)

Langsames Drucken [180](#page-179-0) Sortiertes Drucken funktioniert nicht [204](#page-203-0) Umschläge kleben beim Drucken aneinander [204](#page-203-0) Vertrauliche und andere angehaltene Dokumente werden nicht gedruckt [182](#page-181-0) Fehlerbehebung beim E-Mail-Versand E-Mails können nicht gesendet werden [207](#page-206-0) fehlerhafte Ränder [164](#page-163-0) Feine Linien werden nicht korrekt gedruckt [160](#page-159-0) Festlegen der Papiersorte [40](#page-39-0) Festlegen des Papierformats [40](#page-39-0) Festlegen des Papierformats "Universal" [40](#page-39-0) Firmware, Aktualisierung [45](#page-44-0) Flash-Laufwerk drucken unter [56](#page-55-0) Scannen an [73](#page-72-0) Flash-Laufwerke unterstützte [57](#page-56-0) Flash-Laufwerk kann nicht gelesen werden Fehlerbehebung beim Drucken [184](#page-183-0) Fleckiger Druck [166](#page-165-0) Flüchtiger Speicher [53](#page-52-0) Hinweis [53](#page-52-0) löschen [52](#page-51-0) Fotoleiter bestellen [135](#page-134-0) Ersetzen [138](#page-137-0) Fotos Kopieren [61](#page-60-0) FTP-Server Scannen an [71](#page-70-0)

#### **G**

Gefaltetes Papier [161](#page-160-0) Geräuschemissionspegel [223](#page-222-0) Gezackter Text Scannen über die ADZ [218](#page-217-0) Gezacktes Bild Scannen über die ADZ [218](#page-217-0) grauer Hintergrund auf Ausdrucken [162](#page-161-0)

#### **H**

Hardware-Optionen Fächer [21](#page-20-0) Hardware-Optionen, hinzufügen Druckertreiber [46](#page-45-0) Herstellen einer Verbindung mit WLAN PIN-Methode verwenden [48](#page-47-0) Tastendruckmethode verwenden [48](#page-47-0) Hinweis zu flüchtigem Speicher [53](#page-52-0) Hinzufügen eines Kurzbefehls E-Mail [65](#page-64-0) Faxadresse [67](#page-66-0) kopieren [63](#page-62-0) Hinzufügen interner Optionen Druckertreiber [46](#page-45-0) Hinzufügen von Druckern zu einem Computer [44](#page-43-0) Hinzufügen von Hardware-Optionen Druckertreiber [46](#page-45-0) Horizontale helle Streifen [172](#page-171-0)

#### **I**

Identifizieren von Papierstaubereichen [190](#page-189-0) Installieren der Druckersoftware [43](#page-42-0) Installieren des Drucktreibers [43](#page-42-0) Installieren des Faxtreibers [44](#page-43-0) Interne Optionen, hinzufügen Druckertreiber [46](#page-45-0)

#### **K**

Karten Kopieren [63](#page-62-0) Kassette austauschen, falsche Druckerregion [187](#page-186-0) Konfigurationsdatei importieren über Embedded Web Server [46](#page-45-0) Konfigurieren der E-Mail-Servereinstellungen [31](#page-30-0) Konfigurieren der Fax-Lautsprechereinstellungen [31](#page-30-0) Konfigurieren der Sommerzeit [31](#page-30-0) Konfigurieren von Wi‑Fi Direct [48](#page-47-0) Kontakt mit dem Kundendienst aufnehmen [220](#page-219-0)

Kontrollleuchte Bedeutung des Status [13](#page-12-0) Kopieren auf Briefbögen [62](#page-61-0) Beidseitig [62](#page-61-0) Fotos [61](#page-60-0) Karten [63](#page-62-0) über das Scannerglas [61](#page-60-0) Verwenden der automatischen Dokumentenzuführung (ADZ) [61](#page-60-0) Kopieren, Problemlösung Dokumente oder Fotos werden unvollständig kopiert [216](#page-215-0) Scanner antwortet nicht [219](#page-218-0) schlechte Druckqualität [217](#page-216-0) Kopieren aus einem ausgewählten Fach [61](#page-60-0) Kopieren mehrerer Seiten auf ein einzelnes Blatt [62](#page-61-0) Kopieren verschiedener Papierformate [61](#page-60-0) Kundendienst Kontakt aufnehmen [220](#page-219-0) Kurzbefehl, erstellen E-Mail [65](#page-64-0) Faxadresse [67](#page-66-0) Kurzbefehl, Erstellen eines kopieren [63](#page-62-0)

### **L**

Langsames Drucken [180](#page-179-0) leere Seiten [157](#page-156-0) Lexmark Mobile Print verwenden [54](#page-53-0) Lexmark ScanBack Utility verwenden [70](#page-69-0) LINE-Anschluss [20](#page-19-0) Liste mit Schriftartbeispielen Drucken [60](#page-59-0) Löschen des Druckerspeichers [52](#page-51-0) Luftfeuchtigkeit rund um den Drucker [226](#page-225-0)

#### **M**

Materialbenachrichtigungen [132](#page-131-0) konfigurieren [132](#page-131-0) Menü 802.1x [122](#page-121-0) Anmeldeeinschränkung [128](#page-127-0)

Benachrichtigungen [78](#page-77-0) Benutzerdefinierte Scangröße [92](#page-91-0) Bild [90](#page-89-0) Cloud-Anschluss [130](#page-129-0) Druckeinrichtung für vertrauliches Drucken [128](#page-127-0) Drucken [130](#page-129-0) Druckerfernes Bedienfeld [77](#page-76-0) Druckerinformationen [85](#page-84-0) Druckmedien [93](#page-92-0) Druck von Flash-Laufwerk [111](#page-110-0) Einrichtung [87](#page-86-0) Einstellungen [76](#page-75-0) E-Mail-Einrichtung [104](#page-103-0) E-Mail-Standards [106](#page-105-0) Energiemanagement [80](#page-79-0) Erfassung anonymer Daten [81](#page-80-0) Ethernet [117](#page-116-0) Externen Netzwerkzugriff einschränken [125](#page-124-0) Fachkonfiguration [91](#page-90-0) Faxeinrichtung [95](#page-94-0) Faxen [131](#page-130-0) Faxmodus [95](#page-94-0) Fax-Server-Einstellungen [101](#page-100-0) Fehlerbehebung [131](#page-130-0) FTP-Standards [108](#page-107-0) Gerät [130](#page-129-0) HTTP-/FTP-Einstellungen [123](#page-122-0) IPSec [121](#page-120-0) Konfigurationsmenü [81](#page-80-0) Kurzwahlen [131](#page-130-0) Layout [86](#page-85-0) Lokale Konten [127](#page-126-0) Löschen außer Betrieb [85](#page-84-0) LPD-Konfiguration [123](#page-122-0) Menüeinstellungsseite [130](#page-129-0) Netzwerk [131](#page-130-0) Netzwerkübersicht [113](#page-112-0) Öffentlich [126](#page-125-0) PCL [89](#page-88-0) PDF [88](#page-87-0) PostScript [88](#page-87-0) Qualität [87](#page-86-0) Scan auf Flash-Laufwerk [110](#page-109-0) SNMP [120](#page-119-0) Sparmodus [77](#page-76-0) Standardeinstellungen zum Kopieren [93](#page-92-0) Symbole auf Startbildschirm [85](#page-84-0) TCP/IP [118](#page-117-0)

Temporäre Dateien löschen [129](#page-128-0) Universaleinrichtung [91](#page-90-0) USB [124](#page-123-0) USB-Geräte planen [127](#page-126-0) Verschiedenes [129](#page-128-0) Werksvorgaben wiederherstellen [81](#page-80-0) Wi-Fi Direct [116](#page-115-0) WLAN [114](#page-113-0) Zertifikatsverwaltung [127](#page-126-0) Menüeinstellungsseite Drucken [51](#page-50-0) Mit etherFAX können Faxe nicht gesendet oder empfangen werden [211](#page-210-0) Mobiles Gerät drucken unter [54,](#page-53-0) [55](#page-54-0) Verbinden mit dem Drucker [49](#page-48-0) Mopria-Druckdienst [54](#page-53-0)

#### **N**

Netzkabelbuchse [20](#page-19-0) Netzwerkeinrichtungsseite drucken [50](#page-49-0) Netzwerk-Konfigurationsseite Drucken [50](#page-49-0) Netzwerkordner Scannen an [72](#page-71-0) Nicht flüchtiger Speicher [53](#page-52-0) löschen [52](#page-51-0) Nicht von Lexmark stammendes Verbrauchsmaterial [187](#page-186-0) Nicht zufriedenstellende Druckqualität bei Faxen [212](#page-211-0) Nutzen unterschiedlicher Rufsignale auf dem Drucker [30](#page-29-0)

#### **O**

Originalteile und Verbrauchsmaterialien [133](#page-132-0) Originalzubehör und Verbrauchsmaterialien von Lexmark [133](#page-132-0)

#### **P**

Papier Auswählen [13](#page-12-0) Briefbogen [15](#page-14-0) Universal (Formateinstellung) [40](#page-39-0) unzulässig [14](#page-13-0)

vorgedruckte Formulare [15](#page-14-0) Papiereigenschaften [13](#page-12-0) Papierformate, unterstützte [16](#page-15-0) Papiergewicht, unterstütztes [18](#page-17-0) Papiersorten, unterstützte [18](#page-17-0) Papierstau In der hinteren Klappe [202](#page-201-0) In Fächern [195](#page-194-0) Papierstau, Beseitigen In der automatischen Dokumentenzuführung (ADZ) [191](#page-190-0) in der Standardablage [191](#page-190-0) Papierstaubereiche identifizieren [190](#page-189-0) Papierstau in der automatischen Dokumentenzuführung (ADZ) [191](#page-190-0) Papierstau in der Duplexeinheit [199](#page-198-0) Papierstau in der Standardablage [191](#page-190-0) Papierstau in der Universalzuführung [192](#page-191-0) **Papierstaus** Standort [190](#page-189-0) vermeiden [188](#page-187-0) Persönliche Identifikationsnummer-Methode [48](#page-47-0) Planen eines Faxes [67](#page-66-0) Probleme mit der Scan-Qualität [217](#page-216-0) Problemlösung, Druckqualität Abgeschnittene Texte oder Bilder [170](#page-169-0) Feine Linien werden nicht korrekt gedruckt [160](#page-159-0) Fleckige Drucke und Punkte [166](#page-165-0) Gefaltetes und zerknittertes Papier [161](#page-160-0) grauer Hintergrund auf Ausdrucken [162](#page-161-0) Horizontale helle Streifen [172](#page-171-0) Leere oder weiße Seiten [157](#page-156-0) Papier wellt sich [167](#page-166-0) Schiefer Ausdruck [168](#page-167-0) sich wiederholende Fehler [178](#page-177-0) Toner lässt sich leicht abwischen [171](#page-170-0) Vertikale dunkle Linien oder Streifen [176](#page-175-0)

Vertikale dunkle Streifen [175](#page-174-0) Vertikale dunkle Streifen und fehlende Bilder [177](#page-176-0) Vertikale helle Streifen [173](#page-172-0) Vertikale weiße Linien [174](#page-173-0) verzerrter Ausdruck [168](#page-167-0) Vollflächige schwarze Seiten [169](#page-168-0) Zu dunkler Druck [158](#page-157-0) Zu heller Druck [164](#page-163-0) Problemlösung, Fax Das Faxdeckblatt kann nicht vom Computer gesendet werden [213](#page-212-0) etherFAX kann nicht eingerichtet werden [208](#page-207-0) Faxe können mit analogem Fax gesendet, aber nicht empfangen werden [212](#page-211-0) Faxe können nicht mit analogem Fax gesendet oder empfangen werden [209](#page-208-0) Faxe können nicht mit analogem Fax gesendet werden [211](#page-210-0) Fehlende Informationen auf dem Faxdeckblatt [213](#page-212-0) Mit etherFAX können Faxe nicht gesendet oder empfangen werden [211](#page-210-0) Rufnummer wird nicht angezeigt [208](#page-207-0) Schlechte Druckqualität [212](#page-211-0) Problemlösung, Kopieren Dokumente oder Fotos werden unvollständig kopiert [216](#page-215-0) Scanner antwortet nicht [219](#page-218-0) Scanner lässt sich nicht schließen [218](#page-217-0) schlechte Druckqualität [217](#page-216-0) Problemlösung, Scannen Dokumente oder Fotos werden unvollständig kopiert [216](#page-215-0) Gezackter Text beim Scannen über die ADZ [218](#page-217-0) Gezacktes Bild beim Scannen über die ADZ [218](#page-217-0) Scannen an Computer ist nicht möglich [213](#page-212-0) Scannen an einen Netzwerkordner ist nicht möglich [214](#page-213-0)

Scanner antwortet nicht [219](#page-218-0) Scanner lässt sich nicht schließen [218](#page-217-0) Scanvorgang war nicht erfolgreich [216](#page-215-0) schlechte Druckqualität [217](#page-216-0) Vertikale dunkle Streifen auf Ausgabe beim Scannen aus der ADZ [217](#page-216-0) Profil für Cloud Connector drucken unter [59](#page-58-0) erstellen [50](#page-49-0) Scannen an [74](#page-73-0) Punkte auf dem Ausdruck [166](#page-165-0)

#### **R**

Rechtliche Hinweise [223,](#page-222-0) [225,](#page-224-0) [227,](#page-226-0) [228](#page-227-0), [229](#page-228-0) Recycling Lexmark Produkte [221](#page-220-0) Verpackung von Lexmark [221](#page-220-0) reinigen äußeres Druckergehäuse [148](#page-147-0) Druckerinnenraum [148](#page-147-0) Reinigen der Einzugsrolleneinheit [150](#page-149-0) Reinigen des Druckers [148](#page-147-0) Reinigen des Scanners [131,](#page-130-0) [149](#page-148-0) Reinigen des Touchscreens [149](#page-148-0) Richtlinien für Papier [13](#page-12-0) RJ-11-Adapter [28](#page-27-0) Ruhemodus konfigurieren [154](#page-153-0)

#### **S**

Scannen an einen Computer [70](#page-69-0) An einen FTP-Server [71](#page-70-0) an ein Flash-Laufwerk [73](#page-72-0) In ein Cloud Connector-Profil [74](#page-73-0) in einen Netzwerkordner [72](#page-71-0) über das Scannerglas [70](#page-69-0) Verwenden der automatischen Dokumentenzuführung (ADZ) [70](#page-69-0) Scannen an einen Netzwerkordner ist nicht möglich [214](#page-213-0)

**Scanner** reinigen [149](#page-148-0) **Scannerglas** verwenden [61,](#page-60-0) [64](#page-63-0)[, 66,](#page-65-0) [70](#page-69-0) Scanner lässt sich nicht schließen [218](#page-217-0) Scanner-Registrierung Anpassen [219](#page-218-0) Scan-Problemlösung Dokumente oder Fotos werden unvollständig kopiert [216](#page-215-0) Gezackter Text beim Scannen über die ADZ [218](#page-217-0) Gezacktes Bild beim Scannen über die ADZ [218](#page-217-0) Scannen an Computer ist nicht möglich [213](#page-212-0) Scannen an einen Netzwerkordner ist nicht möglich [214](#page-213-0) Scannen dauert zu lange [218](#page-217-0) Scannen lässt den Computer abstürzen [218](#page-217-0) Scanner antwortet nicht [219](#page-218-0) Scanvorgang war nicht erfolgreich [216](#page-215-0) schlechte Druckqualität [217](#page-216-0) Vertikale dunkle Streifen auf Ausgabe beim Scannen aus der ADZ [217](#page-216-0) Schiefer Ausdruck [168](#page-167-0) Senden von E-Mail [64](#page-63-0) Seriennummer, Drucker suchen [10](#page-9-0) Sicherheit [7](#page-6-0), [8](#page-7-0) Sicherheitssteckplatz Suche [52](#page-51-0) Sicherheitssteckplatz ermitteln [52](#page-51-0) SMTP-Einstellungen konfigurieren [31](#page-30-0) Sommerzeit konfigurieren [31](#page-30-0) Sortieren von Kopien [62](#page-61-0) Sortieren von mehreren Kopien [62](#page-61-0) Sortiertes Drucken funktioniert nicht [204](#page-203-0) Spam-Faxe Blockieren [68](#page-67-0) Spam-Faxe blockieren [68](#page-67-0)

Speicher im Drucker installierte Speichertypen [53](#page-52-0) Sprache, Änderung der Tastatur auf dem Display [12](#page-11-0) **Startbildschirm** anpassen [12](#page-11-0) Startbildschirmsymbole Anzeigen [12](#page-11-0) Staus, beseitigen In der automatischen Dokumentenzuführung (ADZ) [191](#page-190-0) Stromsparmodi konfigurieren [154](#page-153-0) Suchen der Druckerinformationen [9](#page-8-0) Symbole auf dem Startbildschirm anzeigen [12](#page-11-0)

#### **T**

Tastatur auf dem Display Ändern der Sprache [12](#page-11-0) Tastendruckmethode [48](#page-47-0) Teile des Druckers [11](#page-10-0) **Teilestatus** Prüfen [132](#page-131-0) Telekommunikationshinweise [228](#page-227-0) Temperatur rund um den Drucker [226](#page-225-0) Testseite drucken [131](#page-130-0) Text abgeschnitten [170](#page-169-0) **Tonerauftrag** Anpassen [60](#page-59-0) Tonerauftrag anpassen [60](#page-59-0) **Tonerkassette** bestellen [133](#page-132-0) Ersetzen [135](#page-134-0) Toner lässt sich leicht abwischen [171](#page-170-0) Touchscreen reinigen [149](#page-148-0) Transportieren des Druckers [155](#page-154-0) Trennseiten Einfügen [60](#page-59-0) Trennseiten einlegen [60](#page-59-0)

#### **U**

Umsetzen des Druckers [19](#page-18-0), [154](#page-153-0)

Universal (Papierformat) einstellen [40](#page-39-0) Universalzuführung laden [42](#page-41-0) Unterschiedliche Rufsignale, Faxbetrieb aktivieren [30](#page-29-0) unterstützte Dateitypen [57](#page-56-0) Unterstützte Flash-Laufwerke [57](#page-56-0) unterstützte Papierformate [16](#page-15-0) unterstützte Papiersorten [18](#page-17-0) Unterstütztes Fax [22](#page-21-0) Unterstütztes Papiergewicht [18](#page-17-0) USB-Anschluss aktivieren [185](#page-184-0) USB-Druckeranschluss [20](#page-19-0)

## **Ü**

Über ADZ scannen Gezackter Text [218](#page-217-0) Gezacktes Bild [218](#page-217-0) über das Bedienfeld [12](#page-11-0) über das Scannerglas [61,](#page-60-0) [64](#page-63-0)[, 66,](#page-65-0) [70](#page-69-0) Kopieren [61](#page-60-0) über die ADZ Kopieren [61](#page-60-0) Überprüfen des Status der Druckerverbrauchsmaterialien und -teile [132](#page-131-0)

#### **V**

Verbinden eines Computers mit dem Drucker [49](#page-48-0) Verbinden von Fächern [43](#page-42-0) Verbrauchsmaterial einsparen [154](#page-153-0) Verbrauchsmaterialien bestellen Tonerkassette [133](#page-132-0) Verbrauchsmaterialstatus Prüfen [132](#page-131-0) Verbrauchsmaterialzähler zurücksetzen [148,](#page-147-0) [187](#page-186-0) Vergrößern von Kopien [62](#page-61-0) Verkleinern von Kopien [62](#page-61-0) Vermeiden von Papierstaus [188](#page-187-0) verschiedene Papierformate, kopieren [61](#page-60-0) Versenden von Faxen [66](#page-65-0) Vertikale, dunkle Linien auf den Ausdrucken [176](#page-175-0)

Vertikale, dunkle Streifen [177](#page-176-0) Vertikale dunkle Streifen [175](#page-174-0) Vertikale dunkle Streifen auf Ausgabe beim Scannen aus der ADZ [217](#page-216-0) Vertikale helle Streifen [173](#page-172-0) Vertikale Streifen auf den Ausdrucken [176](#page-175-0) Vertikale weiße Linien [174](#page-173-0) Vertrauliche Druckaufträge Drucken [58](#page-57-0) konfigurieren [57](#page-56-0) Vertrauliche Druckaufträge werden nicht gedruckt [182](#page-181-0) Verwenden der automatischen Dokumentenzuführung (ADZ) [61](#page-60-0)[, 64](#page-63-0), [66](#page-65-0)[, 70](#page-69-0) Verwenden von Originalzubehör und Verbrauchsmaterialien von Lexmark [133](#page-132-0) verzerrter Ausdruck [168](#page-167-0) Vollflächige schwarze Seiten [169](#page-168-0) vorgedruckte Formulare Auswählen [15](#page-14-0)

#### **W**

Weiße Linien [174](#page-173-0) Weiße Seiten [157](#page-156-0) Werksvorgaben wiederherstellen [52](#page-51-0) Wiederherstellen von Werksvorgaben [52](#page-51-0) Wiederholen von Druckaufträgen [57](#page-56-0) Wiederholt Fehler auf dem Ausdruck [178](#page-177-0) Wi-Fi Direct aktivieren [49](#page-48-0) Drucken über ein Mobilgerät [55](#page-54-0) konfigurieren [48](#page-47-0) Wi‑Fi Protected Setup WLAN [48](#page-47-0) WLAN Verbinden des Druckers mit [47](#page-46-0) Wi‑Fi Protected Setup [48](#page-47-0) WLAN-Netzwerk Wird deaktiviert [50](#page-49-0) WLAN-Netzwerkverbindung [47](#page-46-0)

### **Z**

Zerknittertes Papier [161](#page-160-0) Zu dunkler Druck [158](#page-157-0) Zu heller Druck [164](#page-163-0) zurücksetzen Verbrauchsmaterialzähler [187](#page-186-0) Zurücksetzen der Verbrauchsmaterialzähler [148](#page-147-0) Zuweisen eines Druckers an ein Rufzeichenmuster [30](#page-29-0)